### <span id="page-0-0"></span>**Empfohlene Seiten in der Hilfe**

#### **Suche nach Funktionen von MENU**

[Sie können die Liste der Menüposten überprüfen. Sie können die Erläuterungsseite für jeden Posten auch über den](#page-106-0) Menüposten in der Liste aufrufen.

#### **Verwendbare Speicherkarten**

[Informationen über Speicherkarten, die mit dieser Kamera verwendet werden können.](#page-90-0)

#### **Verwendung des elektronischen Verschlusses**

[Mit dem elektronischen Verschluss können Sie Aufnahmen ohne Geräusche, Aufnahmen ohne Verdunkelung usw.](#page-292-0) erstellen.

#### **Serienaufnahme**

[Informationen über die Serienaufnahmegeschwindigkeit und die Anzahl der Bilder, die bei Serienaufnahmen](#page-232-0) aufgezeichnet werden können, finden Sie unter diesem Thema.

### **BenKey/ReglEinst (Film)**

[Sie können häufig verwendete Funktionen den gewünschten Tasten und Drehrädern zuweisen.](#page-366-0)

#### **Verfügbare Filmaufnahmezeiten**

[In diesem Abschnitt können Sie sich über die mögliche Aufnahmedauer von Filmen auf Speicherkarten informieren.](#page-556-0)

## **Support-Informationen**

#### **Suchen nach wertvollen Informationen, z. B. nach wesentlichen Aspekten zur Aufnahme**

[Auf dieser Website werden praktische Funktionen, Verwendungsmöglichkeiten und Einstellungsbeispiele vorgestellt.](https://www.sony.net/tutorial/ilc/1/?id=hg_stl) Nehmen Sie beim Einrichten der Kamera auf die Website Bezug.

#### **Firmware, Fragen und Antworten sowie Kompatibilität**

[Auf dieser Website werden Informationen über Firmware-Aktualisierung, Fragen und Antworten sowie Kompatibilität](https://www.sony.net/support/ilce-1/?source=hg) bereitgestellt.

#### **Grundkenntnisse**

[Optimieren Sie Ihre Aufnahmetechnik, indem Sie mehr über die Grundfunktionen Ihrer Kamera erfahren.](https://www.sony.net/basic-knowledge/)

### **Aufnahmetipps**

[Lernen Sie in verschiedenen Situationen das richtige Objektiv und die richtige Aufnahmetechnik zu wählen.](https://www.sony.net/shooting-tips/)

#### [Verwendung der "Hilfe"](#page-17-0)

Hinweise zur Benutzung Ihrer Kamera

[Vorsichtsmaßnahmen](#page-21-0)

[Verleihen, Weitergeben oder Wegwerfen der Kamera und/oder Speicherkarte an andere \(Hinweise zum Schutz](#page-26-0) privater Informationen)

[Hinweise zum Akku und zum Laden des Akkus](#page-28-0)

[Hinweise zur Speicherkarte](#page-30-0)

[Reinigen des Bildsensors \(Sensor-Reinigung\)](#page-32-0)

[Info zur Reinigung](#page-34-0)

[Überprüfen der Kamera und der mitgelieferten Teile](#page-35-0)

Bezeichnung der Teile

**[Vorderseite](#page-37-0)** 

**[Rückseite](#page-39-0)** 

**[Oberseite](#page-41-0)** 

**[Seiten](#page-43-0)** 

[Unterseite](#page-46-0)

[Auf dem Monitor angezeigte grundlegende Symbole](#page-48-0)

[Touch-Funktionssymbole](#page-50-0)

Grundlegende Bedienung

**[Touchpanel](#page-52-0)** 

[Touch-Funktionssymbole](#page-50-0)

**[Einstellrad](#page-56-0)** 

**[Multiselektor](#page-57-0)** 

**[Moduswahlknopf](#page-58-0)** 

**[Fokussiermodusknopf](#page-61-0) [Bildfolgemodusknopf](#page-62-0)** [Taste MENU](#page-63-0) [Hauptmenü \(Liste der Aufnahmeeinstellungen\)](#page-66-0) **[Taste Fn \(Funktion\)](#page-69-0)** [Tasten C \(Benutzer\)](#page-72-0) [Taste DISP \(Anzeige-Einstellung\)](#page-73-0) **[Löschtaste](#page-75-0)** [Taste AEL](#page-76-0) [Taste AF-ON](#page-77-0) [Vorderes und hinteres Drehrad](#page-78-0) **[Tastaturbildschirm](#page-79-0) [Kameraführer](#page-81-0)** Vorbereitung der Kamera/grundlegende Aufnahmefunktionen Laden des Akkus [Laden des Akkus mit einem Ladegerät](#page-82-0) [Einsetzen/Herausnehmen des Akkus](#page-84-0) [Laden des Akkus mit einem im Handel erhältlichen Netzteil oder einer mobilen Batterie](#page-86-0) [Verwendung des Akku-Ladegerätes im Ausland](#page-88-0) [Stromversorgung über eine Netzsteckdose](#page-89-0) [Verwendbare Speicherkarten](#page-90-0) [Einsetzen/Herausnehmen einer Speicherkarte](#page-93-0) [Anbringen/Abnehmen eines Objektivs](#page-95-0)

[Durchführen der Ersteinrichtung für die Kamera](#page-98-0)

#### Grundlegende Aufnahmefunktionen

[Kontrollen vor der Aufnahme](#page-100-0)

[Aufnehmen von Standbildern \(Intellig. Auto.\)](#page-101-0)

**[Filmaufnahme](#page-103-0)** 

[Suchen von Funktionen über MENU](#page-106-0)

#### [Inhalt dieses Kapitels](#page-117-0)

#### Auswählen des Aufnahmemodus

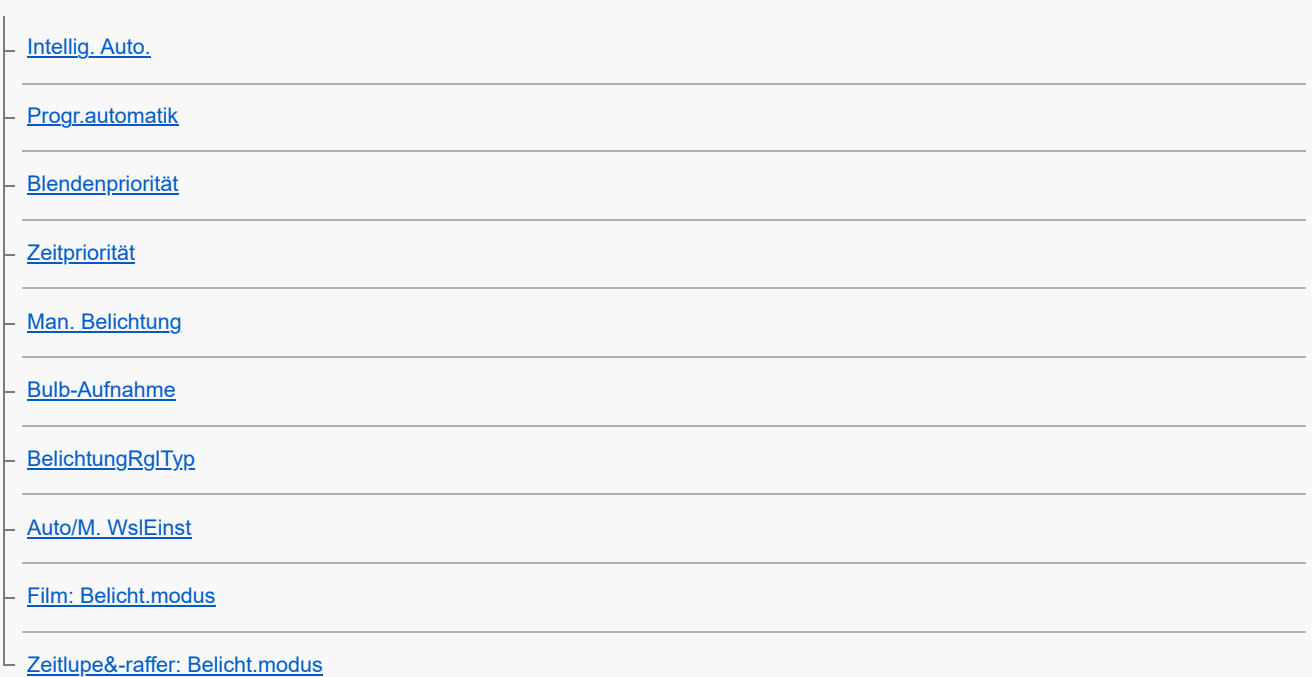

#### Fokussieren

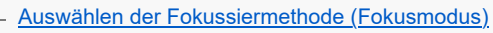

[Auswählen des Fokusfelds \(Fokusfeld\)](#page-136-0)

[Motivnachführung \(Nachführfunktion\)](#page-140-0)

- **[Manuellfokus](#page-142-0)**
- [Direkte manuelle Fokussierung \(Direkt. Manuelf.\)](#page-143-0)

#### Gesichts-/Augen-AF

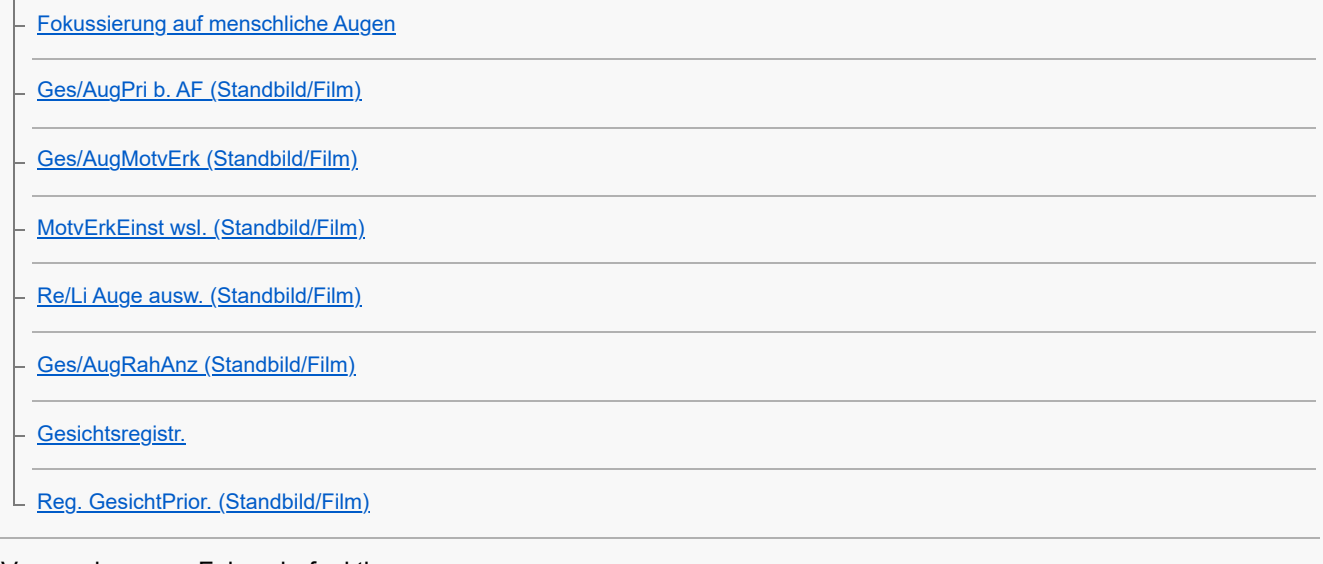

## Verwendung von Fokussierfunktionen

[Fokus-Standard](#page-155-0)

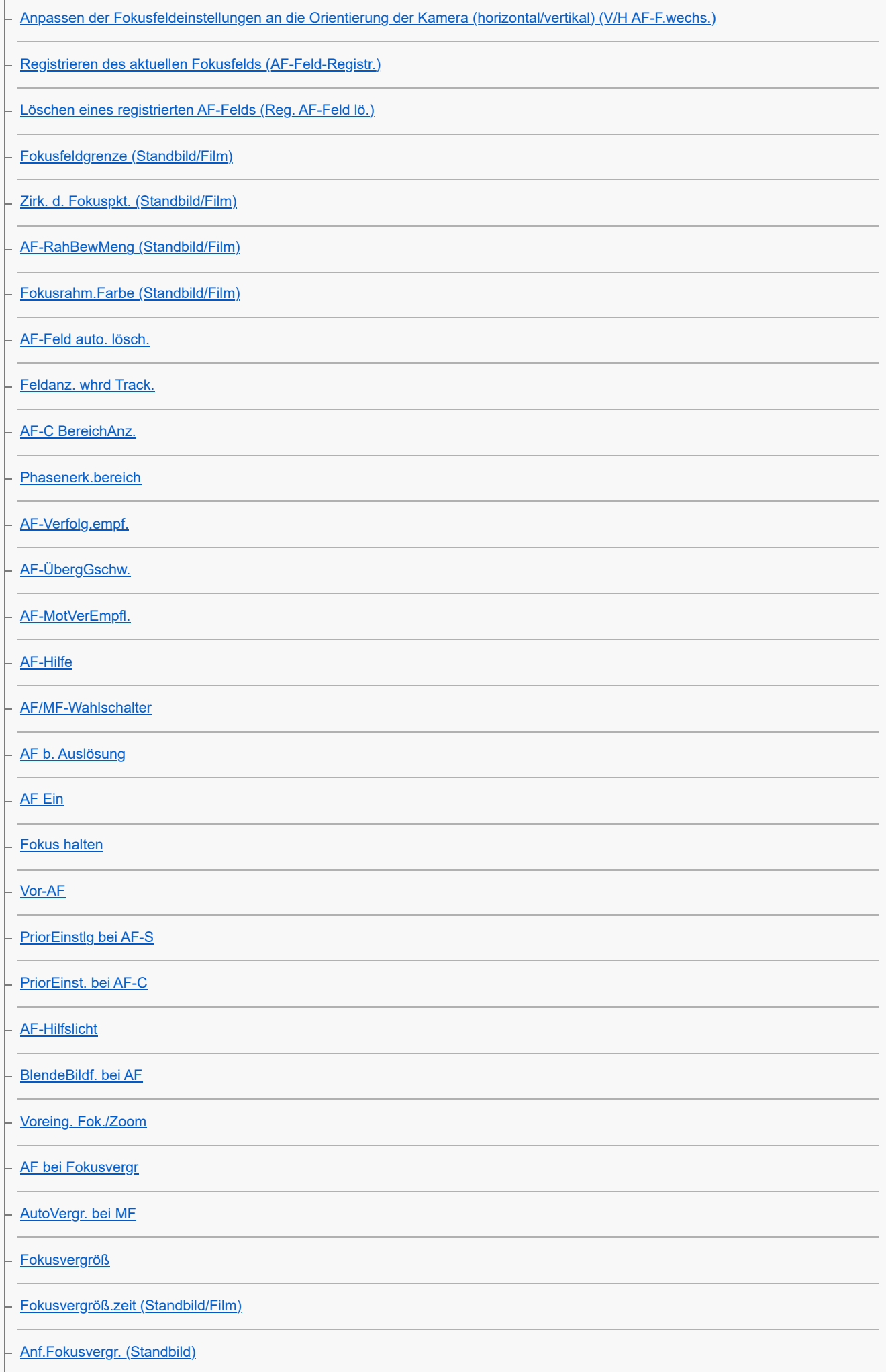

[KantenanhebAnz.](#page-192-0)

#### Einstellen der Belichtungs-/Messmodi

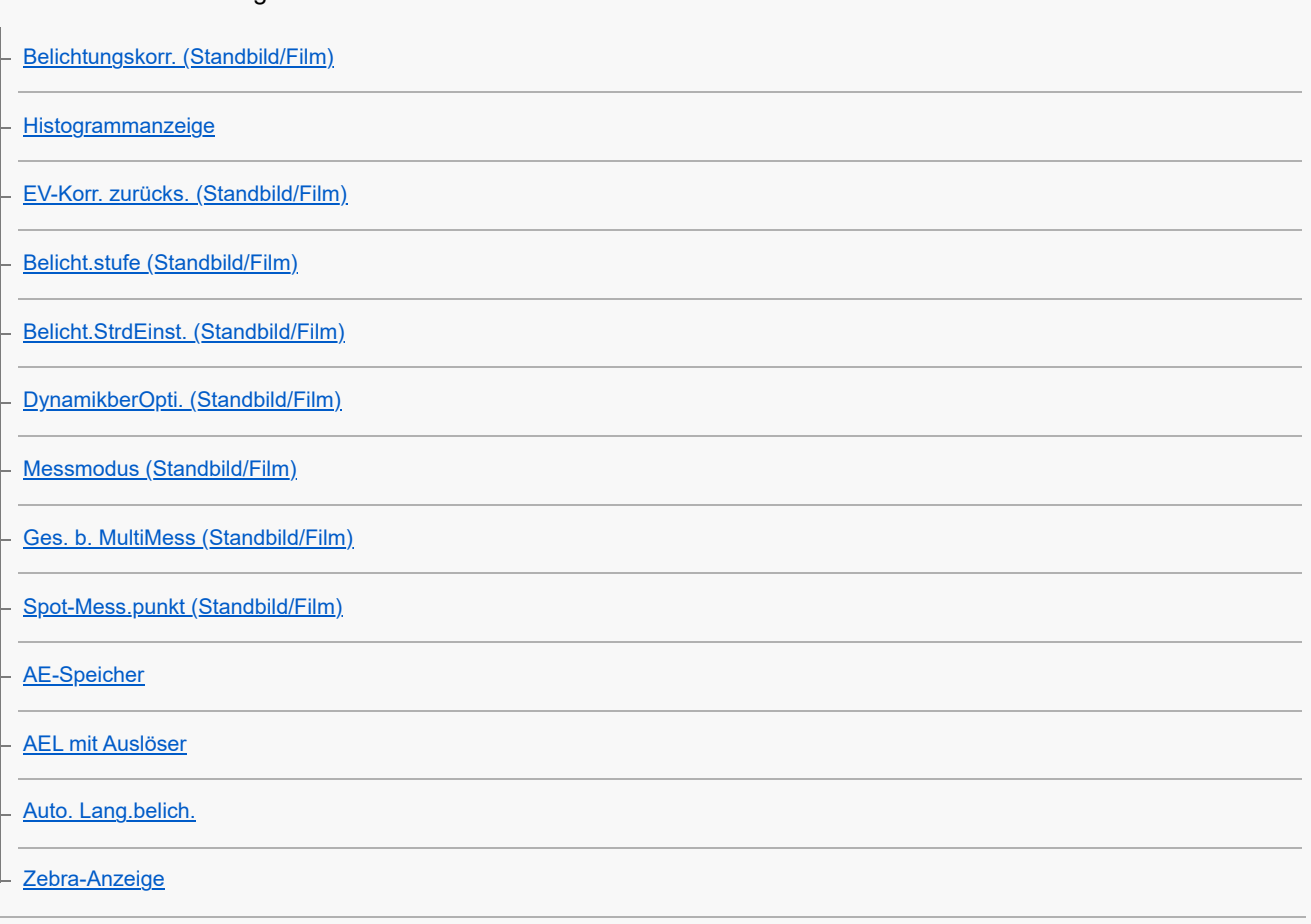

#### Auswählen der ISO-Empfindlichkeit

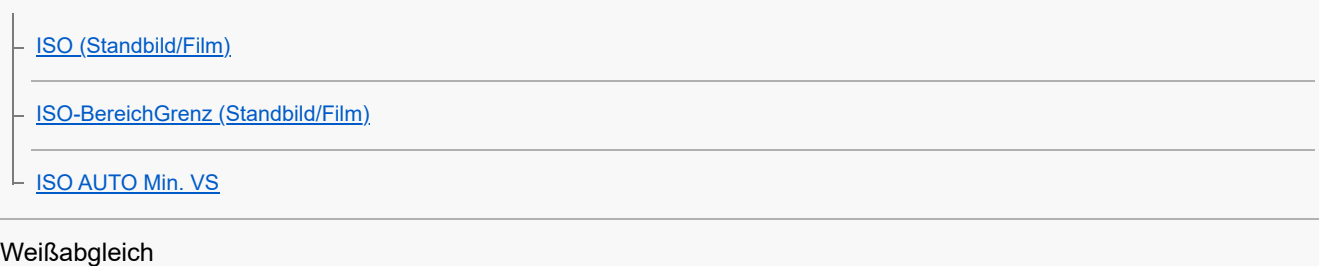

[Weißabgleich \(Standbild/Film\)](#page-214-0)

[Erfassen der Standardfarbe Weiß zum Einstellen des Weißabgleichs \(benutzerdefinierter Weißabgleich\)](#page-216-0) [WB-Erf.rahmengr. \(Standbild/Film\)](#page-218-0)

[PriorEinst b. AWB \(Standbild/Film\)](#page-219-0)

[Ausl. AWB-Sperr](#page-220-0)

[Stoßfreier WB](#page-222-0)

Hinzufügen von Effekten zu Bildern

[Kreativer Look \(Standbild/Film\)](#page-223-0)

L <u>[Fotoprofil \(Standbild/Film\)](#page-226-0)</u>

Aufnehmen mit Bildfolgemodi (Serienaufnahme/Selbstauslöser)

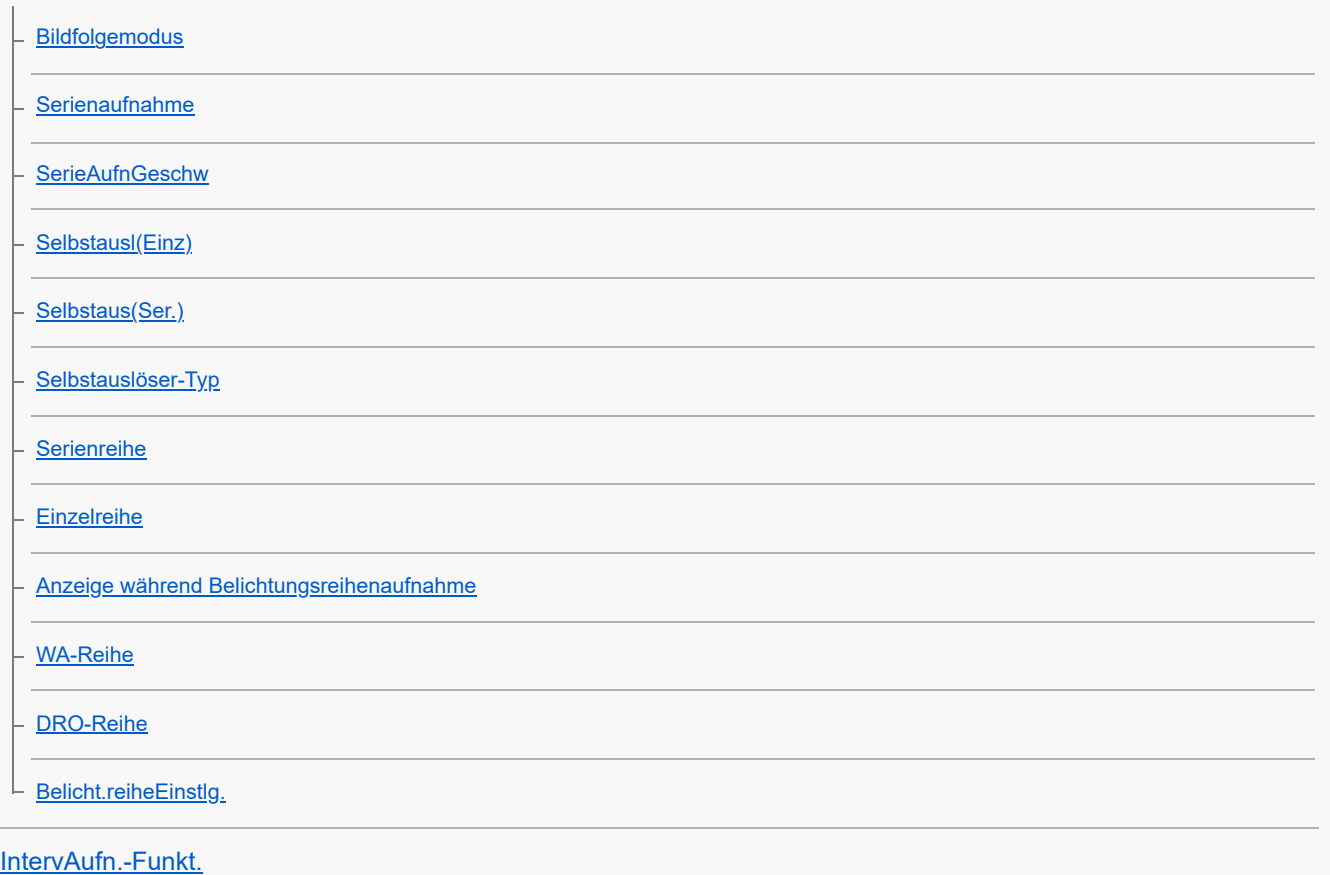

## Aufnehmen von Standbildern mit hoher Auflösung

L [PixelShift-MultiAufn.](#page-249-0)

## Einstellen der Bildqualität und des Aufnahmeformats

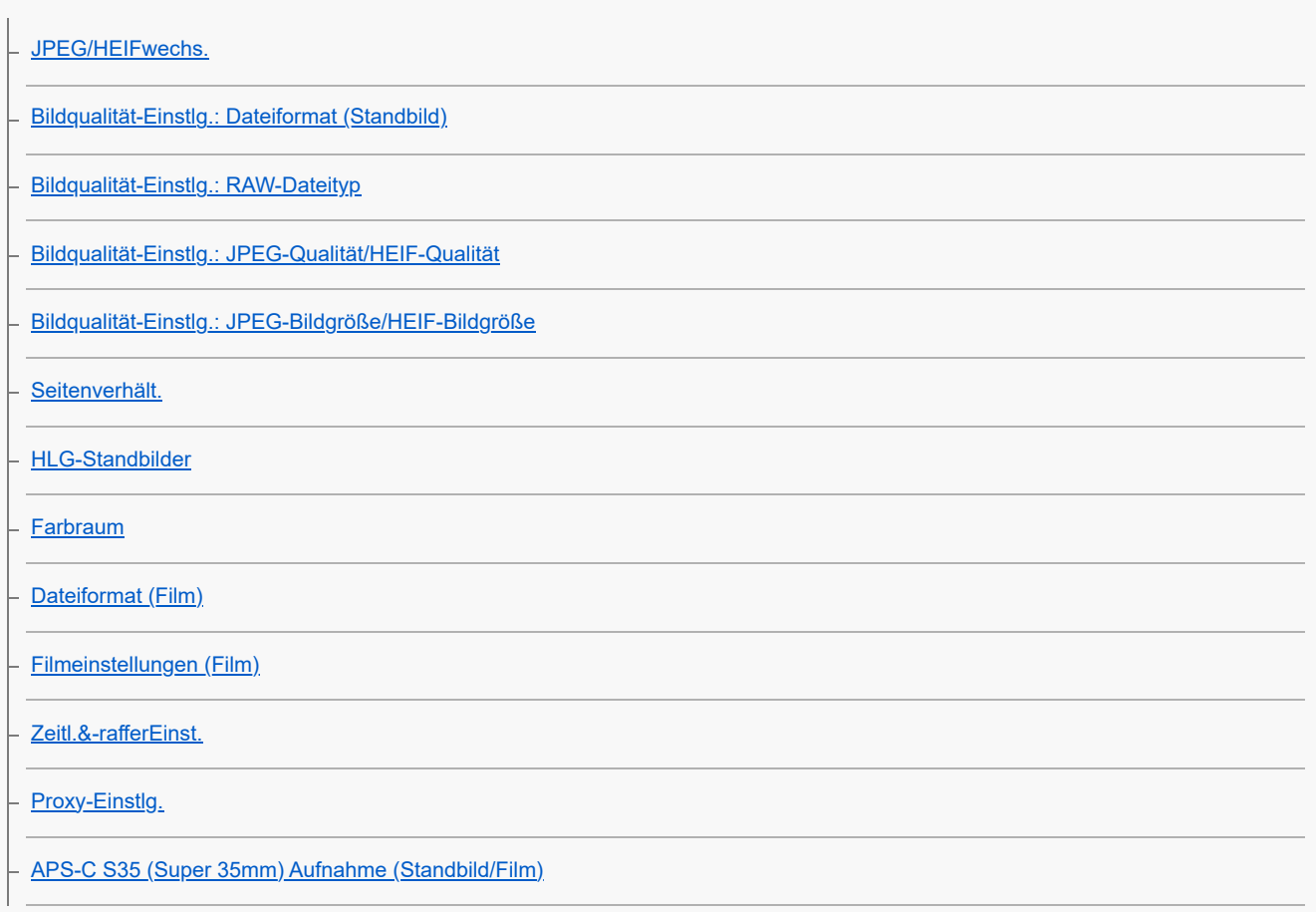

#### L [Bildwinkel](#page-275-0)

#### Verwendung von Berührungsfunktionen

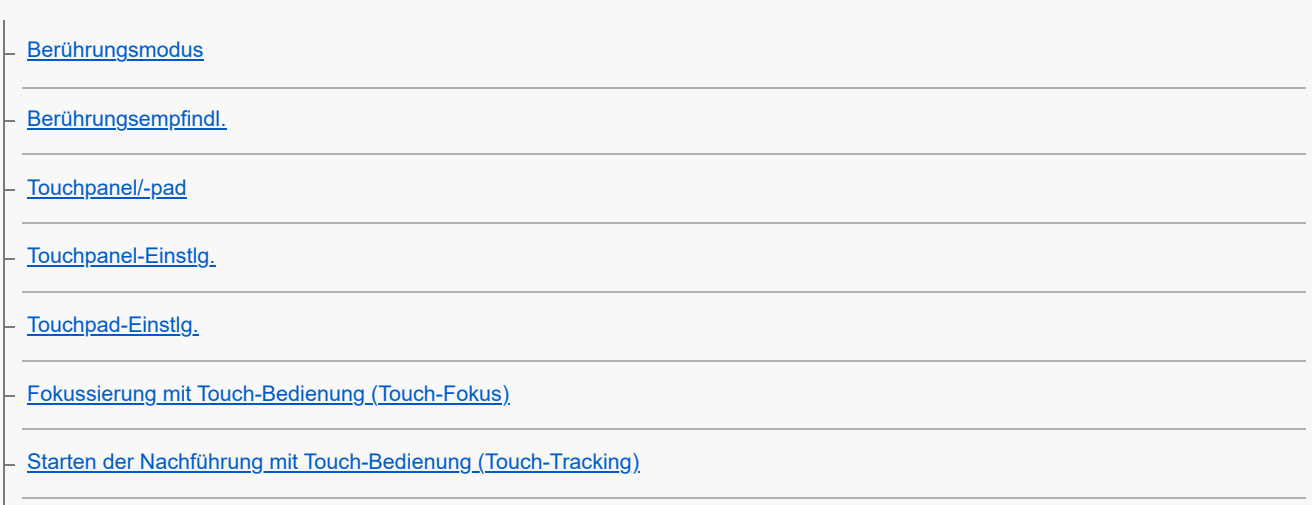

[Aufnehmen mit Touch-Vorgängen \(Touch-Auslöser\)](#page-287-0)

#### Verschlusseinstellungen

- [LautlosModEinst. \(Standbild/Film\)](#page-289-0)
- **[Verschlusstyp](#page-291-0)**
- [Verwendung des elektronischen Verschlusses](#page-292-0)
- [Aufn.start-Anz. \(Standbild\)](#page-294-0)
- [Aufn.-TimingAnz. \(Standbild\)](#page-295-0)
- [Ausl. o. Objektiv \(Standbild/Film\)](#page-297-0)
- [Auslösen ohne Karte](#page-298-0)
- [Anti-Flacker-Einstlg](#page-299-0)
- [Unterschiede zwischen den Funktionen \[Anti-FlackerAufn.\] und \[Variabler Verschl.\]](#page-302-0)

#### Verwendung der Zoomfunktion

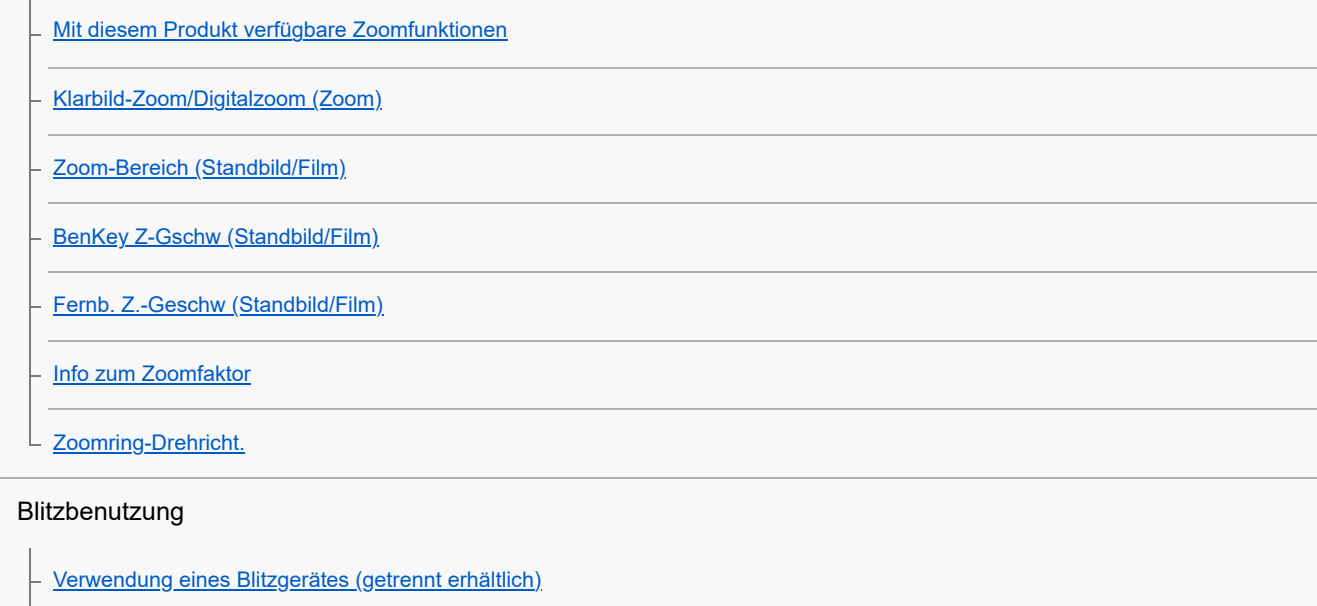

÷,

 $\overline{\phantom{a}}$ 

 $\overline{\phantom{0}}$ 

 $\overline{\phantom{0}}$ 

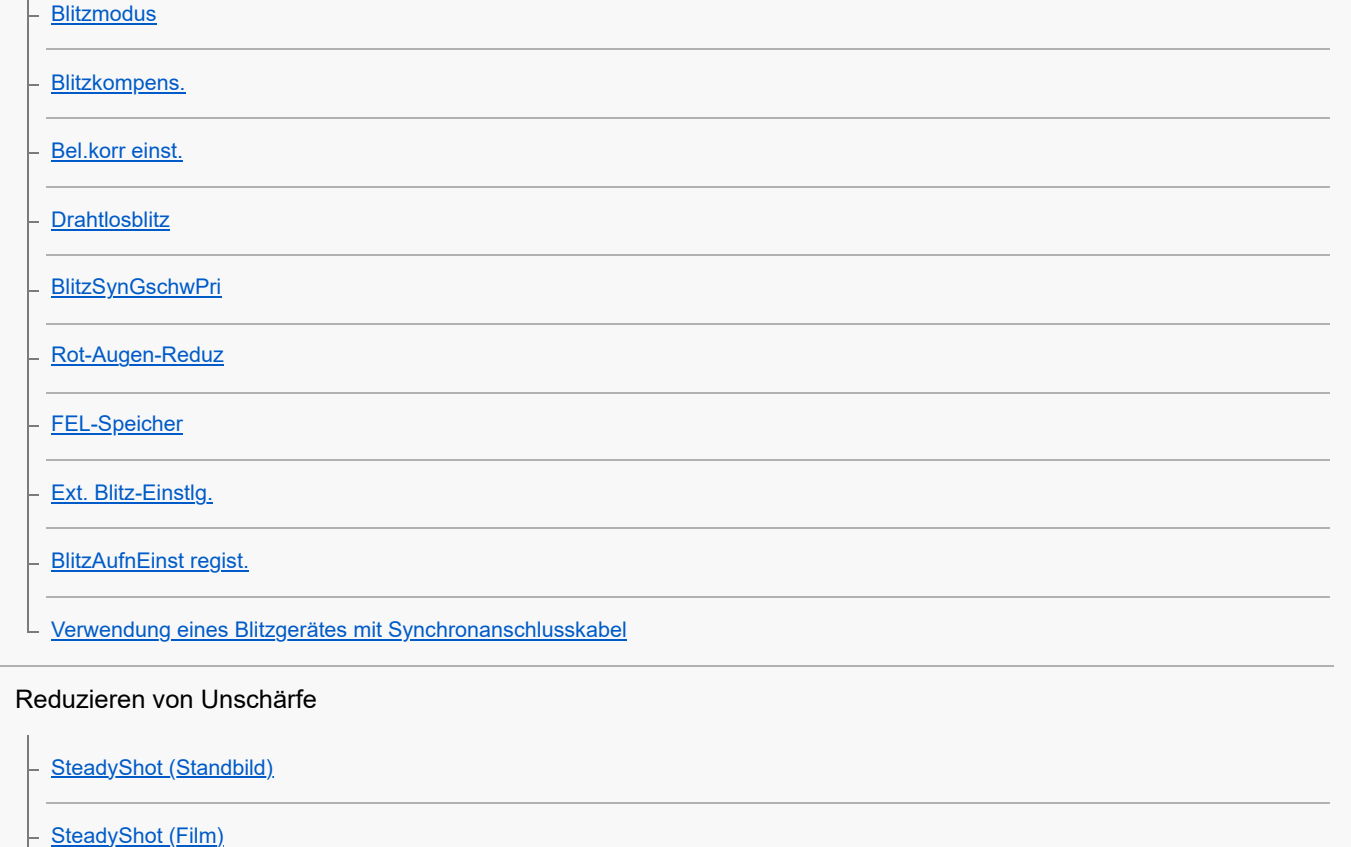

L <u>[SteadyShot-Brennweite \(Standbild/Film\)](#page-328-0)</u>

[SteadyShot-Anp. \(Standbild/Film\)](#page-327-0)

[Objektivkomp. \(Standbild/Film\)](#page-329-0)

Rauschminderung

[Langzeitbel.-RM](#page-330-0)

[Hohe ISO-RM](#page-331-0)

#### Einstellen der Monitoranzeige während der Aufnahme

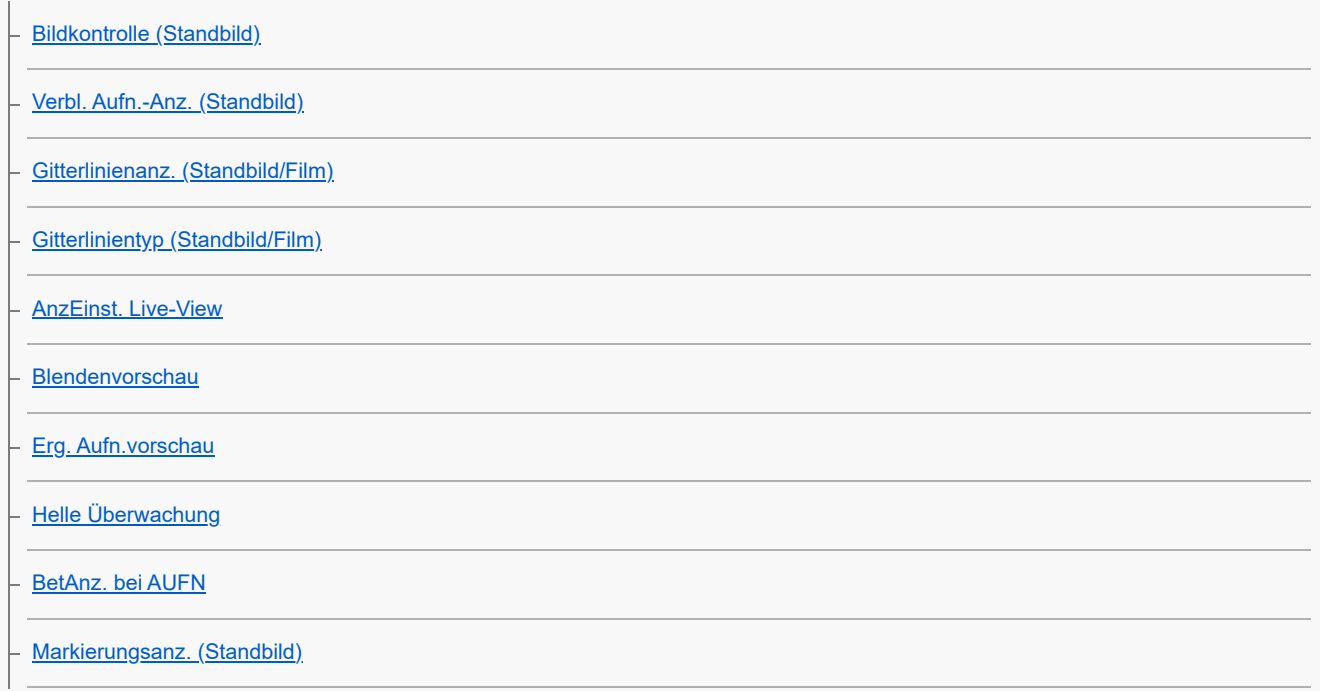

[Markierungsanz. \(Film\)](#page-344-0)

[GammaAnzeigehilfe](#page-345-0)

[Gamma-AnzHilfeTyp](#page-346-0)

#### Aufnehmen von Filmton

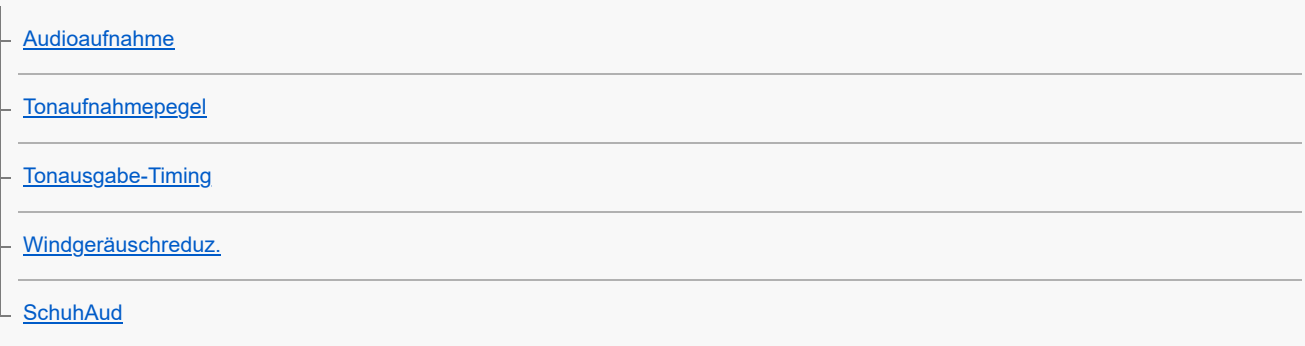

#### TC/UB-Einstellungen

[TC/UB](#page-353-0)

[TC/UB-Anz.einstlg](#page-356-0)

[Anpassen des Timecodes an andere Geräte](#page-357-0)

#### Live-Streaming von Video und Audio

L [USB-Streaming \(Film\)](#page-359-0)

Anpassen der Kamera

[Inhalt dieses Kapitels](#page-361-0)

[Anpassungsfunktionen der Kamera](#page-363-0)

[Zuweisen von häufig benutzten Funktionen zu Tasten und Drehrädern \(BenKey/ReglEinst\)](#page-366-0)

[Vorübergehendes Ändern der Reglerfunktion \(Mein ReglerEinstlg.\)](#page-368-0)

#### Registrieren und Abrufen von Kameraeinstellungen

[KameraEinstSpei](#page-370-0)

[KameraeinstAbruf](#page-371-0)

[Medien-Ausw.](#page-372-0)

[Registrieren von Aufnahme-Einstellungen auf einer Benutzertaste \(BenutzAufnEinst reg.\)](#page-373-0)

#### Registrieren von häufig benutzten Funktionen im Funktionsmenü

[Fn-Menü-Einstlg. \(Standbild/Film\)](#page-375-0)

[Fn-Menü-Einstlg. \(Wiedergabe\)](#page-376-0)

### Registrieren von häufig benutzten Funktionen in "Mein Menü"

[Einheit hinzufügen](#page-377-0)

[Einheit sortieren](#page-379-0)

[Einheit löschen](#page-380-0)

[Seite löschen](#page-381-0)

[Alles löschen](#page-382-0)

[Von Mein Menü anz.](#page-383-0)

#### Anpassen der Kameraeinstellungen für Standbilder und Filme getrennt

L [And. Einst. f. St/Film](#page-384-0)

### Anpassen der Funktionen des Rings/Drehreglers

[Av/Tv-Drehrichtung](#page-385-0)

[Funkt.ring\(Objektiv\)](#page-386-0)

L [Bedienelem. sperren](#page-387-0)

#### Aufnehmen von Filmen durch Drücken des Auslösers

L [REC mit Auslöser \(Film\)](#page-388-0)

#### Monitor-/Suchereinstellungen

- [Sucher/Moni. ausw.](#page-389-0)
- L <u>[DISP\(BildsAnz\)Einst \(Monitor/Sucher\)](#page-391-0)</u>

Betrachten

### [Inhalt dieses Kapitels](#page-393-0)

#### Betrachten von Bildern

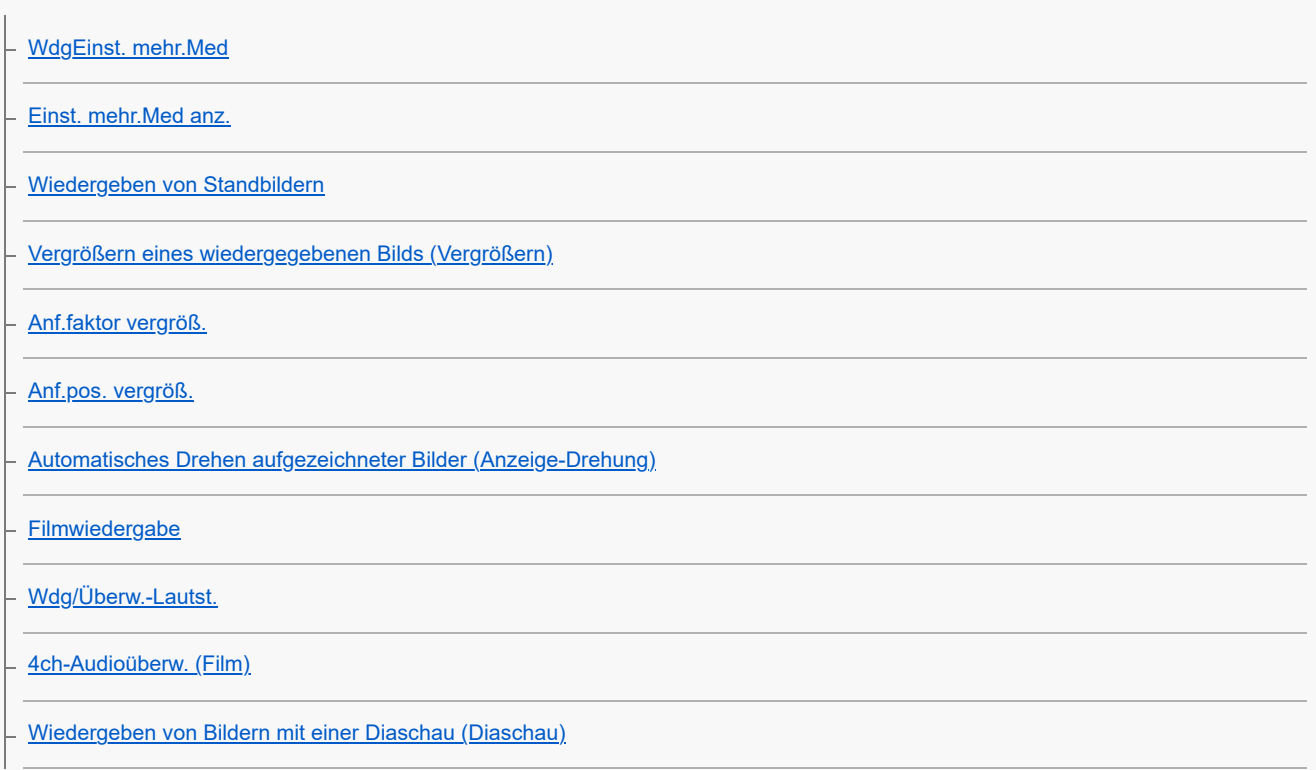

[WdgGeschw. Intv.](#page-409-0)

#### Ändern der Anzeigeart von Bildern

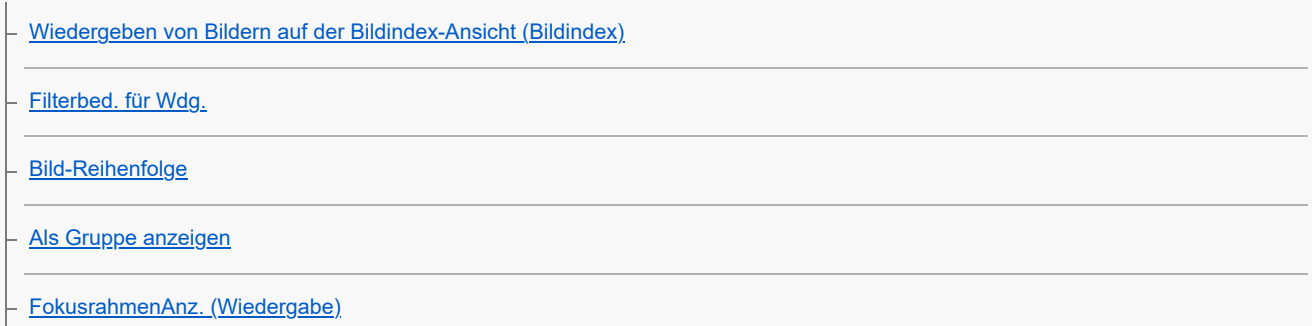

[Formatmark.-Anz. \(Standbild\)](#page-417-0)

[Bild d. ang. Zeit anz.](#page-418-0)

[Einstellen der Methode für das Springen zwischen den Bildern \(Bildsprung-Einstlg.\)](#page-419-0)

[Schützen von aufgenommenen Bildern \(Schützen\)](#page-421-0)

#### Hinzufügen von Informationen zu Bildern

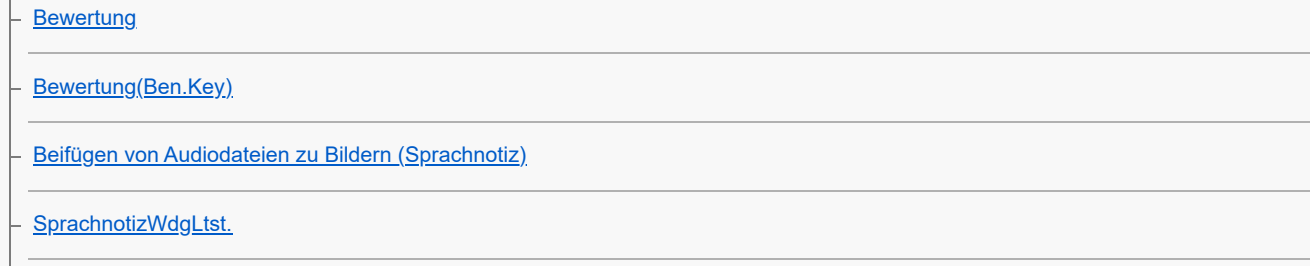

L [Drehen eines Bilds \(Drehen\)](#page-429-0)

**[Zuschneiden](#page-430-0)** 

Extrahieren von Standbildern aus einem Film

**[Fotoaufzeichnung](#page-431-0)** 

[JPEG/HEIFwechs \(Fotoaufzeichnung\)](#page-432-0)

[Kopieren von Bildern von einer Speicherkarte zu einer anderen \(Kopieren\)](#page-433-0)

#### Löschen von Bildern

[Löschen mehrerer ausgewählter Bilder \(Löschen\)](#page-434-0)

[Lö. zweim. Drück.](#page-436-0)

**[Löschbestätigng](#page-437-0)** 

Betrachten von Bildern auf einem Fernsehgerät

[Anzeigen von Bildern auf einem Fernsehgerät mit einem HDMI-Kabel](#page-438-0)

Ändern der Kameraeinstellungen

## Speicherkarteneinstellungen

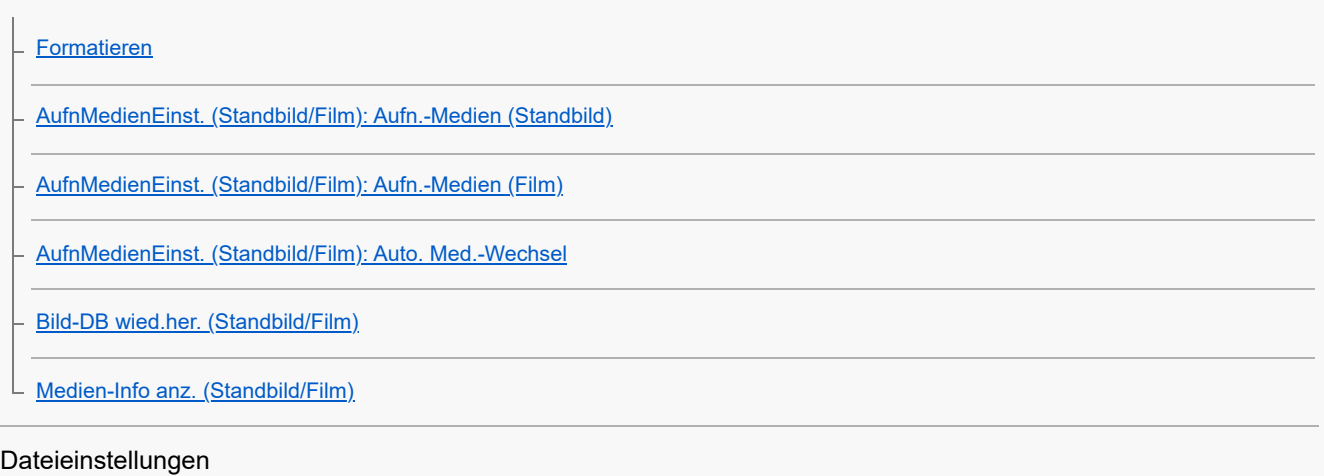

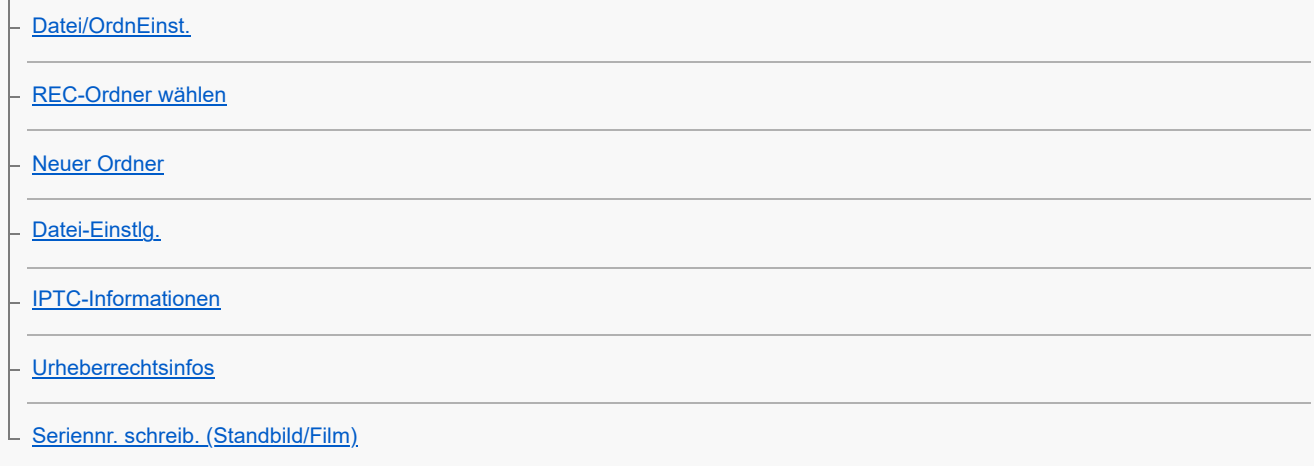

#### Netzwerkeinstellungen

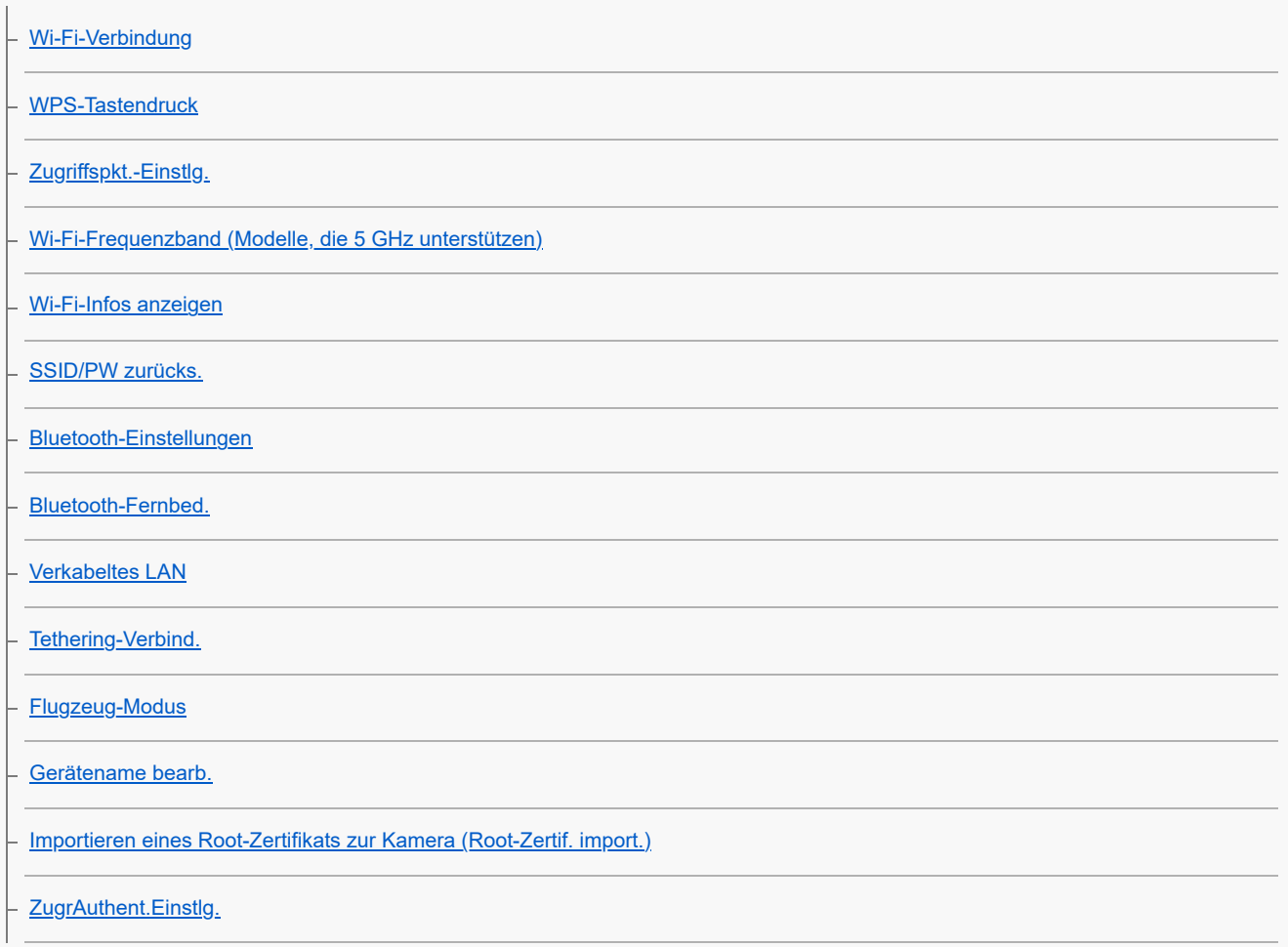

[ZugriffAuthent.-Infos](#page-474-0)

[Sicherheit\(IPsec\)](#page-475-0)

[Netzw.einst. zurücks.](#page-476-0)

L <u>[FTP-Übertrag.funkt.](#page-477-0)</u>

### Sucher/Monitor-Einstellungen

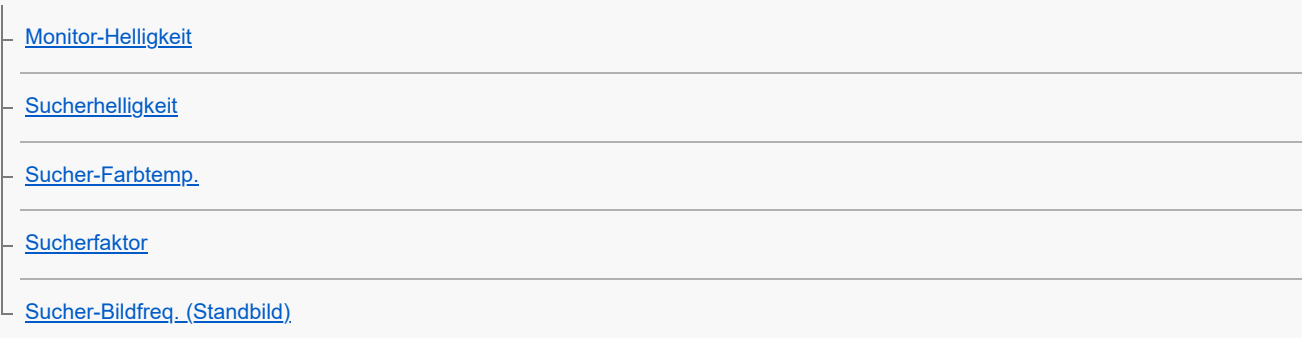

### Energieeinstellungen

[Mon. autom. AUS \(Standbild\)](#page-483-0)

[Energiesp.-Startzeit](#page-484-0)

[Autom. AUS Temp.](#page-485-0)

[Anzeigequalität \(Standbild\)](#page-487-0)

#### USB-Einstellungen

[USB-Verbind.modus](#page-488-0) [USB-LUN-Einstlg.](#page-489-0) [USB-Stromzufuhr](#page-490-0)

#### Externe Ausgangseinstellungen

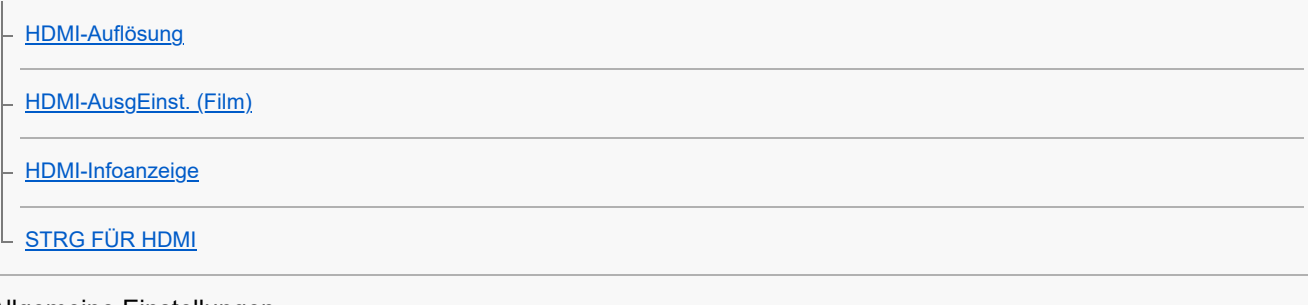

#### Allgemeine Einstellungen

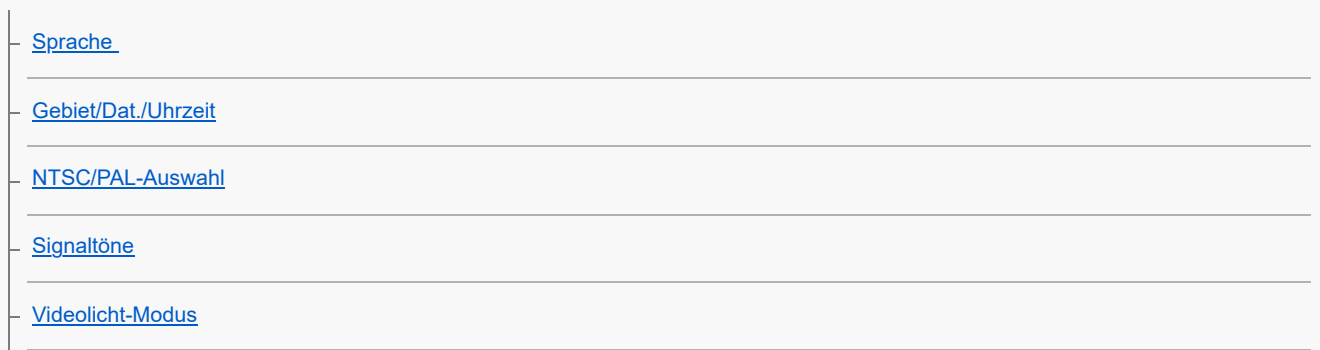

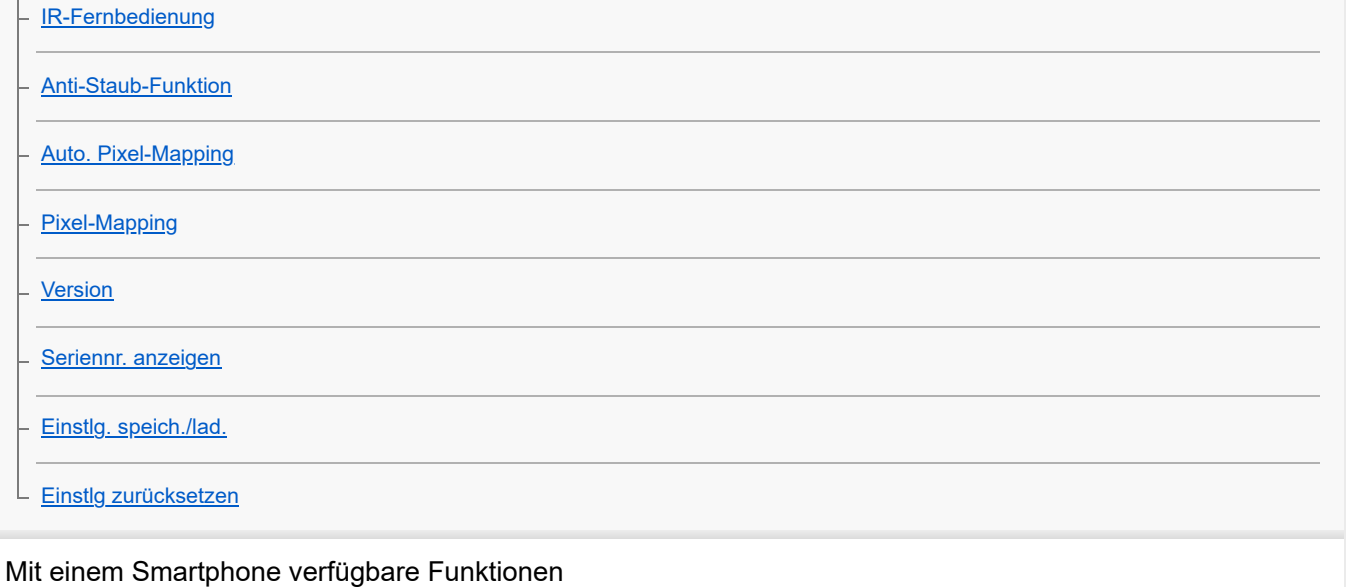

[Mit einem Smartphone verfügbare Funktionen \(Creators' App\)](#page-510-0)

[Monitor & Control](#page-511-0)

[Koppeln der Kamera mit einem Smartphone \(Smartph.Verbindung\)](#page-512-0)

Verwendung eines Smartphones als Fernbedienung

[Verwendung eines Smartphones als Fernbedienung](#page-514-0)

L <u>[Fernb.-Aufn.einstlg](#page-515-0)</u>

Übertragen von Bildern zu einem Smartphone

[Ausw. & senden \(Übertragen zu einem Smartphone\)](#page-517-0)

[ÜbertrStat. rücks. \(Übertragen zu einem Smartphone\)](#page-520-0)

Verbinden bei ausgeschalteter Kamera

L [Verb. währd. AUS \(Smartphone\)](#page-521-0)

[Lesen von Standortinformationen von einem Smartphone](#page-523-0)

Verwendung eines Computers

[Empfohlene Computerumgebung](#page-525-0)

Verbinden/Trennen von Kamera und Computer

[Anschließen der Kamera an einen Computer](#page-526-0)

[Trennen der Kamera vom Computer](#page-527-0)

Verwalten und Bearbeiten von Bildern auf einem Computer

[Einführung in die Computer-Software \(Imaging Edge Desktop/Catalyst\)](#page-528-0)

[Importieren von Bildern zum Computer](#page-529-0)

Bedienung der Kamera über einen Computer

[Bedienung der Kamera über einen Computer \(Fernb.-Aufn.-Funkt.\)](#page-530-0)

[Remote-Aufnahme mit einem Kabel-LAN \(Remote Camera Tool\)](#page-532-0)

[Fernb.-Aufn.einstlg](#page-515-0)

[Aufnehmen in Synchronisierung mit anderen Kameras \(SyncFreig.-Einst.\)](#page-535-0)

[USB-Streaming \(Film\)](#page-359-0)

Verwenden des Cloud-Dienstes

[Creators' Cloud](#page-539-0)

[Erstellen eines Kontos für Creators' Cloud und Verknüpfen Ihrer Kamera mit dem Konto \(Cloud-Verbindung\)](#page-540-0)

[Anzeigen von Cloud-Verbindungsinformationen \(Cloud-Informationen\)](#page-543-0)

[Hinweise zur Verwendung des Cloud-Dienstes \(Creators' Cloud\)](#page-544-0)

Anhang

[Mit dem Multi-Interface-Schuh kompatibles Audio-Zubehör](#page-545-0)

**[Vertikalgriff](#page-546-0)** 

Mount-Adapter

[Mount-Adapter](#page-547-0)

[Mount-Adapter LA-EA3/LA-EA5](#page-548-0)

- [Mount-Adapter LA-EA4](#page-550-0)

[Multi-Akku-Adaptersatz](#page-551-0)

[Akku-Nutzungsdauer und Zahl der aufnehmbaren Bilder](#page-552-0)

[Anzahl der aufnehmbaren Bilder](#page-554-0)

[Aufnehmbare Filmzeiten](#page-556-0)

Liste der Symbole auf dem Monitor

[Liste der Symbole auf dem Bildschirm für Standbildaufnahme](#page-559-0)

[Liste der Symbole auf dem Bildschirm für Filmaufnahme](#page-563-0)

[Liste der Symbole auf dem Wiedergabebildschirm](#page-567-0)

#### Liste der Standardeinstellungswerte

[Liste der Standardeinstellwerte \(Aufnahme\)](#page-570-0)

[Liste der Standardeinstellwerte \(Belichtung/Farbe\)](#page-578-0)

[Liste der Standardeinstellwerte \(Fokus\)](#page-580-0)

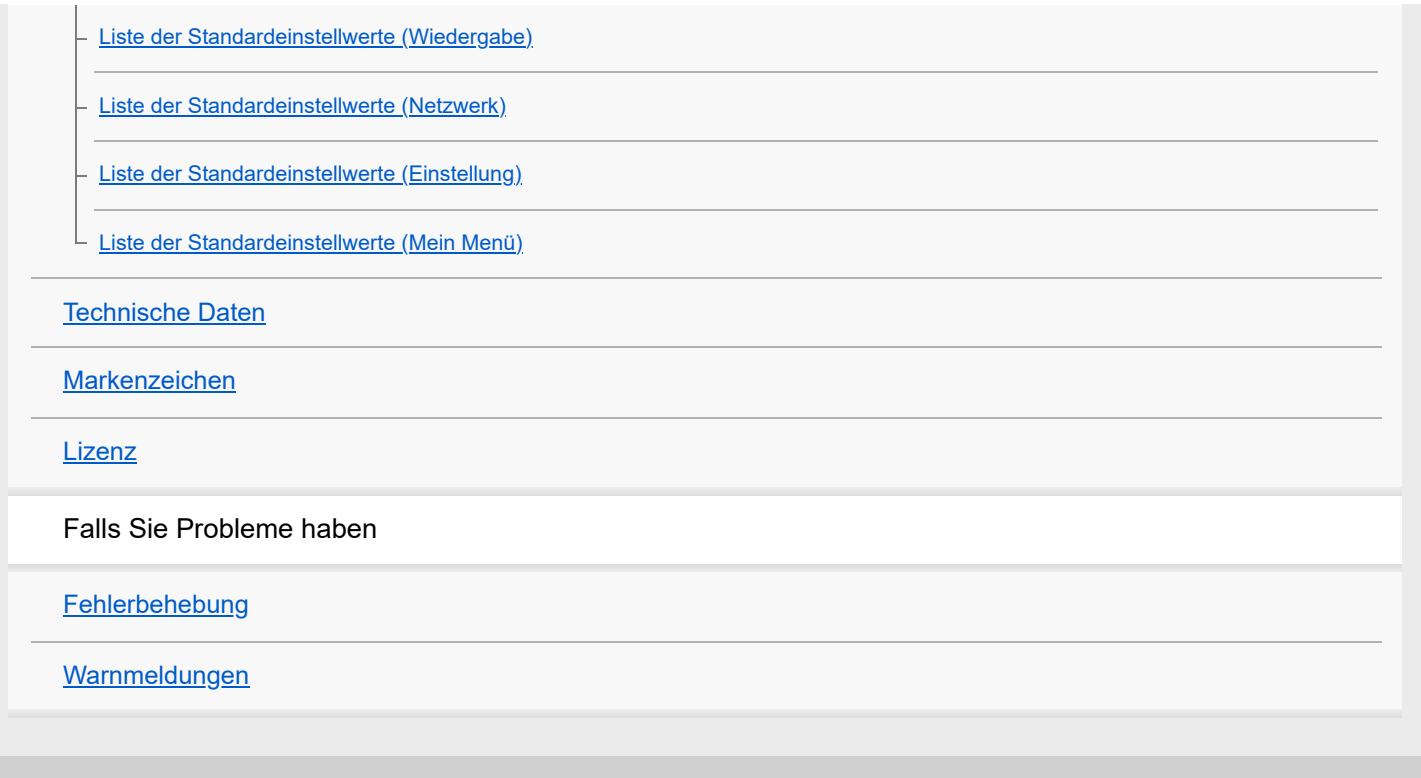

# <span id="page-17-0"></span>**Verwendung der "Hilfe"**

Die "Hilfe" ist eine Internet-Bedienungsanleitung, in der die Funktionen und Bedienungsverfahren dieser Kamera beschrieben sind. Verwenden Sie die "Hilfe", um nach Informationen zu suchen, die Sie benötigen, um die Funktionen der Kamera voll auszuschöpfen.

(Die auf dieser Seite gezeigten "Hilfe"-Bildschirme sind nur Beispiele. Sie können von der tatsächlichen Bildschirmanzeige Ihres Modells abweichen.)

#### **Tipp**

Die mit der Kamera gelieferte "Bedienungsanleitung" beschreibt grundlegende Bedienungsverfahren und Vorsichtsmaßnahmen für den Gebrauch. Verwenden Sie die "Bedienungsanleitung" in Verbindung mit dieser "Hilfe".

### Symbole, die in der "Hilfe" verwendet werden

: Menüposten, die in den Standbildaufnahmemodi angezeigt werden

**or Attach**: In den Filmaufnahmemodi angezeigte Menüposten

**O** /**iii**: Menüposten, die sowohl in den Standbildaufnahmemodi als auch in den Filmaufnahmemodi angezeigt werden Einzelheiten über die Beziehung zwischen den einzelnen Aufnahmemodi und dem Menü finden Sie unter "[Taste MENU](#page-63-0)".

## **Suchen der gewünschten Informationen**

#### **Methode A: Stichwortsuche**

Geben Sie einen Suchbegriff ("Weißabgleich", "Fokusfeld" usw.) ein, und verwenden Sie die Suchergebnisse, um die gewünschte Beschreibungsseite aufzurufen. Wenn Sie zwei oder mehr Stichwörter eingeben und durch Leerstellen trennen, können Sie nach Seiten suchen, die alle diese Stichwörter enthalten.

#### **Methode B: Suche im Inhaltsverzeichnis**

Klicken Sie auf (E) (Inhaltsverzeichnis), um das Inhaltsverzeichnis anzuzeigen. Wählen Sie eine Überschrift im Inhaltsverzeichnis aus, um die Beschreibungsseite anzuzeigen.

Auf einem Computer angezeigter Bildschirm

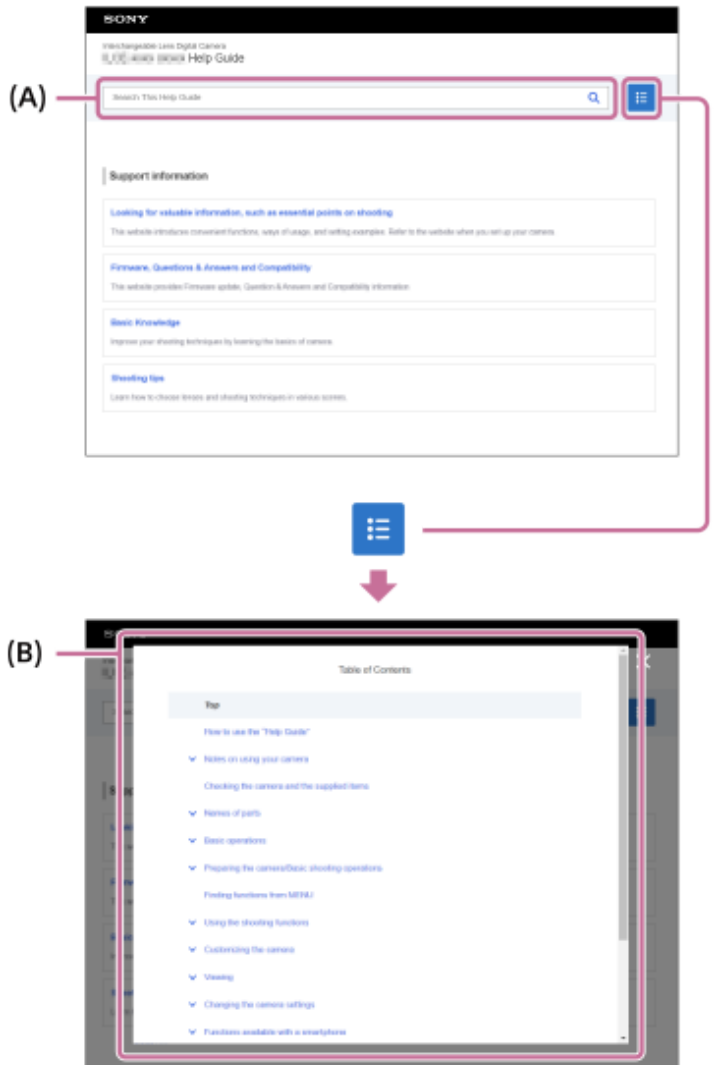

Auf einem Smartphone angezeigter Bildschirm

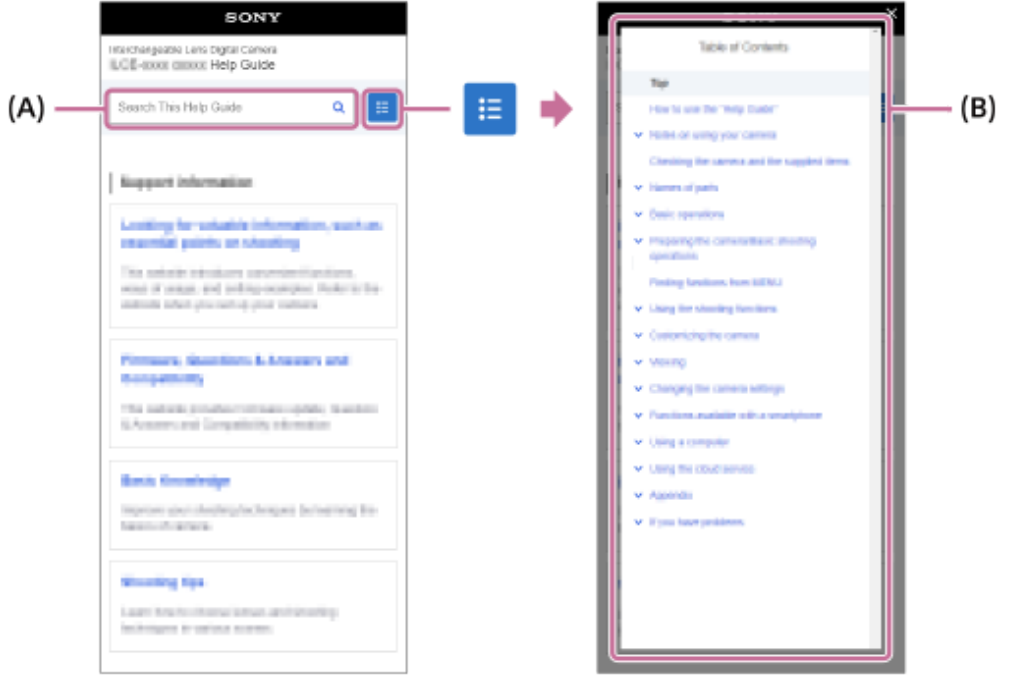

#### **Methode C: Suche der Funktionen im MENU**

Wenn Sie auf dem Bildschirm MENU der Kamera nach Informationen suchen möchten, lesen Sie die Seite ["Suchen von](#page-106-0) [Funktionen über MENU](#page-106-0)". Wählen Sie einen MENU-Posten aus der Liste aus, um direkt zur Beschreibungsseite zu gelangen.

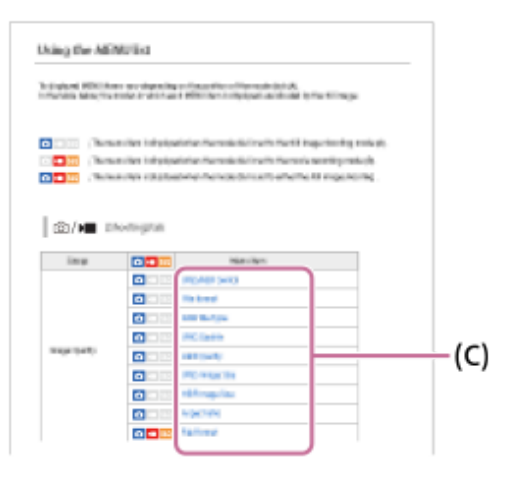

### **Anzeigen von Informationen über verwandte Funktionen**

Im Bereich "Verwandtes Thema" unten auf jeder Seite sind die Abschnitte aufgeführt, die Informationen zu der gegenwärtig angezeigten Beschreibungsseite enthalten. Um eine tiefere Kenntnis der gegenwärtig angezeigten Seite zu erhalten, lesen Sie auch die aufgeführten Abschnitte.

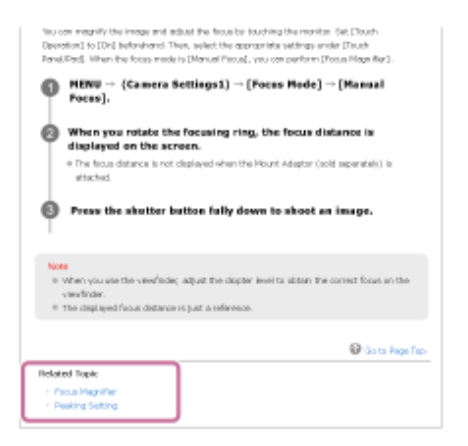

## **Zur vorherigen/nächsten Seite wechseln**

Wählen Sie unten auf der Seite "Zurück" oder "Weiter", um auf die vorherige oder nächste Seite umzuschalten, ohne zum Inhaltsverzeichnis zurückzukehren.

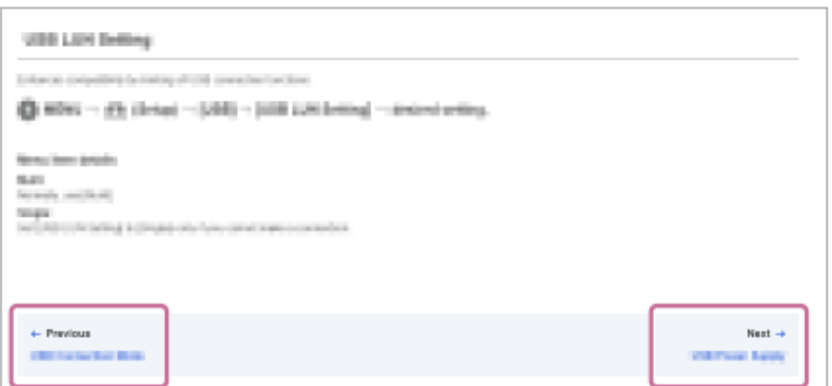

### Ausdrucken aller Seiten der "Hilfe"

Um alle Seiten zu drucken, wählen Sie die Schaltfläche [ $\frac{m}{\lambda}$ ] PDF herunterladen] in der unteren linken Ecke der Startseite. Wenn die PDF-Datei erscheint, verwenden Sie das Druckmenü des Browsers, um sie auszudrucken. Diese Funktion ist für bestimmte Sprachen nicht verfügbar.

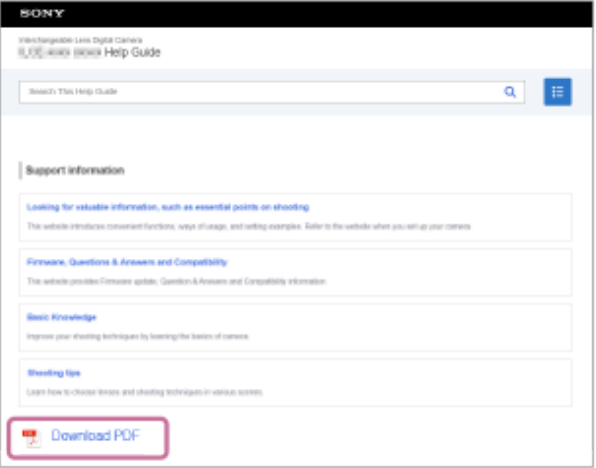

# **Drucken nur der aktuell angezeigten Seite (nur auf einem Computer)**

Um nur die gegenwärtig angezeigte Seite zu drucken, wählen Sie die Schaltfläche [D] Diese Seite ausdrucken] am unteren Rand der Seite. Wenn der Druckbildschirm erscheint, geben Sie Ihren Drucker an.

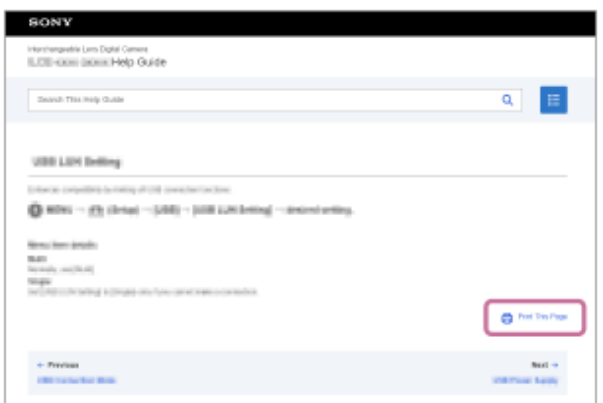

# **Ändern der Anzeigesprache**

Rufen Sie die Sprachwahlseite unter [  $\bigoplus$  Sprachenauswahlseite] am unteren Rand der Seite auf und wählen Sie eine Sprache aus.

TP1001367726

# <span id="page-21-0"></span>**Vorsichtsmaßnahmen**

Nehmen Sie auch auf "Hinweise zur Benutzung Ihrer Kamera" in der Bedienungsanleitung (mitgeliefert) für dieses Produkt Bezug.

## **Zu den in dieser Anleitung beschriebenen technischen Daten**

- Die Daten zu der Leistung und zu den technischen Daten in dieser Anleitung basieren auf einer normalen Umgebungstemperatur von 25 ºC, sofern nicht anders angegeben.
- Die Akkudaten basieren auf einem Akku, der vollständig aufgeladen wurde, bis die Ladekontrollleuchte erlosch.

# **Info zur Betriebstemperatur**

- Aufnehmen bei sehr niedrigen oder hohen Temperaturen, die außerhalb des Betriebstemperaturbereichs liegen, ist nicht zu empfehlen.
- Bei hohen Umgebungstemperaturen steigt die Temperatur der Kamera rasch an.
- Mit zunehmender Temperatur der Kamera kann sich die Bildqualität verschlechtern. Bevor Sie mit den Aufnahmen fortfahren, wird es empfohlen, dass Sie warten, bis die Temperatur der Kamera gesunken ist.
- Abhängig von der Kamera- und Akkutemperatur kann die Kamera möglicherweise keine Filme aufnehmen, oder die Stromversorgung wird automatisch ausgeschaltet, um die Kamera zu schützen. Bevor das Gerät ausgeschaltet wird oder Sie keine Filme mehr aufnehmen können, wird eine Meldung auf dem Bildschirm angezeigt. Lassen Sie in diesem Fall die Stromversorgung ausgeschaltet, und warten Sie, bis die Temperatur der Kamera und des Akkus gesunken ist. Wenn Sie die Stromversorgung einschalten, ohne die Kamera und den Akku ausreichend abkühlen zu lassen, wird die Stromversorgung möglicherweise wieder ausgeschaltet, oder Sie können immer noch keine Filme aufnehmen.

## **Hinweise zum Aufnehmen über lange Zeitspannen oder zum Aufnehmen von 4K/8K-Filmen**

- Während des Gebrauchs können sich die Kamera und der Akku erwärmen. Dies ist keine Funktionsstörung.
- Besonders während der 4K/8K-Filmaufnahme kann die Aufnahmezeit bei niedrigen Temperaturen kürzer sein. Erwärmen Sie den Akku, oder ersetzen Sie ihn durch einen neuen Akku.

## **Hinweise zur Wiedergabe von Filmen auf anderen Geräten**

XAVC HS- und XAVC S-Filme können nur auf kompatiblen Geräten wiedergegeben werden.

## **Hinweise zur Aufnahme/Wiedergabe**

- Machen Sie vor Beginn der Aufnahme eine Probeaufnahme, um sicherzustellen, dass die Kamera ordnungsgemäß funktioniert.
- Das aufgenommene Bild kann sich von dem Bild unterscheiden, das Sie sich vor der Aufnahme auf dem Monitor angesehen haben.
- Werden mit diesem Produkt aufgenommene Bilder auf Fremdgeräten bzw. mit Fremdgeräten aufgenommene oder bearbeitete Bilder auf diesem Produkt wiedergegeben, kann eine einwandfreie Wiedergabe nicht garantiert werden.
- Sony übernimmt keine Gewährleistung, wenn aufgrund von Fehlfunktionen der Kamera oder eines Aufnahmemediums usw. die Aufnahme fehlschlägt oder aufgezeichnete Bilder oder Audiodaten verloren gehen oder beschädigt werden. Wir empfehlen, wichtige Daten zu sichern.
- Beim Formatieren der Speicherkarte werden alle auf der Speicherkarte aufgezeichneten Daten gelöscht und können nicht wiederhergestellt werden. Kopieren Sie die Daten vor dem Formatieren auf einen Computer oder ein anderes Gerät.
- Befestigen Sie den Schulterriemen an der Kamera, damit sie nicht herunterfallen kann.
- Wenn Sie dieses Produkt mit einem Stativ oder einem Griff verwenden, achten Sie darauf, dass die Kamera sicher befestigt ist.

# **Hinweise zur Verwendung eines Stativs**

Verwenden Sie ein Stativ, dessen Schraube kürzer als 5,5 mm ist. Anderenfalls wird die Kamera nicht richtig befestigt und kann beschädigt werden.

# **Hinweise zur Handhabung von Speicherkarten**

Die Temperatur von Speicherkarten kann nach dem Speichern ansteigen. Dies ist keine Funktionsstörung.

# **Sichern von Speicherkarten**

In den folgenden Fällen können Daten verfälscht werden. Machen Sie unbedingt Sicherungskopien von den Daten.

- Wenn während eines Schreib- oder Lesevorgangs die Speicherkarte entfernt, das USB-Kabel abgezogen oder das Produkt ausgeschaltet wird.
- Wenn die Speicherkarte an Orten verwendet wird, wo sie statischer Elektrizität oder elektrischen Störungen ausgesetzt ist.

# **Datenbankdateifehler**

- Wenn Sie eine Speicherkarte, die keine Bilddatenbankdatei enthält, in das Produkt einsetzen und das Produkt einschalten, erzeugt das Produkt automatisch eine Bilddatenbankdatei, die etwas Platz auf der Speicherkarte belegt. Der Vorgang kann lange dauern, und Sie können das Produkt nicht bedienen, bis der Vorgang abgeschlossen ist.
- Wenn ein Fehler in der Datenbankdatei auftritt, exportieren Sie alle Daten beispielsweise auf Ihren Computer, um sie zu speichern, und formatieren Sie dann die Speicherkarte mit diesem Produkt.

# **Benutzen bzw. lagern Sie das Produkt nicht an folgenden Orten**

- An sehr heißen, kalten oder feuchten Orten An sehr heißen Orten, wie z. B. in einem in der Sonne geparkten Auto, kann sich das Kameragehäuse verformen, was zu einer Funktionsstörung führen kann.
- Aufbewahrung unter direktem Sonnenlicht oder in der Nähe eines Heizkörpers Das Kameragehäuse kann sich verfärben oder verformen, was eine Funktionsstörung verursachen kann.
- An Orten, die starken Vibrationen ausgesetzt sind Es kann zu Funktionsstörungen kommen, und die Aufzeichnung von Daten ist eventuell nicht möglich. Darüber hinaus kann das Speichermedium unbrauchbar werden, und bereits aufgezeichnete Daten können beschädigt werden.
- In der Nähe starker Magnetfelder
- An sandigen oder staubigen Orten

Achten Sie darauf, dass kein Sand oder Staub in das Produkt gelangt. Es könnte sonst zu einer Funktionsstörung des Produkts kommen, die in ungünstigen Fällen nicht reparierbar ist.

- An Orten mit hoher Luftfeuchtigkeit Dies kann Schimmelbildung im Objektiv verursachen.
- In Bereichen, wo starke Radiowellen oder Strahlung emittiert werden Aufnahme und Wiedergabe funktionieren u. U. nicht richtig.

# **Info zu Feuchtigkeitskondensation**

- Wenn das Produkt direkt von einem kalten zu einem warmen Ort gebracht wird, kann sich Feuchtigkeit im Inneren und an der Außenseite des Produkts niederschlagen. Diese Feuchtigkeitskondensation kann eine Funktionsstörung des Produkts verursachen.
- Um die Entstehung von Feuchtigkeitskondensation zu vermeiden, wenn Sie das Produkt direkt von einem kalten zu einem warmen Ort bringen, legen Sie es zuerst in eine Plastiktüte, und verschließen Sie diese, um Eindringen von Luft zu verhindern. Warten Sie etwa eine Stunde lang, bis die Temperatur des Produkts die Umgebungstemperatur erreicht hat.
- Falls Feuchtigkeitskondensation auftritt, schalten Sie das Produkt aus, und warten Sie etwa eine Stunde, bis die Feuchtigkeit verdunstet ist. Falls Sie versuchen, mit der Kamera aufzunehmen, während die Objektivlinsen noch beschlagen sind, erhalten Sie keine scharfen Bilder.

# **Vorsichtsmaßregel zum Tragen**

- Folgende Teile dürfen nicht festgehalten, keinen Stößen und keinen übermäßigen Kräften ausgesetzt werden, wenn Ihre Kamera damit ausgestattet ist:
	- Objektivteil
	- Der bewegliche Teil des Monitors
	- Der bewegliche Teil des Blitzes
	- Der bewegliche Teil des Suchers
- Tragen Sie die Kamera nicht mit angeschlossenem Stativ. Dadurch kann das Stativgewinde ausreißen.
- Setzen Sie sich nicht auf einen Stuhl oder einen anderen Platz, wenn sich die Kamera in der Gesäßtasche Ihrer Hose oder Ihres Rocks befindet, weil dadurch eine Funktionsstörung oder Beschädigung der Kamera verursacht werden kann.

## **Hinweise zur Handhabung des Produkts**

- Obwohl diese Kamera staub- und tropfwassergeschützt konstruiert und gebaut wurde, kann sie das Eindringen von Staub oder Wassertropfen nicht vollständig verhindern.
- Bevor Sie das Kabel an die Buchse anschließen, achten Sie auf die korrekte Ausrichtung der Buchse. Führen Sie dann das Kabel gerade ein. Das Kabel darf nicht mit Gewalt eingesteckt oder abgezogen werden. Dadurch kann das Anschlussteil beschädigt werden.
- Die Kamera verwendet magnetische Teile, einschließlich Magneten. Bringen Sie keine Gegenstände, die von Magnetismus beeinträchtigt werden, einschließlich Kreditkarten und Disketten, in die Nähe der Kamera.

# **Info zur Aufbewahrung**

**Kameras mit integriertem Objektiv** 

Bringen Sie stets die Objektivkappe an, wenn Sie die Kamera nicht benutzen. (Nur für Modelle mit mitgelieferter Objektivkappe)

Kameras mit Wechselobjektiv

Bringen Sie stets die vordere Objektivkappe oder die Gehäusekappe an, wenn Sie die Kamera nicht benutzen. Um Eindringen von Staub oder Fremdkörpern in die Kamera zu verhindern, entfernen Sie Staub von der Gehäusekappe, bevor Sie sie an der Kamera anbringen.

Reinigen Sie die Kamera, wenn sie durch den Gebrauch verschmutzt worden ist. Wasser, Sand, Staub, Salz usw., die an der Kamera verbleiben, können eine Funktionsstörung verursachen.

## **Hinweise zur Verwendung von Objektiven**

- Wenn Sie ein Motorzoomobjektiv benutzen, achten Sie darauf, dass Ihre Finger oder andere Gegenstände nicht vom Objektiv eingeklemmt werden. (Nur für Modelle mit Motorzoom-Funktion oder Wechselobjektivkameras)
- Wenn Sie die Kamera unter einer Lichtquelle (wie z. B. Sonnenlicht) platzieren müssen, befestigen Sie die Objektivkappe an der Kamera. (Nur für Modelle mit mitgelieferter Objektivkappe oder Wechselobjektivkameras)
- Falls Sonnenlicht oder Licht von anderen starken Lichtquellen durch das Objektiv in die Kamera eindringt, kann es sich in der Kamera bündeln und Rauch oder einen Brand verursachen. Bringen Sie die Objektivkappe am Objektiv an, wenn Sie die Kamera aufbewahren. Wenn Sie mit Gegenlicht fotografieren, halten Sie die Sonne weit genug vom Bildwinkel entfernt. Beachten Sie, dass Rauch oder Feuer selbst dann auftreten können, wenn die Lichtquelle geringfügig vom Bildwinkel verschoben ist.
- Setzen Sie das Objektiv nicht direkt Strahlen, wie etwa Laserstrahlen, aus. Dadurch kann der Bildsensor beschädigt und eine Funktionsstörung der Kamera verursacht werden.
- Befindet sich das Motiv zu nah am Objektiv, können Staub oder Fingerabdrücke auf dem Objektiv im Bild sichtbar sein. Wischen Sie das Objektiv mit einem weichen Tuch o. Ä. ab.

## **Hinweise zum Blitz (nur für Modelle mit Blitz)**

- Halten Sie Ihre Finger vom Blitz fern. Der lichtemittierende Teil kann heiß werden.
- Entfernen Sie etwaigen Schmutz von der Oberfläche des Blitzes. Schmutz auf der Oberfläche des Blitzes kann aufgrund der durch die Emission von Licht erzeugten Wärme Rauch oder Verbrennungen verursachen. Falls Schmutz/Staub vorhanden ist, wischen Sie ihn mit einem weichen Tuch ab.
- Stellen Sie den Blitz nach der Verwendung wieder in seine ursprüngliche Position zurück. Stellen Sie sicher, dass der Blitzteil nicht heraussteht. (Nur für Modelle mit beweglichem Blitz)

# **Hinweise zum Multi-Interface-Schuh (nur für Modelle mit Multi-Interface-Schuh)**

- Wenn Sie Zubehörteile wie z. B. einen externen Blitz an den Multi-Interface-Schuh anbringen oder davon abnehmen, schalten Sie das Gerät zuerst aus. Wenn Sie das Zubehör anbringen, vergewissern Sie sich, dass es einwandfrei an der Kamera befestigt ist.
- Verwenden Sie den Multi-Interface-Schuh nicht mit einem handelsüblichen Blitz, der eine Spannung von 250 V oder mehr anlegt oder die umgekehrte Polarität der Kamera hat. Dies könnte eine Funktionsstörung verursachen.

### **Hinweise zu Sucher und Blitz (nur für Modelle mit Sucher oder Blitz)**

- Achten Sie darauf, dass Ihr Finger nicht im Weg ist, wenn Sie den Sucher oder Blitz nach unten drücken. (Nur für Modelle mit beweglichem Sucher oder beweglichem Blitz)
- Falls Wasser, Staub oder Sand an den Sucher oder an die Blitzeinheit gelangen, kann eine Funktionsstörung verursacht werden. (Nur für Modelle mit beweglichem Sucher oder beweglichem Blitz)

## **Hinweise zum Sucher (nur für Modelle mit Sucher)**

Wenn Sie mit dem Sucher aufnehmen, können sich Symptome wie z. B. Augenbelastung, Ermüdung, Reisekrankheit oder Übelkeit bemerkbar machen. Wir empfehlen Ihnen, in regelmäßigen Abständen eine Pause einzulegen, wenn Sie mit dem Sucher aufnehmen.

Wenn Sie sich unwohl fühlen, verwenden Sie den Sucher solange nicht, bis sich Ihr Zustand gebessert hat, und wenden Sie sich gegebenenfalls an Ihren Arzt.

- Obwohl der Sucher mit hochpräziser Technologie für 99,99 % oder mehr effektive Pixel gebaut ist, können schwarze Punkte erscheinen, und weiße, rote, blaue und grüne Punkte können nicht verschwinden. Dies ist keine Funktionsstörung. Diese Punkte werden nicht aufgenommen.
- Drücken Sie den Sucher nicht gewaltsam herunter, wenn das Okular herausgezogen ist. Dies könnte eine Funktionsstörung verursachen. (Nur für Modelle mit beweglichem Sucher und ausziehbarem Okular)
- Wenn Sie die Kamera schwenken, während Sie in den Sucher blicken oder Ihre Augen umher bewegen, kann das Sucherbild verzerrt sein, oder die Farbe des Bilds kann sich ändern. Hierbei handelt es sich um eine Eigenschaft des Objektivs bzw. der Anzeigevorrichtung und nicht um eine Fehlfunktion. Wenn Sie ein Bild aufnehmen, wird empfohlen, auf den Mittenbereich des Suchers zu blicken.
- Das Bild kann an den Ecken des Suchers leicht verzerrt sein. Dies ist keine Funktionsstörung. Wenn Sie die volle Komposition mit all ihren Details sehen möchten, können Sie auch den Monitor benutzen.
- Wenn Sie die Kamera an einem kalten Ort benutzen, kann das Bild einen Nachzieheffekt aufweisen. Dies ist keine Funktionsstörung.
- Wenn sich die Temperatur der Kamera ändert, kann sich der Farbton der Sucheranzeige aufgrund der Eigenschaften des Anzeigegeräts ändern.
- Setzen Sie den Sucher nicht direkt Strahlen, wie etwa Laserstrahlen, aus. Dadurch kann das Innere des Suchers beschädigt und eine Funktionsstörung der Kamera verursacht werden.

## **Hinweise zum Monitor**

- Obwohl der Monitor mit einer Hochpräzisionstechnologie für 99,99 % oder mehr effektive Pixel ausgestattet ist, können schwarze Punkte erscheinen, und weiße, rote, blaue und grüne Punkte können nicht verschwinden. Dies ist keine Funktionsstörung. Diese Punkte werden nicht aufgenommen.
- Setzen Sie den Monitor keinem Druck aus. Der Monitor könnte sich verfärben, was zu einer Funktionsstörung führen könnte.
- Falls Wassertropfen oder andere Flüssigkeiten am Monitor haften, wischen Sie diese mit einem weichen Tuch ab. Falls der Monitor nass bleibt, kann sich seine Oberfläche verändern oder verschlechtern. Dies kann eine Funktionsstörung verursachen.
- Wenn Sie die Kamera an einem kalten Ort benutzen, kann das Bild einen Nachzieheffekt aufweisen. Dies ist keine Funktionsstörung.
- Wenn Sie Kabel an die Anschlüsse der Kamera anschließen, kann der Schwenkbereich des Monitors begrenzt werden.

# **Hinweise zum Bildsensor**

Wenn Sie die Kamera auf eine äußerst starke Lichtquelle richten, während Sie Bilder mit niedriger ISO-Empfindlichkeit aufnehmen, können Spitzlichtbereiche in den Bildern als schwarze Bereiche aufgezeichnet werden.

# **Info zur Bilddatenkompatibilität**

Dieses Produkt entspricht dem von der JEITA (Japan Electronics and Information Technology Industries Association) aufgestellten Universalstandard DCF (Design rule for Camera File system).

## **Dienste und Software von anderen Unternehmen**

Netzwerkdienste, Inhalte, das [Betriebssystem und] die Betriebssoftware dieses Produkts können unterschiedlichen Geschäftsbedingungen unterliegen und jederzeit geändert, unterbrochen oder eingestellt werden. Darüber hinaus können Gebühren anfallen oder eine Registrierung bzw. Ihre Kreditkarteninformationen erforderlich werden.

# **Hinweise zum Herstellen einer Internet-Verbindung**

Um die Kamera mit einem Netzwerk zu verbinden, schließen Sie sie über einen Router oder einen LAN-Anschluss mit derselben Funktion an. Wird auf diese Weise keine Verbindung hergestellt, kann es zu Sicherheitsproblemen kommen.

# **Hinweise zur Sicherheit**

- SONY HAFTET NICHT FÜR SCHÄDEN JEGLICHER ART, DIE SICH AUS DEM VERSÄUMNIS ERGEBEN, ORDNUNGSGEMÄSSE SICHERHEITSMASSNAHMEN AN ÜBERTRAGUNGSVORRICHTUNGEN ZU IMPLEMENTIEREN, AUS UNVERMEIDBAREN DATENLECKS, DIE DURCH ÜBERTRAGUNGSSPEZIFIKATIONEN VERURSACHT WERDEN, ODER AUS ANDEREN SICHERHEITSPROBLEMEN.
- Je nach Nutzungsumgebung kann es sein, dass unbefugte Dritte im Netzwerk auf das Produkt zugreifen können. Wenn Sie die Kamera an ein Netzwerk anschließen, vergewissern Sie sich, dass das Netzwerk sicher geschützt ist.
- Der Kommunikationsinhalt kann unwissentlich von unbefugten Dritten in der Nähe der Signale abgefangen werden. Wenn Sie WLAN-Kommunikation verwenden, implementieren Sie geeignete Sicherheitsmaßnahmen zum Schutz des Kommunikationsinhalts.

# **Hinweise zur FTP-Funktion**

Da Inhalte, Benutzernamen und Passwörter mit normalem FTP nicht verschlüsselt werden, verwenden Sie FTPS oder SFTP, wenn diese verfügbar sind.

# **Sonderzubehör**

- Es wird empfohlen, Original-Sony-Zubehör zu verwenden.
- Einige Sony-Zubehörteile sind nur in bestimmten Ländern und Regionen erhältlich.

# **Verfügbare Modelle und Kits**

Einige Modelle und Kits sind nur in bestimmten Ländern und Regionen erhältlich.

TP1001366101

# <span id="page-26-0"></span>**Verleihen, Weitergeben oder Wegwerfen der Kamera und/oder Speicherkarte an andere (Hinweise zum Schutz privater Informationen)**

Je nach den Funktionen und Kameraeinstellungen können wichtige Informationen auf der Kamera und/oder der Speicherkarte aufgezeichnet werden.

Bevor Sie die Kamera und/oder die Speicherkarte verleihen, weitergeben oder wegwerfen, lesen Sie bitte die folgenden Hinweise und vergewissern Sie sich, dass Sie die Anweisungen befolgt haben.

## **Hinweise zum Verleihen, Übertragen oder Abgeben der Kamera an andere**

Bevor Sie die Kamera verleihen, weitergeben oder wegwerfen, sollten Sie folgende Schritte durchführen, um Ihre persönlichen Daten zu schützen.

Wählen Sie MENU → (Einstellung) → [Einst. rück./spei.] → [Einstlg zurücksetzen] → [Initialisieren].

## **Hinweise zur Verwendung des Cloud-Dienstes (Creators' Cloud)**

Vergewissern Sie sich vor dem Verleihen oder Übertragen der Kamera, dass die Verknüpfungsinformationen der Kamera und die Upload-Einstellungen geeignet sind, um Schäden zu vermeiden, wie z. B. das Hochladen der Inhalte der Kamera auf Creators' Cloud eines unbeabsichtigten Dritten. Falls die Einstellungen nicht geeignet sind, führen Sie unbedingt die folgenden Vorgänge durch.

- Wenn Sie die Kamera weitergeben oder verleihen wollen: Initialisieren Sie die Kamera, oder heben Sie die Verknüpfung mit Creators' Cloud an der Kamera auf. Heben Sie außerdem die Kameraverknüpfung in Creators' Cloud auf.
- Wenn die Kamera an Sie weitergegeben wird oder Sie die Kamera ausleihen: Initialisieren Sie die Kamera, oder heben Sie die Verknüpfung mit Creators' Cloud an der Kamera auf.

Beachten Sie, dass der Creators' Cloud möglicherweise nur in bestimmten Ländern und Regionen verfügbar ist.

## **Hinweise zum Verleihen, Übertragen oder Abgeben einer Speicherkarte an andere**

Durch die Ausführung von [Formatieren] oder [Löschen] auf der Kamera oder einem Computer werden die Daten auf der Speicherkarte möglicherweise nicht vollständig gelöscht. Bevor Sie eine Speicherkarte an andere verleihen oder weitergeben, empfehlen wir Ihnen, die Daten mit einer Software zum Löschen von Daten vollständig zu löschen. Wenn Sie eine Speicherkarte entsorgen, empfehlen wir Ihnen, sie physisch zu zerstören.

## **Hinweise zu Netzwerkfunktionen**

Wenn Sie Netzwerkfunktionen verwenden, können je nach Nutzungsumgebung unbefugte Dritte im Netzwerk auf die Kamera zugreifen. Ein unbefugter Zugriff auf die Kamera kann zum Beispiel in Netzwerkumgebungen erfolgen, an die ein anderes Netzwerkgerät angeschlossen ist oder sich unerlaubt anschließen kann. Sony übernimmt keine Verantwortung für Verluste oder Schäden, die durch die Verbindung mit solchen Netzwerkumgebungen entstehen.

## **Hinweise zu Standortinformationen**

Wenn Sie mit dieser Kamera aufgenommene Bilder oder Filme im Internet hochladen und weitergeben, während die Standortinformationen mit der speziellen Smartphone-Anwendung verknüpft sind, können Sie die Standortinformationen versehentlich an Dritte weitergeben. Um zu verhindern, dass Dritte Ihre Standortinformationen erhalten, deaktivieren Sie die Funktion [Standortinfos-Verknüpfung] der speziellen Anwendung.

# **Warnung zum Urheberrecht**

Fernsehsendungen, Filme, Videokassetten und andere Materialien können urheberrechtlich geschützt sein. Die unbefugte Aufzeichnung solcher Materialien kann gegen die Bestimmungen des Urheberrechts verstoßen.

#### **Verwandtes Thema**

- [Erstellen eines Kontos für Creators' Cloud und Verknüpfen Ihrer Kamera mit dem Konto \(Cloud-Verbindung\)](#page-540-0)
- [Anzeigen von Cloud-Verbindungsinformationen \(Cloud-Informationen\)](#page-543-0)

TP1001373509

# <span id="page-28-0"></span>**Hinweise zum Akku und zum Laden des Akkus**

### **Hinweise zur Benutzung des Akkus**

- Verwenden Sie nur Original-Akkus der Marke Sony.
- Unter manchen Betriebs- oder Umweltbedingungen wird die korrekte Akku-Restzeit eventuell nicht angezeigt.
- Halten Sie Wasser vom Akku fern. Der Akku ist nicht wasserfest.
- Lassen Sie den Akku nicht an sehr heißen Orten, wie z. B. in einem Auto oder in direktem Sonnenlicht, liegen.

## **Hinweise zum Laden des Akkus**

- Laden Sie den Akku (mitgeliefert) auf, bevor Sie das Produkt zum ersten Mal benutzen.
- Der aufgeladene Akku entlädt sich nach und nach, auch wenn er nicht verwendet wird. Laden Sie den Akku vor jeder Benutzung des Produkts, damit Sie keine Aufnahmegelegenheiten verpassen.
- Laden Sie keine anderen Akkus außer den für dieses Produkt vorgeschriebenen Akkus. Anderenfalls kann es zu Undichtigkeiten, Überhitzung, Explosionen, elektrischen Schlägen, Verbrennungen oder Verletzungen kommen.
- Wenn Sie einen fabrikneuen oder einen lange Zeit unbenutzten Akku wieder benutzen, blinkt die Ladekontrollleuchte (CHARGE) beim Laden des Akkus möglicherweise schnell. Nehmen Sie in solchen Fällen den Akku heraus, und setzen Sie ihn zum Aufladen wieder ein.
- Wir empfehlen, den Akku bei einer Umgebungstemperatur zwischen 10 °C und 30 °C zu laden. Bei Temperaturen außerhalb dieses Bereichs wird der Akku u. U. nicht korrekt aufgeladen.
- Einwandfreier Betrieb kann nicht mit allen externen Stromquellen garantiert werden.
- Nach Abschluss des Ladevorgangs trennen Sie das Ladegerät von der Netzsteckdose (wenn Sie mit dem Ladegerät laden), oder ziehen Sie das USB-Kabel von der Kamera ab (wenn Sie den in der Kamera eingesetzten Akku laden). Anderenfalls kann es zu einer Verkürzung der Akku-Nutzungsdauer kommen.
- Unterlassen Sie fortlaufendes oder wiederholtes Laden des Akkus, ohne ihn zu benutzen, wenn er bereits ganz oder nahezu voll aufgeladen ist. Anderenfalls kann eine Verschlechterung der Akkuleistung verursacht werden.
- Falls die Ladekontrolllampe des Produkts während des Ladevorgangs blinkt, nehmen Sie den zu ladenden Akku heraus, und setzen Sie dann denselben Akku wieder einwandfrei in das Produkt ein. Erneutes Blinken der Ladekontrolllampe kann bedeuten, dass ein Akkufehler vorliegt, oder dass ein anderer Akku als der vorgeschriebene eingesetzt worden ist. Vergewissern Sie sich, dass der Akku dem vorgeschriebenen Typ entspricht. Wenn es sich um einen Akku des vorgeschriebenen Typs handelt, nehmen Sie den Akku heraus, und ersetzen Sie ihn durch einen neuen oder einen anderen, um zu prüfen, ob er korrekt geladen wird. Wenn der neu eingesetzte Akku korrekt geladen wird, ist der vorher eingesetzte Akku möglicherweise defekt.
- Falls die Ladekontrollleuchte blinkt, während der Akku in der Kamera geladen wird, bedeutet dies, dass der Ladevorgang vorübergehend unterbrochen wurde und sich im Bereitschaftszustand befindet. Der Ladevorgang wird automatisch unterbrochen und in den Bereitschaftszustand versetzt, wenn die Temperatur außerhalb der empfohlenen Betriebstemperatur liegt. Sobald die Temperatur wieder im geeigneten Bereich liegt, wird der Ladevorgang fortgesetzt, und die Ladekontrolllampe leuchtet wieder auf.

# **Akku-Restzeitanzeige**

- Die Akku-Restzeitanzeige erscheint auf dem Bildschirm. Es dauert etwa eine Minute, bis die korrekte Akku-Restzeit angezeigt wird.
- Unter manchen Betriebs- oder Umweltbedingungen wird die korrekte Akku-Restzeit eventuell nicht angezeigt.
- Falls die Akku-Restzeitanzeige nicht auf dem Bildschirm erscheint, drücken Sie die Taste DISP (Anzeige-Einstellung), um sie anzuzeigen.

# **Effektiver Gebrauch des Akkus**

Die Akkuleistung nimmt in Umgebungen mit niedrigen Temperaturen ab. Daher verkürzt sich die Nutzungsdauer des Akkus an kalten Orten. Um eine längere Nutzungsdauer des Akkus zu erzielen, empfehlen wir, den Akku in einer

körpernahen Tasche zur Aufwärmung aufzubewahren und ihn erst unmittelbar vor Aufnahmebeginn in das Produkt einzusetzen. Falls sich Metallgegenstände, wie z. B. Schlüssel, in Ihrer Tasche befinden, besteht Kurzschlussgefahr.

- Der Akku ist schnell erschöpft, wenn Sie den Blitz oder die Serienaufnahmefunktion oft benutzen, die Kamera oft einund ausschalten oder die Helligkeit des Monitors stark erhöhen.
- Wir empfehlen, Reserveakkus bereitzuhalten und Probeaufnahmen vor den eigentlichen Aufnahmen zu machen.
- Bei verschmutzten Akkukontakten besteht die Gefahr, dass sich das Produkt nicht einschalten lässt, oder dass der Akku nicht richtig geladen wird. Wischen Sie in diesem Fall etwaigen Staub mit einem weichen Tuch oder Wattestäbchen sachte ab, um den Akku zu reinigen.

### **Lagern des Akkus**

Um die Funktion des Akkus aufrechtzuerhalten, sollten Sie ihn vor der Lagerung mindestens einmal im Jahr aufladen und dann in der Kamera vollständig entladen. Lagern Sie den Akku nach der Entnahme aus der Kamera an einem trockenen, kühlen Ort.

## **Info zur Akku-Nutzungsdauer**

- Die Akku-Nutzungsdauer ist begrenzt. Wenn Sie denselben Akku wiederholt oder über einen langen Zeitraum verwenden, verringert sich die Akkukapazität allmählich. Wenn sich die Nutzungsdauer des Akkus stark verkürzt, ist es an der Zeit, ihn durch einen neuen zu ersetzen.
- Die Akku-Nutzungsdauer hängt von den jeweiligen Lagerungs- und Betriebsbedingungen sowie den Umgebungsfaktoren ab, unter denen jeder Akku benutzt wird.

TP1001327967

# <span id="page-30-0"></span>**Hinweise zur Speicherkarte**

- Falls (Überhitzungs-Warnsymbol) auf dem Monitor angezeigt wird, nehmen Sie die Speicherkarte nicht sofort aus der Kamera heraus. Warten Sie stattdessen eine Weile, nachdem Sie die Kamera ausgeschaltet haben, und nehmen Sie dann die Speicherkarte heraus. Wenn Sie die Speicherkarte in heißem Zustand berühren, besteht die Gefahr, dass Sie sie fallen lassen, so dass die Speicherkarte beschädigt werden kann. Lassen Sie beim Herausnehmen der Speicherkarte Sorgfalt walten.
- Wenn Sie über einen längeren Zeitraum wiederholt Bilder aufnehmen und löschen, kann Fragmentierung von Daten in einer Datei auf der Speicherkarte auftreten, und Filmaufnahmen können mittendrin unterbrochen werden. Speichern Sie Ihre Bilder in einem solchen Fall auf einem Computer oder an einem anderen Speicherort, und führen Sie dann [Formatieren] mit dieser Kamera aus.
- Unterlassen Sie das Entnehmen des Akkus oder der Speicherkarte, das Abtrennen des USB-Kabels oder das Ausschalten der Kamera, während die Zugriffslampe leuchtet. Dies kann zu einer Beschädigung der Daten auf der Speicherkarte führen.
- Machen Sie unbedingt Sicherungskopien von den Daten.
- Es kann nicht garantiert werden, dass alle Speicherkarten korrekt funktionieren.
- Bilder, die auf einer SDXC/CFexpress Type A-Speicherkarte aufgezeichnet wurden, können nicht zu Computern oder AV-Geräten importiert oder darauf wiedergegeben werden, die nicht mit exFAT kompatibel sind, wenn die Verbindung mit einem USB-Kabel hergestellt wird. Vergewissern Sie sich vor dem Anschluss des Geräts an der Kamera, dass es mit exFAT kompatibel ist. Wenn Sie die Kamera an ein nicht kompatibles Gerät anschließen, werden Sie u. U. aufgefordert, die Karte zu formatieren. Formatieren Sie die Speicherkarte als Reaktion auf diese Aufforderung auf keinen Fall, weil sonst alle Daten auf der Speicherkarte gelöscht werden.

(exFAT ist das auf SDXC-Speicherkarten oder CFexpress Type A-Speicherkarten verwendete Dateisystem.)

- Bringen Sie die Speicherkarte nicht mit Wasser in Berührung.
- Vermeiden Sie Anstoßen, Verbiegen oder Fallenlassen der Speicherkarte.
- Unterlassen Sie die Benutzung oder Lagerung der Speicherkarte unter den folgenden Bedingungen:
	- Orte mit hohen Temperaturen, wie z. B. in einem in der Sonne geparkten Auto
	- an Orten, die direktem Sonnenlicht ausgesetzt sind
	- an feuchten Orten oder Orten, wo korrosive Substanzen vorhanden sind
- Wird die Speicherkarte in Bereichen mit starker Magnetisierung oder an Orten benutzt, die statischer Elektrizität oder Elektrorauschen ausgesetzt sind, können die Daten auf der Speicherkarte beschädigt werden.
- Vermeiden Sie das Berühren des Kontaktteils der Speicherkarte mit bloßen Fingern oder einem Metallgegenstand.
- Lassen Sie die Speicherkarte nicht in Reichweite kleiner Kinder liegen. Diese könnten sie sonst versehentlich verschlucken.
- Unterlassen Sie das Zerlegen oder Modifizieren der Speicherkarte.
- Die Speicherkarte kann unmittelbar nach längerem Gebrauch heiß sein. Behandeln Sie diese daher mit Vorsicht.
- Der einwandfreie Betrieb des Produkts mit Speicherkarten, die mit einem Computer formatiert wurden, kann nicht garantiert werden. Formatieren Sie die Speicherkarte unbedingt mit diesem Produkt.
- Die Lese-/Schreibgeschwindigkeiten von Daten hängen von der verwendeten Speicherkarte/Geräte-Kombination ab.
- Drücken Sie nicht zu fest auf den Stift, wenn Sie in das Notizfeld der Speicherkarte schreiben.
- Bringen Sie keine Aufkleber an der Speicherkarte selbst oder an einem Speicherkartenadapter an. Anderenfalls lässt sich die Speicherkarte möglicherweise nicht entfernen.
- Wenn sich der Schreibschutzschieber oder Löschschutzschalter einer SD-Speicherkarte in der Position LOCK befindet, können Sie keine Bilder aufzeichnen oder löschen. Stellen Sie den Schieber in diesem Fall auf die Aufnahmeposition.
- Zum Verwenden einer microSD-Speicherkarte mit diesem Produkt:
	- $-$  Setzen Sie die Speicherkarte unbedingt in einen dedizierten Adapter ein. Wenn Sie eine Speicherkarte ohne Speicherkartenadapter in das Produkt einsetzen, lässt sie sich möglicherweise nicht mehr aus dem Produkt herausnehmen.
	- Wenn Sie eine Speicherkarte in einen Speicherkartenadapter einführen, achten Sie darauf, dass die Speicherkarte korrekt ausgerichtet und bis zum Anschlag eingeschoben wird. Wird die Karte nicht richtig eingesetzt, kann es zu einer Funktionsstörung kommen.

#### **Verwandtes Thema**

[Formatieren](#page-440-0)

TP1001360674

# <span id="page-32-0"></span>**Reinigen des Bildsensors (Sensor-Reinigung)**

Falls Staub oder Schmutz in die Kamera eindringen und sich auf dem Bildsensor (dem Teil, der Licht in ein elektrisches Signal umwandelt) absetzen, kann dies je nach Aufnahmeumgebung in Form von dunklen Flecken auf dem Bild sichtbar werden. Falls dies eintritt, reinigen Sie den Bildsensor schnell gemäß den nachstehenden Schritten.

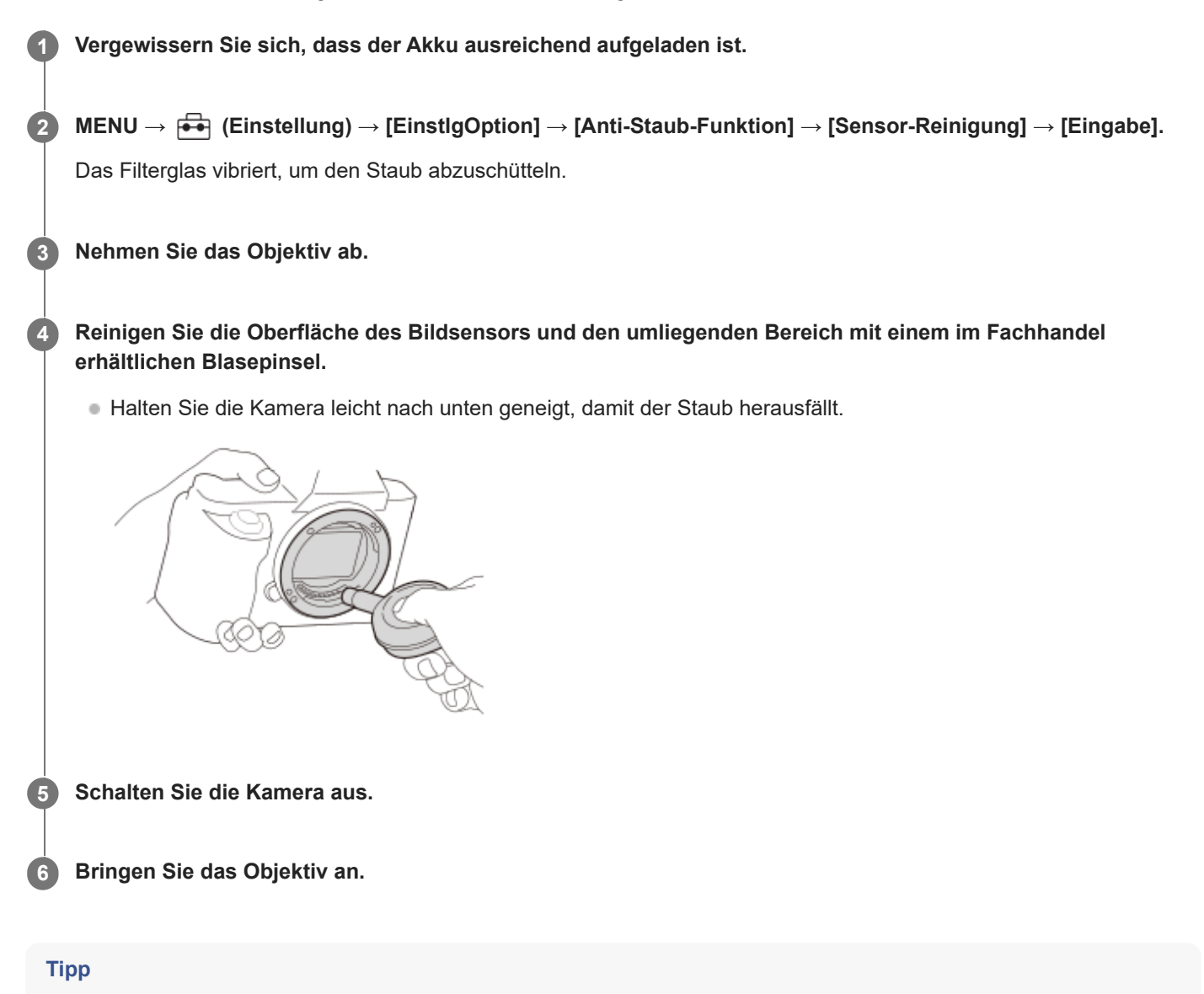

Angaben über das Verfahren zum Prüfen der Staubmenge auf dem Bildsensor und weitere Einzelheiten zu den Reinigungsmethoden finden Sie unter der folgenden URL. <https://support.d-imaging.sony.co.jp/www/support/ilc/sensor/index.php>

#### **Hinweis**

- Wenn Sie den Reinigungsmodus ausführen, demontieren Sie das Objektiv bei eingeschalteter Kamera.
- Schalten Sie die Kamera während der Reinigung nicht aus.  $\blacksquare$
- Vergewissern Sie sich, dass der verbleibende Batteriestand 51 % oder mehr beträgt, bevor Sie die Reinigung durchführen.
- Um den Bildsensor bei ausgeschalteter Kamera zu reinigen, setzen Sie [Verschl. wenn AUS] unter [Anti-Staub-Funktion] auf [Aus].
- Verwenden Sie kein Luftspray, weil es Wassertröpfchen im Kameragehäuse versprühen kann.
- Führen Sie die Spitze des Blasepinsels nicht in den Hohlraum hinter dem Objektivanschluss ein, damit sie den Bildsensor nicht berührt.
- Blasen Sie nicht zu stark, wenn Sie den Bildsensor mit einem Blasepinsel reinigen. Falls Sie zu stark auf den Sensor blasen, kann die Innenseite des Produkts beschädigt werden.
- Falls trotz vorschriftsmäßiger Reinigung des Produkts noch Staub verbleibt, wenden Sie sich an die Kundendienststelle.
- Während der Reinigung erzeugt das Filterglas am Bildsensor ein Vibrationsgeräusch. Dies ist keine Funktionsstörung.
- Die Reinigung kann automatisch durchgeführt werden, wenn die Stromversorgung ausgeschaltet wird.

#### **Verwandtes Thema**

[Anbringen/Abnehmen eines Objektivs](#page-95-0)

TP1001327984

# <span id="page-34-0"></span>**Info zur Reinigung**

## **Reinigen des Objektivs**

- Verwenden Sie kein Reinigungsmittel, das starke organische Lösungsmittel, wie z. B. Verdünner oder Benzin, enthält.
- Entfernen Sie den Staub von der Objektivoberfläche mit einem handelsüblichen Blasepinsel. Wischen Sie hartnäckigen Schmutz mit einem weichen Stoff- oder Papiertuch ab, das Sie leicht mit Objektivreinigungslösung angefeuchtet haben. Wischen Sie spiralförmig von innen nach außen. Sprühen Sie Objektivreinigungslösung nicht direkt auf die Objektivoberfläche.

## **Reinigen des Kameragehäuses**

Berühren Sie nicht die Teile des Produkts im Inneren des Objektivanschlusses, wie z. B. einen Objektivsignalkontakt. Um die Innenseite des Objektivanschlusses zu reinigen, verwenden Sie einen im Fachhandel erhältlichen Blasepinsel\*, mit dem Sie Staub wegblasen.

Verwenden Sie kein Luftspray, weil dadurch eine Funktionsstörung verursacht werden kann. \*

## **Reinigen der Produktoberfläche**

Reinigen Sie die Produktoberfläche mit einem weichen, leicht mit Wasser angefeuchteten Tuch, und wischen Sie anschließend die Oberfläche mit einem trockenen Tuch ab. Um Beschädigung der Oberfläche oder des Gehäuses zu verhüten:

- Setzen Sie das Produkt keinen Chemikalien, wie z. B. Verdünner, Benzin, Alkohol, Feuchttücher, Insektenschutzmittel, Sonnencreme oder Insektenbekämpfungsmittel, aus.
- Berühren Sie das Produkt nicht, wenn eine der obigen Substanzen an Ihren Händen haftet.
- **Lassen Sie das Produkt nicht längere Zeit mit Gummi oder Vinyl in Kontakt.**

# **Reinigen des Monitors**

- Wenn Sie den Monitor mit Tissuepapier oder Ähnlichem kräftig abwischen, kann der Monitor verkratzt werden.
- Falls der Monitor mit Fingerabdrücken oder Staub verschmutzt wird, entfernen Sie den Staub sachte von der Oberfläche, und reinigen Sie dann den Monitor mit einem weichen Tuch o. Ä.

TP1001328010

# <span id="page-35-0"></span>**Überprüfen der Kamera und der mitgelieferten Teile**

Die Zahl in Klammern gibt die Stückzahl an.

- Kamera (1)
- Akku-Ladegerät (1)

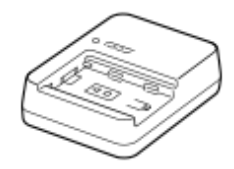

Netzkabel (1)\* (in manchen Ländern/Regionen mitgeliefert)

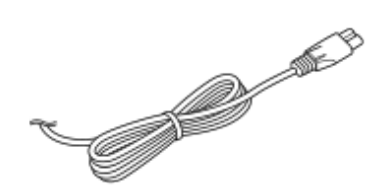

■ NP-FZ100 Akku (1) Eventuell sind mehrere Netzkabel im Lieferumfang Ihrer Kamera enthalten. Verwenden Sie das für Ihr Land bzw. Gebiet geeignete Netzkabel. \*

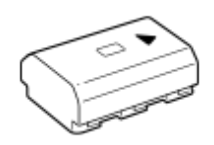

USB Type-C-Kabel (1)

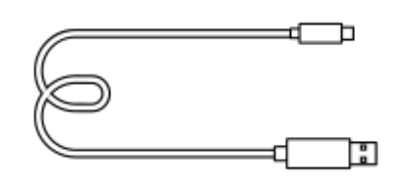

Schulterriemen (1)

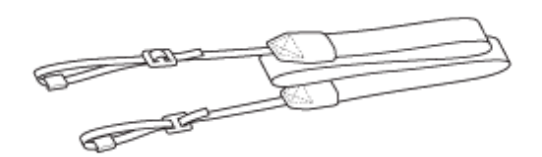

Gehäusekappe (1) (an Kamera angebracht)

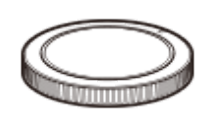

Kabelschutz (1)

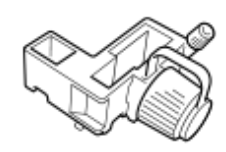

Schuhkappe (1) (an Kamera angebracht)
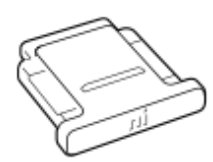

Okularmuschel (1) (an Kamera angebracht)

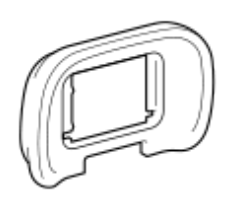

- **Bedienungsanleitung (1)**
- Referenzanleitung (1)

TP1001547887

# <span id="page-37-0"></span>**Vorderseite**

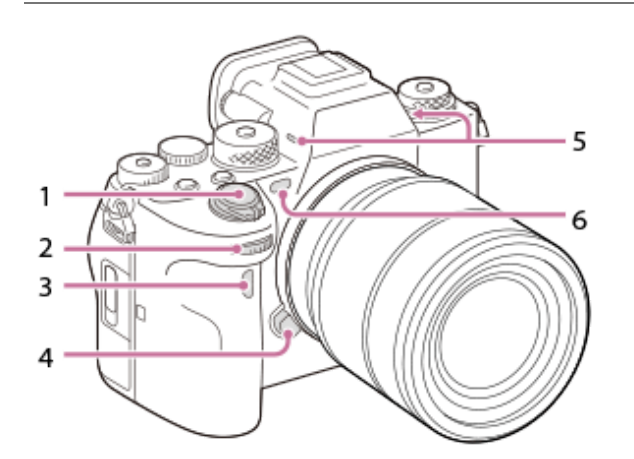

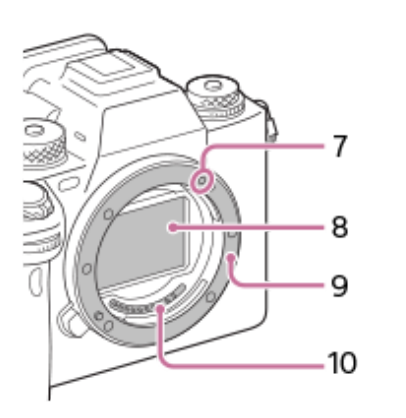

- **1.** Schalter ON/OFF (Ein/Aus)/Auslöser
- 2. Vorderes Drehrad Damit können Sie die Einstellungen für jeden Aufnahmemodus schnell einstellen.
- **3.** Infrarot-Fernbedienungssensor
- **4.** Objektiventriegelungsknopf
- Mikrofon **5.**

Diesen Teil während Filmaufnahmen nicht verdecken. Anderenfalls können Störgeräusche verursacht oder die Lautstärke verringert werden.

- AF-Hilfslicht/Selbstauslöserlampe/Sensoren für sichtbares Licht und Infrarotlicht **6.** Diesen Teil während der Aufnahme nicht verdecken.
- **7.** Ansetzindex
- **8.** Bildsensor\*
- **9.** Anschluss
- **10.** Objektivkontakte\*
- Vermeiden Sie die direkte Berührung dieser Teile. \*

### **Verwandtes Thema**

- [Rückseite](#page-39-0)
- [Oberseite](#page-41-0)
- [Seiten](#page-43-0)
- [Unterseite](#page-46-0)

TP1001368957

### <span id="page-39-0"></span>[Hilfe](#page-0-0)

Digitalkamera mit Wechselobjektiv ILCE-1 α1 Ver. 2 oder neuer

# **Rückseite**

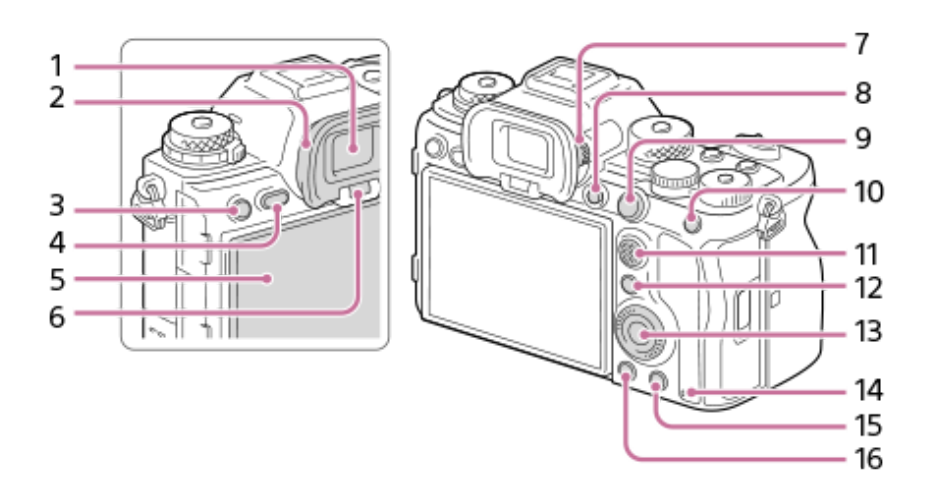

- **1.** Sucher
- Okularmuschel **2.**

## **So nehmen Sie die Okularmuschel ab**

Drücken Sie die Griffe am unteren Ende der Okularmuschel nach links und rechts, und heben Sie die Okularmuschel an.

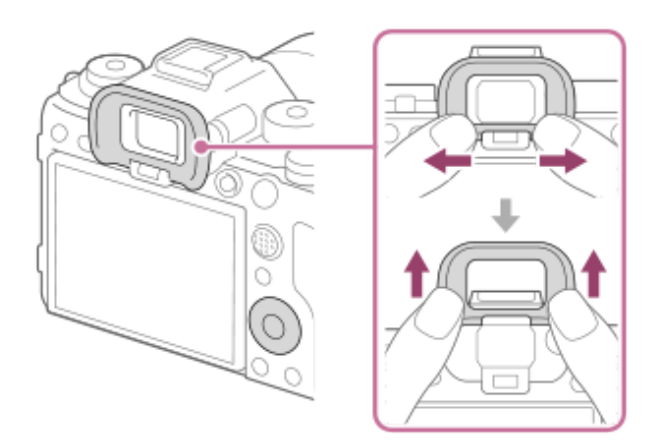

- Für Aufnahme: Taste C3 (Benutzertaste 3) **3.** Für Wiedergabe: Taste **O**n (Schützen)
- **4.** Taste MENU
- 5. Monitor (Für Touch-Bedienung: Touchpanel/Touchpad) Sie können den Monitor auf einen bequemen Betrachtungswinkel einstellen und aus jeder Position aufnehmen.

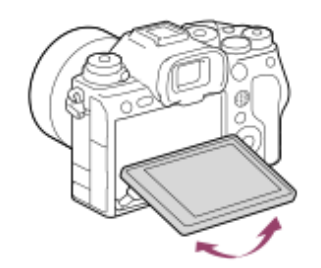

**6.** Augensensor

**7.** Dioptrien-Einstellrad

Stellen Sie den Sucher mit dem Dioptrien-Einstellrad auf Ihre Sehkraft ein, bis die Anzeige im Sucher deutlich sichtbar ist. Falls es schwierig ist, das Dioptrien-Einstellrad zu drehen, nehmen Sie die Okularmuschel ab, und drehen Sie dann das Einstellrad.

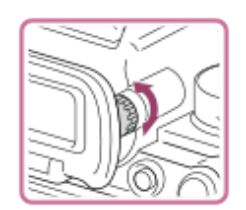

- **8.** Taste MOVIE (Film)
- Für Aufnahme: Taste AF-ON (AF Ein) **9.** Für Wiedergabe: Taste <sup>(1)</sup> (Vergrößern)
- Für Aufnahme: Taste AEL **10.** [AEL Halten] ist in den Standardeinstellungen der Taste AEL zugewiesen. Für Wiedergabe: Taste (Bildindex)
- **11.** Multiselektor
- Für Aufnahme: Taste Fn (Funktion) **12.** Für Wiedergabe: Taste (zu Smartphone senden) Sie können den Bildschirm zum Übertragen von Bildern zu einem Smartphone durch Drücken dieser Taste anzeigen.
- **13.** Einstellrad
- **14.** Zugriffslampe
- Für Aufnahme: Taste C4 (Benutzertaste 4) **15.** Für Wiedergabe: Taste [[[ (Löschen)
- 16. Taste **| |** (Wiedergabe)

### **Verwandtes Thema**

- [Vorderseite](#page-37-0)
- [Oberseite](#page-41-0)
- [Seiten](#page-43-0)
- [Unterseite](#page-46-0)

TP1001368958

## <span id="page-41-0"></span>**SONY**

### [Hilfe](#page-0-0)

Digitalkamera mit Wechselobjektiv ILCE-1 α1 Ver. 2 oder neuer

## **Oberseite**

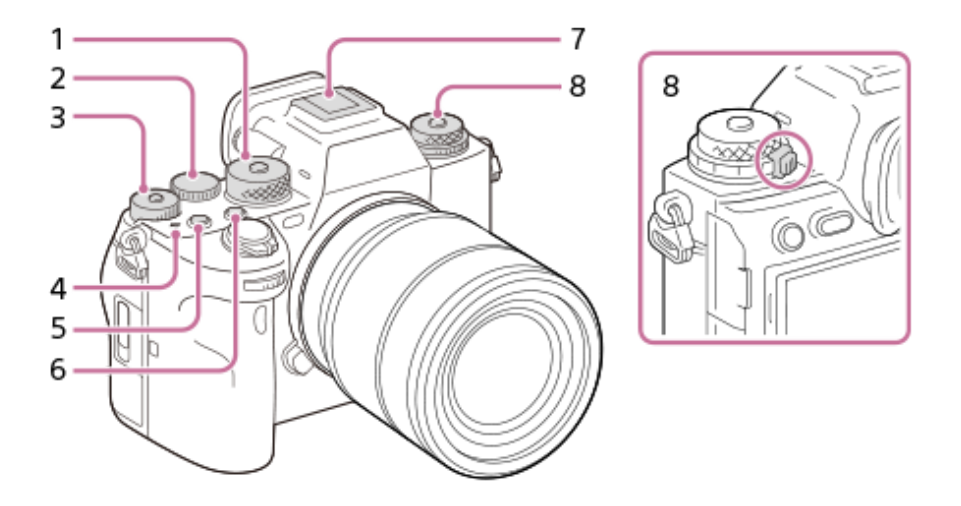

Moduswahlknopf **1.**

Der Moduswahlknopf wird entsperrt, während Sie die Entriegelungstaste in der Mitte gedrückt halten.

2. Hinteres Drehrad

Damit können Sie die Einstellungen für jeden Aufnahmemodus schnell einstellen.

Belichtungskorrekturknopf **3.**

Durch Drücken der Verriegelungstaste in der Mitte wird der Belichtungskorrekturknopf zwischen dem Status "Verriegelt" und "Entriegelt" umgeschaltet. Der Knopf ist entsperrt, wenn die Verriegelungstaste hervorsteht und die weiße Linie sichtbar ist.

- 4.  $\leftrightarrow$  Bildsensor-Positionsmarke
	- Der Bildsensor ist das Element, das Licht in ein elektrisches Signal umwandelt. Die Position des Bildsensors wird durch  $\bigoplus$  (Bildsensor-Positionsmarke) angezeigt. Wenn Sie die genaue Entfernung zwischen der Kamera und dem Motiv messen, nehmen Sie auf die Position der horizontalen Linie Bezug.

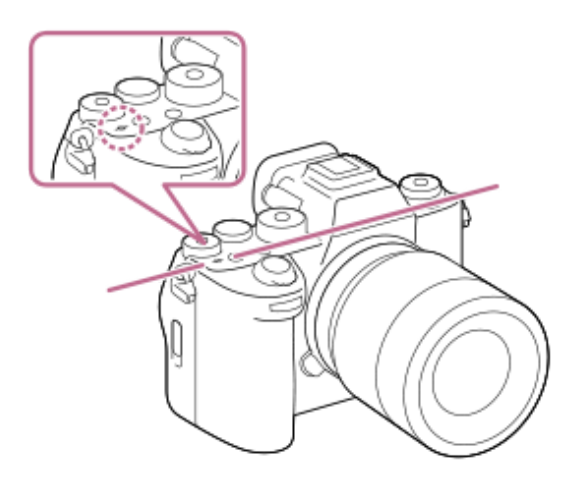

- Ist die Entfernung zum Motiv kürzer als die minimale Aufnahmeentfernung des Objektivs, kann die Scharfeinstellung nicht bestätigt werden. Halten Sie genügend Abstand zwischen Motiv und Kamera.
- **5.** Taste C1 (Benutzertaste 1)
- **6.** Taste C2 (Benutzertaste 2)
- **7.** Multi-Interface-Schuh\*

Manche Zubehörteile lassen sich u. U. nicht vollständig einschieben und stehen vom Multi-Interface-Schuh nach hinten über. Erreicht das Zubehör jedoch den vorderen Anschlag des Schuhs, ist die Verbindung vollständig.

- Oben: Bildfolgemodusknopf **8.** Der Bildfolgemodusknopf wird entsperrt, während Sie die Entriegelungstaste in der Mitte gedrückt halten. Unten: Fokussiermodusknopf Der Fokussiermodusknopf wird entriegelt, während die Entriegelungstaste auf der Rückseite gedrückt wird.
- Um Einzelheiten zu kompatiblem Zubehör für den Multi-Interface-Schuh zu erfahren, besuchen Sie die Sony-Website, oder konsultieren Sie Ihren Sony-Händler oder eine lokale autorisierte Sony-Kundendienststelle. Zubehör für den Zubehörschuh kann ebenfalls verwendet werden.Einwandfreier Betrieb mit Zubehör anderer Hersteller kann nicht garantiert werden. \*

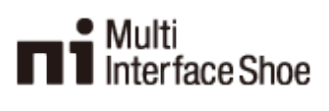

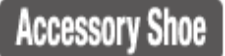

### **Verwandtes Thema**

- [Vorderseite](#page-37-0)
- [Rückseite](#page-39-0)
- [Seiten](#page-43-0)
- [Unterseite](#page-46-0)

TP1001368959

## <span id="page-43-0"></span>**SONY**

### [Hilfe](#page-0-0)

Digitalkamera mit Wechselobjektiv ILCE-1 α1 Ver. 2 oder neuer

## **Seiten**

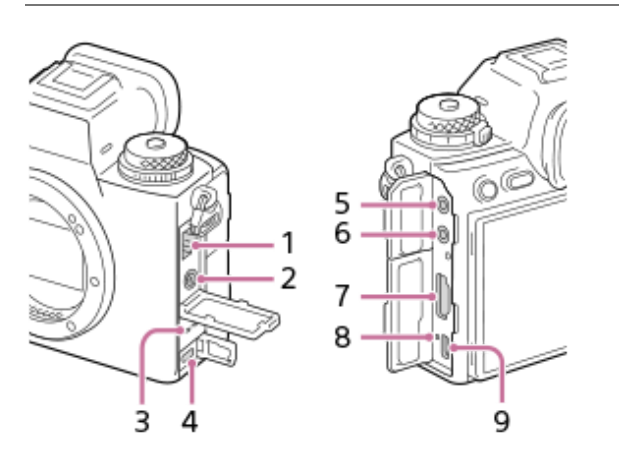

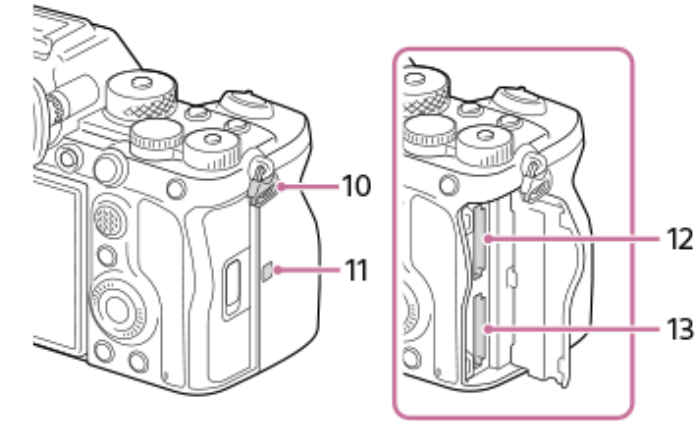

- **1.** LAN-Anschluss
- 2. Buchse  $\triangleq$  (Blitzsynchronisierung)
- **3.** Lautsprecher
- Multi/Micro-USB-Buchse\* **4.**
	- Diese Buchse unterstützt Micro USB-kompatible Geräte.
- Buchse (Mikrofon) **5.**

Wenn ein externes Mikrofon angeschlossen wird, wird das eingebaute Mikrofon automatisch abgeschaltet. Handelt es sich bei dem externen Mikrofon um einen Typ mit Plugin Power, übernimmt die Kamera die Stromversorgung.

- 6. Buchse ( Kopfhörer)
- **7.** HDMI Typ A-Buchse
- **8.** Ladekontrollleuchte
- **9.** Buchse USB Type-C
- Öse für Schulterriemen **10.**

Befestigen Sie beide Enden des Riemens an der Kamera.

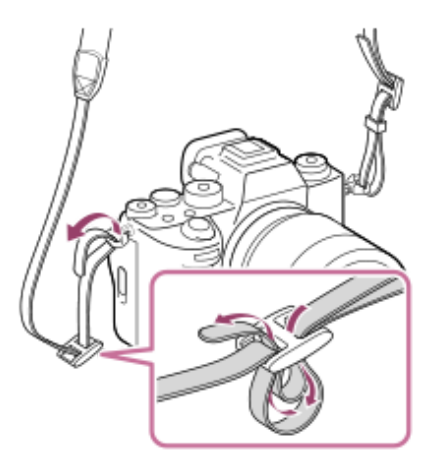

- (N-Zeichen) **11.**
	- Die Kamera kann nicht über die Funktion NFC mit einem Smartphone verbunden werden, wenn die Systemsoftware (Firmware) der Kamera Ver. 2.00 oder höher ist.
	- NFC (Near Field Communication) ist ein internationaler Übertragungsstandard zum drahtlosen Austausch von Daten per Funktechnik über kurze Strecken.
- **12.** SLOT 1 (Speicherkarten-Steckplatz 1)
- **13.** SLOT 2 (Speicherkarten-Steckplatz 2)
- Um Einzelheiten zu kompatiblem Zubehör für die Multi/Micro-USB-Buchse zu erfahren, besuchen Sie die Sony-Website, oder wenden Sie sich an Ihren Sony-Händler oder eine lokale autorisierte Sony-Kundendienststelle. \*

### **Hinweise zu USB-Buchsen**

Sie können entweder den USB Type-C-Anschluss oder den Multi/Micro-USB-Anschluss für die USB-Kommunikation verwenden. USB-Kommunikation kann jedoch nicht mit beiden Anschlüssen gleichzeitig durchgeführt werden. Verwenden Sie den USB Type-C-Anschluss zur Stromversorgung und zum Aufladen des Akkus. Diese Kamera kann nicht über den Multi/Micro-USB-Anschluss gespeist werden.

Sie können Zubehör für die Multi/Micro-USB-Buchse, wie z. B. eine Fernbedienung (getrennt erhältlich), verwenden, während Sie die Kamera über den USB Type-C-Anschluss mit Strom versorgen oder Remote-Aufnahmen erstellen.

### **Hinweise zur Anschlussabdeckung**

Vergewissern Sie sich vor Gebrauch, dass die Anschlussabdeckung geschlossen ist.

### **Hinweise zum Kabelschutz**

Verwenden Sie den Kabelschutz, um Abtrennen eines Kabels während der Aufnahme von Bildern bei angeschlossenem Kabel zu verhindern.

### **So bringen Sie den Kabelschutz an**

Öffnen Sie die Kopfhörerbuchsenabdeckung, die HDMI-Buchsenabdeckung und die Multi/Micro-USB-**1.** Buchsenabdeckung.

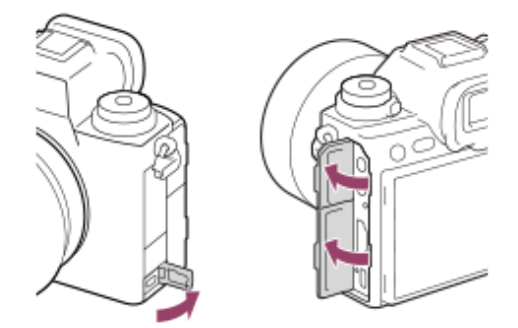

- Stecken Sie den Haken **(A)** des Kabelschutzes in die Kerbe **(B)** unter dem USB Type-C-Anschluss, und befestigen Sie **2.** ihn so, dass er die Anschlussfläche der Kamera abdeckt, während Sie ihn nach unten drücken, um Ablösen zu verhindern.
- **3.** Drücken Sie die Befestigungsschraube **(C)** hinein, und drehen Sie sie, um den Kabelschutz zu sichern.

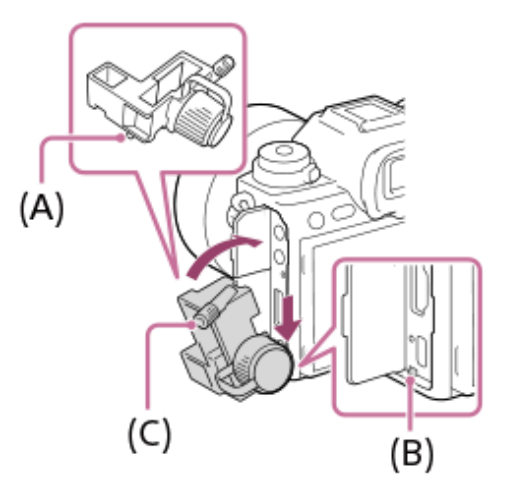

- **4.** Führen Sie das Kabel in eine der Buchsen ein.
- **5.** Führen Sie das Kabel in den Halteteil ein, und sichern Sie dann das Kabel mit dem Befestigungsknopf **(D)**.

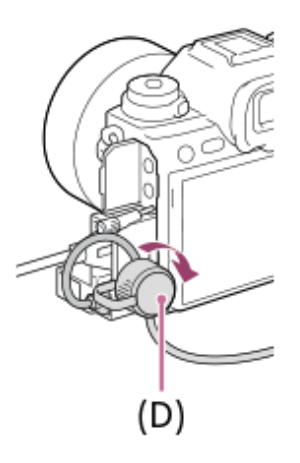

#### **So entfernen Sie den Kabelschutz**

Lösen Sie die Befestigungsschraube, und entfernen Sie dann den Kabelschutz.

#### **Verwandtes Thema**

- [Vorderseite](#page-37-0)
- [Rückseite](#page-39-0)
- [Oberseite](#page-41-0)
- [Unterseite](#page-46-0)

TP1001368960

# <span id="page-46-0"></span>**Unterseite**

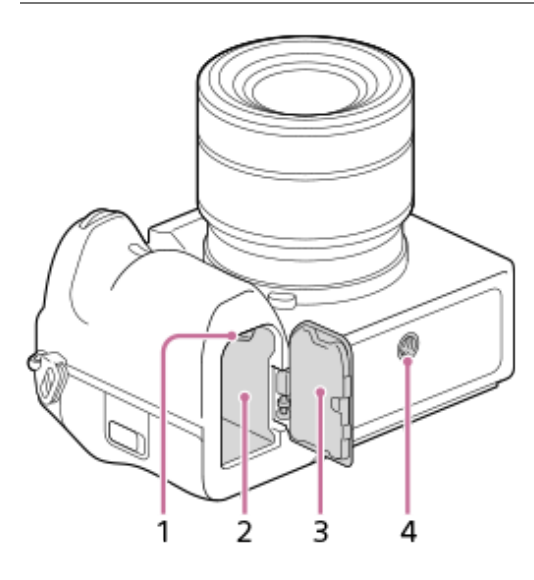

- **1.** Verriegelungshebel
- **2.** Akkueinschubfach

### Akkudeckel **3.**

Wenn Sie ein Zubehör, wie z. B. einen Vertikalgriff (getrennt erhältlich) anbringen, entfernen Sie den Akkudeckel.

### **So entfernen Sie den Akkudeckel**

Ziehen Sie den Akkudeckel-Entriegelungshebel (A) in Pfeilrichtung, und entfernen Sie dann den Akkudeckel.

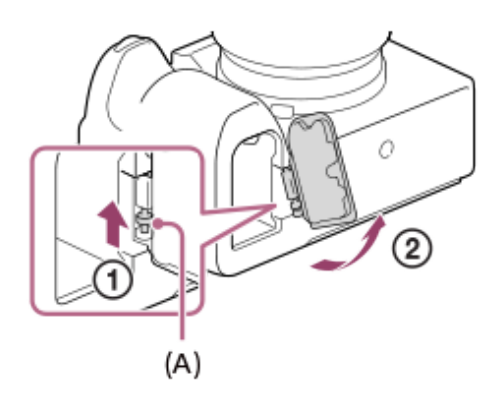

### **So bringen Sie den Akkudeckel an**

Führen Sie den Schaft auf einer Seite des Akkudeckels an der Befestigungsseite ein, und drücken Sie dann den Akkudeckel hinein, indem Sie den Schaft an der gegenüberliegenden Seite anbringen.

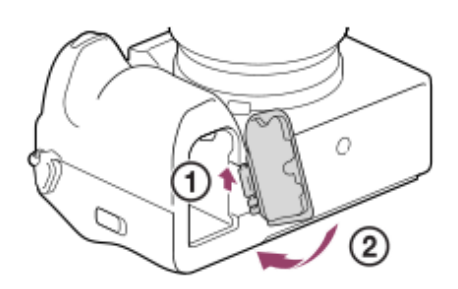

### Stativgewinde **4.**

Unterstützt 1/4-20 UNC-Schrauben

Verwenden Sie ein Stativ, dessen Schraube kürzer als 5,5 mm ist. Anderenfalls wird die Kamera nicht richtig befestigt und kann beschädigt werden.

#### **Verwandtes Thema**

- [Vorderseite](#page-37-0)
- [Rückseite](#page-39-0)
- [Oberseite](#page-41-0)
- [Seiten](#page-43-0)

TP1001368961

# **Auf dem Monitor angezeigte grundlegende Symbole**

Dieser Abschnitt beschreibt die Bildschirmanzeige bei Einstellung des Aufnahmemodus auf P (Progr.automatik).

- Nachfolgend sehen Sie ein Beispiel für die Anzeige, wenn [DISP(BildsAnz)Einst] auf [Alle Infos anz.] eingestellt ist und die Touch-Funktionssymbole ausgeblendet sind.
- Die angezeigten Inhalte und Positionen dienen nur der Anschaulichkeit und können von der tatsächlichen Anzeige abweichen. Manche Symbole werden je nach den Kameraeinstellungen eventuell nicht angezeigt.
- Informationen zum Ein- und Ausblenden der Touch-Funktionssymbole und Beispiele für die Anzeige der Touch-Funktionssymbole finden Sie unter "[Touch-Funktionssymbole"](#page-50-0).

## **Bei Standbildaufnahmen**

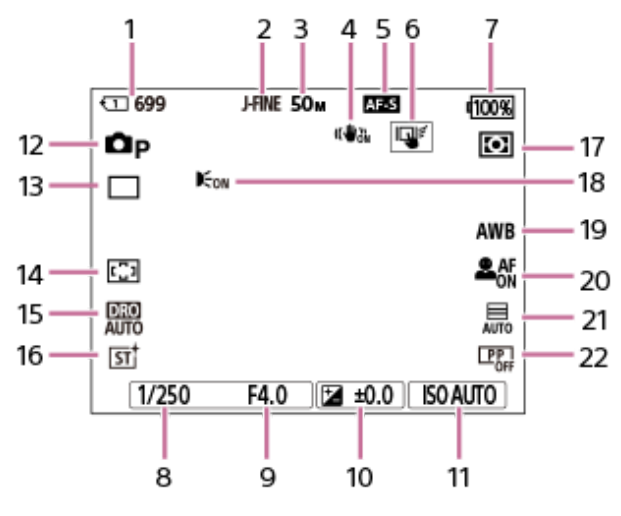

- 1. Steckplatznummer der Speicherkarte, auf der die Aufnahmedaten und die Anzahl der aufnehmbaren Standbilder abgelegt sind
- **2.** [JPEG/HEIFwechs.] ist auf [JPEG] eingestellt. [JPEG-Qualität] ist auf [Fein] eingestellt.
- **3.** [JPEG-Bildgröße] ist auf [L: 50M] eingestellt.
- **4.** [ SteadyShot] ist auf [Ein] eingestellt.
- **5.** Der Fokusmodus ist auf [Einzelbild-AF] eingestellt.
- **6.** [BerührFkt whrd Aufn] ist auf [Touch-Tracking] eingestellt.
- **7.** Akku-Restzeitanzeige
- **8.** Verschlusszeit
- **9.** Blendenwert
- **10.** Belichtungskorrektur
- 11. **[** $\bullet$ <sub>ii</sub> ISO] ist auf [ISO AUTO] eingestellt.
- 12. Der Moduswahlknopf ist auf P (Progr.automatik) eingestellt.
- **13.** [Bildfolgemodus] ist auf [Einzelaufnahme] eingestellt.
- **14.** [ Fokusfeld] ist auf [Breit] eingestellt.
- **15.** [Dynamikber.optimierung: Auto] ist ausgewählt.
- 16. [ $\Gamma$  Kreativer Look] ist auf [ST] eingestellt.
- 17. [ $\Gamma$ <sub>#</sub> Messmodus] ist auf [Multi] eingestellt.
- Wird angezeigt, wenn [AF-Hilfslicht] auf [Auto] eingestellt wird und die Kamera feststellt, dass das AF-Hilfslicht **18.** erforderlich ist.
- **19.** [ Weißabgleich] ist auf [Auto] eingestellt.
- 20. Bei Einstellung von [ $\Gamma$ <sub>Fil</sub> Ges/AugPri b. AF] auf [Ein] und von [ $\Gamma$ <sub>Fil</sub> Ges/AugMotvErk] auf [Mensch].
- **21.** [Verschlusstyp] ist auf [Auto] eingestellt.
- **22.** [ Fotoprofil] ist auf [Aus] eingestellt.

## **Während der Filmaufnahme**

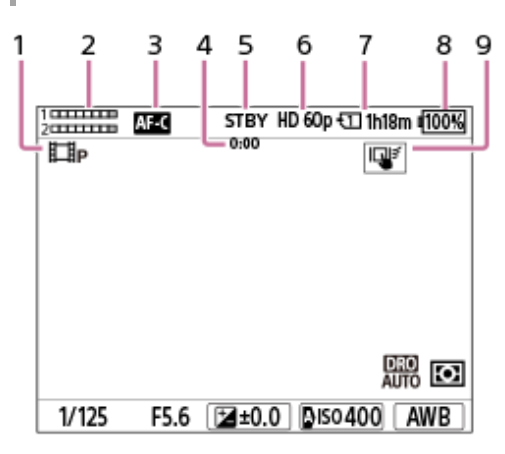

- 1. Der Moduswahlknopf ist auf P (Progr.automatik) eingestellt.
- **2.** Audiopegel
- **3.** Der Fokusmodus ist auf [Nachführ-AF] eingestellt.
- **4.** Tatsächliche Aufnahmezeit des Films
- **5.** Die Kamera befindet sich im Aufnahmebereitschaftsmodus.
- 6. Bei Einstellung von [ $\Box$ ] Dateiformat] auf [XAVC S HD] und von [AufnBildfrequenz] auf [60p].
- Steckplatznummer der Speicherkarte, in der die Aufnahmedaten und die verfügbare Filmaufnahmezeit aufgezeichnet **7.** werden
- **8.** Akku-Restzeitanzeige
- **9.** [BerührFkt whrd Aufn] ist auf [Touch-Tracking] eingestellt.

### **Verwandtes Thema**

- [Touch-Funktionssymbole](#page-50-0)
- [Liste der Symbole auf dem Bildschirm für Standbildaufnahme](#page-559-0)
- [Liste der Symbole auf dem Bildschirm für Filmaufnahme](#page-563-0)
- [Liste der Symbole auf dem Wiedergabebildschirm](#page-567-0)

TP1001547888

<span id="page-50-0"></span>**[Hilfe](#page-0-0)** 

Digitalkamera mit Wechselobjektiv ILCE-1 α1 Ver. 2 oder neuer

# **Touch-Funktionssymbole**

Einige Funktionen sind mit Symbolen für Touch-Operationen versehen (Touch-Funktionssymbole). Sie können die Einstellungen der Funktionen ausführen oder ändern, indem Sie die Symbole berühren.

### **Einstellungen für die Verwendung der Touch-Funktionssymbole**

- [Berührungsmodus]: [Ein]
- [Aufnahmebildschirm] unter [Touchpanel-Einstlg.]:
	- Setzen Sie [Aufnahmebildschirm] auf [Ein].
	- $=$  [Nach rechts wischen] oder [Nach links wischen]  $\rightarrow$  gewünschte Einstellung.

### **So blenden Sie die Touch-Funktionssymbole ein/aus**

Wischen Sie auf dem Aufnahmebereitschaftsbildschirm nach rechts oder links. Die Touch-Funktionssymbole erscheinen auf der linken und rechten Seite des Bildschirms entsprechend den Einstellungen für [Nach rechts wischen] und [Nach links wischen] unter [Aufnahmebildschirm].

Um die Touch-Funktionssymbole auszublenden, wischen Sie den Bildschirm in die entgegengesetzte Richtung, als Sie die Symbole eingeblendet haben.

### **Beispiele für die Anzeige der Touch-Funktionssymbole und die Funktionen der einzelnen Symbole**

Die Beispiele zeigen die Anzeige, wenn Sie die Symbole so einstellen, dass sie sowohl auf der linken als auch auf der rechten Seite erscheinen.

**Während der Standbildaufnahme**

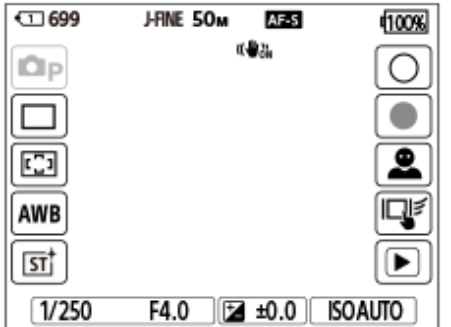

Symbole auf der linken Seite: Standbildaufnahmemodus, Bildfolgemodus,  $\blacksquare$ Fokusfeld,  $\blacksquare$ Weißabgleich,  $\blacksquare$ Kreativer Look

Symbole auf der rechten Seite: Nimmt ein Standbild auf, startet die Filmaufnahme, Ges/AugeMtvErkWsl, BerührFkt whrd Aufn, wechselt zum Wiedergabebildschirm\*

Die Shot Mark-Taste wird auch während der Filmaufnahme im Standbildaufnahmemodus angezeigt, damit Shot Marks für den gerade aufgenommenen Film gesetzt werden können. \*

#### **Während der Filmaufnahme**

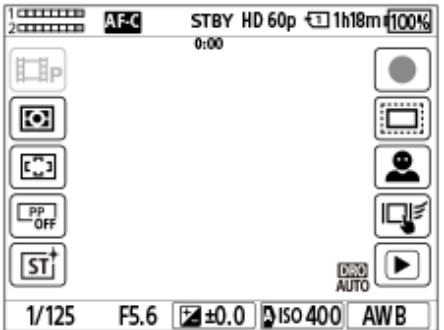

Symbole auf der linken Seite: Filmaufnahmemodus,  $\blacksquare_{\mathbb{H}}$ Messmodus,  $\blacksquare_{\mathbb{H}}$ Fokusfeld,  $\blacksquare_{\mathbb{H}}$ Fotoprofil,  $\blacksquare_{\mathbb{H}}$ Kreativer Look Symbole auf der rechten Seite: Startet die Aufnahme von Filmen, Aufnahme, Ges/AugeMtvErkWsl, BerührFkt whrd Aufn, wechselt zum Wiedergabebildschirm\*

Die Shot Mark-Taste wird während der Filmaufnahme angezeigt, sodass Shot Marks für den gerade aufgenommenen Film gesetzt werden können. \*

#### **Tipp**

Wenn MENU → (Einstellung) → [BerührModus] → [Touchpanel-Einstlg.] → [Wiedergabebildsch.] auf [Ein] eingestellt ist, werden die Touch-Funktionssymbole auf dem Wiedergabebildschirm immer angezeigt.

#### **Verwandtes Thema**

- [Touchpanel-Einstlg.](#page-280-0)
- [Aufnehmen von Standbildern \(Intellig. Auto.\)](#page-101-0)
- [Filmaufnahme](#page-103-0)
- **[Intellig. Auto.](#page-122-0)**
- [Bildfolgemodus](#page-231-0)
- [Messmodus \(Standbild/Film\)](#page-201-0)
- [Auswählen des Fokusfelds \(Fokusfeld\)](#page-136-0)
- [Weißabgleich \(Standbild/Film\)](#page-214-0)
- **[Kreativer Look \(Standbild/Film\)](#page-223-0)**
- [MotvErkEinst wsl. \(Standbild/Film\)](#page-148-0)
- [Wiedergeben von Standbildern](#page-397-0)
- [Auswählen der Fokussiermethode \(Fokusmodus\)](#page-134-0)
- [Fotoprofil \(Standbild/Film\)](#page-226-0)
- [APS-C S35 \(Super 35mm\) Aufnahme \(Standbild/Film\)](#page-274-0)
- [Filmwiedergabe](#page-403-0)

TP1001373490

## **Touchpanel**

Durch Berühren des Monitors können Sie Bedienungsvorgänge, wie z. B. die Fokussierung auf dem Aufnahmebildschirm und die Bedienung des Wiedergabebildschirms, intuitiv durchführen.

### **Touch-Bedienungsvorgänge (auf dem Aufnahmebildschirm)**

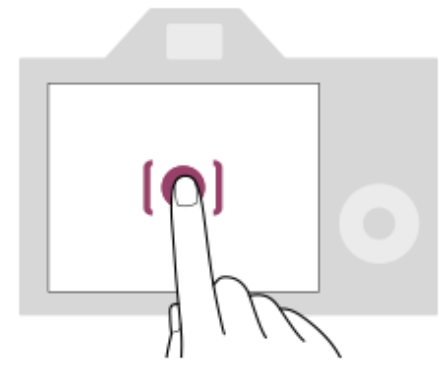

Berühren Sie den Monitor, um den Punkt anzugeben, auf den fokussiert werden soll (Touch-Fokus).

Berühren Sie ein Motiv auf dem Monitor, um die Touch-Tracking-Funktion (Touch-Tracking) zu verwenden.

Durch einfaches Berühren des Motivs auf dem Bildschirm (Touch-Auslöser) können Sie auch auf ein Motiv fokussieren und Bilder aufnehmen.

Informationen über das Umschalten einer Funktion, die durch Touch-Bedienung aktiviert wurde, finden Sie unter " [Touchpanel-Einstlg.](#page-280-0) ".

### **Touch-Bedienungsvorgänge (auf dem Wiedergabebildschirm)**

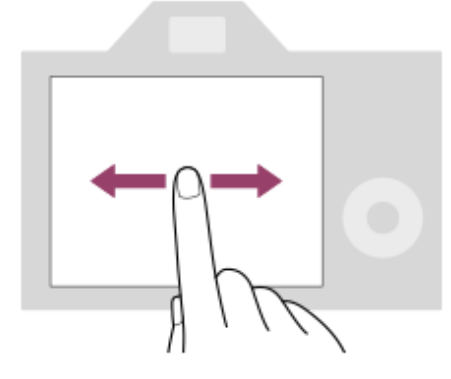

Wischen Sie während der Einzelbild-Wiedergabe auf dem Bildschirm nach links oder rechts, um zum vorherigen oder nächsten Bild zu wechseln.

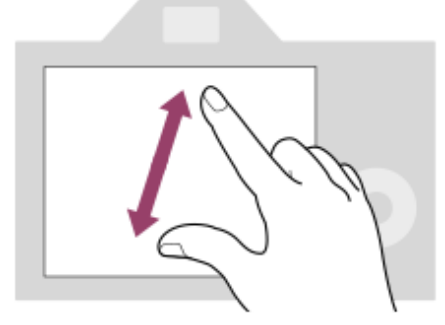

Während der Einzelbild-Wiedergabe können Sie das angezeigte Bild vergrößern oder verkleinern, indem Sie zwei Finger auf dem Bildschirm auseinander bewegen oder zusammenführen (Pinch-out/Pinch-in).

- Sie können auch auf den Monitor doppeltippen, um ein Standbild zu vergrößern oder das vergrößerte Bild zu schließen.
- Während der Filmwiedergabe können Sie die Wiedergabe mit Touch-Bedienungsvorgängen starten oder unterbrechen.

#### **Tipp**

- Sie können die Kamera auch bedienen, indem Sie die unten auf dem Bildschirm angezeigten Hilfslinien berühren (außer im Modus [Intellig. Auto.]).
- Sie können das Funktionsmenü öffnen, indem Sie auf dem Aufnahme- oder Wiedergabebildschirm schnell nach oben wischen. Sie können die Symbole für Funktionen, die auf der linken und rechten Seite des Bildschirms angezeigt werden, ein- und ausblenden, indem Sie auf dem Aufnahmebildschirm schnell nach links und rechts wischen.
- Unter [Touchpanel-Einstlg.] können Sie festlegen, ob Touch-Operationen aktiviert werden sollen, und detaillierte Einstellungen vornehmen.

#### **Verwandtes Thema**

- **[Berührungsmodus](#page-277-0)**
- [Touchpanel/-pad](#page-279-0)
- [Touchpanel-Einstlg.](#page-280-0)
- [Touch-Funktionssymbole](#page-50-0)
- [Fokussierung mit Touch-Bedienung \(Touch-Fokus\)](#page-284-0)
- [Starten der Nachführung mit Touch-Bedienung \(Touch-Tracking\)](#page-286-0)
- [Aufnehmen mit Touch-Vorgängen \(Touch-Auslöser\)](#page-287-0)

TP1001367780

**[Hilfe](#page-0-0)** 

Digitalkamera mit Wechselobjektiv ILCE-1 α1 Ver. 2 oder neuer

# **Touch-Funktionssymbole**

Einige Funktionen sind mit Symbolen für Touch-Operationen versehen (Touch-Funktionssymbole). Sie können die Einstellungen der Funktionen ausführen oder ändern, indem Sie die Symbole berühren.

### **Einstellungen für die Verwendung der Touch-Funktionssymbole**

- [Berührungsmodus]: [Ein]
- [Aufnahmebildschirm] unter [Touchpanel-Einstlg.]:
	- Setzen Sie [Aufnahmebildschirm] auf [Ein].
	- $=$  [Nach rechts wischen] oder [Nach links wischen]  $\rightarrow$  gewünschte Einstellung.

### **So blenden Sie die Touch-Funktionssymbole ein/aus**

Wischen Sie auf dem Aufnahmebereitschaftsbildschirm nach rechts oder links. Die Touch-Funktionssymbole erscheinen auf der linken und rechten Seite des Bildschirms entsprechend den Einstellungen für [Nach rechts wischen] und [Nach links wischen] unter [Aufnahmebildschirm].

Um die Touch-Funktionssymbole auszublenden, wischen Sie den Bildschirm in die entgegengesetzte Richtung, als Sie die Symbole eingeblendet haben.

### **Beispiele für die Anzeige der Touch-Funktionssymbole und die Funktionen der einzelnen Symbole**

Die Beispiele zeigen die Anzeige, wenn Sie die Symbole so einstellen, dass sie sowohl auf der linken als auch auf der rechten Seite erscheinen.

**Während der Standbildaufnahme**

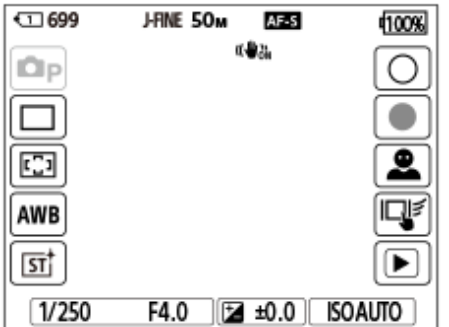

Symbole auf der linken Seite: Standbildaufnahmemodus, Bildfolgemodus,  $\blacksquare$ Fokusfeld,  $\blacksquare$ Weißabgleich,  $\blacksquare$ Kreativer Look

Symbole auf der rechten Seite: Nimmt ein Standbild auf, startet die Filmaufnahme, Ges/AugeMtvErkWsl, BerührFkt whrd Aufn, wechselt zum Wiedergabebildschirm\*

Die Shot Mark-Taste wird auch während der Filmaufnahme im Standbildaufnahmemodus angezeigt, damit Shot Marks für den gerade aufgenommenen Film gesetzt werden können. \*

#### **Während der Filmaufnahme**

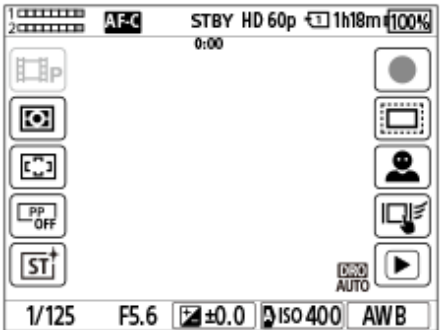

Symbole auf der linken Seite: Filmaufnahmemodus,  $\blacksquare_{\mathbb{H}}$ Messmodus,  $\blacksquare_{\mathbb{H}}$ Fokusfeld,  $\blacksquare_{\mathbb{H}}$ Fotoprofil,  $\blacksquare_{\mathbb{H}}$ Kreativer Look Symbole auf der rechten Seite: Startet die Aufnahme von Filmen, Aufnahme, Ges/AugeMtvErkWsl, BerührFkt whrd Aufn, wechselt zum Wiedergabebildschirm\*

Die Shot Mark-Taste wird während der Filmaufnahme angezeigt, sodass Shot Marks für den gerade aufgenommenen Film gesetzt werden können. \*

#### **Tipp**

Wenn MENU → (Einstellung) → [BerührModus] → [Touchpanel-Einstlg.] → [Wiedergabebildsch.] auf [Ein] eingestellt ist, werden die Touch-Funktionssymbole auf dem Wiedergabebildschirm immer angezeigt.

#### **Verwandtes Thema**

- [Touchpanel-Einstlg.](#page-280-0)
- [Aufnehmen von Standbildern \(Intellig. Auto.\)](#page-101-0)
- [Filmaufnahme](#page-103-0)
- **[Intellig. Auto.](#page-122-0)**
- [Bildfolgemodus](#page-231-0)
- [Messmodus \(Standbild/Film\)](#page-201-0)
- [Auswählen des Fokusfelds \(Fokusfeld\)](#page-136-0)
- [Weißabgleich \(Standbild/Film\)](#page-214-0)
- **[Kreativer Look \(Standbild/Film\)](#page-223-0)**
- [MotvErkEinst wsl. \(Standbild/Film\)](#page-148-0)
- [Wiedergeben von Standbildern](#page-397-0)
- [Auswählen der Fokussiermethode \(Fokusmodus\)](#page-134-0)
- [Fotoprofil \(Standbild/Film\)](#page-226-0)
- [APS-C S35 \(Super 35mm\) Aufnahme \(Standbild/Film\)](#page-274-0)
- [Filmwiedergabe](#page-403-0)

TP1001373490

# **Einstellrad**

Auf dem Menübildschirm oder dem durch Drücken der Taste Fn angezeigten Bildschirm können Sie den Auswahlrahmen durch Drehen des Einstellrads oder durch Drücken der oberen/unteren/linken/rechten Seite des Einstellrads verschieben. Ihre Auswahl wird bestätigt, wenn Sie auf die Mitte des Einstellrads drücken.

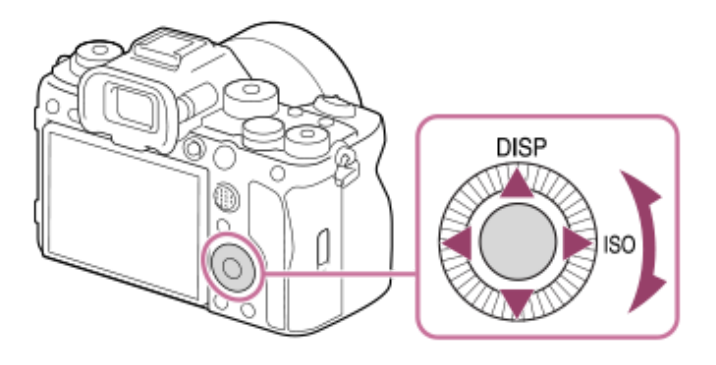

- Die Funktionen DISP (Anzeige-Einstellung) und  $\blacksquare$  ISO (ISO) sind der oberen/rechten Seite des Einstellrads zugeordnet. Darüber hinaus können Sie ausgewählte Funktionen der linken/rechten/unteren Position und der Mitte des Einstellrads sowie der Drehung des Einstellrads zuweisen.
- Während der Wiedergabe können Sie das nächste/vorherige Bild durch Drücken der rechten/linken Seite des Einstellrads oder durch Drehen des Einstellrads anzeigen.

### **Verwandtes Thema**

- [Zuweisen von häufig benutzten Funktionen zu Tasten und Drehrädern \(BenKey/ReglEinst\)](#page-366-0)
- [Vorübergehendes Ändern der Reglerfunktion \(Mein ReglerEinstlg.\)](#page-368-0)

TP1001363400

## **Multiselektor**

Sie können das Fokusfeld verschieben, indem Sie den Multiselektor nach oben/unten/links/rechts drücken. Sie können auch eine zu aktivierende Funktion zuweisen, wenn Sie auf die Mitte des Multiselektors drücken.

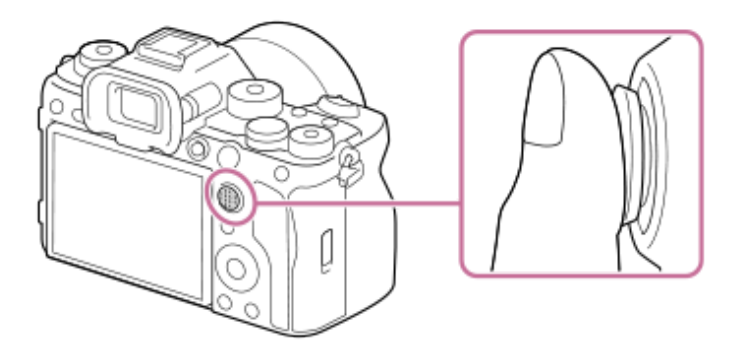

- Legen Sie Ihren Finger direkt auf den Multiselektor, um ihn genauer manipulieren zu können.
- Sie können das Fokusfeld verschieben, wenn [ $\blacksquare$ Fokusfeld] auf die folgenden Parameter eingestellt ist:
	- $=$  [Feld]
	- [Spot: L] / [Spot: M] / [Spot: S]
	- [Erweiterter Spot]
	- [Tracking: Feld]
	- [Tracking: Spot L] / [Tracking: Spot M] / [Tracking: Spot S]
	- [Tracking: Erweiterter Spot]

In den Standardeinstellungen ist die Funktion [Fokus-Standard] der Mitte des Multiselektors zugeordnet.

#### **Verwandtes Thema**

- [Auswählen des Fokusfelds \(Fokusfeld\)](#page-136-0)
- [Fokus-Standard](#page-155-0)

TP1001360608

# <span id="page-58-0"></span>**Moduswahlknopf**

Verwenden Sie den Moduswahlknopf, um einen Aufnahmemodus entsprechend dem Motiv und dem Zweck der Aufnahme auszuwählen.

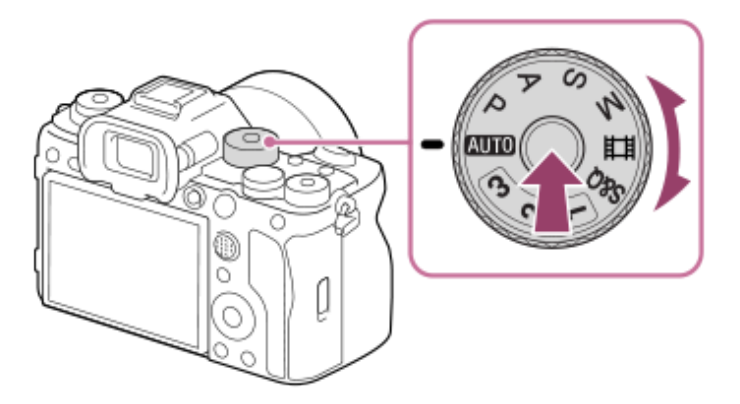

Drehen Sie den Moduswahlknopf, während Sie die Entriegelungstaste in der Mitte des Moduswahlknopfes drücken.

# **Aufnahmemodusdetails**

Die Modi auf dem Moduswahlknopf sind in Standbildaufnahmemodi, Filmaufnahmemodi und Registrierungsabrufmodi unterteilt.

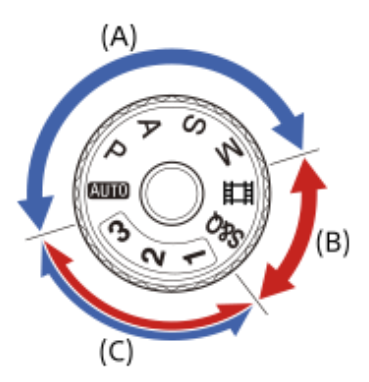

- **(A)** Standbildaufnahmemodi
- **(B)** Filmaufnahmemodi
- **(C)** Registrierungsabrufmodi

### **Tipp**

Die angezeigten Menüposten sind je nach der Einstellung des Moduswahlknopfes unterschiedlich.

## **(A) Standbildaufnahmemodi**

Der von Ihnen ausgewählte Aufnahmemodus bestimmt, wie Blende (F-Wert) und Verschlusszeit eingestellt werden.

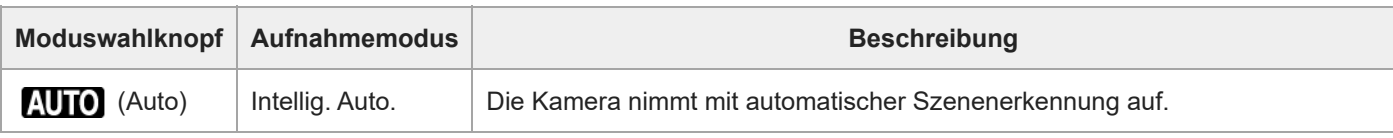

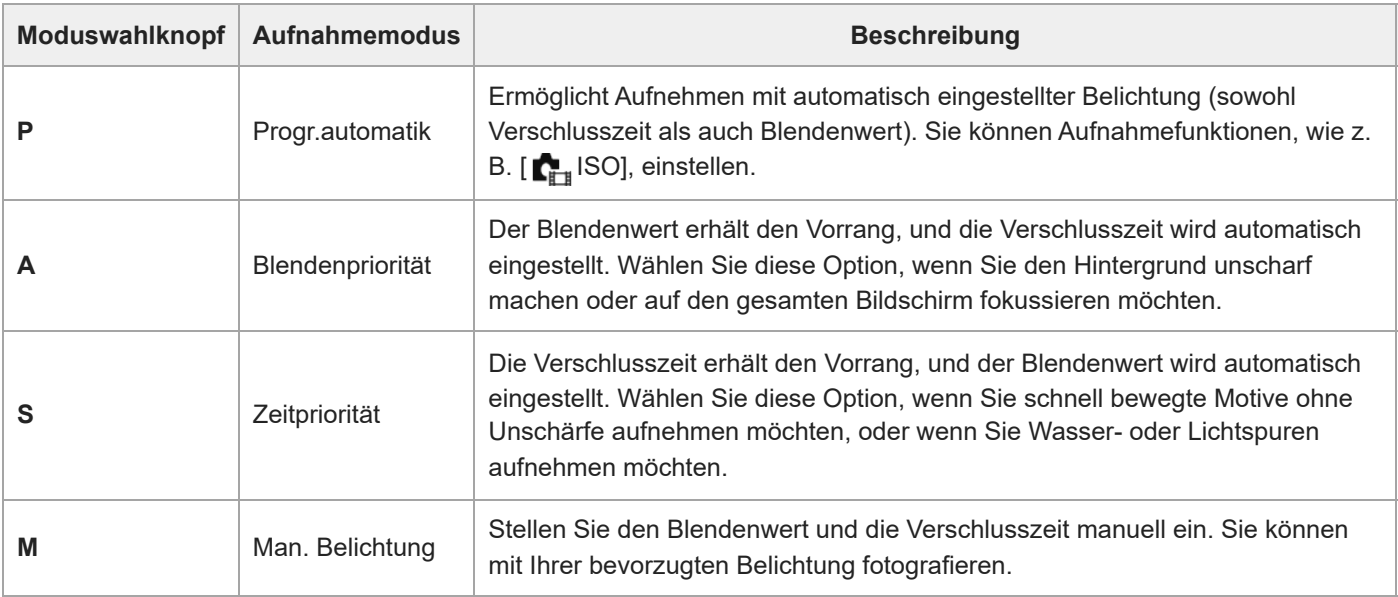

### **(B) Filmaufnahmemodi**

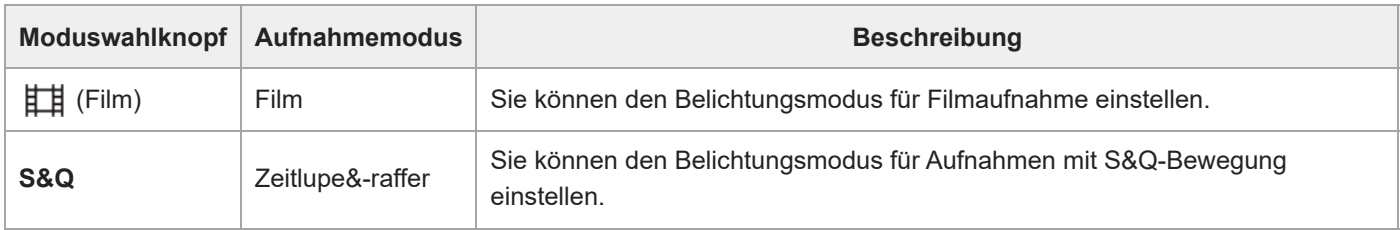

Die Methode zum Einstellen der Belichtung in den Filmaufnahmemodi hängt von der Einstellung von MENU → E  $(Aufnahme) \rightarrow [Aufn.-Modus] \rightarrow [BelichtungRglTyp]$  ab.

### **Bei Einstellung von [BelichtungRglTyp] auf [P/A/S/M-Mod.]:**

MENU →  $\Box$  (Aufnahme) → [Aufn.-Modus] → [Belicht.modus] oder [ Sal Belicht.modus] → Wählen Sie den gewünschten Belichtungsmodus unter P/A/S/M aus.

### **Bei Einstellung von [BelichtungRglTyp] auf [FlexBelichtungM]:**

Blendenwert, Verschlusszeit und ISO-Empfindlichkeit können zwischen der automatischen Einstellung und der manuellen Einstellung umgeschaltet werden, indem die folgenden Funktionen verwendet werden, die den Benutzertasten zugewiesen sind.

- Blendenwert [Auto/M. WslEinst] → [Av-Auto/Ma. Wsl] Verschlusszeit
	- [Auto/M. WslEinst] → [Tv-Auto/Ma. Wsl]
- ISO-Empfindlichkeit [Auto/M. WslEinst] → [ISO-Auto/Man.]

Wenn Sie die manuelle Einstellung wählen, drehen Sie das vordere/hintere Drehrad oder das Einstellrad, und stellen Sie den gewünschten Wert ein.

### **(C) Registrierungsabrufmodi**

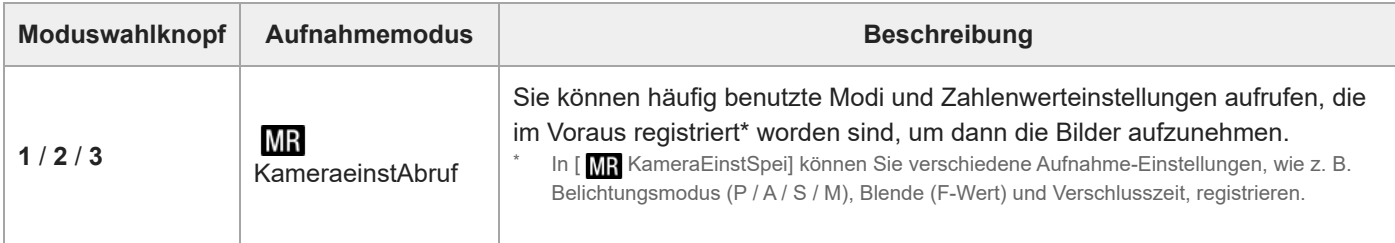

#### **Verwandtes Thema**

**[Intellig. Auto.](#page-122-0)** 

- [Progr.automatik](#page-124-0)
- [Blendenpriorität](#page-125-0)
- [Zeitpriorität](#page-126-0)
- [Man. Belichtung](#page-127-0)
- [BelichtungRglTyp](#page-130-0)
- [Film: Belicht.modus](#page-132-0)
- [Zeitlupe&-raffer: Belicht.modus](#page-133-0)
- [KameraeinstAbruf](#page-371-0)
- [KameraEinstSpei](#page-370-0)
- [Taste MENU](#page-63-0)

TP1001367747

# **Fokussiermodusknopf**

Verwenden Sie den Fokussiermodusknopf, um einen Fokussiermodus entsprechend dem Motiv und dem Aufnahmeszenario auszuwählen.

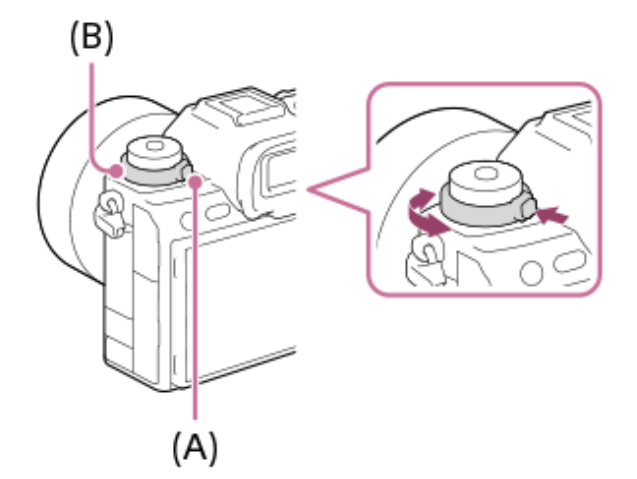

Drehen Sie den Fokussiermodusknopf **(B)**, während Sie die Fokussiermodusknopf-Entriegelungstaste **(A)** gedrückt halten, um den gewünschten Modus zu wählen.

### **Verwandtes Thema**

[Auswählen der Fokussiermethode \(Fokusmodus\)](#page-134-0)

TP1001368968

# **Bildfolgemodusknopf**

Verwenden Sie den Bildfolgemodusknopf, um einen Bildfolgemodus entsprechend dem Motiv und dem Aufnahmeszenario auszuwählen.

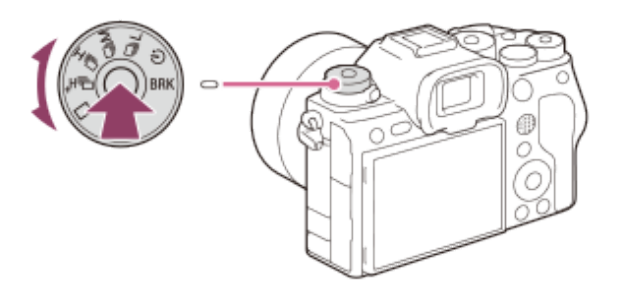

Drehen Sie den Bildfolgemodusknopf, während Sie die Bildfolgemodusknopf-Entriegelungstaste in der Mitte gedrückt halten, um den gewünschten Modus zu wählen.

### **Tipp**

Wenn Sie den elektronischen Verschluss benutzen, können Sie die gewünschte Serienaufnahmegeschwindigkeit über MENU → (Aufnahme) → [Bildfolgemodus] → [SerieAufnGeschw] wählen.

### **Verwandtes Thema**

[Bildfolgemodus](#page-231-0)

TP1001368969

<span id="page-63-0"></span>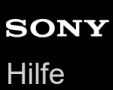

## **Taste MENU**

Der Menübildschirm wird durch Drücken der Taste MENU angezeigt. Sie können alle Einstellungen zu den Kamerafunktionen, einschließlich Aufnahme und Wiedergabe, ändern, oder eine Funktion über den Menübildschirm ausführen.

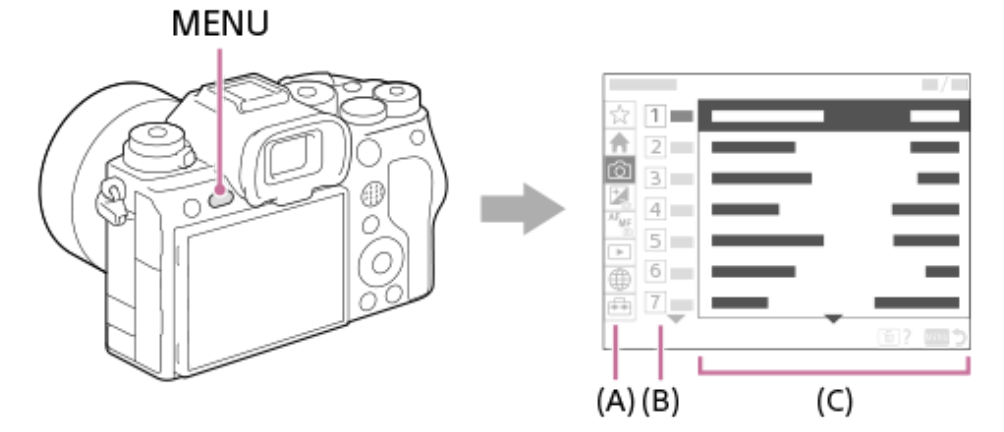

### **(A) Menü-Registerkarte**

Menü-Registerkarten werden nach Verwendungsszenarien kategorisiert, wie z. B. Aufnahme, Wiedergabe, Netzwerkeinstellungen usw.

### **(B) Menügruppe**

Auf jeder Registerkarte sind Menüposten nach Funktion gruppiert.

Die der Gruppe zugewiesene Nummer ist die Seriennummer auf der Registerkarte. Ermitteln Sie anhand der Nummer die Position der verwendeten Gruppe.

### **(C) Menüposten**

Wählen Sie die Funktion aus, die Sie einstellen oder ausführen möchten.

#### **Tipp**

- Der Name der ausgewählten Registerkarte oder Gruppe wird oben auf dem Bildschirm angezeigt.
- Wenn [Berührungsmodus] auf [Ein] und [Menübildschirm] unter [Touchpanel-Einstlg.] auf [Ein] eingestellt ist, sind Touch-Operationen auf dem Menübildschirm möglich.

### **Grundlegende Bedienungsvorgänge auf dem Menübildschirm**

- **1.** Drücken Sie die Taste MENU, um den Menübildschirm anzuzeigen.
- Sie können innerhalb des Menübaums navigieren und den gewünschten Menüposten suchen, indem Sie die **2.** obere/untere/linke/rechte Seite des Einstellrads drücken.
	- Die angezeigten Menüposten sind zwischen den Standbildaufnahmemodi und den Filmaufnahmemodi unterschiedlich.

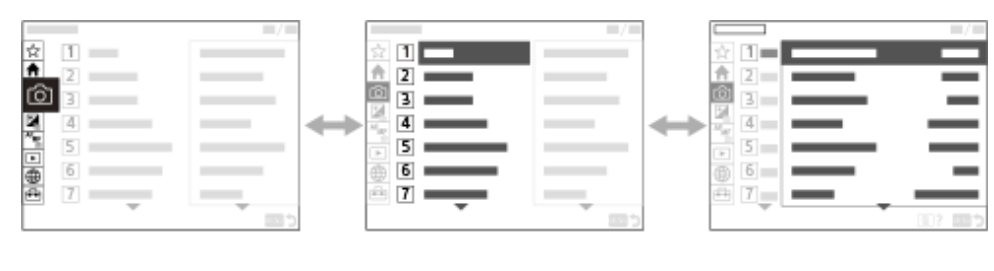

 $(B)$ 

 $(A)$ 

 $(C)$ 

- **(A)** Menü-Registerkarten
- **(B)** Menügruppen
- **(C)** Menüposten
- Drücken Sie auf die Mitte des Einstellrads, um den Menüposten auszuwählen. **3.**
	- Der Einstellbildschirm oder der Ausführungsbildschirm für den ausgewählten Posten erscheint auf dem Monitor.
- Wählen Sie einen Parameter aus, oder führen Sie die Funktion aus. **4.**
	- Wenn Sie die Änderung des Parameters abbrechen wollen, drücken Sie die Taste MENU, um zum vorherigen Bildschirm zurückzukehren.
- Drücken Sie die Taste MENU, um den Menübildschirm zu verlassen. **5.** Sie gelangen zum Aufnahmebildschirm oder Wiedergabebildschirm zurück.

### **Tipp**

- Auf der Registerkarte <br (Haupt) können Sie eine Liste der aktuellen Aufnahme-Einstellungen sehen. Wählen Sie auf der Registerkarte einen Einstellwert aus, um den entsprechenden Menüposten zu öffnen und den Einstellwert zu ändern.
- Sie können den Menübildschirm anzeigen, indem Sie die Funktion [MENU] mithilfe von [ **b** BenKey/ReglEinst] oder [ BenKey/ReglEinst] einer Benutzertaste zuweisen und dann diese Taste drücken.

### **Beziehung zwischen Moduswahlknopf und Menübildschirm**

Die Menügruppen und Menüposten, die auf den Registerkarten [Haupt], [Aufnahme], [Belichtung/Farbe] und [Fokus] angezeigt werden, hängen von der Einstellung des Moduswahlknopfes ab.

### **Standbildaufnahmemodi (AUTO/P/A/S/M)**

Menüposten zum Aufnehmen von Standbildern werden angezeigt.\*

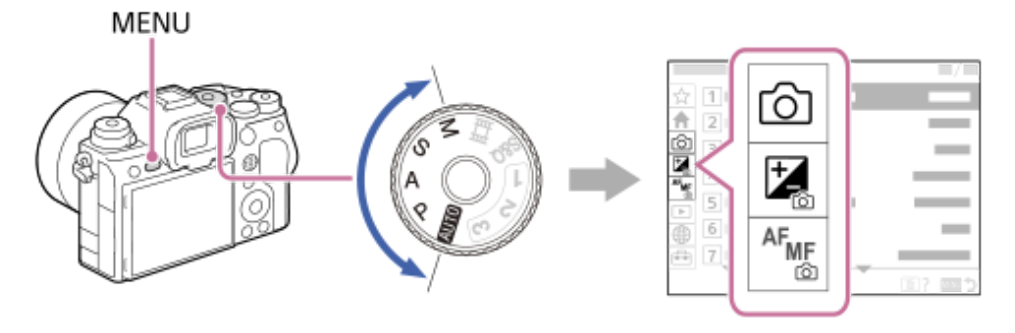

Da Sie Filme selbst im Standbild-Aufnahmemodus mit der Taste MOVIE (Film) aufnehmen können, werden einige grundlegende Filmmenüposten ebenfalls angezeigt. \*

### **Filmaufnahmemodi ( /S&Q)**

Menüposten für die Filmaufnahme werden angezeigt.

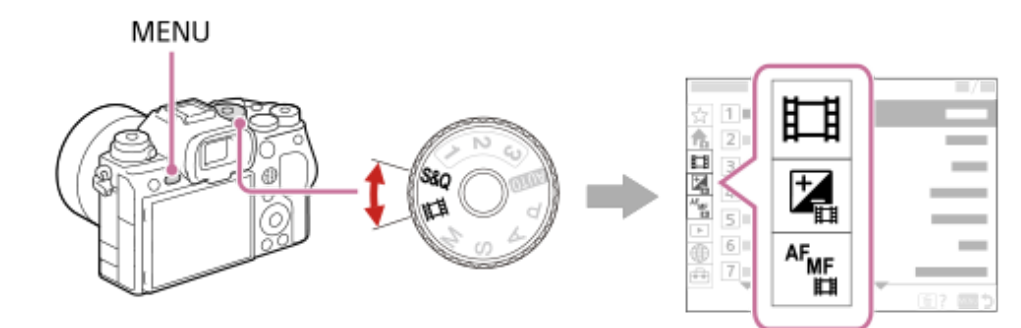

## Symbole, die in der "Hilfe" verwendet werden

: Menüposten, die in den Standbildaufnahmemodi (AUTO/P/A/S/M) angezeigt werden

: Menüposten, die in den Filmaufnahmemodi (Film/S&Q) angezeigt werden

**O /** ii : Menüposten, die sowohl in den Standbildaufnahmemodi als auch in den Filmaufnahmemodi angezeigt werden

### **Verwandtes Thema**

- [Einheit hinzufügen](#page-377-0)
- [Von Mein Menü anz.](#page-383-0)
- [Zuweisen von häufig benutzten Funktionen zu Tasten und Drehrädern \(BenKey/ReglEinst\)](#page-366-0)
- [Moduswahlknopf](#page-58-0)

TP1001360537

# **Hauptmenü (Liste der Aufnahmeeinstellungen)**

Wählen Sie die Registerkarte <br />
(Haupt) auf dem Menübildschirm, um eine Liste der Aufnahmeeinstellungen anzuzeigen. Sie können die Einstellungen vor der Aufnahme oder für jede Szene überprüfen und die Einstellungen auch direkt auf diesem Bildschirm ändern.

## **Hauptmenü für Standbildaufnahme**

## **Haupt 1**

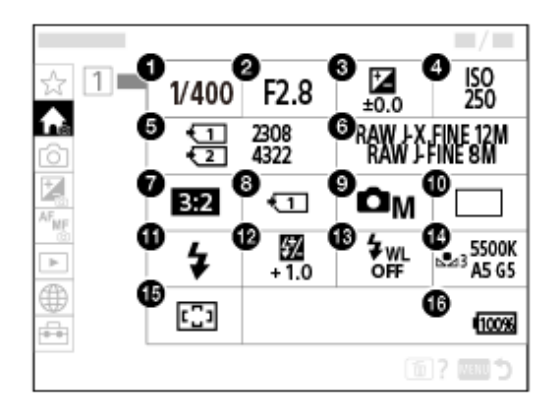

- Verschlusszeit **1.** \*
- Blende **2.** \*
- **3.** Belichtungskorr.
- **4.** ISO
- **5.** Formatieren
- **6.** Bildqualität-Einstlg.
- **7.** Seitenverhält.
- **8.** AufnMedienEinst.
- **9.** Aufn.-Modus
- **10.** Bildfolgemodus
- **11.** Blitzmodus
- **12.** Blitzkompens.
- **13.** Drahtlosblitz
- **14.** Weißabgleich
- **15.** Fokusfeld
- **16.** Akku-Restzeitanzeige

Im Aufnahmemodus [Progr.automatik] werden die Verschlusszeit und der Blendenwert im selben Feld angezeigt. Sie können Programmverschiebung durch Auswählen des Felds durchführen. \*

# **Hauptmenü für Filmaufnahme**

## **Haupt 1**

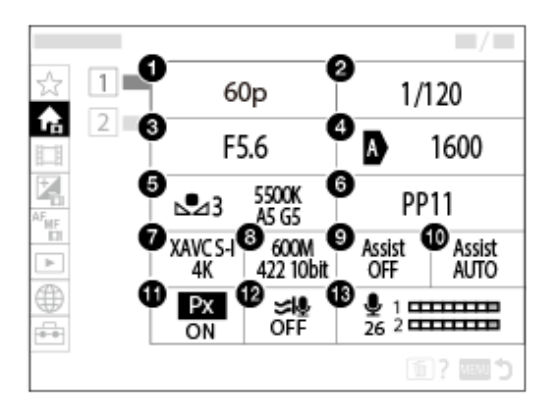

- 1. AufnBildfrequenz/ **S&0** AufnBildfreq. (bei Aufnahme von Zeitlupen-/Zeitrafferfilmen)
- **2.** Verschlusszeit
- **3.** Blende
- **4.** ISO
- **5.** Weißabgleich
- **6.** Fotoprofil
- **7.** Dateiformat
- **8.** Aufnahmeeinstlg/ Zeitl.&-rafferEinst. (bei Aufnahme von Zeitlupen-/Zeitrafferfilmen)
- **9.** GammaAnzeigehilfe
- **10.** Gamma-AnzHilfeTyp
- **11.** Proxy-Aufnahme
- **12.** Windgeräuschreduz.
- **13.** Tonaufnahmepegel

## **Haupt 2**

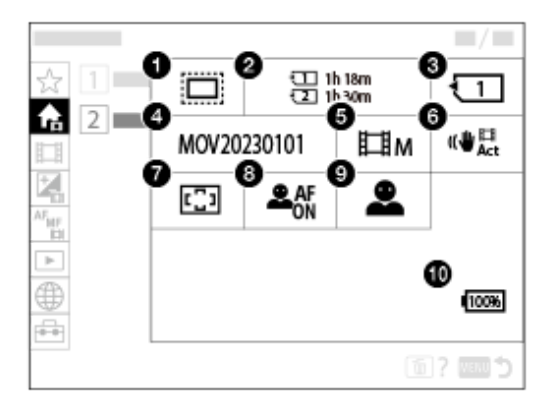

# 1. **C**<sub>11</sub> APS (S35 Aufnahme

- **2.** Formatieren
- **3.** Aufn.-Medien
- **4.** Datei-Einstlg.
- **5.** Aufn.-Modus
- **6.** SteadyShot
- **7.** Fokusfeld
- **8.** Ges/AugPri b. AF
- **9.** Ges/AugMotvErk
- **10.** Akku-Restzeitanzeige

### **Tipp**

- Wenn Sie die Funktion [Hauptmenü anzeigen] mithilfe der Benutzertasten-Einstellungen der gewünschten Taste zuweisen, können Sie das Hauptmenü auch öffnen, indem Sie die zugewiesene Taste drücken.
- Sie können die Einstellungsbildschirme öffnen, indem Sie die Symbole im Hauptmenü antippen, wenn [Berührungsmodus] auf [Ein] und [Menübildschirm] unter [Touchpanel-Einstlg.] auf [Ein] eingestellt ist.

## **Verwandtes Thema**

- [Taste MENU](#page-63-0)
- [Zuweisen von häufig benutzten Funktionen zu Tasten und Drehrädern \(BenKey/ReglEinst\)](#page-366-0)

TP1001547889

# **Taste Fn (Funktion)**

Wenn Sie während der Aufnahme oder Wiedergabe von Bildern die Fn-Taste (Funktionstaste) drücken, erscheint ein Menü (Funktionsmenü) mit häufig verwendeten Funktionen auf dem Bildschirm, mit dem Sie die Funktionen schnell aufrufen können.

## **Beispiel für ein Funktionsmenü**

Die angezeigten Posten sind je nach dem Kamerastatus unterschiedlich.

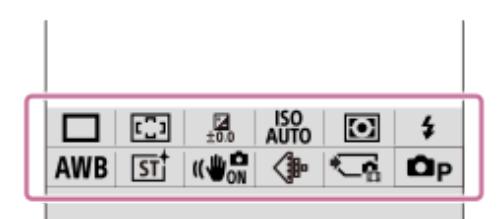

### **Tipp**

**1**

- Verwenden Sie [  $\blacksquare_{\blacksquare}$  Fn-Menü-Einstlg.]/[  $\blacksquare$  Fn-Menü-Einstlg.], um Ihre bevorzugten Funktionen in den Funktionsmenüs für die Aufnahme von Standbildern, für die Aufnahme von Filmen bzw. für die Wiedergabe von Bildern zu registrieren. Sie können in jedem Funktionsmenü 12 Funktionen registrieren.
- Wenn [Berührungsmodus] auf [Ein] und [Aufnahmebildschirm]/[Wiedergabebildsch.] unter [Touchpanel-Einstlg.] auf [Ein] eingestellt sind, sind Touch-Operationen auf dem Funktionsmenübildschirm möglich.
- Wenn [Berührungsmodus] auf [Ein] und [Aufnahmebildschirm]/[Wiedergabebildsch.] unter [Touchpanel-Einstlg.] auf [Ein] eingestellt ist, können Sie [  $\blacksquare_{\blacksquare^{\blacksquare}}$  Fn-Menü-Einstlg.]/[  $\blacktriangleright$  Fn-Menü-Einstlg.] auch öffnen, indem Sie das Symbol im Funktionsmenü gedrückt halten.
- Wenn [Nach oben wischen] unter [Aufnahmebildschirm] auf [Fn-Menü öffnen] eingestellt ist, kann das Funktionsmenü mit Hilfe von Touch-Operationen angezeigt werden, indem der Aufnahmebildschirm schnell nach oben gewischt wird. Wenn [Wiedergabebildsch.] auf [Ein] eingestellt ist, kann das Funktionsmenü mithilfe von Touch-Operationen angezeigt werden, indem der Wiedergabebildschirm schnell nach oben gewischt wird.
- Wischen Sie vom Bereich außerhalb des Funktionsmenüs nach unten, oder berühren Sie den Bereich außerhalb des Funktionsmenüs, um das Funktionsmenü zu schließen.

### **Drücken Sie die Taste Fn (Funktion).**

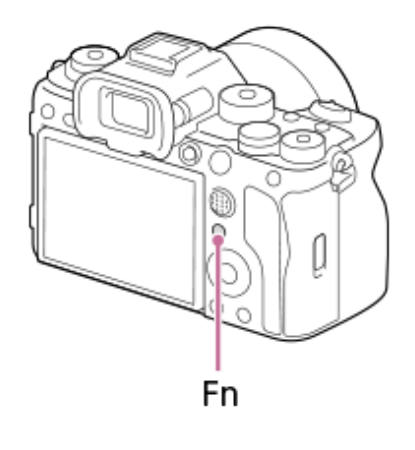

Drücken Sie auf dem Aufnahmebildschirm wiederholt DISP am Einstellrad, um einen anderen Bildschirmmodus als [ Für Sucher] anzuzeigen, und drücken Sie dann die Fn-Taste.

**Drücken Sie die obere/untere/linke/rechte Seite des Einstellrads, um die einzustellende Funktion auszuwählen. 2**

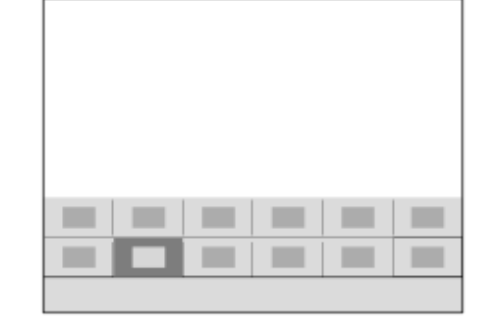

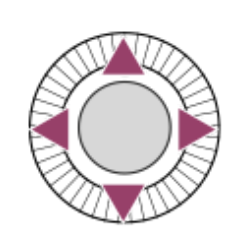

**Drehen Sie auf dem Aufnahmebildschirm das vordere Drehrad, um die gewünschte Einstellung zu wählen.**

Bei einigen Funktionen kann mit dem hinteren Drehrad eine Feinabstimmung vorgenommen werden.

**4 Drücken Sie die Mitte des Einstellrads.**

## **Verwendung der Taste Fn in der Anzeige [ Für Sucher]**

Wenn Sie die Taste Fn drücken, während die Monitoranzeige auf [ $\bigcap$  Für Sucher] eingestellt ist, können Sie die zu ändernden Posten direkt bedienen.

### **Im Automatikmodus**

**3**

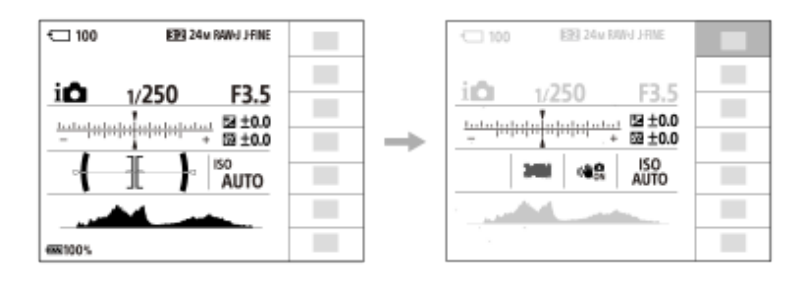

### **Im Modus P/A/S/M**

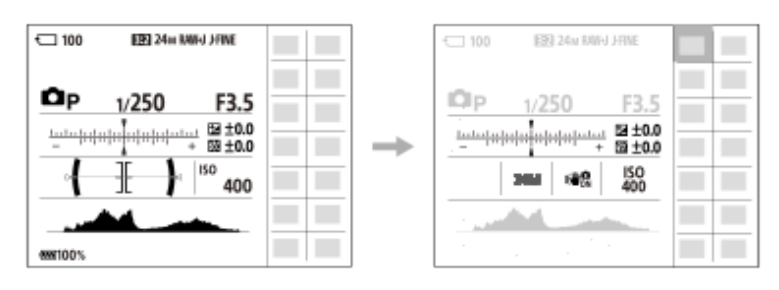

Die angezeigten Inhalte und ihre Positionen in den Abbildungen sind lediglich Beispiele und können von der tatsächlichen Anzeige abweichen.

### **So ändern Sie Einstellungen über die dedizierten Einstellbildschirme**

Wählen Sie das Symbol für die gewünschte Funktion aus, und drücken Sie dann auf die Mitte des Einstellrads. Der dedizierte Einstellbildschirm für die Funktion erscheint. Folgen Sie der Bedienungshilfe **(A)** zur Durchführung der Einstellungen.

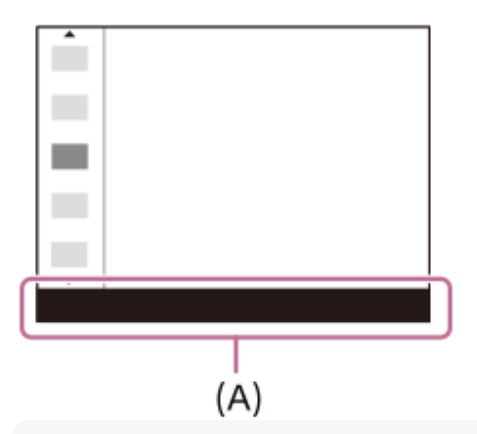

#### **Hinweis**

- **Posten, die auf dem Bildschirm [ D Für Sucher] ausgegraut sind, können nicht durch Drücken der Taste Fn geändert werden.**
- Manche Einstellungen, wie z. B. [ सम्म Kreativer Look] und [ सम्म Fotoprofil] können nicht auf dem Bildschirm [ ★ Für Sucher] bedient werden, es sei denn, Sie rufen den dedizierten Einstellbildschirm auf.

#### **Verwandtes Thema**

- [Fn-Menü-Einstlg. \(Standbild/Film\)](#page-375-0)
- [Taste DISP \(Anzeige-Einstellung\)](#page-73-0)
- [Berührungsmodus](#page-277-0)
- [Touchpanel-Einstlg.](#page-280-0)

TP1001327848
# <span id="page-72-0"></span>**Tasten C (Benutzer)**

Wenn Sie häufig benutzte Funktionen im Voraus den Benutzertasten (C1 bis C4) zuweisen, können Sie diese Funktionen durch einfaches Drücken der betreffenden Taste während der Aufnahme oder Wiedergabe aufrufen. Die Benutzertasten sind standardmäßig mit empfohlenen Funktionen belegt.

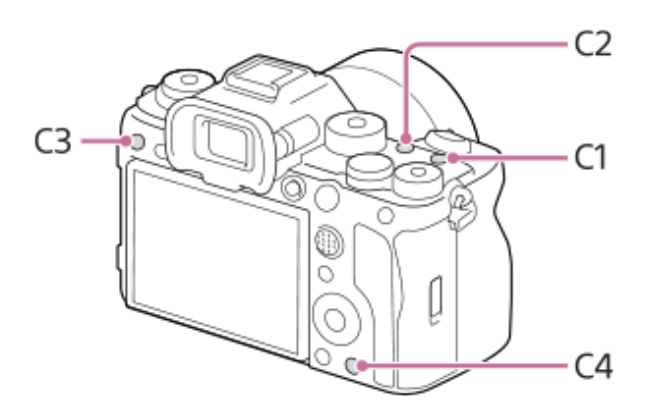

## **So überprüfen/ändern Sie die Funktionen der Benutzertasten**

Sie können die Funktion, die gegenwärtig der jeweiligen Benutzertaste zugewiesen ist, nach dem folgenden Verfahren überprüfen.

MENU →  $\leftrightarrow$  (Einstellung) → [Bedien.anpass.] → [MenKey/ReglEinst], [TH] BenKey/ReglEinst] oder [ BenutzerKeyEinst.].

Wenn Sie die Funktion der benutzerdefinierten Taste ändern wollen, drücken Sie die Mitte des Einstellrads, während die benutzerdefinierte Taste ausgewählt ist. Die Funktionen, die dieser Taste zugewiesen werden können, werden angezeigt. Wählen Sie Ihre gewünschte Funktion aus.

### **Verwandtes Thema**

[Zuweisen von häufig benutzten Funktionen zu Tasten und Drehrädern \(BenKey/ReglEinst\)](#page-366-0)

TP1001367781

# **Taste DISP (Anzeige-Einstellung)**

Durch Drücken der Taste DISP (Anzeige-Einstellung) können Sie den auf dem Bildschirm angezeigten Inhalt während der Aufnahme und Wiedergabe ändern. Die Anzeige wechselt bei jedem Drücken der Taste DISP. Die Sucheranzeige und die Monitoranzeige für Aufnahme können getrennt eingestellt werden.

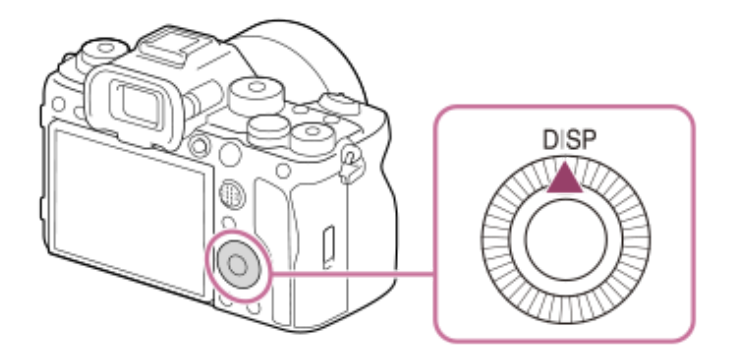

### **Tipp**

Der Monitor kann mit der Taste DISP ausgeschaltet werden. Aktivieren Sie das Kontrollkästchen [Monitor Aus] unter MENU →  $\overline{\overline{\bullet}\bullet}$ (Einstellung) → [Bedien.anpass.] → [DISP(BildsAnz)Einst] → [Monitor].

### **Während der Aufnahme (Monitor)**

Alle Infos anz.  $\rightarrow$  Daten n. anz.  $\rightarrow$  Histogramm  $\rightarrow$  Neigung  $\rightarrow$  Für Sucher  $\rightarrow$  Alle Infos anz. **Bei Standbildaufnahme:**

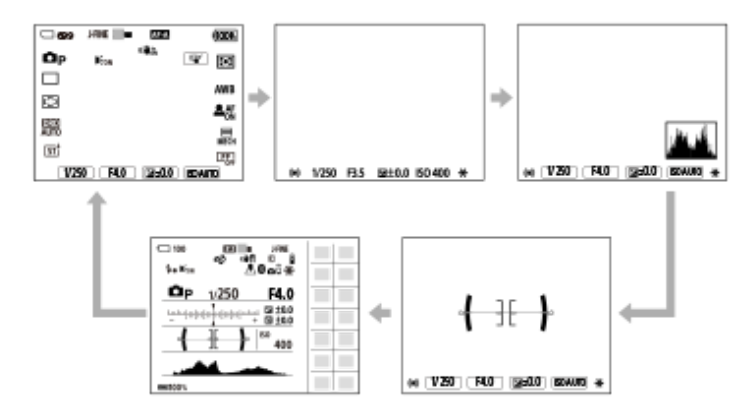

**Bei Filmaufnahme:**

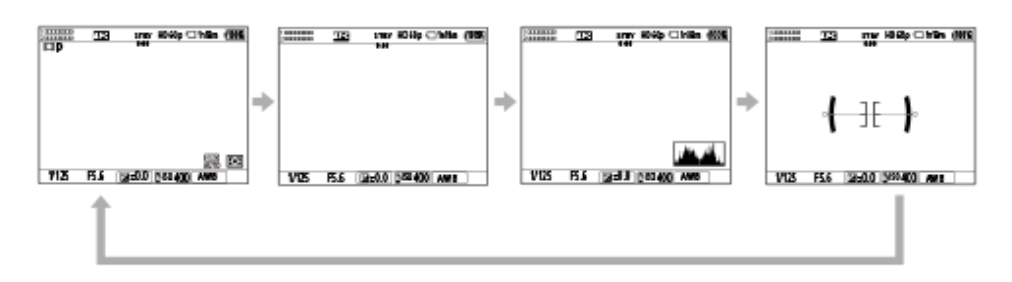

## **Während der Aufnahme (Sucher)**

Neigung → Daten n. anz. → Histogramm → Neigung **Bei Standbildaufnahme:**

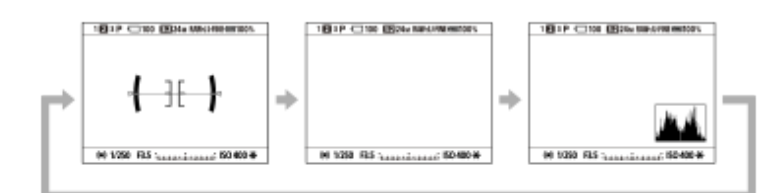

#### **Bei Filmaufnahme:**

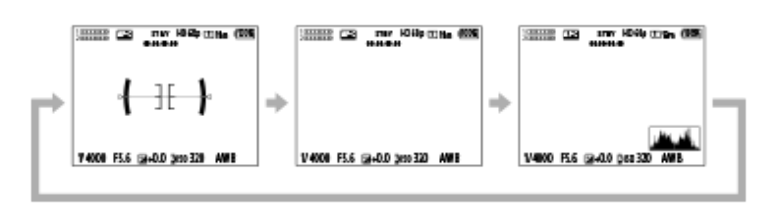

Um die auf dem Sucher angezeigten Informationen umzuschalten, drücken Sie die Taste DISP, während Sie in den Sucher blicken.

### **Während der Wiedergabe (Monitor/Sucher)**

Info anzeigen → Histogramm → Daten n. anz. → Info anzeigen

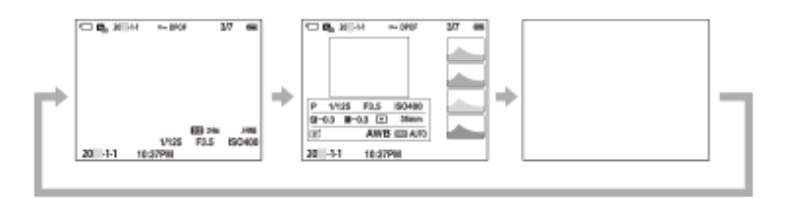

- Falls das Bild einen überbelichteten oder unterbelichteten Bereich aufweist, blinkt der entsprechende Abschnitt auf der Histogrammanzeige (Überbelichtungs-/Unterbelichtungswarnung).
- Die Einstellungen für Wiedergabe werden auch in [ Bildkontrolle] angewendet.

#### **Hinweis**

- Die angezeigten Inhalte und ihre Positionen in den Abbildungen sind lediglich Richtlinien und können von der tatsächlichen Anzeige abweichen.
- Die folgenden Elemente werden bei den Standardeinstellungen nicht angezeigt.
	- Monitor Aus
	- Alle Infos anz. (bei Verwendung des Suchers)
- In den Filmaufnahmemodi kann [ **b** Für Sucher] nicht angezeigt werden. Falls die Monitoranzeige auf [ **b** Für Sucher] eingestellt ist, wird die Anzeige auf alle Informationen umgeschaltet, wenn die Filmaufnahme beginnt.

#### **Verwandtes Thema**

[DISP\(BildsAnz\)Einst \(Monitor/Sucher\)](#page-391-0)

TP1001367732

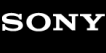

[Hilfe](#page-0-0)

Digitalkamera mit Wechselobjektiv ILCE-1 α1 Ver. 2 oder neuer

# **Löschtaste**

Sie können ein gegenwärtig angezeigtes Bild löschen, indem Sie die Taste m (Löschen) drücken.

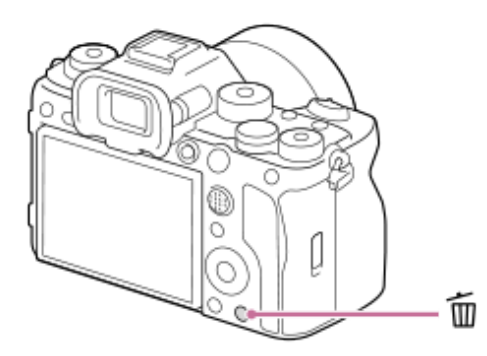

- Wenn nach dem Drücken der Taste m (Löschen) eine Bestätigungsmeldung erscheint, wählen Sie mit Hilfe des Einstellrads [Löschen] aus, und drücken Sie auf die Mitte.
- Sie können auch zwei oder mehr Bilder auf einmal löschen. Wählen Sie MENU →  $\blacktriangleright$  (Wiedergabe) → [Löschen] → [Löschen]. Wählen Sie dann die Bilder aus, die Sie löschen möchten.

### **Tipp**

- Wenn Sie MENU → (Wiedergabe) → [Löschen] → [ Lö. zweim. Drück.] auf [Ein] einstellen, können Sie Bilder löschen, indem Sie die Taste  $\overline{\overline{m}}$  (Löschen) zweimal hintereinander drücken.
- Außer für den Einzelbild-Wiedergabebildschirm können Sie die Taste m (Löschen) auch für die folgenden Funktionen verwenden. - Benutzertaste
	- Öffnen des Kontextmenüs ([Zu Mein Menü hinzf.]/[Kameraführer])

### **Verwandtes Thema**

- [Löschen mehrerer ausgewählter Bilder \(Löschen\)](#page-434-0)
- [Löschbestätigng](#page-437-0)
- [Lö. zweim. Drück.](#page-436-0)
- [Tasten C \(Benutzer\)](#page-72-0)
- [Kameraführer](#page-81-0)

TP1001328092

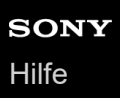

# **Taste AEL**

Falls das Motiv nicht die korrekte Helligkeit erreicht, selbst wenn Sie die Kamera auf das Motiv richten und den Auslöser halb niederdrücken, können Sie die Taste AEL bei der gewünschten Helligkeit drücken, um eine Messung durchzuführen und die Belichtung zu speichern (Belichtungsspeicherfunktion). Sobald die Belichtung gespeichert ist, fokussieren Sie erneut auf das Motiv, und fotografieren Sie.

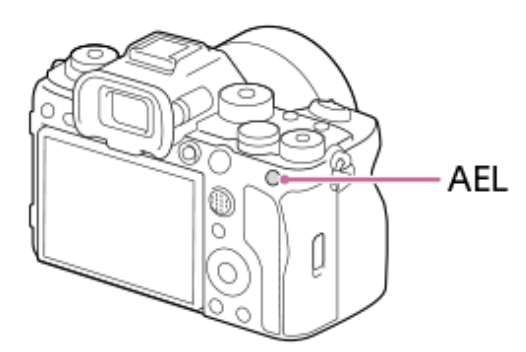

### **Tipp**

In den Standardeinstellungen ist [AEL Halten] der Taste AEL zugewiesen.

### **Verwandtes Thema**

[AE-Speicher](#page-205-0)

TP1001367782

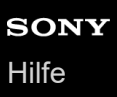

# **Taste AF-ON**

In den folgenden Fällen können Sie die Taste AF-ON benutzen, um den Fokus einzustellen, ohne den Auslöser halb niederzudrücken (Funktion [AF Ein]):

- Wenn Sie bei Vorausberechnung der Position des Motivs auf eine bestimmte Aufnahmeentfernung fokussieren möchten.
- Wenn Sie erst fokussieren und dann den Verschluss getrennt davon auslösen möchten.

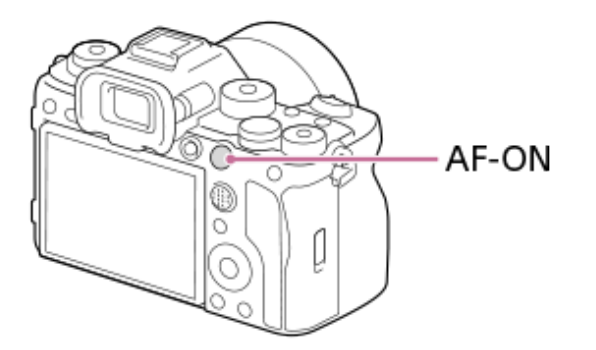

#### **Verwandtes Thema**

[AF Ein](#page-175-0)

TP1001367783

# **Vorderes und hinteres Drehrad**

In den folgenden Fällen können Sie das vordere Drehrad **(A)** oder das hintere Drehrad **(B)** benutzen, um die Einstellwerte schnell zu ändern:

Wenn Sie den Blendenwert oder die Verschlusszeit einstellen möchten.

Wenn Sie die Kameraeinstellungen während der Aufnahme ändern möchten.

Während der Wiedergabe können Sie die Drehräder drehen, um die Bilder zu durchsuchen.

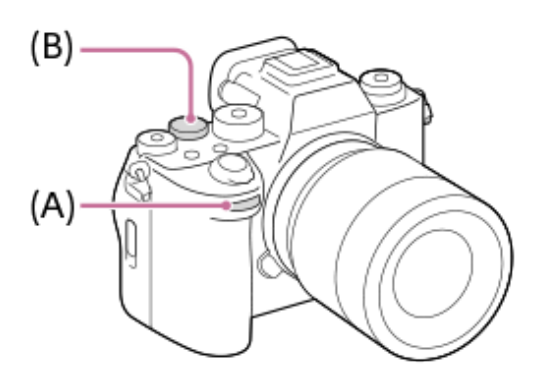

### **Tipp**

- Sie können [ BenKey/ReglEinst]/[ BenKey/ReglEinst] verwenden, um die gewünschten Funktionen dem jeweiligen Drehrad zuzuweisen.
- Sie können auch die Funktion [Mein ReglerEinstlg.] verwenden, um Ihre gewünschten Funktionen den Drehrädern zuzuweisen und diese Funktionen bei Bedarf abzurufen.

### **Verwandtes Thema**

- **[Blendenpriorität](#page-125-0)**
- [Zeitpriorität](#page-126-0)
- [Man. Belichtung](#page-127-0)
- [BelichtungRglTyp](#page-130-0)
- [Vorübergehendes Ändern der Reglerfunktion \(Mein ReglerEinstlg.\)](#page-368-0)
- [Zuweisen von häufig benutzten Funktionen zu Tasten und Drehrädern \(BenKey/ReglEinst\)](#page-366-0)
- [Av/Tv-Drehrichtung](#page-385-0)

TP1001367775

# **Tastaturbildschirm**

Wenn manuelle Zeicheneingabe erforderlich ist, wird eine Tastatur auf dem Monitor angezeigt. Beispiele von Funktionen, bei denen die Tastatur verwendet wird, finden Sie unter "Verwandtes Thema" unten auf dieser Seite.

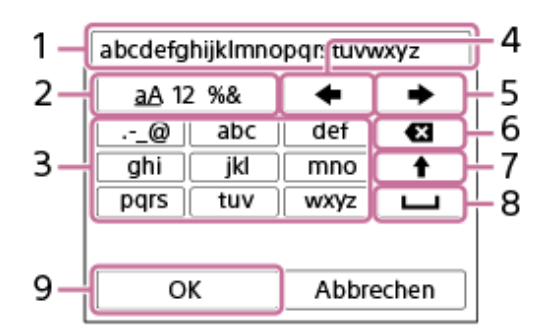

### **Eingabefeld 1.**

Hier werden die eingegebenen Zeichen angezeigt.

### **Zeichentyp umschalten 2.**

Bei jedem Drücken dieser Taste wird der Zeichentyp zwischen Buchstaben, Ziffern und Sonderzeichen umgeschaltet. **Tastatur 3.**

Bei jedem Drücken dieser Taste werden die Zeichen, die dieser Taste entsprechen, der Reihe nach einzeln angezeigt. Um Buchstaben von Klein- auf Großbuchstaben umzuschalten, drücken Sie (Aufwärtspfeil).

(Linkspfeil) **4.**

Verschiebt den Cursor im Eingabefeld nach links.

(Rechtspfeil) **5.**

Verschiebt den Cursor im Eingabefeld nach rechts. Diese Taste wird auch verwendet, um die Eingabe eines bearbeiteten Zeichens abzuschließen und zum nächsten Zeichen zu wechseln.

- (Löschen) **6.**
	- Löscht das Zeichen vor dem Cursor.
- (Aufwärtspfeil) **7.**

Schaltet einen Buchstaben auf Groß- oder Kleinbuchstaben um.

- (Leerstelle) **8.**
- Gibt eine Leerstelle ein.
- **OK 9.**

**1**

Drücken Sie diese Taste, nachdem Sie Zeichen eingegeben haben, um die Eingabe der Zeichen abzuschließen.

Das Verfahren zum Eingeben von alphabetischen Zeichen wird im Folgenden erläutert.

**Benutzen Sie das Einstellrad, um den Cursor zur gewünschten Taste zu bewegen.**

- Jedes Mal, wenn Sie die Mitte des Einstellrads drücken, ändern sich die Zeichen.
- Um den Buchstaben auf einen Groß- oder Kleinbuchstaben umzuschalten, drücken Sie ← (Aufwärtspfeil).

Wenn das Zeichen, das Sie eingeben möchten, erscheint, drücken Sie **+ (Rechtspfeil), um das Zeichen zu bestätigen. 2**

- Bestätigen Sie unbedingt nur jeweils ein Zeichen. Solange ein Zeichen nicht bestätigt ist, können Sie das nächste Zeichen nicht eingeben.
- Selbst wenn Sie (Rechtspfeil) nicht drücken, wird das eingegebene Zeichen nach wenigen Sekunden automatisch bestätigt.

**Nachdem Sie die Eingabe aller Zeichen beendet haben, drücken Sie [OK], um die Eingabe der Zeichen abzuschließen. 3**

Um die Eingabe abzubrechen, wählen Sie [Abbrechen].

### **Verwandtes Thema**

- [Urheberrechtsinfos](#page-456-0)
- [Zugriffspkt.-Einstlg.](#page-460-0)
- [Verkabeltes LAN](#page-468-0)
- [Gerätename bearb.](#page-471-0)
- [Sicherheit\(IPsec\)](#page-475-0)

TP1001360669

<span id="page-81-0"></span>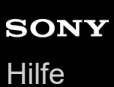

# **Kameraführer**

Die Funktion [Kameraführer] zeigt Beschreibungen von MENU-Posten, Fn (Funktion)-Posten und Einstellungen an.

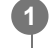

**Wählen Sie den MENU- oder Fn-Posten, für den Sie eine Beschreibung sehen möchten, und drücken Sie dann** die Taste **而** (Löschen) (A).

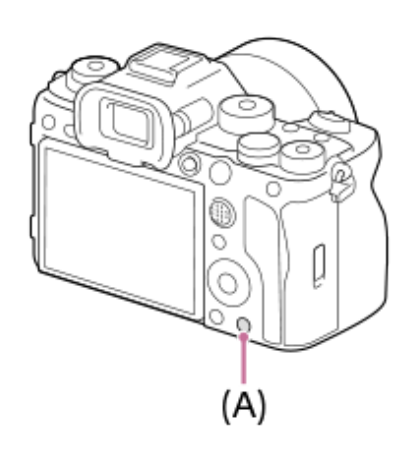

Die Beschreibungen des Postens werden angezeigt.

Wählen Sie [Kameraführer] und drücken Sie die Mitte des Einstellrads, wenn das Kontextmenü angezeigt wird.

TP1001360643

**2**

<span id="page-82-0"></span>Digitalkamera mit Wechselobjektiv ILCE-1 α1 Ver. 2 oder neuer

# **Laden des Akkus mit einem Ladegerät**

#### **Setzen Sie den Akku in das Ladegerät ein. 1**

- Setzen Sie den Akku auf das Ladegerät. Achten Sie dabei auf die Ausrichtung des Zeichens (Dreieck).
- Schieben Sie den Akku bis zum Anschlag ein.

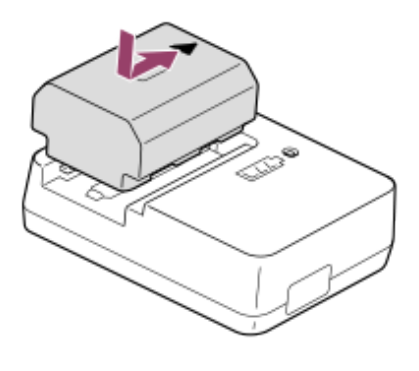

**Schließen Sie das Netzkabel (mitgeliefert) an das Ladegerät an, und stecken Sie das Ladegerät in eine Netzsteckdose.**

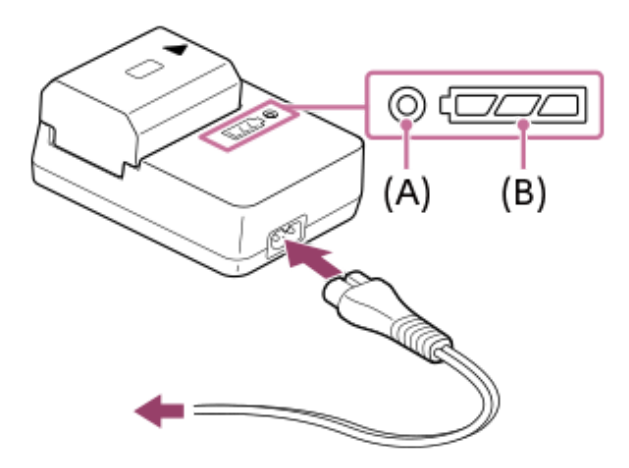

- Wenn der Ladevorgang beginnt, leuchtet die Lampe CHARGE **(A)** in Orange auf.
- Sie können den ungefähren Ladezustand mit der Ladezustands-Anzeigelampe **(B)** überprüfen, wie in der folgenden Tabelle gezeigt. (Die Farbe Orange zeigt das Aufleuchten der Lampe an.)
- Wenn die Lampe CHARGE und die Ladezustands-Anzeigelampe aufleuchten und dann sofort erlöschen, ist der Akku vollständig geladen.

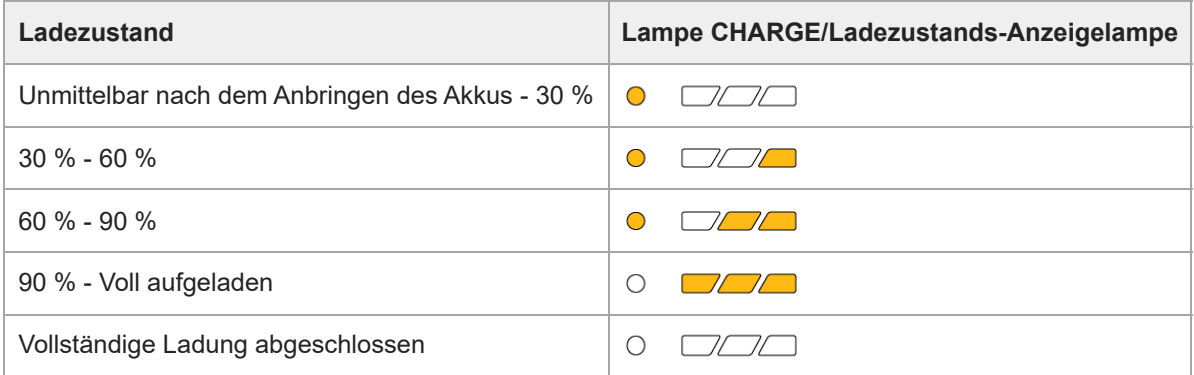

Der von der Ladezustands-Anzeigelampe gezeigte Ladestand und die Prozentwerte in der obigen Tabelle sind grobe Richtwerte.

Der tatsächliche Zustand kann abhängig von der Umgebungstemperatur und dem Zustand des Akkus unterschiedlich sein.

- Ladezeit (vollständige Ladung): Die Ladezeit beträgt ca. 150 Minuten.
- Die obige Ladezeit gilt für das Laden eines völlig erschöpften Akkus bei einer Temperatur von 25°C. Je nach den Nutzungsbedingungen und Umständen kann das Laden länger dauern.

#### **Hinweis**

Benutzen Sie eine nahe gelegene Netzsteckdose bei Verwendung des Netzteils/Ladegerätes. Sollten während der Benutzung irgendwelche Funktionsstörungen auftreten, ziehen Sie sofort den Stecker von der Netzsteckdose ab, um die Stromquelle abzutrennen.

Wenn Sie das Produkt mit einer Ladekontrollleuchte benutzen, beachten Sie, dass das Produkt nicht von der Stromquelle getrennt ist, selbst wenn die Leuchte erlischt.

Lesen Sie vor dem Laden unbedingt auch ["Hinweise zum Akku und zum Laden des Akkus](#page-28-0)".

#### **Verwandtes Thema**

- [Einsetzen/Herausnehmen des Akkus](#page-84-0)
- **[Hinweise zum Akku und zum Laden des Akkus](#page-28-0)**

TP1001360502

<span id="page-84-0"></span>[Hilfe](#page-0-0)

Digitalkamera mit Wechselobjektiv ILCE-1 α1 Ver. 2 oder neuer

# **Einsetzen/Herausnehmen des Akkus**

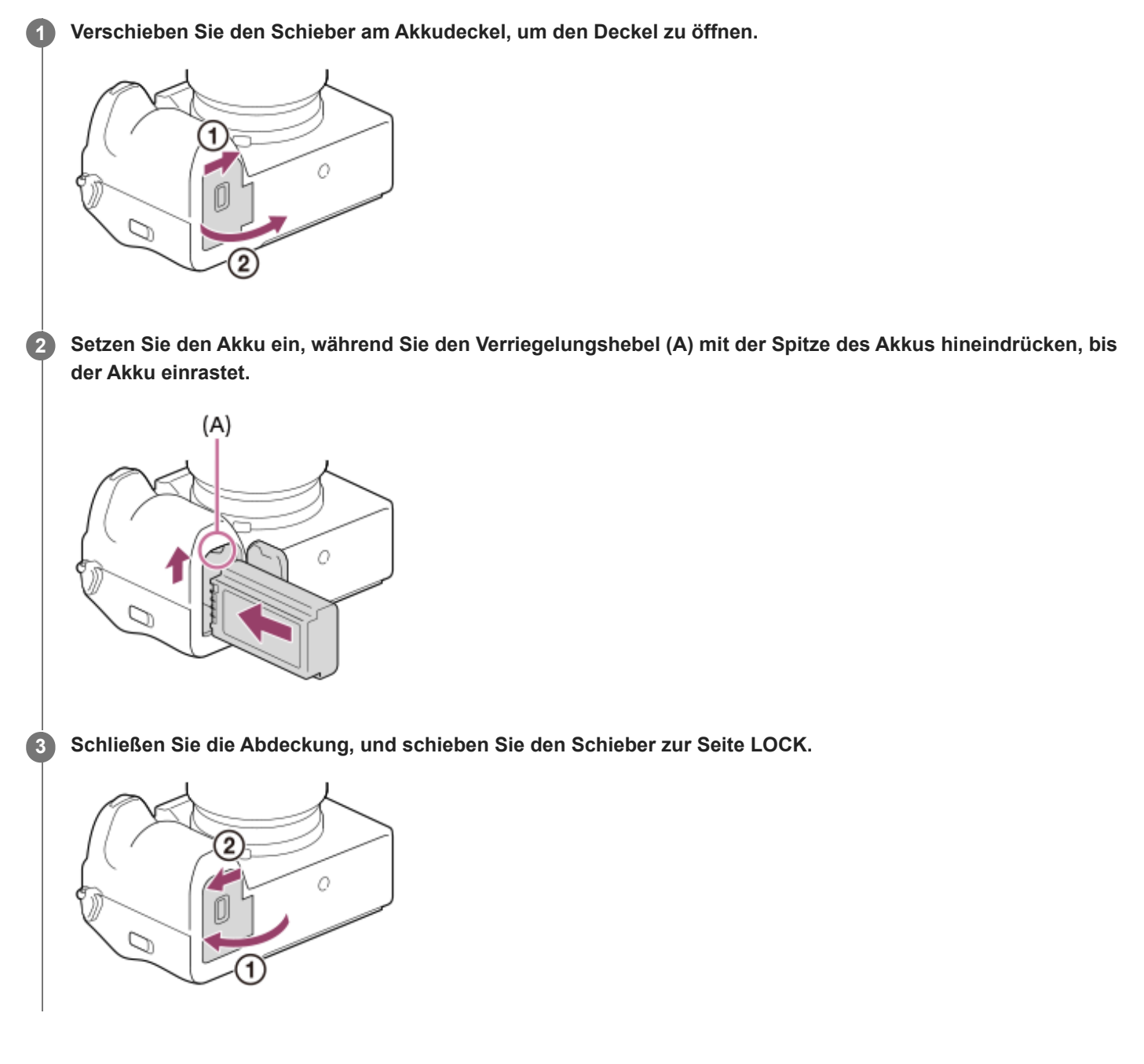

## **So nehmen Sie den Akku heraus**

Vergewissern Sie sich, dass die Zugriffslampe erloschen ist, und schalten Sie die Kamera aus. Verschieben Sie dann den Verriegelungshebel **(A)**, und entnehmen Sie den Akku. Lassen Sie den Akku nicht fallen.

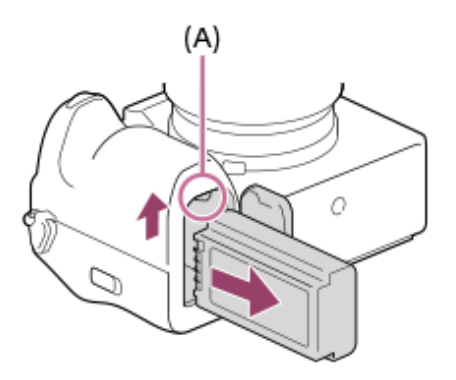

### **Verwandtes Thema**

- [Laden des Akkus mit einem Ladegerät](#page-82-0)
- [Laden des Akkus mit einem im Handel erhältlichen Netzteil oder einer mobilen Batterie](#page-86-0)
- [Hinweise zum Akku und zum Laden des Akkus](#page-28-0)

TP1001360635

# <span id="page-86-0"></span>**Laden des Akkus mit einem im Handel erhältlichen Netzteil oder einer mobilen Batterie**

Sie können ein USB-Kabel verwenden, um das Gerät über eine externe Stromquelle aufzuladen, z. B. über einen USB-Netzadapter oder einen mobilen Akku.

Wenn ein mit USB-PD (USB Power Delivery) kompatibles Gerät mit der Kamera verbunden wird, ist schnelles Laden möglich.

#### **Schalten Sie die Kamera aus, und schließen Sie eine externe Stromquelle an die USB Type-C-Buchse der Kamera an. 1**

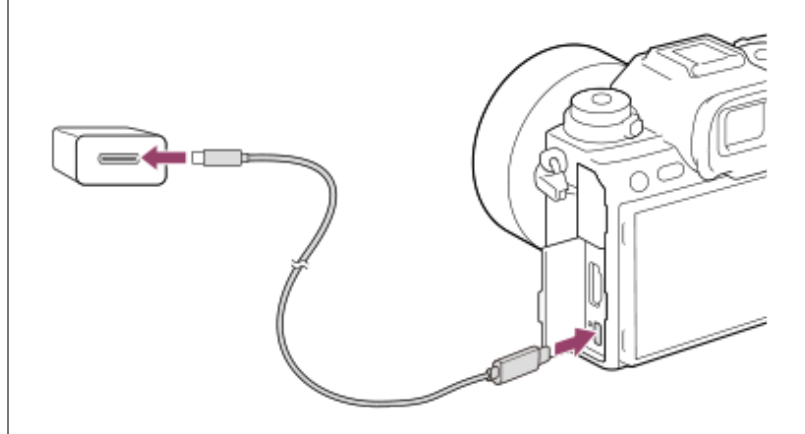

### **Ladekontrollleuchte an der Kamera (orange)**

Leuchtet: Laden

Aus: Laden beendet

Blinken: Ladefehler oder Unterbrechung des Ladevorgangs, weil Kamera außerhalb des geeigneten Temperaturbereichs ist

- Die Ladekontrollleuchte erlischt, wenn der Ladevorgang beendet ist.
- Wenn die Ladekontrollleuchte aufleuchtet und sofort wieder erlischt, ist der Akku voll geladen.

### **Hinweis**

- Wenn Sie ein Netzteil verwenden, verwenden Sie eines mit einer Nennleistung von 1,5 A oder höher.
- Benutzen Sie eine nahe gelegene Netzsteckdose bei Verwendung des Netzteils/Ladegerätes. Sollten während der Benutzung irgendwelche Funktionsstörungen auftreten, ziehen Sie sofort den Stecker von der Netzsteckdose ab, um die Stromquelle abzutrennen. Wenn Sie das Produkt mit einer Ladekontrollleuchte benutzen, beachten Sie, dass das Produkt nicht von der Stromquelle getrennt ist, selbst wenn die Leuchte erlischt.
- Wenn Sie die Kamera einschalten, wird sie über die Netzsteckdose mit Strom versorgt, und Sie können die Kamera bedienen. Der Akku wird jedoch nicht aufgeladen.
- USB-Laden ist nicht über die Multi/Micro-USB-Buchse möglich. Verwenden Sie die USB Type-C-Buchse zum Laden des Akkus.
- Wird das Produkt an einen Laptop-Computer angeschlossen, der nicht an eine Stromquelle angeschlossen ist, so wird der Akku im Laptop entladen. Lassen Sie das Produkt nicht zu lange an einem Laptop-Computer angeschlossen.
- Unterlassen Sie Ein-/Ausschalten, Neustart oder Wecken des Computers zur Fortsetzung des Betriebs aus dem Schlafmodus heraus, wenn eine USB-Verbindung zwischen dem Computer und der Kamera hergestellt worden ist. Anderenfalls kann es zu einer Funktionsstörung kommen. Trennen Sie die Kamera vom Computer, bevor Sie den Computer ein- bzw. ausschalten, neu starten oder aus dem Ruhezustand aufwecken.
- Mit einem Eigenbau-Computer, einem modifizierten Computer oder einem Computer, der über einen USB-Hub angeschlossen ist, kann einwandfreies Laden nicht garantiert werden.
- Die Kamera funktioniert eventuell nicht richtig, wenn gleichzeitig andere USB-Geräte benutzt werden.
- Wir empfehlen die Verwendung eines USB-PD-Gerätes, das mit einer Leistung von 9 V/3 A oder 9 V/2 A kompatibel ist.
- Lesen Sie vor dem Laden unbedingt auch ["Hinweise zum Akku und zum Laden des Akkus](#page-28-0)".

#### **Verwandtes Thema**

- [Einsetzen/Herausnehmen des Akkus](#page-84-0)
- **[Hinweise zum Akku und zum Laden des Akkus](#page-28-0)**

TP1001363395

# **Verwendung des Akku-Ladegerätes im Ausland**

Sie können das Ladegerät (mitgeliefert) in allen Ländern oder Gebieten mit einer Netzspannung zwischen 100 V und 240 V Wechselstrom und einer Netzfrequenz von 50 Hz/60 Hz benutzen.

Je nach Land/Region kann ein Umwandlungs-Steckeradapter notwendig sein, um den Anschluss an eine Netzsteckdose herzustellen. Konsultieren Sie ein Reisebüro usw., und besorgen Sie sich einen im Voraus.

### **Hinweis**

Verwenden Sie keinen elektronischen Transformator, weil dadurch eine Funktionsstörung verursacht werden kann.

TP1001327999

# **Stromversorgung über eine Netzsteckdose**

Verwenden Sie ein Netzteil usw., um mit der Stromversorgung über eine Netzsteckdose Bilder aufzunehmen oder wiederzugeben. Dadurch wird der Akku der Kamera geschont.

Wir empfehlen die Verwendung eines USB-PD (USB Power Delivery)-Gerätes, das mit einer Leistung von 9 V/3 A kompatibel ist.

#### **Setzen Sie einen ausreichend aufgeladenen Akku in die Kamera ein. 1**

Die Kamera wird nicht aktiviert, wenn keine Akku-Restladung mehr vorhanden ist. Setzen Sie einen ausreichend aufgeladenen Akku in die Kamera ein.

**2 Schließen Sie das USB-Kabel an die USB Type-C-Buchse der Kamera an.**

**Stellen Sie mit Hilfe eines Netzteils oder eines vergleichbaren Geräts eine Verbindung mit einer Netzsteckdose her.**

### **Schalten Sie die Kamera ein.**

■ Ein Symbol ( $\bigcup$ ), das die USB-Stromversorgung anzeigt, erscheint neben der Batterieanzeige auf dem Monitor, und die Stromversorgung wird gestartet.

### **Hinweis**

**3**

**4**

- USB-Strom kann nicht über die Multi/Micro-USB-Buchse zugeführt werden. Verwenden Sie die USB Type-C-Buchse für die Stromversorgung.
- Solange die Kamera eingeschaltet ist, wird der Akku nicht geladen, selbst wenn die Kamera an das Netzteil usw. angeschlossen ist.
- Unter bestimmten Bedingungen kann zusätzlich Strom vom Akku zugeführt werden, selbst wenn Sie das Netzteil usw. benutzen.
- Nehmen Sie den Akku nicht heraus, während Strom von einer Netzsteckdose zugeführt wird. Falls Sie den Akku entnehmen, schaltet sich die Kamera aus.
- Das USB-Kabel darf nur bei ausgeschalteter Kamera an die Kamera angeschlossen bzw. von der Kamera getrennt werden.
- Je nach der Temperatur von Kamera und Akku kann die Daueraufnahmezeit verkürzt werden, während Strom von einer Netzsteckdose zugeführt wird. Der Bereich um den Anschluss kann heiß werden. Lassen Sie daher beim Umgang Vorsicht walten.
- Wenn Sie ein mobiles Ladegerät als Stromquelle benutzen, vergewissern Sie sich vor Gebrauch, dass es voll aufgeladen ist. Achten Sie auch auf den Reststrom des mobilen Ladegeräts während des Gebrauchs.
- Einwandfreier Betrieb kann nicht mit allen externen Stromquellen garantiert werden.

### **Verwandtes Thema**

[Einsetzen/Herausnehmen des Akkus](#page-84-0)

TP1001363396

# <span id="page-90-0"></span>**Verwendbare Speicherkarten**

Diese Kamera unterstützt CFexpress Type A-Speicherkarten und SD-Speicherkarten (kompatibel mit UHS-I, UHS-II). Wenn Sie microSD-Speicherkarten mit dieser Kamera benutzen, achten Sie darauf, den korrekten Adapter zu verwenden.

## **Für Standbildaufnahmen**

Die folgenden Speicherkarten können verwendet werden.

- CFexpress Type A-Speicherkarten
- SD/SDHC/SDXC-Speicherkarten

### **Für Filmaufnahmen**

Die Filmaufnahmeformate und kompatible Speicherkarten sind wie folgt.

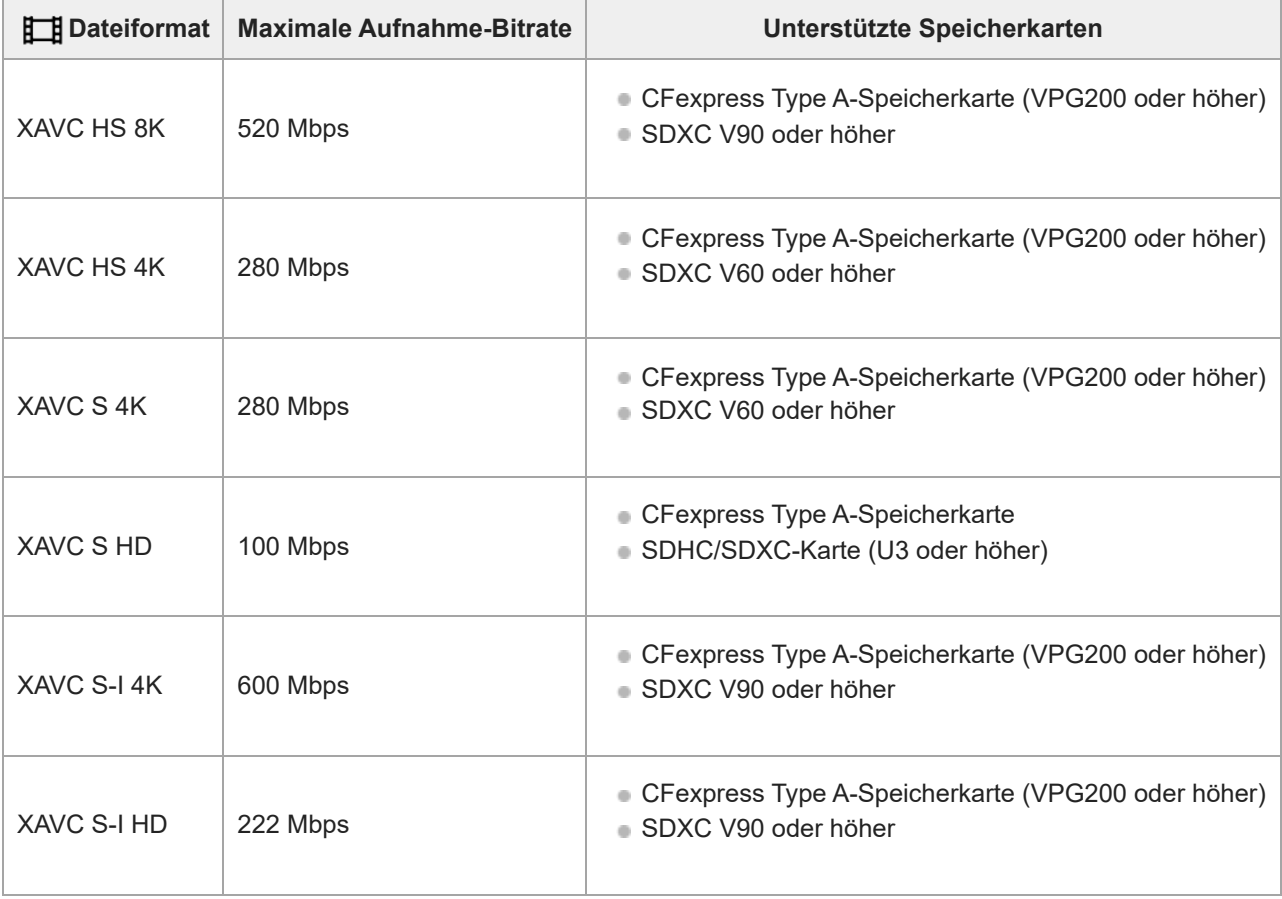

## **Für Zeitlupen- und Zeitrafferaufnamen**

Dateiformate und kompatible Speicherkarten sind im Folgenden aufgeführt.

Bei Zeitlupenaufnahmen ist die Aufnahme-Bitrate höher als gewöhnlich. Möglicherweise benötigen Sie eine Speicherkarte, die eine höhere Schreibgeschwindigkeit unterstützt.

Zeitlupen- und Zeitraffer-Filmaufnahmen sind mit [XAVC HS 8K] nicht verfügbar.

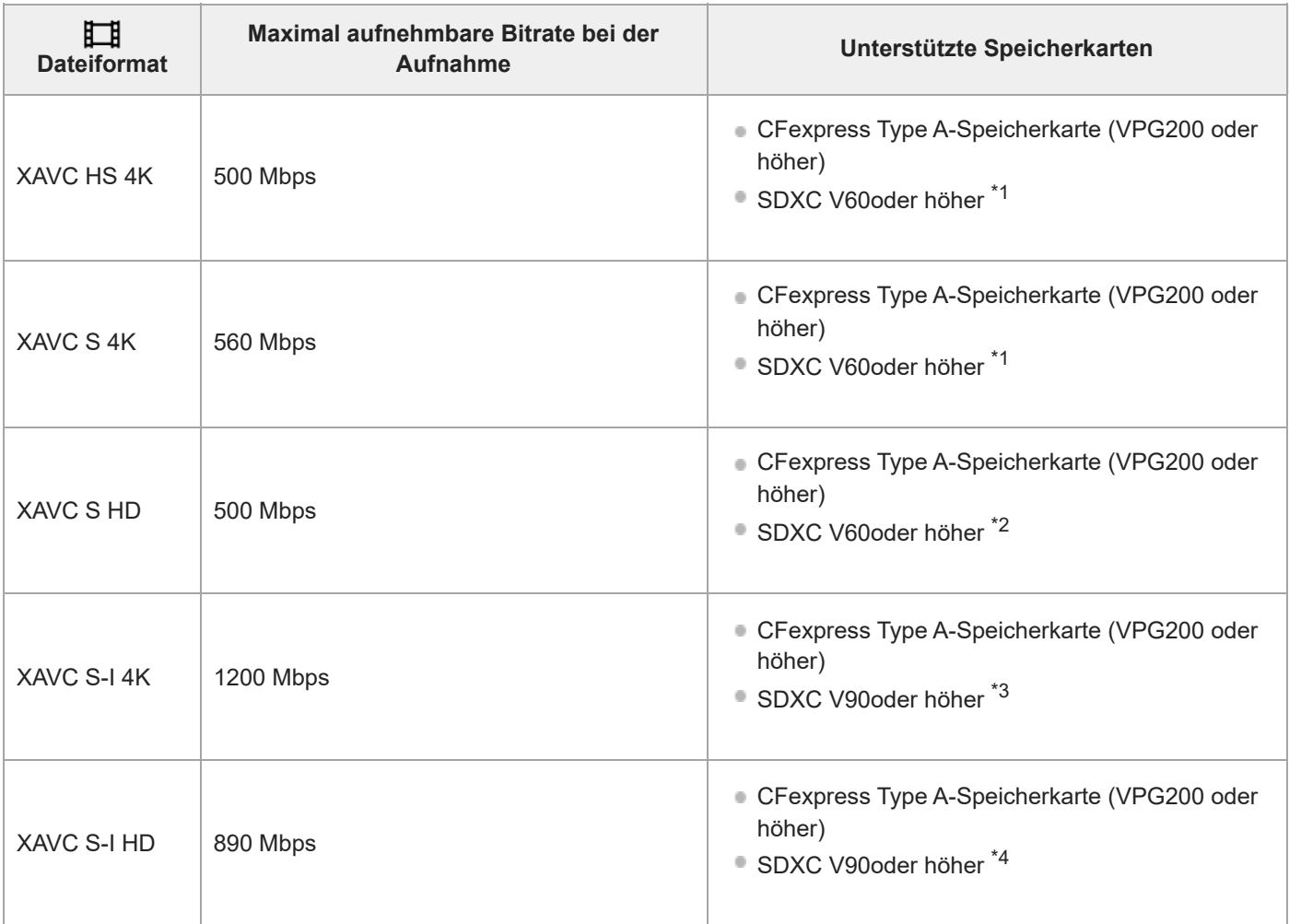

Wenn [  $\sqrt{\frac{8000}}$  Bildfrequenz] auf [120fps]/[100fps] eingestellt ist, kann V90 erforderlich sein.

\*2 Wenn  $\sqrt{S_80}$  Bildfrequenz] auf  $[240$ fps]/ $[200$ fps] eingestellt ist, kann V90 erforderlich sein.

\*3 Für Zeitlupenaufnahme ist eine CFexpress Type A-Speicherkarte (VPG200 oder höher) erforderlich.

\*4 Wenn [ S&Q Bildfrequenz] auf [240fps]/[200fps] eingestellt ist, benötigen Sie eine CFexpress Type A-Speicherkarte (VPG200 oder höher).

### **Tipp**

Wenn die Aufnahme-Bitrate 200 Mbps beträgt, können Sie auch mit einer SDXC-Karte (U3/V30) aufnehmen.

#### **Hinweis**

- Für Proxy-Aufnahmen ist möglicherweise eine schnellere Speicherkarte erforderlich.
- CFexpress Type B-Speicherkarten können nicht verwendet werden.
- Wenn eine SDHC-Speicherkarte für die Aufnahme von Filmen über einen längeren Zeitraum verwendet wird, werden die aufgenommenen Filme in Dateien mit einer Größe von 4 GB aufgeteilt.
- Wenn Sie einen Film auf Speicherkarten in Steckplatz 1 und Steckplatz 2 aufnehmen wollen, setzen Sie zwei Speicherkarten mit demselben Dateisystem ein. Filme können nicht gleichzeitig aufgezeichnet werden, wenn eine Kombination des Dateisystems exFAT und des Dateisystems FAT32 verwendet wird.

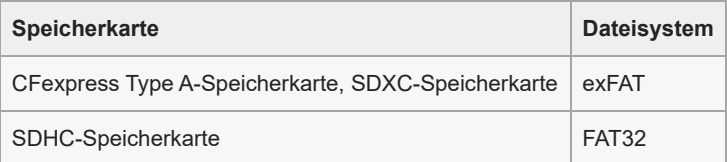

Laden Sie den Akku ausreichend auf, bevor Sie versuchen, die Datenbankdateien auf der Speicherkarte wiederherzustellen.

- [Hinweise zur Speicherkarte](#page-30-0)
- [Anzahl der aufnehmbaren Bilder](#page-554-0)
- [Aufnehmbare Filmzeiten](#page-556-0)
- [Zeitl.&-rafferEinst.](#page-269-0)

TP1001360549

# **Einsetzen/Herausnehmen einer Speicherkarte**

Dieser Abschnitt erläutert, wie eine Speicherkarte (getrennt erhältlich) in die Kamera eingesetzt wird. Sie können CFexpress Type A-Speicherkarten und SD-Speicherkarten mit dieser Kamera verwenden.

**1 Verschieben Sie den Schieber an der Speicherkartenfachklappe, um die Klappe zu öffnen.**

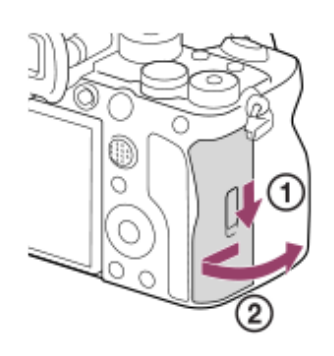

### **Setzen Sie die Speicherkarte in den Steckplatz 1 ein. 2**

- Wenn Sie zwei Speicherkarten verwenden, setzen Sie die zweite in den Steckplatz 2 ein.
- Steckplatz 1 und Steckplatz 2 unterstützen CFexpress Type A-Speicherkarten und SD-Speicherkarten.
- In den Standardeinstellungen werden Bilder auf der Speicherkarte in Steckplatz 1 aufgezeichnet.
- Setzen Sie eine CFexpress Type A-Speicherkarte mit dem Etikett zum Monitor gerichtet, und eine SD-Speicherkarte mit den Kontakten zum Monitor gerichtet ein. Führen Sie die Karte ein, bis sie einrastet.

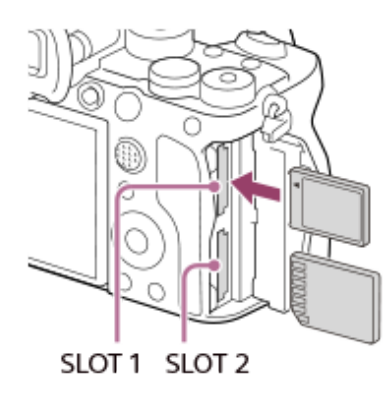

### **3 Schließen Sie die Klappe.**

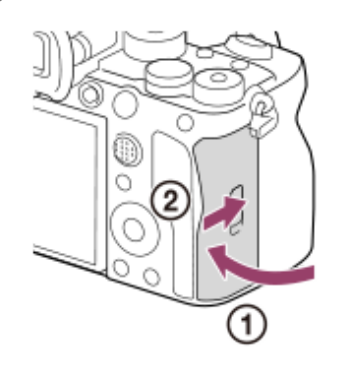

- Wenn Sie eine Speicherkarte zum ersten Mal mit der Kamera verwenden, ist es empfehlenswert, die Karte in der Kamera zu formatieren, um eine stabilere Leistung der Speicherkarte zu erhalten.
- G Sie können den zum Aufnehmen verwendeten Speicherkarten-Steckplatz wechseln, indem Sie MENU →  $\odot$  /  $\boxplus$  (Aufnahme) → [Medien] → [ $\blacksquare$ AufnMedienEinst.] → [ $\blacksquare$ Aufn.-Medien] oder [ $\blacksquare$ ] Aufn.-Medien] wählen. In den Standardeinstellungen ist Steckplatz 1 eingestellt.
- Um dasselbe Bild auf zwei Speicherkarten gleichzeitig aufzuzeichnen oder aufgezeichnete Bilder nach Bildtyp (Standbild/Film) auf zwei Speicherkarten-Steckplätzen zu sortieren, wählen Sie MENU → [oder | Aufnahme) → [Medien] → [ $\blacksquare$  AufnMedienEinst.], und ändern Sie dann die Einstellungen von [ **b Aufn.-Medien] oder [ H Aufn.-Medien**].

### **So nehmen Sie die Speicherkarte heraus**

Öffnen Sie die Speicherkartenfachklappe, vergewissern Sie sich, dass die Zugriffslampe **(A)** nicht leuchtet, und drücken Sie dann die Speicherkarte einmal leicht hinein, um sie zu entnehmen.

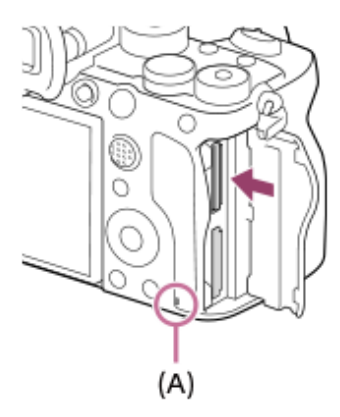

#### **Verwandtes Thema**

- [Verwendbare Speicherkarten](#page-90-0)
- **[Hinweise zur Speicherkarte](#page-30-0)**
- [Formatieren](#page-440-0)
- [AufnMedienEinst. \(Standbild/Film\): Aufn.-Medien \(Standbild\)](#page-442-0)
- [AufnMedienEinst. \(Standbild/Film\): Aufn.-Medien \(Film\)](#page-443-0)

TP1001360548

**2**

**3**

Digitalkamera mit Wechselobjektiv ILCE-1 α1 Ver. 2 oder neuer

# **Anbringen/Abnehmen eines Objektivs**

Schalten Sie die Kamera stets aus, bevor Sie das Objektiv anbringen oder abnehmen.

**Nehmen Sie die Gehäusekappe (A) von der Kamera, und die hintere Objektivkappe (B) von der Rückseite des Objektivs ab. 1**

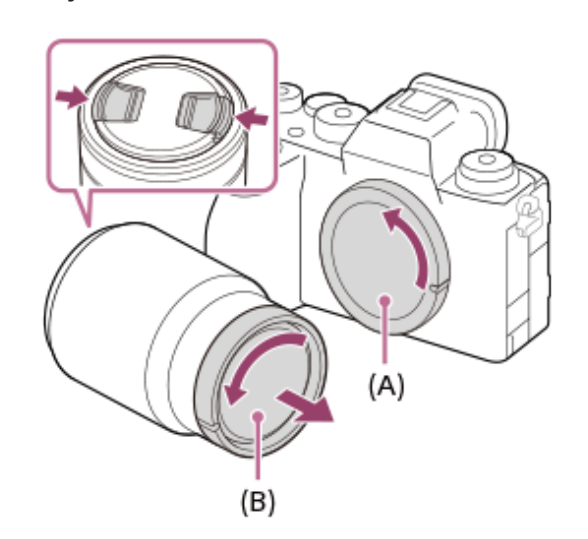

Es wird empfohlen, den vorderen Objektivdeckel anzubringen, wenn Sie mit dem Aufnehmen fertig sind.

**Montieren Sie das Objektiv, indem Sie die beiden weißen Ausrichtmarkierungen (Ansetzindizes) an Objektiv und Kamera aufeinander ausrichten.**

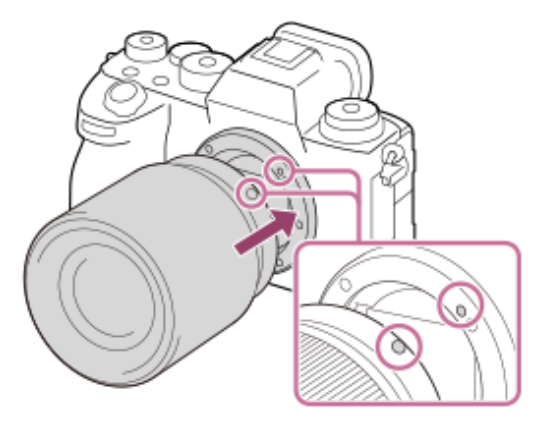

Halten Sie die Kamera mit dem Objektivanschluss nach unten, um Eindringen von Staub und Schmutz in die Kamera zu verhindern.

**Drehen Sie das Objektiv langsam in Pfeilrichtung, während Sie es leicht gegen die Kamera drücken, bis es in der Verriegelungsposition einrastet.**

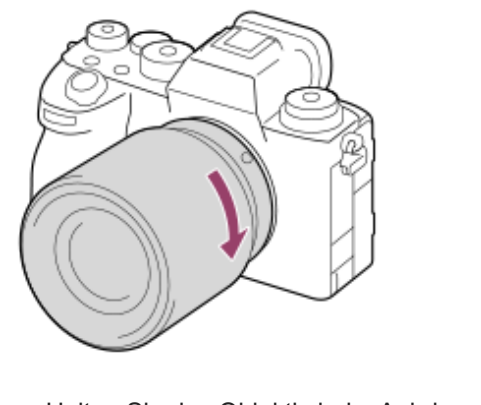

**Halten Sie das Objektiv beim Anbringen gerade.** 

# **So nehmen Sie das Objektiv ab**

Halten Sie den Objektiventriegelungsknopf **(A)** gedrückt, und drehen Sie das Objektiv bis zum Anschlag in Pfeilrichtung. Bringen Sie nach dem Abnehmen des Objektivs die Gehäusekappe an der Kamera, und die Objektivkappen an der Vorderund Rückseite des Objektivs an, um Eindringen von Staub und Schmutz in Kamera und Objektiv zu verhindern.

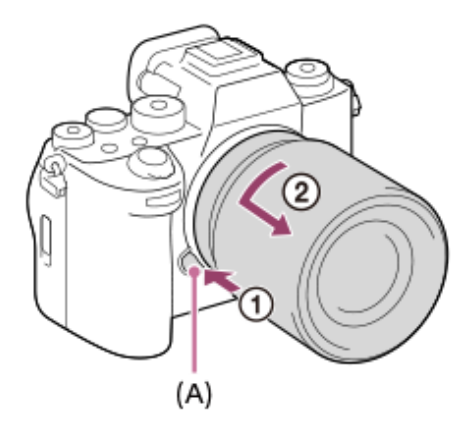

## **Gegenlichtblende**

Wir empfehlen, die Gegenlichtblende zu verwenden, um zu verhindern, dass Licht außerhalb des Aufnahmerahmens das Bild beeinträchtigt. Bringen Sie die Gegenlichtblende so an, dass die Indizes am Objektiv und der Gegenlichtblende ausgerichtet sind.

(Manche Objektive besitzen u. U. keinen Gegenlichtblendenindex.)

### **Hinweis**

- Nehmen Sie Anbringen/Abnehmen des Objektivs schnell an einem staubfreien Ort vor.
- Drücken Sie nicht den Objektiventriegelungsknopf beim Anbringen eines Objektivs.
- Wenden Sie beim Anbringen eines Objektivs keine Gewalt an.
- Ein Mount-Adapter (getrennt erhältlich) wird zur Benutzung eines A-Bajonett-Objektivs (getrennt erhältlich) benötigt. Einzelheiten zur Benutzung des Mount-Adapters entnehmen Sie bitte dessen Gebrauchsanleitung.
- Wenn Sie Vollformatbilder aufnehmen wollen, verwenden Sie ein Objektiv, das mit dem Vollformat kompatibel ist.
- Wenn Sie ein Objektiv mit Stativgewinde verwenden, befestigen Sie ein Stativ am Stativgewinde des Objektivs, um das Gewicht des Objektivs auszubalancieren.
- Wenn Sie die Kamera mit angebrachtem Objektiv tragen, halten Sie Kamera und Objektiv fest.
- Halten Sie nicht den Teil des Objektivs, der für Zoom- oder Fokuseinstellungen ausgefahren wird.  $\qquad \qquad \blacksquare$
- Bringen Sie die Gegenlichtblende ordnungsgemäß an. Anderenfalls ist die Gegenlichtblende eventuell wirkungslos, oder sie kann  $\blacksquare$ teilweise im Bild sichtbar sein.
- Nehmen Sie die Gegenlichtblende ab, wenn Sie den Blitz benutzen, da die Gegenlichtblende das Blitzlicht blockiert und als Schatten im Bild erscheinen kann.

### **Verwandtes Thema**

[Mount-Adapter](#page-547-0)

TP1001360521

# **Durchführen der Ersteinrichtung für die Kamera**

Wenn Sie eine Bluetooth-Verbindung (Pairing) zwischen der Kamera und einem Smartphone herstellen und die Smartphone-Anwendung Creators' App verwenden, können Sie erste Kameraeinstellungen wie Datum und Uhrzeit vom Smartphone aus vornehmen. Installieren Sie Creators' App vom App Store Ihres Smartphones. Wenn die Applikation bereits installiert ist, aktualisieren Sie sie unbedingt auf die neueste Version.

Sie können Creators' App auch installieren, indem Sie den auf dem Bildschirm der Kamera angezeigten QR Code mit Ihrem Smartphone scannen.

Einzelheiten zu Creators' App finden Sie auf der folgenden Website. <https://www.sony.net/ca/>

**1** Stellen Sie den Schalter ON/OFF (Ein-Aus) auf "ON", um die Kamera einzuschalten.

**2 Wählen Sie die gewünschte Sprache aus, und drücken Sie dann auf die Mitte des Einstellrads.**

**Folgen Sie den Anweisungen auf dem Kamerabildschirm, um die Kamera mit Ihrem Smartphone zu verbinden. 3**

- Starten Sie Creators' App auf Ihrem Smartphone, um die Kamera mit Ihrem Smartphone zu verbinden.
- Wenn Sie kein Smartphone anschließen, wird der Bildschirm zur Einstellung von Gebiet/Datum/Uhrzeit angezeigt.
- Um Ihr Smartphone nach der Ersteinrichtung mit der Kamera zu verbinden, wählen Sie MENU → (Netzwerk)
	- $\rightarrow$  [  $\Box$  Verb./FB-Aufn.]  $\rightarrow$  [Smartph. Verbindung].

### **Führen Sie die erste Kameraeinrichtung auf dem Bildschirm Creators' App durch.**

Folgen Sie den Anweisungen auf dem Bildschirm, um die folgenden Posten einzustellen.

- Gebiet/Datum/Uhrzeit
- Autom. AUS Temp.
- Name des Gerätes

Sie können diese Einstellungen später über das Kameramenü ändern.

### **Info zur Aufrechterhaltung von Datum und Uhrzeit**

Diese Kamera enthält eine interne wiederaufladbare Speicherschutzbatterie, die den Speicher für Datum und Uhrzeit sowie andere Einstellungen speist, ohne Rücksicht darauf, ob die Kamera ein- oder ausgeschaltet oder der Akku geladen oder entladen ist.

Um die interne Speicherschutzbatterie aufzuladen, setzen Sie einen aufgeladenen Akku in die Kamera ein, und lassen Sie das Produkt mindestens 24 Stunden lang mit ausgeschalteter Stromversorgung liegen.

Wenn die Uhr nach jedem Laden des Akkus zurückgesetzt wird, ist möglicherweise die interne wiederaufladbare Speicherschutzbatterie erschöpft. Konsultieren Sie Ihre Kundendienststelle.

### **Tipp**

**4**

Wenn Sie die Kamera über die Bluetooth-Funktion mit einem Smartphone verbinden, können Sie die Kamera mit dem Smartphone bedienen und Bilder von der Kamera zum Smartphone übertragen.

### **Hinweis**

Wird die Einstellung von Datum und Uhrzeit vorzeitig abgebrochen, erscheint der Einstellbildschirm für Datum und Uhrzeit bei jedem Einschalten der Kamera.

Die eingebaute Uhr der Kamera kann Zeitfehler aufweisen. Stellen Sie die Uhrzeit in regelmäßigen Abständen ein.

#### **Verwandtes Thema**

- [Koppeln der Kamera mit einem Smartphone \(Smartph.Verbindung\)](#page-512-0)
- [Gebiet/Dat./Uhrzeit](#page-497-0)
- [Autom. AUS Temp.](#page-485-0)
- [Gerätename bearb.](#page-471-0)

TP1001371360

**[Hilfe](#page-0-0)** 

Digitalkamera mit Wechselobjektiv ILCE-1 α1 Ver. 2 oder neuer

# **Kontrollen vor der Aufnahme**

In diesem Abschnitt werden nützliche Einstellungen und Funktionen vorgestellt, die Sie bei Verwendung der Kamera kennen sollten. Wir empfehlen, erst diese Einstellungen und Funktionen zu überprüfen, bevor Sie die Kamera verwenden. Sie können von jedem der unten aufgeführten Postennamen aus zu der Seite springen, auf der die jeweiligen Funktionen erläutert werden.

## **Vorbereiten einer Speicherkarte zur Verwendung mit dieser Kamera**

- [Formatieren](#page-440-0)
- [Bild-DB wied.her. \(Standbild/Film\)](#page-447-0)

### **Auswählen einer Speicherkarte für Aufnahmen**

- [AufnMedienEinst. \(Standbild/Film\): Aufn.-Medien \(Standbild\)](#page-442-0)
- [AufnMedienEinst. \(Standbild/Film\): Aufn.-Medien \(Film\)](#page-443-0)
- [AufnMedienEinst. \(Standbild/Film\): Auto. Med.-Wechsel](#page-444-0)

### **Vermeiden, dass versehentlich keine Speicherkarte eingesetzt wird**

[Auslösen ohne Karte](#page-298-0)

### **Auswählen einer Speicherkarte für die Wiedergabe**

[WdgEinst. mehr.Med](#page-395-0)

### **Einstellen, ob Kamera-Betriebsgeräusche erzeugt werden**

[Signaltöne](#page-499-0)

## **Damit können Sie einfach überprüfen, ob die auf einen Filmmodus eingestellte Kamera sich im Bereitschafts- oder Aufnahmezustand befindet**

[BetAnz. bei AUFN](#page-341-0)

### **Zurücksetzen der Aufnahmeeinstellungen oder Zurücksetzen aller Kameraeinstellungen**

[Einstlg zurücksetzen](#page-509-0)

TP1001367777

# **Aufnehmen von Standbildern (Intellig. Auto.)**

Dieser Abschnitt beschreibt, wie Standbilder im Modus [Intellig. Auto.] aufgenommen werden. Im Modus [Intellig. Auto.] fokussiert die Kamera automatisch und ermittelt die Belichtung automatisch auf der Basis der Aufnahmebedingungen.

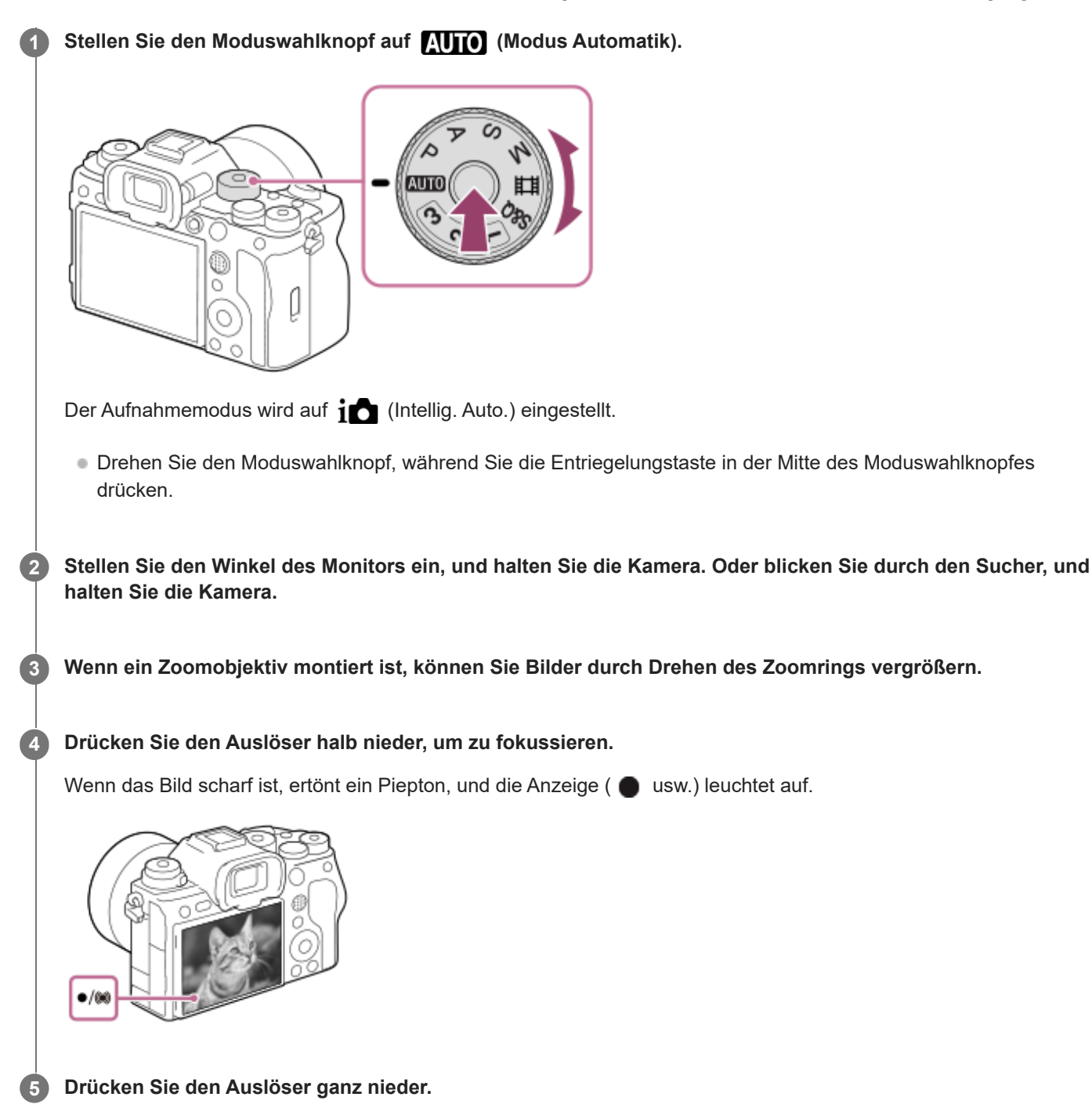

## **So nehmen Sie mit den Touch-Funktionssymbolen auf**

Sie können auch aufnehmen, indem Sie ein Symbol auf dem Bildschirm berühren, anstatt den Auslöser zu drücken. Wischen Sie auf dem Monitor nach links oder rechts, um die Touch-Funktionssymbole anzuzeigen, und berühren Sie dann das Symbol  $\overline{O}$  (Auslöser). Sie können das aufgenommene Bild ansehen, indem Sie das Symbol  $\overline{O}$  (zum Wiedergabebildschirm wechseln) berühren.

Einzelheiten zum Anzeigen der Touch-Funktionssymbole finden Sie unter "[Touch-Funktionssymbole"](#page-50-0).

### **So wählen Sie den Fokussiermodus selbst (Fokussiermodus/Fokusfeld)**

Durch Drehen des Fokussiermodusknopfes, um z. B. AF-S (Einzelbild-AF) für Landschaften oder unbewegliche Motive und AF-C (Nachführ-AF) für bewegte Motive zu wählen, wird die Fokussierung auf das gewünschte Motiv erleichtert. Sie können die Fokussierposition und den Bereich auch mit Hilfe von [ $\sum_{i=1}^n$ Fokusfeld] angeben.

### **Aufnehmen während der Fokussierung auf menschliche Augen**

Da die Funktion [ $\blacksquare$  Ges/AugPri b. AF] unter [Gesicht/Auge AF] in den Standardeinstellungen aktiviert ist, können Sie die Augen-AF-Funktion sofort benutzen.

### **So nehmen Sie Bilder mit auf dem gewünschten Motiv verriegelten Fokus auf (Fokusspeicher)**

Wenn Sie auf das Motiv fokussieren, wird der Fokus fixiert, während der Auslöser halb niedergedrückt wird. Schalten Sie auf die gewünschte Bildkomposition um, und drücken Sie den Auslöser ganz durch, um zu fotografieren.

- Sie können den Fokus auf nicht bewegten Motiven speichern. Stellen Sie den Fokussiermodusknopf auf AF-S (Einzelbild-AF).
- Die Einstellung von [ $\blacksquare$ Fokusfeld] auf [Mitte-Fix] erleichtert das Fokussieren auf Motive, die sich in der Mitte des Bildschirms befinden.

### **Tipp**

Wenn das Produkt nicht automatisch fokussieren kann, blinkt die Fokusanzeige, und der Piepton ertönt nicht. Ändern Sie entweder die Bildkomposition oder die Einstellungen für Fokusmodus und Fokusfeld. Im Modus [Nachführ-AF] leuchtet (C) (Fokusanzeige) auf, und der Piepton, der meldet, dass der Fokus erzielt worden ist, ertönt nicht.

#### **Hinweis**

Ein Symbol, das anzeigt, dass Daten geschrieben werden, wird nach der Aufnahme angezeigt. Nehmen Sie nicht die Speicherkarte heraus, während das Symbol angezeigt wird. Dadurch wird verhindert, dass Bilder normal aufgezeichnet werden.

#### **Verwandtes Thema**

- [Auswählen der Fokussiermethode \(Fokusmodus\)](#page-134-0)
- [Auswählen des Fokusfelds \(Fokusfeld\)](#page-136-0)
- [Wiedergeben von Standbildern](#page-397-0)
- [Bildkontrolle \(Standbild\)](#page-332-0)

TP1001360539

# **Filmaufnahme**

Sie können das Aufnahmeformat und die Belichtung einstellen und Filme aufnehmen, indem Sie die dedizierten Menüposten für Filme verwenden.

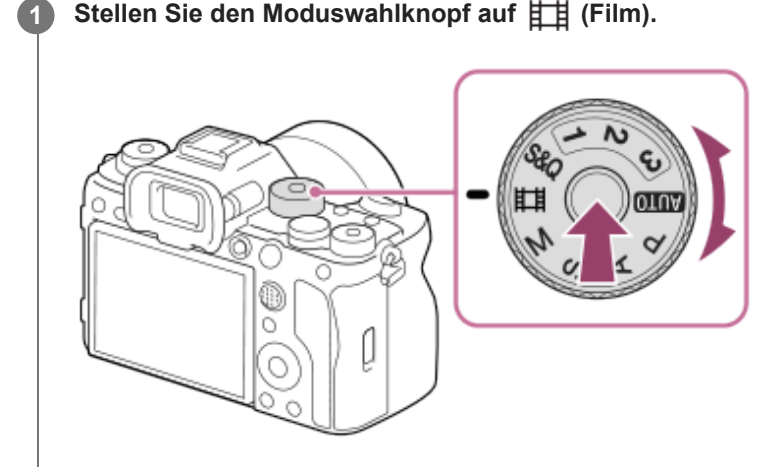

Drehen Sie den Moduswahlknopf, während Sie die Entriegelungstaste in der Mitte des Moduswahlknopfes drücken.

### **2 Drücken Sie die Taste MOVIE (Film), um die Aufnahme zu starten.**

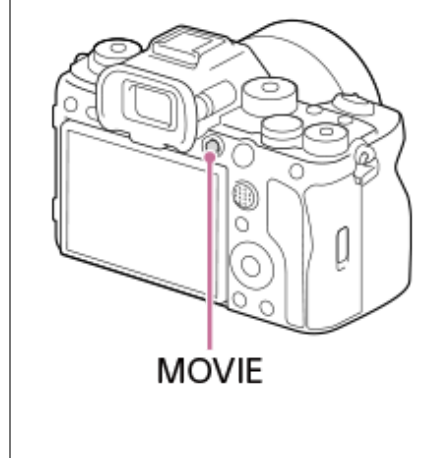

**3 Drücken Sie die Taste MOVIE erneut, um die Aufnahme zu stoppen.**

## **So nehmen Sie mit den Touch-Funktionssymbolen auf**

Sie können die Aufnahme auch starten, indem Sie ein Symbol auf dem Bildschirm berühren, anstatt die Taste MOVIE (Film) zu drücken. Wischen Sie auf dem Monitor nach links oder rechts, um die Touch-Funktionssymbole anzuzeigen, und berühren Sie dann das Symbol (Aufnahme starten). Sie können das aufgenommene Bild ansehen, indem Sie das Symbol  $\boxed{\triangleright}$  (zum Wiedergabebildschirm wechseln) berühren.

Einzelheiten zum Anzeigen der Touch-Funktionssymbole finden Sie unter "[Touch-Funktionssymbole"](#page-50-0).

# **So wählen Sie das Aufnahmeformat ( Dateiformat)**

Die Auflösung und der Kompatibilitätsgrad sind je nach Aufnahmeformat (XAVC HS 8K/XAVC HS 4K/XAVC S 4K/XAVC S HD/XAVC S-I 4K/XAVC S-I HD) unterschiedlich. Wählen Sie das Format im Einklang mit dem Zweck des aufzunehmenden Films aus.

# **So wählen Sie die Bildfrequenz oder Bildqualität ( Filmeinstellungen)**

Die Bildfrequenz bestimmt die Geschmeidigkeit von Bewegungen in Filmen. ([Ethermanistellungen] → [AufnBildfrequenz]) Die Bildqualität ändert sich mit der Bitrate. ([ **Hi**lmeinstellungen] → [Aufnahmeeinstlg])

Bei hoher Bitrate nimmt die Informationsmenge zu, so dass Sie Filme in hoher Qualität aufnehmen können. Dies führt jedoch zu einer größeren Datenmenge.

Wählen Sie Bildfrequenz und Bitrate entsprechend Ihrer persönlichen Vorliebe und dem Zweck aus.

# **So stellen Sie die Belichtung (BelichtungRglTyp/Belichtungsmodus) ein**

Wenn [BelichtungRglTyp] auf [P/A/S/M-Mod.] eingestellt ist, wählen Sie den Belichtungsmodus unter Verwendung der Verschlusszeit- und Blendenwert-Kombination auf die gleiche Weise wie bei Standbildaufnahme. Wenn [BelichtungRglTyp] auf [FlexBelichtungM] eingestellt ist, können Sie Verschlusszeit, Blendenwert und ISO-Empfindlichkeit automatisch oder manuell einstellen.

## **So wählen Sie die Fokussiermethode (Fokusiermodus/Fokusfeld)**

Drehen Sie den Fokusmodusknopf zur Wahl von AF-C (Nachführ-AF) oder MF (Manuellfokus). Sie können das Fokusfeld durch Einstellung von [ F<sub>u</sub> Fokusfeld] angeben.

Selbst während der Aufnahme mit manueller Fokussierung können Sie auf folgende Weise vorübergehend auf Autofokus umschalten.

- Drücken Sie die Benutzertaste, der [AF Ein] zugewiesen wurde, oder drücken Sie den Auslöser halb nieder.
- Drücken Sie die Benutzertaste, der [Augen-AF] zugewiesen wurde.
- Berühren Sie das Motiv auf dem Monitor. (wenn [BerührFkt whrd Aufn] unter [Aufnahmebildschirm] auf [Touch-Fokus] oder [Touch-Tracking] eingestellt ist)

## **So nehmen Sie Film-Audio in 4 Kanälen auf**

Bringen Sie ein Original-Sony-Zubehör, das 4-Kanal- und 24-Bit-Audioaufnahme unterstützt, am Multi-Interface-Schuh der Kamera an.

### **Tipp**

- Sie können die Filmaufnahme-Start/Stopp-Funktion auch einer bevorzugten Taste zuweisen.
- Während der Filmaufnahme können Sie schnell fokussieren, indem Sie den Auslöser halb niederdrücken. (In manchen Fällen kann das Geräusch des Autofokusbetriebs aufgenommen werden.)
- Sie können die Einstellungen für ISO-Empfindlichkeit, Belichtungskorrektur und Fokusfeld während der Aufnahme von Filmen ändern.
- Während der Filmaufnahme werden u. U. die Betriebsgeräusche der Kamera und des Objektivs aufgenommen. Um die Aufnahme von Geräuschen zu verhindern, setzen Sie [Audioaufnahme] auf [Aus].
- Um bei Verwendung eines Motorzoomobjektivs zu verhindern, dass die Betriebsgeräusche des Zoomrings aufgezeichnet werden, empfehlen wir, bei Filmaufnahmen den Zoomhebel des Objektivs zu benutzen. Achten Sie beim Verschieben des Zoomhebels des Objektivs darauf, dass der Hebel nicht ruckartig bewegt wird.
- Wenn [Autom. AUS Temp.] auf [Hoch] eingestellt ist, kann die Kamera die Filmaufnahme auch dann fortsetzen, wenn die Temperatur der Kamera hoch ist.

### **Hinweis**

- Ein Symbol, das anzeigt, dass Daten geschrieben werden, wird nach der Aufnahme angezeigt. Nehmen Sie nicht die Speicherkarte heraus, während das Symbol angezeigt wird.
- Eine Filmaufnahme kann nicht während eines Datenschreibvorgangs gestartet werden. Warten Sie, bis der Datenschreibvorgang beendet ist und "STBY" angezeigt wird, bevor Sie einen Film aufnehmen.
- Falls (Überhitzungs-Warnsymbol) erscheint, ist die Temperatur der Kamera angestiegen. Schalten Sie die Stromversorgung aus, lassen Sie die Kamera abkühlen, und warten Sie, bis sie wieder aufnahmebereit ist.
- Bei ununterbrochener Filmaufnahme tendiert die Temperatur der Kamera zum Ansteigen, und die Kamera kann sich warm anfühlen. Dies ist keine Funktionsstörung. Außerdem kann die Meldung [Kamera zu warm. Abkühlen lassen.] erscheinen. Schalten Sie in

diesem Fall die Stromversorgung aus, lassen Sie die Kamera abkühlen, und warten Sie, bis sie wieder aufnahmebereit ist.

- Angaben zur Daueraufnahmezeit einer Filmaufnahme finden Sie unter ["Aufnehmbare Filmzeiten](#page-556-0)". Wenn die Filmaufnahme beendet ist, können Sie durch erneutes Drücken der Taste MOVIE einen weiteren Film aufnehmen. Zum Schutz des Produkts kann die Aufnahme abhängig von der Temperatur des Produkts oder des Akkus abgebrochen werden.
- Während der Filmaufnahme können keine Standbilder aufgenommen werden.

### **Verwandtes Thema**

- [Dateiformat \(Film\)](#page-263-0)
- [Filmeinstellungen \(Film\)](#page-265-0)
- [BelichtungRglTyp](#page-130-0)
- [Film: Belicht.modus](#page-132-0)
- [Auswählen der Fokussiermethode \(Fokusmodus\)](#page-134-0)
- [Auswählen des Fokusfelds \(Fokusfeld\)](#page-136-0)
- [SchuhAud](#page-352-0)
- [Zuweisen von häufig benutzten Funktionen zu Tasten und Drehrädern \(BenKey/ReglEinst\)](#page-366-0)
- [REC mit Auslöser \(Film\)](#page-388-0)
- [Audioaufnahme](#page-348-0)
- [Aufnehmbare Filmzeiten](#page-556-0)

TP1001327811

# **Suchen von Funktionen über MENU**

Die angezeigten MENU-Posten sind je nach Position des Moduswahlknopfes unterschiedlich. In der nachstehenden Tabelle werden die Modi, in denen jeder MENU-Posten angezeigt wird, durch die Standbild-/Filmsymbole angezeigt.

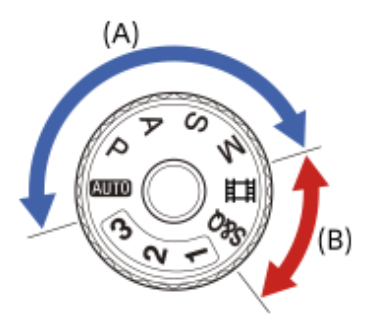

**O**  $\blacksquare$ : Der Menüpunkt wird angezeigt, wenn der Moduswahlknopf auf die Standbildaufnahmemodi (A) eingestellt ist. Eit : Der Menüposten wird angezeigt, wenn der Moduswahlknopf auf die Filmaufnahmemodi (B) eingestellt ist. : Der Menüposten wird angezeigt, wenn der Moduswahlknopf entweder auf die Standbildaufnahmemodi (A) oder auf die Filmaufnahmemodi (B) eingestellt ist.

■ Wenn der Moduswahlknopf auf 1, 2 oder 3 steht (**KRR** KameraeinstAbruf), werden die angezeigten Menüposten durch den unter der jeweiligen Registrierungsnummer registrierten Modus bestimmt.

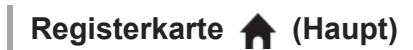

Aufnahme-Einstellungen werden in einer Liste angezeigt. Einzelheiten entnehmen Sie bitte ["Hauptmenü \(Liste der](#page-66-0) [Aufnahmeeinstellungen\)](#page-66-0)".

**Registerkarte**  $\boxed{0}$  **/ [] (Aufnahme)** 

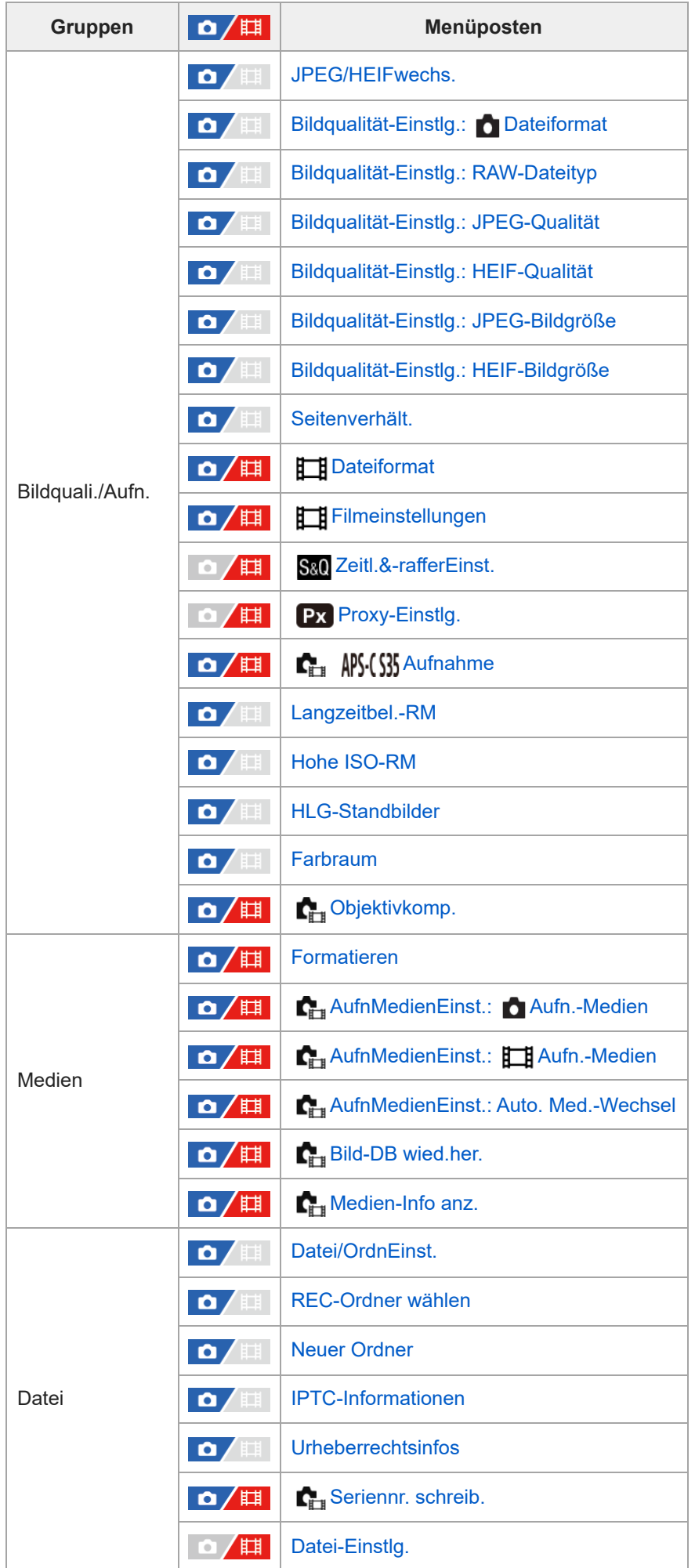
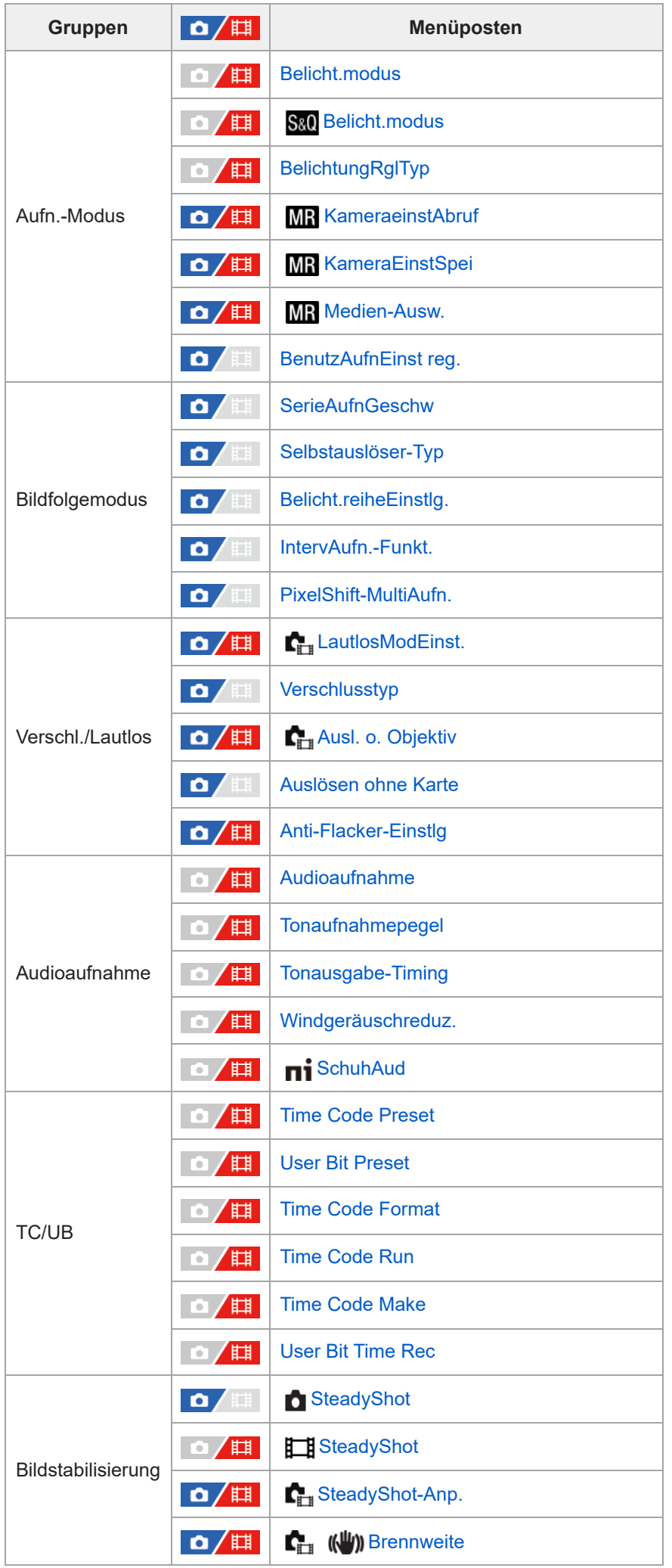

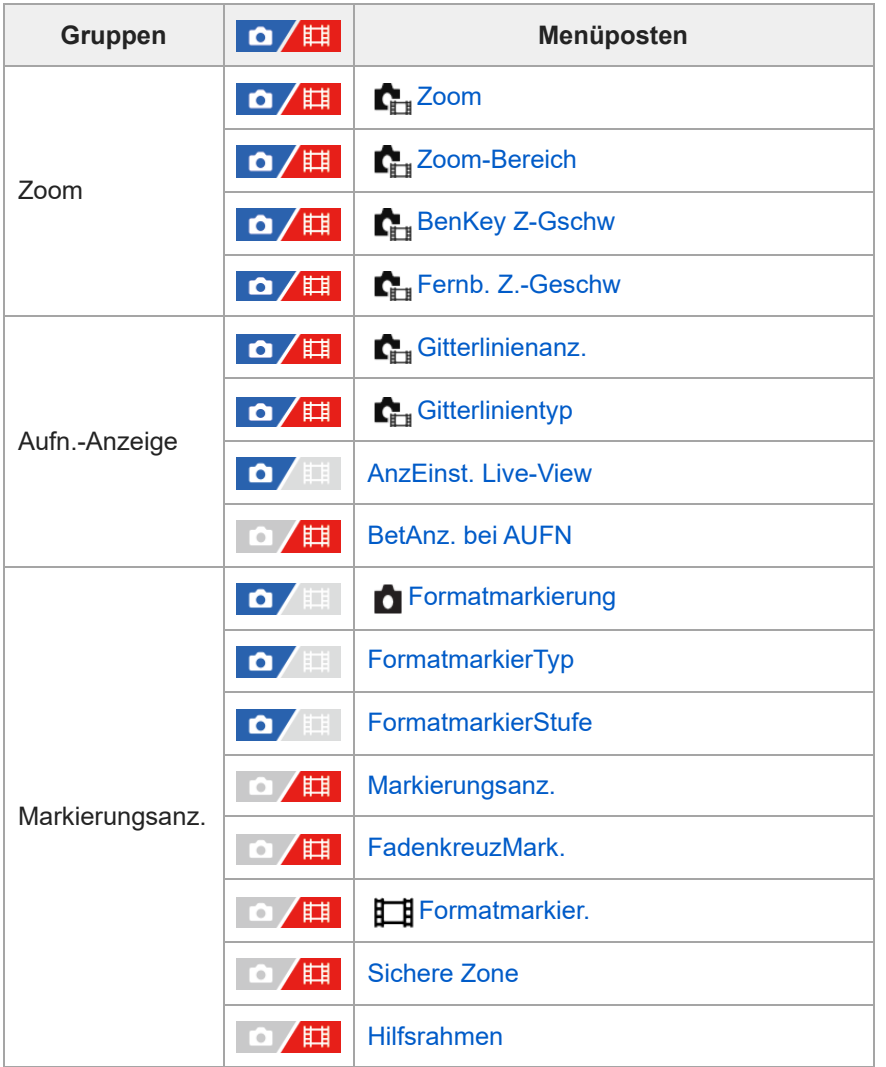

# **Registerkarte (Belichtung/Farbe)**

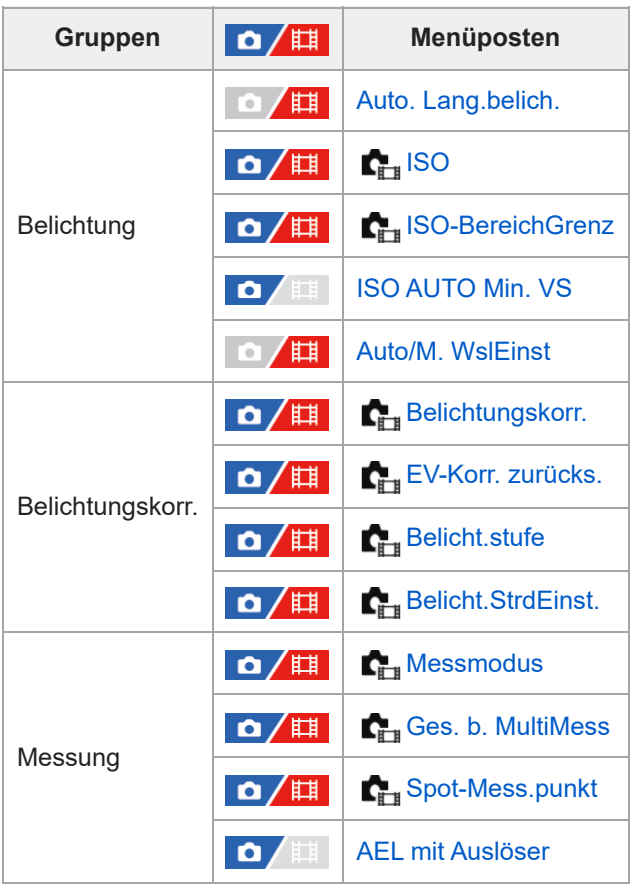

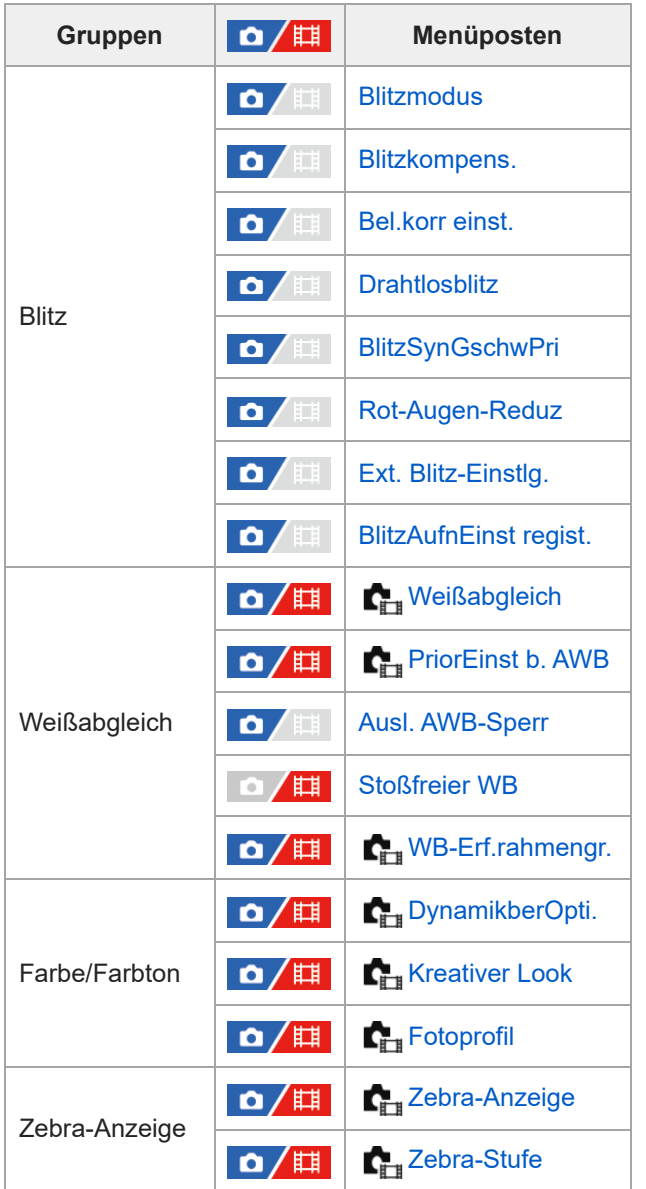

# Registerkarte AF<sub>MF</sub> (Fokus)

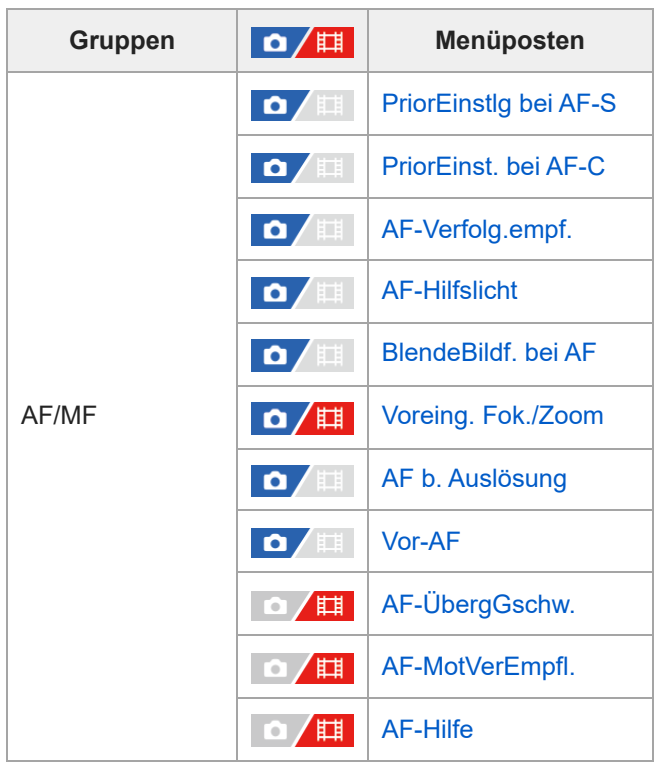

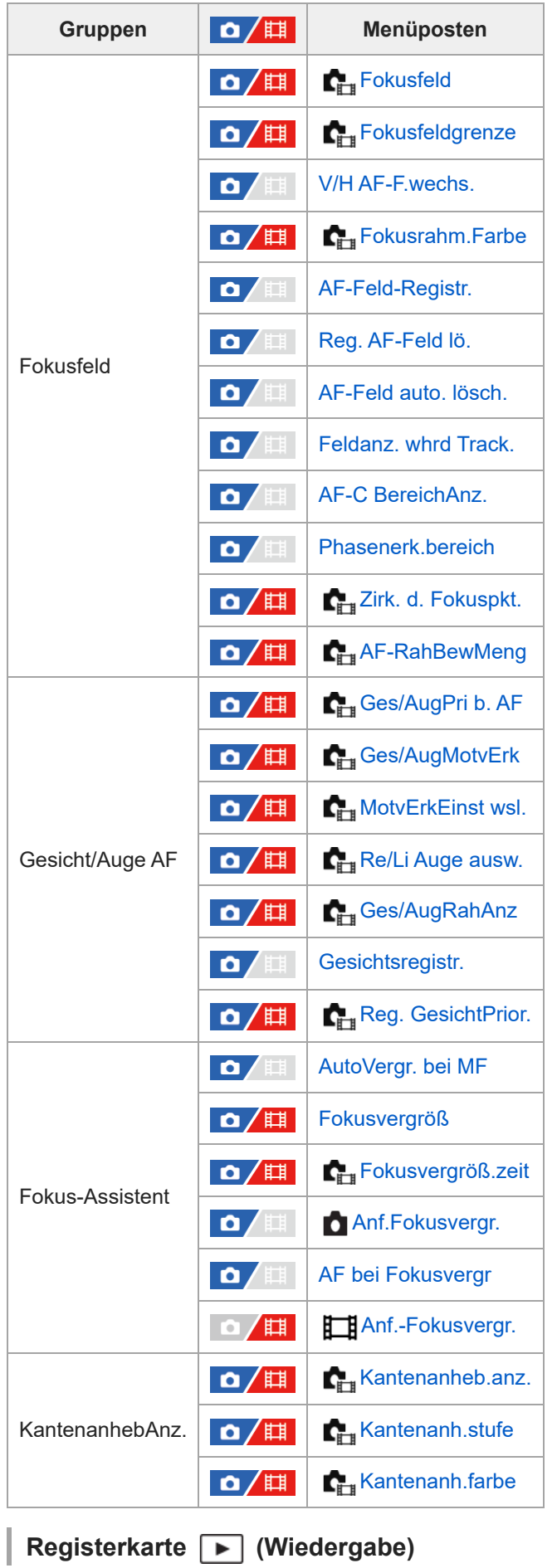

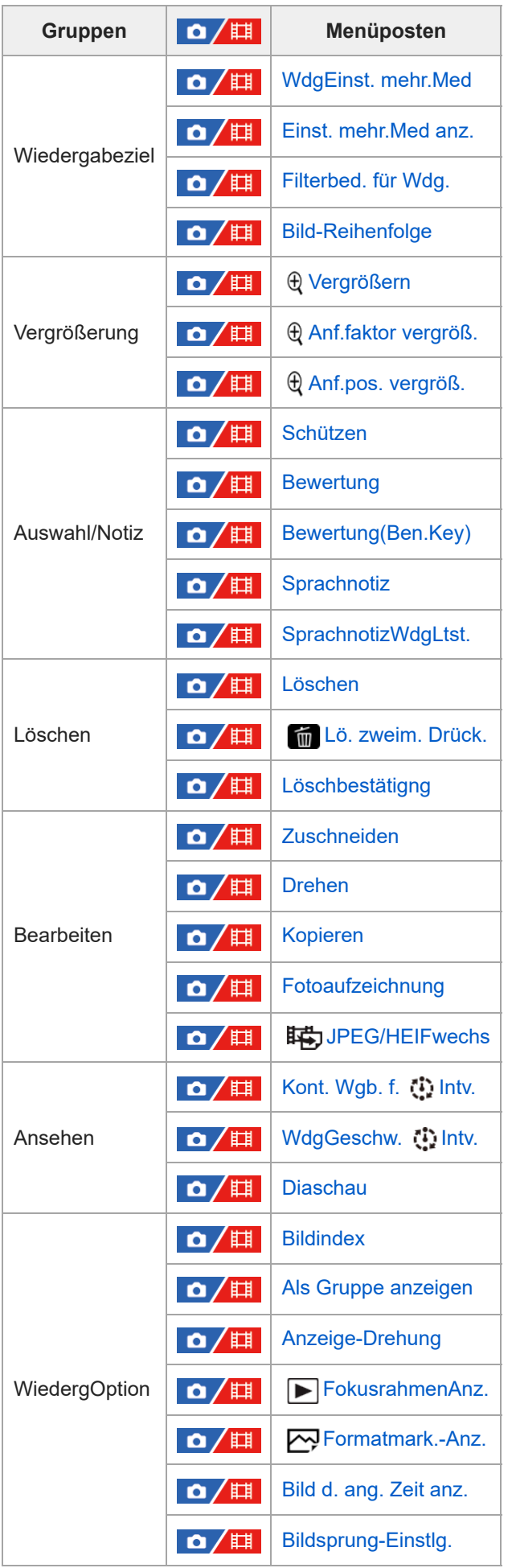

**Registerkarte (Netzwerk)**

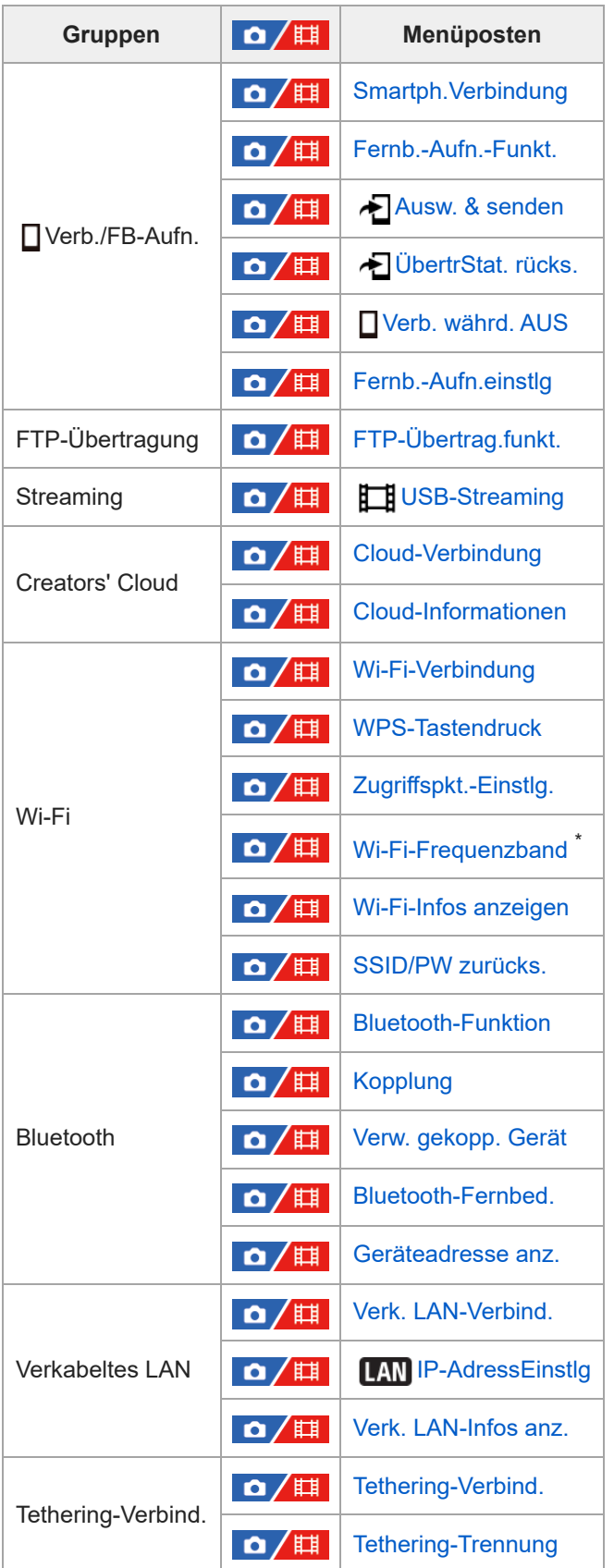

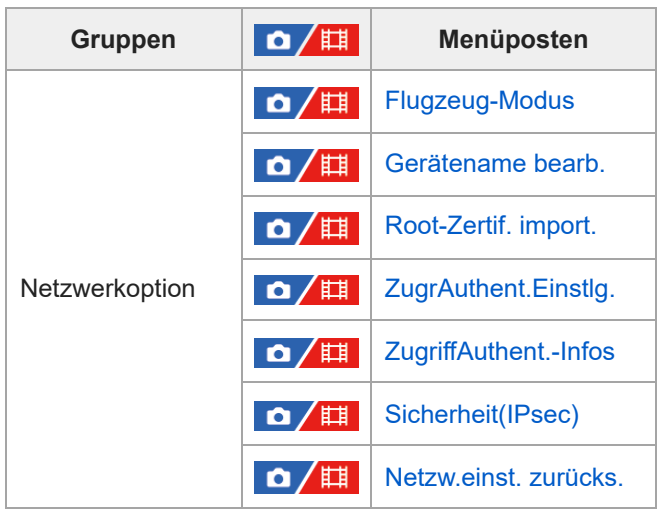

\* Nur für einige Modelle

Î.

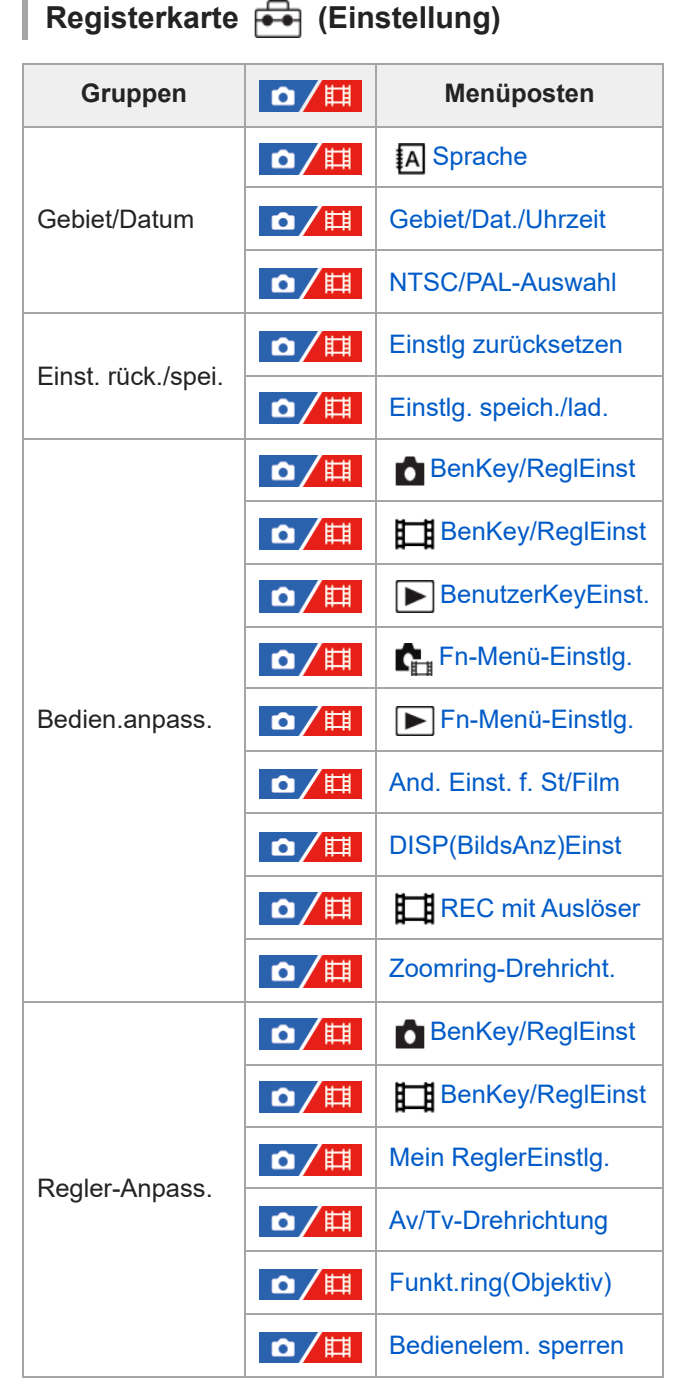

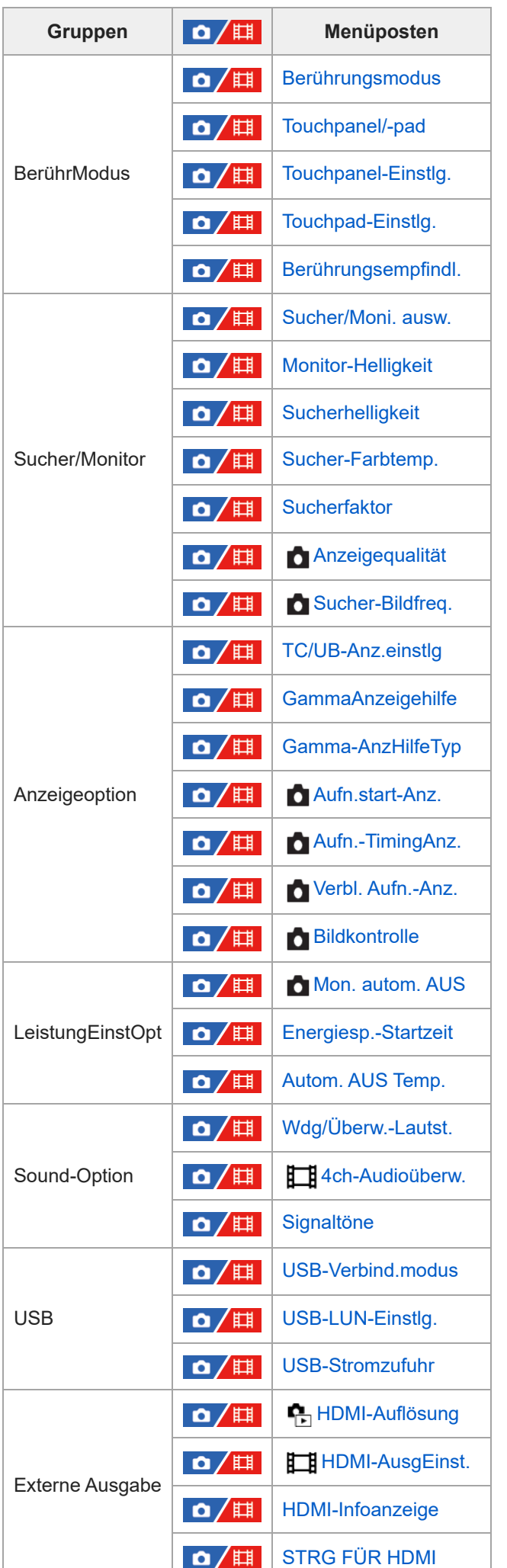

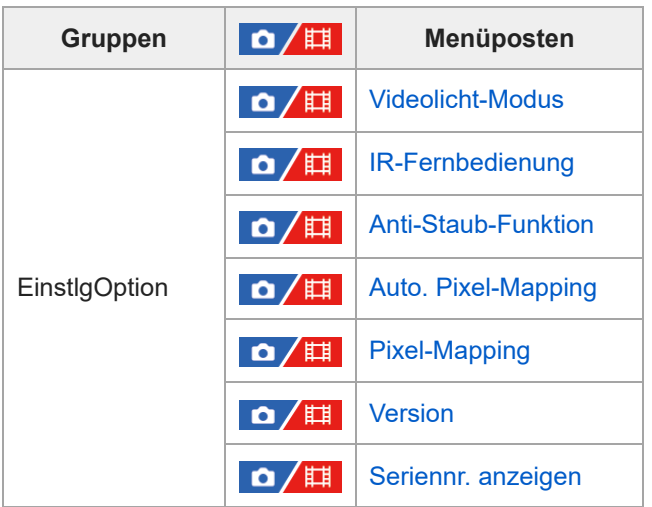

# **Registerkarte (Mein Menü)**

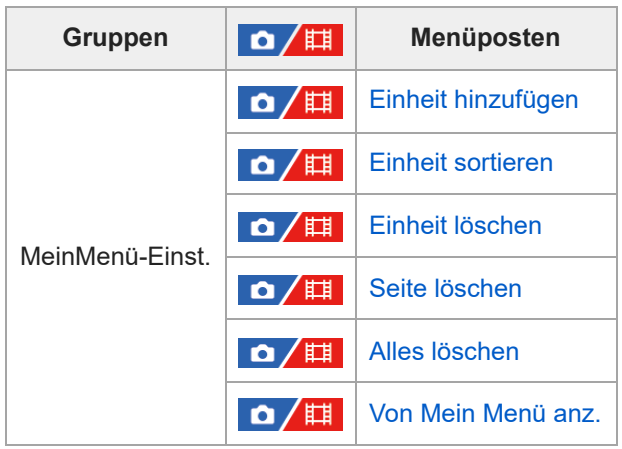

## **Hinweis**

I

Die Reihenfolge, in der die Menü-Registerkarten hier aufgelistet sind, weicht von der tatsächlichen Anzeige ab.

TP1001547890

# **Inhalt dieses Kapitels**

In dem folgenden Inhaltsverzeichnis sind die in diesem Kapitel ("Verwendung der Aufnahmefunktionen") beschriebenen Funktionen aufgeführt. Von jedem Postennamen aus können Sie zu der Seite springen, auf der die jeweiligen Funktionen beschrieben sind.

## **Auswählen des Aufnahmemodus**

- **[Intellig. Auto.](#page-122-0)**
- [Progr.automatik](#page-124-0)
- [Blendenpriorität](#page-125-0)
- [Zeitpriorität](#page-126-0)
- [Man. Belichtung](#page-127-0)
- [Bulb-Aufnahme](#page-128-0)
- [BelichtungRglTyp](#page-130-0)
- [Auto/M. WslEinst](#page-131-0)
- [Film: Belicht.modus](#page-132-0)
- [Zeitlupe&-raffer: Belicht.modus](#page-133-0)

#### **Fokussieren**

- [Auswählen der Fokussiermethode \(Fokusmodus\)](#page-134-0)
- [Auswählen des Fokusfelds \(Fokusfeld\)](#page-136-0)
- [Motivnachführung \(Nachführfunktion\)](#page-140-0)
- [Manuellfokus](#page-142-0)
- [Direkte manuelle Fokussierung \(Direkt. Manuelf.\)](#page-143-0)

#### **Gesichts-/Augen-AF**

- [Fokussierung auf menschliche Augen](#page-144-0)
- [Ges/AugPri b. AF \(Standbild/Film\)](#page-146-0)
- [Ges/AugMotvErk \(Standbild/Film\)](#page-147-0)
- **[MotvErkEinst wsl. \(Standbild/Film\)](#page-148-0)**
- [Re/Li Auge ausw. \(Standbild/Film\)](#page-149-0)
- [Ges/AugRahAnz \(Standbild/Film\)](#page-151-0)
- **[Gesichtsregistr.](#page-153-0)**
- [Reg. GesichtPrior. \(Standbild/Film\)](#page-154-0)

#### **Verwendung von Fokussierfunktionen**

- [Fokus-Standard](#page-155-0)
- [Anpassen der Fokusfeldeinstellungen an die Orientierung der Kamera \(horizontal/vertikal\) \(V/H AF-F.wechs.\)](#page-156-0)
- [Registrieren des aktuellen Fokusfelds \(AF-Feld-Registr.\)](#page-158-0)
- [Löschen eines registrierten AF-Felds \(Reg. AF-Feld lö.\)](#page-160-0)
- [Fokusfeldgrenze \(Standbild/Film\)](#page-161-0)
- [Zirk. d. Fokuspkt. \(Standbild/Film\)](#page-162-0)
- [AF-RahBewMeng \(Standbild/Film\)](#page-163-0)
- [Fokusrahm.Farbe \(Standbild/Film\)](#page-164-0)
- **[AF-Feld auto. lösch.](#page-165-0)**
- **[Feldanz. whrd Track.](#page-166-0)**
- **[AF-C BereichAnz.](#page-167-0)**
- [Phasenerk.bereich](#page-168-0)
- [AF-Verfolg.empf.](#page-169-0)
- [AF-ÜbergGschw.](#page-170-0)
- [AF-MotVerEmpfl.](#page-171-0)
- [AF-Hilfe](#page-172-0)
- [AF/MF-Wahlschalter](#page-173-0)
- [AF b. Auslösung](#page-174-0)
- [AF Ein](#page-175-0)
- [Fokus halten](#page-176-0)
- [Vor-AF](#page-177-0)
- [PriorEinstlg bei AF-S](#page-178-0)
- [PriorEinst. bei AF-C](#page-179-0)
- [AF-Hilfslicht](#page-180-0)
- [BlendeBildf. bei AF](#page-181-0)
- [Voreing. Fok./Zoom](#page-182-0)
- **[AF bei Fokusvergr](#page-184-0)**
- [AutoVergr. bei MF](#page-186-0)
- [Fokusvergröß](#page-187-0)
- [Fokusvergröß.zeit \(Standbild/Film\)](#page-189-0)
- [Anf.Fokusvergr. \(Standbild\)](#page-190-0)
- [Anf.-Fokusvergr. \(Film\)](#page-191-0)
- [KantenanhebAnz.](#page-192-0)

# **Einstellen der Belichtungs-/Messmodi**

- [Belichtungskorr. \(Standbild/Film\)](#page-193-0)
- **[Histogrammanzeige](#page-195-0)**
- [EV-Korr. zurücks. \(Standbild/Film\)](#page-197-0)
- **[Belicht.stufe \(Standbild/Film\)](#page-198-0)**
- [Belicht.StrdEinst. \(Standbild/Film\)](#page-199-0)
- [DynamikberOpti. \(Standbild/Film\)](#page-200-0)
- [Messmodus \(Standbild/Film\)](#page-201-0)
- [Ges. b. MultiMess \(Standbild/Film\)](#page-203-0)
- [Spot-Mess.punkt \(Standbild/Film\)](#page-204-0)
- [AE-Speicher](#page-205-0)
- [AEL mit Auslöser](#page-206-0)
- [Auto. Lang.belich.](#page-207-0)
- [Zebra-Anzeige](#page-208-0)

# **Auswählen der ISO-Empfindlichkeit**

- [ISO \(Standbild/Film\)](#page-209-0)
- [ISO-BereichGrenz \(Standbild/Film\)](#page-211-0)
- **[ISO AUTO Min. VS](#page-212-0)**

# **Weißabgleich**

- [Weißabgleich \(Standbild/Film\)](#page-214-0)
- [Erfassen der Standardfarbe Weiß zum Einstellen des Weißabgleichs \(benutzerdefinierter Weißabgleich\)](#page-216-0)
- [WB-Erf.rahmengr. \(Standbild/Film\)](#page-218-0)
- [PriorEinst b. AWB \(Standbild/Film\)](#page-219-0)
- [Ausl. AWB-Sperr](#page-220-0)
- [Stoßfreier WB](#page-222-0)

# **Hinzufügen von Effekten zu Bildern**

- **[Kreativer Look \(Standbild/Film\)](#page-223-0)**
- [Fotoprofil \(Standbild/Film\)](#page-226-0)

# **Aufnehmen mit Bildfolgemodi (Serienaufnahme/Selbstauslöser)**

- [Bildfolgemodus](#page-231-0)
- [Serienaufnahme](#page-232-0)
- [SerieAufnGeschw](#page-235-0)
- [Selbstausl\(Einz\)](#page-236-0)
- [Selbstaus\(Ser.\)](#page-237-0)
- [Selbstauslöser-Typ](#page-238-0)
- [Serienreihe](#page-239-0)
- **[Einzelreihe](#page-241-0)**
- [Anzeige während Belichtungsreihenaufnahme](#page-242-0)
- [WA-Reihe](#page-244-0)
- [DRO-Reihe](#page-245-0)
- [Belicht.reiheEinstlg.](#page-246-0)

**[IntervAufn.-Funkt.](#page-247-0)**

# **Aufnehmen von Standbildern mit hoher Auflösung**

[PixelShift-MultiAufn.](#page-249-0)

# **Einstellen der Bildqualität und des Aufnahmeformats**

- **[JPEG/HEIFwechs.](#page-251-0)**
- [Bildqualität-Einstlg.: Dateiformat \(Standbild\)](#page-252-0)
- [Bildqualität-Einstlg.: RAW-Dateityp](#page-254-0)
- [Bildqualität-Einstlg.: JPEG-Qualität/HEIF-Qualität](#page-256-0)
- [Bildqualität-Einstlg.: JPEG-Bildgröße/HEIF-Bildgröße](#page-257-0)
- [Seitenverhält.](#page-259-0)
- [HLG-Standbilder](#page-260-0)
- [Farbraum](#page-262-0)
- [Dateiformat \(Film\)](#page-263-0)
- [Filmeinstellungen \(Film\)](#page-265-0)
- **Example:** [Zeitl.&-rafferEinst.](#page-269-0)
- **[Proxy-Einstlg.](#page-272-0)**
- [APS-C S35 \(Super 35mm\) Aufnahme \(Standbild/Film\)](#page-274-0)
- **[Bildwinkel](#page-275-0)**

# **Verwendung von Berührungsfunktionen**

- [Berührungsmodus](#page-277-0)
- **[Berührungsempfindl.](#page-278-0)**
- [Touchpanel/-pad](#page-279-0)
- [Touchpanel-Einstlg.](#page-280-0)
- [Touchpad-Einstlg.](#page-282-0)
- [Fokussierung mit Touch-Bedienung \(Touch-Fokus\)](#page-284-0)
- [Starten der Nachführung mit Touch-Bedienung \(Touch-Tracking\)](#page-286-0)
- [Aufnehmen mit Touch-Vorgängen \(Touch-Auslöser\)](#page-287-0)

# **Verschlusseinstellungen**

- [LautlosModEinst. \(Standbild/Film\)](#page-289-0)
- [Verschlusstyp](#page-291-0)
- [Verwendung des elektronischen Verschlusses](#page-292-0)
- [Aufn.start-Anz. \(Standbild\)](#page-294-0)
- [Aufn.-TimingAnz. \(Standbild\)](#page-295-0)
- [Ausl. o. Objektiv \(Standbild/Film\)](#page-297-0)
- [Auslösen ohne Karte](#page-298-0)
- **[Anti-Flacker-Einstlg](#page-299-0)**
- [Unterschiede zwischen den Funktionen \[Anti-FlackerAufn.\] und \[Variabler Verschl.\]](#page-302-0)

# **Verwendung der Zoomfunktion**

- [Mit diesem Produkt verfügbare Zoomfunktionen](#page-303-0)
- [Klarbild-Zoom/Digitalzoom \(Zoom\)](#page-305-0)
- [Zoom-Bereich \(Standbild/Film\)](#page-306-0)
- **[BenKey Z-Gschw \(Standbild/Film\)](#page-307-0)**
- [Fernb. Z.-Geschw \(Standbild/Film\)](#page-308-0)
- [Info zum Zoomfaktor](#page-309-0)
- **[Zoomring-Drehricht.](#page-310-0)**

### **Blitzbenutzung**

- [Verwendung eines Blitzgerätes \(getrennt erhältlich\)](#page-311-0)
- [Blitzmodus](#page-313-0)
- **[Blitzkompens.](#page-314-0)**
- **[Bel.korr einst.](#page-315-0)**
- **[Drahtlosblitz](#page-316-0)**
- [BlitzSynGschwPri](#page-317-0)
- [Rot-Augen-Reduz](#page-318-0)
- **[FEL-Speicher](#page-319-0)**
- **[Ext. Blitz-Einstlg.](#page-321-0)**
- **[BlitzAufnEinst regist.](#page-323-0)**
- [Verwendung eines Blitzgerätes mit Synchronanschlusskabel](#page-324-0)

# **Reduzieren von Unschärfe**

- [SteadyShot \(Standbild\)](#page-325-0)
- [SteadyShot \(Film\)](#page-326-0)
- [SteadyShot-Anp. \(Standbild/Film\)](#page-327-0)
- [SteadyShot-Brennweite \(Standbild/Film\)](#page-328-0)

# **[Objektivkomp. \(Standbild/Film\)](#page-329-0)**

# **Rauschminderung**

- [Langzeitbel.-RM](#page-330-0)
- [Hohe ISO-RM](#page-331-0)

# **Einstellen der Monitoranzeige während der Aufnahme**

- [Bildkontrolle \(Standbild\)](#page-332-0)
- [Verbl. Aufn.-Anz. \(Standbild\)](#page-333-0)
- **Gitterlinienanz.** (Standbild/Film)
- **[Gitterlinientyp \(Standbild/Film\)](#page-335-0)**
- [AnzEinst. Live-View](#page-336-0)
- [Blendenvorschau](#page-338-0)
- **[Erg. Aufn.vorschau](#page-339-0)**
- **[Helle Überwachung](#page-340-0)**
- [BetAnz. bei AUFN](#page-341-0)
- [Markierungsanz. \(Standbild\)](#page-342-0)
- [Markierungsanz. \(Film\)](#page-344-0)
- [GammaAnzeigehilfe](#page-345-0)
- [Gamma-AnzHilfeTyp](#page-346-0)

# **Aufnehmen von Filmton**

- [Audioaufnahme](#page-348-0)
- [Tonaufnahmepegel](#page-349-0)
- [Tonausgabe-Timing](#page-350-0)
- **[Windgeräuschreduz.](#page-351-0)**
- [SchuhAud](#page-352-0)

# **TC/UB-Einstellungen**

- [TC/UB](#page-353-0)
- [TC/UB-Anz.einstlg](#page-356-0)
- [Anpassen des Timecodes an andere Geräte](#page-357-0)

# **Live-Streaming von Video und Audio**

[USB-Streaming \(Film\)](#page-359-0)

**2**

<span id="page-122-0"></span>Digitalkamera mit Wechselobjektiv ILCE-1 α1 Ver. 2 oder neuer

# **Intellig. Auto.**

Die Kamera nimmt mit automatischer Szenenerkennung auf.

#### Stellen Sie den Moduswahlknopf auf **(Modus Automatik)**. **1**

Der Aufnahmemodus wird auf **ich** (Intellig. Auto.) eingestellt.

## **Richten Sie die Kamera auf das Motiv.**

Wenn die Kamera die Szene erkennt, erscheint das Symbol für die erkannte Szene auf dem Bildschirm.

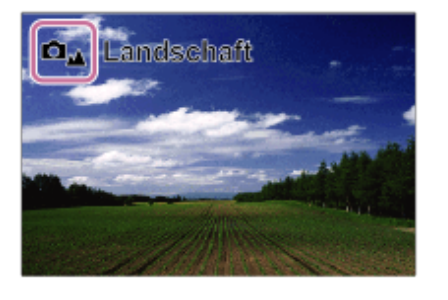

**3 Stellen Sie den Fokus ein, und nehmen Sie das Bild auf.**

# **Info zur Szenenerkennung**

Die Szenenerkennungsfunktion ermöglicht es der Kamera, die Aufnahmebedingungen automatisch zu erkennen. Wenn die Kamera bestimmte Szenen erkennt, werden die folgenden Symbole und Anleitungen oben auf dem Bildschirm angezeigt:

Das Szenenerkennungszeichen für die Filmaufnahme wird angezeigt, wenn ein Film mit Hilfe der Taste MOVIE (Film) im Modus [Intellig. Auto.] für Standbildaufnahme aufgenommen wird.

- **ロ**<sub>学</sub> 田<sub>学</sub> (Porträt)
- **De He** (Kleinkind)
- **ロ**』 [Hat (Nachtaufnahme)
- **O** 田 (Nachtszene)  $\bullet$
- **O**<sub>3</sub> 田<sub>3</sub> (Gegenlichtporträt)  $\hskip 10pt \circ$
- **O**n 田n (Gegenlicht)  $\bullet$
- $\Box_{\mathbf{A}}$   $\Box_{\mathbf{A}}$  (Landschaft)  $\bullet$
- **口<sub>比</sub> 田<sub>比</sub>** (Makro)  $\hskip 10pt \circ$
- $\bullet$   $\Box$   $\Box$  (Spotlicht)
- $\bullet$   $\Box$   $\Box$  (Schwaches Licht)
- **De Elg** (Nachtszene mit einem Stativ)
- $\bullet$  $\bigotimes$  (Stativ)

Nur ein Symbol wird angezeigt.

#### **Hinweis**

- Das Produkt erkennt die Szene nicht, wenn Sie Bilder mit anderen Zoomfunktionen außer dem optischen Zoom aufnehmen.
- Unter bestimmten Aufnahmebedingungen erkennt das Produkt eine Szene u. U. nicht richtig.

# <span id="page-124-0"></span>**Progr.automatik**

Ermöglicht Aufnehmen mit automatisch eingestellter Belichtung (sowohl Verschlusszeit als auch Blendenwert).

Sie können Aufnahmefunktionen, wie z. B. [ $\blacksquare$  ISO], einstellen.

**1 Stellen Sie den Moduswahlknopf auf P (Progr.automatik).**

**2 Stellen Sie die Aufnahmefunktionen auf die von Ihnen gewünschten Einstellungen.**

**3 Stellen Sie den Fokus ein, und fotografieren Sie das Motiv.**

## **Programmverschiebung**

Wenn Sie kein Blitzgerät verwenden, können Sie die Kombination aus Verschlusszeit und Blende (F-Wert) ändern, ohne die von der Kamera eingestellte geeignete Belichtung zu ändern.

Drehen Sie das vordere/hintere Drehrad, um die Blendenwert-Verschlusszeit-Kombination zu wählen.

- $\bullet$  " $\mathsf{P}$ " auf dem Bildschirm ändert sich zu " $\mathsf{P}^*$ ", wenn Sie das vordere/hintere Drehrad drehen.
- Um die Programmverschiebung aufzuheben, stellen Sie den Aufnahmemodus auf einen anderen Modus als [Progr.automatik] ein, oder schalten Sie die Kamera aus.
- Wenn [Touchpanel-Einstlg.] → [Aufnahmebildschirm] → [Fußzeilensymbol-Touch] auf [Ein] eingestellt ist, können Sie auch eine Programmverschiebung durchführen, indem Sie den Anzeigebereich für Verschlusszeit und Blende unten auf dem Bildschirm berühren.

#### **Hinweis**

- Je nach der Umgebungshelligkeit wird die Programmverschiebung eventuell nicht benutzt.
- Wählen Sie einen anderen Aufnahmemodus als "P", oder schalten Sie die Stromversorgung aus, um die vorgenommene Einstellung aufzuheben.
- Wenn sich die Helligkeit ändert, ändern sich auch Blende (F-Wert) und Verschlusszeit, während der Verschiebungsbetrag beibehalten wird.

TP1001360507

# <span id="page-125-0"></span>**Blendenpriorität**

Sie können aufnehmen, indem Sie die Blende einstellen und den Fokussierbereich ändern oder den Hintergrund defokussieren.

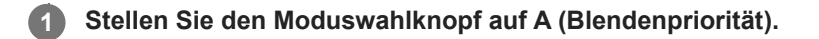

**Wählen Sie den gewünschten Wert durch Drehen des vorderen/hinteren Drehrads aus. 2**

- Kleinerer F-Wert: Das Motiv ist scharf gestellt, aber Objekte vor und hinter dem Motiv verschwimmen. Größerer F-Wert: Das Motiv sowie der Vorder- und Hintergrund sind scharf gestellt.
- Falls der von Ihnen eingestellte Blendenwert für eine richtige Belichtung ungeeignet ist, blinkt die Verschlusszeit auf dem Aufnahmebildschirm. Falls dies eintritt, ändern Sie den Blendenwert.

**Stellen Sie den Fokus ein, und fotografieren Sie das Motiv.**

Die Verschlusszeit wird automatisch eingestellt, um die richtige Belichtung zu erreichen.

#### **Hinweis**

**3**

Die Helligkeit des Bilds auf dem Bildschirm kann sich von der des tatsächlich aufgenommenen Bilds unterscheiden.

#### **Verwandtes Thema**

[Blendenvorschau](#page-338-0)

TP1001360504

# <span id="page-126-0"></span>**Zeitpriorität**

Durch Einstellen der Verschlusszeit können Sie Standbilder mit verschiedenen Effekten für sich bewegende Objekte oder Filme mit natürlichen Bewegungen aufnehmen.

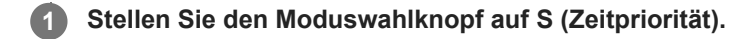

#### **Wählen Sie den gewünschten Wert durch Drehen des vorderen/hinteren Drehrads aus. 2**

Falls nach der Einrichtung keine korrekte Belichtung erzielt wird, blinkt der Blendenwert auf dem Aufnahmebildschirm. Falls dies eintritt, ändern Sie die Verschlusszeit.

#### **Stellen Sie den Fokus ein, und fotografieren Sie das Motiv.**

Die Blende wird automatisch eingestellt, um die richtige Belichtung zu erreichen.

#### **Tipp**

**3**

- Verwenden Sie ein Stativ, um Verwacklung zu verhindern, wenn Sie eine lange Verschlusszeit gewählt haben.
- Wenn Sie Hallensportszenen aufnehmen, stellen Sie die ISO-Empfindlichkeit auf einen höheren Wert ein.

#### **Hinweis**

- Die Warnanzeige SteadyShot erscheint nicht im Modus [Zeitpriorität].
- Wenn [Langzeitbel.-RM] auf [Ein] eingestellt ist und die Verschlusszeit 1 Sekunde(n) oder länger beträgt und für [Verschlusstyp] ein anderer Wert als [ElektronVerschl.] eingestellt ist, wird die Rauschunterdrückung nach der Aufnahme für dieselbe Zeitspanne wie die Belichtungszeit durchgeführt. Während der Durchführung der Rauschminderung können jedoch keine weiteren Aufnahmen gemacht werden.
- Die Helligkeit des Bilds auf dem Bildschirm kann sich von der des tatsächlich aufgenommenen Bilds unterscheiden.

#### **Verwandtes Thema**

[Langzeitbel.-RM](#page-330-0)

TP1001327838

# <span id="page-127-0"></span>**Man. Belichtung**

Sie können mit der gewünschten Belichtung durch Einstellung von Verschlusszeit und Blende fotografieren.

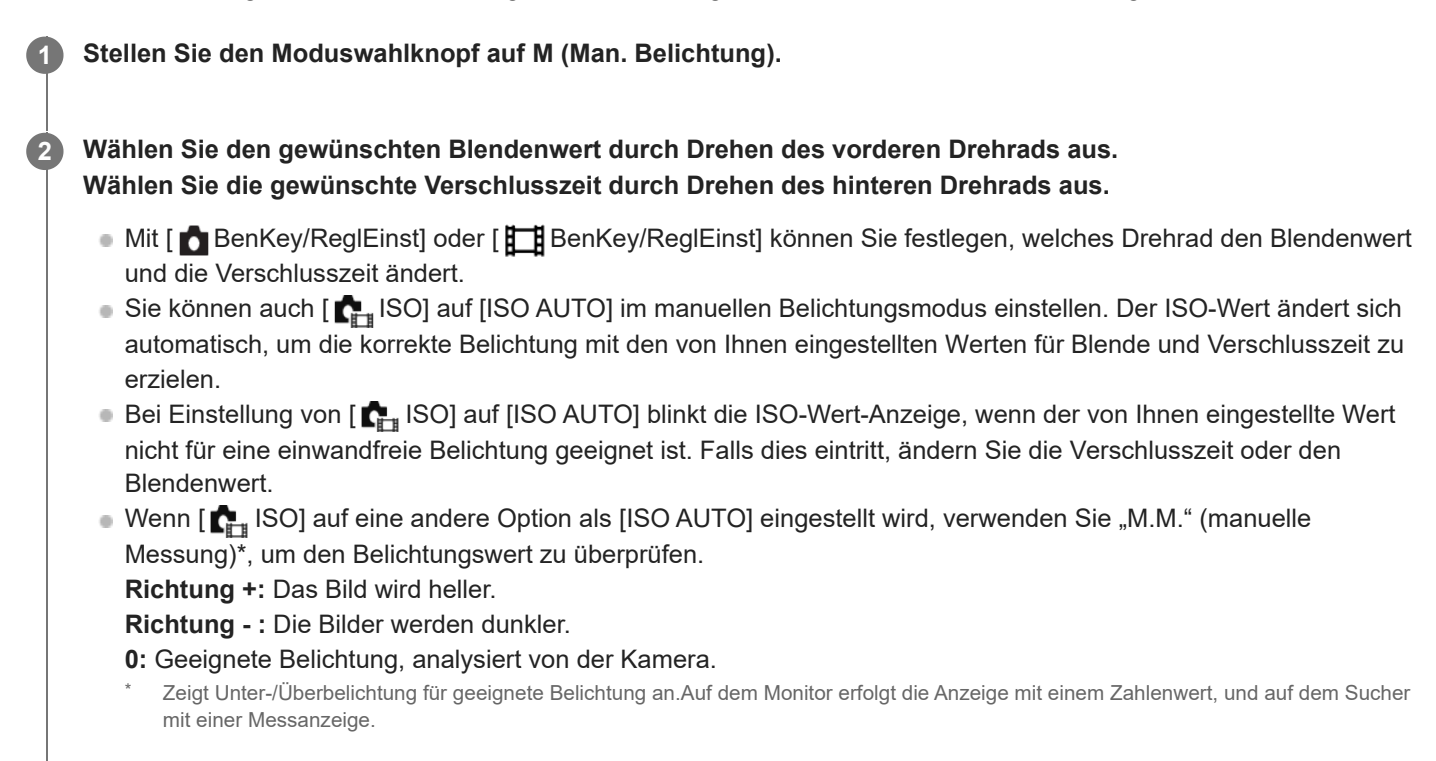

#### **3 Stellen Sie den Fokus ein, und fotografieren Sie das Motiv.**

#### **Tipp**

Sie können die Verschlusszeit- und Blendenwert-(F-Wert-) Kombination ändern, ohne die eingestellte Belichtung zu ändern, indem Sie das vordere/hintere Drehrad drehen, während Sie die Taste AEL drücken. (Manuelle Verschiebung)

#### **Hinweis**

- Die Anzeige für manuelle Messung erscheint nicht, wenn [  $\blacksquare$  ISO] auf [ISO AUTO] eingestellt wird.
- Wenn der Umlichtbetrag den Messbereich der manuellen Messung überschreitet, blinkt die Anzeige für manuelle Messung.
- Die Warnanzeige SteadyShot erscheint nicht im manuellen Belichtungsmodus.
- Die Helligkeit des Bilds auf dem Bildschirm kann sich von der des tatsächlich aufgenommenen Bilds unterscheiden.

#### **Verwandtes Thema**

- [ISO \(Standbild/Film\)](#page-209-0)
- [Bulb-Aufnahme](#page-128-0)

# <span id="page-128-0"></span>**Bulb-Aufnahme**

Mit Langzeitbelichtung können Sie ein Nachziehbild der Bewegung eines Motivs aufnehmen. Bulb-Aufnahme eignet sich zum Aufnehmen von Lichtspuren von Sternen oder Feuerwerk usw.

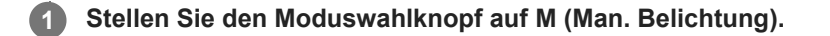

**2 Drehen Sie das hintere Drehrad im Uhrzeigersinn, bis [BULB] angezeigt wird.**

**3 Wählen Sie den Blendenwert (F-Wert) mit dem vorderen Drehrad aus.**

**4 Drücken Sie den Auslöser halb nieder, um zu fokussieren.**

**Halten Sie den Auslöser für die Dauer der Aufnahme gedrückt.**

Solange der Auslöser gedrückt wird, wird der Bildsensor belichtet.

#### **Tipp**

**5**

- Wenn Sie Feuerwerk usw. aufnehmen, fokussieren Sie bei Unendlich im Manuellfokus-Modus. Wenn Sie ein Objektiv benutzen, dessen Unendlichpunkt unklar ist, stellen Sie den Fokus im Voraus auf das Feuerwerk in dem scharfzustellenden Bereich ein.
- Um Bulb-Aufnahmen durchzuführen, ohne eine Verschlechterung der Bildqualität zu verursachen, empfehlen wir, die Aufnahme bei kühler Kamera zu starten.
- Bei Bulb-Aufnahmen neigen Bilder zu Unschärfe. Es wird empfohlen, ein Stativ, eine Bluetooth-Fernbedienung (getrennt erhältlich) oder eine Fernbedienung mit Sperrfunktion (getrennt erhältlich) zu benutzen. Wenn Sie die Bluetooth-Fernbedienung verwenden, können Sie Bulb-Aufnahmen starten, indem Sie den Auslöser an der Fernbedienung drücken. Um die Bulb-Aufnahme zu unterbrechen, drücken Sie den Auslöser an der Fernbedienung erneut. Um die andere Fernbedienung zu benutzen, verwenden Sie das Modell, das über die Multi/Micro-USB-Buchse angeschlossen werden kann.

#### **Hinweis**

- Je länger die Belichtungszeit, umso auffälliger ist das Rauschen im Bild.
- Bei Einstellung von [Langzeitbel.-RM] auf [Ein] erfolgt die Rauschminderung nach der Aufnahme für die gleiche Dauer, die der Verschluss offen war. Solange die Rauschminderung läuft, können keine Aufnahmen gemacht werden.
- In den folgenden Situationen kann die Verschlusszeit nicht auf [BULB] eingestellt werden:
	- Wenn der Bildfolgemodus auf eine der folgenden Optionen eingestellt ist:
		- [Serienaufnahme]
		- [Selbstaus(Ser.)]
		- [Serienreihe]
	- [Verschlusstyp] ist auf [ElektronVerschl.] eingestellt.
	- [Lautlos-Modus] unter [  $\sum_{i=1}^{n}$  LautlosModEinst.] ist auf [Ein] eingestellt

Wenn Sie die obigen Funktionen bei Einstellung der Verschlusszeit auf [BULB] benutzen, wird die Verschlusszeit vorübergehend auf 30 Sekunden gesetzt.

Wenn Sie [Bildfolgemodus] auf [Serienaufnahme] und [Verschlusstyp] auf [Auto] oder [ElektronVerschl.] einstellen, während die Verschlusszeit auf [BULB] eingestellt ist, wird die Verschlusszeit vorübergehend auf 1/2 Sekunde eingestellt.

### **Verwandtes Thema**

- [Man. Belichtung](#page-127-0)
- [Langzeitbel.-RM](#page-330-0)

TP1001360484

# <span id="page-130-0"></span>**BelichtungRglTyp**

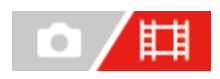

Sie können die Methode zum Einstellen der Belichtung (Verschlusszeit, Blende und ISO-Empfindlichkeit) bei Filmaufnahmen wählen. Mit [P/A/S/M-Mod.] können Sie unter den Modi P/A/S/M in der gleichen Weise wählen, wie beim Belichtungsmodus für Standbilder. Mit [FlexBelichtungM] können Sie individuell zwischen den automatischen und manuellen Einstellungen für Blendenwert, Verschlusszeit und ISO-Empfindlichkeit umschalten, wie bei der Belichtungssteuerung einer professionellen Kamera.

**1 MENU → (Aufnahme) → [Aufn.-Modus] → [BelichtungRglTyp] → gewünschte Einstellung.**

## **Menüpostendetails**

#### **P/A/S/M-Mod.:**

Wählen Sie den gewünschten Belichtungsmodus unter [Progr.automatik], [Blendenpriorität], [Zeitpriorität] und [Man. Belichtung] aus.

#### **FlexBelichtungM:**

Blendenwert, Verschlusszeit und ISO-Empfindlichkeit werden automatisch (Auto) oder manuell (Manuell) eingestellt. Mit der zugewiesenen Benutzertaste können Sie zwischen den automatischen und manuellen Einstellungen umschalten, und durch Drehen des vorderen/hinteren Drehrads und des Einstellrads können Sie die Werte für Blende, Verschlusszeit und ISO-Empfindlichkeit ändern.

#### **Hinweis**

Selbst wenn [BelichtungRglTyp] auf [FlexBelichtungM] eingestellt ist, wird der Film in dem Belichtungsmodus für Standbildaufnahme aufgenommen, wenn Sie einen Film durch Drücken der Taste MOVIE (Film) in einem Standbild-Aufnahmemodus aufnehmen.

TP1001367756

# <span id="page-131-0"></span>**Auto/M. WslEinst**

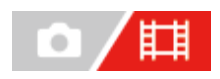

Während der Filmaufnahme können Sie zwischen den automatischen und manuellen Einstellungen für Blende, Verschlusszeit und ISO-Empfindlichkeit getrennt umschalten, wie bei der Belichtungssteuerung einer professionellen Kamera. Setzen Sie vorher [BelichtungRglTyp] auf [FlexBelichtungM].

**1 MENU → (Belichtung/Farbe) → [Belichtung] → [Auto/M. WslEinst] → gewünschter Einstellungsposten.**

## **Menüpostendetails**

#### **Av-Auto/Ma. Wsl:**

Der Blendenwert wird zwischen [Auto] und [Manuell] umgeschaltet.

#### **Tv-Auto/Ma. Wsl:**

Die Verschlusszeit wird zwischen [Auto] und [Manuell] umgeschaltet.

#### **ISO-Auto/Man.:**

Die ISO-Empfindlichkeit wird zwischen [Auto] und [Manuell] umgeschaltet.

## **So schalten Sie zwischen [Auto] und [Manuell] mit Hilfe einer Benutzertaste um**

Wenn [BelichtungRglTyp] auf [FlexBelichtungM] eingestellt ist, werden die folgenden Funktionen während der Filmaufnahme den Benutzertasten zugewiesen.

- [Av-Auto/Ma. Wsl]: Taste C1 (Benutzertaste 1)
- [Tv-Auto/Ma. Wsl]: Taste C4 (Benutzertaste 4)
- [ISO-Auto/Man.]: Taste C2 (Benutzertaste 2)

Mit jedem Drücken der jeweiligen Benutzertaste werden Blendenwert, Verschlusszeit oder ISO-Empfindlichkeit zwischen [Auto] und [Manuell] umgeschaltet.

Bei Wahl von [Auto] wird die korrekte Belichtung automatisch eingestellt, und bei Wahl von [Manuell] können Blendenwert, Verschlusszeit und ISO-Empfindlichkeit mit den folgenden Drehrädern eingestellt werden.

- **Blendenwert: vorderes Drehrad**
- Verschlusszeit: Einstellrad
- **ISO-Empfindlichkeit: hinteres Drehrad**

#### **Hinweis**

Wenn Sie den Blendenwert mit dem Blendenring am Objektiv einstellen, hat der Blendenringwert Vorrang vor dem Drehradwert.

TP1001367755

# <span id="page-132-0"></span>**Film: Belicht.modus**

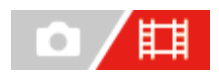

Sie können den Belichtungsmodus für Filmaufnahme einstellen. Die von Ihnen gewählte Einstellung wird wirksam, wenn [BelichtungRglTyp] auf [P/A/S/M-Mod.] eingestellt ist.

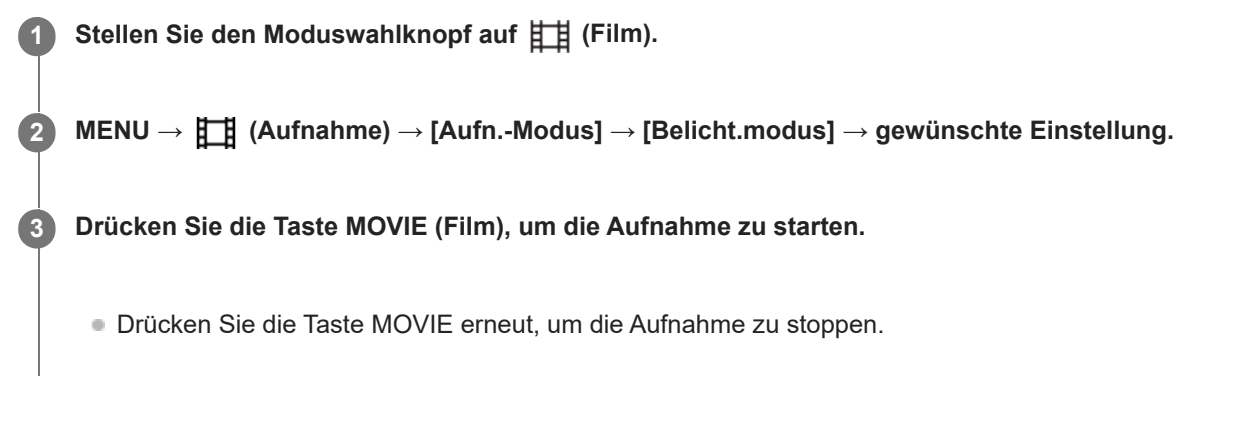

# **Menüpostendetails**

**Progr.automatik:** Ermöglicht Aufnehmen mit automatisch eingestellter Belichtung (sowohl Verschlusszeit als auch Blendenwert).

#### **Blendenpriorität:**

Ermöglicht Aufnehmen nach manueller Einstellung des Blendenwerts.

#### **Zeitpriorität:**

Ermöglicht Aufnehmen nach manueller Einstellung der Verschlusszeit.

#### **Man. Belichtung:**

Ermöglicht Aufnehmen nach manueller Einstellung der Belichtung (Verschlusszeit und Blendenwert) .

#### **Verwandtes Thema**

[BelichtungRglTyp](#page-130-0)

# <span id="page-133-0"></span>**Zeitlupe&-raffer: Belicht.modus**

Sie können den Belichtungsmodus für Zeitlupen-/Zeitrafferaufnahme wählen. Die von Ihnen gewählte Einstellung wird wirksam, wenn [BelichtungRglTyp] auf [P/A/S/M-Mod.] eingestellt ist. Sie können die Einstellung und Wiedergabegeschwindigkeit für Zeitlupen-/Zeitrafferaufnahme mit [ Sag Zeitl.&-rafferEinst.] ändern.

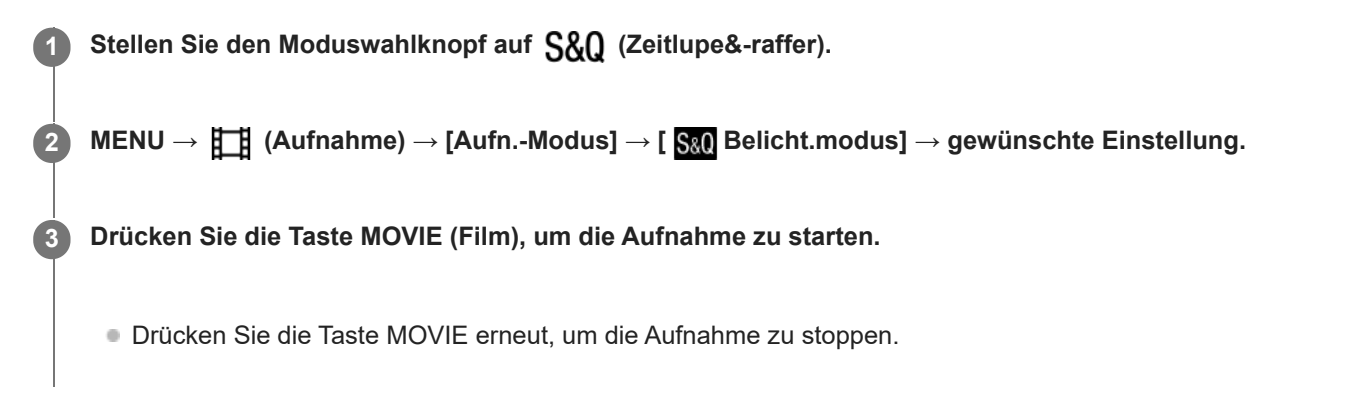

## **Menüpostendetails**

#### **Progr.automatik:**

Ermöglicht Aufnehmen mit automatisch eingestellter Belichtung (sowohl Verschlusszeit als auch Blendenwert).

#### **Blendenpriorität:**

Ermöglicht Aufnehmen nach manueller Einstellung des Blendenwerts.

## **Zeitpriorität:**

Ermöglicht Aufnehmen nach manueller Einstellung der Verschlusszeit.

#### **S&O<sub>M</sub>** Man. Belichtung:

Ermöglicht Aufnehmen nach manueller Einstellung der Belichtung (Verschlusszeit und Blendenwert) .

#### **Verwandtes Thema**

- **[Zeitl.&-rafferEinst.](#page-269-0)**
- [BelichtungRglTyp](#page-130-0)

TP1001363978

# <span id="page-134-0"></span>**Auswählen der Fokussiermethode (Fokusmodus)**

Damit wird die Fokussiermethode ausgewählt, die für die Bewegung des Motivs geeignet ist.

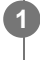

**Drehen Sie den Fokussiermodusknopf, während Sie die Fokussiermodusknopf-Entriegelungstaste drücken, und wählen Sie den gewünschten Modus.**

# **Einstellungsdetails**

#### **AF-S (Einzelbild-AF):**

Das Produkt speichert den Fokus, sobald die Fokussierung abgeschlossen ist. Verwenden Sie diesen Modus, wenn sich das Motiv nicht bewegt.

#### **AF-C (Nachführ-AF):**

Das Produkt führt den Fokus nach, während der Auslöser halb niedergedrückt gehalten wird. Benutzen Sie diese Option, wenn sich das Motiv bewegt. Im Modus [Nachführ-AF] ertönt kein Piepton, wenn die Kamera fokussiert.

#### **DMF (direkte manuelle Fokussierung):**

Nach der automatischen Fokussierung können Sie Feineinstellungen manuell vornehmen, so dass Sie schneller auf ein Motiv fokussieren können, als dies bei Verwendung von [Manuellfokus] von Anfang an möglich wäre. Dies ist praktisch in Situationen, wie z. B. bei Makroaufnahmen.

#### **MF (Manuellfokus):**

Stellen Sie den Fokus manuell ein. Falls Sie mit dem Autofokus nicht auf das beabsichtigte Motiv fokussieren können, benutzen Sie den [Manuellfokus].

# **Fokusanzeige**

(leuchtet): Das Motiv ist scharf eingestellt und der Fokus ist gespeichert. (blinkt): Das Motiv ist nicht scharf eingestellt.  $\langle \bullet \rangle$  (leuchtet): Das Motiv ist scharf eingestellt. Der Fokus wird entsprechend den Bewegungen des Motivs nachgeführt. (C) (leuchtet): Fokussierung ist im Gange.

#### **Motive, die mit dem Autofokus schwer zu fokussieren sind**

- Dunkle und entfernte Motive
- Motive mit schlechtem Kontrast
- **Motive hinter Glas**
- Sich schnell bewegende Motive
- Reflektiertes Licht oder glänzende Oberflächen
- **Blinkendes Licht**
- Von hinten beleuchtete Motive
- Ständig sich wiederholende Muster, wie z. B. Fassaden von Gebäuden
- Motive im Fokussierbereich mit unterschiedlichen Aufnahmeentfernungen
- Im Modus [Nachführ-AF] können Sie den Fokus speichern, indem Sie die Taste, der die Funktion [Fokus halten] zugewiesen wurde, gedrückt halten.
- Wenn Sie den Fokus im Modus [Manuellfokus] oder im Modus [Direkt. Manuelf.] auf unendlich einstellen, vergewissern Sie sich, dass der Fokus auf ein ausreichend entferntes Motiv eingestellt ist, indem Sie das Bild auf dem Monitor oder im Sucher überprüfen.

#### **Hinweis**

- Wenn [Nachführ-AF] eingestellt wird, kann sich der Blickwinkel während der Fokussierung nach und nach verändern. Dieses Phänomen hat keinen Einfluss auf die tatsächlich aufgezeichneten Bilder.
- Selbst wenn der Fokussiermodusknopf auf AF-S oder DMF eingestellt ist, wird der Fokussiermodus auf [Nachführ-AF] umgeschaltet, wenn Filme aufgenommen werden oder der Moduswahlknopf auf S&Q (Zeitlupe&-raffer) gestellt wird.

#### **Verwandtes Thema**

- [Direkte manuelle Fokussierung \(Direkt. Manuelf.\)](#page-143-0)
- [Manuellfokus](#page-142-0)
- [Auswählen des Fokusfelds \(Fokusfeld\)](#page-136-0)
- [Zuweisen von häufig benutzten Funktionen zu Tasten und Drehrädern \(BenKey/ReglEinst\)](#page-366-0)

TP1001360509

# <span id="page-136-0"></span>**Auswählen des Fokusfelds (Fokusfeld)**

Stellen Sie den Typ des Fokussierrahmens ein, wenn Sie mit dem Autofokus aufnehmen. Wählen Sie den Modus entsprechend dem Motiv aus.

**1 MENU → (Fokus) → [Fokusfeld] → [ Fokusfeld] → gewünschte Einstellung.**

## **Menüpostendetails**

## **Breit:**

Fokussierung auf ein Motiv, das den ganzen Bereich des Bildschirms automatisch abdeckt. Wenn Sie im Standbild-Aufnahmemodus den Auslöser halb niederdrücken, wird ein grüner Rahmen um den sich im Fokus befindlichen Bereich angezeigt.

#### **Feld:**

Wählen Sie eine Zone auf dem Monitor aus, auf die fokussiert werden soll. Daraufhin wählt das Produkt automatisch einen Fokussierbereich aus.

## **Mitte-Fix:**

Automatische Fokussierung auf ein Motiv in der Mitte des Bilds. Verwenden Sie diese Funktion zusammen mit der Fokusspeicherfunktion, um die gewünschte Bildkomposition zu erzeugen.

#### **Spot: L/Spot: M/Spot: S:**

Ermöglicht Ihnen, den Fokussierrahmen zu einem gewünschten Punkt auf dem Bildschirm zu verschieben und auf ein äußerst kleines Motiv in einem engen Bereich zu fokussieren.

#### **Example 1:** Erweiterter Spot:

Falls das Produkt nicht auf einen einzelnen ausgewählten Punkt fokussieren kann, verwendet es die Fokussierpunkte um den [Spot] als zweiten Prioritätsbereich, um den Fokus zu erzielen.

## **ED**, ED, EN, 用, Tracking:

Diese Einstellung ist nur verfügbar, wenn der Fokusmodus auf [Nachführ-AF] eingestellt wird. Wenn der Auslöser halb niedergedrückt gehalten wird, verfolgt das Produkt das Motiv innerhalb des gewählten Autofokusbereichs. Richten Sie den Cursor auf [Tracking] auf dem [ $\blacksquare_{\mathbb{F}^*}$  Fokusfeld]-Einstellbildschirm, und wählen Sie dann den gewünschten Nachführungsstartbereich durch Drücken der linken/rechten Seite des Einstellrads. Sie können den Nachführungsstartbereich auch zu dem gewünschten Punkt verschieben, indem Sie den Bereich als [Tracking: Feld], [Tracking: Spot L]/[Tracking: Spot M]/[Tracking: Spot S] oder [Tracking: Erweiterter Spot] festlegen.

#### **Hinweis**

- **E**<sub>Fu</sub> Fokusfeld] wird in den folgenden Situationen auf [Breit] verriegelt:  $=$  [Intellig. Auto.]
- Während der Serienaufnahme, oder wenn der Auslöser ohne Unterbrechung ganz durchgedrückt wird, leuchtet der Fokussierbereich eventuell nicht auf.

Wenn der Moduswahlknopf auf  $\#\nparallel$  (Film) oder  $S\&Q$  (Zeitlupe&-raffer) gestellt oder eine Filmaufnahme durchgeführt wird, kann [Tracking] nicht als [ $\blacksquare$ Fokusfeld] gewählt werden.

### **Beispiele der Fokussierrahmenanzeige**

Der Fokussierrahmen unterscheidet sich wie folgt.

#### **Bei Fokussierung auf einen größeren Bereich**

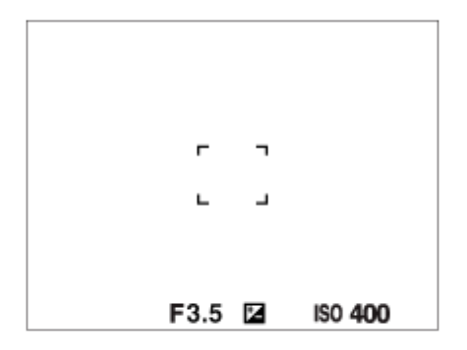

#### **Bei Fokussierung auf einen kleineren Bereich**

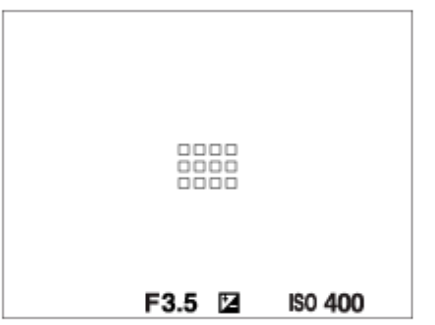

- Wenn [  $\rm{C_{HII}}$  Fokusfeld] auf [Breit] oder [Feld] eingestellt ist, kann der Fokussierrahmen je nach Motiv oder Situation zwischen "Bei Fokussierung auf einen größeren Bereich" und "Bei Fokussierung auf einen kleineren Bereich" wechseln.
- Wenn Sie ein A-Mount-Objektiv mit einem Mount-Adapter (LA-EA3 oder LA-EA5) (getrennt erhältlich) anbringen, wird u. U. der Fokussierrahmen für "Bei Fokussierung auf einen kleineren Bereich" angezeigt.

#### **Wenn der Fokus automatisch erzielt wird, basierend auf dem gesamten Monitorbereich**

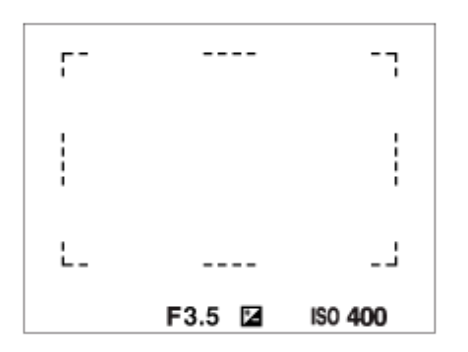

Wenn Sie eine andere Zoomfunktion als den optischen Zoom im Standbildaufnahmemodus verwenden, ist die Einstellung [ $\blacksquare$  Fokusfeld] deaktiviert, und der Fokussierrahmen wird durch eine gepunktete Linie angezeigt. Der Autofokus arbeitet mit Vorrang auf dem und um das mittlere Feld.

#### **So verschieben Sie das Fokusfeld**

- Sie können das Fokusfeld durch Betätigen des Multiselektors verschieben, wenn [ $\blacksquare$ <sub>igti</sub> Fokusfeld] auf die folgenden Parameter eingestellt ist:
	- $=$  [Feld]
	- [Spot: L]/[Spot: M]/[Spot: S]
	- [Erweiterter Spot]
	- [Tracking: Feld]
- [Tracking: Spot L]/[Tracking: Spot M]/[Tracking: Spot S]
- [Tracking: Erweiterter Spot]

Wenn Sie [Fokus-Standard] zuvor der Mitte des Multiselektors zuweisen, können Sie den Fokussierrahmen zu dem verfolgten Motiv oder zur Mitte des Monitors zurück bewegen, indem Sie die Mitte des Multiselektors drücken.

#### **Tipp**

- Wenn [ $\blacksquare$  Fokusfeld] auf eine der folgenden Optionen eingestellt ist, können Sie den Fokussierrahmen jeweils über eine größere Entfernung bewegen, indem Sie [ $\sum_{i=1}^{\infty}$ AF-RahBewMeng] auf [Groß] setzen.
	- $=[Spot]$
	- [Erweiterter Spot]
- Sie können den Fokussierrahmen schnell verschieben, indem Sie ihn auf dem Monitor berühren und ziehen. Setzen Sie [Berührungsmodus] auf [Ein], und setzen Sie vorher [BerührFkt whrd Aufn] unter [Aufnahmebildschirm] in [Touchpanel-Einstlg.] auf [Touch-Fokus].

#### **So können Sie das Motiv bei Standbildaufnahmen vorübergehend verfolgen (Tracking Ein)**

Sie können die Einstellung für [ $\blacksquare$ Fokusfeld] vorübergehend auf [Tracking] ändern, wenn Sie die Benutzertaste gedrückt halten, der Sie zuvor [Tracking Ein] zugewiesen haben. Die [ $\blacksquare_{II}$  Fokusfeld]-Einstellung vor dem Aktivieren von [Tracking Ein] wird auf die entsprechende [Tracking]-Einstellung umgeschaltet. Beispiele:

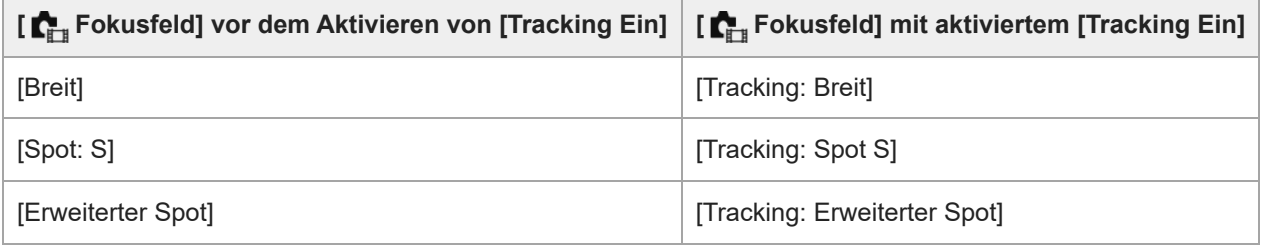

#### **Phasenerkennungs-AF**

Wenn Phasenerkennungs-AF-Punkte innerhalb des Autofokusbereichs vorhanden sind, verwendet das Produkt den kombinierten Autofokus des Phasenerkennungs-AF und des Kontrast-AF.

#### **Hinweis**

- Phasenerkennungs-AF ist nur verfügbar, wenn ein kompatibles Objektiv angebracht ist. Wenn Sie ein Objektiv benutzen, das Phasenerkennungs-AF nicht unterstützt, können Sie die folgenden Funktionen nicht benutzen.
	- $=[AF-Verfolg.empf.]$
	- $=$  [AF-MotVerEmpfl.]
	- [AF-ÜbergGschw.]

Außerdem funktioniert der Phasenerkennungs-AF u. U. nicht, selbst wenn Sie ein vorher gekauftes geeignetes Objektiv benutzen, wenn Sie das Objektiv nicht aktualisieren.

#### **Verwandtes Thema**

- [Auswählen der Fokussiermethode \(Fokusmodus\)](#page-134-0)
- [Berührungsmodus](#page-277-0)
- [Fokussierung mit Touch-Bedienung \(Touch-Fokus\)](#page-284-0)
- [Anpassen der Fokusfeldeinstellungen an die Orientierung der Kamera \(horizontal/vertikal\) \(V/H AF-F.wechs.\)](#page-156-0)
- [Registrieren des aktuellen Fokusfelds \(AF-Feld-Registr.\)](#page-158-0)

# <span id="page-140-0"></span>**Motivnachführung (Nachführfunktion)**

Diese Kamera besitzt eine Nachführfunktion, die das Motiv verfolgt und mit dem Fokussierrahmen hervorhebt. Sie können die Startposition für das Nachführen festlegen, indem Sie den Fokussierbereich auswählen oder die Position durch Berühren festlegen. Die jeweils erforderliche Funktion hängt von der Einstellmethode ab.

Sie finden die zugehörigen Funktionen unter "Verwandtes Thema" unten auf dieser Seite.

# **Einstellen der Startposition für das Nachführen über den Fokussierbereich ([Tracking] unter [ Fokusfeld])**

Der ausgewählte Fokussierrahmen wird als Startposition für die Nachführung festgelegt. Die Nachführung beginnt, wenn der Auslöser halb niedergedrückt wird.

- Diese Funktion ist im Standbild-Aufnahmemodus verfügbar.
- Diese Funktion ist verfügbar, wenn der Fokussiermodusknopf auf AF-C (Nachführ-AF) eingestellt ist.

# **Einstellen der Startposition für das Nachführen durch Berühren ([Touch-Tracking] unter [BerührFkt whrd Aufn])**

Sie können das nachzuführende Motiv festlegen, indem Sie es auf dem Monitor berühren.

- Diese Funktion ist im Standbild-Aufnahmemodus und im Filmaufnahmemodus verfügbar.
- Diese Funktion ist verfügbar, wenn der Fokussiermodusknopf auf AF-S (Einzelbild-AF), AF-C (Nachführ-AF) oder DMF (direkte manuelle Fokussierung) eingestellt ist.

# **Vorübergehendes Ändern der Einstellung für [ Fokusfeld] auf [Tracking] ([Tracking Ein] durch Benutzertaste)**

Selbst wenn [ $\Gamma$ <sub>iii</sub> Fokusfeld] auf eine andere Einstellung als [Tracking] gesetzt ist, können Sie die Einstellung für [ $\Gamma$ <sub>iii</sub> Fokusfeld] vorübergehend auf [Tracking] ändern. Dies geschieht, solange Sie die Taste gedrückt halten, der Sie die Funktion [Tracking Ein] zugewiesen haben.

- Weisen Sie die Funktion [Tracking Ein] vorher mithilfe von [ BenKey/ReglEinst] der gewünschten Taste zu.
- Diese Funktion ist im Standbild-Aufnahmemodus verfügbar.
- Diese Funktion ist verfügbar, wenn der Fokussiermodusknopf auf AF-C (Nachführ-AF) eingestellt ist.

# **Vorübergehende Unterbrechung der Nachführfunktion**

Durch Drücken der Taste, der Sie [TrackAus üb. Halten] oder [TrackAus üb. Umsch] mit Hilfe von [ BenKey/ReglEinst] zugewiesen haben, können Sie die Nachführfunktion vorübergehend anhalten.

Benutzen Sie diese Funktion, wenn Sie sich in einer Aufnahmesituation befinden, in der es schwierig ist, die Nachführung beizubehalten, oder wenn der Nachführungsrahmen auf ein anderes Motiv umgeschaltet wird.

Wenn Sie die Taste drücken, der Sie [Track/Ges.-Aus Halt] oder [Track/Ges.-Aus Um.] mit Hilfe von [ BenKey/ReglEinst] zugewiesen haben, wird [ Ges/AugPri b. AF] vorübergehend auf [Aus] umgeschaltet, so dass die Verfolgung des erkannten Motivs abgebrochen wird.

Verwenden Sie diese Funktion, wenn der Nachführungsrahmen auf ein unbeabsichtigtes Motiv umschaltet.

#### **Verwandtes Thema**

- [Auswählen der Fokussiermethode \(Fokusmodus\)](#page-134-0)
- [Auswählen des Fokusfelds \(Fokusfeld\)](#page-136-0)
- [Starten der Nachführung mit Touch-Bedienung \(Touch-Tracking\)](#page-286-0)
- [Zuweisen von häufig benutzten Funktionen zu Tasten und Drehrädern \(BenKey/ReglEinst\)](#page-366-0)

TP1001366107

**1**

<span id="page-142-0"></span>Digitalkamera mit Wechselobjektiv ILCE-1 α1 Ver. 2 oder neuer

# **Manuellfokus**

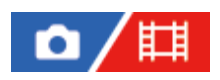

Wenn eine korrekte Fokussierung im Autofokusmodus schwierig ist, können Sie den Fokus manuell einstellen.

**Drehen Sie den Fokusmodusknopf, während Sie die Fokusmodusknopf-Entriegelungstaste drücken, und wählen Sie MF.**

**Drehen Sie den Fokussierring, um die Scharfeinstellung vorzunehmen. 2**

Wenn Sie ein Standbild aufnehmen, können Sie die Aufnahmeentfernung durch Drehen des Fokussierrings auf dem Bildschirm anzeigen lassen.

Die Aufnahmeentfernung wird nicht angezeigt, wenn der Mount-Adapter (getrennt erhältlich) angebracht ist.

#### **Hinweis**

- Wenn Sie den Sucher benutzen, stellen Sie die Dioptrienstufe ein, um den korrekten Fokus im Sucher zu erhalten.
- Die angezeigte Aufnahmeentfernung ist lediglich ein Anhaltspunkt.

#### **Verwandtes Thema**

- [Fokussiermodusknopf](#page-61-0)
- [Direkte manuelle Fokussierung \(Direkt. Manuelf.\)](#page-143-0)
- [AutoVergr. bei MF](#page-186-0)
- [Fokusvergröß](#page-187-0)
- [KantenanhebAnz.](#page-192-0)

TP1001328078

# <span id="page-143-0"></span>**Direkte manuelle Fokussierung (Direkt. Manuelf.)**

## TΕ ъ

**3**

Sie können Feineinstellungen nach der automatischen Fokussierung vornehmen, so dass Sie schneller auf ein Motiv fokussieren können, als bei Verwendung des Manuellfokus von Anfang an. Dies ist praktisch in Situationen, wie z. B. bei Makroaufnahmen.

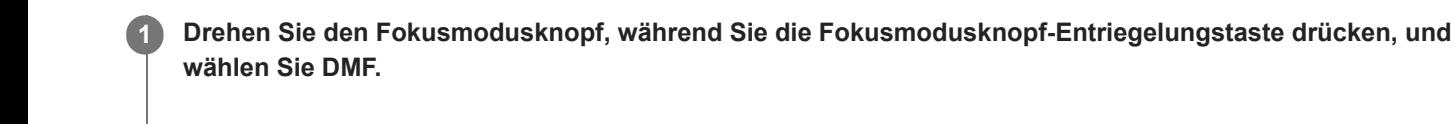

**2 Drücken Sie den Auslöser halb nieder, um automatisch zu fokussieren.**

**Halten Sie den Auslöser halb niedergedrückt, und drehen Sie dann den Fokussierring, um die Schärfe zu erhöhen.**

Wenn Sie den Fokussierring drehen, wird die Aufnahmeentfernung auf dem Bildschirm angezeigt. Die Aufnahmeentfernung wird nicht angezeigt, wenn der Mount-Adapter (getrennt erhältlich) angebracht ist.

**4 Drücken Sie den Auslöser ganz nieder, um zu fotografieren.**

#### **Verwandtes Thema**

- [Fokussiermodusknopf](#page-61-0)
- [Manuellfokus](#page-142-0)
- [KantenanhebAnz.](#page-192-0)

TP1001328081
# <span id="page-144-0"></span>**Fokussierung auf menschliche Augen**

Die Kamera kann Gesichter und Augen automatisch erkennen und auf die Augen fokussieren (Augen-AF). Die folgende Erklärung gilt für Fälle, in denen das Erkennungsziel eine Person ist. Die Gesichter von bis zu 8 Personen können erkannt werden.

Es gibt zwei Methoden zum Durchführen von [Augen-AF], deren Eigenschaften sich in einigen Punkten unterscheiden.Wählen Sie die geeignete Methode entsprechend Ihrem Zweck.

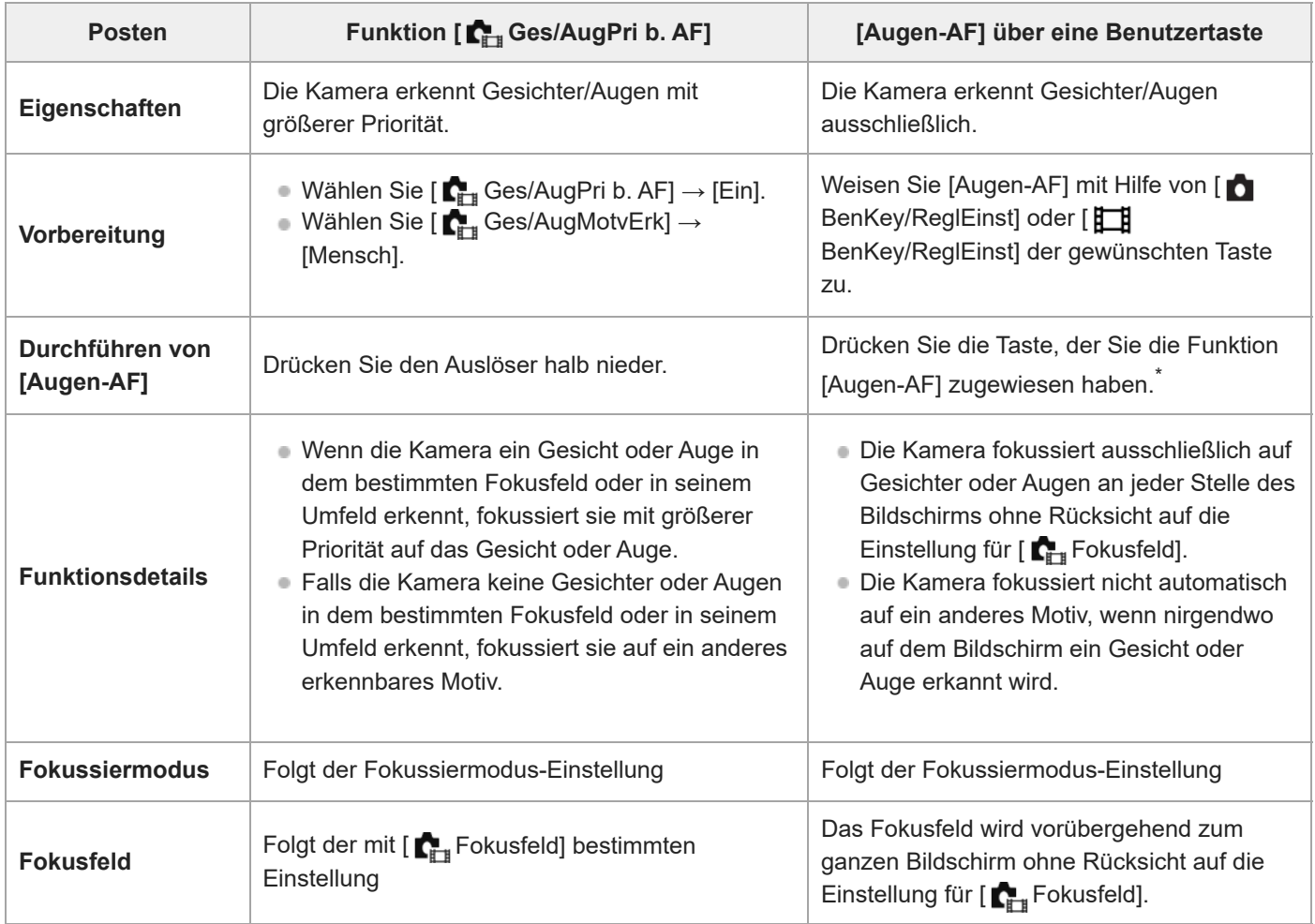

Ungeachtet dessen, ob [ $\blacksquare$  Ges/AugPri b. AF] auf [Ein] oder [Aus] eingestellt ist, können Sie [Augen-AF] über eine Benutzertaste anwenden, indem Sie die Benutzertaste drücken, der Sie [Augen-AF] zugewiesen haben. \*

# **[Augen-AF] über Benutzertaste**

Die Augen-AF-Funktion kann durch Zuweisung von [Augen-AF] zu einer Benutzertaste verwendet werden. Die Kamera kann auf die Augen fokussieren, solange Sie die Taste drücken. Dies ist sinnvoll, wenn Sie ohne Rücksicht auf die Einstellung für [ Fokusfeld] die Augen-AF-Funktion vorübergehend auf den gesamten Bildschirm anwenden möchten. Die Kamera fokussiert nicht automatisch, wenn keine Gesichter oder Augen erkannt werden.

- MENU → (Einstellung) → [Bedien.anpass.] → [ BenKey/ReglEinst] oder [ BenKey/ReglEinst] → **1.**
- gewünschte Taste, und weisen Sie dann die Funktion [Augen-AF] der Taste zu.
- 2. MENU →  $AF_{MF}$  (Fokus) → [Gesicht/Auge AF] → [ $_{F#}$  Ges/AugMotvErk] → [Mensch].

Richten Sie die Kamera auf das Gesicht einer Person, und drücken Sie die Taste, der Sie die Funktion [Augen-AF] **3.** zugewiesen haben.

Zum Aufnehmen eines Standbilds drücken Sie den Auslöser, während Sie die Taste drücken.

# **So fokussieren Sie auf die Augen eines Tieres oder Vogels**

Stellen Sie [ $\Gamma$ <sub>EH</sub> Ges/AugMotvErk] vor der Aufnahme auf [Tier] oder [Vogel] ein. Handelt es sich bei dem Erkennungsziel um ein Tier oder einen Vogel, können Augen nur bei Standbildaufnahmen erkannt werden. Gesichter von Tieren und Vögeln werden nicht erkannt.

### **Hinweis**

- In den folgenden Situationen arbeitet die Funktion [Augen-AF] eventuell nicht so gut:
	- Wenn die Person eine Sonnenbrille trägt.
	- Wenn das Stirnhaar die Augen der Person verdeckt.
	- Bei Schwachlicht- oder Gegenlichtbedingungen.
	- Wenn die Augen geschlossen sind.
	- Wenn sich das Motiv im Schatten befindet.
	- Wenn das Motiv unscharf ist.
	- Wenn sich das Motiv zu viel bewegt.

Es gibt auch andere Situationen, in denen es u. U. nicht möglich ist, auf die Augen zu fokussieren.

- Wenn die Kamera nicht auf menschliche Augen fokussieren kann, erkennt sie statt dessen das Gesicht und fokussiert darauf. Die Kamera kann nicht auf Augen fokussieren, wenn keine menschlichen Gesichter erkannt werden.
- Unter bestimmten Bedingungen kann es vorkommen, dass die Kamera überhaupt keine Gesichter erkennt oder fälschlicherweise andere Objekte als Gesichter erkennt.

### **Verwandtes Thema**

- [Ges/AugPri b. AF \(Standbild/Film\)](#page-146-0)
- [Ges/AugMotvErk \(Standbild/Film\)](#page-147-0)
- [MotvErkEinst wsl. \(Standbild/Film\)](#page-148-0)
- [Re/Li Auge ausw. \(Standbild/Film\)](#page-149-0)
- [Auswählen der Fokussiermethode \(Fokusmodus\)](#page-134-0)
- [Auswählen des Fokusfelds \(Fokusfeld\)](#page-136-0)

TP1001367759

# <span id="page-146-0"></span>**Ges/AugPri b. AF (Standbild/Film)**

# σ

Damit wird festgelegt, ob die Kamera im Autofokusmodus Gesichter oder Augen im Fokusfeld erkennt oder nicht, und ob sie dann automatisch auf die Augen fokussiert oder nicht (Augen-AF).

**1 MENU → (Fokus) → [Gesicht/Auge AF] → [ Ges/AugPri b. AF] → gewünschte Einstellung.**

# **Menüpostendetails**

### **Ein:**

Die Kamera fokussiert vorrangig auf die Gesichter oder Augen, falls sich Gesichter oder Augen innerhalb oder im Umkreis des festgelegten Fokusfelds befinden.

### **Aus:**

Gesichter oder Augen werden bei der automatischen Fokussierung nicht priorisiert.

### **Tipp**

- Durch Kombinieren der Funktion [  $\blacksquare_{\blacksquare\parallel}$  Ges/AugPri b. AF] mit [  $\blacksquare_{\blacksquare\parallel}$  Fokusfeld] → [Tracking] können Sie den Fokus auf einem sich bewegenden Auge oder Gesicht beibehalten.
- Wenn [Ges/AugPrio-Ausw.] mit Hilfe von [ DenKey/ReglEinst] oder [ BenKey/ReglEinst] der gewünschten Taste zugewiesen wird, können Sie die Funktion [ $\sum_{i=1}^n$ Ges/AugPri b. AF] durch Drücken der Taste ein- oder ausschalten.
- Wenn Sie [Ges/AugPrio Aus H.] oder [Ges/AugPrio Aus U.] mit [ BenKey/ReglEinst] der gewünschten Taste zuweisen, können Sie [  $\blacksquare$  Ges/AugPri b. AF] mit Hilfe der Taste vorübergehend auf [Aus] setzen.

### **Hinweis**

- Falls die Kamera keine Gesichter oder Augen in dem bestimmten Fokusfeld oder in seinem Umfeld erkennt, fokussiert sie auf ein anderes erkennbares Motiv.
- Bei Einstellung des Aufnahmemodus auf [Intellig. Auto.] wird [ $\blacksquare$  Ges/AugPri b. AF] auf [Ein] fixiert.

### **Verwandtes Thema**

- [Fokussierung auf menschliche Augen](#page-144-0)
- [Ges/AugMotvErk \(Standbild/Film\)](#page-147-0)
- **[MotvErkEinst wsl. \(Standbild/Film\)](#page-148-0)**
- [Re/Li Auge ausw. \(Standbild/Film\)](#page-149-0)
- [Zuweisen von häufig benutzten Funktionen zu Tasten und Drehrädern \(BenKey/ReglEinst\)](#page-366-0)

TP1001367757

<span id="page-147-0"></span>[Hilfe](#page-0-0)

Digitalkamera mit Wechselobjektiv ILCE-1 α1 Ver. 2 oder neuer

# **Ges/AugMotvErk (Standbild/Film)**

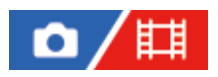

Damit wählen Sie das Ziel aus, das mit der Gesichts-/Augen-AF-Funktion erkannt werden soll.

**1 MENU → (Fokus) → [Gesicht/Auge AF] → [ Ges/AugMotvErk] → gewünschte Einstellung.**

# **Menüpostendetails**

### **Mensch:**

Menschliche Gesichter/Augen werden erkannt.

### **Tier:**

Tieraugen werden erkannt.

### **Vogel:**

Die Augen von Vögeln werden erkannt.

# **Tipp**

Um Tier- oder Vogelaugen zu erkennen, komponieren Sie die Aufnahme so, dass der gesamte Kopf innerhalb des Bildwinkels liegt. Nachdem Sie auf den Kopf des Tieres oder Vogels fokussiert haben, werden die Augen leichter erkannt.

# **Hinweis**

- Wenn [  $\blacksquare$  Ges/AugMotvErk] auf [Tier] oder [Vogel] eingestellt wird, können die folgenden Funktionen nicht verwendet werden.
	- **E**<sub>EI</sub> Ges. b. MultiMess
	- Reg. GesichtPrior.
	- Augenerkennungsfunktion während der Filmaufnahme
- Selbst wenn [ $\blacksquare$  Ges/AugMotvErk] auf [Tier] eingestellt ist, können die Augen von einigen Tierarten nicht erkannt werden.
- Selbst wenn [ $\sum_{i=1}^n$ Ges/AugMotvErk] auf [Vogel] eingestellt ist, können die Augen von einigen Vogelarten nicht erkannt werden.

### **Verwandtes Thema**

- [Fokussierung auf menschliche Augen](#page-144-0)
- [Ges/AugPri b. AF \(Standbild/Film\)](#page-146-0)

TP1001367748

# <span id="page-148-0"></span>**MotvErkEinst wsl. (Standbild/Film)**

# 盯 û

Damit legen Sie die Typen von Erkennungszielen fest, die verfügbar sind, wenn Sie die Benutzertaste verwenden, der [Ges/AugeMtvErkWsl] zugewiesen wurde.

**1**

**MENU → (Fokus) → [Gesicht/Auge AF] → [ MotvErkEinst wsl.] → Fügen Sie den Erkennungszielen, die Sie auswählen möchten, Häkchen hinzu, und wählen Sie dann [OK].**

Die Arten von Zielen, die mit < (Häkchensymbol) markiert sind, werden als Einstellungen verfügbar sein.

# **Tipp**

- Weisen Sie [Ges/AugeMtvErkWsl] mit Hilfe von [ BenKey/ReglEinst] der gewünschten Taste zu.
- Sie können die Zieltypen, denen Sie in [ $\blacksquare$  MotvErkEinst wsl.] kein Häkchensymbol hinzugefügt haben, auswählen, indem Sie MENU →  $AF_{MF}$  (Fokus) → [Gesicht/Auge AF] → [ $R_{H}$  Ges/AugMotvErk] wählen.

# **Verwandtes Thema**

- [Ges/AugMotvErk \(Standbild/Film\)](#page-147-0)
- [Zuweisen von häufig benutzten Funktionen zu Tasten und Drehrädern \(BenKey/ReglEinst\)](#page-366-0)

TP1001368975

# <span id="page-149-0"></span>**Re/Li Auge ausw. (Standbild/Film)**

Damit wird festgelegt, ob auf das linke oder rechte Auge fokussiert wird, wenn [ $\blacksquare$  Ges/AugMotvErk] auf [Mensch] oder [Tier] eingestellt ist.

**1 MENU → (Fokus) → [Gesicht/Auge AF] → [ Re/Li Auge ausw.] → gewünschte Einstellung.**

# **Menüpostendetails**

# **Auto:**

Die Kamera erkennt automatisch entweder das linke oder rechte Auge.

### **Rechtes Auge:**

Das rechte Auge des Motivs (aus Sicht des Fotografen das Auge auf der linken Seite) wird erkannt.

### **Linkes Auge:**

Das linke Auge des Motivs (aus Sicht des Fotografen das Auge auf der rechten Seite) wird erkannt.

# **[Re./Li. Auge wechs.] über Benutzertaste**

Durch Drücken der Benutzertaste können Sie auch das zu erkennende Auge umschalten.

Wenn [ $\blacksquare$  Re/Li Auge ausw.] auf [Rechtes Auge] oder [Linkes Auge] eingestellt ist, können Sie das zu erkennende Auge wechseln, indem Sie die Benutzertaste drücken, der Sie die Funktion [Re./Li. Auge wechs.] zugewiesen haben.

Wenn [ $\Gamma$ <sub>Fu</sub> Re/Li Auge ausw.] auf [Auto] eingestellt ist, können Sie das zu erkennende Auge vorübergehend wechseln, indem Sie die Benutzertaste drücken, der Sie die Funktion [Re./Li. Auge wechs.] zugewiesen haben.

Die vorübergehende Links-/Rechts-Auswahl wird abgebrochen, wenn Sie die folgenden Vorgänge usw. ausführen. Die Kamera kehrt dann zur automatischen Augenerkennung zurück.

- Die Mitte des Einstellrads drücken
- Die Mitte des Multiselektors drücken
- Das halbe Niederdrücken des Auslösers stoppen (nur bei Standbildaufnahme)
- Das Drücken der Benutzertaste stoppen, der [AF Ein] oder [Augen-AF] zugewiesen wurde (nur bei Standbildaufnahme)
- Die Taste MENU drücken

# **Tipp**

■ Wenn [ $\Gamma$ <sub>Til</sub> Ges/AugRahAnz] auf [Ein] eingestellt ist, erscheint der Augenerkennungsrahmen um das Auge, das Sie mit Hilfe von [ Re/Li Auge ausw.] oder [Re./Li. Auge wechs.] mit der Benutzertaste ausgewählt haben.

### **Verwandtes Thema**

- [Fokussierung auf menschliche Augen](#page-144-0)
- [Ges/AugPri b. AF \(Standbild/Film\)](#page-146-0)
- [Ges/AugMotvErk \(Standbild/Film\)](#page-147-0)
- [Ges/AugRahAnz \(Standbild/Film\)](#page-151-0)

# <span id="page-151-0"></span>**Ges/AugRahAnz (Standbild/Film)**

Damit wird festgelegt, ob der Gesichts-/Augenerkennungsrahmen angezeigt wird oder nicht, wenn ein Gesicht oder Augen erkannt werden.

**1 MENU → (Fokus) → [Gesicht/Auge AF] → [ Ges/AugRahAnz] → gewünschte Einstellung.**

# **Menüpostendetails**

# **Ein:**

Es wird ein Erkennungsrahmen angezeigt, wenn ein Gesicht oder Augen erkannt werden.

### **Aus:**

Es wird kein Erkennungsrahmen angezeigt, wenn ein Gesicht oder Augen erkannt werden.

# **Gesichtserkennungsrahmen**

Wenn die Kamera ein Gesicht erkennt, erscheint der graue Gesichtserkennungsrahmen. Die Rahmenfarbe ist rötlich violett, wenn das erkannte Gesicht mit der Funktion [Gesichtsregistr.] registriert worden ist.

Der Gesichtserkennungsrahmen wird weiß, wenn das Gesicht innerhalb oder im Umkreis des Fokusfelds erkannt wird, und die Kamera ermittelt, dass der Autofokus aktiviert ist.

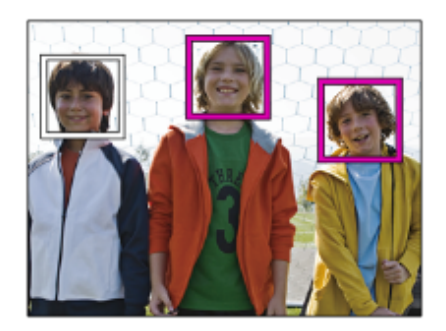

# **Augenerkennungsrahmen**

Ein weißer Augenerkennungsrahmen erscheint, wenn ein Auge erkannt wird und die Kamera ermittelt hat, dass Autofokussierung möglich ist.

Der Augenerkennungsrahmen wird wie folgt angezeigt, wenn [ $\blacksquare$  Ges/AugMotvErk] auf [Tier] oder [Vogel] eingestellt ist.

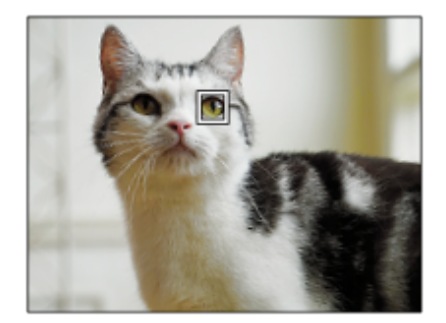

#### **Tipp**

Wenn der Gesichts- oder Augenerkennungsrahmen innerhalb einer bestimmten Zeit nach dem Fokussieren der Kamera auf Gesicht oder Auge ausgeblendet werden soll, setzen Sie die Einstellung [AF-Feld auto. lösch.] auf [Ein].

#### **Hinweis**

- Wenn sich das Motiv zu viel bewegt, wird der Erkennungsrahmen u. U. nicht korrekt über seinen Augen angezeigt.
- Der Augenerkennungsrahmen wird nicht angezeigt, wenn die Augen-AF-Funktion nicht verfügbar ist.
- Selbst wenn [ $\blacksquare$  Ges/AugRahAnz] auf [Aus] eingestellt ist, erscheint ein grüner Fokussierrahmen über Gesichtern oder Augen, die fokussiert sind, wenn Sie z. B. den Auslöser halb niederdrücken.

#### **Verwandtes Thema**

- [Fokussierung auf menschliche Augen](#page-144-0)
- [Ges/AugPri b. AF \(Standbild/Film\)](#page-146-0)
- [Ges/AugMotvErk \(Standbild/Film\)](#page-147-0)
- [Re/Li Auge ausw. \(Standbild/Film\)](#page-149-0)
- [Gesichtsregistr.](#page-153-0)

TP1001367754

# <span id="page-153-0"></span>**Gesichtsregistr.**

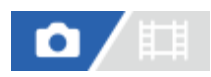

Damit werden persönliche Gesichtsdaten festgelegt. Wenn Sie Gesichter im Voraus registrieren, kann das Produkt als Priorität auf das registrierte Gesicht fokussieren.

Bis zu acht Gesichter können registriert werden.

**1 MENU → (Fokus) → [Gesicht/Auge AF] → [Gesichtsregistr.] → gewünschter Einstellungsposten.**

# **Menüpostendetails**

# **Neuregistrierung:**

Dient zum Aufnehmen und Registrieren von Gesichtern.

### **Änderung der Reihenf.:**

Wenn mehrere Gesichter registriert sind, kann die Reihenfolge der Priorität für die registrierten Gesichtsdaten geändert werden.

### **Löschen:**

Löscht registrierte Gesichter einzeln nacheinander.

### **Alle Lösch.:**

Löscht alle registrierten Gesichter auf einmal.

### **Hinweis**

- Wenn Sie [Neuregistrierung] durchführen, nehmen Sie das Gesicht von der Vorderseite an einem hell beleuchteten Ort auf. Das Gesicht kann möglicherweise nicht richtig registriert werden, wenn es durch einen Hut, eine Maske, Sonnenbrille usw. verdeckt wird.
- Selbst wenn Sie [Löschen] ausführen, bleiben die Daten für ein registriertes Gesicht im Produkt erhalten. Um die Daten von registrierten Gesichtern im Produkt zu löschen, wählen Sie [Alle Lösch.].

#### **Verwandtes Thema**

[Reg. GesichtPrior. \(Standbild/Film\)](#page-154-0)

TP1001327816

# <span id="page-154-0"></span>**Reg. GesichtPrior. (Standbild/Film)**

# 盯 О

Damit wird festgelegt, ob auf Gesichter, die mithilfe von [Gesichtsregistr.] registriert wurden, mit höherer Priorität fokussiert werden soll.

**1 MENU → (Fokus) → [Gesicht/Auge AF] → [ Reg. GesichtPrior.] → gewünschte Einstellung.**

# **Menüpostendetails**

# **Ein:**

Die Fokussierung erfolgt mit höherer Priorität auf Gesichter, die mit [Gesichtsregistr.] registriert wurden.

# **Aus:**

Fokussiert, ohne dass registrierte Gesichter höhere Priorität haben.

# **Tipp**

- Um die Funktion [ $\blacksquare$  Reg. GesichtPrior.] zu benutzen, nehmen Sie die folgende Einstellung vor.
	- $-$  [ $\blacksquare$  Ges/AugPri b. AF] unter [Gesicht/Auge AF]: [Ein]
	- $-$  [ $\blacksquare$  Ges/AugMotvErk] unter [Gesicht/Auge AF]: [Mensch]

# **Verwandtes Thema**

- [Ges/AugPri b. AF \(Standbild/Film\)](#page-146-0)
- [Gesichtsregistr.](#page-153-0)

TP1001365065

# **Fokus-Standard**

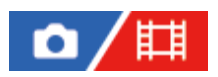

Wenn Sie die Taste drücken, der [Fokus-Standard] zugewiesen ist, können Sie nützliche Funktionen, wie z. B. automatisches Fokussieren auf ein Motiv in der Mitte des Bildschirms, entsprechend den Fokusfeldeinstellungen abrufen.

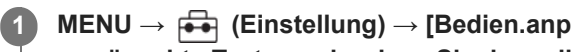

**MENU → (Einstellung) → [Bedien.anpass.] → [ BenKey/ReglEinst] oder [ BenKey/ReglEinst] → gewünschte Taste, und weisen Sie dann die Funktion [Fokus-Standard] der Taste zu.**

**Drücken Sie die Taste, der [Fokus-Standard] zugewiesen wurde. 2**

■ Welche Vorgänge durch Drücken der Taste ausgeführt werden, hängt von den Einstellungen für [ F<sub>ur u</sub> Fokusfeld] ab.

# **Beispiele von Funktionen der Taste [Fokus-Standard]**

- Wenn [ $\Gamma_{\text{FH}}$  Fokusfeld] auf einen der folgenden Parameter eingestellt ist, wird der Fokussierrahmen durch Drücken der Taste wieder zur Mitte des Monitors oder zu dem verfolgten Motiv verschoben:
	- $=$  [Feld]
	- [Spot: L]/[Spot: M]/[Spot: S]
	- [Erweiterter Spot]
	- | Tracking: Feld]
	- [Tracking: Spot L]/[Tracking: Spot M]/[Tracking: Spot S]
	- [Tracking: Erweiterter Spot]
- Wenn [  $\blacksquare_\blacksquare$  Fokusfeld] auf [Breit], [Mitte-Fix], [Tracking: Breit] oder [Tracking: Mitte-Fix] eingestellt ist, wird die Kamera durch Drücken der Taste im Autofokusmodus veranlasst, auf die Mitte des Bildschirms zu fokussieren. Wenn Sie die Taste während einer Filmaufnahme mit manueller Fokussierung drücken, können Sie vorübergehend auf Autofokus umschalten und auf die Mitte des Bildschirms fokussieren.

#### **Hinweis**

Die Funktion [Fokus-Standard] kann nicht auf [Funkt. der Linkstaste], [Funkt. d. Rechtstaste] oder [Unten-Taste] des Einstellrads eingestellt werden.

#### **Verwandtes Thema**

- [Zuweisen von häufig benutzten Funktionen zu Tasten und Drehrädern \(BenKey/ReglEinst\)](#page-366-0)
- [Auswählen des Fokusfelds \(Fokusfeld\)](#page-136-0)

TP1001360648

# **Anpassen der Fokusfeldeinstellungen an die Orientierung der Kamera (horizontal/vertikal) (V/H AF-F.wechs.)**

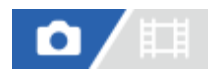

Sie können festlegen, ob das [ $\blacksquare$ Fokusfeld] und die Position des Fokussierrahmens entsprechend der Orientierung der Kamera (horizontal/vertikal) umgeschaltet werden. Diese Funktion ist nützlich, wenn Sie Szenen aufnehmen, für die Sie die Kameraposition häufig ändern müssen, wie z. B. Porträts oder Sportszenen.

**1 MENU → (Fokus) → [Fokusfeld] → [V/H AF-F.wechs.] → gewünschte Einstellung.**

# **Menüpostendetails**

### **Aus:**

Das [ $\Gamma$ <sub>Fu</sub> Fokusfeld] und die Position des Fokussierrahmens werden nicht entsprechend der Orientierung der Kamera (horizontal/vertikal) umgeschaltet.

# **Nur AF-Punkt:**

Die Position des Fokussierrahmens wird entsprechend der Orientierung der Kamera (horizontal/vertikal) umgeschaltet. Das [ Fokusfeld] ist fixiert.

# **AF-Pkt + AF-Fld:**

Das [ $\Gamma$ <sub>Fu</sub> Fokusfeld] und die Position des Fokussierrahmens werden entsprechend der Orientierung der Kamera (horizontal/vertikal) umgeschaltet.

# **Ein Beispiel bei Wahl von [AF-Pkt + AF-Fld]**

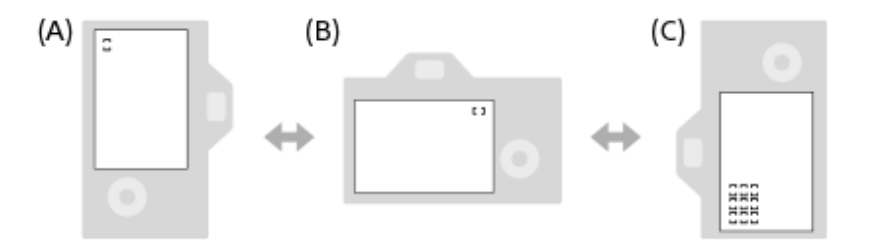

**(A)** Vertikal: [Spot] (obere linke Ecke)

**(B)** Horizontal: [Spot] (obere rechte Ecke)

**(C)** Vertikal: [Feld] (untere linke Ecke)

Drei Kameraorientierungen werden erkannt: horizontal, vertikal mit nach oben gerichteter Auslöserseite, und vertikal mit nach unten gerichteter Auslöserseite.

### **Hinweis**

- Falls die Einstellung für [V/H AF-F.wechs.] geändert wird, werden die Fokuseinstellungen für jede Kameraorientierung nicht beibehalten.
- Das [ Fokusfeld] und die Position des Fokussierrahmens werden nicht geändert, selbst wenn [V/H AF-F.wechs.] in den folgenden Situationen auf [AF-Pkt + AF-Fld] oder [Nur AF-Punkt] eingestellt wird:
	- $B$ ei Einstellung des Aufnahmemodus auf [Intellig. Auto.].
	- Während der Filmaufnahme
	- Während der Benutzung der Digitalzoom-Funktion
	- Während die automatische Fokussierung aktiviert ist
	- Während der Serienaufnahme
	- Während des Countdowns für den Selbstauslöser

Wenn [Fokusvergröß] aktiviert ist

- Wenn Sie Bilder unmittelbar nach dem Einschalten der Stromversorgung bei vertikaler Orientierung der Kamera aufnehmen, erfolgt die erste Aufnahme mit der horizontalen Fokuseinstellung oder mit der letzten Fokuseinstellung.
- Die Orientierung der Kamera kann nicht erkannt werden, wenn das Objektiv nach oben oder unten gerichtet ist.

#### **Verwandtes Thema**

[Auswählen des Fokusfelds \(Fokusfeld\)](#page-136-0)

TP1001363953

# <span id="page-158-0"></span>**Registrieren des aktuellen Fokusfelds (AF-Feld-Registr.)**

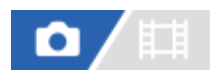

Sie können den Fokussierrahmen durch Drücken einer Benutzertaste vorübergehend auf eine vorprogrammierte Position bewegen. Diese Funktion ist nützlich, wenn Sie Szenen aufnehmen, bei denen die Bewegungen des Motivs vorhersehbar sind, wie z. B. bei Sportszenen. Mit dieser Funktion können Sie das Fokusfeld entsprechend der Situation schnell umschalten.

### **Verfahren zum Registrieren des Fokusfelds**

- 1. MENU  $\rightarrow$  AF<sub>MF</sub> (Fokus)  $\rightarrow$  [Fokusfeld]  $\rightarrow$  [AF-Feld-Registr.]  $\rightarrow$  [Ein].
- **2.** Stellen Sie das Fokusfeld auf die gewünschte Position ein, und halten Sie dann die Taste Fn (Funktion) gedrückt.

### **Verfahren zum Aufrufen des registrierten Fokusfelds**

- MENU → (Einstellung) → [Bedien.anpass.] → [ BenKey/ReglEinst] → gewünschte Taste, und wählen Sie dann **1.** [AF-F. registr. Halten].
- Stellen Sie die Kamera auf den Aufnahmemodus ein, halten Sie die Taste, der [AF-F. registr. Halten] zugewiesen **2.** worden ist, gedrückt, und drücken Sie dann den Auslöser, um Bilder aufzunehmen.

#### **Tipp**

- Wenn ein Fokussierrahmen mittels [AF-Feld-Registr.] registriert ist, blinkt der registrierte Fokussierrahmen auf dem Monitor.
- Wenn Sie [Reg. AF-Feld umsch.] einer Benutzertaste zuweisen, können Sie den registrierten Fokussierrahmen benutzen, ohne die Taste gedrückt zu halten.
- Wenn [Reg. AF-Feld+AF Ein] einer Benutzertaste zugewiesen ist, erfolgt automatische Fokussierung mithilfe des registrierten Fokussierrahmens, wenn die Taste gedrückt wird.

#### **Hinweis**

- Ein Fokusfeld kann in den folgenden Situationen nicht registriert werden:
	- Während [Touch-Fokus] durchgeführt wird
	- Während der Benutzung der Digitalzoom-Funktion
	- Während [Touch-Tracking] durchgeführt wird
	- Während der Fokussierung
	- Während der Durchführung von Fokusspeicher
- Sie können [AF-F. registr. Halten] nicht [Funkt. der Linkstaste], [Funkt. d. Rechtstaste] oder [Unten-Taste] zuweisen.
- Das registrierte Fokusfeld kann in den folgenden Situationen nicht aufgerufen werden:
	- Der Moduswahlknopf ist entweder auf MIIII (Modus Automatik),  $\pm$  (Film) oder S&Q (Zeitlupe&-raffer) eingestellt.
- Wenn [AF-Feld-Registr.] auf [Ein] eingestellt ist, wird die Einstellung von [Bedienelem. sperren] auf [Aus] verriegelt.

#### **Verwandtes Thema**

- [Auswählen des Fokusfelds \(Fokusfeld\)](#page-136-0)
- [Löschen eines registrierten AF-Felds \(Reg. AF-Feld lö.\)](#page-160-0)
- [Zuweisen von häufig benutzten Funktionen zu Tasten und Drehrädern \(BenKey/ReglEinst\)](#page-366-0)

# <span id="page-160-0"></span>**Löschen eines registrierten AF-Felds (Reg. AF-Feld lö.)**

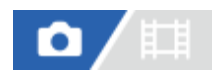

Damit wird die Position des Fokussierrahmens gelöscht, die mittels [AF-Feld-Registr.] registriert wurde.

1 **MENU** →  ${}^{AF}$ <sub>MF</sub> (Fokus) → [Fokusfeld] → [Reg. AF-Feld lö.].

#### **Verwandtes Thema**

[Registrieren des aktuellen Fokusfelds \(AF-Feld-Registr.\)](#page-158-0)

TP1001363986

# **Fokusfeldgrenze (Standbild/Film)**

Durch vorherige Einschränkung der verfügbaren Fokusfeldeinstellungen können Sie die Einstellungen für [ $\Gamma_{\text{F}}$  Fokusfeld] schneller auswählen.

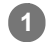

**MENU → (Fokus) → [Fokusfeld] → [ Fokusfeldgrenze] → Fügen Sie den Fokusfeldern, die Sie verwenden möchten, ein Häkchen hinzu, und wählen Sie dann [OK].**

Die Arten von Fokusfeldern, die mit < (Häkchensymbol) markiert sind, werden als Einstellungen verfügbar sein.

### **Tipp**

■ Wenn Sie [Fokusfeld wechseln] mit Hilfe von [ BenKey/ReglEinst] oder [ BenKey/ReglEinst] einer gewünschten Taste zuweisen, wird das Fokusfeld bei jedem Drücken der zugewiesenen Taste gewechselt. Durch vorherige Einschränkung der Arten von auswählbaren Fokusfeldern mit [ F<sub>Fn</sub> Fokusfeldgrenze] können Sie die gewünschte Fokusfeldeinstellung schneller auswählen.

### **Hinweis**

- Die Arten von Fokusfeldern ohne Häkchen können nicht über MENU oder mit Fn (Funktionsmenü) ausgewählt werden. Um eine Auswahl zu treffen, fügen Sie unter Verwendung von [ $\blacksquare_{\mathbb{H}^*}$ Fokusfeldgrenze] ein Häkchen hinzu.
- Wenn Sie das Häkchen für ein Fokusfeld entfernen, das mit [V/H AF-F.wechs.] oder [AF-Feld-Registr.] registriert wurde, werden die registrierten Einstellungen geändert.

### **Verwandtes Thema**

- [Auswählen des Fokusfelds \(Fokusfeld\)](#page-136-0)
- [Zuweisen von häufig benutzten Funktionen zu Tasten und Drehrädern \(BenKey/ReglEinst\)](#page-366-0)

TP1001366131

# **Zirk. d. Fokuspkt. (Standbild/Film)**

# 盯 ō

Damit wird festgelegt, ob der Fokussierrahmen beim Verschieben von einem Ende zum anderen springen soll. Diese Funktion ist nützlich, wenn Sie den Fokussierrahmen schnell von einem Ende zum anderen verschieben möchten. Die Funktion kann verwendet werden, wenn die folgenden Einstellungen für [ $\Gamma_{\text{eff}}$  Fokusfeld] gewählt werden.

[Feld]

**1**

- [Spot: L]/[Spot: M]/[Spot: S]
- **Erweiterter Spot]**
- [Tracking: Feld]
- [Tracking: Spot L]/[Tracking: Spot M]/[Tracking: Spot S]
- [Tracking: Erweiterter Spot]

# **MENU → (Fokus) → [Fokusfeld] → [ Zirk. d. Fokuspkt.] → gewünschte Einstellung.**

Bei Auswahl von [Zirkulieren]:

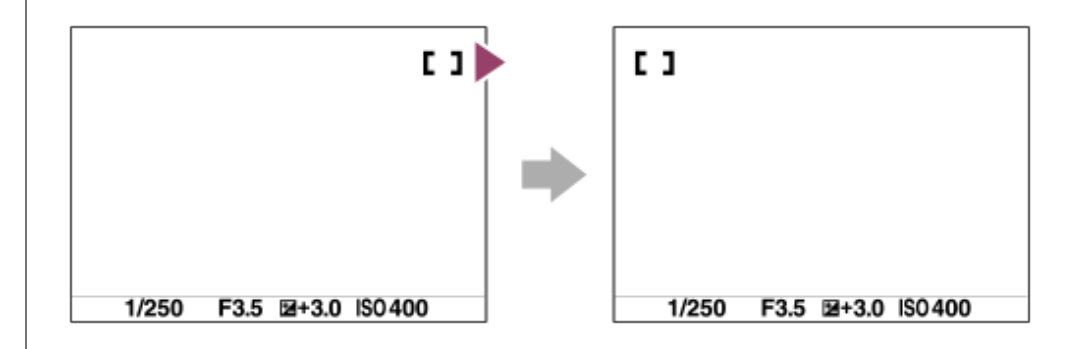

# **Menüpostendetails**

### **Nicht zirkulieren:**

Der Cursor bewegt sich nicht, wenn Sie versuchen, den Fokussierrahmen über das Ende hinaus zu bewegen.

# **Zirkulieren:**

Der Cursor springt zum anderen Ende, wenn Sie versuchen, den Fokussierrahmen über das Ende hinaus zu bewegen.

### **Hinweis**

Selbst wenn Sie [ Zirk. d. Fokuspkt.] auf [Zirkulieren] setzen, bewegt sich der Fokussierrahmen nicht diagonal.

#### **Verwandtes Thema**

[Auswählen des Fokusfelds \(Fokusfeld\)](#page-136-0)

#### TP1001366111

# **AF-RahBewMeng (Standbild/Film)**

# 盯

Damit legen Sie die Entfernung fest, um die der Fokussierrahmen verschoben wird, wenn [ $\blacksquare_{\blacksquare\blacksquare}$  Fokusfeld] auf [Spot] usw. eingestellt wird. Sie können den Fokussierrahmen schnell verschieben, indem Sie die Entfernung vergrößern, z. B. in Situationen, in denen sich das Motiv stark bewegt.

**1 MENU → (Fokus) → [Fokusfeld] → [ AF-RahBewMeng] → gewünschte Einstellung.**

# **Menüpostendetails**

### **Standard:**

Der Fokussierrahmen bewegt sich über die Standardentfernung.

### **Groß:**

Der Fokussierrahmen bewegt sich jeweils über eine größere Entfernung als mit [Standard].

### **Tipp**

- Wenn [AF-RhBwWsl Halten] mit Hilfe von [ BenKey/ReglEinst] oder [ BenKey/ReglEinst] der gewünschten Taste zugewiesen ist, wird die Einstellung von [ $\blacksquare$  AF-RahBewMeng] vorübergehend umgeschaltet, während die Taste gedrückt wird.
- Falls eine der folgenden Funktionen mit [ BenKey/ReglEinst] oder [ BenKey/ReglEinst] den vorderen/hinteren Einstellrädern oder dem Steuerrad zugewiesen wurde, können Sie den Fokussierrahmen unabhängig von der Einstellung für [ $\Gamma_{\text{eff}}$  AF-RahBewMeng] um die für die jeweilige Funktion festgelegte Entfernung verschieben.
	- $=[AF-Rah.$  bew.  $\leftrightarrow : Gr]$
	- $=[AF-Rah.$  bew.  $\uparrow \quad$ : Gr]
	- $=[AF-Rh.bew. \leftrightarrow : Strd]$
	- $=[AF-Rh.bew.$  $]$ : Strd]
- Falls eine der folgenden Funktionen mit Hilfe von [Mein ReglerEinstlg.] den Drehrädern oder dem Einstellrad zugewiesen wird, können Sie den Fokussierrahmen ohne Rücksicht auf die Einstellung für [  $\Gamma$ <sub>FB</sub>AF-RahBewMeng] um die für die jeweilige Funktion festgelegte Entfernung bewegen.
	- $=[AF-Rah.$  bew.  $\leftrightarrow : Gr]$
	- $=[AF-Rah.$  bew. $\updownarrow$  : Gr]
	- $=[AF-Rh.bew. \leftrightarrow : Strd]$
	- $=[AF-Rh.bew.$  $+$ : Strd]

### **Verwandtes Thema**

- [Auswählen des Fokusfelds \(Fokusfeld\)](#page-136-0)
- [Zuweisen von häufig benutzten Funktionen zu Tasten und Drehrädern \(BenKey/ReglEinst\)](#page-366-0)

TP1001367749

# **Fokusrahm.Farbe (Standbild/Film)**

# Ô 酣

Sie können die Farbe des Rahmens angeben, der das Fokusfeld umgibt. Falls der Rahmen wegen des Motivs schwer zu erkennen ist, machen Sie ihn durch Ändern seiner Farbe besser sichtbar.

**1 MENU → (Fokus) → [Fokusfeld] → [ Fokusrahm.Farbe] → gewünschte Farbe.**

# **Menüpostendetails**

# **Weiß:**

Zeigt den Rahmen um das Fokusfeld in Weiß an.

### **Rot:**

Zeigt den Rahmen um das Fokusfeld in Rot an.

### **Verwandtes Thema**

[Auswählen des Fokusfelds \(Fokusfeld\)](#page-136-0)

TP1001367025

# **AF-Feld auto. lösch.**

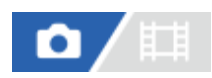

Damit wird festgelegt, ob das Fokusfeld die ganze Zeit angezeigt wird oder automatisch verschwindet, kurz nachdem der Fokus erreicht wurde.

**1 MENU → (Fokus) → [Fokusfeld] → [AF-Feld auto. lösch.] → gewünschte Einstellung.**

# **Menüpostendetails**

# **Ein:**

Das Fokusfeld wird kurz nach der Scharfeinstellung automatisch ausgeblendet.

### **Aus:**

Das Fokusfeld wird ständig angezeigt.

### **Verwandtes Thema**

[Auswählen des Fokusfelds \(Fokusfeld\)](#page-136-0)

TP1001360606

# **Feldanz. whrd Track.**

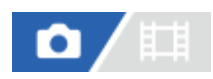

Damit wird festgelegt, ob der Rahmen für das Fokusfeld angezeigt werden soll oder nicht, wenn der Fokusmodus auf [Nachführ-AF] eingestellt und [ $\sum_{i=1}^{\infty}$  Fokusfeld] auf [Tracking] eingestellt ist.

1**1** MENU → <sup>AF</sup><sub>MF</sub> (Fokus) → [Fokusfeld] → [Feldanz. whrd Track.] → gewünschte Einstellung.

# **Menüpostendetails**

### **Ein:**

Zeigt den Rahmen für das Fokusfeld während der Nachführung an. Da der Startbereich der Nachführung während der Verfolgung des Motivs angezeigt wird, ist es beim Starten der nächsten Aufnahmesitzung hilfreich.

### **Aus:**

Der Rahmen für das Fokusfeld wird während der Nachführung nicht angezeigt.

### **Verwandtes Thema**

[Auswählen des Fokusfelds \(Fokusfeld\)](#page-136-0)

TP1001368976

# **AF-C BereichAnz.**

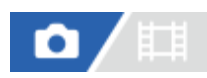

Sie können festlegen, ob das Fokusfeld angezeigt werden soll oder nicht, wenn der Fokusmodus auf [Nachführ-AF] und [ **Fokusfeld] auf [Breit] oder [Feld] eingestellt ist.** 

**1 MENU → (Fokus) → [Fokusfeld] → [AF-C BereichAnz.] → gewünschte Einstellung.**

# **Menüpostendetails**

# **Ein:**

Zeigt das scharfe Fokusfeld an.

# **Aus:**

Zeigt das scharfe Fokusfeld nicht an.

### **Hinweis**

- Wenn [  $\blacksquare_\sharp$  Fokusfeld] auf eine der folgenden Optionen eingestellt wird, werden die Fokussierrahmen in dem scharf eingestellten Feld grün:
	- $=$  [Mitte-Fix]
	- $=$  [Spot]
	- [Erweiterter Spot]

### **Verwandtes Thema**

[Auswählen des Fokusfelds \(Fokusfeld\)](#page-136-0)

TP1001363387

[Hilfe](#page-0-0)

Digitalkamera mit Wechselobjektiv ILCE-1 α1 Ver. 2 oder neuer

# **Phasenerk.bereich**

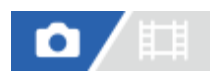

Damit wird festgelegt, ob der Phasenerkennungs-AF-Bereich angezeigt wird oder nicht.

**1 MENU → (Fokus) → [Fokusfeld] → [Phasenerk.bereich] → gewünschte Einstellung.**

# **Menüpostendetails**

### **Ein:**

Der Phasenerkennungs-AF-Bereich wird angezeigt.

### **Aus:**

Der Phasenerkennungs-AF-Bereich wird nicht angezeigt.

### **Hinweis**

- Phasenerkennungs-AF ist nur mit kompatiblen Objektiven verfügbar. Wird ein inkompatibles Objektiv angeschlossen, kann Phasenerkennungs-AF nicht benutzt werden. Phasenerkennungs-AF funktioniert eventuell selbst mit einigen kompatiblen Objektiven nicht, z. B. mit älteren Objektiven, die nicht aktualisiert worden sind. Um Näheres zu kompatiblen Objektiven zu erfahren, besuchen Sie die Sony-Website in Ihrem Gebiet, oder konsultieren Sie Ihren Sony-Händler oder eine lokale autorisierte Sony-Kundendienststelle.
- Wenn Sie Bilder mit einem Objektiv aufnehmen, das mit dem Vollbildformat kompatibel ist, wird der Phasenerkennungs-AF-Bereich nicht angezeigt, selbst wenn [Phasenerk.bereich] auf [Ein] eingestellt ist.
- Beim Aufnehmen von Filmen wird der Phasenerkennungs-AF-Bereich nicht angezeigt.

TP1001328029

# **AF-Verfolg.empf.**

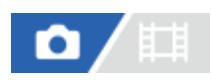

Sie können die AF-Nachführungsempfindlichkeit wählen, wenn das Motiv im Standbildmodus unscharf wird.

**1 MENU → (Fokus) → [AF/MF] → [AF-Verfolg.empf.] → gewünschte Einstellung.**

# **Menüpostendetails**

# **5(Reakt.fähig)/4/3(Standard)/2/1(Verriegelt):**

Wählen Sie [5(Reakt.fähig)], um auf Motive in unterschiedlichen Entfernungen ansprechend zu fokussieren. Wählen Sie [1(Verriegelt)], um den Fokus auf einem bestimmten Motiv zu halten, wenn andere Objekte vor dem Motiv durchziehen.

TP1001360566

# **AF-ÜbergGschw.**

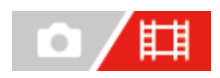

Damit wird die Fokussiergeschwindigkeit festgelegt, wenn das Ziel des Autofokus während der Filmaufnahme gewechselt wird.

**1 MENU → (Fokus) → [AF/MF] → [AF-ÜbergGschw.] → gewünschte Einstellung.**

# **Menüpostendetails**

# **7 (Schnell)/6/5/4/3/2/1 (Langsam):**

Wählen Sie einen höheren Wert, um schneller auf das Motiv zu fokussieren.

Wählen Sie einen niedrigeren Wert, um gleichmäßiger auf das Motiv zu fokussieren.

# **Tipp**

Sie können die Touch-Fokussierfunktion verwenden, um den AF absichtlich zu verändern.

TP1001363403

# **AF-MotVerEmpfl.**

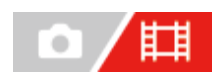

Damit wird die Empfindlichkeit festgelegt, mit welcher der Fokus auf ein anderes Motiv umschaltet, wenn das ursprüngliche Motiv das Fokusfeld verlässt, oder wenn sich ein unfokussiertes Motiv im Vordergrund während der Filmaufnahme der Mitte des Fokusfelds nähert.

**1 MENU → (Fokus) → [AF/MF] → [AF-MotVerEmpfl.] → gewünschte Einstellung.**

# **Menüpostendetails**

# **5(Reakt.fähig)/4/3/2/1(Verriegelt):**

Wählen Sie einen höheren Wert, wenn Sie schnell bewegte Motive aufnehmen möchten, oder wenn Sie mehrere Motive aufnehmen möchten, während Sie den Fokus fortlaufend wechseln.

Wählen Sie einen niedrigeren Wert, wenn der Fokus stabil bleiben soll, oder wenn Sie den Fokus auf einem bestimmten Ziel beibehalten möchten, ohne von anderen Motiven beeinflusst zu werden.

TP1001360584

[Hilfe](#page-0-0)

Digitalkamera mit Wechselobjektiv ILCE-1 α1 Ver. 2 oder neuer

# **AF-Hilfe**

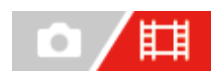

Während Sie einen Film mit Autofokus aufnehmen, können Sie das scharf eingestellte Motiv wechseln, indem Sie den Fokussierring des Objektivs betätigen.

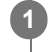

**2**

1 **MENU** →  $^{AF}$ <sub>MF</sub> (Fokus) → [AF/MF] → [AF-Hilfe] → [Ein].

**Während Sie einen Film mit Autofokus aufnehmen, drehen Sie den Fokussierring des Objektivs, um auf das beabsichtigte Motiv zu fokussieren.**

Wenn Sie die Betätigung des Fokussierrings stoppen, wird das mit dem Fokussierring fokussierte Motiv zum Autofokusziel.

# **Menüpostendetails**

### **Ein:**

Die AF-Hilfsfunktion wird verwendet.

#### **Aus:**

Die AF-Hilfsfunktion wird nicht verwendet.

### **Hinweis**

- Nur Motive innerhalb des Fokusfelds werden vom Autofokus erfasst.
- Die folgenden Objektive sind nicht mit [AF-Hilfe] kompatibel.
	- SELP1650 (getrennt erhältlich)
	- SEL18200LE (getrennt erhältlich)

### **Verwandtes Thema**

[KantenanhebAnz.](#page-192-0)

TP1001370693

# **AF/MF-Wahlschalter**

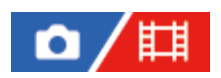

Sie können den Fokussiermodus leicht von automatisch auf manuell und umgekehrt umschalten, ohne Ihre Halteposition zu ändern.

**MENU → (Einstellung) → [Bedien.anpass.] → [ BenKey/ReglEinst] oder [ BenKey/ReglEinst] → gewünschte Taste → [AF/MF-Ausw. halten] oder [AF/MF-AuswWechsl]. 1**

### **Menüpostendetails**

#### **AF/MF-Ausw. halten:**

Der Fokussiermodus wird umgeschaltet, während die Taste gedrückt gehalten wird.

### **AF/MF-AuswWechsl:**

Der Fokussiermodus wird umgeschaltet, bis die Taste erneut gedrückt wird.

#### **Hinweis**

- Die Funktion [AF/MF-Ausw. halten] kann nicht auf [Funkt. der Linkstaste], [Funkt. d. Rechtstaste] oder [Unten-Taste] des Einstellrads eingestellt werden.
- Wenn das Objektiv mit einem AF/MF-Wahlschalter ausgestattet ist, erhält der Zustand des Schalters am Objektiv Vorrang.

#### **Verwandtes Thema**

[Zuweisen von häufig benutzten Funktionen zu Tasten und Drehrädern \(BenKey/ReglEinst\)](#page-366-0)

TP1001328060

# <span id="page-174-0"></span>**AF b. Auslösung**

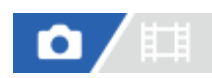

Damit wird festgelegt, ob automatisch fokussiert wird, wenn der Auslöser halb niedergedrückt wird. Wählen Sie [Aus], um Fokus und Belichtung getrennt einzustellen.

**1 MENU → (Fokus) → [AF/MF] → [AF b. Auslösung] → gewünschte Einstellung.**

# **Menüpostendetails**

# **Ein:**

Der Autofokus arbeitet, wenn der Auslöser halb niedergedrückt wird.

### **Aus:**

Der Autofokus arbeitet nicht, selbst wenn der Auslöser halb niedergedrückt wird.

### **Verwandtes Thema**

[AF Ein](#page-175-0)

TP1001328012

<span id="page-175-0"></span>[Hilfe](#page-0-0)

Digitalkamera mit Wechselobjektiv ILCE-1 α1 Ver. 2 oder neuer

# **AF Ein**

Sie können fokussieren, ohne den Auslöser halb niederzudrücken. Die Einstellungen für den Fokusmodusknopf werden angewendet.

**Drücken Sie die Taste AF-ON (AF Ein) während der Aufnahme. 1**

Wenn Sie einen Film aufnehmen, können Sie selbst im manuellen Fokussiermodus eine automatische Fokussierung durchführen, während Sie die Taste AF-ON gedrückt halten.

### **Tipp**

- Stellen Sie [AF b. Auslösung] auf [Aus] ein, wenn Sie keine automatische Fokussierung mit dem Auslöser durchführen wollen.
- Stellen Sie [AF b. Auslösung] und [Vor-AF] auf [Aus] ein, um den Fokus bei Vorausberechnung der Position des Motivs auf eine bestimmte Aufnahmeentfernung einzustellen.

### **Verwandtes Thema**

- [AF b. Auslösung](#page-174-0)
- [Vor-AF](#page-177-0)

TP1001328022

# **Fokus halten**

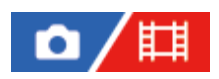

Damit wird der Fokus verriegelt, während die Taste, der die Fokushaltefunktion zugewiesen worden ist, gedrückt wird.

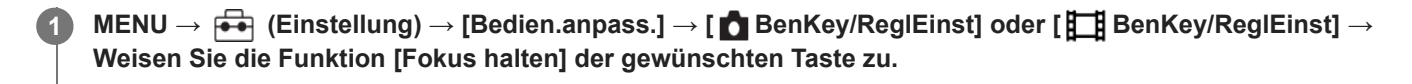

**2 Fokussieren Sie, und drücken Sie die Taste, der die Funktion [Fokus halten] zugewiesen worden ist.**

### **Verwandtes Thema**

[Zuweisen von häufig benutzten Funktionen zu Tasten und Drehrädern \(BenKey/ReglEinst\)](#page-366-0)

TP1001358894

# <span id="page-177-0"></span>**Vor-AF**

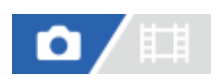

Das Produkt stellt den Fokus automatisch ein, bevor Sie den Auslöser halb niederdrücken.

**1 MENU**  $\rightarrow$  <sup>AF</sup><sub>MF</sub> (Fokus)  $\rightarrow$  [AF/MF]  $\rightarrow$  [Vor-AF]  $\rightarrow$  gewünschte Einstellung.

# **Menüpostendetails**

### **Ein:**

Das Produkt stellt den Fokus ein, bevor Sie den Auslöser halb niederdrücken.

### **Aus:**

Der Fokus wird nicht eingestellt, bevor Sie den Auslöser halb niederdrücken.

### **Hinweis**

- [Vor-AF] ist nur verfügbar, wenn ein E-Bajonett-Objektiv montiert wird.
- Während der Fokussierung kann der Bildschirm wackeln.

#### TP1001363361

# <span id="page-178-0"></span>**PriorEinstlg bei AF-S**

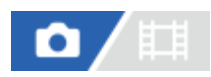

Damit wird festgelegt, ob der Verschluss selbst bei unscharfem Motiv ausgelöst werden soll oder nicht, wenn der Fokussiermodusknopf auf AF-S (Einzelbild-AF) oder DMF (direkte manuelle Fokussierung) eingestellt ist und das Motiv unbeweglich bleibt.

**1 MENU → (Fokus) → [AF/MF] → [PriorEinstlg bei AF-S] → gewünschte Einstellung.**

# **Menüpostendetails**

### **AF:**

Priorisiert Fokussierung. Der Verschluss wird nicht ausgelöst, bis das Motiv scharf ist.

### **Auslösen:**

Priorisiert Verschlussauslösung. Der Verschluss wird ausgelöst, selbst wenn das Motiv unscharf ist.

### **AusgewGewicht:**

Die Kamera nimmt mit einer ausgewogenen Betonung auf Fokussierung und Verschlussauslösung auf.

### **Verwandtes Thema**

[Auswählen der Fokussiermethode \(Fokusmodus\)](#page-134-0)

[PriorEinst. bei AF-C](#page-179-0)

TP1001360440

# <span id="page-179-0"></span>**PriorEinst. bei AF-C**

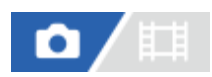

Damit wird festgelegt, ob der Verschluss ausgelöst wird, selbst wenn das Motiv unscharf ist, wenn Nachführ-AF aktiviert ist und das Motiv sich bewegt.

**1 MENU → (Fokus) → [AF/MF] → [PriorEinst. bei AF-C] → gewünschte Einstellung.**

# **Menüpostendetails**

### **AF:**

Priorisiert Fokussierung.

### **Auslösen:** Priorisiert Verschlussauslösung. Der Verschluss wird ausgelöst, selbst wenn das Motiv unscharf ist.

# **AusgewGewicht:**

Die Kamera nimmt mit einer ausgewogenen Betonung auf Fokussierung und Verschlussauslösung auf.

### **Verwandtes Thema**

- [Auswählen der Fokussiermethode \(Fokusmodus\)](#page-134-0)
- [PriorEinstlg bei AF-S](#page-178-0)

TP1001360443
### **AF-Hilfslicht**

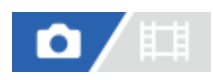

Das AF-Hilfslicht liefert ein Aufhelllicht für bessere Fokussierung auf ein Motiv in dunkler Umgebung. In der Zeit zwischen dem halben Niederdrücken des Auslösers und der Fokusverriegelung leuchtet das AF-Hilfslicht auf, um der Kamera die Fokussierung zu erleichtern.

Wenn ein Blitzgerät mit AF-Hilfslicht-Funktion am Multi-Interface-Schuh befestigt ist und eingeschaltet wird, wird das AF-Hilfslicht des Blitzgerätes ebenfalls eingeschaltet.

**1 MENU → (Fokus) → [AF/MF] → [AF-Hilfslicht] → gewünschte Einstellung.**

#### **Menüpostendetails**

#### **Auto:**

Das AF-Hilfslicht leuchtet in dunklen Umgebungen automatisch auf.

**Aus:**

Das AF-Hilfslicht wird nicht verwendet.

#### **Hinweis**

- In den folgenden Situationen kann [AF-Hilfslicht] nicht benutzt werden:
	- Bei Einstellung des Aufnahmemodus auf [Film] oder [Zeitlupe&-raffer].
	- Bei Einstellung des Fokussiermodus auf [Nachführ-AF]
	- Wenn [Fokusvergröß] aktiviert ist.
	- $B$ ei Anbringung eines Mount-Adapters.
- Das AF-Hilfslicht strahlt ein sehr helles Licht ab. Obwohl es ungefährlich ist, wird davon abgeraten, aus kurzer Entfernung direkt in den Strahl des AF-Hilfslichts zu blicken.

TP1001360465

### **BlendeBildf. bei AF**

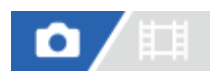

Ändert das Blendenantriebssystem, um der Autofokus-Nachführleistung oder der Stille den Vorrang zu geben.

**1 MENU → (Fokus) → [AF/MF] → [BlendeBildf. bei AF] → gewünschte Einstellung.**

#### **Menüpostendetails**

#### **Fokuspriorität:**

Ändert das Blendenantriebssystem, um die Leistung der Autofokus-Nachführung zu priorisieren.

#### **Standard:**

Verwendet das Standard-Blendenantriebssystem.

#### **Geräuschl. Prior.:**

Ändert das Blendenantriebssystem, um der Stille den Vorrang zu geben, so dass das Geräusch des Blendenantriebs leiser als bei [Standard] ist.

#### **Hinweis**

- Wenn [Fokuspriorität] ausgewählt ist, ist das Geräusch des Blendenantriebs ggf. hörbar, oder der Blendeneffekt ist auf dem Monitor ggf. nicht sichtbar. Außerdem kann die Serienaufnahmegeschwindigkeit abnehmen, oder der Bildschirm flimmert möglicherweise. Um diese Phänomene zu vermeiden, ändern Sie die Einstellung auf [Standard].
- Wenn [Geräuschl. Prior.] gewählt wird, kann die Fokussiergeschwindigkeit langsamer werden, und es ist möglicherweise schwerer, auf ein Motiv zu fokussieren.
- Während der Serienaufnahme wird der Fokus auf die Einstellung der ersten Aufnahme verriegelt, wenn der Parameter für [BlendeBildf. bei AF] auf [Standard] oder [Geräuschl. Prior.] eingestellt ist und der F-Wert größer als F22 ist.
- Der Effekt kann je nach dem verwendeten Objektiv und den Aufnahmebedingungen unterschiedlich sein.

#### **Verwandtes Thema**

[LautlosModEinst. \(Standbild/Film\)](#page-289-0)

TP1001366108

### **Voreing. Fok./Zoom**

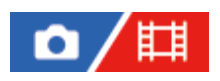

Sie können die Fokusposition (Abstand zum scharfgestellten Motiv) und die Zoomposition (Bildwinkel) mithilfe von benutzerdefinierten Tasten an vorher festgelegte Positionen verschieben. Sie können 5 Fokuspositions-/Zoompositionskombinationen registrieren.

#### **So registrieren Sie die Fokusposition/Zoomposition**

- 1. MENU → <del>[</del>•••] (Einstellung) → [Bedien.anpass.] → [ <mark>↑</mark> BenKey/ReglEinst] oder [<code>#─#</code> BenKey/ReglEinst] → Weisen Sie [Voreing.Fok./Zoom1] – [Voreing.Fok./Zoom5] der gewünschten Taste zu.
	- Um die Funktion [Voreing. Fok./Zoom] zu verwenden, müssen Sie die Funktion [Voreing. Fok./Zoom] einer Benutzertaste zuweisen.
- Halten Sie auf dem Aufnahmebildschirm die Taste gedrückt, der Sie [Voreing. Fok./Zoom] zugewiesen haben. **2.** Die Fokus- und Zoomposition zu dem Zeitpunkt, zu dem die Taste gedrückt und gehalten wurde, wird unter der zugewiesenen Nummer registriert.
	- Wenn Sie Informationen erneut unter einer Nummer registrieren, unter der Inhalte bereits registriert worden sind, wird der Inhalt überschrieben.

#### **So rufen Sie die Fokusposition/Zoomposition auf**

Drücken Sie die Taste, die Sie auf dem Aufnahmebildschirm mit [Voreing. Fok./Zoom] belegt haben, um die gespeicherte Fokus- und Zoomposition aufzurufen.

#### **So überprüfen Sie die registrierten Einstellungen**

Sie können die registrierte Fokus- und Zoomposition überprüfen, indem Sie MENU  $\rightarrow$  AF<sub>MF</sub> (Fokus)  $\rightarrow$  [AF/MF]  $\rightarrow$ [Voreing. Fok./Zoom] → gewünschte Nummer wählen.

Wenn Sie auf dem Bildschirm [Voreing. Fok./Zoom] ein Häkchen bei [Nur Zoom-Position abrufen.] setzen, wird nur die Zoomposition und nicht die Fokusposition abgerufen, wenn Sie die Nummer abrufen.

#### **Tipp**

- Sie können [Voreing. Fokus] auch [Funkt.ring(Objektiv)] zuweisen. Bewegen und halten Sie in diesem Fall den Funktionsring des Objektivs auf dem Aufnahmebildschirm, um die Fokus- und Zoomposition zu registrieren, und bewegen Sie ihn kurz, um sie abzurufen.
- Nur die Einstellungen für die Fokus- und Zoomposition, die im Funktionsring am Objektiv registriert werden sollen, werden auf [Voreing.Fok./Zoom6] unter [Voreing. Fok./Zoom] registriert.

#### **Hinweis**

- Sie können Zoompositionen nur innerhalb des Bereichs des optischen Zooms registrieren.
- Fokusposition und Zoomposition können nicht abgerufen werden, während der Auslöser halb niedergedrückt wird.
- Um die Funktion [Voreing. Fok./Zoom] im Filmmodus zu verwenden, setzen Sie [AF-Hilfe] auf [Ein].
- Bei Anbringung eines Objektivs mit Festbrennweite wird nur die Fokusposition registriert.

Wenn ein Zoomobjektiv ohne Motorzoom angebracht ist, können die Fokusposition/Zoompositionen nur per Fernsteuerung mit der Computersoftware Remote Camera Tool registriert und abgerufen werden. Einzelheiten finden Sie auf der folgenden Website. **Remote Camera Tool**:

<https://support.d-imaging.sony.co.jp/app/remotecameratool/l/index.php>

- Fokusposition und Zoomposition können nicht abgerufen werden, wenn das angebrachte Objektiv von dem Objektiv abweicht, das beim Registrieren angebracht wurde.
- Auch wenn die Modellbezeichnung dieselbe ist, müssen Sie die Fokus-/Zoomposition neu registrieren, wenn Sie ein anderes Objektiv anbringen.

#### **Verwandtes Thema**

- [Zuweisen von häufig benutzten Funktionen zu Tasten und Drehrädern \(BenKey/ReglEinst\)](#page-366-0)
- [Funkt.ring\(Objektiv\)](#page-386-0)
- [Remote-Aufnahme mit einem Kabel-LAN \(Remote Camera Tool\)](#page-532-0)

TP1001547892

### <span id="page-184-0"></span>**AF bei Fokusvergr**

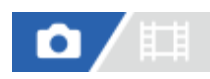

Sie können mithilfe des Autofokus genauer auf das Motiv fokussieren, indem Sie den zu fokussierenden Bereich vergrößern. Während das vergrößerte Bild angezeigt wird, können Sie auf einen kleineren Bereich als [Spot] unter [ $\blacksquare$ Fokusfeld] fokussieren.

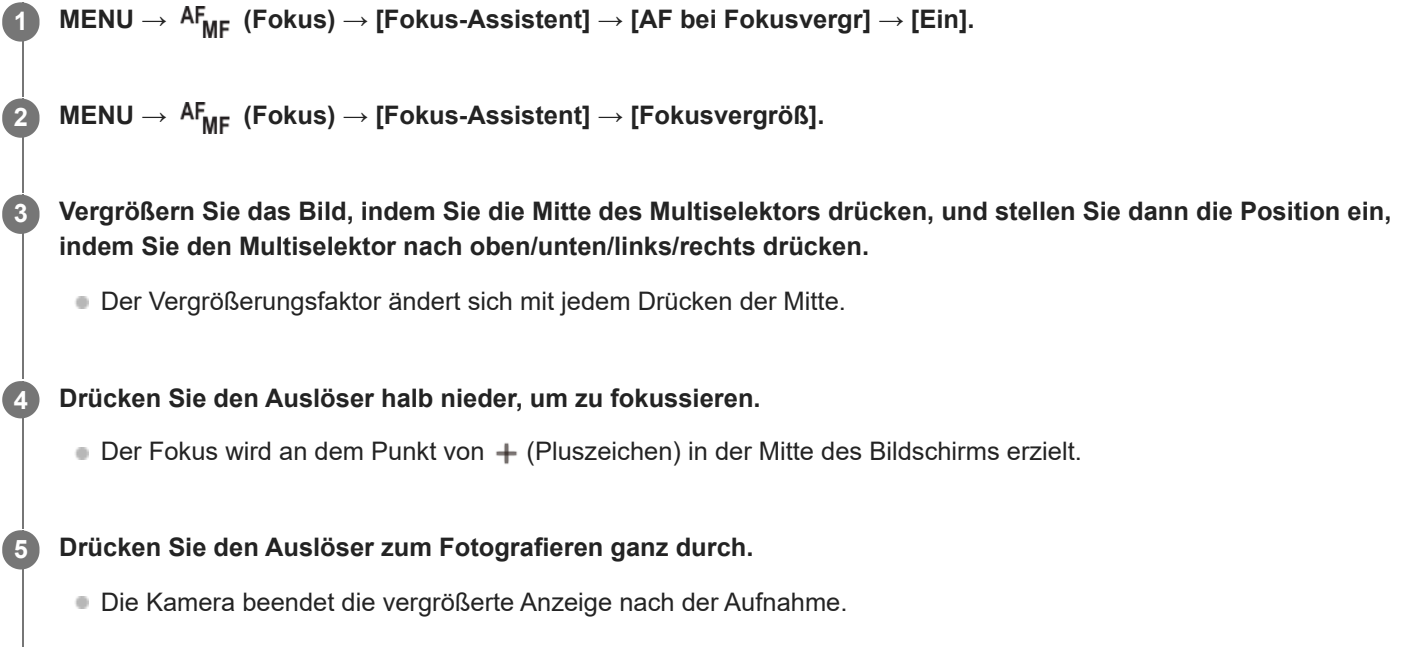

#### **Tipp**

- Die Verwendung eines Stativs wird empfohlen, um die zu vergrößernde Stelle genau zu identifizieren.
- Sie können das Autofokusresultat überprüfen, indem Sie das angezeigte Bild vergrößern. Wenn Sie die Fokussierposition neu einstellen wollen, stellen Sie das Fokusfeld auf dem vergrößerten Bildschirm ein, und drücken Sie dann den Auslöser halb nieder.

#### **Hinweis**

- Wenn Sie einen Bereich am Rand des Monitors vergrößern, ist die Kamera eventuell nicht in der Lage zu fokussieren.
- Belichtung und Weißabgleich können nicht eingestellt werden, während das angezeigte Bild vergrößert wird.
- In den folgenden Situationen ist [AF bei Fokusvergr] nicht verfügbar:
	- Während der Filmaufnahme
	- Bei Einstellung des Fokussiermodus auf [Nachführ-AF]
	- Bei Verwendung eines Mount-Adapters (getrennt erhältlich).
- Während das angezeigte Bild vergrößert ist, sind die folgenden Funktionen nicht verfügbar:
	- [Augen-AF]
	- [Vor-AF]
	- $-$  [ $\Gamma$ <sub>EH</sub> Ges/AugPri b. AF]

#### **Verwandtes Thema**

[Fokusvergröß](#page-187-0)

TP1001363409

### <span id="page-186-0"></span>**AutoVergr. bei MF**

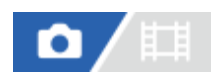

Vergrößert das Bild auf dem Bildschirm automatisch, um die manuelle Fokussierung zu erleichtern. Funktioniert beim Aufnehmen mit MF oder DMF.

 $\blacksquare$  MENU  $\rightarrow$  <sup>AF</sup><sub>MF</sub> (Fokus)  $\rightarrow$  [Fokus-Assistent]  $\rightarrow$  [AutoVergr. bei MF]  $\rightarrow$  [Ein].

#### **Drehen Sie den Fokussierring, um den Fokus einzustellen. 2**

Das Bild wird vergrößert. Durch Drücken der Mitte des Einstellrads können Sie Bilder weiter vergrößern.

#### **Tipp**

G Sie können festlegen, wie lange das Bild vergrößert angezeigt werden soll, indem Sie MENU → AF<sub>MF</sub> (Fokus) → [Fokus-Assistent] → [ $\blacksquare$  Fokusvergröß.zeit] wählen.

#### **Hinweis**

- Bei Filmaufnahme kann [AutoVergr. bei MF] nicht verwendet werden. Verwenden Sie statt dessen die Funktion [Fokusvergröß].
- [AutoVergr. bei MF] ist nicht verfügbar, wenn ein Mount-Adapter angebracht ist. Verwenden Sie statt dessen die Funktion [Fokusvergröß].

#### **Verwandtes Thema**

- [Manuellfokus](#page-142-0)
- [Direkte manuelle Fokussierung \(Direkt. Manuelf.\)](#page-143-0)
- [Fokusvergröß.zeit \(Standbild/Film\)](#page-189-0)

TP1001363388

## <span id="page-187-0"></span>**Fokusvergröß**

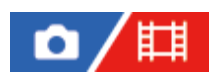

Sie können den Fokus überprüfen, indem Sie das Bild vor der Aufnahme vergrößern. Im Gegensatz zu [AutoVergr. bei MF] können Sie das Bild vergrößern, ohne den Fokussierring zu betätigen.

#### **1 MENU → (Fokus) → [Fokus-Assistent] → [Fokusvergröß].**

**Drücken Sie die Mitte des Multiselektors, um das Bild zu vergrößern, und wählen Sie den zu vergrößernden Bereich aus, indem Sie den Multiselektor nach oben/unten/links/rechts drücken. 2**

- Mit jedem Drücken der Mitte ändert sich der Vergrößerungsfaktor.
- Sie können die anfängliche Vergrößerung festlegen, indem Sie MENU → <sup>AF</sup><sub>MF</sub> (Fokus) → [Fokus-Assistent] → [ Anf.Fokusvergr.] oder [ Anf.-Fokusvergr.] wählen.

#### **Fokus überprüfen. 3**

- Drücken Sie die Taste m (Löschen), um die vergrößerte Position in die Mitte eines Bilds zu bringen.
- Wenn der Fokusmodus auf [Manuellfokus] eingestellt ist, können Sie den Fokus einstellen, während ein Bild vergrößert wird. Wenn [AF bei Fokusvergr] auf [Aus] eingestellt ist, wird die Funktion [Fokusvergröß] aufgehoben, wenn der Auslöser halb niedergedrückt wird.
- Wenn der Auslöser halb niedergedrückt wird, wenn ein Bild während der automatischen Scharfeinstellung vergrößert wird, werden je nach der Einstellung von [AF bei Fokusvergr] unterschiedliche Funktionen durchgeführt.
	- Bei Einstellung von [AF bei Fokusvergr] auf [Ein]: Automatische Fokussierung wird erneut durchgeführt.
	- Bei Einstellung von [AF bei Fokusvergr] auf [Aus]: Die Funktion [Fokusvergröß] wird aufgehoben.
- **Sie können festlegen, wie lange das Bild vergrößert angezeigt werden soll, indem Sie MENU →**  $AF_{MF}$  **(Fokus) →** [Fokus-Assistent] → [ Fokusvergröß.zeit] wählen.

#### **Verwendung der Fokuslupenfunktion durch Touch-Bedienung**

Wenn [BerührFkt whrd Aufn] auf [Touch-Fokus]eingestellt ist, können Sie das Bild durch Berühren des Monitors vergrößern und den Fokus einstellen. Stellen Sie im Voraus ein, wie folgt.

- [Berührungsmodus]: [Ein]
- [Aufnahmebildschirm] unter [Touchpanel-Einstlg.]:
	- Setzen Sie [Aufnahmebildschirm] auf [Ein].
	- Setzen Sie [BerührFkt whrd Aufn] auf [Touch-Fokus].
- [Touchpanel/-pad]: Nehmen Sie eine korrekte Einstellung für Ihre Verwendung vor.

Wenn der Fokusmodus [Manuellfokus] gewählt wird, können Sie [Fokusvergröß] durch Doppeltippen auf den zu fokussierenden Bereich während der Aufnahme mit dem Monitor durchführen.

Während der Aufnahme mit dem Sucher wird durch Doppeltippen ein Rahmen in der Mitte des Monitors angezeigt, der durch Ziehen verschoben werden kann. Das Bild wird durch Drücken auf die Mitte des Multiselektors vergrößert.

- Während Sie die Fokuslupenfunktion benutzen, können Sie den vergrößerten Bereich durch Ziehen auf dem Touchpanel verschieben.
- Um die Fokuslupenfunktion zu beenden, doppeltippen Sie erneut auf den Monitor. Wenn [AF bei Fokusvergr] auf [Aus] eingestellt ist, wird die Fokuslupenfunktion beendet, indem der Auslöser halb niedergedrückt wird.

#### **Verwandtes Thema**

- [AutoVergr. bei MF](#page-186-0)
- [Fokusvergröß.zeit \(Standbild/Film\)](#page-189-0)
- [Anf.Fokusvergr. \(Standbild\)](#page-190-0)
- [Anf.-Fokusvergr. \(Film\)](#page-191-0)
- [AF bei Fokusvergr](#page-184-0)
- [Berührungsmodus](#page-277-0)

TP1001328028

<span id="page-189-0"></span>[Hilfe](#page-0-0)

Digitalkamera mit Wechselobjektiv ILCE-1 α1 Ver. 2 oder neuer

## **Fokusvergröß.zeit (Standbild/Film)**

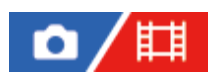

Stellen Sie die Dauer, für die ein Bild vergrößert werden soll, mit der Funktion [AutoVergr. bei MF] oder [Fokusvergröß] ein.

**1 MENU → (Fokus) → [Fokus-Assistent] → [ Fokusvergröß.zeit] → gewünschte Einstellung.**

#### **Menüpostendetails**

**2 Sek.:** Bilder werden für 2 Sekunden vergrößert. **5 Sek.:** Bilder werden für 5 Sekunden vergrößert. **Unbegrenzt:** Die Bilder werden bis zum Drücken des Auslösers vergrößert.

#### **Verwandtes Thema**

- [AutoVergr. bei MF](#page-186-0)
- [Fokusvergröß](#page-187-0)

TP1001328065

### <span id="page-190-0"></span>**Anf.Fokusvergr. (Standbild)**

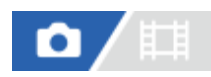

Damit wird der anfängliche Vergrößerungsfaktor bei Verwendung von [Fokusvergröß] festgelegt. Wählen Sie eine Einstellung, die Ihnen bei der Festlegung Ihres Bildausschnitts behilflich ist.

**1 MENU → (Fokus) → [Fokus-Assistent] → [ Anf.Fokusvergr.] → gewünschte Einstellung.**

#### **Menüpostendetails**

**Vollbildaufnahme**

**x1,0:**

Das Bild wird mit derselben Vergrößerung wie die des Aufnahmebildschirms angezeigt.

**x4,2:**

Ein 4,2-fach vergrößertes Bild wird angezeigt.

#### **Aufnahme im APS-C/Super-35-mm-Format**

**x1,0:**

Das Bild wird mit derselben Vergrößerung wie die des Aufnahmebildschirms angezeigt.

**x2,7:**

Ein 2,7-fach vergrößertes Bild wird angezeigt.

#### **Verwandtes Thema**

[Fokusvergröß](#page-187-0)

TP1001360481

## <span id="page-191-0"></span>**Anf.-Fokusvergr. (Film)**

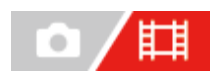

Damit wird der anfängliche Vergrößerungsfaktor für [Fokusvergröß] im Filmaufnahmemodus festgelegt.

**1 MENU → (Fokus) → [Fokus-Assistent] → [ Anf.-Fokusvergr.] → gewünschte Einstellung.**

#### **Menüpostendetails**

**x1,0:**

Das Bild wird mit derselben Vergrößerung wie die des Aufnahmebildschirms angezeigt.

#### **x4,0:**

Ein 4,0-fach vergrößertes Bild wird angezeigt.

#### **Verwandtes Thema**

[Fokusvergröß](#page-187-0)

TP1001366165

### **KantenanhebAnz.**

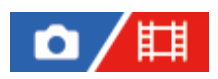

Damit legen Sie die Kantenanhebung fest, die bei manueller Fokussierung oder bei direkter manueller Fokussierung den Umriss von scharfen Bereichen hervorhebt. Bei Filmaufnahmen können Sie auch die Kantenanhebung mit Autofokus verwenden.

MENU → <sup>AF</sup><sub>MF</sub> (Fokus) → [KantenanhebAnz.] → Wählen Sie einen Menüposten aus, und stellen Sie den **gewünschten Parameter ein. 1**

#### **Menüpostendetails**

#### **Kantenanheb.anz.:**

Damit wird festgelegt, ob die Kantenanhebung angezeigt wird. ([Ein] / [Aus])

#### **Kantenanh.stufe:**

Damit legen Sie die Intensität der Kantenanhebung von scharfen Bereichen fest. ([Hoch] / [Mittel] / [Niedrig])

#### **Kantenanh.farbe:**

Damit legen Sie die bei der Kantenanhebung von scharfen Bereichen verwendete Farbe fest. ([Rot] / [Gelb] / [Blau] / [Weiß])

#### **Hinweis**

- Da das Produkt scharfe Bereiche als fokussiert beurteilt, ist der Effekt der Kantenanhebung je nach Motiv und Objektiv unterschiedlich.
- Der Umriss von scharf eingestellten Bereichen wird auf Geräten, die über HDMI angeschlossen sind, nicht hervorgehoben.

#### **Verwandtes Thema**

- [Manuellfokus](#page-142-0)
- [Direkte manuelle Fokussierung \(Direkt. Manuelf.\)](#page-143-0)

TP1001365082

<span id="page-193-0"></span>[Hilfe](#page-0-0)

**1**

Digitalkamera mit Wechselobjektiv ILCE-1 α1 Ver. 2 oder neuer

### **Belichtungskorr. (Standbild/Film)**

#### 盯 О

Normalerweise wird die Belichtung automatisch eingestellt (Belichtungsautomatik). Auf der Basis des von der Belichtungsautomatik eingestellten Belichtungswerts können Sie das ganze Bild heller oder dunkler machen, indem Sie [ Belichtungskorr.] entsprechend auf die Plus- oder Minusseite einstellen (Belichtungskorrektur).

**Entriegeln Sie den Belichtungskorrekturknopf, und drehen Sie ihn.**

**+ (Überbelichtung)-Seite:** Bilder werden heller. **- (Unterbelichtung)-Seite:**

Bilder werden dunkler.

- Durch Drücken der Verriegelungstaste in der Mitte wird der Belichtungskorrekturknopf zwischen dem Status "Verriegelt" und "Entriegelt" umgeschaltet. Das Drehrad ist entriegelt, wenn der Verriegelungsknopf ausgerastet ist und die weiße Linie sichtbar ist.
- Sie können den Belichtungskorrekturwert innerhalb des Bereichs von -3,0 EV bis +3,0 EV einstellen.
- Sie können den Belichtungskorrekturwert, den Sie auf dem Aufnahmebildschirm eingestellt haben, überprüfen. **Monitor**

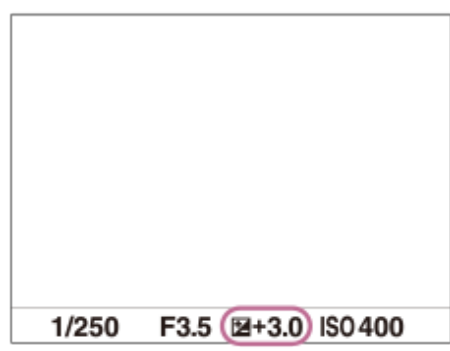

**Sucher**

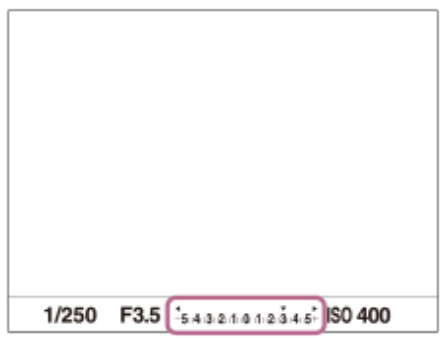

#### **So stellen Sie den Belichtungskorrekturwert mithilfe von MENU ein**

Sie können den Belichtungskorrekturwert innerhalb eines Bereichs von - 5 ,0 EV bis + 5,0 EV einstellen, wenn der Belichtungskorrekturknopf auf "0" gestellt wird.

MENU → (Belichtung/Farbe) → [Belichtungskorr.] → [ Belichtungskorr.] → gewünschte Einstellung.

#### **Tipp**

- Sie können den Belichtungskorrekturknopf jederzeit betätigen, während er entriegelt ist. Die Verriegelung des Belichtungskorrekturknopfes verhindert unbeabsichtigte Änderungen der Belichtungskorrekturwerte.
- Die Einstellungen des Belichtungskorrekturknopfes erhalten Vorrang vor [ $\sum_{i=1}^{\infty}$ Belichtungskorr.] in MENU.
- Bei der Aufnahme erscheint nur ein Wert zwischen -3,0 EV und +3,0 EV mit der entsprechenden Bildhelligkeit auf dem Bildschirm. Wenn Sie einen Belichtungskorrekturwert außerhalb dieses Bereichs einstellen, wird die Bildhelligkeit auf dem Bildschirm nicht beeinflusst, aber der Wert wird auf dem aufgenommenen Bild reflektiert.
- Sie können den Belichtungskorrekturwert für Filme innerhalb des Bereichs von -2,0 EV bis +2,0 EV einstellen.

#### **Hinweis**

- In den folgenden Aufnahmemodi kann Belichtungskorrektur nicht durchgeführt werden:  $=$  [Intellig. Auto.]
- Bei Verwendung von [Man. Belichtung] können Sie die Belichtungskorrektur nur durchführen, wenn [ $\blacksquare_{\blacksquare\sharp}$ ISO] auf [ISO AUTO] eingestellt wird.
- Wenn Sie ein Motiv unter extrem hellen oder dunklen Bedingungen aufnehmen bzw. den Blitz verwenden, werden Sie möglicherweise keinen zufriedenstellenden Effekt erzielen.
- Wenn Sie den Belichtungskorrekturknopf von einer anderen Einstellung als "0" auf "0" stellen, wird der Belichtungswert auf "0" umgeschaltet, ohne Rücksicht auf die Einstellung von [ $\blacksquare$ Belichtungskorr.].

#### **Verwandtes Thema**

- [Belicht.stufe \(Standbild/Film\)](#page-198-0)
- **[Bel.korr einst.](#page-315-0)**
- [Serienreihe](#page-239-0)
- [Einzelreihe](#page-241-0)
- [Zebra-Anzeige](#page-208-0)

TP1001360441

### **Histogrammanzeige**

Ein Histogramm zeigt die Leuchtdichteverteilung, die Aufschluss darüber gibt, wie viele Pixel einer jeweiligen Leuchtdichte vorhanden sind.

Um das Histogramm auf dem Aufnahmebildschirm oder dem Wiedergabebildschirm anzuzeigen, drücken Sie die Taste DISP (Anzeige-Einstellung) mehrmals.

#### **So lesen Sie das Histogramm**

Das Histogramm zeigt dunklere Werte auf der linken Seite und hellere Werte auf der rechten Seite an.

Das Histogramm ändert sich abhängig von der Belichtungskorrektur.

Eine Spitze am rechten oder linken Ende des Histogramms zeigt an, dass das Bild einen überbelichteten bzw.

unterbelichteten Bereich aufweist. Solche Defekte können nach der Aufnahme nicht mit einem Computer korrigiert werden. Führen Sie bei Bedarf eine Belichtungskorrektur vor der Aufnahme durch.

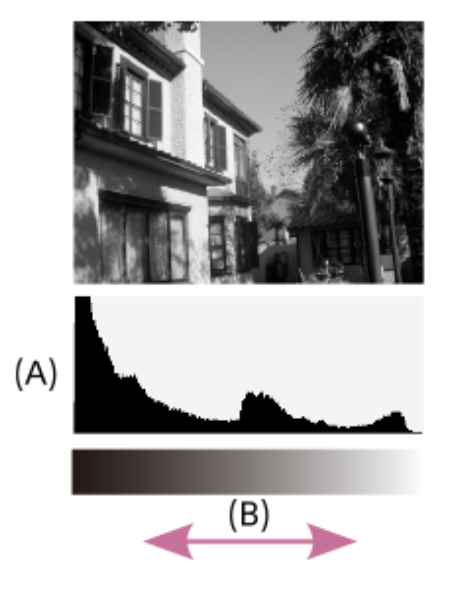

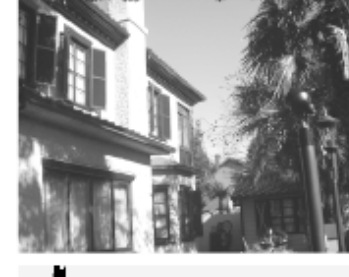

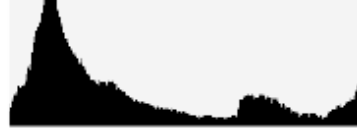

**(A)**: Pixelzahl

**(B)**: Helligkeit

#### **Hinweis**

Die Informationen in der Histogrammanzeige weisen nicht auf das endgültige Foto hin. Es sind Informationen über das auf dem Bildschirm angezeigte Bild. Das Endergebnis hängt von Blendenwert usw. ab.

In den folgenden Fällen unterscheidet sich die Histogrammanzeige zwischen Aufnahme und Wiedergabe erheblich:

Wenn der Blitz benutzt wird

Wenn ein Motiv mit niedriger Leuchtdichte, wie z. B. eine Nachtszene, aufgenommen wird

#### **Verwandtes Thema**

- [Taste DISP \(Anzeige-Einstellung\)](#page-73-0)
- [Belichtungskorr. \(Standbild/Film\)](#page-193-0)

## **EV-Korr. zurücks. (Standbild/Film)**

### ′曲 Ō.

Damit bestimmen Sie, ob der mit [ $\blacksquare$ Belichtungskorr.] eingestellte Belichtungswert beim Ausschalten des Produkts beibehalten wird, wenn der Belichtungskorrekturknopf auf "0" eingestellt ist.

**1 MENU → (Belichtung/Farbe) → [Belichtungskorr.]→ [ EV-Korr. zurücks.] → gewünschte Einstellung.**

#### **Menüpostendetails**

#### **Beibehalten:**

Die Einstellungen werden beibehalten.

#### **Zurücksetzen:**

Die Einstellungen werden zurückgesetzt.

#### **Verwandtes Thema**

[Belichtungskorr. \(Standbild/Film\)](#page-193-0)

TP1001363979

### <span id="page-198-0"></span>**Belicht.stufe (Standbild/Film)**

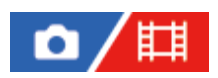

Sie können die Einstellungsschrittgröße der Werte für Verschlusszeit, Blende und Belichtungskorrektur anpassen.

**1 MENU → (Belichtung/Farbe) → [Belichtungskorr.] → [ Belicht.stufe] → gewünschte Einstellung.**

#### **Menüpostendetails**

**0,5 EV** / **0,3 EV**

#### **Hinweis**

Selbst wenn Sie [ $\blacksquare$  Belicht.stufe] auf [0,5 EV] setzen, ändert sich der mit dem Belichtungskorrekturknopf eingestellte Belichtungswert in Schritten von 0,3 EV.

#### **Verwandtes Thema**

[Belichtungskorr. \(Standbild/Film\)](#page-193-0)

TP1001327891

## **Belicht.StrdEinst. (Standbild/Film)**

#### 盯 ъ

Damit wird der Standard dieser Kamera für den korrekten Belichtungswert für jeden Messmodus eingestellt.

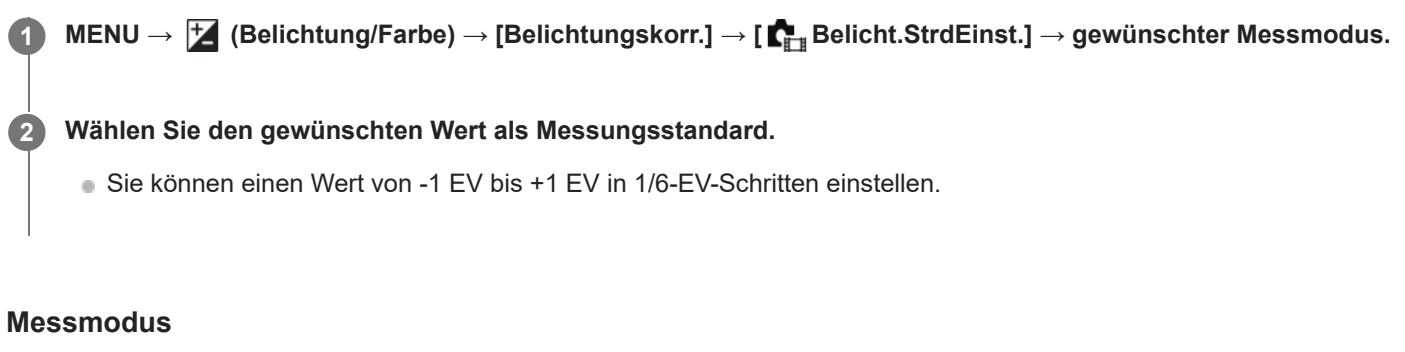

Der eingestellte Standardwert wird angewandt, wenn Sie den entsprechenden Messmodus in MENU → E  $(Belichtung/Farbe) \rightarrow [Message] \rightarrow [R_{L\#}$ Messmodus] wählen. **Multi/ (6)** Mitte/ **6** Spot/ **GesBildsDschnitt/ 6** Highlight

#### **Hinweis**

- Die Belichtungskorrektur wird nicht beeinträchtigt, wenn [ $\blacksquare$ Belicht.StrdEinst.] geändert wird.
- Der Belichtungswert wird während der Benutzung von Spot-AEL gemäß dem für [ . Spot] eingestellten Wert verriegelt.
- Der Standardwert für M.M (Metered Manual) wird gemäß dem in [  $\bullet$  Belicht.StrdEinst.] eingestellten Wert geändert.
- Der in [ $\blacksquare$  Belicht.StrdEinst.] eingestellte Wert wird in Exif-Daten von dem Belichtungskorrekturwert getrennt aufgezeichnet. Der Betrag des Belichtungsstandardwerts wird nicht zu dem Belichtungskorrekturwert hinzuaddiert.
- Wenn Sie [ $\blacksquare$  Belicht.StrdEinst.] während der Reihenaufnahme einstellen, wird die Anzahl der Aufnahmen für die Reihe zurückgesetzt.

#### **Verwandtes Thema**

[Messmodus \(Standbild/Film\)](#page-201-0)

TP1001360561

## <span id="page-200-0"></span>**DynamikberOpti. (Standbild/Film)**

### 盯 ъ

Durch Unterteilen des Bilds in kleine Flächen analysiert das Produkt den Kontrast von Licht und Schatten zwischen Motiv und Hintergrund, um ein Bild mit optimaler Helligkeit und Abstufung zu erzeugen.

**1 MENU → (Belichtung/Farbe) → [Farbe/Farbton] → [ DynamikberOpti.] → gewünschte Einstellung.**

#### **Menüpostendetails**

#### **Aus:**

Helligkeit und Abstufung werden nicht eingestellt.

#### **Dynamikb.Opt.:**

Wenn Sie [Dynamikber.optimierung: Auto] wählen, stellt die Kamera die Helligkeit und Abstufung automatisch ein. Um die Abstufung eines aufgenommenen Bilds durch einzelne Bereiche zu optimieren, wählen Sie eine Optimierungsstufe von [Dynamikbereichoptimierung: Lv1] (schwach) bis [Dynamikbereichoptimierung: Lv5] (stark).

#### **Hinweis**

- In den folgenden Situationen wird [ $\blacksquare$ ] DynamikberOpti.] auf [Aus] fixiert:
	- **Bei Einstellung von [** $\sum_{i=1}^n$  Fotoprofil] auf eine andere Option als [Aus]
- Wenn Sie mit [Dynamikb.Opt.] aufnehmen, kann das Bild verrauscht sein. Wählen Sie die geeignete Stufe, indem Sie das aufgezeichnete Bild überprüfen, vor allem, wenn Sie den Effekt verstärken.

TP1001360740

<span id="page-201-0"></span>[Hilfe](#page-0-0)

Digitalkamera mit Wechselobjektiv ILCE-1 α1 Ver. 2 oder neuer

### **Messmodus (Standbild/Film)**

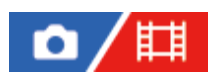

Damit wird der Messmodus ausgewählt, der festlegt, welcher Teil des Bildschirms für die Bestimmung der Belichtung gemessen wird.

### **1 MENU → (Belichtung/Farbe) → [Messung] → [ Messmodus] → gewünschte Einstellung.**

#### **Menüpostendetails**

#### **Multi:**

Misst das Licht in jedem Feld, nachdem das gesamte Bild in verschiedene Felder unterteilt wurde, und ermittelt die korrekte Belichtung für das gesamte Bild (Mehrfeldmessung).

#### **Mitte:**

Misst die durchschnittliche Helligkeit des gesamten Bildes unter Betonung des mittleren Bereichs (mittenbetonte Messung).

#### **Spot:**

Die Messung erfolgt nur innerhalb des Messkreises. Dieser Modus ist zum Messen von Licht auf einem angegebenen Teil des gesamten Bildschirms geeignet. Die Größe des Messkreises kann zwischen [Spot: Standard] und [Spot: Groß] ausgewählt werden. Die Position des Messkreises hängt von der Einstellung für [ $\sum_{i=1}^{\infty}$ Spot-Mess.punkt] ab.

#### GesBildsDschn.:

Damit wird die Helligkeit des gesamten Bildschirms gemessen. Die Belichtung bleibt stabil, selbst wenn sich die Komposition oder die Position des Motivs ändert.

#### **Formal** Highlight:

Damit wird die Helligkeit unter Betonung des hervorgehobenen Bereichs auf dem Bildschirm gemessen. Dieser Modus eignet sich zum Aufnehmen von Motiven bei Vermeidung von Überbelichtung.

#### **Tipp**

- Der Spotmessungspunkt kann mit Hilfe von [Fokuspkt-Verkn.] mit dem Fokusfeld koordiniert werden.
- Wenn [Multi] ausgewählt und [ $\blacksquare_{\blacksquare}$  Ges. b. MultiMess] auf [Ein] eingestellt ist, misst die Kamera die Helligkeit auf der Basis von erkannten Gesichtern.
- Wenn [ $\Gamma$ <sub>Til</sub> Messmodus] auf [Highlight] eingestellt und die Funktion [Dynamikb.Opt.] aktiviert ist, werden Helligkeit und Kontrast automatisch korrigiert, indem das Bild in kleine Felder unterteilt und der Kontrast von Licht und Schatten analysiert wird. Nehmen Sie Einstellungen auf der Basis der Aufnahmeverhältnisse vor.

#### **Hinweis**

In den folgenden Aufnahmesituationen wird [ $\prod_{i=1}^{\infty}$  Messmodus] auf [Multi] fixiert:

 $=$  [Intellig. Auto.]

- Bei Verwendung einer Zoomfunktion außer dem optischen Zoom
- Im Modus [Highlight] kann das Motiv dunkel sein, wenn ein hellerer Teil auf dem Bildschirm existiert.

#### **Verwandtes Thema**

- [AE-Speicher](#page-205-0)
- [Spot-Mess.punkt \(Standbild/Film\)](#page-204-0)
- [Ges. b. MultiMess \(Standbild/Film\)](#page-203-0)

### <span id="page-203-0"></span>**Ges. b. MultiMess (Standbild/Film)**

#### 盯 û

Damit legen Sie fest, ob die Kamera die Helligkeit auf der Basis von erkannten Gesichtern misst, wenn [ $\blacksquare_{\mathbb{H}}$  Messmodus] auf [Multi] eingestellt ist.

**1 MENU → (Belichtung/Farbe) → [Messung] → [ Ges. b. MultiMess] → gewünschte Einstellung.**

#### **Menüpostendetails**

#### **Ein:**

Die Kamera misst die Helligkeit auf der Basis von erkannten Gesichtern.

### **Aus:**

Die Kamera misst die Helligkeit mit der Einstellung [Multi], ohne Gesichter zu erkennen.

#### **Hinweis**

- Bei Einstellung des Aufnahmemodus auf [Intellig. Auto.] wird [ $\sum_{n=1}^{\infty}$  Ges. b. MultiMess] auf [Ein] fixiert.
- Wenn [  $\blacksquare$  Ges/AugPri b. AF] auf [Ein] und [  $\blacksquare$  Ges/AugMotvErk] auf [Tier] oder [Vogel] unter [Gesicht/Auge AF] eingestellt wird, funktioniert [ $\sum_{i=1}$  Ges. b. MultiMess] nicht.

#### **Verwandtes Thema**

[Messmodus \(Standbild/Film\)](#page-201-0)

TP1001365060

### <span id="page-204-0"></span>**Spot-Mess.punkt (Standbild/Film)**

# ō

Damit wird festgelegt, ob der Spotmessungspunkt mit dem Fokusfeld koordiniert wird, wenn [ $\Gamma_{\text{F}_{\text{H}}}$ Fokusfeld] auf die folgenden Parameter eingestellt wird:

- [Spot: L]/[Spot: M]/[Spot: S]
- **Erweiterter Spot]**
- [Tracking: Spot L]/[Tracking: Spot M]/[Tracking: Spot S]
- **[Tracking: Erweiterter Spot]**

**1 MENU → (Belichtung/Farbe) → [Messung] → [ Spot-Mess.punkt] → gewünschte Einstellung.**

#### **Menüpostendetails**

#### **Mitte:**

Der Spotmessungspunkt wird nicht mit dem Fokusfeld koordiniert, aber die Helligkeit wird immer in der Mitte gemessen.

#### **Fokuspkt-Verkn.:**

Der Spotmessungspunkt wird mit dem Fokusfeld koordiniert.

#### **Hinweis**

- Selbst wenn der Spotmessungspunkt mit der [Tracking]-Startposition koordiniert wird, wird er nicht mit der Nachführung des Motivs koordiniert.
- Wenn [ $\blacksquare$ Fokusfeld] auf die folgenden Parameter eingestellt ist, wird der Spotmessungspunkt auf die Mitte fixiert.
	- $=$  [Breit]
	- $=[Feld]$
	- $=$  [Mitte-Fix]
	- $=$  [Tracking: Breit]/[Tracking: Feld]/[Tracking: Mitte-Fix]

#### **Verwandtes Thema**

- [Auswählen des Fokusfelds \(Fokusfeld\)](#page-136-0)
- [Messmodus \(Standbild/Film\)](#page-201-0)

TP1001360569

### <span id="page-205-0"></span>**AE-Speicher**

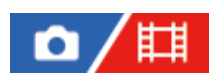

Ist der Kontrast zwischen Motiv und Hintergrund groß, z. B. wenn ein Motiv bei Gegenlicht oder in der Nähe eines Fensters aufgenommen wird, messen Sie das Licht an einer Stelle, wo das Motiv die korrekte Helligkeit zu haben scheint, und fixieren Sie die Belichtung vor der Aufnahme. Um die Helligkeit des Motivs zu verringern, messen Sie das Licht an einer Stelle, die heller als das Motiv ist, und fixieren Sie die Belichtung des gesamten Bildschirms. Um die Helligkeit des Motivs zu erhöhen, messen Sie das Licht an einer Stelle, die dunkler als das Motiv ist, und fixieren Sie die Belichtung des gesamten Bildschirms.

#### **1 Stellen Sie den Fokus auf den Punkt ein, an dem die Belichtung eingestellt wird.**

#### **Drücken Sie die Taste AEL.**

Die Belichtung wird gespeichert, und  $\bigstar$  (AE-Speicher) wird angezeigt.

**Halten Sie die Taste AEL gedrückt, fokussieren Sie erneut auf das Motiv, und fotografieren Sie dann.**

Halten Sie die Taste AEL während der Aufnahme gedrückt, wenn Sie mit der fixierten Belichtung weiter fotografieren wollen. Lassen Sie die Taste los, um die Belichtung zurückzusetzen.

#### **Tipp**

**2**

**3**

Menn Sie die Funktion [AEL Umschalten] der Taste AEL unter Verwendung von [ ■ BenKey/ReglEinst] oder [ F # BenKey/ReglEinst] zuweisen, können Sie die Belichtung speichern, ohne die Taste gedrückt zu halten.

#### **Hinweis**

[ AEL Halten] und [ AEL Umschalt] sind nicht verfügbar, wenn Sie Zoomfunktionen außer dem optischen Zoom verwenden.

#### **Verwandtes Thema**

- [Taste AEL](#page-76-0)
- [Zuweisen von häufig benutzten Funktionen zu Tasten und Drehrädern \(BenKey/ReglEinst\)](#page-366-0)

TP1001327882

### **AEL mit Auslöser**

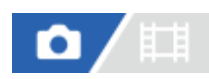

Damit wird festgelegt, ob die Belichtung fixiert wird, wenn der Auslöser halb niedergedrückt wird. Wählen Sie [Aus], um Fokus und Belichtung getrennt einzustellen.

### **1 MENU → (Belichtung/Farbe) → [Messung] → [AEL mit Auslöser] → gewünschte Einstellung.**

#### **Menüpostendetails**

#### **Auto:**

Die Kamera fixiert die Belichtung nach automatischer Fokuseinstellung, wenn Sie den Auslöser bei Einstellung des Fokusmodusknopfes auf AF-S (Einzelbild-AF) halb niederdrücken.

#### **Ein:**

Die Belichtung wird fixiert, wenn der Auslöser halb niedergedrückt wird.

#### **Aus:**

Die Belichtung wird nicht fixiert, wenn der Auslöser halb niedergedrückt wird. Benutzen Sie diesen Modus, wenn Sie Fokus und Belichtung getrennt einstellen wollen.

Das Produkt stellt die Belichtung während der Aufnahme im Modus [Serienaufnahme] fortwährend ein.

#### **Hinweis**

Der Betrieb über die AEL-Taste hat Vorrang vor den Einstellungen von [AEL mit Auslöser].

TP1001327883

### **Auto. Lang.belich.**

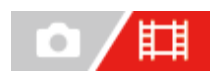

Damit wird festgelegt, ob die Verschlusszeit während der Filmaufnahme automatisch eingestellt werden soll oder nicht, falls das Motiv dunkel ist. Diese Funktion kann nicht während Zeitlupen-/Zeitrafferaufnahmen verwendet werden.

**1 MENU → (Belichtung/Farbe) → [Belichtung] → [Auto. Lang.belich.] → gewünschte Einstellung.**

#### **Menüpostendetails**

#### **Ein:**

Langzeit-Automatik wird benutzt. Bei Aufnahme an dunklen Orten wird die Verschlusszeit automatisch verlängert. Durch Verwendung einer langen Verschlusszeit beim Aufnehmen an dunklen Orten können Sie Rauschen im Film reduzieren.

#### **Aus:**

Verwenden Sie die Langverschlusszeit-Automatik nicht. Der aufgenommene Film ist dunkler als bei Einstellung auf [Ein], aber Filme werden mit weicheren Bewegungen und geringerer Objektunschärfe aufgenommen.

#### **Hinweis**

- [Auto. Lang.belich.] ist in den folgenden Situationen unwirksam:
	- Bei Aufnahme von Zeitlupen-/Zeitrafferfilmen
	- 日s (Zeitpriorität)
	- **HM** (Man. Belichtung)
	- Bei Einstellung von [ $\blacksquare$  ISO] auf eine andere Option als [ISO AUTO]
	- Wenn [BelichtungRglTyp] auf [FlexBelichtungM] und die Methode zum Einstellen der Verschlusszeit auf [Manuell] eingestellt ist

TP1001327866

<span id="page-208-0"></span>**[Hilfe](#page-0-0)** 

Digitalkamera mit Wechselobjektiv

ILCE-1 α1 Ver. 2 oder neuer

## **Zebra-Anzeige**

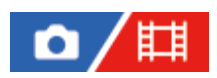

Damit wird ein Zebramuster festgelegt, das über einem Teil eines Bilds angezeigt wird, wenn die Helligkeitsstufe des betreffenden Teils dem von Ihnen eingestellten IRE-Wert entspricht. Benutzen Sie dieses Zebramuster als Hilfe zur Einstellung der Helligkeit.

**MENU → (Belichtung/Farbe) → [Zebra-Anzeige] → Wählen Sie einen Menüposten aus, und stellen Sie den gewünschten Parameter ein. 1**

#### **Menüpostendetails**

#### **Zebra-Anzeige:**

Damit wird festgelegt, ob das Zebramuster angezeigt wird. ([Aus] / [Ein])

#### **Zebra-Stufe:**

Damit wird die Helligkeit des Zebramusters festgelegt. ([70] / [75] / [80] / [85] / [90]/ [95] / [100] / [100+])

#### **Tipp**

- Sie können Werte registrieren, um die korrekte Belichtung oder Überbelichtung sowie die Helligkeitsstufe für [ $\Gamma_{\text{H}}$ zebra-Stufe] zu überprüfen. Die Einstellungen für die Bestätigung von korrekter Belichtung und Überbelichtung sind in den Standardeinstellungen jeweils unter [Anpassung 1] und [Anpassung 2] registriert.
- Um die korrekte Belichtung zu überprüfen, stellen Sie einen Standardwert und den Bereich für die Helligkeitsstufe ein. Das Zebramuster erscheint auf Flächen, die innerhalb des eingestellten Bereiches liegen.
- Um die Überbelichtung zu überprüfen, stellen Sie einen Minimalwert für die Helligkeitsstufe ein. Das Zebramuster erscheint auf Flächen mit einer Helligkeitsstufe, die dem eingestellten Wert entspricht oder diesen überschreitet.

#### **Hinweis**

Das Zebramuster wird nicht auf Geräten angezeigt, die über HDMI angeschlossen sind.

TP1001365063

## <span id="page-209-0"></span>**ISO (Standbild/Film)**

Die Lichtempfindlichkeit wird durch den ISO-Wert (empfohlener Belichtungsindex) ausgedrückt. Je höher der Wert, desto höher die Empfindlichkeit.

#### **ISO am Einstellrad → Wählen Sie die gewünschte Einstellung. 1**

- Sie können auch MENU →  $\blacktriangleright$  (Belichtung/Farbe) → [Belichtung] → [ $\blacksquare_\text{H}$  ISO] wählen.
- Sie können den Wert sowohl durch Drehen des vorderen Drehrads als auch durch Drehen des Einstellrads in 1/3- EV-Schritten ändern. Durch Drehen des hinteren Drehrads können Sie den Wert in 1-EV-Schritten ändern.

#### **Menüpostendetails**

#### **ISO AUTO:**

Stellt die ISO-Empfindlichkeit automatisch ein.

#### **ISO 50 - ISO 102400:**

Die ISO-Empfindlichkeit wird manuell eingestellt. Durch Auswählen einer größeren Nummer wird die ISO-Empfindlichkeit erhöht.

#### **Tipp**

- Sie können den Bereich der ISO-Empfindlichkeit, die im Modus [ISO AUTO] automatisch eingestellt wird, ändern. Wählen Sie [ISO AUTO], drücken Sie die rechte Seite des Einstellrads, und stellen Sie die gewünschten Werte für [ISO AUTO maximal] und [ISO AUTO minimal] ein.
- Je höher der ISO-Wert ist, desto mehr Rauschen tritt in den Bildern auf.
- Die verfügbaren ISO-Einstellungen hängen davon ab, ob Sie Standbilder, Filme oder Zeitlupen-/Zeitrafferfilme aufnehmen.
- Bei der Filmaufnahme sind ISO-Werte zwischen 100 und 32000 verfügbar. Wird der ISO-Wert auf einen größeren Wert als 32000 eingestellt, wird die Einstellung automatisch auf 32000 umgeschaltet. Wenn Sie die Filmaufnahme beenden, wird der ISO-Wert auf die ursprüngliche Einstellung zurückgesetzt.
- Bei der Filmaufnahme sind ISO-Werte zwischen 100 und 32000 verfügbar. Wird der ISO-Wert auf einen kleineren Wert als 100 eingestellt, wird die Einstellung automatisch auf 100 umgeschaltet. Wenn Sie die Filmaufnahme beenden, wird der ISO-Wert auf die ursprüngliche Einstellung zurückgesetzt.
- Der verfügbare Bereich für die ISO-Empfindlichkeit hängt von der Einstellung für [Gamma] unter [ $\Gamma$ <sub>Fu</sub> Fotoprofil] ab.
- Der verfügbare ISO-Empfindlichkeitsbereich ändert sich, wenn Sie RAW-Filme zu einem über HDMI angeschlossenen anderen Gerät ausgeben.

#### **Hinweis**

- In den folgenden Aufnahmemodi ist [  $\blacksquare$  ISO] auf [ISO AUTO] fixiert:
	- [Intellig. Auto.]
- Wenn die ISO-Empfindlichkeit auf einen niedrigeren Wert als ISO 100 eingestellt wird, kann der Bereich für die mögliche Motivhelligkeit (Dynamikbereich) kleiner werden.
- Wenn Sie [ISO AUTO] bei Einstellung des Aufnahmemodus auf [P], [A], [S] oder [M] wählen, wird die ISO-Empfindlichkeit automatisch innerhalb des eingestellten Bereichs angepasst.

Wenn Sie die Kamera auf eine äußerst starke Lichtquelle richten, während Sie Bilder mit niedriger ISO-Empfindlichkeit aufnehmen, können Spitzlichtbereiche in den Bildern als schwarze Bereiche aufgezeichnet werden.

TP1001361169

## **ISO-BereichGrenz (Standbild/Film)**

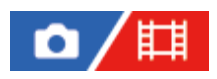

Sie können den Bereich der ISO-Empfindlichkeit begrenzen, wenn die ISO-Empfindlichkeit manuell eingestellt wird.

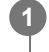

**MENU → (Belichtung/Farbe) → [Belichtung] → [ ISO-BereichGrenz] → [Minimal] oder [Maximal], und wählen Sie die gewünschten Werte.**

#### **So stellen Sie den Bereich für [ISO AUTO] ein**

Wenn Sie den Bereich der ISO-Empfindlichkeit anpassen möchten, der im Modus [ISO AUTO] automatisch eingestellt wird, wählen Sie MENU →  $\blacktriangleright$  (Belichtung/Farbe) → [Belichtung] → [ $\blacksquare$  ISO] → [ISO AUTO]. Drücken Sie dann die rechte Position des Einstellrads, um [ISO AUTO maximal]/[ISO AUTO minimal] auszuwählen.

#### **Hinweis**

ISO-Empfindlichkeitswerte außerhalb des angegebenen Bereichs sind dann nicht mehr verfügbar. Um ISO-Empfindlichkeitswerte außerhalb des angegebenen Bereichs zu wählen, setzen Sie die Einstellung [ $\prod_{i=1}^n$ ISO-BereichGrenz] zurück.

#### **Verwandtes Thema**

[ISO \(Standbild/Film\)](#page-209-0)

TP1001366104

### **ISO AUTO Min. VS**

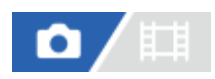

Wenn Sie [ISO AUTO] bei Einstellung des Aufnahmemodus auf P (Progr.automatik) oder A (Blendenpriorität) wählen, können Sie die Verschlusszeit einstellen, bei der die ISO-Empfindlichkeit sich zu ändern beginnt. Diese Funktion ist zum Aufnehmen von sich bewegenden Motiven effektiv. Sie können Motivunschärfe minimieren und gleichzeitig Verwacklung verhindern.

#### **1 MENU → (Belichtung/Farbe) → [Belichtung] → [ISO AUTO Min. VS] → gewünschte Einstellung.**

#### **Menüpostendetails**

#### **SLOWER (Langsamer)/SLOW (Langsam):**

Bei längeren Verschlusszeiten als [Standard] beginnt die ISO-Empfindlichkeit sich zu ändern, so dass Sie Bilder mit weniger Rauschen aufnehmen können.

#### **STD (Standard):**

Die Kamera stellt die Verschlusszeit auf der Basis der Brennweite des Objektivs automatisch ein.

#### **FAST (Schnell)/FASTER (Schneller):**

Bei kürzeren Verschlusszeiten als [Standard] beginnt die ISO-Empfindlichkeit sich zu ändern, so dass Sie Verwacklung und Motivunschärfe verhindern können.

#### **1/16000 ― 30":**

Die ISO-Empfindlichkeit beginnt sich bei der eingestellten Verschlusszeit zu ändern.

#### **Tipp**

Die Differenz der Verschlusszeit, bei der die ISO-Empfindlichkeit sich zwischen [Langsamer], [Langsam], [Standard], [Schnell] und [Schneller] zu ändern beginnt, ist 1 EV.

#### **Hinweis**

- Falls die Belichtung trotz Einstellung der ISO-Empfindlichkeit auf [ISO AUTO maximal] in [ISO AUTO] unzureichend ist, wird die Verschlusszeit gegenüber dem in [ISO AUTO Min. VS] eingestellten Wert verlängert, um mit geeigneter Belichtung aufzunehmen.
- In den folgenden Situationen entspricht die Verschlusszeit u. U. nicht dem eingestellten Wert:
	- Wenn die kürzeste Verschlusszeit sich auf der Basis der Einstellung von [Verschlusstyp] geändert hat.
	- Wenn Sie den Blitz zum Aufnehmen von hellen Szenen benutzen. (Die kürzeste Verschlusszeit ist auf die Blitzsynchronisationszeit\* begrenzt)
		- Die Blitzsynchronzeit variiert je nach Einstellung für [BlitzSynGschwPri]. \*
	- Wenn Sie den Blitz zum Aufnehmen von dunklen Szenen bei Einstellung von [Blitzmodus] auf [Aufhellblitz] benutzen. (Die längste Verschlusszeit ist auf den Wert begrenzt, der von der Kamera automatisch festgelegt wird.)

#### **Verwandtes Thema**

- [Progr.automatik](#page-124-0)
- [Blendenpriorität](#page-125-0)
- [ISO \(Standbild/Film\)](#page-209-0)

### **Weißabgleich (Standbild/Film)**

# ъ

Damit wird der Farbtoneffekt der Umlichtverhältnisse korrigiert, um ein neutral weißes Motiv in Weiß aufzunehmen. Verwenden Sie diese Funktion, wenn die Farbtöne des Bilds nicht Ihrer Erwartung entsprechen, oder wenn Sie die Farbtöne für fotografischen Ausdruck absichtlich ändern möchten.

**1 MENU → (Belichtung/Farbe) → [Weißabgleich] → [ Weißabgleich] → gewünschte Einstellung.**

#### **Menüpostendetails**

**Auto / Auto: Ambiente / Auto: Weiß / Tageslicht / Schatten / Bewölkt / Glühlampe / Leucht.: warmw. / Leuchtst.: Kaltw. / Leuchtst:Tag.-w. / Leuchtst: Tagesl. / Blitz (nur bei Standbildaufnahmen) / Unterwass.Auto :**

Wenn Sie eine Lichtquelle auswählen, die das Motiv beleuchtet, passt das Produkt die Farbtöne an die ausgewählte Lichtquelle an (voreingestellter Weißabgleich). Wenn Sie [Auto] wählen, erkennt das Produkt die Lichtquelle automatisch und passt die Farbtöne an.

#### **Farbtmp./Filter:**

Passt die Farbtöne abhängig von der Lichtquelle an. Hat den Effekt von CC-(Farbkorrektur)-Filtern bei der Fotografie.

#### **Anpassung 1/Anpassung 2/Anpassung 3:**

Speichert die Grundfarbe Weiß unter Lichtverhältnissen für die Aufnahmeumgebung.

#### **Tipp**

- Sie können den Feineinstellungsbildschirm aufrufen und Feineinstellungen der Farbtöne nach Bedarf vornehmen, indem Sie die rechte Seite des Einstellrads drücken. Wenn [Farbtmp./Filter] ausgewählt ist, können Sie die Farbtemperatur durch Drehen des hinteren Drehrads und nicht durch Drücken der rechten Seite des Einstellrads ändern.
- Falls die Farbtöne in den ausgewählten Einstellungen nicht Ihren Erwartungen entsprechen, machen Sie Aufnahmen mit [WA-Reihe].
- AWB<sub>.</sub> (Auto: Ambiente), AWB. (Auto: Weiß) wird nur angezeigt, wenn [ F<sub>ru</sub> PriorEinst b. AWB] auf [Ambiente] oder [Weiß] eingestellt  $\alpha$ ist.
- Wenn Sie abrupte Weißabgleichwechsel abmildern möchten, z. B. wenn die Aufnahmeumgebung während der Filmaufnahme wechselt, können Sie die Weißabgleich-Umschaltgeschwindigkeit mit der Funktion [Stoßfreier WB] ändern.

#### **Hinweis**

- In den folgenden Aufnahmemodi ist [ $\blacksquare$  Weißabgleich] auf [Auto] fixiert: - [Intellig. Auto.]
- Wenn Sie eine Quecksilberdampflampe oder eine Natriumdampflampe als Lichtquelle verwenden, wird wegen der Eigenschaften des Lichts kein genauer Weißabgleich erzielt. Es wird empfohlen, Bilder mit einem Blitz aufzunehmen oder [Anpassung 1] bis [Anpassung 3] zu wählen.
- Verdecken Sie nicht das sichtbare Licht und den IR-Sensor, wenn [ M<sub>util</sub> Weißabgleich] auf [Auto] eingestellt ist. Anderenfalls wird die Lichtquelle u. U. falsch klassifiziert, und der Weißabgleich kann auf eine ungeeignete Farbe eingestellt werden.

#### **Verwandtes Thema**

[Erfassen der Standardfarbe Weiß zum Einstellen des Weißabgleichs \(benutzerdefinierter Weißabgleich\)](#page-216-0)

- [PriorEinst b. AWB \(Standbild/Film\)](#page-219-0)
- [WA-Reihe](#page-244-0)
- [Stoßfreier WB](#page-222-0)

TP1001360724
# **Erfassen der Standardfarbe Weiß zum Einstellen des Weißabgleichs (benutzerdefinierter Weißabgleich)**

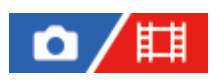

**2**

**3**

In Szenen, bei denen sich das Umlicht aus verschiedenen Lichtquellen zusammensetzt, ist der Gebrauch des benutzerdefinierten Weißabgleichs zu empfehlen, um eine genaue Reproduktion von Weiß zu erzielen. Sie können 3 Einstellungen registrieren.

**MENU → (Belichtung/Farbe) → [Weißabgleich] → [ Weißabgleich] → Wählen Sie eine der Optionen von [Anpassung 1] bis [Anpassung 3] aus, und drücken Sie dann die rechte Seite des Einstellrads. 1**

Wählen Sie **Solution Constants (benutzerdefinierter Weißabgleich eingestellt)** aus, und drücken Sie dann die Mitte des **Einstellrads.**

**Halten Sie das Produkt so, dass der weiße Bereich den Weißabgleicherfassungsrahmen ganz ausfüllt, und drücken Sie dann die Mitte des Einstellrads.**

Nachdem das Verschlussgeräusch erzeugt wurde und die Meldung [Benutzerdef. WB-Daten wurden erfasst.] angezeigt worden ist, werden die kalibrierten Werte (Farbtemperatur und Farbfilter) angezeigt.

- Sie können die Position des Weißabgleicherfassungsrahmens einstellen, indem Sie die obere/untere/linke/rechte Seite des Einstellrads drücken.
- Sie können die Größe des Weißabgleicherfassungsrahmens ändern, indem Sie die Taste Fn (Funktion) drücken.
- Nachdem Sie eine Standardfarbe Weiß erfasst haben, können Sie den Feineinstellungsbildschirm anzeigen, indem Sie die rechte Seite des Einstellrads drücken. Sie können die Farbtöne bei Bedarf präzise einstellen.
- Sie können den Weißabgleicherfassungsrahmen durch Drücken der Taste  $\overline{\mathfrak{m}}$  (Löschen) zur Mitte zurückbringen.
- In den folgenden Fällen wird kein Verschlussgeräusch erzeugt.
	- $=$  Im Filmaufnahmemodus
	- Bei Einstellung von [Lautlos-Modus] auf [Ein]

### **Drücken Sie die Mitte des Einstellrads.**

Die kalibrierten Werte werden registriert. Auf dem Monitor erscheint wieder die MENU-Anzeige, während die gespeicherte benutzerdefinierte Weißabgleicheinstellung erhalten bleibt.

Die registrierte benutzerdefinierte Weißabgleicheinstellung bleibt gespeichert, bis sie von einer anderen Einstellung überschrieben wird.

### **Tipp**

**4**

Sie können die Größe des Weißabgleicherfassungsrahmens auch mit [ $\sum_{i=1}^{\infty}$ WB-Erf.rahmengr.] einstellen.

#### **Hinweis**

Die Meldung [Erfass. des ben.def. WB fehlgeschlagen.] gibt an, dass sich der Wert in einem unerwarteten Bereich befindet, z. B. wenn das Motiv zu lebhaft ist. Sie können die Einstellung an diesem Punkt registrieren, aber es wird empfohlen, den Weißabgleich erneut einzustellen. Wenn ein falscher Wert eingestellt wird, wird die Anzeige (benutzerdefinierter Weißabgleich) auf der Aufnahmeinformationsanzeige orange. Die Anzeige erscheint in Weiß, wenn sich der Einstellwert im erwarteten Bereich befindet.

Wenn Sie bei Erfassung der Grundfarbe Weiß einen Blitz benutzen, wird der benutzerdefinierte Weißabgleich mit dem Blitzlicht vom Blitzgerät registriert. Verwenden Sie immer einen Blitz, wenn Sie Aufnahmen mit den abgerufenen Einstellungen machen, die mit einem Blitz registriert wurden.

TP1001360752

# **WB-Erf.rahmengr. (Standbild/Film)**

# 盯 û

Sie können die Größe des Weißabgleich-Aufnahmerahmens ändern, der bei der Einstellung des benutzerdefinierten Weißabgleichs verwendet wird.

**1 MENU → (Belichtung/Farbe) → [Weißabgleich] → [ WB-Erf.rahmengr.] → gewünschte Einstellung.**

# **Menüpostendetails**

### **Groß/Mittel/Klein**

### **Tipp**

Sie können die Größe des Aufnahmerahmens auch ändern, indem Sie auf dem Einstellbildschirm für den benutzerdefinierten Weißabgleich unter [ $\blacksquare$  Weißabgleich] die Taste Fn (Funktion) drücken.

TP1001547893

# **PriorEinst b. AWB (Standbild/Film)**

# 盯 ο

Damit wird gewählt, welcher Farbton den Vorrang erhalten soll, wenn unter Lichtverhältnissen, wie z. B. Glühlampenlicht, bei Einstellung von [ $\sum_{i=1}^{\infty}$  Weißabgleich] auf [Auto] aufgenommen wird.

**1 MENU → (Belichtung/Farbe) → [Weißabgleich] → [ PriorEinst b. AWB] → gewünschte Einstellung.**

# **Menüpostendetails**

# **AWB** Standard:

Es wird mit dem standardmäßigen automatischen Weißabgleich aufgenommen. Die Kamera stellt die Farbtöne automatisch ein.

# $AMB<sup>Q</sup>$  **Ambiente:**

Der Farbton der Lichtquelle erhält Vorrang. Dies ist angemessen, wenn Sie eine warme Atmosphäre erzeugen wollen.

# *<u>WB<sub>®</sub></u>* **Weiß:**

Eine Reproduktion der Farbe Weiß erhält Vorrang, wenn die Farbtemperatur der Lichtquelle schwach ist.

### **Verwandtes Thema**

[Weißabgleich \(Standbild/Film\)](#page-214-0)

TP1001360546

# **Ausl. AWB-Sperr**

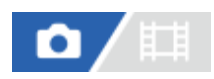

Sie können festlegen, ob der Weißabgleich beim Drücken des Auslösers gesperrt werden soll, wenn [ $\blacksquare_\mathbb{H}$ Weißabgleich] auf [Auto] oder [Unterwass.Auto] eingestellt ist.

Diese Funktion verhindert unbeabsichtigte Änderungen des Weißabgleichs während der Serienaufnahme, oder wenn der Auslöser halb niedergedrückt wird.

# **1 MENU → (Belichtung/Farbe) → [Weißabgleich] → [Ausl. AWB-Sperr] → gewünschte Einstellung.**

### **Menüpostendetails**

### **Ausl. halb drück:**

Sperrt den Weißabgleich, wenn der Auslöser halb niedergedrückt wird, auch im automatischen Weißabgleichmodus. Der Weißabgleich bleibt auch während der Serienaufnahme gesperrt.

#### **Serienaufnahme:**

Verriegelt den Weißabgleich auf die Einstellung bei der ersten Aufnahme einer Serienaufnahme, auch im automatischen Weißabgleichmodus.

#### **Aus:**

Arbeitet mit dem normalen automatischen Weißabgleich.

# **Info zu den Funktionen [AWB-Sperre Halten] und [AWB-Sperre Umsch.]**

Sie können den Weißabgleich auch im automatischen Weißabgleichmodus sperren, indem Sie der Benutzertaste die Funktion [AWB-Sperre Halten] oder [AWB-Sperre Umsch.] zuweisen. Wenn Sie während der Aufnahme die zugewiesene Taste drücken, wird der Weißabgleich gesperrt.

Beim Drücken der Taste sperrt die Funktion [AWB-Sperre Halten] den Weißabgleich durch Anhalten der automatischen Weißabgleichanpassung.

Nach einmaligem Drücken der Taste sperrt die Funktion [AWB-Sperre Umsch.] den Weißabgleich durch Anhalten der automatischen Weißabgleichanpassung. Wenn Sie die Taste erneut drücken, wird die AWB-Sperre aufgehoben.

Wenn Sie den Weißabgleich verriegeln wollen, während Sie einen Film im automatischen Weißabgleichmodus aufnehmen, sollten Sie der Benutzertaste auch [AWB-Sperre Halten] oder [AWB-Sperre Umsch.] zuweisen.

### **Tipp**

Wenn Sie mit dem Blitz aufnehmen, während der automatische Weißabgleich gesperrt ist, können die erzeugten Farbtöne unnatürlich erscheinen, da der Weißabgleich vor dem Auslösen des Blitzes gesperrt wurde. In diesem Fall setzen Sie [Ausl. AWB-Sperr] auf [Aus] oder [Serienaufnahme], und verwenden Sie während der Aufnahme nicht die Funktion [AWB-Sperre Halten] oder [AWB-Sperre Umsch.]. Stellen Sie alternativ [ $\sum_{i=1}^{\infty}$  Weißabgleich] auf [Blitz].

### **Verwandtes Thema**

- [Weißabgleich \(Standbild/Film\)](#page-214-0)
- [Zuweisen von häufig benutzten Funktionen zu Tasten und Drehrädern \(BenKey/ReglEinst\)](#page-366-0)

# **Stoßfreier WB**

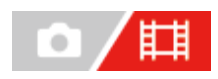

Damit wird die Geschwindigkeit festgelegt, mit welcher der Weißabgleich während der Filmaufnahme gewechselt wird, z. B. wenn die Einstellung für [ $\sum_{i=1}^{\infty}$  Weißabgleich] oder [ $\sum_{i=1}^{\infty}$ PriorEinst b. AWB] geändert wird.

**1 MENU → (Belichtung/Farbe) → [Weißabgleich] → [Stoßfreier WB] → gewünschte Einstellung.**

# **Menüpostendetails**

### **Aus:**

Der Weißabgleich wird sofort umgeschaltet, wenn Sie die Weißabgleicheinstellung während der Filmaufnahme ändern.

### **1 (Schnell)/2/3 (Langsam):**

Sie können die Geschwindigkeit, mit welcher der Weißabgleich während der Filmaufnahme gewechselt wird, auswählen, damit der Weißabgleich des Films geschmeidiger geändert wird.

Die Geschwindigkeitseinstellungen in der Reihenfolge "am schnellsten" bis "am langsamsten" sind [1 (Schnell)], [2] und [3 (Langsam)].

#### **Hinweis**

- Diese Funktion hat keinen Einfluss auf die Geschwindigkeit, mit der sich der Weißabgleich ändert, wenn [ $\prod_{w=1}^{\infty}$ Weißabgleich] auf [Auto] oder [Unterwass.Auto] eingestellt ist.
- Selbst wenn eine andere Einstellung als [Aus] ausgewählt ist, werden die folgenden Elemente ohne Rücksicht auf die Geschwindigkeitseinstellung sofort auf den Film angewandt.
	- Feineinstellungen der Farbtöne
	- Änderungen der Farbtemperatur mit Hilfe von [Farbtmp./Filter]

### **Verwandtes Thema**

[Weißabgleich \(Standbild/Film\)](#page-214-0)

TP1001367751

# **Kreativer Look (Standbild/Film)**

# 盯 ο

"Look" ist ein Begriff, der sich auf das Aussehen und Impressionen von Bildern bezieht, die von verschiedenen Faktoren, wie z. B. Farbe, Konturenschärfe, Helligkeit usw., erzeugt werden. Mit [ $\blacksquare$ <sub>ri</sub> Kreativer Look] können Sie das Finish eines Bilds auswählen, indem Sie einen bevorzugten Look unter vorinstallierten Looks auswählen. Darüber hinaus können Sie Kontrast, Spitzlichter, Schatten, Verblassen, Farbsättigung, Konturenschärfe, Konturenschärfebereich und Klarheit für jeden "Look" fein abstimmen.

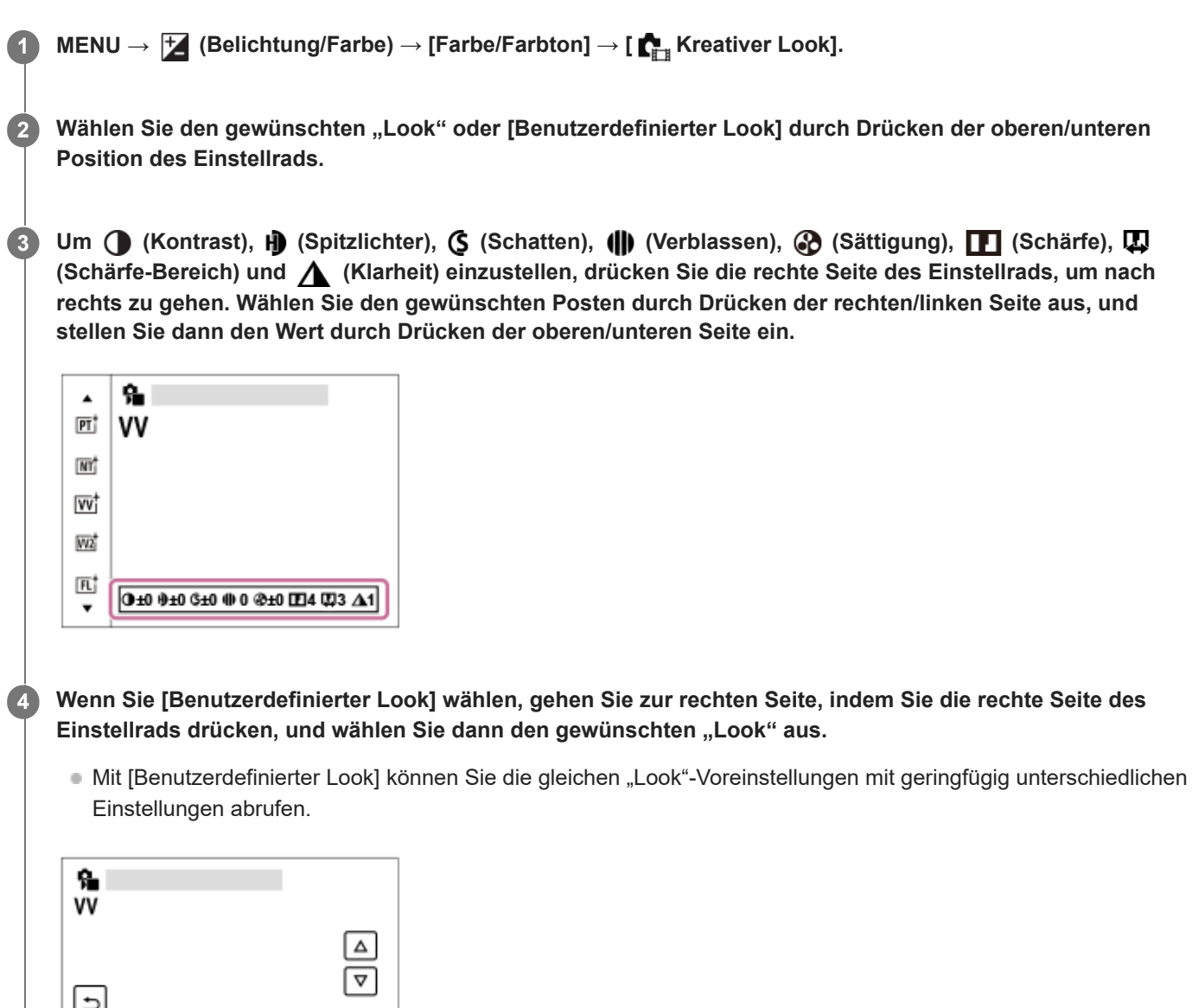

تا 0±0 0±0 0±0 0 0 0 0±0 004 003 41

# **Menüpostendetails**

# **PT:**

Zum Aufnehmen von Haut in weichem Ton: Diese Einstellung eignet sich ideal für Porträtaufnahmen.

# **NT:** NT:

Sättigung und Schärfe werden verringert, um Bilder mit gedämpften Farbtönen aufzunehmen. Diese Einstellung eignet sich auch für die Aufnahme von Bildmaterial, das mit einem Computer bearbeitet werden soll.

# **Wi** VV:

Die Sättigung und der Kontrast werden erhöht, um beeindruckende Aufnahmen farbenfroher Szenen und Motive zu ermöglichen, z. B. von Blumen, Frühlingslandschaften, blauem Himmel oder dem Meer.

# **W<sub>2</sub>** VV2:

Erzeugt ein Bild mit hellen und lebhaften Farben sowie reichhaltiger Klarheit.

# **FL:**

Erzeugt ein Bild mit stimmungsvollem Finish, indem der ruhigen Farbgebung sowie dem beeindruckenden Himmel und den Farben der Grüntöne ein scharfer Kontrast verliehen wird.

**IN:**

Erzeugt ein Bild mit matten Texturen durch Unterdrückung von Kontrast und Farbsättigung.

**SH:** SH:

Erzeugt ein Bild mit heller, transparenter, weicher und lebhafter Stimmung.

**BW:** BW:

Zum Aufnehmen von Schwarzweißbildern.

**SE:**

Zum Aufnehmen von Sepiabildern.

# **Registrieren von bevorzugten Einstellungen (Benutzerdefinierter Look):**

Wählen Sie die sechs benutzerdefinierten "Looks" (die Kästchen mit Nummern auf der linken Seite) aus, um bevorzugte Einstellungen zu registrieren. Wählen Sie dann die gewünschten Einstellungen aus, indem Sie die rechte Taste drücken. Sie können die gleichen "Look"-Voreinstellungen mit geringfügig unterschiedlichen Einstellungen abrufen.

# **So nehmen Sie detailliertere Einstellungen vor**

Basierend auf dem jeweiligen "Look" können Posten, wie z. B. Kontrast, nach Ihren Wünschen eingestellt werden. Sie können nicht nur die voreingestellten "Looks" einstellen, sondern auch die Funktion [Benutzerdefinierter Look] einrichten, mit der sie die bevorzugten Einstellungen registrieren können.

Wählen Sie den einzustellenden Posten aus, indem Sie die rechte/linke Seite des Einstellrads drücken, und stellen Sie dann den Wert durch Drücken der oberen/unteren Seite des Einstellrads ein.

Wenn ein Einstellwert gegenüber dem Standardwert geändert wird, wird das Zeichen  $\blacktriangleright$  (Sternchen) neben dem auf dem Aufnahmebildschirm angezeigten "Look"-Symbol hinzugefügt.

# **Kontrast:**

Je höher der gewählte Wert ist, desto stärker wird der Kontrast zwischen Licht und Schatten betont, und desto größer ist der Effekt auf das Bild. (–9 bis +9)

# **Spitzlichter:**

Damit stellen Sie die Helligkeit der hellen Bereiche ein. Bei Wahl eines höheren Wertes wird das Bild heller. (–9 bis +9)

# **Schatten:**

Damit stellen Sie die Dunkelheit der dunklen Bereiche ein. Bei Wahl eines höheren Wertes wird das Bild heller. (–9 bis +9)

# *<u>III* Verblassen:</u>

Damit stellen Sie den Verblassungsgrad ein. Je höher der Wert, desto größer der Effekt. (0 bis 9)

# **Sättigung:**

Je höher der gewählte Wert ist, desto lebhafter ist die Farbe. Bei einem niedrigeren Wert ist die Farbe des Bildes zurückhaltend und gedämpft. (–9 bis +9)

# **Schärfe:**

Passt die Konturenschärfe an. Je höher der ausgewählte Wert ist, desto stärker werden die Konturen betont, während sie bei einem niedrigeren Wert fließender sind. (0 bis 9)

# **Schärfe-Bereich:**

Stellen Sie den Bereich ein, in dem der Konturenschärfeeffekt angewandt wird. Bei einem größeren Wert wird der Konturenschärfeeffekt auf feinere Konturen angewandt. (1 bis 5)

# **Klarheit:**

Damit stellen Sie den Klarheitsgrad ein. Je höher der Wert, desto größer der Effekt. (0 bis 9)

# So setzen Sie die eingestellten Werte für jeden "Look" zurück

Die eingestellten Werte, wie z. B. Kontrast, die Sie wie gewünscht geändert haben, können für jeden "Look" kollektiv zurückgesetzt werden. Drücken Sie die Taste m (Löschen) auf dem Einstellbildschirm für den "Look", den Sie zurücksetzen möchten. Alle eingestellten Werte, die geändert worden sind, werden auf ihre Standardwerte zurückgesetzt.

### **Tipp**

Für [Schärfe], [Schärfe-Bereich] und [Klarheit] sollten Sie eine Probeaufnahme machen, die Sie entweder vergrößern und auf dem Monitor der Kamera wiedergeben oder an ein Wiedergabegerät ausgeben, um den Effekt zu überprüfen. Nehmen Sie dann bei Bedarf eine Nachjustierung der Einstellung vor.

### **Hinweis**

**E** [  $\bullet$  Kreativer Look] wird in den folgenden Situationen auf [-] fixiert:

 $=$  [Intellig. Auto.]

- **For** Fotoprofil] ist auf eine andere Option als [Aus] eingestellt.
- Wenn diese Funktion auf [BW] oder [SE] gesetzt wird, kann [Sättigung] nicht eingestellt werden.
- Im Filmmodus kann [Schärfe-Bereich] nicht eingestellt werden.

TP1001360716

# **Fotoprofil (Standbild/Film)**

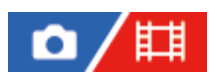

Ermöglicht eine Änderung der Einstellungen für Farbe, Abstufung usw. Auch wenn [ $\Gamma$ <sub>Fili</sub> Fotoprofil] sowohl für Standbilder als auch für Filme verwendet werden kann, ist die Funktion hauptsächlich für Filme ausgelegt.

# **Anpassen des Bildprofils**

Sie können die Bildqualität anpassen, indem Sie solche Bildprofilposten wie [Gamma] und [Details] einstellen. Schließen Sie die Kamera zur Einstellung dieser Parameter an ein Fernsehgerät oder einen Monitor an, und nehmen Sie die Einstellungen vor, während Sie das Bild auf dem Bildschirm beobachten.

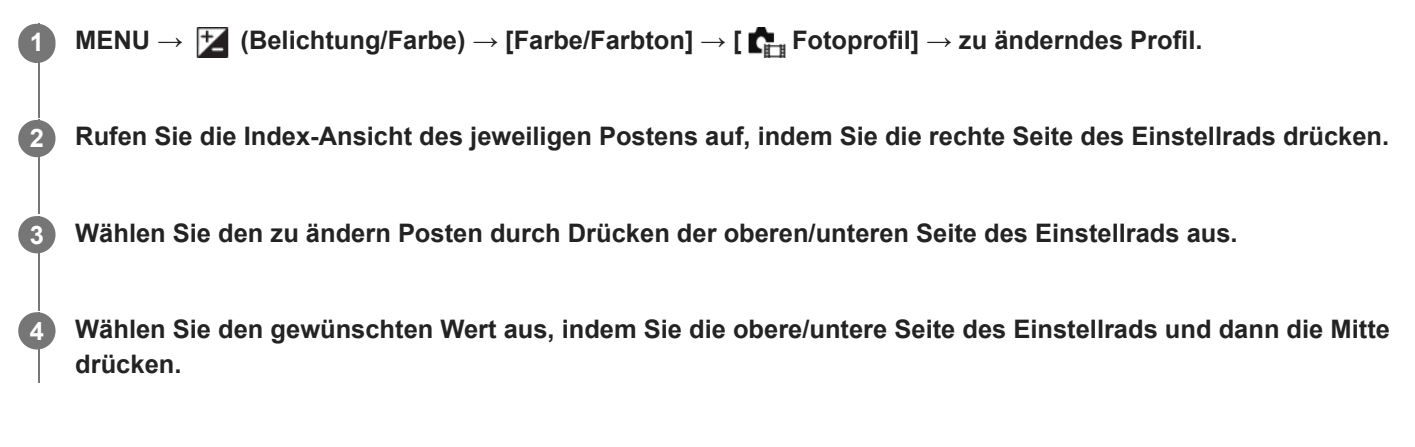

# **Verwendung der Voreinstellung des Bildprofils**

Die Standardeinstellungen [PP1] bis [PP11] für Filme sind auf der Basis verschiedener Aufnahmebedingungen in der Kamera vorprogrammiert worden.

MENU  $\rightarrow \mathcal{H}$  (Belichtung/Farbe)  $\rightarrow$  [Farbe/Farbton]  $\rightarrow$  [ $\blacksquare_{\mathbb{H}}$  Fotoprofil]  $\rightarrow$  gewünschte Einstellung.

# **PP1:**

Beispiel-Einstellung unter Verwendung von [Movie] Gamma.

# **PP2:**

Beispiel-Einstellung unter Verwendung von [Still] Gamma.

# **PP3:**

Beispiel-Einstellung eines natürlichen Farbtons unter Verwendung von [ITU709] Gamma.

# **PP4:**

Beispiel-Einstellung eines Farbtons, der dem Standard ITU709 getreu ist.

# **PP5:**

Beispiel-Einstellung unter Verwendung von [Cine1] Gamma.

# **PP6:**

Beispiel-Einstellung unter Verwendung von [Cine2] Gamma.

# **PP7:**

Beispiel-Einstellung unter Verwendung von [S-Log2] Gamma.

# **PP8:**

Beispieleinstellung mit [S-Log3] Gamma und [S-Gamut3.Cine] unter [Farbmodus].

# **PP9:**

Beispieleinstellung mit [S-Log3] Gamma und [S-Gamut3] unter [Farbmodus].

# **PP10:**

Beispiel-Einstellung für HDR-Filmaufnahmen mit [HLG2] Gamma.

# **PP11:**

Beispiel-Einstellung unter Verwendung von [S-Cinetone] Gamma.

# **HDR-Filmaufnahmen**

Die Kamera kann HDR-Filme aufnehmen, wenn im Bildprofil ein Gamma von [HLG], [HLG1] bis [HLG3] ausgewählt ist. Die Bildprofil-Voreinstellung [PP10] ist ein Beispiel für HDR-Aufnahmen. Filme, die mit [PP10] aufgenommen werden, können bei der Wiedergabe auf einem Fernsehgerät, das Hybrid Log-Gamma (HLG) unterstützt, mit einem größeren Helligkeitsumfang als gewöhnlich wiedergegeben werden. Auf diese Weise können selbst Szenen mit einem großen Helligkeitsumfang getreu aufgezeichnet und wiedergegeben werden, ohne unter- oder überbelichtet zu wirken. HLG wird bei der Produktion von HDR-Fernsehprogrammen verwendet und ist im internationalen Videostandard ITU-R BT.2100 definiert.

# **Posten des Bildprofils**

# **Schwarzpegel**

Damit wird der Schwarzwert eingestellt. (–15 bis +15)

# **Gamma**

Damit wird eine Gammakurve ausgewählt.

Movie: Standard-Gammakurve für Filme

Still: Standard-Gammakurve für Standbilder

S-Cinetone: Gammakurve, die zum Erzielen von filmischen Abstufungen und Farbausdrücken ausgelegt ist. Diese Einstellung ermöglicht Aufnahmen mit weicherer Farbreproduktion, ideal für Porträtaufnahmen.

Cine1: Schwächt den Kontrast in dunklen Bildanteilen ab und betont die Abstufung in hellen Bildanteilen, um einen entspannten Farbfilm zu erzeugen. (entspricht HG4609G33)

Cine2: Ist [Cine1] ähnlich, wurde aber für Bearbeitung mit einem Videosignal von bis zu 100 % optimiert. (entspricht HG4600G30)

Cine3: Liefert einen stärkeren Kontrast von Licht und Schatten als [Cine1], und verstärkt die Abstufung in Schwarz.

Cine4: Liefert einen stärkeren Kontrast in dunklen Bildanteilen als [Cine3].

ITU709: Gammakurve, die ITU709 entspricht.

ITU709(800%): Gammakurve zur Bestätigung von Szenen auf der Annahme, dass mit [S-Log2] oder [S-Log3] aufgenommen wird.

S-Log2: Gammakurve für [S-Log2]. Diese Einstellung basiert auf der Annahme, dass das Bild nach der Aufnahme weiterverarbeitet wird.

S-Log3: Gammakurve für [S-Log3] mit Merkmalen, die dem analogen Film nahe kommen. Diese Einstellung basiert auf der Annahme, dass das Bild nach der Aufnahme weiterverarbeitet wird.

HLG: Gammakurve für HDR-Aufnahme. Entspricht dem HDR-Videostandard Hybrid Log-Gamma, ITU-R BT.2100.

HLG1: Gammakurve für HDR-Aufnahme. Legt den Schwerpunkt auf Rauschminderung. Die Aufnahme ist jedoch auf einen kleineren Dynamikbereich als mit [HLG2] oder [HLG3] beschränkt.

HLG2: Gammakurve für HDR-Aufnahme. Bietet ein ausgewogenes Verhältnis zwischen Dynamikbereich und Rauschminderung.

HLG3: Gammakurve für HDR-Aufnahme. Größerer Dynamikbereich als [HLG2]. Das Rauschen kann sich jedoch erhöhen.

Mit [HLG1], [HLG2] und [HLG3] wird eine Gammakurve mit vergleichbaren Eigenschaften angewandt, jedoch jeweils eine andere Gewichtung zwischen Dynamikbereich und Rauschminderung. Die einzelnen Einstellungen unterscheiden sich beim maximalen Video-Ausgangspegel wie folgt: [HLG1]: ca. 87 %, [HLG2]: ca. 95 %, [HLG3]: ca. 100 %.

# **Schwarz-Gamma**

Korrigiert Gamma in Bereichen von geringer Intensität.

[Schwarz-Gamma] wird auf "0" fixiert und kann nicht geändert werden, wenn [Gamma] auf [HLG], [HLG1], [HLG2] oder [HLG3] eingestellt ist.

# Bereich: Damit wird der Korrekturbereich ausgewählt. (Breit / Mittel / Schmal)

Stufe: Damit wird der Korrekturpegel festgelegt. (-7 (maximale Schwarzkomprimierung) bis +7 (maximale Schwarzdehnung))

# **Knie**

Damit werden Kniepunkt und Steigung für Videosignalkomprimierung festgelegt, um Überbelichtung zu verhindern, indem die Signale in Hochintensitätsbereichen des Motivs auf den Dynamikbereich Ihrer Kamera begrenzt werden. Wenn [Gamma] auf eine der folgenden Optionen eingestellt wird und [Modus] auf [Auto] eingestellt wird, ist [Knie] nicht verfügbar. [Knie] kann verwendet werden, wenn [Modus] auf [Manuell] eingestellt wird.

- [Still]
- [Cine1]
- [Cine2]
- [Cine3]
- [Cine4]
- [ITU709(800%)]
- $[S-Log2]$
- [S-Log3]
- $\bullet$  [HLG]
- $[HLG1]$
- $[HLG2]$
- [HLG3]

Modus: Damit werden automatische/manuelle Einstellungen gewählt.

- Auto: Kniepunkt und Steigung werden automatisch eingestellt.
- Manuell: Kniepunkt und Steigung werden manuell eingestellt.

Autom. Einstellung: Einstellungen bei Wahl von [Auto] für [Modus ].

- Maximum: Damit wird der Maximalpunkt des Kniepunkts festgelegt. (90 % bis 100 %)
- Empfindlichkeit: Damit wird die Empfindlichkeit festgelegt. (Hoch / Mittel / Niedrig)

Manuelle Einstellung: Einstellungen bei Wahl von [Manuell] für [Modus].

- Punkt: Damit wird der Kniepunkt festgelegt. (75 % bis 105 %)
- Kurve: Damit wird die Knie-Steigung festgelegt. (-5 (sanft) bis +5 (steil))

# **Farbmodus**

Damit werden Art und Pegel von Farben festgelegt.

In [Farbmodus] sind nur [BT.2020] und [709] verfügbar, wenn [Gamma] auf [HLG], [HLG1], [HLG2] oder [HLG3] gesetzt wird.

Movie: Geeignete Farben bei Einstellung von [Gamma] auf [Movie].

Still: Geeignete Farben bei Einstellung von [Gamma] auf [Still].

S-Cinetone: Geeignete Farben bei Einstellung von [Gamma] auf [S-Cinetone].

Cinema: Geeignete Farben bei Einstellung von [Gamma] auf [Cine1] oder [Cine2].

Pro: Farbtöne, die der Standard-Bildqualität von Sony-Profikameras ähnlich sind (bei Kombination mit ITU709 Gamma)

ITU709-Matrix: Farben, die dem ITU709-Standard entsprechen (bei Kombination mit ITU709 Gamma)

Schwarz/Weiß: Damit wird die Farbsättigung für Schwarzweißaufnahme auf Null gesetzt.

S-Gamut: Diese Einstellung basiert auf der Annahme, dass die Bilder nach der Aufnahme weiterverarbeitet werden. Wird bei Einstellung von [Gamma] auf [S-Log2] verwendet.

S-Gamut3.Cine: Diese Einstellung basiert auf der Annahme, dass die Bilder nach der Aufnahme weiterverarbeitet werden. Wird bei Einstellung von [Gamma] auf [S-Log3] verwendet. Diese Einstellung ermöglicht Aufnahmen in einem Farbraum, der für Digitalkino leicht umgewandelt werden kann.

S-Gamut3: Diese Einstellung basiert auf der Annahme, dass die Bilder nach der Aufnahme weiterverarbeitet werden. Wird bei Einstellung von [Gamma] auf [S-Log3] verwendet. Diese Einstellung ermöglicht Aufnahme in einem breiten Farbraum. BT.2020: Standardfarbton bei Einstellung von [Gamma] auf [HLG], [HLG1], [HLG2] oder [HLG3].

709: Farbton bei Einstellung von [Gamma] auf [HLG], [HLG1], [HLG2] oder [HLG3] und Filmaufnahmen mit HDTV-Color (BT.709).

# **Sättigung**

Damit wird die Farbsättigung festgelegt. (–32 bis +32)

# **Farbphase**

Damit wird die Farbphase festgelegt. (–7 bis +7)

# **Farbtiefe**

Damit wird die Farbtiefe für die jeweilige Farbphase festgelegt. Diese Funktion ist für chromatische Farben effektiver und für achromatische Farben weniger effektiv. Die Farbe sieht dunkler aus, je mehr der Einstellwert zur positiven Seite hin erhöht wird, und heller, je mehr der Wert zur negativen Seite hin erniedrigt wird. Diese Funktion ist selbst dann effektiv, wenn [Farbmodus] auf [Schwarz/Weiß] eingestellt wird.

- [R] -7 (Hellrot) bis +7 (Dunkelrot)
- [G] -7 (Hellgrün) bis +7 (Dunkelgrün)
- [B] -7 (Hellblau) bis +7 (Dunkelblau)
- [C] -7 (Hellcyan) bis +7 (Dunkelcyan)
- [M] -7 (Hellmagenta) bis +7 (Dunkelmagenta)
- [Y] -7 (Hellgelb) bis +7 (Dunkelgelb)

# **Details**

Damit werden Posten für [Details] festgelegt.

Stufe: Damit wird der [Details]-Pegel festgelegt. (–7 bis +7)

Einstell: Die folgenden Parameter können manuell ausgewählt werden.

- Modus: Damit wird automatische/manuelle Einstellung gewählt. (Auto (automatische Optimierung) / Manuell (Die Details werden manuell eingestellt.))
- V/H-Balance: Damit wird die vertikale (V) und horizontale (H) Balance von DETAIL festgelegt. (-2 (Verlagerung zur vertikalen (V) Seite) bis +2 (Verlagerung zur horizontalen (H) Seite))
- B/W-Balance: Damit wird die Balance für unteres DETAIL (B) und oberes DETAIL (W) gewählt. (Typ1 (Verlagerung zur unteren DETAIL (B)-Seite) bis Typ5 (Verlagerung zur oberen DETAIL (W)-Seite))
- Limit: Damit wird der Grenzpegel von [Details] festgelegt. (0 (Niedriger Grenzpegel: Begrenzung wahrscheinlich) bis 7 (Hoher Grenzpegel: Begrenzung unwahrscheinlich))
- Crispening: Damit wird der Crispening-Pegel festgelegt. (0 (flacher Crispening-Pegel) bis 7 (tiefer Crispening-Pegel))
- Spitzlichtdetails: Damit wird der [Details]-Pegel in Hochintensitätsbereichen festgelegt. (0 bis 4)

# **So kopieren Sie die Einstellungen zu einer anderen Bildprofilnummer**

Sie können die Einstellungen des Bildprofils zu einer anderen Bildprofilnummer kopieren.

MENU →  $\blacktriangleright$  (Belichtung/Farbe) → [Farbe/Farbton] → [ $\blacktriangleright$  Fotoprofil] → gewünschte Einstellung → [Kopieren].

# **Zurücksetzen des Bildprofils auf die Standardeinstellung**

Sie können das Bildprofil auf die Standardeinstellung zurücksetzen. Sie können nicht alle Bildprofil-Einstellungen auf einmal zurücksetzen.

MENU →  $\blacktriangleright$  (Belichtung/Farbe) → [Farbe/Farbton] → [ $\blacktriangleright$  Fotoprofil] → gewünschte Einstellung → [Rückstellen].

### **Hinweis**

- Wenn Sie verschiedene Einstellungen für Filme und Standbilder auswählen möchten, aktivieren Sie [Fotoprofil] unter [And. Einst. f. St/Film] mit einem Häkchensymbol.
- Wenn Sie RAW-Bilder mit Aufnahme-Einstellungen entwickeln, werden die folgenden Einstellungen nicht berücksichtigt:
	- $=$  Schwarzpegel
	- $-$  Schwarz-Gamma
	- Knie
	- Farbtiefe
- Wenn Sie [Gamma] ändern, ändert sich der verfügbare ISO-Wert-Bereich.
- Abhängig von den Gamma-Einstellungen können dunkle Bildanteile stärkeres Rauschen aufweisen. Durch Einstellung der Objektivkompensation auf [Aus] lässt sich diese Situation eventuell verbessern.
- Bei Verwendung von S-Log2- oder S-Log3-Gamma wird Rauschen im Vergleich zu anderen Gamma-Einstellungen stärker bemerkbar. Falls das Rauschen auch nach der Bearbeitung der Bilder noch erheblich ist, kann es durch Aufnehmen mit einer helleren Einstellung verbessert werden. Der Dynamikbereich wird jedoch entsprechend schmäler, wenn mit einer helleren Einstellung aufgenommen wird. Wir empfehlen, das Bild im Voraus durch eine Testaufnahme zu überprüfen, wenn S-Log2 oder S-Log3 verwendet wird.
- Die Wahl von [ITU709(800%)], [S-Log2] oder [S-Log3] kann einen Fehler in der angepassten Weißabgleich-Einrichtung verursachen. Führen Sie in diesem Fall zuerst eine angepasste Einrichtung mit einer anderen Gamma-Einstellung als [ITU709(800%)], [S-Log2] oder [S-Log3] durch, und wählen Sie dann [ITU709(800%)], [S-Log2] oder [S-Log3] Gamma erneut.
- Wenn Sie [Kurve] in [Manuelle Einstellung] unter [Knie] auf +5 setzen, wird [Knie] deaktiviert.
- S-Gamut, S-Gamut3.Cine und S-Gamut3 sind Farbräume, die ausschließlich Sony vorbehalten sind. Die S-Gamut-Einstellung dieser Kamera unterstützt jedoch nicht den gesamten Farbraum von S-Gamut. Sie ist vielmehr eine Einstellung zur Realisierung einer Farbreproduktion, die S-Gamut entspricht.

### **Verwandtes Thema**

- [GammaAnzeigehilfe](#page-345-0)
- [And. Einst. f. St/Film](#page-384-0)

TP1001360554

# **Bildfolgemodus**

Wählen Sie den geeigneten Modus für das Motiv, wie z. B. Einzelaufnahme, Serienaufnahme oder Reihenaufnahme.

**Wählen Sie den gewünschten Bildfolgemodus durch Drehen des Bildfolgemodusknopfes. 1**

Drehen Sie den Bildfolgemodusknopf, während Sie die Bildfolgemodusknopf-Entriegelungstaste gedrückt halten.

# **Einstellungspostendetails**

### **Einzelaufnahme:**

Nimmt ein Bild auf, wenn Sie den Auslöser drücken.

# **DiH** DIM DIL Serienaufnahme:

Bilder werden fortlaufend aufgenommen, während Sie den Auslöser gedrückt halten.

# **Selbstauslöser :**

Die Kamera nimmt ein Bild auf, nachdem die vorgegebene Anzahl von Sekunden seit dem Drücken des Auslösers vergangen ist.

# **BRK** Belichtungsreihe:

Bilder werden mit der Belichtungsreihenfunktion aufgenommen. Der Typ der Belichtungsreihenfunktion kann unter MENU  $\rightarrow$   $\lceil \bigcirc \rceil$  (Aufnahme)  $\rightarrow$  [Bildfolgemodus]  $\rightarrow$  [Belicht.reiheEinstlg.]  $\rightarrow$  [Reihe-Typ] eingestellt werden.

### **Verwandtes Thema**

- [Serienaufnahme](#page-232-0)
- [Selbstausl\(Einz\)](#page-236-0)
- [Selbstaus\(Ser.\)](#page-237-0)
- [Serienreihe](#page-239-0)
- [Einzelreihe](#page-241-0)
- [WA-Reihe](#page-244-0)
- [DRO-Reihe](#page-245-0)
- [SerieAufnGeschw](#page-235-0)

TP1001360464

**1**

<span id="page-232-0"></span>Digitalkamera mit Wechselobjektiv ILCE-1 α1 Ver. 2 oder neuer

# **Serienaufnahme**

Bilder werden fortlaufend aufgenommen, während Sie den Auslöser gedrückt halten.

**Drehen Sie den Bildfolgemodusknopf, und wählen Sie den gewünschten Modus aus.**

Drehen Sie den Bildfolgemodusknopf, während Sie die Bildfolgemodusknopf-Entriegelungstaste drücken.

# **Einstellungspostendetails**

**Serienaufnahme: Hi+ / Serienaufnahme: Hi / Serienaufnahme: Mid/ Serienaufnahme: Lo** Die aufgelisteten Serienaufnahmegeschwindigkeiten reflektieren den Zustand der Kamera, wenn Sie ab Werk geliefert wird.

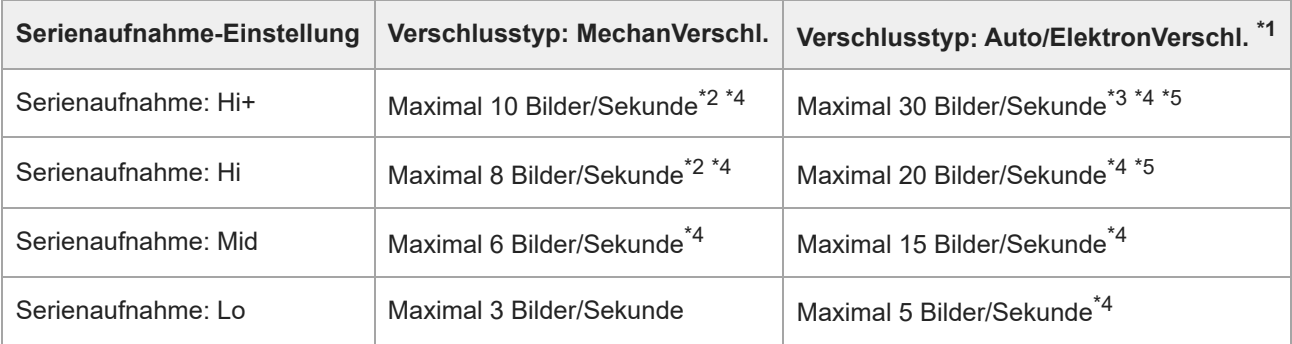

\*1 Dies ist die Geschwindigkeit bei Einstellung von [BlendeBildf. bei AF] auf [Standard]. Bei Einstellung von [BlendeBildf. bei AF] auf [Fokuspriorität] kann die Serienaufnahmegeschwindigkeit niedriger sein.

\*2 Bei Einstellung von [BlitzSynGschwPri] auf [Ein] oder [Auto] kann die maximale Geschwindigkeit abnehmen.

Beim Aufnehmen im unkomprimierten RAW-Format oder verlustfrei komprimierten RAW-Format beträgt die maximale Geschwindigkeit 20 Bilder/Sekunde. \*3

Wenn [BlendeBildf. bei AF] auf [Standard] oder [Geräuschl. Prior.] eingestellt wird und der Blendenwert größer als F22 ist, wird der Fokus auf die Einstellung in der ersten Aufnahme verriegelt. \*4

Bei Einstellung des Fokusmodus auf AF-C (Nachführ-AF) variiert die Serienaufnahmegeschwindigkeit abhängig von dem angebrachten Objektiv. Einzelheiten entnehmen Sie bitte der Support-Seite für Objektiv-Kompatibilitätsinformationen. \*5

# **Anzahl von Standbildern, die mit Serienaufnahme aufgenommen werden können**

Diese Zahlen sind Richtwerte für die Anzahl der aufnehmbaren Bilder, wenn der Bildfolgemodusknopf auf  $\Box_{II}I^+$ (Serienaufnahme: Hi+) oder DIH (Serienaufnahme: Hi) eingestellt ist. Die Anzahl hängt von den Aufnahmebedingungen und der Speicherkarte ab.

**Bildfolgemodus: [Serienaufnahme: Hi+] Bildgröße: [L:50M] [Verschlusstyp]: [Auto] oder [ElektronVerschl.]**

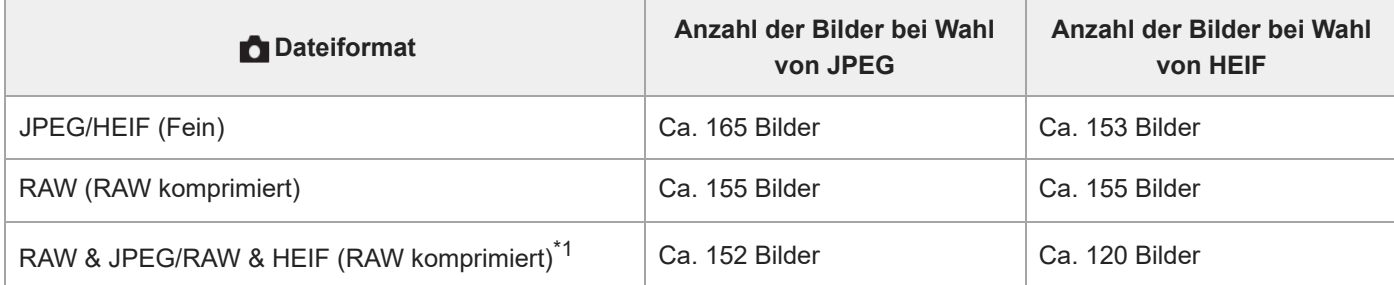

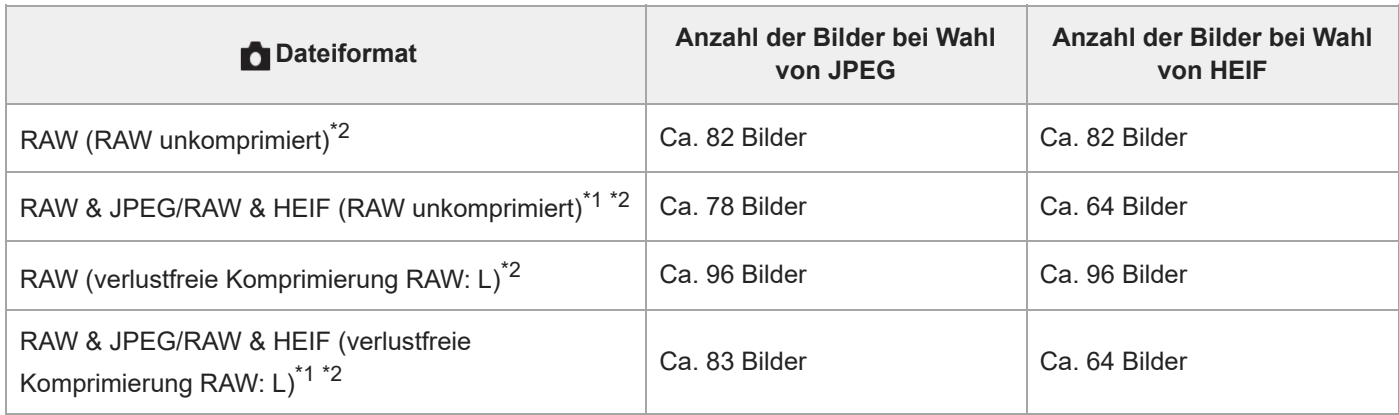

\*1 Bei Einstellung von [JPEG-Qualität]/[HEIF-Qualität] auf [Fein].

Die Serienaufnahmegeschwindigkeit und die Anzahl der mit Serienaufnahme aufnehmbaren Bilder werden auf das gleiche Niveau gesenkt wie im \*2 Modus [Serienaufnahme: Hi], wenn im unkomprimierten RAW-Format oder im verlustfrei komprimierten RAW-Format aufgenommen wird.

# **Bildfolgemodus: [Serienaufnahme: Hi] Bildgröße: [L: 50M] [Verschlusstyp]: [Auto] oder [ElektronVerschl.]**

Die unten aufgeführten Zahlen reflektieren den Zustand der Kamera, wenn Sie ab Werk geliefert wird. (Die Serienaufnahmegeschwindigkeit für [Serienaufnahme: Hi] beträgt maximal 20 Bilder pro Sekunde.)

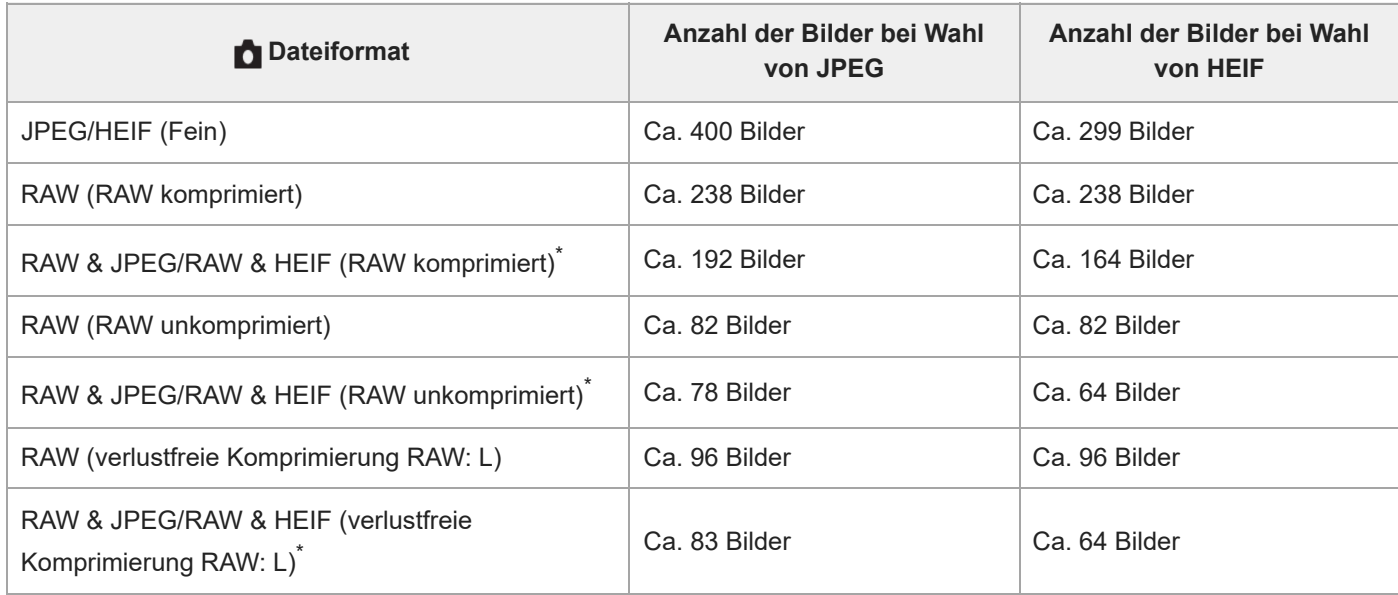

Bei Einstellung von [JPEG-Qualität]/[HEIF-Qualität] auf [Fein]. \*

- Die Anzahl der aufnehmbaren Bilder ist ein Schätzungswert auf der Basis der Aufnahme unter den folgenden Bedingungen:
	- Umgebungstemperatur: 25 °C
	- Verwendung einer Sony CFexpress Type A-Speicherkarte (getrennt erhältlich)
	- Anzahl der eingesetzten Speicherkarten: 1

# **Tipp**

- Um Fokus und Belichtung während der Serienaufnahme nachzuführen, nehmen Sie folgende Einstellung vor:
	- Fokusmodus: [Nachführ-AF]
	- [AEL mit Auslöser]: [Aus] oder [Auto]
- Wenn Sie den elektronischen Verschluss benutzen, können Sie Ihre bevorzugte Serienaufnahmegeschwindigkeit auswählen, indem Sie MENU →  $\bigcap$  (Aufnahme) → [Bildfolgemodus] → [SerieAufnGeschw] wählen.
- Um weitere Bilder während der Serienaufnahme aufzunehmen, stellen Sie den Bildfolgemodus auf [Serienaufnahme: Mid] (maximal 15 Bilder/Sekunde) oder niedriger ein. Im JPEG-Format können Sie 1.000 Bilder oder mehr fortlaufend aufnehmen.

#### **Hinweis**

- Während der Serienaufnahme wird der Fokus auf die Einstellung in der ersten Aufnahme verriegelt, wenn der F-Wert größer als F22 ist. (Wenn jedoch [Verschlusstyp] auf [MechanVerschl.] eingestellt ist und der Modus [Serienaufnahme: Lo] ausgewählt wird, stellt die Kamera den Fokus während der Serienaufnahme fortwährend ein.)
- Das Motiv wird nicht in Echtzeit auf dem Monitor oder Sucher angezeigt, wenn [Verschlusstyp] auf [MechanVerschl.] eingestellt ist, oder wenn im Modus [Serienaufnahme: Hi+] aufgenommen wird.
- Die Serienaufnahmegeschwindigkeit nimmt ab, wenn im unkomprimierten Format RAW oder im verlustfrei komprimierten Format RAW aufgenommen wird.
- Die Serienaufnahmegeschwindigkeit verringert sich, wenn Sie mit einem Blitz aufnehmen.

#### **Verwandtes Thema**

- [SerieAufnGeschw](#page-235-0)
- [Verbl. Aufn.-Anz. \(Standbild\)](#page-333-0)
- [Auswählen der Fokussiermethode \(Fokusmodus\)](#page-134-0)
- [AEL mit Auslöser](#page-206-0)

TP1001360445

# <span id="page-235-0"></span>**SerieAufnGeschw**

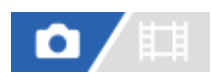

Damit stellen Sie die Serienaufnahmegeschwindigkeit bei Verwendung des elektronischen Verschlusses ein.

**1 MENU → (Aufnahme) → [Bildfolgemodus] → [SerieAufnGeschw] → gewünschter Einstellungsposten.**

# **Menüpostendetails**

# **Hi(E-Verschl.):**

Damit stellen Sie die Serienaufnahmegeschwindigkeit ein, wenn der Bildfolgemodusknopf auf  $\Box_i H$  (Serienaufnahme: Hi) eingestellt ist. ([20 Bilder/Sekunde]/[15 Bilder/Sekunde]/[10 Bilder/Sekunde]/[5 Bilder/Sekunde])

### **Mid(E-Verschl.):**

Damit stellen Sie die Serienaufnahmegeschwindigkeit ein, wenn der Bildfolgemodusknopf auf  $\Box_{\mathsf{II}}\mathsf{M}$  (Serienaufnahme: Mid) eingestellt ist. ([20 Bilder/Sekunde]/[15 Bilder/Sekunde]/[10 Bilder/Sekunde]/[5 Bilder/Sekunde])

# **Lo(E-Verschl.):**

Damit stellen Sie die Serienaufnahmegeschwindigkeit ein, wenn der Bildfolgemodusknopf auf **[1]** (Serienaufnahme: Lo) eingestellt ist. ([20 Bilder/Sekunde]/[15 Bilder/Sekunde]/[10 Bilder/Sekunde]/[5 Bilder/Sekunde])

### **Tipp**

Bei Verwendung des elektronischen Verschlusses beträgt die Serienaufnahmegeschwindigkeit bei Einstellung des Bildfolgemodusknopfes auf  $\Box_{II}H^{\dagger}$  (Serienaufnahme: Hi+) maximal 30 Bilder pro Sekunde.

#### **Hinweis**

Die Zahlen in den Namen der Einstellwerte geben die maximale Serienaufnahmegeschwindigkeit an, wenn der Einstellwert gewählt wird.

### **Verwandtes Thema**

[Serienaufnahme](#page-232-0)

# <span id="page-236-0"></span>**Selbstausl(Einz)**

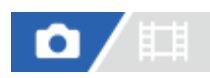

**2**

Die Kamera nimmt ein Bild mit dem Selbstauslöser auf, nachdem die vorgegebene Anzahl von Sekunden seit dem Drücken des Auslösers vergangen ist. Verwenden Sie den 5-Sekunden/10-Sekunden-Selbstauslöser, wenn Sie mit auf das Bild kommen wollen, und den 2-Sekunden-Selbstauslöser, um durch Drücken des Auslösers verursachte Verwacklung zu reduzieren.

#### **Wählen Sie (Selbstauslöser) durch Drehen des Bildfolgemodusknopfes aus. 1**

Drehen Sie den Bildfolgemodusknopf, während Sie die Bildfolgemodusknopf-Entriegelungstaste gedrückt halten.

# **MENU → (Aufnahme) → [Bildfolgemodus] → [Selbstauslöser-Typ] → [Selbstausl(Einz)] → gewünschter Modus.**

Der Einstellbildschirm für [Selbstauslöser-Typ] kann durch Drücken der Taste Fn angezeigt werden.

#### **Stellen Sie den Fokus ein, und nehmen Sie das Bild auf. 3**

Die Selbstauslöserlampe blinkt, ein Piepton ertönt, und ein Bild wird aufgenommen, nachdem die angegebene Anzahl von Sekunden abgelaufen ist.

# **Menüpostendetails**

Der Modus bestimmt die Anzahl von Sekunden, bis ein Bild nach dem Drücken des Auslösers aufgenommen wird.

**Selbstausl.(Einzel): 10 Sek. Selbstausl.(Einzel): 5 Sek.**

# **Selbstausl.(Einzel): 2 Sek.**

### **Tipp**

- Drücken Sie den Auslöser erneut, um den Selbstauslöser-Countdown zu stoppen.
- Wählen Sie einen anderen Bildfolgemodus als (Selbstauslöser) durch Drehen des Bildfolgemodusknopfes aus, um den Selbstauslöser aufzuheben.
- Setzen Sie [Signaltöne] auf [Aus] , um den Piepton während des Selbstauslöser-Countdowns auszuschalten.
- Um den Selbstauslöser im Belichtungsreihenmodus zu benutzen, wählen Sie **BRK** (Belichtungsreihe) durch Drehen des Bildfolgemodusknopfes aus, und wählen Sie dann MENU → [o͡] (Aufnahme) → [Bildfolgemodus] → [Belicht.reiheEinstlg.] → [Selbst. whrd. Reihe].

### **Verwandtes Thema**

[Signaltöne](#page-499-0)

# <span id="page-237-0"></span>**Selbstaus(Ser.)**

Die Kamera nimmt die vorgegebene Anzahl von Bildern mit dem Selbstauslöser auf, nachdem die vorgegebene Anzahl von Sekunden seit dem Drücken des Auslösers vergangen ist. Sie können die beste aus mehreren Aufnahmen auswählen.

Wählen Sie (Selbstauslöser) durch Drehen des Bildfolgemodusknopfes aus. **1**

Drehen Sie den Bildfolgemodusknopf, während Sie die Bildfolgemodusknopf-Entriegelungstaste gedrückt halten.

**MENU → (Aufnahme) → [Bildfolgemodus] → [Selbstauslöser-Typ] → [Selbstaus(Ser.)] → gewünschter Modus. 2**

Der Einstellbildschirm für [Selbstauslöser-Typ] kann durch Drücken der Taste Fn angezeigt werden.

**Stellen Sie den Fokus ein, und nehmen Sie das Bild auf.**

Die Selbstauslöserlampe blinkt, ein Piepton ertönt, und Bilder werden aufgenommen, nachdem die angegebene Anzahl von Sekunden abgelaufen ist. Die angegebene Anzahl von Bildern wird fortlaufend aufgenommen.

# **Menüpostendetails**

**3**

Beispielsweise werden drei Bilder nach Ablauf von 10 Sekunden nach dem Drücken des Auslösers aufgenommen, wenn [Selbstaus(Serie): 10 Sek 3 Bilder] gewählt wird.

- **Selbstaus(Serie): 10 Sek 3 Bilder**
- $\mathcal{S}_{105}^{G}$  Selbstaus(Serie): 10 Sek 5 Bilder
- **Selbstausl.(Serie): 5 Sek 3 Bilder**
- **Selbstausl.(Serie): 5 Sek 5 Bilder**
- **Selbstausl.(Serie): 2 Sek 3 Bilder**
- **Selbstausl.(Serie): 2 Sek 5 Bilder**

### **Tipp**

- Drücken Sie den Auslöser erneut, um den Selbstauslöser-Countdown zu stoppen.
- Wählen Sie einen anderen Bildfolgemodus als (Selbstauslöser) durch Drehen des Bildfolgemodusknopfes aus, um den Selbstauslöser aufzuheben.

#### TP1001327874

# **Selbstauslöser-Typ**

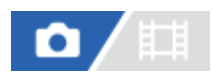

Sie können die Art des Selbstauslösers einstellen, wenn der Bildfolgemodusknopf auf (Selbstauslöser) eingestellt ist.

**MENU → (Aufnahme) → [Bildfolgemodus] → [Selbstauslöser-Typ] → gewünschte Einstellung. 1**

- Sie können die Anzahl der aufzunehmenden Bilder und die Anzahl der Sekunden bis zum Loslassen des Auslösers einstellen.
- Der Einstellbildschirm für [Selbstauslöser-Typ] kann durch Drücken der Taste Fn angezeigt werden.

# **Menüpostendetails**

### **Selbstausl(Einz):**

Die Kamera nimmt ein Bild mit dem Selbstauslöser auf (10 Sekunden / 5 Sekunden / 2 Sekunden).

### **Selbstaus(Ser.):**

Bilder werden kontinuierlich mit dem Selbstauslöser aufgenommen (10 Sek. 3 Bilder / 10 Sek. 5 Bilder / 5 Sek. 3 Bilder / 5 Sek. 5 Bilder / 2 Sek. 3 Bilder/ 2 Sek. 5 Bilder).

TP1001363977

# <span id="page-239-0"></span>**Serienreihe**

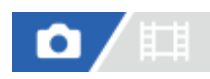

Die Kamera nimmt mehrere Bilder auf, wobei die Belichtung automatisch von normal auf dunkler und danach auf heller verschoben wird. Nach der Aufnahme können Sie ein Bild auswählen, das Ihrer Absicht entspricht.

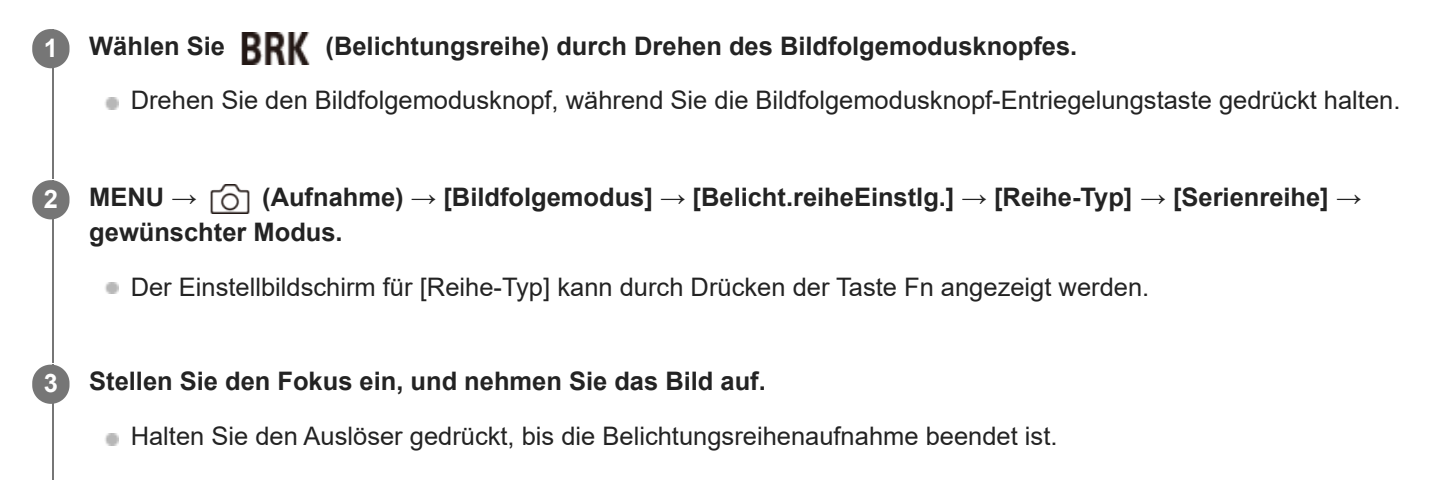

### **Menüpostendetails**

Die Kamera nimmt zum Beispiel insgesamt drei Bilder fortlaufend mit einem um plus oder minus 0,3 EV verschobenen Belichtungswert auf, wenn [Serienreihe: 0,3EV 3-Bilder] gewählt wird.

### **Tipp**

Die letzte Aufnahme wird in der Bildkontrolle angezeigt.

### **Hinweis**

- Wenn [ISO AUTO] im Modus [Man. Belichtung] gewählt wird, wird die Belichtung durch Anpassen des ISO-Werts geändert. Wird eine andere Einstellung als [ISO AUTO] gewählt, wird die Belichtung durch Anpassen der Verschlusszeit geändert.
- Bei der Belichtungskorrektur wird die Belichtung auf der Basis des Korrekturwerts verschoben.
- In den folgenden Aufnahmemodi ist Belichtungsreihenaufnahme nicht verfügbar:
	- [Intellig. Auto.]
	- Bei Einstellung von [ $\blacksquare$  Fotoprofil] auf eine andere Option als [Aus]
- Wenn der Blitz benutzt wird, führt das Produkt Blitzreihenaufnahme durch, wobei der Blitzlichtbetrag verschoben wird, selbst wenn [Serienreihe] gewählt wird. Drücken Sie den Auslöser für jedes Bild.

### **Verwandtes Thema**

- [Belicht.reiheEinstlg.](#page-246-0)
- [Anzeige während Belichtungsreihenaufnahme](#page-242-0)

# <span id="page-241-0"></span>**Einzelreihe**

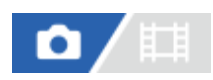

**1**

**2**

Die Kamera nimmt mehrere Bilder auf, wobei die Belichtung automatisch von normal auf dunkler und danach auf heller verschoben wird. Nach der Aufnahme können Sie das Bild auswählen, das Ihrer Absicht entspricht. Da bei jedem Drücken des Auslösers ein einzelnes Bild aufgenommen wird, können Sie den Fokus oder die Bildkomposition für jede Aufnahme einstellen.

Wählen Sie **BRK** (Belichtungsreihe) durch Drehen des Bildfolgemodusknopfes.

Drehen Sie den Bildfolgemodusknopf, während Sie die Bildfolgemodusknopf-Entriegelungstaste gedrückt halten.

**MENU → (Aufnahme) → [Bildfolgemodus] → [Belicht.reiheEinstlg.] → [Reihe-Typ] → [Einzelreihe] → wählen Sie den gewünschten Belichtungswert und die Anzahl der aufzunehmenden Bilder aus.**

Der Einstellbildschirm für [Reihe-Typ] kann durch Drücken der Taste Fn angezeigt werden.

**Stellen Sie den Fokus ein, und nehmen Sie das Bild auf. 3**

Drücken Sie den Auslöser für jedes Bild.

# **Menüpostendetails**

Wenn zum Beispiel [Einzelreihe: 0,3EV 3-Bilder] gewählt wird, werden drei Bilder nacheinander aufgenommen, deren Belichtungswert in Schrittgrößen von 0,3 EV nach oben und unten verschoben ist.

#### **Hinweis**

- Wenn [ISO AUTO] im Modus [Man. Belichtung] gewählt wird, wird die Belichtung durch Anpassen des ISO-Werts geändert. Wird eine andere Einstellung als [ISO AUTO] gewählt, wird die Belichtung durch Anpassen der Verschlusszeit geändert.
- Bei der Belichtungskorrektur wird die Belichtung auf der Basis des Korrekturwerts verschoben.
- In den folgenden Aufnahmemodi ist Belichtungsreihenaufnahme nicht verfügbar:
	- $=$  [Intellig. Auto.]
	- Bei Einstellung von [ $\blacksquare_{\mathbb{H}^1}$  Fotoprofil] auf eine andere Option als [Aus]

#### **Verwandtes Thema**

- [Belicht.reiheEinstlg.](#page-246-0)
- [Anzeige während Belichtungsreihenaufnahme](#page-242-0)

TP1001360438

# <span id="page-242-0"></span>**Anzeige während Belichtungsreihenaufnahme**

# **Sucher**

**Belichtungsreihe mit Umlicht\* 3 Bilder in 0,3-EV-Schritten versetzt Belichtungskorrektur ±0,0 EV**

<del>۷۷۷</del><br>+5-4-4-3-2-1-0-1-2-3-4-5

# **Monitor (Alle Infos anz. oder Histogramm)**

**Belichtungsreihe mit Umlicht\* 3 Bilder in 0,3-EV-Schritten versetzt Belichtungskorrektur ±0,0 EV**

<del>بالاد</del><br>+5۰۰،4۰،3۰،2۰،1۰،0۰،1۰،2۰،3۰،4۰،5

**Blitz-Belichtungsreihe 3 Bilder in 0,7-EV-Schritten versetzt Blitzkorrektur -1,0 EV**

$$
\Bigg\vert -14\cdot 13\cdot 12_1\cdot 1\cdot 10\cdot 1\cdot 12\cdot +
$$

**Monitor (Für Sucher)**

**Belichtungsreihe mit Umlicht\* (obere Anzeige) 3 Bilder in 0,3-EV-Schritten versetzt Belichtungskorrektur ±0,0 EV**

 $5.14.13.2.11.001.1.2.13.14.15$   $\Xi$   $\pm 0.0$  $3'1'2'1'1'0'1'1'2'13$ 

**Belichtungsreihe mit Blitz (untere Anzeige) 3 Bilder in 0,7-EV-Schritten versetzt Blitzkorrektur -1,0 EV**

$$
\frac{5 \cdot 14 \cdot 13 \cdot 2 \cdot 11 \cdot 10 \cdot 11 \cdot 2 \cdot 13 \cdot 14 \cdot 5}{-4 \cdot 13 \cdot 2 \cdot 11 \cdot 2 \cdot 11 \cdot 2 \cdot 11} = \frac{13}{22} \pm 0.0
$$

Umlicht: eine allgemeine Bezeichnung für Lichtquellen außer Blitzlicht, z. B. Tageslicht, Glühlampen- und Leuchtstofflampenlicht. Während das Blitzlicht nur kurzzeitig aufleuchtet, ist Umlicht konstant, weshalb diese Art von Licht "Umgebungslicht" genannt wird.

### **Tipp**

\*

- Während der Belichtungsreihenaufnahme werden Führungen, die der Anzahl der aufzunehmenden Bilder entsprechen, über/unter der Belichtungsreihenanzeige angezeigt.
- Wenn Sie eine einzelne Belichtungsreihenaufnahme starten, werden die Führungen der Reihe nach ausgeblendet, während die Kamera Bilder aufzeichnet.

# <span id="page-244-0"></span>**WA-Reihe**

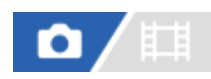

Insgesamt drei Bilder werden aufgenommen, jeweils mit unterschiedlichen Farbtönen, entsprechend den für Weißabgleich, Farbtemperatur und Farbfilter gewählten Einstellungen.

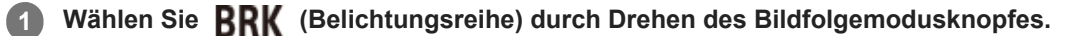

Drehen Sie den Bildfolgemodusknopf, während Sie die Bildfolgemodusknopf-Entriegelungstaste gedrückt halten.

**MENU → (Aufnahme) → [Bildfolgemodus] → [Belicht.reiheEinstlg.] → [Reihe-Typ] → [WA-Reihe] → gewünschter Modus. 2**

Der Einstellbildschirm für [Reihe-Typ] kann durch Drücken der Taste Fn angezeigt werden.

**3 Stellen Sie den Fokus ein, und nehmen Sie das Bild auf.**

# **Menüpostendetails**

# **Weißabgleichreihe:** Lo:

Die Kamera nimmt eine Serie von drei Bildern mit kleinen Veränderungen des Weißabgleichs auf (innerhalb des Bereichs von 10 MK-1\*).

# **WEIGER** Weißabgleichreihe: Hi:

Die Kamera nimmt eine Serie von drei Bildern mit großen Veränderungen des Weißabgleichs auf (innerhalb des Bereichs von 20 MK-1\*).

 $^*$  MK<sup>-1</sup> ist die Einheit, welche die Fähigkeit von Farbtemperatur-Konversionsfiltern angibt, und zeigt denselben Wert wie "Mired" an.

### **Tipp**

Die letzte Aufnahme wird in der Bildkontrolle angezeigt.

### **Verwandtes Thema**

[Belicht.reiheEinstlg.](#page-246-0)

TP1001360744

# <span id="page-245-0"></span>**DRO-Reihe**

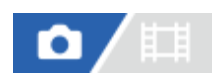

Sie können insgesamt drei Bilder aufnehmen, jedes mit einer anderen Stufe des Dynamikbereich-Optimierungswerts.

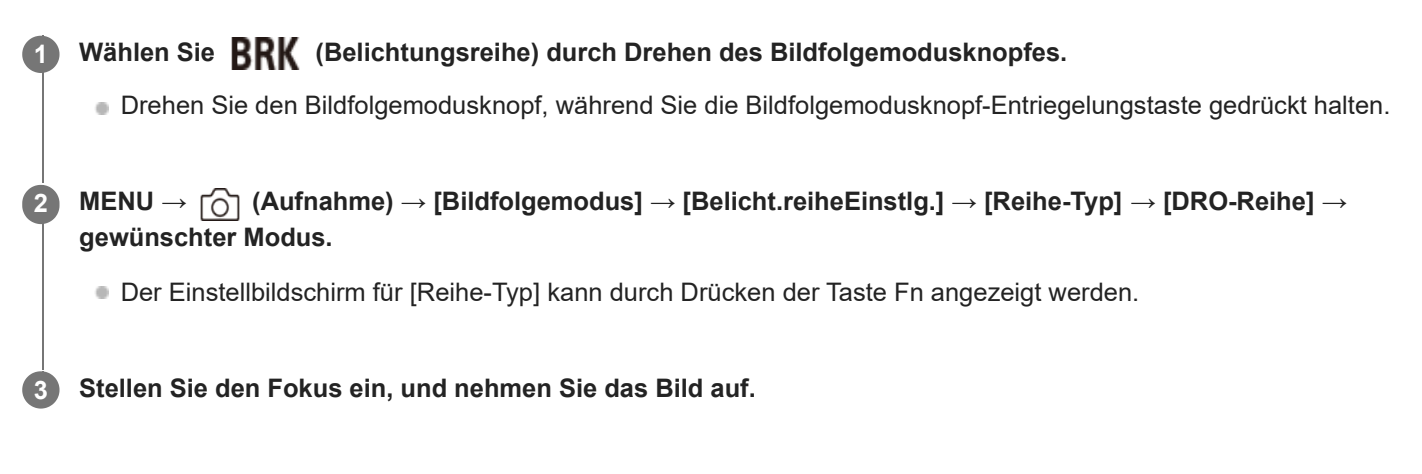

# **Menüpostendetails**

### **EEPRO** DRO-Reihe: Lo:

Die Kamera nimmt eine Serie von drei Bildern mit kleinen Veränderungen des Dynamikbereich-Optimierungswerts (Lv 1, Lv 2 und Lv 3) auf.

### **EEDRO-Reihe: Hi:**

Die Kamera nimmt eine Serie von drei Bildern mit großen Veränderungen des Dynamikbereich-Optimierungswerts (Lv 1, Lv 3 und Lv 5) auf.

# **Tipp**

Die letzte Aufnahme wird in der Bildkontrolle angezeigt.

#### **Verwandtes Thema**

[Belicht.reiheEinstlg.](#page-246-0)

TP1001327879

# <span id="page-246-0"></span>**Belicht.reiheEinstlg.**

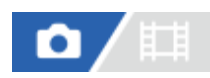

Sie können die Art der Belichtungsreihe oder den Selbstauslöser im Belichtungsreihenaufnahmemodus, die Aufnahmereihenfolge für Belichtungsreihe und die Weißabgleichreihe festlegen.

**1 MENU → (Aufnahme) → [Bildfolgemodus] → [Belicht.reiheEinstlg.] → gewünschte Einstellung.**

# **Menüpostendetails**

### **Reihe-Typ:**

Damit legen Sie die Art der Belichtungsreihenaufnahme fest, wenn der Bildfolgemodusknopf auf **BRK** (Belichtungsreihe) gestellt wird.

(Serienreihe/Einzelreihe/WA-Reihe/DRO-Reihe)

### **Selbst. whrd. Reihe:**

Damit legen Sie fest, ob der Selbstauslöser während der Belichtungsreihenaufnahme verwendet wird. Außerdem legen Sie damit die Anzahl von Sekunden bis zur Verschlussauslösung bei Verwendung des Selbstauslösers fest. (Aus/2 Sek./5 Sek./10 Sek.)

### **Reihenfolge:**

Damit legen Sie die Reihenfolge bei Belichtungsreihe und Weißabgleichreihe fest. (0→-→+/-→0→+)

#### **Verwandtes Thema**

- [Serienreihe](#page-239-0)
- [Einzelreihe](#page-241-0)
- [WA-Reihe](#page-244-0)
- [DRO-Reihe](#page-245-0)

TP1001360745

# **IntervAufn.-Funkt.**

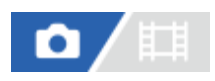

Sie können automatisch eine Reihe von Standbildern mit dem Aufnahmeintervall und der Anzahl der Aufnahmen aufnehmen, die Sie vorher festlegen (Intervallaufnahme). Anschließend können Sie mit der Computer-Software Imaging Edge Desktop (Viewer) einen Zeitrafferfilm aus den Standbildern erstellen, die mit Intervallaufnahmen aufgenommen wurden. Sie können keinen Film aus Standbildern auf der Kamera erstellen.

Einzelheiten zu Zeitrafferfilmen finden Sie auf der Support-Seite für Imaging Edge Desktop. [https://www.sony.net/disoft/help/](https://www.sony.net/disoft/help/?id=hg_stl)

**1 MENU → (Aufnahme) → [Bildfolgemodus] → [IntervAufn.-Funkt.] → [Intervallaufnahme] → [Ein]. MENU → (Aufnahme) → [Bildfolgemodus] → [IntervAufn.-Funkt.] → Wählen Sie den einzustellenden Posten aus, und wählen Sie dann die gewünschte Einstellung. 2 Drücken Sie den Auslöser.** Wenn die unter [Aufnahmestartzeit] eingestellte Zeit abgelaufen ist, wird die Aufnahme gestartet. Wenn die unter [Anzahl der Aufn.] festgelegte Anzahl der Aufnahmen abgeschlossen ist, schaltet die Kamera **3**

wieder zum Aufnahmebereitschaftsbildschirm für Intervallaufnahmen.

# **Menüpostendetails**

# **Intervallaufnahme:**

Legt fest, ob Intervallaufnahmen erstellt werden. ([Aus]/[Ein])

# **Aufnahmestartzeit:**

Legt die Zeit vom Drücken des Auslösers bis zum Beginn der Intervallaufnahme fest. (1 Sekunde bis 99 Minuten 59 Sekunden)

# **Aufnahmeintervall:**

Legt das Aufnahmeintervall fest (Zeit ab dem Beginn einer Belichtung einer Aufnahme bis zum Beginn der Belichtung für die nächste Aufnahme). (1 Sekunde bis 60 Sekunden)

# **Anzahl der Aufn.:**

Legt die Anzahl der Aufnahmen für die Intervallaufnahme fest. (1 Aufnahme bis 9 999 Aufnahmen)

# **AE-Verf.empfindl.:**

Legt die Nachführempfindlichkeit der Belichtungsautomatik bei Änderung der Luminanz während der Intervallaufnahme fest. Bei Auswahl von [Niedrig] werden Belichtungsänderungen während der Intervallaufnahme weicher. ([Hoch]/[Mittel]/[Niedrig])

# **Verschlusstyp Intv.:**

Legt den Verschlusstyp während der Intervallaufnahme fest. ([MechanVerschl.]/[ElektronVerschl.])

# **Aufn.interv.-Prior.:**

Damit wird festgelegt, ob das Aufnahmeintervall priorisiert werden soll, wenn [Progr.automatik] oder [Blendenpriorität] als Belichtungsmodus eingestellt ist und die Verschlusszeit länger als die eingestellte Zeit für das [Aufnahmeintervall] wird. ([Aus]/[Ein])

- Wenn Sie während der Intervallaufnahme den Auslöser drücken, wird die Intervallaufnahme beendet, und die Kamera schaltet wieder zum Aufnahmebereitschaftsbildschirm für Intervallaufnahmen.
- Um zum normalen Aufnahmemodus zurückzukehren, setzen Sie [Intervallaufnahme] auf [Aus].
- Wenn Sie eine Taste, der eine der folgenden Funktionen zugewiesen wurde, zum Startzeitpunkt der Aufnahme drücken, bleibt die Funktion während der Intervallaufnahme aktiv, selbst wenn Sie die Taste nicht gedrückt halten.
	- $=$  [AEL Halten]
	- $-$  [ $\bullet$ ] AEL Halten]
	- [AF/MF-Ausw. halten]
	- $=$  [AF-F. registr. Halten]
	- [AWB-Sperre Halten]
- Wenn Sie [Als Gruppe anzeigen] auf [Ein] einstellen, werden mit der Intervallaufnahme-Funktion aufgenommene Standbilder in Gruppen angezeigt.
- Mit Intervallaufnahmen aufgenommene Standbilder können fortlaufend auf der Kamera wiedergegeben werden. Wenn Sie beabsichtigen, einen Film aus den Standbildern zu erstellen, können Sie das Ergebnis in der Vorschau anzeigen.

#### **Hinweis**

- Abhängig von der Akku-Restladung und vom freien Speicherplatz auf dem Aufnahmemedium können Sie möglicherweise nicht die festgelegte Anzahl von Bildern aufnehmen. Nutzen Sie während der Aufnahme die Stromversorgung über USB, und verwenden Sie eine Speicherkarte mit genügend freiem Speicherplatz.
- Bei kurzen Aufnahmeintervallen kann sich die Kamera leicht erhitzen. Je nach der Umgebungstemperatur wird die eingestellte Anzahl von Bildern eventuell nicht aufgenommen, weil die Kamera zum Schutz des Geräts den Aufnahmevorgang stoppen kann.
- Während der Intervallaufnahme (einschließlich der Zeit zwischen dem Drücken des Auslösers und dem Beginn der Aufnahme) können Sie den dedizierten Einstellungsbildschirm für die Aufnahme bzw. den MENU-Bildschirm nicht bedienen. Sie können jedoch einige Einstellungen, wie z. B. die Verschlusszeit, mit dem benutzerdefinierten Regler oder Einstellrad festlegen.
- Während der Intervallaufnahme wird die Bildkontrolle nicht angezeigt.
- [Verschlusstyp Intv.] ist standardmäßig auf [ElektronVerschl.] eingestellt, unabhängig von der Einstellung für [Verschlusstyp].
- Intervallaufnahmen sind in den folgenden Situationen nicht möglich:
	- Der Aufnahmemodus ist auf [Intellig. Auto.] eingestellt.
	- [PixelShift-MultiAufn.] ist auf eine andere Option als [Aus] eingestellt.

### **Verwandtes Thema**

- [Kont. Wgb. f. Intv.](#page-408-0)
- [Stromversorgung über eine Netzsteckdose](#page-89-0)

TP1001366128

# **PixelShift-MultiAufn.**

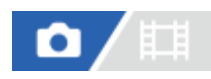

Sie können Bilder erzeugen, die eine höhere Auflösung als normale Aufnahmen haben, indem Sie 4 oder 16 RAW-Bilder aufnehmen und diese dann auf einem Computer kombinieren. Diese Funktion eignet sich zum Beispiel für Standbildaufnahmen von Kunstwerken oder Architekturobjekten. Um mehrere RAW-Bilder zu kombinieren, benötigen Sie eine dedizierte Software.

Vergewissern Sie sich zuvor, dass die Kamera nicht mit einem Smartphone verbunden ist.

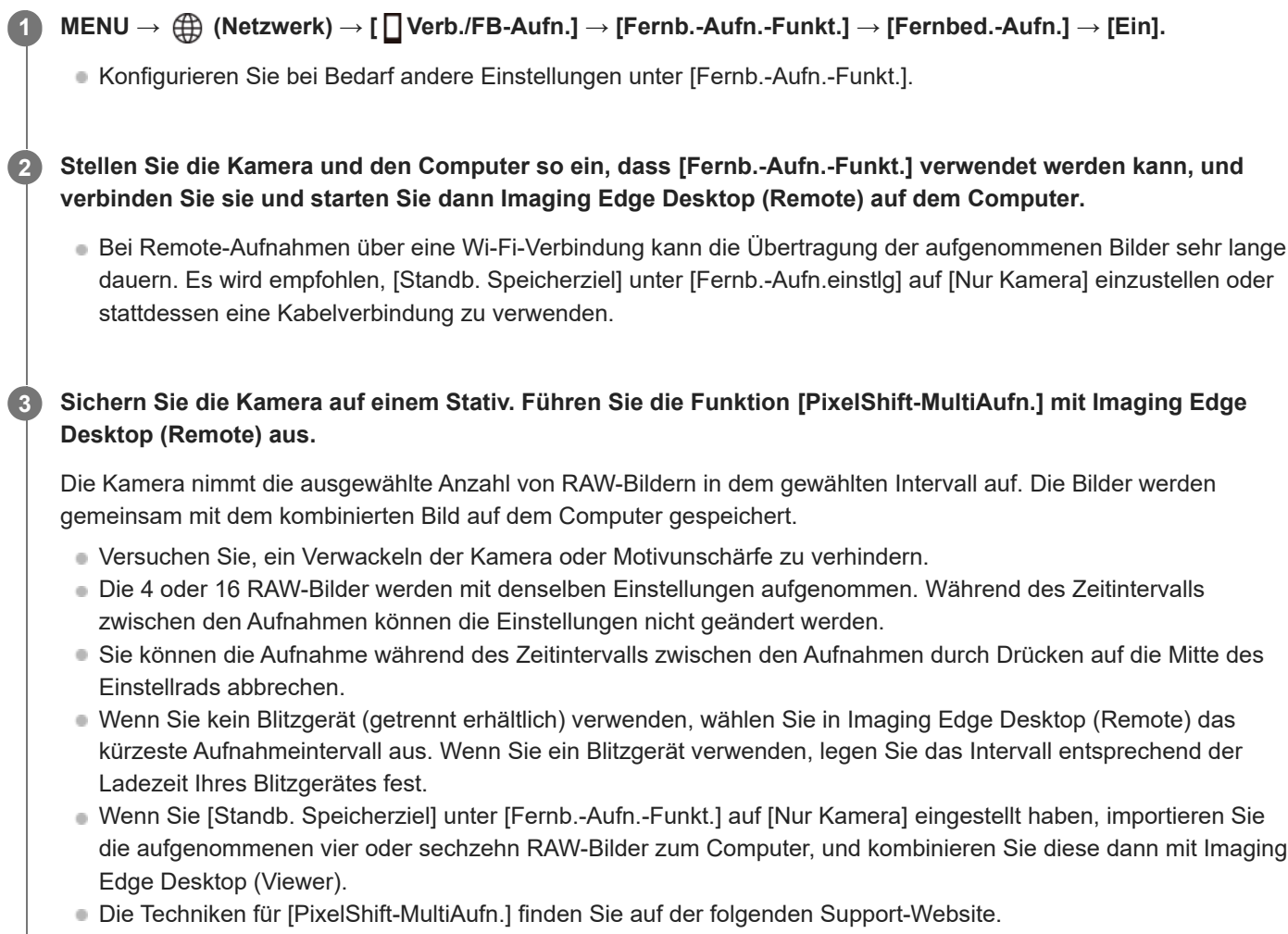

<https://www.sony.net/psms/>

# **Tipp**

Sie können auch [PixelShift-MultiAufn.] auf der Kamera selbst ohne Verwendung von Imaging Edge Desktop (Remote) durchführen. Wählen Sie MENU → (Aufnahme) → [Bildfolgemodus] → [PixelShift-MultiAufn.], legen Sie das Aufnahmeintervall und die Anzahl der Bilder fest, und machen Sie dann die Aufnahme. Sie können die aufgezeichneten RAW-Bilder in den Computer importieren und diese mithilfe von Imaging Edge Desktop (Viewer) kombinieren. Wenn Sie Imaging Edge Desktop (Remote) nicht für die Aufnahme einsetzen, verwenden Sie eine drahtlose Fernbedienung (getrennt erhältlich) oder die Selbstauslöserfunktion, um ein Verwackeln der Kamera und Motivunschärfe zu verhindern.

#### **Hinweis**

- Wenn ein Verwackeln der Kamera und Motivunschärfe auftritt, können die RAW-Bilder, die mit der Funktion [PixelShift-MultiAufn.] aufgenommen wurden, nicht richtig kombiniert werden. Selbst wenn das Motiv unbewegt ist und sich eine Person oder ein Objekt in dessen Nähe bewegt, können die RAW-Bilder möglicherweise nicht richtig kombiniert werden, da sich die Belichtung des Motivs ändern kann.
- RAW-Bilder, die mit [PixelShift-MultiAufn.] aufgenommen werden, können nicht mithilfe der Kamerafunktionen kombiniert werden. Verwenden Sie Imaging Edge Desktop (Viewer) zum Kombinieren der Bilder.
- In [PixelShift-MultiAufn.] sind folgende Einstellungen festgelegt:
	- [ Dateiformat] unter [Bildqualität-Einstlg.]: [RAW]
	- [RAW-Dateityp] unter [Bildqualität-Einstlg.]: [Nicht komprim.]
- In [PixelShift-MultiAufn.] sind keine Bulb-Aufnahmen möglich.
- Bei Aufnahmen im [PixelShift-MultiAufn.]-Modus können Sie das optische Drahtlosblitzgerät nicht verwenden.
- Wenn bei der Aufnahme ein anderer Modus als P/A/S/M eingestellt ist, können Sie die Funktion [PixelShift-MultiAufn.] nicht ausführen.
- Wenn Sie einen Mount-Adapter verwenden, kann das Aufnahmeintervall länger sein.

# **JPEG/HEIFwechs.**

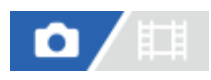

Dient dem Umschalten des Dateiformats (JPEG / HEIF) des aufzuzeichnenden Standbilds.

Das JPEG-Format ist allgemein kompatibel. Sie können JPEG-Dateien in verschiedenen Umgebungen betrachten und bearbeiten. Das HEIF-Format besitzt eine hohe Komprimierungseffizienz. Die Kamera kann mit hoher Bildqualität und kleinen Dateigrößen im Format HEIF aufnehmen. Je nach Computer oder Software ist es eventuell nicht möglich, HEIF-Dateien anzuzeigen oder zu bearbeiten. Darüber hinaus wird eine HEIF-kompatible Umgebung benötigt, um Standbilder im HEIF-Format wiederzugeben. Sie können hochwertige Standbilder genießen, indem Sie die Kamera und das Fernsehgerät über HDMI verbinden.

# **1 MENU → (Aufnahme) → [Bildquali./Aufn.] → [JPEG/HEIFwechs.] → gewünschte Einstellung.**

### **Menüpostendetails**

### **JPEG:**

Führt eine digitale Bearbeitung der RAW-Datei durch und zeichnet sie im JPEG-Format auf. Diese Einstellung gibt der Kompatibilität den Vorrang.

### **HEIF(4:2:0):**

Führt eine digitale Bearbeitung der RAW-Datei durch und zeichnet sie im HEIF-Format (4:2:0) auf. Diese Einstellung gibt der Bildqualität und der Komprimierungseffizienz den Vorrang.

### **HEIF(4:2:2):**

Führt eine digitale Bearbeitung der RAW-Datei durch und zeichnet sie im HEIF-Format (4:2:2) auf. Diese Einstellung gibt der Bildqualität den Vorrang.

### **Tipp**

Je nach Einstellung für [JPEG/HEIFwechs.] werden auf das Dateiformat ([ Dateiformat] usw.) bezogene Posten auf JPEG oder HEIF umgeschaltet.

#### **Hinweis**

- Mit dieser Kamera aufgezeichnete HEIF-Bilddateien können nicht auf anderen Kameras angezeigt werden, die das HEIF-Dateiformat nicht unterstützen. Achten Sie darauf, dass Sie HEIF-Bilddateien nicht versehentlich löschen, indem Sie die Speicherkarte formatieren oder die Dateien löschen.
- Wenn Sie im HEIF-Format aufzeichnen, wenn [HLG-Standbilder] auf [Aus] eingestellt ist, wird der Farbraum in sRGB aufgezeichnet. Wenn [HLG-Standbilder] auf [Ein] eingestellt ist, erfolgt die Aufnahme im Farbraum BT.2100 (Farbskala BT.2020).

#### **Verwandtes Thema**

[Bildqualität-Einstlg.: Dateiformat \(Standbild\)](#page-252-0)

TP1001367752
<span id="page-252-0"></span>**[Hilfe](#page-0-0)** 

Digitalkamera mit Wechselobjektiv

ILCE-1 α1 Ver. 2 oder neuer

# **Bildqualität-Einstlg.: Dateiformat (Standbild)**

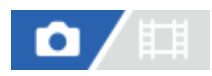

Damit legen Sie das Dateiformat für Standbilder fest.

**MENU → (Aufnahme) → [Bildquali./Aufn.] → [Bildqualität-Einstlg.] → [ Dateiformat] → gewünschte Einstellung. 1**

# **Menüpostendetails**

# **RAW:**

Bei diesem Dateiformat erfolgt keine digitale Verarbeitung. Wählen Sie dieses Format für die professionelle Bildbearbeitung auf einem Computer aus.

### **RAW & JPEG/RAW & HEIF:**

Ein RAW-Bild und ein JPEG- oder HEIF-Bild werden gleichzeitig erzeugt. Diese Option ist praktisch, wenn Sie zwei Bilddateien benötigen: eine JPEG- oder HEIF-Datei zum Betrachten, und eine RAW-Datei zum Bearbeiten.

### **JPEG/HEIF:**

Das Bild wird im JPEG- oder HEIF-Format aufgezeichnet.

■ Wenn [ C Aufn.-Medien] auf [Aufn. sortieren] eingestellt ist, können Sie das Dateiformat für jeden Steckplatz unter RAW und JPEG, oder RAW und HEIF auswählen.

# **Info zu RAW-Bildern**

- Um eine mit dieser Kamera aufgenommene RAW-Bilddatei zu öffnen, benötigen Sie die Software Imaging Edge Desktop. Mit Imaging Edge Desktop können Sie eine RAW-Bilddatei öffnen und dann in ein populäres Bildformat, wie z. B. JPEG oder TIFF, umwandeln, oder Sie können Weißabgleich, Farbsättigung oder Kontrast des Bilds nachjustieren.
- Mit dieser Kamera aufgenommene RAW-Bilder haben eine Auflösung von 14 Bit pro Pixel. In den folgenden Aufnahmemodi ist die Auflösung jedoch auf 12 Bit begrenzt:
	- [Serienaufnahme] bei Einstellung von [RAW-Dateityp] auf [Komprimiert]
- Sie können die Komprimierungsmethode für RAW-Bilder mithilfe von [RAW-Dateityp] einstellen.

#### **Hinweis**

- Wenn Sie nicht die Absicht haben, die Bilder auf Ihrem Computer zu bearbeiten, empfehlen wir, im JPEG- oder HEIF-Format aufzuzeichnen.
- Eine Umgebung, die das HEIF-Format unterstützt, ist für die Wiedergabe von HEIF-Bildern erforderlich.

#### **Verwandtes Thema**

- **[JPEG/HEIFwechs.](#page-251-0)**
- [Bildqualität-Einstlg.: JPEG-Qualität/HEIF-Qualität](#page-256-0)
- [Bildqualität-Einstlg.: JPEG-Bildgröße/HEIF-Bildgröße](#page-257-0)
- **[Bildqualität-Einstlg.: RAW-Dateityp](#page-254-0)**
- [AufnMedienEinst. \(Standbild/Film\): Aufn.-Medien \(Standbild\)](#page-442-0)
- [Einführung in die Computer-Software \(Imaging Edge Desktop/Catalyst\)](#page-528-0)

TP1001368980

<span id="page-254-0"></span>**[Hilfe](#page-0-0)** 

Digitalkamera mit Wechselobjektiv ILCE-1 α1 Ver. 2 oder neuer

# **Bildqualität-Einstlg.: RAW-Dateityp**

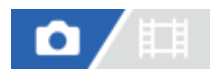

Damit wählen Sie den Dateityp für RAW-Bilder aus.

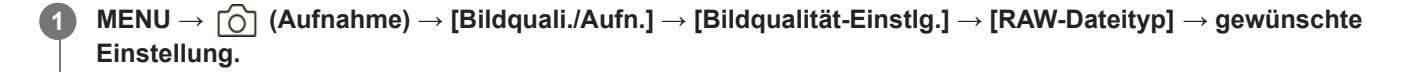

### **Menüpostendetails**

#### **Nicht komprim.:**

Bilder werden im unkomprimierten RAW-Format aufgezeichnet. Wenn [Nicht komprim.] für [RAW-Dateityp] gewählt wird, ist die Dateigröße des Bilds größer als bei Aufzeichnung im verlustfrei komprimierten RAW-Format oder im komprimierten RAW-Format.

#### **VerlustfKom(L)/VerlustfKom(M)/VerlustfKom(S) :**

Die Kamera zeichnet Bilder mit einer verlustfreien Komprimierungsmethode auf, was zu keiner Verschlechterung\* der Bildqualität führt und eine hohe Komprimierungsrate hat. Die Dateigröße ist kleiner als bei Wahl von [Nicht komprim.].

- Sie können L/M/S als Bildgröße auswählen. Die Anzahl der Pixel nach der Entwicklung mit einer Sony-Anwendung ist die gleiche wie die Größe L/M/S für JPEG/HEIF-Bilder.
- Die Größe L kann nur beim Aufnehmen im Vollbildmodus gewählt werden. Beim Aufnehmen mit der Größe M oder S ändert sich die Pixelzahl nicht für Vollbildaufnahmen oder Aufnahmen im APS-C-Format.
- Die Größe M und die Größe S verringern die Bildgröße, so dass die Bildauflösung niedriger als die der Größe L ist. \*

#### **Komprimiert:**

Bilder werden im komprimierten RAW-Format aufgezeichnet. Die Dateigröße des Bilds ist etwas halb so groß wie mit der Einstellung [Nicht komprim.].

#### **Tipp**

- Die [RAW-Dateityp]-Symbole werden angezeigt, wie unten dargestellt.
	- Unkomprimiert: RAW
	- Verlustfreie Komprimierung L/M/S: **DWA** RAVA
	- Komprimiert: **RAW**
- Bei Aufnahmen im verlustfrei komprimierten RAW-Format ist das Seitenverhältnis für RAW-Bilder immer 3:2. JPEG/HEIF-Bilder werden mit dem unter [Seitenverhält.] festgelegten Seitenverhältnis aufgezeichnet, wenn RAW-Bilder und JPEG/HEIF-Bilder zur gleichen Zeit aufgezeichnet werden.

#### **Hinweis**

Sie können keine RAW-Bilder mit unterschiedlichen Formaten in Steckplatz 1 und Steckplatz 2 aufzeichnen. Selbst wenn [ $\bigcirc$  Aufn.-Medien] auf [Aufn. sortieren] eingestellt wird, hat jeder Steckplatz die gleiche Einstellung für [RAW-Dateityp].

- [Bildqualität-Einstlg.: Dateiformat \(Standbild\)](#page-252-0)
- [Bildqualität-Einstlg.: JPEG-Bildgröße/HEIF-Bildgröße](#page-257-0)
- [AufnMedienEinst. \(Standbild/Film\): Aufn.-Medien \(Standbild\)](#page-442-0)

TP1001368981

# <span id="page-256-0"></span>**Bildqualität-Einstlg.: JPEG-Qualität/HEIF-Qualität**

# О r F

Damit wählen Sie die Bildqualität, wenn Sie JPEG- oder HEIF-Bilder aufzeichnen.

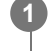

**MENU → (Aufnahme) → [Bildquali./Aufn.] → [Bildqualität-Einstlg.] → [JPEG-Qualität]/[HEIF-Qualität] → gewünschte Einstellung.**

# **Menüpostendetails**

# **Extrafein/Fein/Standard/Gering:**

Da die Komprimierungsrate von [Extrafein] auf [Fein] auf [Standard] auf [Gering] immer mehr zunimmt, nimmt die Dateigröße in der gleichen Reihenfolge ab. Dadurch ist es möglich, mehr Dateien auf einer Speicherkarte unterzubringen, aber die Bildqualität verschlechtert sich.

Wenn [ Aufn.-Medien] auf [Aufn. sortieren] eingestellt ist, können Sie die Bildqualität für jeden Steckplatz wählen.

#### **Verwandtes Thema**

- [Bildqualität-Einstlg.: Dateiformat \(Standbild\)](#page-252-0)
- [AufnMedienEinst. \(Standbild/Film\): Aufn.-Medien \(Standbild\)](#page-442-0)

TP1001369138

# <span id="page-257-0"></span>**Bildqualität-Einstlg.: JPEG-Bildgröße/HEIF-Bildgröße**

# ō

Je größer die Bildgröße ist, desto mehr Details werden beim Ausdruck des Bilds im Großformat wiedergegeben. Je kleiner die Bildgröße, desto mehr Bilder können aufgenommen werden.

**MENU → (Aufnahme) → [Bildquali./Aufn.] → [Bildqualität-Einstlg.] → [JPEG-Bildgröße]/[HEIF-Bildgröße] → gewünschte Einstellung. 1**

# **Menüpostendetails**

# **Bei Einstellung von [Seitenverhält.] auf 3:2**

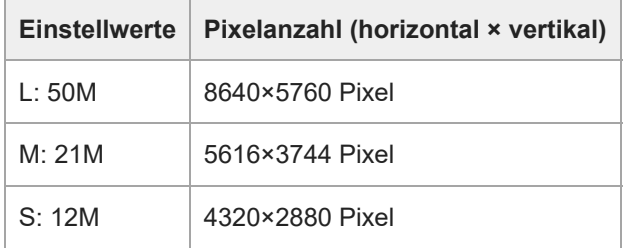

#### **Bei Einstellung von [Seitenverhält.] auf 4:3**

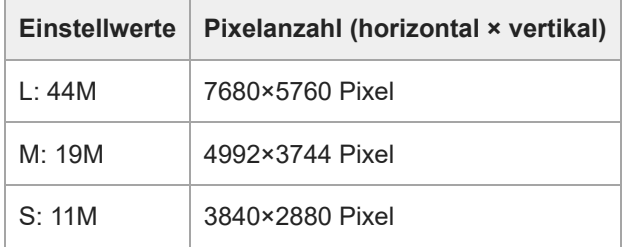

#### **Bei Einstellung von [Seitenverhält.] auf 16:9**

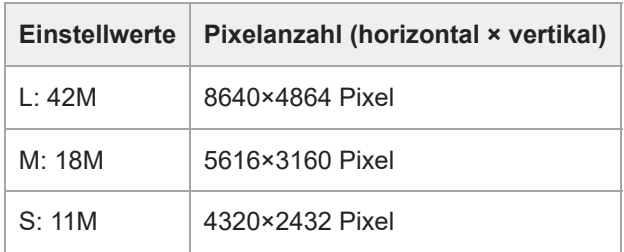

### **Bei Einstellung von [Seitenverhält.] auf 1:1**

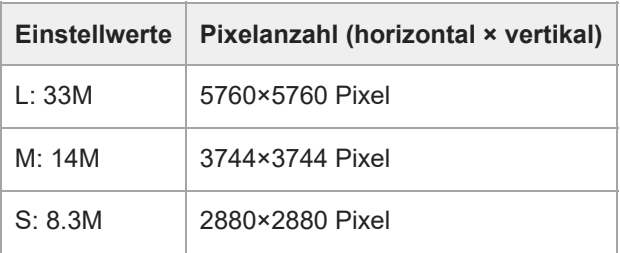

#### **Tipp**

Bei Aufzeichnung in der Größe M oder S ändert sich die Pixelzahl nicht, selbst wenn Sie den Bildwinkel zwischen Vollbildformat und APS-C-Format wechseln.

### **Hinweis**

Beim Aufnehmen im APS-C-Format kann die Größe L nicht gewählt werden. Wenn Sie im Format APS-C aufnehmen, während die Größe L ausgewählt ist, wird die Bildgröße vorübergehend auf die Größe M umgeschaltet.

#### **Verwandtes Thema**

- [Bildqualität-Einstlg.: Dateiformat \(Standbild\)](#page-252-0)
- [Seitenverhält.](#page-259-0)

TP1001369088

<span id="page-259-0"></span>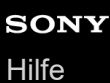

# **Seitenverhält.**

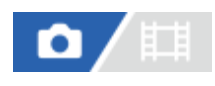

**1 MENU → (Aufnahme) → [Bildquali./Aufn.] → [Seitenverhält.] → gewünschte Einstellung.**

# **Menüpostendetails**

**3:2:** Gleiches Bildseitenverhältnis wie 35-mm-Film **4:3:** Das Seitenverhältnis beträgt 4:3. **16:9:** Das Seitenverhältnis beträgt 16:9. **1:1:** Das Seitenverhältnis beträgt 1:1.

# **Verwandtes Thema**

[Markierungsanz. \(Standbild\)](#page-342-0)

TP1001360457

# <span id="page-260-0"></span>**HLG-Standbilder**

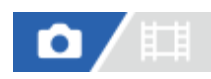

Wenn Sie Gamma-Eigenschaften verwenden, die HLG (Hybrid Log-Gamma: Standard für HDR-Bilder) entsprechen, können Sie Standbilder mit einem breiten Dynamikbereich und einer breiten Farbskala, die mit BT.2020 kompatibel ist, aufnehmen.

[HLG-Standbilder] kann nur bei Aufnahmen im Format HEIF eingestellt werden. Setzen Sie zuvor [JPEG/HEIFwechs.] auf [HEIF(4:2:0)] oder [HEIF(4:2:2)], und [ Dateiformat] unter [Bildqualität-Einstlg.] auf [HEIF].

**1 MENU → (Aufnahme) → [Bildquali./Aufn.] → [HLG-Standbilder] → gewünschte Einstellung.**

# **Menüpostendetails**

**Ein:**

HLG-Standbilder werden aufgenommen.

#### **Aus:**

Normale Standbilder werden aufgenommen.

#### **Tipp**

- Sie können einen größeren Helligkeitsbereich reproduzieren, indem Sie HLG-Standbilder auf einem HLG-kompatiblen Fernsehgerät oder Monitor wiedergeben.
- Wir empfehlen, MENU → (Einstellung) → [Externe Ausgabe] → [ HDMI-Auflösung] auf eine der folgenden Optionen einzustellen, wenn Sie HLG-Standbilder über ein HDMI-Kabel (getrennt erhältlich) von der Kamera auf einem Fernsehgerät anzeigen wollen.
	- Auto
	- $= 2160p$
	- $= 1080p$
	- 1080i
- Sie können HLG-Standbilder auf dem Monitor der Kamera in nahezu derselben Qualität anzeigen, als wenn Sie auf einem HLG- (BT.2020)-kompatiblen Monitor angezeigt werden, indem Sie die folgende Einstellung vornehmen.
	- [GammaAnzeigehilfe]: [Ein]
	- [Gamma-AnzHilfeTyp]: [Auto] oder [HLG(BT.2020)]

### **Hinweis**

- In den folgenden Situationen wird [HLG-Standbilder] auf [Aus] fixiert:
	- [JPEG/HEIFwechs.] ist auf [JPEG] eingestellt
	- [ Dateiformat] unter [Bildqualität-Einstlg.] ist auf [RAW] oder [RAW & HEIF] eingestellt
	- Wenn ein anderer Aufnahmemodus als P / A / S / M während der Standbildaufnahme eingestellt wird
	- Wenn die ISO-Empfindlichkeit vorübergehend durch die Funktion [BenutzAufnEinst reg.] aktiviert wird
	- Wenn der Bildfolgemodus vorübergehend auf [DRO-Reihe] durch die Funktion [BenutzAufnEinst reg.] eingestellt wird
- Wenn [HLG-Standbilder] auf [Ein] gesetzt wird, sind die folgenden Funktionen nicht verfügbar.
	- $=[D$ ynamikb.Opt.]
	- $-$  [ Kreativer Look]
	- $=$  [DRO-Reihe] im Bildfolgemodus
	- $-$  [ $\Gamma$ <sub>Fu</sub> Fotoprofil]
- Wenn [HLG-Standbilder] auf [Ein] eingestellt wird, ändert sich der verfügbare ISO-Bereich.

# **Verwandtes Thema**

- [JPEG/HEIFwechs.](#page-251-0)
- [HDMI-Auflösung](#page-491-0)
- [GammaAnzeigehilfe](#page-345-0)

TP1001367746

# **Farbraum**

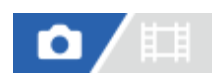

Die Art, wie Farben mit Zahlenkombinationen repräsentiert werden, oder der Farbreproduktionsbereich wird "Farbraum" genannt. Sie können den Farbraum abhängig vom Verwendungszweck des Bilds ändern.

# **1 MENU → (Aufnahme) → [Bildquali./Aufn.] → [Farbraum] → gewünschte Einstellung.**

# **Menüpostendetails**

### **sRGB:**

Dies ist der Standardfarbraum der Digitalkamera. Verwenden Sie [sRGB] für normale Aufnahmen, z. B. wenn Sie beabsichtigen, die Bilder ohne jegliche Modifizierung auszudrucken.

### **AdobeRGB:**

Dieser Farbraum bietet einen großen Farbreproduktionsbereich. Wenn ein großer Teil des Motivs lebhafte Grün- oder Rottöne aufweist, ist Adobe RGB effektiv. Der Dateiname des aufgenommenen Bilds beginnt mit "".

#### **Hinweis**

- Die Einstellung [Farbraum] ist ungültig, wenn Sie Bilder im HEIF-Format aufnehmen. Falls [HLG-Standbilder] auf [Aus] eingestellt ist, werden Bilder mit dem sRGB-Farbraum aufgezeichnet. Wenn [HLG-Standbilder] auf [Ein] eingestellt ist, erfolgt die Aufnahme im Farbraum BT.2100 (Farbskala BT.2020).
- [AdobeRGB] eignet sich für Applikationen oder Drucker, die Farbmanagement und den Farbraum der Option DCF2.0 unterstützen. Bilder werden eventuell nicht in den korrekten Farben ausgedruckt oder angezeigt, wenn Sie Applikationen oder Drucker benutzen, die Adobe RGB nicht unterstützen.
- Wenn Sie Bilder, die mit [AdobeRGB] aufgenommen wurden, auf Geräten anzeigen, die nicht mit Adobe RGB konform sind, werden die Bilder mit niedriger Sättigung angezeigt.

#### **Verwandtes Thema**

- **JPEG/HEIFwechs**
- [HLG-Standbilder](#page-260-0)

TP1001327792

<span id="page-263-0"></span>[Hilfe](#page-0-0)

Digitalkamera mit Wechselobjektiv ILCE-1 α1 Ver. 2 oder neuer

# **Dateiformat (Film)**

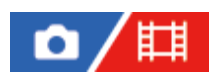

Auswahl des Filmdateiformats.

**1 MENU → (Aufnahme) → [Bildquali./Aufn.] → [ Dateiformat] → gewünschte Einstellung.**

# **Menüpostendetails**

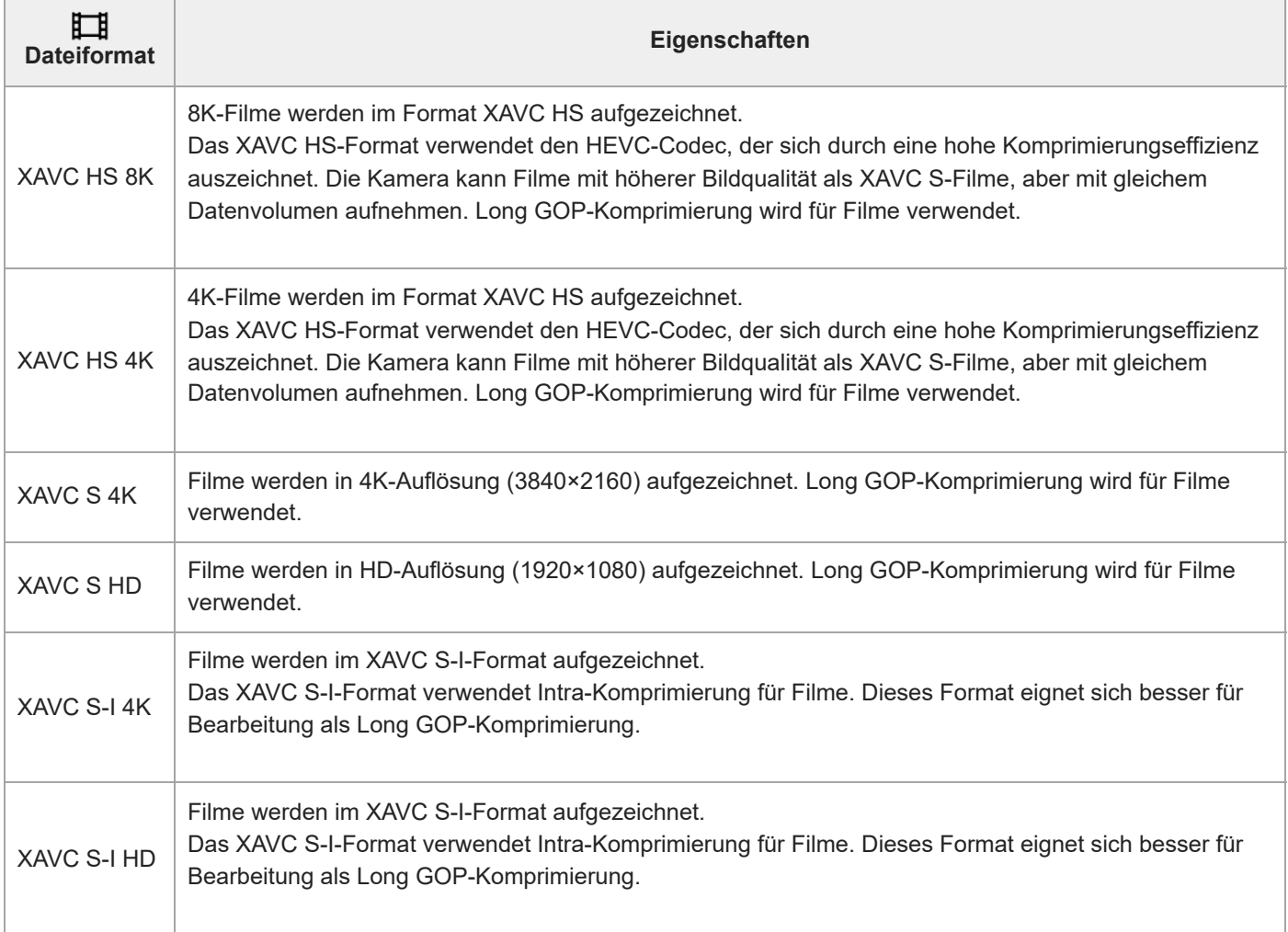

Intra/Long GOP ist ein Filmkomprimierungsformat. Intra komprimiert den Film Bild für Bild, und Long GOP komprimiert mehrere Bilder gleichzeitig. Die Intra-Komprimierung bietet bessere Reaktionszeiten und Flexibilität beim Bearbeiten, doch die Long GOP-Komprimierung hat eine bessere Komprimierungseffizienz.

### **Hinweis**

- Um XAVC HS 4K/XAVC HS 8K-Filme auf einem Computer wiederzugeben, benötigen Sie ein Gerät oder eine Software mit hohem Verarbeitungsvermögen, die den HEVC-Codec unterstützen.
- Wenn Sie Filme in 4K 120p/100p oder 8K aufzeichnen, wird [  $\sum_{i=1}^{\infty}$  MS (SS Aufnahme] deaktiviert und auf [Aus] verriegelt.
- Wenn ein für das APS-C-Format vorgesehenes Objektiv angebracht ist, können die Bildschirmränder dunkel erscheinen. Wenn Sie 4K 120p/100p oder 8K-Filme mit dieser Kamera aufnehmen, empfehlen wir die Verwendung eines Objektivs, das mit dem 35-mm-Vollbildformat kompatibel ist.
- Um 8K-Filme von der Kamera auf einem von Sony hergestellten Fernsehgerät über ein HDMI-Kabel (getrennt erhältlich) korrekt anzuzeigen, müssen Sie die Bildqualitätseinstellungen für das Fernsehgerät manuell ändern. Ändern Sie die Bildqualitätseinstellungen (Gamma oder Farbmodus) für das Fernsehgerät entsprechend den beim Aufnehmen angewandten Einstellungen.

#### **Verwandtes Thema**

[Verwendbare Speicherkarten](#page-90-0)

TP1001360710

<span id="page-265-0"></span>[Hilfe](#page-0-0)

Digitalkamera mit Wechselobjektiv ILCE-1 α1 Ver. 2 oder neuer

# **Filmeinstellungen (Film)**

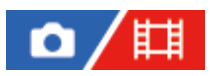

Damit werden Bildfrequenz, Bitrate, Farbinformationen usw. festgelegt.

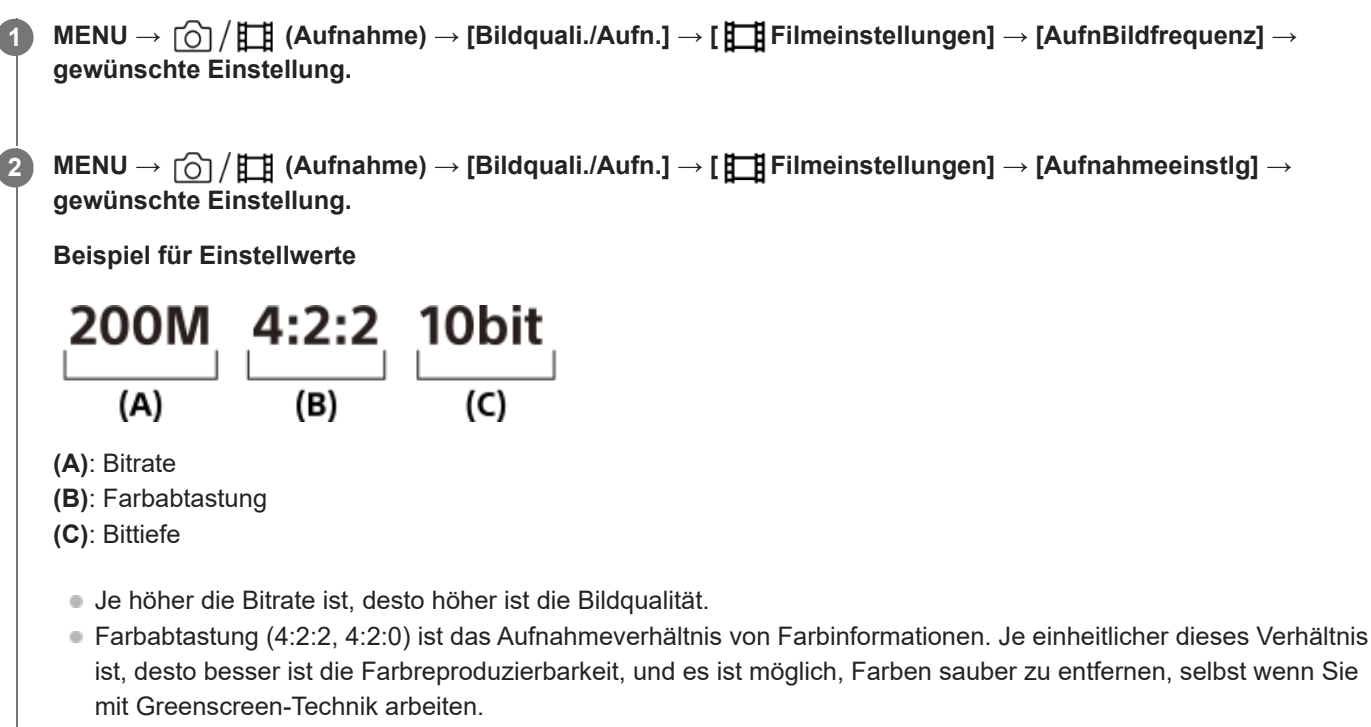

- Die Bittiefe repräsentiert die Abstufung der Leuchtdichte-Informationen. Wenn die Bittiefe 8 Bit beträgt, sind 256 Abstufungen möglich. Wenn die Bittiefe 10 Bit beträgt, sind 1024 Abstufungen möglich. Ein größerer Wert ermöglicht weichere Übergänge von dunklen zu hellen Bereichen.
- [4:2:2 10 bit] ist eine Einstellung, die sich besonders für die Nachbearbeitung der aufgezeichneten Filme auf einem Computer eignet. Die Wiedergabeumgebung für [4:2:2 10 bit] ist begrenzt.

# **Menüpostendetails**

# **Bei Einstellung von [ Dateiformat] auf [XAVC HS 8K]**

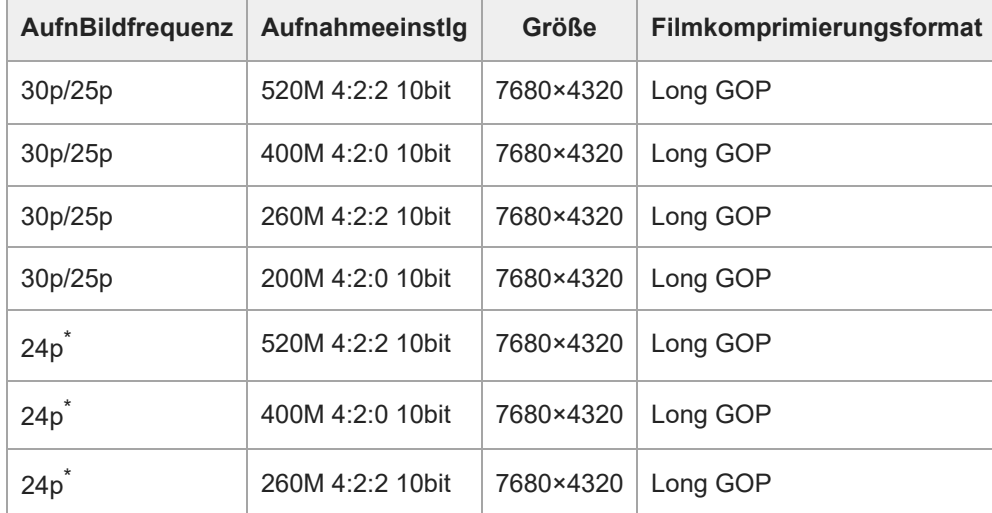

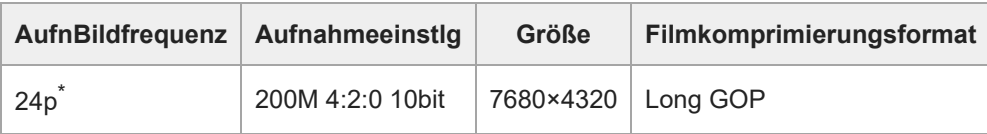

\* Nur bei Einstellung von [NTSC/PAL-Auswahl] auf NTSC.

# **Bei Einstellung von [ Dateiformat] auf [XAVC HS 4K]**

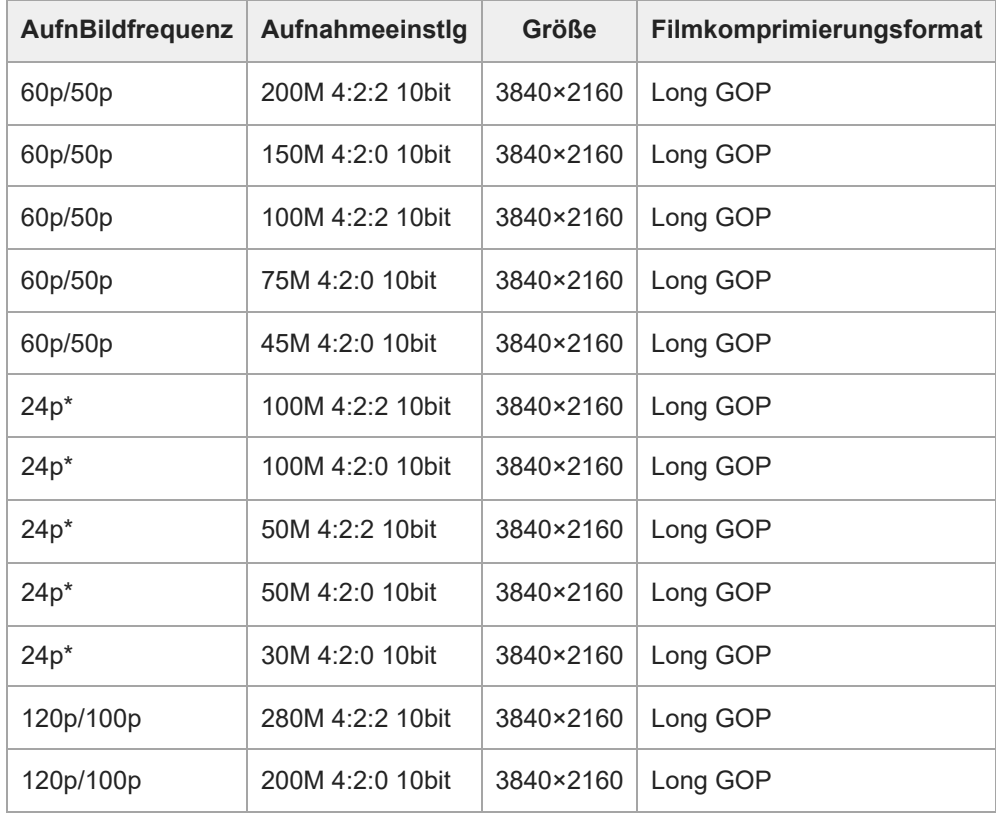

\* Nur bei Einstellung von [NTSC/PAL-Auswahl] auf NTSC.

# **Bei Einstellung von [ Dateiformat] auf [XAVC S 4K]**

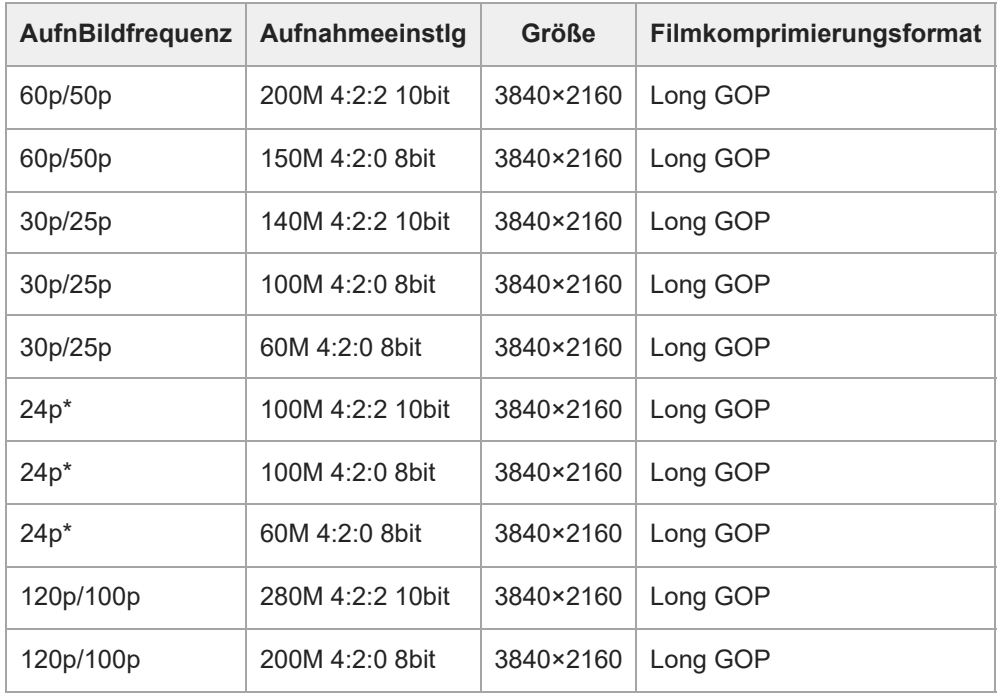

\* Nur bei Einstellung von [NTSC/PAL-Auswahl] auf NTSC.

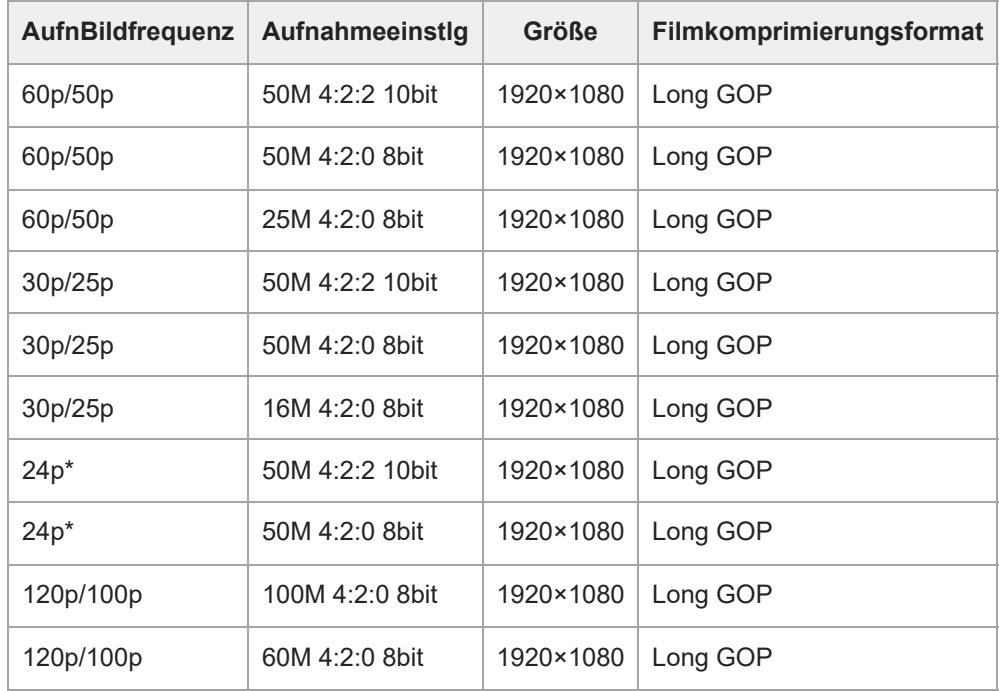

# **Bei Einstellung von [ Dateiformat] auf [XAVC S HD]**

\* Nur bei Einstellung von [NTSC/PAL-Auswahl] auf NTSC.

# **Bei Einstellung von [ Dateiformat] auf [XAVC S-I 4K]**

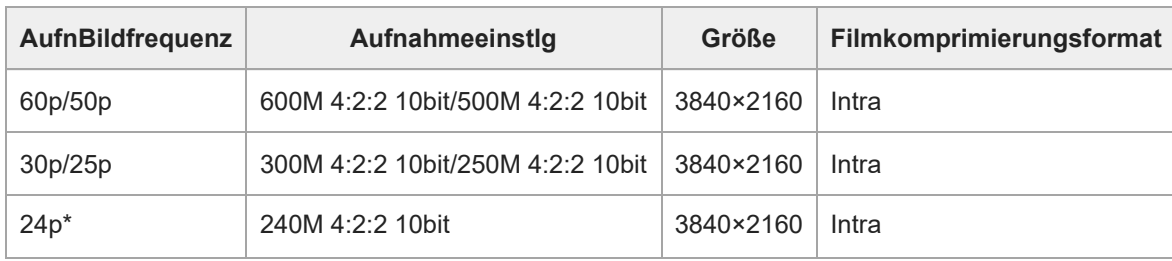

Nur bei Einstellung von [NTSC/PAL-Auswahl] auf NTSC. \*

# **Bei Einstellung von [ Dateiformat] auf [XAVC S-I HD]**

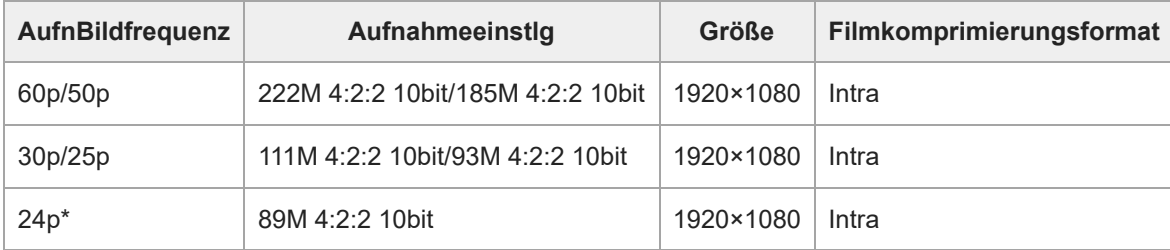

Nur bei Einstellung von [NTSC/PAL-Auswahl] auf NTSC. \*

#### **Hinweis**

Die Aufnahme-Bildraten werden als nächstgelegene Ganzzahlwerte angegeben. Die tatsächlichen entsprechenden Bildraten sind wie folgt:

24p: 23,98 BpS, 30p: 29,97 BpS, 60p: 59,94 BpS und 120p: 119,88 BpS.

# **Zeitl.&-rafferEinst.**

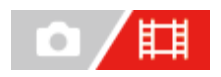

**2**

Sie können einen Moment festhalten, der mit bloßem Auge nicht erfasst werden kann (Zeitlupenaufnahme), oder eine sich über einen langen Zeitraum erstreckende Erscheinung in einem komprimierten Film aufzeichnen (Zeitrafferaufnahme). Sie können beispielsweise eine intensive Sportszene aufzeichnen, den Augenblick, in dem ein Vogel flügge wird, eine blühende Blume und eine sich wandelnde Ansicht von Wolken oder eines Sternenhimmels. Der Ton wird nicht aufgezeichnet.

**1 Stellen Sie den Moduswahlknopf auf (Zeitlupe&-raffer).**

**Wählen Sie MENU → (Aufnahme) → [Aufn.-Modus] → [ Belicht.modus] → und wählen Sie die gewünschte Einstellung von Zeitlupe/Zeitraffer (Progr.automatik, Blendenpriorität, Zeitpriorität oder Man. Belichtung).**

**Wählen Sie MENU → (Aufnahme) → [Bildquali./Aufn.] → [ Zeitl.&-rafferEinst.] → Wählen Sie den einzustellenden Posten und dann die gewünschte Einstellung. 3**

**Drücken Sie die Taste MOVIE (Film), um die Aufnahme zu starten. 4**

Drücken Sie die Taste MOVIE erneut, um die Aufnahme zu stoppen.

# **Menüpostendetails**

# **BildfrequenzEinst.:**

Damit wählen Sie die Bildrate des Films und die Aufnahmebildrate aus.

#### **Aufnahmeeinstlg:**

Damit wählen Sie die Bitrate, die Farbabtastung und die Bittiefe des Films.

- Die [ Sa0 AufnBildfreq.], die für [ Sa0 BildfrequenzEinst.] eingestellt werden können, und die Werte, die für [ Sa0 Aufnahmeeinstlg] eingestellt werden können, sind die gleichen wie die Einstellwerte für [ Filmeinstellungen].
- Obwohl das Format des aufgezeichneten Films das gleiche wie mit der Einstellung [ $\Box$ ] Dateiformat] sein wird, können Sie [XAVC HS 8K] für Zeitlupen-/Zeitrafferaufnahme nicht wählen. Wenn [XAVC HS 8K] gewählt worden ist, erfolgt eine automatische Umschaltung auf [XAVC HS 4K].

# **Wiedergabegeschwindigkeit**

Die Wiedergabegeschwindigkeit variiert je nach dem für [ Sae BildfrequenzEinst.] eingestellten Wert wie unten dargestellt.

# **Bei Einstellung von [NTSC/PAL-Auswahl] auf NTSC**

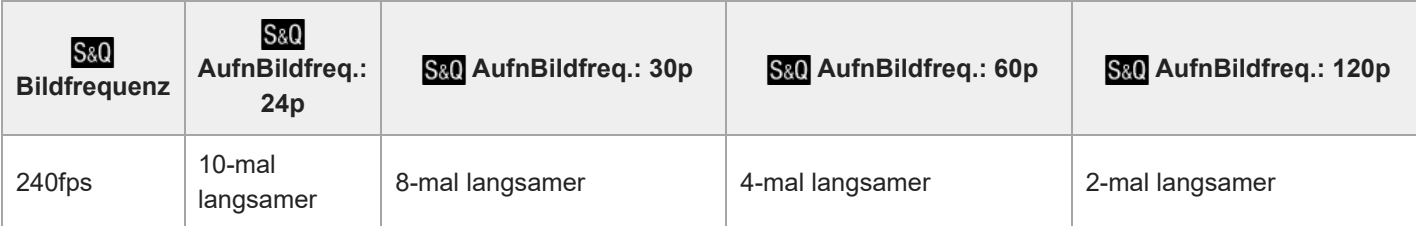

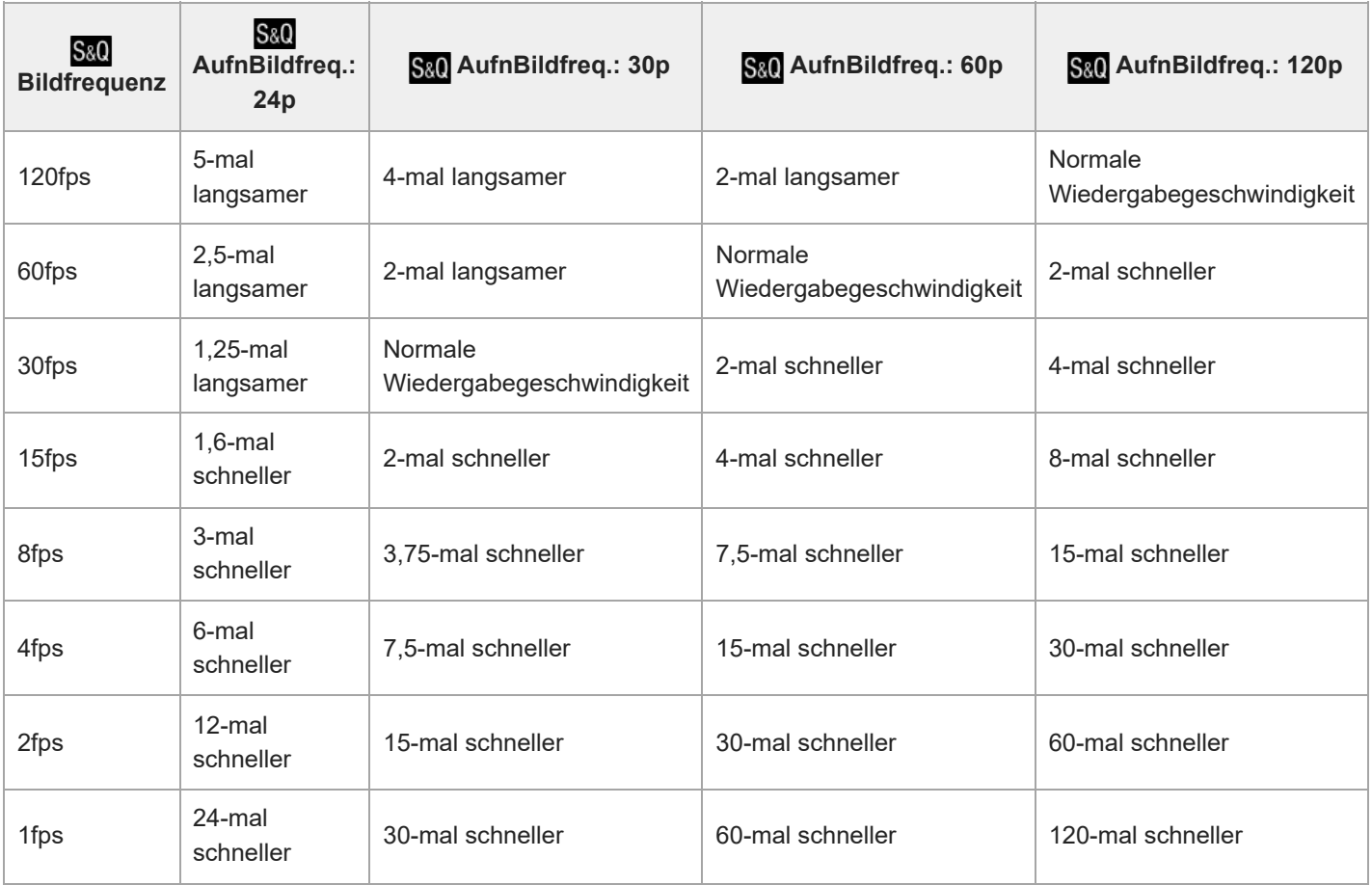

# **Bei Einstellung von [NTSC/PAL-Auswahl] auf PAL**

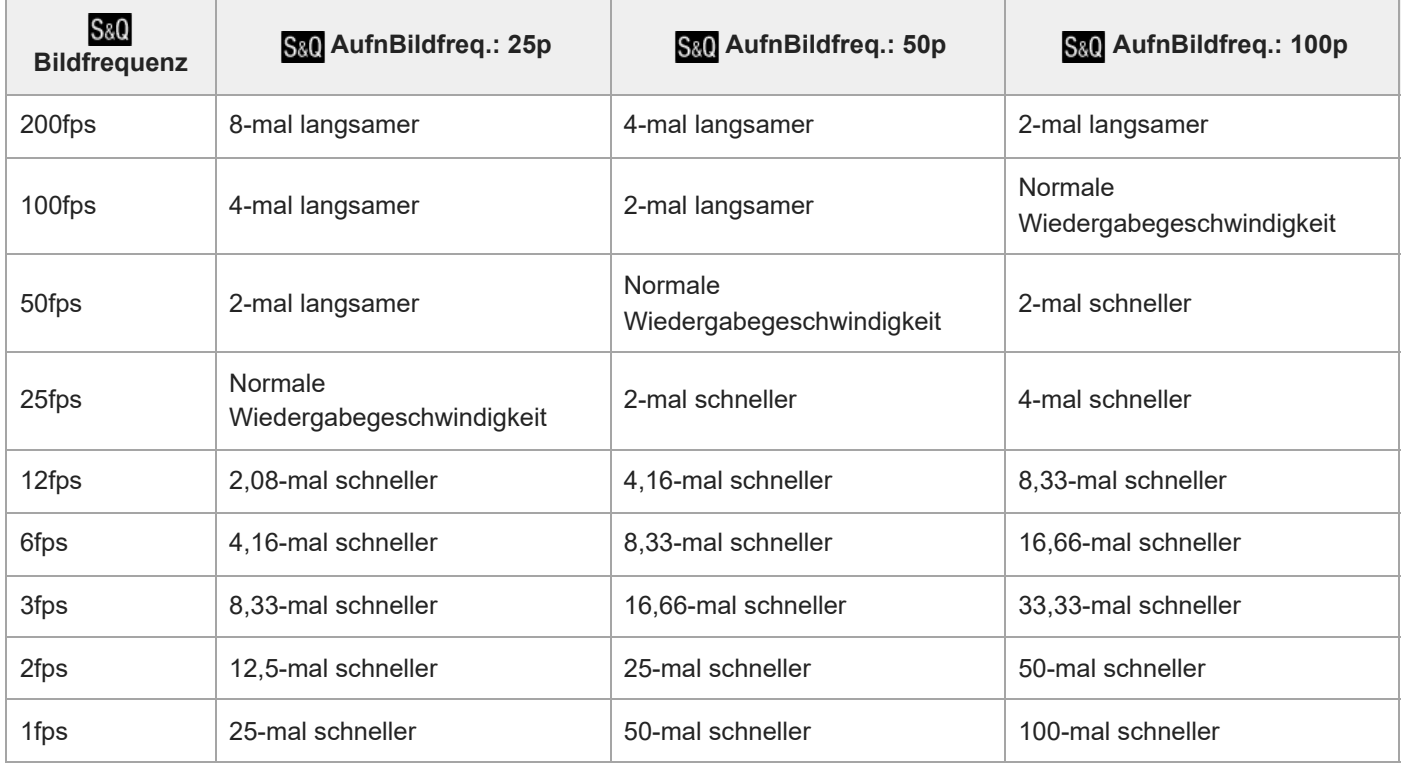

■ [240fps]/[200fps] kann nicht gewählt werden, wenn [ **] D**ateiformat] auf folgende Posten eingestellt ist:

 $-$  XAVC HS 4K

- $-$  XAVC S 4K
- $-$  XAVC S-I 4K

#### **Tipp**

Für eine Schätzung der verfügbaren Aufnahmezeit lesen Sie ["Aufnehmbare Filmzeiten"](#page-556-0).

#### **Hinweis**

- Bei Zeitlupen-/Zeitrafferaufnahme weicht die tatsächliche Aufnahmezeit von der im Film aufgezeichneten Zeit ab. Die oben auf dem Monitor angezeigte Aufnahmezeit ist die verbleibende Aufnahmezeit für den Film und nicht die verbleibende Aufnahmezeit auf der Speicherkarte.
- Bei Zeitlupenaufnahme wird die Verschlusszeit kürzer, und Sie sind eventuell nicht in der Lage, die korrekte Belichtung zu erhalten. Wenn dies eintritt, verringern Sie den Blendenwert, oder stellen Sie die ISO-Empfindlichkeit auf einen höheren Wert ein.
- Während der Zeitlupen-/Zeitrafferaufnahme sind die folgenden Funktionen nicht verfügbar.
	- [Time Code Run] unter [TC/UB]
	- [Time Code-Ausgabe] unter [ HDMI-AusgEinst.]

### **Verwandtes Thema**

- [Zeitlupe&-raffer: Belicht.modus](#page-133-0)
- [Aufnehmbare Filmzeiten](#page-556-0)
- [Verwendbare Speicherkarten](#page-90-0)

TP1001360556

# **Proxy-Einstlg.**

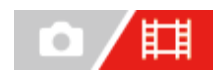

Wenn Sie einen Film oder eine Zeitlupen- oder Zeitrafferaufnahme aufzeichnen, können Sie gleichzeitig einen Proxy-Film mit niedriger Bitrate aufzeichnen.

Da Proxy-Filme eine kleine Dateigröße haben, eignen sie sich für die Übertragung zu Smartphones oder zum Hochladen auf Websites.

**MENU → (Aufnahme) → [Bildquali./Aufn.] → [ Proxy-Einstlg.] → Wählen Sie den einzustellenden Posten aus, und wählen Sie dann die gewünschte Einstellung. 1**

# **Menüpostendetails**

### **Px** Proxy-Aufnahme:

Damit wählen Sie, ob Proxy-Filme gleichzeitig aufgezeichnet werden. ([Ein] / [Aus])

### **Px** ProxyDateiformat:

Damit wählen Sie das Aufnahmeformat des Proxy-Films. ([XAVC HS HD] / [XAVC S HD])

### **Px** ProxyAufnEinstlg.:

Damit wählen Sie die Bitrate, die Farbabtastung und die Bittiefe des Proxy-Films. ([16M 4:2:0 10bit] / [9M 4:2:0 10bit] / [6M 4:2:0 8bit])

# **Wählbare Proxy-Aufnahme-Einstellungen**

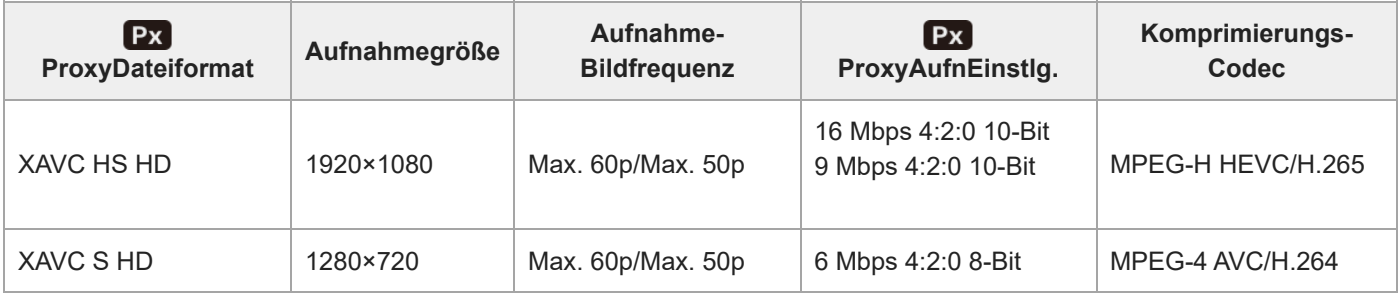

#### **Tipp**

Proxy-Filme werden nicht auf dem Wiedergabebildschirm (Einzelbild-Wiedergabebildschirm oder Bildindex-Ansicht) angezeigt. Px (Proxy) wird über Filmen angezeigt, für die ein Proxy-Film gleichzeitig aufgezeichnet wurde.

#### **Hinweis**

- **Proxy-Filme können nicht auf dieser Kamera wiedergegeben werden.**
- Proxy-Aufnahme ist in den folgenden Situationen nicht verfügbar. Normale Filmaufnahme
	- [AufnBildfrequenz] ist auf [120p]/[100p] eingestellt

Zeitlupenaufnahme/Zeitrafferaufnahme

 $-$  [S&O AufnBildfreq.] ist auf [120p]/[100p] eingestellt

- $-$  [ $S_8$ <sup>0</sup>] Bildfrequenz] wird auf [120fps]/[100fps] oder höher eingestellt
- Beim Löschen/Schützen von Filmen, die Proxy-Filme aufweisen, werden sowohl der Originalfilm als auch der Proxy-Film gelöscht/geschützt. Es ist nicht möglich, nur Originalfilme oder Proxy-Filme zu löschen/schützen.
- Filme können nicht auf dieser Kamera bearbeitet werden.

#### **Verwandtes Thema**

[Verwendbare Speicherkarten](#page-90-0)

TP1001364706

# <span id="page-274-0"></span>**APS-C S35 (Super 35mm) Aufnahme (Standbild/Film)**

# 盯 ō

Damit wird festgelegt, ob mit dem Bildwinkel von APS-C für Standbilder und mit einem Super 35 mm entsprechenden Bildwinkel für Filme aufgenommen werden soll oder nicht. Wenn Sie [Ein] oder [Auto] wählen, können Sie an diesem Produkt ein dediziertes Objektiv für das APS-C-Format verwenden.

**1** MENU →  $\bigcirc$  /  $\bigcirc$  /  $\bigcirc$  (Aufnahme) → [Bildquali./Aufn.] → [ $\bigcirc$ <sub>H</sub> APS(S) Aufnahme] → gewünschte Einstellung.

# **Menüpostendetails**

### **Ein:**

Die Aufnahme erfolgt entweder in einem APS-C entsprechenden Format oder einem Super 35mm entsprechenden Format. Wenn [Ein] ausgewählt ist, wird der Bildwinkel etwa auf das 1,5-fache der am Objektiv angezeigten Brennweite eingestellt.

### **Auto:**

Der Bildbereich wird entsprechend dem Objektiv und den Kamera-Einstellungen automatisch eingestellt.

# **Aus:**

Bilder werden immer mit dem 35-mm-Vollformat-Bildsensor aufgenommen.

#### **Hinweis**

- Wenn Sie ein APS-C-kompatibles Objektiv anbringen und [ $\blacksquare$  **APS-(**SSS Aufnahme] auf [Aus] setzen, erzielen Sie möglicherweise keine optimalen Aufnahmeergebnisse. Beispielsweise können die Ränder des Bilds dunkler werden.
- Wenn Sie [  $\epsilon$ <sub>μβ</sub> M**}}** Aufnahme] auf [Ein] setzen, ist der Bildwinkel der gleiche wie bei Aufnahme mit einem Bildsensor des Formats APS-C.
- **[ C**<sub>rii</sub> MS ( $\frac{C_1}{C_1}$  Aufnahme] wird auf [Aus] verriegelt, wenn Sie Filme in 4K 120p/100p oder 8K aufnehmen. Wir empfehlen die Verwendung eines Objektivs, das mit dem 35-mm-Vollbildformat kompatibel ist.

### **Verwandtes Thema**

[Bildwinkel](#page-275-0)

TP1001327825

# <span id="page-275-0"></span>**Bildwinkel**

Der Bildwinkel wechselt zu dem Winkel, der dem Vollbild entspricht, oder zu APS-C/Super 35mm – in Abhängigkeit von der Einstellung für [ $\Gamma_{\text{H}}$  APS (S35 Aufnahme] und dem angebrachten Objektiv. Der Bildwinkel unterscheidet sich auch bei Standbild- und Filmaufnahmen.

# **Bildwinkel, der Vollbild entspricht**

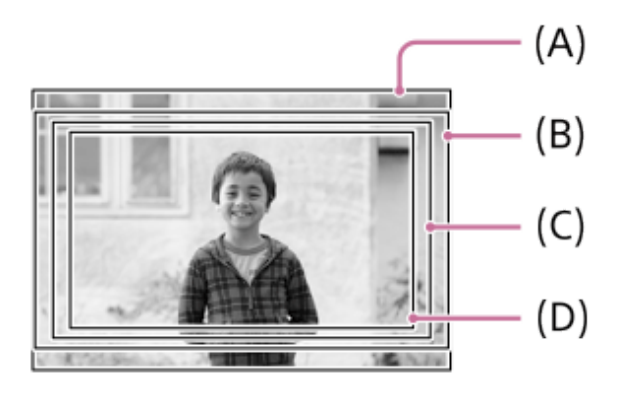

**(A)** Bei Standbildaufnahmen

**(B)** Bei Filmaufnahmen (außer 4K 120p/100p) und bei Zeitlupen-/Zeitrafferaufnahme (außer HD 240fps/200fps)

**(C)** Bei Filmaufnahmen (4K 120p/100p)

**(D)** Bei Aufnahmen von Zeitlupen-/Zeitrafferfilmen (HD 240fps/200fps)

Die Kamera nimmt in folgenden Situationen mit einem Bildwinkel auf, der Vollbild entspricht.

Bei Standbildaufnahmen

[ Aufnahme] ist auf [Auto] eingestellt, und ein mit Vollbildaufnahme kompatibles Objektiv ist angebracht.

[  $\sum_{i=1}^{\infty}$  APS (SS) Aufnahme] ist auf [Aus] eingestellt.

- Bei Filmaufnahmen
	- Das Filmformat ist auf 8K eingestellt, oder die Bildrate ist auf [120p]/[100p] eingestellt.
	- Das Filmformat ist auf 4K eingestellt, und [ $\blacksquare$  | **APS (S35** Aufnahme] ist auf [Aus] eingestellt.
	- Das Filmformat ist auf HD eingestellt, [ $\sum_{i=1}^n$  APS (SSS Aufnahme] ist auf [Auto] eingestellt, und ein Objektiv, das Vollbildaufnahme unterstützt, ist angebracht.
	- Das Filmformat ist auf HD eingestellt, und [ $\blacksquare_{\blacksquare\blacksquare}$  APS: (SSS Aufnahme] ist auf [Aus] eingestellt.

# **Bildwinkel entspricht dem Format APS-C/Super 35mm**

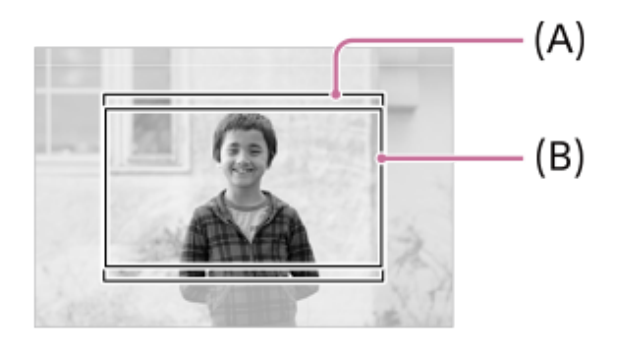

**(A)** Bei Standbildaufnahmen

Die Kamera nimmt in folgenden Situationen mit einem Bildwinkel auf, der dem Format APS-C oder Super 35mm entspricht. Der Bildwinkel wird etwa auf das 1,5-fache der am Objektiv angegebenen Brennweite eingestellt.

- Bei Standbildaufnahmen
	- $\blacksquare$ [  $\blacksquare$  APS-(S35 Aufnahme] ist auf [Auto] eingestellt, und ein dediziertes Objektiv für das APS-C-Format ist angebracht.  $-$  [ $\blacksquare$ ] APS (S35 Aufnahme] ist auf [Ein] eingestellt.
- Bei Filmaufnahmen
	- Das Filmformat ist auf 4K (60p/50p oder niedriger) eingestellt, und [ $\bigcap_{i=1}^n$  APS-(SSS Aufnahme] ist auf [Auto] oder [Ein] eingestellt.
	- Das Filmformat ist auf HD eingestellt, [ $\blacksquare$   $\blacksquare$   $\blacksquare$   $\blacksquare$  AVS: (S) Aufnahme] ist auf [Auto] eingestellt, und ein für das APS-C-Format vorgesehenes Objektiv ist angebracht.
	- $-$  Das Filmformat ist auf HD eingestellt, und [ $\blacksquare$ ,  $\blacksquare$ ,  $\blacksquare$ ,  $\blacksquare$  Aufnahme] ist auf [Ein] eingestellt.

#### **Hinweis**

- Beim Aufnehmen von Filmen im Vollbildformat und im Modus 4K 120p/100p wird der Bildwinkel etwa 1,1-mal so groß wie die auf dem Objektiv angegebene Brennweite.
- Beim Aufnehmen von Zeitlupen- und Zeitrafferfilmen im Vollbildformat und im Modus HD 240fps/200fps wird der Bildwinkel etwa 1,2 mal so groß wie die auf dem Objektiv angegebene Brennweite.

### **Verwandtes Thema**

- [Dateiformat \(Film\)](#page-263-0)
- [Filmeinstellungen \(Film\)](#page-265-0)
- [APS-C S35 \(Super 35mm\) Aufnahme \(Standbild/Film\)](#page-274-0)

TP1001365056

# <span id="page-277-0"></span>**Berührungsmodus**

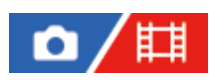

Damit bestimmen Sie, ob die Touch-Bedienung des Monitors aktiviert wird oder nicht.

**1 MENU → (Einstellung) → [BerührModus] → [Berührungsmodus] → gewünschte Einstellung.**

# **Menüpostendetails**

**Ein:** Aktiviert die Touch-Bedienung. **Aus:**

Deaktiviert die Touch-Bedienung.

# **Verwandtes Thema**

- [Touchpanel/-pad](#page-279-0)
- [Touchpanel](#page-52-0)

TP1001363410

[Hilfe](#page-0-0)

Digitalkamera mit Wechselobjektiv ILCE-1 α1 Ver. 2 oder neuer

# **Berührungsempfindl.**

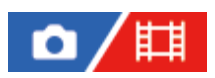

Damit können Sie die Empfindlichkeit der Touch-Bedienung einstellen.

**1 MENU → (Einstellung) → [BerührModus] → [Berührungsempfindl.] → gewünschte Einstellung.**

# **Menüpostendetails**

#### **Empfindlich:**

Die Berührungs-Responsivität ist besser als mit [Standard].

#### **Standard:**

Damit wird die Berührungsempfindlichkeit auf "normal" gesetzt.

#### **Tipp**

- Wenn Sie die Touch-Bedienung des Monitors deaktivieren möchten, setzen Sie [Berührungsmodus] auf [Aus].
- Wenn Sie keine Handschuhe tragen, setzen Sie [Berührungsempfindl.] auf [Standard].

#### **Hinweis**

Selbst wenn die Berührungsempfindlichkeit auf [Empfindlich] eingestellt ist, reagiert das Touchpanel/Touchpad je nach den verwendeten Handschuhen möglicherweise nicht richtig.

TP1001367745

# <span id="page-279-0"></span>**Touchpanel/-pad**

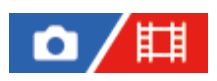

Touch-Operationen auf dem Monitor werden als "Touchpanel-Operationen" bezeichnet, und Touch-Operationen beim Fotografieren mit dem Sucher werden als "Touchpad-Operationen" bezeichnet. Sie können wählen, ob Touchpanel-Bedienung oder Touchpad-Bedienung aktiviert wird.

**1 MENU → (Einstellung) → [BerührModus] → [Touchpanel/-pad] → gewünschte Einstellung.**

# **Menüpostendetails**

### **Beide gültig:**

Aktiviert sowohl Touchpanel-Operationen auf dem Monitor als auch Touchpad-Operationen bei Aufnahmen mit dem Sucher.

### **Nur Touchpanel:**

Aktiviert nur Touchpanel-Operationen auf dem Monitor.

### **Nur Touchpad:**

Aktiviert nur Touchpad-Operationen bei Aufnahmen mit dem Sucher.

#### **Verwandtes Thema**

[Berührungsmodus](#page-277-0)

TP1001365061

# <span id="page-280-0"></span>**Touchpanel-Einstlg.**

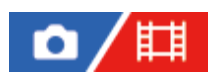

Sie können Einstellungen für die Bedienung des Touchscreens auf dem Monitor vornehmen.

**1 MENU → (Einstellung) → [BerührModus] → [Touchpanel-Einstlg.] → gewünschte Einstellung.**

# **Menüpostendetails**

# **Aufnahmebildschirm:**

Aufnahmebildschirm: Legt fest, ob die Touch-Operationen auf dem Aufnahmebildschirm aktiviert werden sollen. ([Ein] / [Aus])

Fußzeilensymbol-Touch: Legt fest, ob Touch-Operationen für die Fußzeilensymbole am unteren Rand des Aufnahmebereitschaftsbildschirms aktiviert werden sollen. ([Ein] / [Aus])

Nach rechts wischen: Legt die Funktion fest, wenn Sie auf dem Aufnahmebereitschaftsbildschirm nach rechts wischen. ([Symbol-Anz.: Links] / [Symbol-Anz.: L&R] / [Aus])

Nach links wischen: Legt die Funktion fest, wenn Sie auf dem Aufnahmebereitschaftsbildschirm nach links wischen. ([Symb.-Anz.: Rechts] / [Symbol-Anz.: L&R] / [Aus])

Nach oben wischen: Legt die Funktion fest, wenn Sie auf dem Aufnahmebereitschaftsbildschirm nach oben wischen. ([Fn-Menü öffnen] / [Aus])

BerührFkt whrd Aufn: Legt die Funktion fest, wenn Sie ein Motiv auf dem Aufnahmebildschirm berühren. ([Touch-Fokus] / [Touch-Tracking] / [Touch-Auslöser] / [Aus])

# **Wiedergabebildsch.:**

Legt fest, ob Touch-Operationen auf dem Wiedergabebildschirm aktiviert werden sollen. ([Ein] / [Aus])

# **Menübildschirm:**

Legt fest, ob Touch-Operationen auf dem Menübildschirm aktiviert werden sollen. ([Ein] / [Aus])

# **Hinweis**

- Unabhängig von den Einstellungen für [Touchpanel-Einstlg.] sind die Touch-Operationen während der Aufnahme in den folgenden Situationen deaktiviert:
	- bei Einstellung von [Berührungsmodus] auf [Aus]
	- bei Einstellung von [Touchpanel/-pad] auf [Nur Touchpad]

#### **Verwandtes Thema**

- [Touch-Funktionssymbole](#page-50-0)
- [Touchpanel](#page-52-0)
- [Berührungsmodus](#page-277-0)
- [Touchpanel/-pad](#page-279-0)
- [Fokussierung mit Touch-Bedienung \(Touch-Fokus\)](#page-284-0)
- [Starten der Nachführung mit Touch-Bedienung \(Touch-Tracking\)](#page-286-0)
- [Aufnehmen mit Touch-Vorgängen \(Touch-Auslöser\)](#page-287-0)
- [Taste Fn \(Funktion\)](#page-69-0)
- [Vergrößern eines wiedergegebenen Bilds \(Vergrößern\)](#page-399-0)
- [Taste MENU](#page-63-0)

# **Touchpad-Einstlg.**

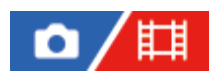

Während der Sucheraufnahme können Sie auf Touchpad-Bedienungsvorgänge bezogene Einstellungen anpassen.

**1 MENU → (Einstellung) → [BerührModus] → [Touchpad-Einstlg.] → gewünschte Einstellung.**

# **Menüpostendetails**

#### **Bedien. in vert. Ausr.:**

Damit wird festgelegt, ob Touchpad-Bedienungsvorgänge während der Sucheraufnahme im Hochformat möglich sind. Sie können unbeabsichtigte Bedienungsvorgänge während der Aufnahme im Hochformat, die durch versehentliches Berühren des Monitors mit Ihrer Nase usw. verursacht werden, verhindern.

### **Touch-Pos.-Modus:**

Damit wird festgelegt, ob der Fokussierrahmen zu der auf dem Bildschirm berührten Position bewegt wird ([Absolute Pos.]), oder ob der Fokussierrahmen zu der gewünschten Position bewegt wird, die auf der Ziehrichtung und dem Bewegungsbetrag basiert ([Relative Position]).

#### **Bedienungsbereich:**

Damit legen Sie den für Touchpad-Bedienungsvorgänge zu verwendenden Bereich fest. Durch Einschränken des Wirkungsbereichs können Sie unbeabsichtigte Bedienungsvorgänge verhindern, die durch versehentliches Berühren des Monitors mit Ihrer Nase usw. verursacht werden.

### **Info zum Touch-Positionierungsmodus**

Durch Auswählen von [Absolute Pos.] können Sie den Fokussierrahmen schneller zu einer entfernten Position bewegen, weil Sie die Position des Fokussierrahmens mit Touch-Bedienungsvorgängen direkt angeben können.

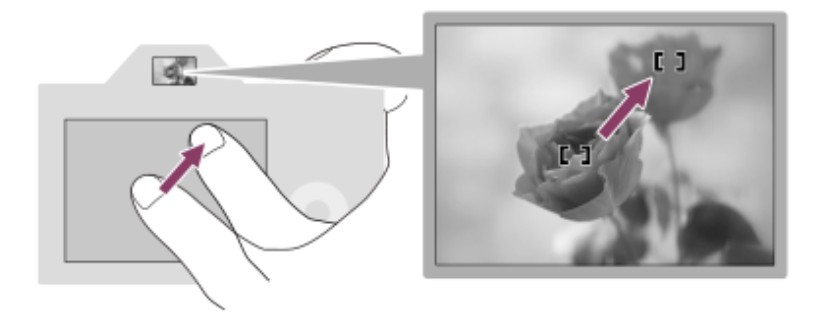

Durch Auswählen von [Relative Position] können Sie das Touchpad von der komfortabelsten Position aus bedienen, ohne dass Sie Ihren Finger über einen breiten Bereich bewegen müssen.

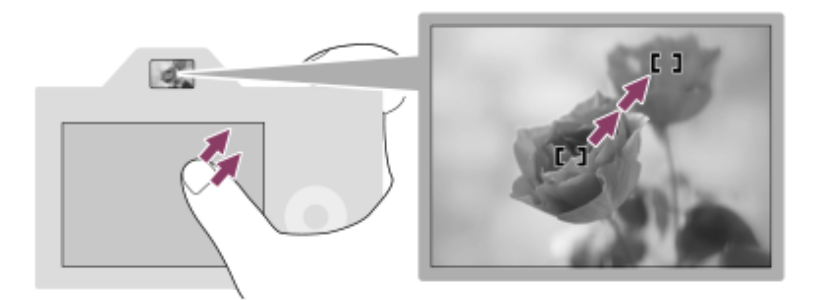

Wenn [Touch-Pos.-Modus] bei Touchpad-Bedienungsvorgängen auf [Absolute Pos.] eingestellt wird, wird der in [Bedienungsbereich] festgelegte Bereich als gesamter Bildschirm behandelt.

### **Verwandtes Thema**

[Touchpanel/-pad](#page-279-0)

TP1001364719

<span id="page-284-0"></span>[Hilfe](#page-0-0)

Digitalkamera mit Wechselobjektiv ILCE-1 α1 Ver. 2 oder neuer

# **Fokussierung mit Touch-Bedienung (Touch-Fokus)**

[Touch-Fokus] ermöglicht es Ihnen, die Position, auf die Sie fokussieren möchten, mit Touch-Bedienungsvorgängen festzulegen.

Konfigurieren Sie die Einstellungen wie folgt unter MENU → <a>
Generichtellung) → [BerührModus] im Voraus:

[Berührungsmodus]: [Ein]

 $\blacksquare$  [Touchpanel-Einstlg.]  $\rightarrow$  [Aufnahmebildschirm]  $\rightarrow$  [Aufnahmebildschirm]: [Ein]

Diese Funktion ist verfügbar, wenn [ $\blacksquare_{\mathbb{H}^*}$ Fokusfeld] auf einen der folgenden Parameter eingestellt ist. Je nach der Einstellung für [ $\sum_{i=1}^{\infty}$ Fokusfeldgrenze] ist die Funktion jedoch möglicherweise nicht verfügbar.

- [Breit]
- [Feld]
- $\blacksquare$  [Mitte-Fix]
- [Tracking: Breit]
- **[Tracking: Feld]**
- [Tracking: Mitte-Fix]

**MENU → (Einstellung) → [BerührModus] → [Touchpanel-Einstlg.] → [Aufnahmebildschirm] → [BerührFkt whrd Aufn] → [Touch-Fokus]. 1**

# **Angeben der zu fokussierenden Position im Standbildmodus**

Wenn Sie Autofokussierung durchführen, können Sie die Position, auf die fokussiert werden soll, durch Berührung angeben. Nachdem Sie den Monitor berührt und eine Position festgelegt haben, drücken Sie den Auslöser halb nieder, um zu fokussieren.

1. Berühren Sie den Monitor.

- Wenn Sie mit dem Monitor aufnehmen, berühren Sie die Position, auf die Sie fokussieren möchten.
- Wenn Sie mit dem Sucher aufnehmen, können Sie die Fokusposition durch Berühren und Ziehen auf dem Monitor verschieben, während Sie durch den Sucher blicken.

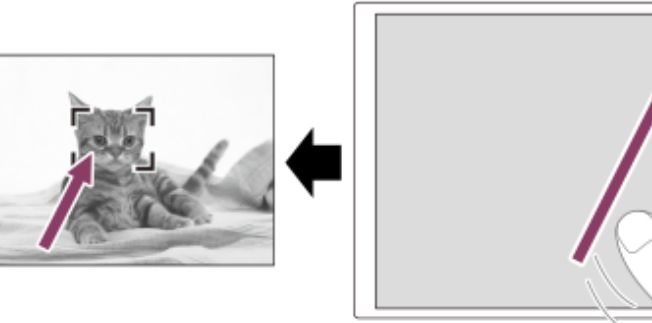

- Um die Fokussierung per Touch-Bedienung zu deaktivieren, berühren Sie  $\mathbb{I}_{\mathbf{x}}$  (Touch-Fokus-Aufhebung), oder drücken Sie auf die Mitte des Einstellrads, wenn Sie mit dem Monitor aufnehmen, und drücken Sie auf die Mitte des Einstellrads, wenn Sie mit dem Sucher aufnehmen.
- Drücken Sie den Auslöser halb nieder, um zu fokussieren. **2.**
	- Drücken Sie den Auslöser ganz durch, um Bilder aufzunehmen.

# **Angeben der zu fokussierenden Position im Filmaufnahmemodus**

Die Kamera fokussiert auf das berührte Motiv.

- Berühren Sie das Motiv, auf das Sie fokussieren wollen, vor oder während der Aufnahme. **1.**
	- Wenn der Fokussiermodus auf [Nachführ-AF] eingestellt ist, wird der Fokussiermodus vorübergehend auf Manuellfokus umgeschaltet, so dass der Fokus mit dem Fokussierring (Spot-Fokus) eingestellt werden kann. Beim Aufnehmen mit dem Sucher ist Spot-Fokus nicht verfügbar.
	- Um den Spot-Fokus aufzuheben, berühren Sie  $\frac{1}{N}$ x (Touch-Fokus-Aufhebung), oder drücken Sie auf die Mitte des Einstellrads.
	- Wenn der Fokussiermodus auf [Manuellfokus] eingestellt ist, wird er vorübergehend auf [Nachführ-AF] umgeschaltet. Wenn der Berührungsbereich scharf eingestellt ist, wird der Fokussiermodus auf Manuellfokus zurückgesetzt.

### **Tipp**

- Zusätzlich zu der Touch-Fokussierfunktion sind Touch-Bedienungsvorgänge wie die folgenden ebenfalls verfügbar.
	- Der Fokussierrahmen für [Spot] und [Erweiterter Spot] kann durch Ziehen verschoben werden.
	- Wenn Sie Standbilder im manuellen Fokussiermodus aufnehmen, kann die Fokuslupe durch Doppeltippen auf den Monitor verwendet werden.

### **Hinweis**

- Die Touch-Fokussierfunktion ist in den folgenden Situationen nicht verfügbar:
	- Bei Standbildaufnahme im manuellen Fokussiermodus
	- Bei Verwendung des Digitalzooms
	- Bei Verwendung von LA-EA4

#### **Verwandtes Thema**

- [Berührungsmodus](#page-277-0)
- [Touchpanel/-pad](#page-279-0)
- [Touchpanel-Einstlg.](#page-280-0)
- [Auswählen des Fokusfelds \(Fokusfeld\)](#page-136-0)

TP1001363412

# <span id="page-286-0"></span>**Starten der Nachführung mit Touch-Bedienung (Touch-Tracking)**

Mit Hilfe von Touch-Bedienungsvorgängen können Sie ein Motiv auswählen, das Sie im Standbild-Aufnahmemodus und Filmaufnahmemodus verfolgen wollen.

Konfigurieren Sie die Einstellungen wie folgt unter MENU → <a>
(Einstellung) → [BerührModus] im Voraus:

- [Berührungsmodus]: [Ein]
- $\blacksquare$  [Touchpanel-Einstlg.] → [Aufnahmebildschirm] → [Aufnahmebildschirm]: [Ein]

**MENU → (Einstellung) → [BerührModus] → [Touchpanel-Einstlg.] → [Aufnahmebildschirm] → [BerührFkt whrd Aufn] → [Touch-Tracking]. 1**

### **Berühren Sie das Motiv, das Sie verfolgen möchten, auf dem Monitor.**

Das Nachführen beginnt.

Wenn Sie mit dem Sucher aufnehmen, können Sie das Touchpad verwenden, um ein Motiv auszuwählen, das Sie verfolgen möchten.

#### **Tipp**

**2**

■ Um die Nachführung aufzuheben, berühren Sie das Symbol ID (Nachführungs-Aufhebung), oder drücken Sie auf die Mitte des Einstellrads.

### **Hinweis**

- In den folgenden Situationen ist [Touch-Tracking] nicht verfügbar:
	- Bei Einstellung von [ $\Gamma_{\text{H}}$  Fokusmodus] auf [Manuellfokus].
	- Bei Verwendung von Smart-Zoom, Klarbild-Zoom oder Digitalzoom
- Falls der Fokussiermodus auf [Manuellfokus] umgeschaltet wird, während [BerührFkt whrd Aufn] auf [Touch-Tracking] eingestellt ist, wird der Einstellwert für [BerührFkt whrd Aufn] zu [Touch-Fokus] geändert.

#### **Verwandtes Thema**

**[Berührungsmodus](#page-277-0)** 

TP1001366109

# <span id="page-287-0"></span>**Aufnehmen mit Touch-Vorgängen (Touch-Auslöser)**

Die Kamera fokussiert automatisch auf den berührten Punkt und nimmt ein Standbild auf. Konfigurieren Sie die Einstellungen wie folgt unter MENU → (Einstellung) → [BerührModus] im Voraus:

- $\blacksquare$  [Berührungsmodus]: [Ein]
- $\Box$  [Touchpanel-Einstlg.]  $\rightarrow$  [Aufnahmebildschirm]  $\rightarrow$  [Aufnahmebildschirm]: [Ein]

**MENU → (Einstellung) → [BerührModus] → [Touchpanel-Einstlg.] → [Aufnahmebildschirm] → [BerührFkt whrd Aufn] → [Touch-Auslöser]. 1**

**Berühren Sie das Motiv, auf das Sie fokussieren möchten. 2**

Die Kamera fokussiert auf das berührte Motiv, und ein Standbild wird aufgenommen.

#### **Tipp**

Sie können die folgenden Aufnahmefunktionen durch Berühren des Monitors bedienen:

Aufnehmen von Serienbildern mithilfe des Touch-Auslösers Wenn Sie [Bildfolgemodus] auf [Serienaufnahme] einstellen, können Sie Serienbilder aufnehmen, während Sie den Monitor berühren.

Aufnehmen von Serienbildreihen mithilfe des Touch-Auslösers

Das Produkt nimmt drei Bilder auf, wobei die Belichtung automatisch von normal auf dunkler und danach auf heller verschoben wird. Wenn [Bildfolgemodus] auf [Serienreihe] eingestellt ist, berühren Sie den Monitor so lange, bis die Aufnahme endet. Nach der Aufnahme können Sie das bevorzugte Bild auswählen.

#### **Hinweis**

- In den folgenden Situationen ist die Funktion [Touch-Auslöser] nicht verfügbar:
	- Während der Sucheraufnahme
	- Bei Filmaufnahmen
	- Bei Aufnahme von Zeitlupen-/Zeitrafferfilmen
	- Bei Einstellung des Fokussiermodus auf [Manuellfokus]
	- Bei Einstellung von [ $\Gamma$ <sub>Fu</sub> Fokusfeld] auf [Spot] / [Erweiterter Spot] / [Tracking: Spot L] / [Tracking: Spot M] / [Tracking: Spot S] / [Tracking: Erweiterter Spot]
	- Während der Benutzung der Digitalzoom-Funktion
	- Während der Verwendung des Klarbild-Zooms
- Wenn Sie Klarbild-Zoom oder Digitalzoom verwenden, während [BerührFkt whrd Aufn] auf [Touch-Auslöser] eingestellt ist, ändert sich der Einstellwert vorübergehend von [Touch-Auslöser] auf [Aus].
- Falls der Fokusmodus auf [Manuellfokus] umgeschaltet wird, während [BerührFkt whrd Aufn] auf [Touch-Auslöser] eingestellt ist, ändert sich der Einstellwert für [BerührFkt whrd Aufn] zu [Touch-Fokus].

#### **Verwandtes Thema**

**[Berührungsmodus](#page-277-0)**
# <span id="page-289-0"></span>**LautlosModEinst. (Standbild/Film)**

Sie können auf den Lautlos-Modus bezogene Einstellungen konfigurieren, so dass die Aufnahmen ohne Verschlussgeräusche oder elektronische Klänge erfolgen. Sie können auch festlegen, ob die Einstellungen für andere Funktionen, die Klänge von der Kamera abgeben, geändert werden oder nicht, wenn die Kamera auf den Lautlos-Modus eingestellt wird.

**1 MENU → (Aufnahme) → [Verschl./Lautlos] → [ LautlosModEinst.] → gewünschte Einstellung.**

#### **Menüpostendetails**

#### **Lautlos-Modus:**

Damit wird festgelegt, ob ohne Verschlussgeräusche oder elektronische Klänge aufgenommen wird oder nicht. ([Ein]/[Aus]) Bei Einstellung auf [Ein] werden [Verschlusstyp] und [Verschlusstyp Intv.] auf [ElektronVerschl.] verriegelt, und [Signaltöne] wird auf [Aus] verriegelt.

#### **Zielfunktion-Einstlg.:**

Damit wird festgelegt, ob die Einstellungen für andere Funktionen, die Klänge von der Kamera abgeben, gleichzeitig geändert werden oder nicht, wenn die Kamera auf den Lautlos-Modus eingestellt wird. ([BlendeBildf. bei AF]/[Verschl. wenn AUS]/[Auto. Pixel-Mapping])

Wenn Sie [Kein Ziel] wählen, bleiben die Einstellwerte für jede Funktion auch im Lautlos-Modus erhalten.

#### **Hinweis**

- Benutzen Sie die Funktion [Lautlos-Modus] auf eigene Verantwortung, wobei Sie hinlängliche Rücksicht auf die Privatsphäre und die Porträtrechte der betreffenden Person nehmen.
- Selbst wenn [Lautlos-Modus] auf [Ein] gesetzt wird, erfolgt die Aufnahme nicht vollkommen geräuschlos.
- Selbst wenn [Lautlos-Modus] auf [Ein] gesetzt wird, werden die Betriebsgeräusche von Blende und Fokus abgegeben.
- Wenn [Auto. Pixel-Mapping] auf [Ein] eingestellt ist, können Verschlussgeräusche beim Ausschalten der Stromversorgung gelegentlich hörbar sein. Dies ist keine Funktionsstörung.
- Wenn [Verschl. wenn AUS] unter [Anti-Staub-Funktion] auf [Ein] eingestellt wird, ist beim Ausschalten der Kamera ein Verschlussgeräusch hörbar.
- Durch Bewegung des Motivs oder der Kamera verursachte Bildverzerrung kann auftreten.
- Wenn Sie Bilder bei Momentblitzlicht oder flimmernden Lichtquellen, wie z. B. dem Blitzlicht von anderen Kameras oder Leuchtstofflampenlicht, aufnehmen, kann ein Streifeneffekt auf dem Bild auftreten.
- Wenn [Lautlos-Modus] auf [Ein] gesetzt wird, sind die folgenden Funktionen nicht verfügbar:
	- $=$  Langzeitbel -RM
	- BULB-Aufnahme

#### **Verwandtes Thema**

- [Verschlusstyp](#page-291-0)
- **[IntervAufn.-Funkt.](#page-247-0)**
- [BlendeBildf. bei AF](#page-181-0)
- [Anti-Staub-Funktion](#page-502-0)

# <span id="page-291-0"></span>**Verschlusstyp**

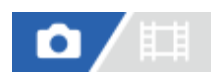

Sie können festlegen, ob mit einem mechanischen oder elektronischen Verschluss aufgenommen wird.

**1 MENU → (Aufnahme) → [Verschl./Lautlos] → [Verschlusstyp] → gewünschte Einstellung.**

#### **Menüpostendetails**

#### **Auto:**

Der Verschlusstyp wird auf der Basis der Aufnahmebedingungen und der Verschlusszeit automatisch umgeschaltet.

#### **MechanVerschl.:**

Nur der mechanische Verschluss wird verwendet.

#### **ElektronVerschl.:**

Nur der elektronische Verschluss wird verwendet.

#### **Tipp**

- Stellen Sie [Verschlusstyp] in den folgenden Situationen auf [Auto] oder [ElektronVerschl.] ein.
	- Bei Aufnahme mit Hochgeschwindigkeitsverschluss in heller Umgebung, wie z. B. im Freien bei hellem Sonnenlicht, am Strand oder in schneebedeckten Bergen.
	- Wenn Sie die Geschwindigkeit von Serienaufnahme erhöhen wollen.

#### **Hinweis**

- In seltenen Fällen kann das Verschlussgeräusch beim Ausschalten der Stromversorgung erzeugt werden, selbst wenn [Verschlusstyp] auf [ElektronVerschl.] eingestellt ist. Dies ist jedoch keine Funktionsstörung.
- Wenn [Verschlusstyp] auf [ElektronVerschl.] gesetzt wird, sind die folgenden Funktionen nicht verfügbar:
	- Langzeitbel.-RM
	- BULB-Aufnahme
- Wenn Sie bei Anbringung eines lichtstarken Objektivs mit kurzen Verschlusszeiten aufnehmen und den Modus [MechanVerschl.] wählen, können die vom Bokeh-Effekt erzeugten Unschärfekreise wegen des Verschlussmechanismus abgeschnitten werden.
- Wenn ein Objektiv eines anderen Herstellers (einschließlich Objektiven von Minolta/Konica-Minolta) verwendet und der Modus [MechanVerschl.] gewählt wird, wird möglicherweise die korrekte Belichtung nicht eingestellt, oder die Bildhelligkeit kann ungleichmäßig werden.
- Wenn Sie mit kurzen Verschlusszeiten aufnehmen und den Modus [MechanVerschl.] wählen, kann die Bildhelligkeit je nach der Aufnahmeumgebung ungleichmäßig werden.

TP1001364007

## <span id="page-292-0"></span>**Verwendung des elektronischen Verschlusses**

Mit dem elektronischen Verschluss können Sie verschiedene Aufnahmearten durchführen, die mit dem mechanischen Verschluss schwer zu erzielen sind, wie z. B. Aufnehmen ohne Geräusche oder Verwackeln, Aufnehmen mit einem superschnellen Verschluss und verdunkelungsfreies Aufnehmen\*.

Während der verdunkelungsfreien Aufnahme erfolgt keine Verdunkelung des Bildschirms und auch keine Bildauslassung, und Sie können das Motiv während der Aufnahme ständig durch den Sucher oder Monitor im Auge behalten. \*

#### **Verschlusstypen und Kameraleistung**

Der Verschlusszeitbereich der Kamera, das Verschlussgeräusch, das Auftreten von Verdunkelung und die Verfügbarkeit von Anti-Flimmer-Aufnahmen oder des Blitzes für die jeweilige Einstellung sind wie folgt:

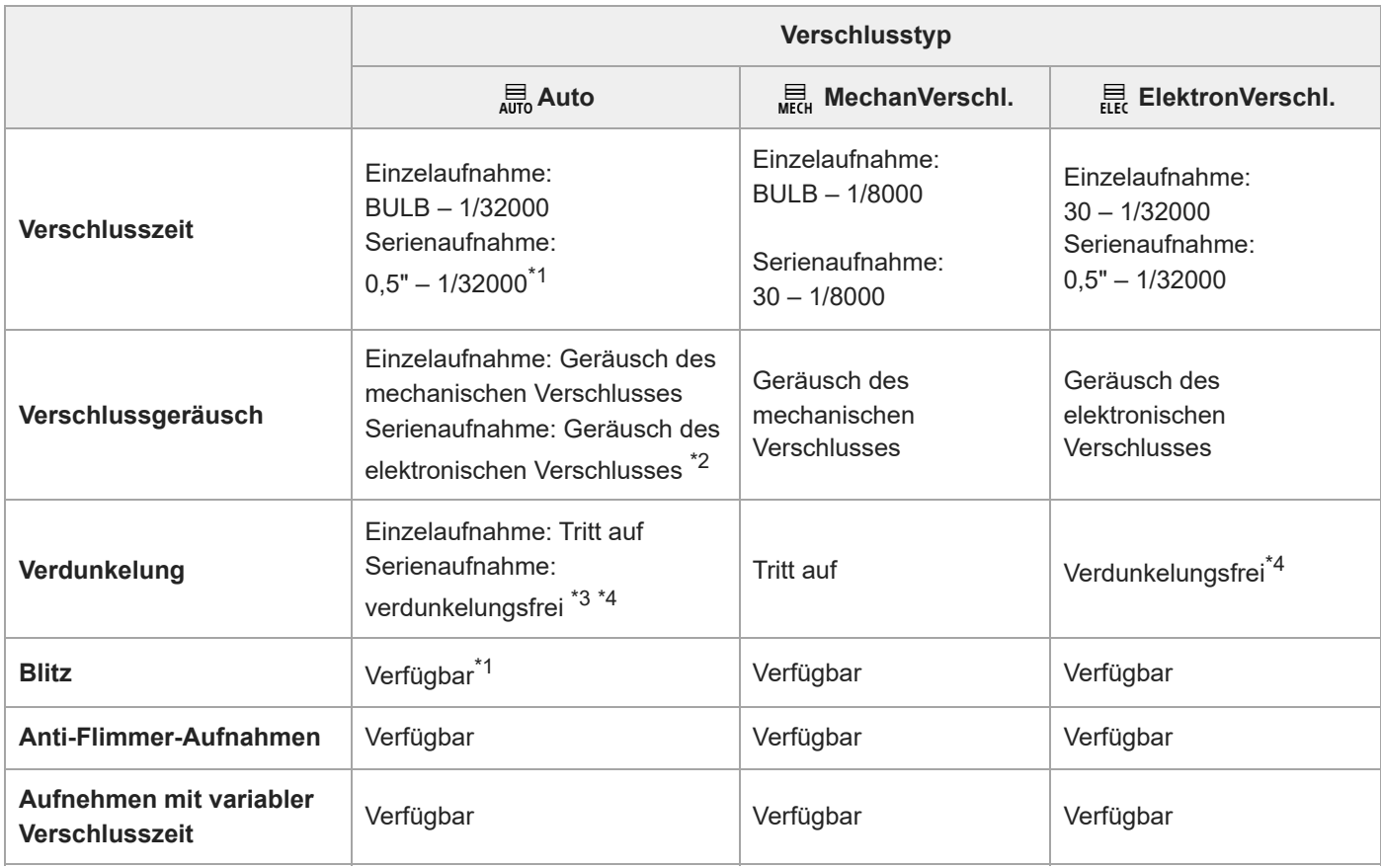

\*1 Wenn Sie mit einem angebrachten Blitzgerät aufnehmen, erfolgt die Aufnahme mit dem mechanischen Verschluss, und der Verschlusszeitbereich für Serienaufnahmen beträgt 0,5" bis 1/8000 Sekunde.

\*2 Wenn Sie mit einem angebrachten Blitzgerät aufnehmen, erfolgt die Aufnahme mit dem mechanischen Verschluss, und das Geräusch des mechanischen Verschlusses ist zu hören.

\*3 Wenn Sie mit einem angebrachten Blitzgerät aufnehmen, erfolgt die Aufnahme mit dem mechanischen Verschluss, und Verdunkelung tritt auf.

\*4 Wenn [ **n** Aufn.start-Anz.] auf [Ein] eingestellt ist, tritt Verdunkelung nur bei der Aufnahme des ersten Bilds auf.

#### **Fortgeschrittenes Aufnehmen mit dem elektronischen Verschluss: Aufnehmen ohne Verschlussgeräusch**

Sie können den elektronischen Verschluss verwenden, um ohne Verschlussgeräusch aufzunehmen.

**1.** MENU → (Aufnahme) → [Verschl./Lautlos] → [ LautlosModEinst.] → [Lautlos-Modus] → [Ein].

### **Fortgeschrittenes Aufnehmen mit dem elektronischen Verschluss: Verdunkelungsfreie Serienaufnahme**

Sie können den elektronischen Verschluss verwenden, um Serienaufnahmen mit Fokus- und Belichtungsnachführung durchzuführen, ohne dass der Bildschirm verdunkelt wird.

- **1.** MENU → (Aufnahme) → [Verschl./Lautlos] → [Verschlusstyp] → [Auto] oder [ElektronVerschl.].
- Wählen Sie P (Programmautomatik), A (Blendenpriorität), S (Zeitpriorität) oder M (Manuelle Belichtung) durch Drehen **2.** des Moduswahlknopfes, und stellen Sie dann Verschlusszeit und Blendenwert ein. (Zum Beispiel: Verschlusszeit von 1/250 Sekunde und Blendenwert von F2.8)
	- **Das Produkt stellt die Belichtung nicht im manuellen Belichtungsmodus ein, wenn [** $\Gamma$ **<sub>III</sub>ISO] auf eine andere Option** als [ISO AUTO] eingestellt wird.
- 3. Drehen Sie den Bildfolgemodusknopf, und wählen Sie ロ<sub>IIH</sub><sup>+</sup> (Serienaufnahme: Hi+), ロ<sub>II</sub>H (Serienaufnahme: Hi), TIIM (Serienaufnahme: Mid) oder **[III]** (Serienaufnahme: Lo).
- Drehen Sie den Fokussiermodusknopf zur Wahl von AF-C (Nachführ-AF), und beginnen Sie dann mit dem Aufnehmen **4.** von Bildern.

#### **Tipp**

- Wenn Sie den Aufnahmezeitpunkt bei verdunkelungsfreien Aufnahmen auf dem Bildschirm anzeigen möchten, passen Sie die Einstellung mit MENU → (Einstellung) → [Anzeigeoption] → [ Aufn.-TimingAnz.] an.
- Um die Leistungsfähigkeit der Kamera auszuschöpfen, empfehlen wir die Verwendung einer UHS-II-Speicherkarte oder CFexpress-Speicherkarte.

#### **Hinweis**

- Wenn Sie ohne Verschlussgeräusch aufnehmen, tun Sie dies auf eigene Verantwortung mit hinreichender Berücksichtigung der Persönlichkeits- und Porträtrechte der aufgenommenen Person.
- Selbst wenn Sie die Kamera auf Aufnehmen ohne Verschlussgeräusch einstellen, ist sie nicht vollkommen stumm.
- Selbst wenn Sie die Kamera auf Aufnehmen ohne Verschlussgeräusch einstellen, erzeugen Blende und Fokus dennoch Geräusche.
- Wenn ein Objektiv verwendet wird, das mit Blendenantrieb bei AF kompatibel ist, kann das Geräusch des Blendenantriebs während der Serienaufnahme hörbar sein, falls [BlendeBildf. bei AF] auf [Fokuspriorität] eingestellt ist.
- Während der Serienaufnahme mit dem elektronischen Verschluss wird die Bildfrequenz auf der Bildschirmanzeige bei Einstellung einer langen Verschlusszeit langsam. Wenn Sie eine ruckfreie Bildschirmanzeige wünschen, um das Motiv zu verfolgen, stellen Sie eine kürzere Verschlusszeit als 1/60 Sekunde ein. Alternativ können Sie [BildfrNiedrLimit] unter [AnzEinst. Live-View] auf [Ein] setzen. Wenn Sie [BildfrNiedrLimit] auf [Ein] setzen, kann je nach der Verschlusszeit eine Verdunkelung auftreten.
- Der elektronische Verschluss funktioniert anders, wenn ein Mount-Adapter an der Kamera angebracht ist.

#### **Verwandtes Thema**

- [Verschlusstyp](#page-291-0)
- [LautlosModEinst. \(Standbild/Film\)](#page-289-0)
- [Aufn.-TimingAnz. \(Standbild\)](#page-295-0)
- [Serienaufnahme](#page-232-0)
- [Aufn.start-Anz. \(Standbild\)](#page-294-0)
- [Anti-Flacker-Einstlg](#page-299-0)
- [AnzEinst. Live-View](#page-336-0)

TP1001364008

# <span id="page-294-0"></span>**Aufn.start-Anz. (Standbild)**

#### 盯 ο

Damit wird festgelegt, ob der Verschlussauslösezeitpunkt bei verdunkelungsfreier Aufnahme mit einem schwarzen Bildschirm angezeigt wird oder nicht. Der schwarze Bildschirm erleichtert die optische Überprüfung, wenn der Verschluss ausgelöst wird.

**1 MENU → (Einstellung) → [Anzeigeoption] → [ Aufn.start-Anz.] → gewünschte Einstellung.**

#### **Menüpostendetails**

#### **Ein:**

Der Bildschirm verdunkelt sich, wenn das erste Bild während verdunkelungsfreier Aufnahme aufgenommen wird.

#### **Aus:**

Der Bildschirm verdunkelt sich nicht, wenn das erste Bild während verdunkelungsfreier Aufnahme aufgenommen wird.

#### **Verwandtes Thema**

[Verwendung des elektronischen Verschlusses](#page-292-0)

TP1001364009

# <span id="page-295-0"></span>**Aufn.-TimingAnz. (Standbild)**

# a

Damit wird festgelegt, ob während der Aufnahme Markierungen (wie z. B. ein Rahmen) auf dem Bildschirm angezeigt werden oder nicht. Diese Funktion ist nützlich in Situationen, in denen es schwierig ist, den Aufnahmezeitpunkt durch Betrachten des Bildschirms zu ermitteln, z. B. wenn das Verschlussgeräusch ausgeschaltet ist.

**1 MENU → (Einstellung) → [Anzeigeoption] → [ Aufn.-TimingAnz.] → gewünschte Einstellung.**

#### **Menüpostendetails**

#### **Ein: Typ1:**

Zeigt einen Rahmen (dunkle Farbe) um den Fokussierrahmen an.

#### **Ein: Typ2:**

Zeigt einen Rahmen (helle Farbe) um den Fokussierrahmen an.

**Ein: Typ3:**

Zeigt (dunkle Farbe) in den vier Ecken des Bildschirms an.

**Ein: Typ4:**

Zeigt (helle Farbe) in den vier Ecken des Bildschirms an.

#### **Aus:**

Der Verschlussauslösezeitpunkt wird während verdunkelungsfreier Aufnahme nicht angezeigt.

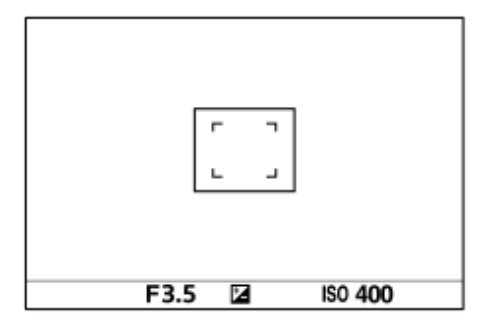

[Ein: Typ1] / [Ein: Typ2] (Beispiel: [ F<sub>it F</sub>okusfeld] ist auf [Mitte-Fix] eingestellt)

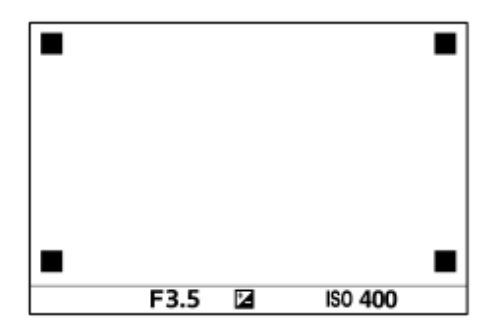

[Ein: Typ3] **/** [Ein: Typ4]

#### **Verwandtes Thema**

[Verwendung des elektronischen Verschlusses](#page-292-0)

# **Ausl. o. Objektiv (Standbild/Film)**

#### 盯 Ω

Damit wird festgelegt, ob der Verschluss ausgelöst werden kann oder nicht, wenn kein Objektiv angebracht ist.

**1 MENU → (Aufnahme) → [Verschl./Lautlos] → [ Ausl. o. Objektiv] → gewünschte Einstellung.**

#### **Menüpostendetails**

#### **Aktivieren:**

Der Verschluss kann ausgelöst werden, wenn kein Objektiv angebracht ist. Wählen Sie [Aktivieren], wenn Sie das Produkt an ein astronomisches Teleskop usw. anschließen.

#### **Deaktivieren:**

Der Verschluss kann nicht ausgelöst werden, wenn kein Objektiv angebracht ist.

#### **Hinweis**

Eine korrekte Messung ist nicht möglich, wenn Sie Objektive verwenden, die keinen Objektivkontakt besitzen, z. B. Objektive eines astronomischen Teleskops. Stellen Sie in solchen Fällen die Belichtung manuell ein, indem Sie sie auf dem aufgenommenen Bild überprüfen.

TP1001327799

# **Auslösen ohne Karte**

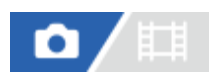

Damit bestimmen Sie, ob der Verschluss ausgelöst werden kann, wenn keine Speicherkarte eingesetzt worden ist.

**1 MENU → (Aufnahme) → [Verschl./Lautlos] → [Auslösen ohne Karte] → gewünschte Einstellung.**

#### **Menüpostendetails**

#### **Aktivieren:**

Der Verschluss wird ausgelöst, selbst wenn keine Speicherkarte eingesetzt worden ist.

#### **Deaktivieren:**

Der Verschluss wird nicht ausgelöst, wenn keine Speicherkarte eingesetzt worden ist.

#### **Hinweis**

- Wenn keine Speicherkarte eingesetzt worden ist, werden die aufgenommenen Bilder nicht gespeichert.
- Die Standardeinstellung ist [Aktivieren]. Es ist empfehlenswert, [Deaktivieren] vor der eigentlichen Aufnahme zu wählen.

TP1001360693

# <span id="page-299-0"></span>**Anti-Flacker-Einstlg**

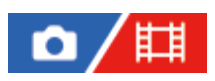

Um die Auswirkungen des Flimmerns von künstlichen Lichtquellen (wie z. B. Leuchtstofflampen oder LED-Licht) zu reduzieren, kann die Kamera das Aufnahmetiming von Bildern auf Momente einstellen, in denen Flimmern eine geringere Auswirkung hat. Sie können auch die Verschlusszeit feiner als gewöhnlich einstellen.

Diese Funktion reduziert Unterschiede in Belichtung und Farbton zwischen dem oberen und unteren Bereich eines Bilds bei Serienaufnahmen unter künstlichen Lichtquellen.

**MENU → (Aufnahme) → [Verschl./Lautlos] → [Anti-Flacker-Einstlg] → gewünschter Einstellungsposten. 1**

#### **Menüpostendetails**

#### **Anti-FlackerAufn. (nur bei Standbildaufnahme):**

Die Kamera erkennt Flimmern und verringert dessen Auswirkung, wenn die Frequenz der Lichtquelle bei Standbildaufnahmen100 Hz oder 120 Hz beträgt. Flimmern wird durch halbes Niederdrücken des Auslösers erkannt. ([Ein]/[Aus])

Wenn [Anti-FlackerAufn.] auf [Ein] eingestellt ist, drücken Sie den Auslöser halb nieder, und nehmen Sie das Bild auf, nachdem Sie sich vergewissert haben, dass Flicker (Flimmersymbol) angezeigt wird.

#### **Variabler Verschl.:**

Verringert die Helligkeitsunterschiede zwischen den einzelnen Bildern, indem die Verschlusszeit entsprechend der Flimmerfrequenz fein eingestellt wird. ([Ein]/[Aus])

[ Variabler Verschl.] kann nur gewählt werden, wenn die Kamera sich in einem Belichtungsmodus befindet, mit dem Sie die Verschlusszeit (sowohl für Standbilder als auch für Filme) manuell einstellen können.

Wenn [ $\Gamma$ <sub>TH</sub> Variabler Verschl.] auf [Ein] eingestellt ist, wird der Nenner der Verschlusszeit im Dezimalformat angezeigt (Hochauflösungs-Verschlusszeit).

Wenn z. B. die normale Verschlusszeit auf 1/250 Sekunde eingestellt wird, wird der Wert als 250.6 angezeigt. (Die Zahlen können von den tatsächlichen Zahlen abweichen.)

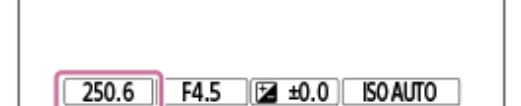

Setzen Sie [ $\blacksquare$ ] Variabler Verschl.] auf [Aus], um zur ursprünglichen Anzeige zurückzukehren.

### **C**<sub>Fu</sub> VarVerschl.-Einst.:

Damit wird die Verschlusszeit eingestellt, wenn [ $\blacksquare$ Variabler Verschl.] auf [Ein] eingestellt ist.

Wählen Sie eine Verschlusszeit, die die Auswirkung von Flimmern verringert, während Sie den Monitor überprüfen. Je kürzer die Verschlusszeit ist, desto größer ist die Wahrscheinlichkeit, dass ein Unterschied zwischen der Monitoranzeige vor der Aufnahme und dem aufgenommenen Bild auftritt. Vergewissern Sie sich, dass die Auswirkung des Flimmerns im aufgenommenen Bild verringert wird.

#### **Tipp**

- Wenn [Anti-FlackerAufn.] auf [Ein] eingestellt ist, kann der Farbton des resultierenden Bilds variieren, wenn Sie dieselbe Szene mit einer anderen Verschlusszeit aufnehmen. In diesem Fall empfehlen wir, im Modus [Zeitpriorität] oder [Man. Belichtung] mit fixierter Verschlusszeit aufzunehmen.
- Wenn [Anti-FlackerAufn.] auf [Ein] eingestellt ist, können Sie Anti-Flimmer-Aufnahmen durch Drücken der Taste AF-ON (AF Ein) durchführen.
- Wenn [Anti-FlackerAufn.] auf [Ein] eingestellt ist, können Sie Anti-Flimmer-Aufnahmen selbst im Manuellfokusmodus durchführen, indem Sie den Auslöser halb niederdrücken oder die Taste AF-ON (AF Ein) drücken.
- Wenn [Anti-Fl.AufnAusw] oder [  $\blacksquare_{\blacksquare\sharp}$  Var.Verschl-Ausw] einer Benutzertaste zugewiesen wird, können Sie die Funktion [Anti-FlackerAufn.] oder [ $\sum_{i=1}^{\infty}$ Variabler Verschl.] durch Drücken der Taste ein- und ausschalten.

Auf dem Bildschirm [ $\Gamma$  VarVerschl.-Einst.] können Sie eine Feineinstellung der Hochauflösungs-Verschlusszeit mit dem hinteren Drehrad oder dem Einstellrad vornehmen, wie im folgenden Beispiel gezeigt.  $250.6 \rightarrow 253.3 \rightarrow 256.0 \rightarrow 258.8^*$ Sie können die Hochauflösungs-Verschlusszeit mit dem vorderen Drehrad zu einem ganzzahligen Vielfachen ändern, wie im folgenden Beispiel gezeigt.

125.3 (2-mal) ← 250.6 → 501.3 (1/2-mal) Die Zahlen können von den tatsächlichen Zahlen abweichen. \*

- Dei Einstellung von [  $\blacksquare$  Variabler Verschl.] auf [Ein] kann eine Feineinstellung der Hochauflösungs-Verschlusszeit auf dem Aufnahmebereitschaftsbildschirm vorgenommen werden. Wenn Sie die Hochauflösungs-Verschlusszeit auf dem Aufnahmebereitschaftsbildschirm zu einem ganzzahligen Vielfachen ändern wollen, weisen Sie [VerschlZeit(Stufe)] einer Benutzertaste oder der Einstellung "Mein Regler" zu.
- Wenn Sie die Einstellung für [  $\blacksquare_{\blacksquare}$  Variabler Verschl.] von [Ein] auf [Aus] ändern, wechselt die Hochauflösungs-Verschlusszeit zu dem nächstliegenden Wert unter den normalen Verschlusszeiten.

#### **Hinweis**

- Wenn Sie [Anti-FlackerAufn.] auf [Ein] einstellen, verschlechtert sich die Bildqualität von Live View.
- Wenn Sie [Anti-FlackerAufn.] auf [Ein] einstellen, kann die Verschlussauslösungsverzögerung geringfügig zunehmen. Im Serienaufnahmemodus kann die Aufnahmegeschwindigkeit langsamer werden, oder das Intervall zwischen den einzelnen Aufnahmen kann unregelmäßig werden.
- Selbst wenn [Anti-FlackerAufn.] auf [Ein] eingestellt ist, ist die Kamera je nach Lichtquelle und Aufnahmebedingungen, wie z. B. dunkler Hintergrund, u. U. nicht in der Lage, Flimmern zu erkennen. Selbst wenn die Kamera Flimmern erkennt, kann es außerdem sein, dass dessen Auswirkung je nach Lichtquelle und Aufnahmesituation nicht ausreichend reduziert wird. Wir empfehlen, vorher Probeaufnahmen zu machen.
- Beim Aufnehmen in den folgenden Situationen ist [Anti-FlackerAufn.] nicht verfügbar:
	- Während Bulb-Aufnahme
	- Filmaufnahmemodus
- Der Farbton der Aufnahmeergebnisse kann je nach der Einstellung von [Anti-FlackerAufn.] unterschiedlich sein.
- Die Einstellung von [Anti-FlackerAufn.] auf [Ein] bringt möglicherweise keine Verringerung von Flimmern auf dem Bildschirm "Live View" während der Serienaufnahme.
- **Bei Einstellung von [** $\sum_{i=1}^{\infty}$ **Variabler Verschl.] auf [Ein] kann die Auslösezeitverzögerung länger sein.**
- Selbst wenn [ $\blacksquare$  Variabler Verschl.] auf [Ein] eingestellt ist, ist es je nach Frequenz der Lichtquelle eventuell nicht möglich, die geeignete Verschlusszeit einzustellen und die Auswirkung von Flimmern zu eliminieren. Versuchen Sie in diesem Fall Folgendes.
	- Einstellen einer längeren Verschlusszeit
	- Umschalten auf einen anderen Verschlusstyp
- Wenn Sie den Auslöser halb niederdrücken, kann Flimmern vorübergehend erscheinen.
- Einstellwerte von Hochauflösungs-Verschlusszeiten können nicht unter [BenutzAufnEinst reg.] registriert werden. Stattdessen wird der standardmäßige Verschlusszeitwert angewandt.
- Bei Einstellung von [  $\blacksquare$  Variabler Verschl.] auf [Ein] wird die Blitzsynchronzeit eventuell auf die langsamere Seite begrenzt.

#### **Verwandtes Thema**

- [Unterschiede zwischen den Funktionen \[Anti-FlackerAufn.\] und \[Variabler Verschl.\]](#page-302-0)
- [Zuweisen von häufig benutzten Funktionen zu Tasten und Drehrädern \(BenKey/ReglEinst\)](#page-366-0)
- [Vorübergehendes Ändern der Reglerfunktion \(Mein ReglerEinstlg.\)](#page-368-0)

# <span id="page-302-0"></span>**Unterschiede zwischen den Funktionen [Anti-FlackerAufn.] und [Variabler Verschl.]**

Diese Kamera besitzt zwei verschiedene Funktionen, um den Einfluss des Flimmerns von künstlichen Lichtquellen (wie z. B. Leuchtstofflampen oder LED-Licht) zu reduzieren.

Die Merkmale der jeweiligen Funktion und die entsprechenden Aufnahmebedingungen sind wie folgt.

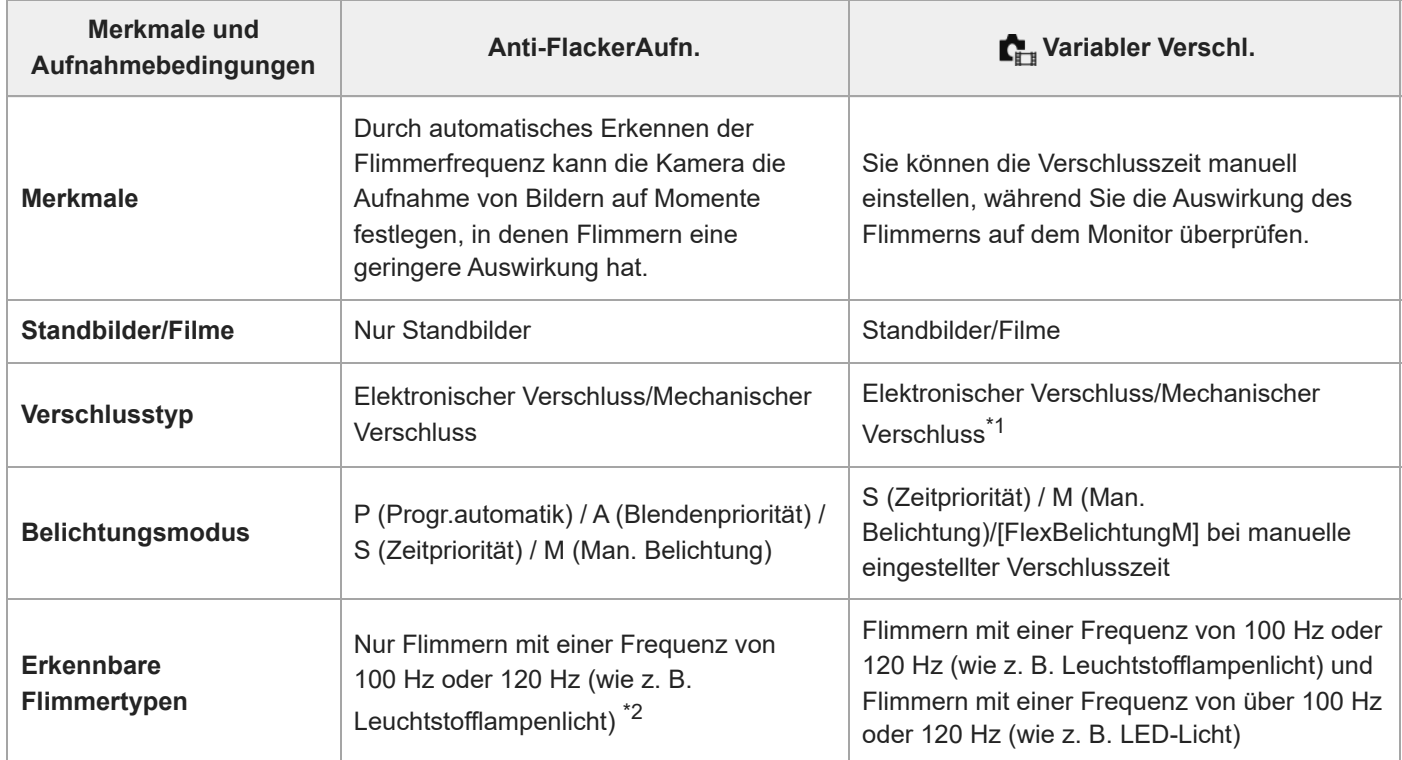

Je kürzer die Verschlusszeit ist, desto größer ist die Wahrscheinlichkeit, dass ein Unterschied zwischen der Monitoranzeige vor der Aufnahme und dem aufgenommenen Bild auftritt.Vergewissern Sie sich, dass die Auswirkung des Flimmerns im aufgenommenen Bild verringert wird. \*1

\*2 Selbst wenn [Anti-FlackerAufn.] auf [Ein] gesetzt wird, kann die Kamera keine anderen Flimmerfrequenzen außer 100 Hz oder 120 Hz erkennen.

#### **Tipp**

■ Die Auswirkung von Flimmern kann reduziert werden, indem [Anti-FlackerAufn.] und [ $\blacksquare$ Variabler Verschl.] zusammen verwendet werden, selbst in einer Aufnahmeumgebung, in der sowohl 100-Hz/120-Hz-Flimmern als auch Flimmern mit höheren Frequenzen auftritt. Setzen Sie in diesem Fall zuerst [Anti-FlackerAufn.] und [ $\blacksquare$  Variabler Verschl.] auf [Ein], und stellen Sie dann die Verschlusszeit mit [ $\sum_{i=1}^{\infty}$ VarVerschl.-Einst.] ein, bevor Sie Bilder aufnehmen.

#### **Verwandtes Thema**

**[Anti-Flacker-Einstlg](#page-299-0)** 

TP1001368986

# <span id="page-303-0"></span>**Mit diesem Produkt verfügbare Zoomfunktionen**

Die Zoomfunktion des Produkts liefert einen Zoom mit stärkerer Vergrößerung durch Kombinieren verschiedener Zoomfunktionen. Das auf dem Bildschirm angezeigte Symbol ändert sich entsprechend der gewählten Zoomfunktion.

Wenn ein Motorzoomobjektiv montiert ist:

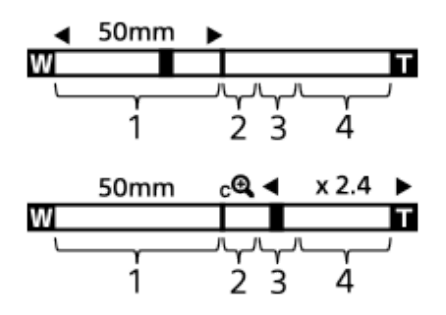

Wenn ein anderes Objektiv als ein Motorzoomobjektiv montiert ist:

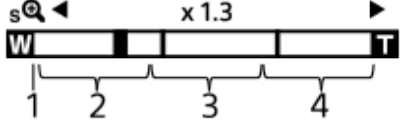

#### **Optischer Zoombereich 1.**

Bilder werden innerhalb des Zoombereichs eines Objektivs gezoomt.

Wenn ein Motorzoomobjektiv montiert ist, wird die Zoomleiste des optischen Zoombereichs angezeigt. Wenn ein anderes Objektiv als ein Motorzoomobjektiv montiert ist, wird der Zoomschieber am linken Ende der Zoomleiste fixiert, während sich die Zoomposition im optischen Zoombereich befindet. Die Vergrößerung wird als "×1.0" angezeigt.

#### 2. Smart-Zoombereich ( $_{\mathbf{S}}\mathbf{\Theta}$ )

Bilder werden gezoomt, ohne eine Verschlechterung der ursprünglichen Qualität durch teilweisen Beschnitt eines Bilds zu verursachen (nur bei Einstellung von [JPEG-Bildgröße]/[HEIF-Bildgröße] auf [M] oder [S]).

#### **Klarbild-Zoombereich** ( $_{\text{C}}\text{D}$ )

Bilder werden mittels Bildverarbeitung gezoomt, ohne dass sich die Qualität wesentlich verschlechtert. Wenn Sie [ $\sum_{i=1}^{\infty}$ Zoom-Bereich] auf [Klarbild-Zoom] oder [Digitalzoom] einstellen, können Sie diese Zoomfunktion benutzen.

#### 4. Digital-Zoombereich ( $_{\text{D}}\mathbf{\Theta}$ )

Sie können Bilder mittels Bildverarbeitung vergrößern. Wenn Sie [ $\sum_{i=1}^{\infty}$ Zoom-Bereich] auf [Digitalzoom] einstellen, können Sie diese Zoomfunktion benutzen.

#### **Tipp**

- Die Standardeinstellung für [ $\sum_{i=1}^{\infty}$ Zoom-Bereich] ist [Nur opt. Zoom].
- Die Standardeinstellung für [JPEG-Bildgröße]/[HEIF-Bildgröße] ist[L]. Um den Smart-Zoom zu benutzen, ändern Sie [JPEG-Bildgröße]/[HEIF-Bildgröße] zu [M] oder [S].
- Wenn Sie ein Bild bei montiertem Motorzoomobjektiv über den optischen Zoombereich hinaus vergrößern, schaltet die Kamera automatisch auf Klarbild-Zoom oder Digitalzoom um.

**Hinweis**

- Beim Aufnehmen in den folgenden Situationen sind die Funktionen Smart-Zoom, Klarbild-Zoom und Digital-Zoom nicht verfügbar:
	- [ Dateiformat] ist auf [RAW] oder [RAW & JPEG]/[RAW & HEIF] eingestellt.
	- [ Dateiformat] ist auf [XAVC HS 8K] eingestellt
	- $=[AufnBildfrequency]$  ist auf [120p]/[100p] eingestellt.
	- Bei Zeitlupen-/Zeitrafferaufnahmen mit einer Bildrate von [240fps]/[200fps] oder [120fps]/[100fps]
- Die Smart-Zoom-Funktion kann nicht mit Filmen verwendet werden.
- Wenn Sie im Standbild-Aufnahmemodus eine andere Zoomfunktion als den optischen Zoom verwenden, ist die Einstellung [ $\blacksquare$  $\blacksquare$ Fokusfeld] deaktiviert und der AF arbeitet mit Priorität auf und um den mittleren Bereich.
- Wenn Sie die Funktion Smart-Zoom, Klarbild-Zoom oder Digital-Zoom benutzen, wird [ $\blacksquare$ Messmodus] auf [Multi] fixiert.
- Wenn Sie den Smart-Zoom, den Klarbild-Zoom oder den Digitalzoom im Aufnahmemodus verwenden, sind die folgenden Funktionen nicht verfügbar:
	- Ges/AugPri b. AF
	- Ges. b. MultiMess
	- Nachführfunktion
- Um eine andere Zoomfunktion außer dem optischen Zoom für Filme zu benutzen, weisen Sie [Zoom] mithilfe von [ BenKey/ReglEinst] der gewünschten Taste zu.

#### **Verwandtes Thema**

- [Klarbild-Zoom/Digitalzoom \(Zoom\)](#page-305-0)
- [Zoom-Bereich \(Standbild/Film\)](#page-306-0)
- [Info zum Zoomfaktor](#page-309-0)

TP1001360511

# <span id="page-305-0"></span>**Klarbild-Zoom/Digitalzoom (Zoom)**

Wenn Sie eine andere Zoomfunktion als den optischen Zoom benutzen, können Sie den Zoombereich des optischen Zooms überschreiten.

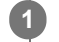

**2**

**MENU → (Aufnahme) → [Zoom] → [ Zoom-Bereich] → Wählen Sie [Klarbild-Zoom] oder [Digitalzoom].**

#### **MENU → (Aufnahme) → [Zoom] → [ Zoom] → gewünschter Wert.**

Drücken Sie die Mitte des Einstellrads zum Beenden.

- Gie können die Funktion [Zoom] auch der gewünschten Taste zuweisen, indem Sie MENU → F+ (Einstellung) → [Bedien.anpass.] → [ BenKey/ReglEinst] oder [ F BenKey/ReglEinst] wählen.
- Wenn Sie [Zoom-Bedien.(T)] oder [Zoom-Bedien.(W)] durch Auswählen von MENU → (Einstellung) → [Bedien.anpass.] → [ BenKey/ReglEinst] oder [ BenKey/ReglEinst] im Voraus der gewünschten Taste zuweisen, können Sie durch einfaches Drücken der betreffenden Taste ein- und auszoomen.

#### **Tipp**

- Wenn ein Motorzoomobjektiv angeschlossen ist, können Sie das Bild mit Hilfe des Zoomhebels oder des Zoomrings vergrößern. Wenn Sie die Vergrößerung des optischen Zooms überschreiten, können Sie mit dem gleichen Vorgang auf eine andere Zoomfunktion außer dem optischen Zoom umschalten.
- Selbst wenn Sie [ $\blacksquare$  Zoom] von MENU wählen, um mit dem angebrachten Motorzoomobjektiv zu zoomen, wird der optische Zoom bis zum Tele-Ende des Objektivs verwendet.

#### **Hinweis**

■ Wenn Sie [  $\sum_{i=1}^{\infty}$  Zoom] von MENU wählen, um mit einem angebrachten Motorzoomobjektiv zu zoomen, können keine Stufen-Zoomvorgänge durchgeführt werden.

#### **Verwandtes Thema**

- [Zoom-Bereich \(Standbild/Film\)](#page-306-0)
- [Mit diesem Produkt verfügbare Zoomfunktionen](#page-303-0)
- [Info zum Zoomfaktor](#page-309-0)
- [Zuweisen von häufig benutzten Funktionen zu Tasten und Drehrädern \(BenKey/ReglEinst\)](#page-366-0)

TP1001360642

# <span id="page-306-0"></span>**Zoom-Bereich (Standbild/Film)**

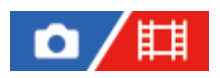

Sie können die Zoom-Einstellung des Produkts wählen.

**1 MENU → (Aufnahme) → [Zoom] → [ Zoom-Bereich] → gewünschte Einstellung.**

#### **Menüpostendetails**

#### **Nur opt. Zoom:**

Begrenzt den Zoombereich auf den optischen Zoom. Sie können die Smart Zoom-Funktion benutzen, wenn Sie [JPEG-Bildgröße]/[HEIF-Bildgröße] auf [M] oder [S] einstellen.

#### **Klarbild-Zoom :**

Wählen Sie diese Einstellung, um Klarbild-Zoom zu benutzen. Selbst wenn der Zoombereich des optischen Zooms überschritten wird, vergrößert das Produkt Bilder mittels Bildverarbeitung, ohne dass sich die Qualität wesentlich verschlechtert.

#### **Digitalzoom :**

Wenn der Zoombereich von Klarbild-Zoom überschritten wird, vergrößert das Produkt Bilder auf den größten Faktor. Die Bildqualität verschlechtert sich jedoch.

#### **Hinweis**

Aktivieren Sie [Nur opt. Zoom], wenn Sie Bilder innerhalb des Bereichs vergrößern wollen, in dem sich die Bildqualität nicht verschlechtert.

#### **Verwandtes Thema**

- [Mit diesem Produkt verfügbare Zoomfunktionen](#page-303-0)
- [Info zum Zoomfaktor](#page-309-0)

TP1001327988

# **BenKey Z-Gschw (Standbild/Film)**

# ō

Damit stellen Sie die Zoomgeschwindigkeit ein, wenn Sie die Benutzertaste verwenden, der [Zoom-Bedien.(T)] / [Zoom-Bedien.(W)] zugewiesen wurde. Diese Option kann für Aufnahmebereitschaft und Filmaufnahme getrennt eingestellt werden.

**1 MENU → (Aufnahme) → [Zoom] → [ BenKey Z-Gschw] → gewünschter Einstellungsposten.**

#### **Menüpostendetails**

#### **FixeGeschw :**

Damit legen Sie die Zoomgeschwindigkeit während der Aufnahmebereitschaft fest. (1 (Langsam) bis 8 (Schnell))

#### **FixeGeschw :**

Damit legen Sie die Zoomgeschwindigkeit während der Filmaufnahme fest. (1 (Langsam) bis 8 (Schnell))

#### **Tipp**

- Wenn eine hohe Geschwindigkeit für [FixeGeschw STBY ] und eine niedrige Geschwindigkeit für [FixeGeschw REC] eingestellt wird, kann der Bildwinkel während der Aufnahmebereitschaft schnell, und während der Filmaufnahme langsam geändert werden.
- Die Einstellung [  $\blacksquare_{\blacksquare\blacksquare}$  BenKey Z-Gschw] wird auch angewandt, wenn Sie Zoom-Vorgänge über MENU →  $\lhd$   $\lhd$   $\lhd$  [  $\blacksquare\sharp$ ] (Aufnahme) →  $[Zoom] \rightarrow [\blacksquare_{\blacksquare}$  Zoom] durchführen.

#### **Hinweis**

- Die Zoomgeschwindigkeit ändert sich nicht, wenn Sie den Zoomring des Objektivs oder den Zoomhebel des Motorzoomobjektivs betätigen.
- Wenn Sie die Zoomgeschwindigkeit erhöhen, wird u. U. das Geräusch der Zoomvorgänge aufgezeichnet.

#### **Verwandtes Thema**

[Klarbild-Zoom/Digitalzoom \(Zoom\)](#page-305-0)

TP1001348765

# **Fernb. Z.-Geschw (Standbild/Film)**

#### 盯 ō

Damit legen Sie die Zoomgeschwindigkeit fest, wenn Sie Zoom-Vorgänge mit Hilfe der Fernbedienung (getrennt erhältlich) oder der Remote-Aufnahmefunktion über ein Smartphone durchführen. Diese Option kann für Aufnahmebereitschaft und Filmaufnahme getrennt eingestellt werden.

**1 MENU → (Aufnahme) → [Zoom] → [ Fernb. Z.-Geschw] → gewünschter Einstellungsposten.**

#### **Menüpostendetails**

#### **GeschwindigkTyp:**

Damit wird festgelegt, ob die Zoomgeschwindigkeit verriegelt wird oder nicht. ([Variabel]/[Fix])

### **FixeGeschw :**

Damit wird die Zoomgeschwindigkeit während der Aufnahmebereitschaft festgelegt, wenn [ a GeschwindigkTyp] auf [Fix] eingestellt wird. (1 (Langsam) bis 8 (Schnell))

#### **FixeGeschw** RFC:

Damit wird die Zoomgeschwindigkeit während der Filmaufnahme festgelegt, wenn [ neschwindigkTyp] auf [Fix] eingestellt wird. (1 (Langsam) bis 8 (Schnell))

#### **Tipp**

- Wenn [ GeschwindigkTyp] auf [Variabel] eingestellt ist, wird die Zoomgeschwindigkeit durch Drücken des Zoomhebels an der Fernbedienung erhöht (einige Fernbedienungen unterstützen variablen Zoom nicht).
- Wenn [  $\widehat{ }$  GeschwindigkTyp] auf [Fix] eingestellt ist, eine hohe Geschwindigkeit für [  $\widehat{ }$  FixeGeschw $\bf STBY$  ] und eine niedrige Geschwindigkeit für [  $\widehat{a}$  FixeGeschw REC ] festgelegt ist, kann der Bildwinkel während der Aufnahmebereitschaft schnell, und während der Filmaufnahme langsam geändert werden.

#### **Hinweis**

Wenn Sie die Zoomgeschwindigkeit erhöhen, wird u. U. das Geräusch der Zoomvorgänge aufgezeichnet.

TP1001367744

# <span id="page-309-0"></span>**Info zum Zoomfaktor**

Der in Verbindung mit dem Zoom des Objektivs verwendete Zoomfaktor ändert sich entsprechend der gewählten Bildgröße.

### **Bei einem [Seitenverhält.] von [3:2]**

#### **Vollbild**

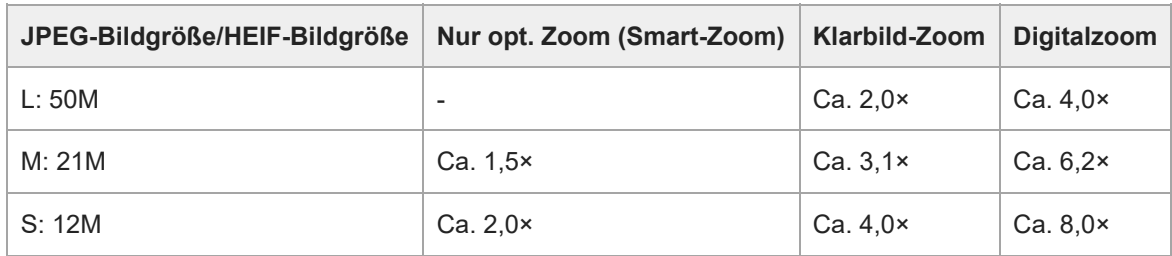

#### **APS-C-Format**

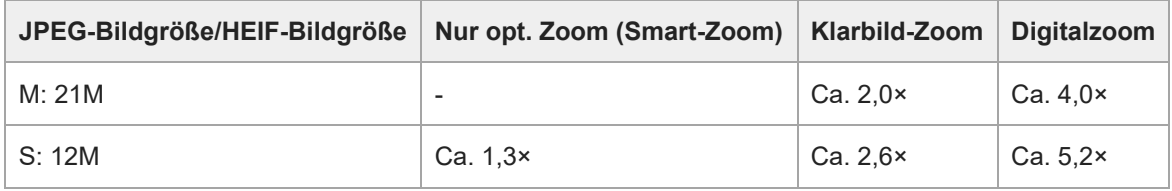

#### **Verwandtes Thema**

- [Klarbild-Zoom/Digitalzoom \(Zoom\)](#page-305-0)
- [Mit diesem Produkt verfügbare Zoomfunktionen](#page-303-0)
- [Zoom-Bereich \(Standbild/Film\)](#page-306-0)
- [Bildqualität-Einstlg.: JPEG-Bildgröße/HEIF-Bildgröße](#page-257-0)

TP1001360476

# **Zoomring-Drehricht.**

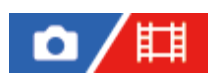

Weist die Funktionen Einzoomen (T) oder Auszoomen (W) der jeweiligen Drehrichtung des Zoomrings zu. Nur verfügbar mit Motorzoomobjektiven, die diese Funktion unterstützen.

**1 MENU → (Einstellung) → [Bedien.anpass.] → [Zoomring-Drehricht.] → gewünschte Einstellung.**

#### **Menüpostendetails**

**Li.(W)/Re.(T):**

Weist die Funktion Auszoomen (W) der Linksdrehung, und Einzoomen (T) der Rechtsdrehung zu.

**Re.(W)/Li.(T):**

Weist die Funktion Einzoomen (T) der Linksdrehung, und Auszoomen (W) der Rechtsdrehung zu.

TP1001363404

# <span id="page-311-0"></span>**Verwendung eines Blitzgerätes (getrennt erhältlich)**

Benutzen Sie in dunklen Umgebungen den Blitz, um das Motiv beim Aufnehmen aufzuhellen. Benutzen Sie den Blitz auch, um Verwacklung zu verhindern.

Einzelheiten zum Blitzgerät entnehmen Sie bitte der Gebrauchsanleitung des Blitzgerätes.

#### **1 Bringen Sie den Blitz (getrennt erhältlich) am Produkt an.**

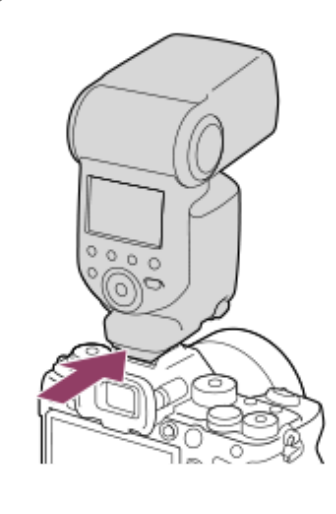

**Nehmen Sie erst auf, nachdem Sie den Blitz eingeschaltet haben und dieser voll aufgeladen ist.**

(Blitzladesymbol) blinkt: Der Ladevorgang läuft.

(Blitzladesymbol) leuchtet auf: Der Ladevorgang ist beendet.

Die verfügbaren Blitzmodi hängen vom Aufnahmemodus und der Funktion ab.

#### **Hinweis**

**2**

- Das Licht des Blitzes kann blockiert werden, wenn die Gegenlichtblende angebracht ist, und ein Schatten kann auf den unteren Teil eines aufgezeichneten Bilds fallen. Nehmen Sie die Gegenlichtblende ab.
- Der Blitz kann nicht während Filmaufnahmen verwendet werden. (Sie können eine LED-Leuchte verwenden, wenn Sie einen Blitz (getrennt erhältlich) mit LED-Leuchte benutzen.)
- Schalten Sie zuerst das Produkt aus, bevor Sie ein Zubehörteil, wie z. B. einen Blitz, am Multi-Interface-Schuh anbringen bzw. davon abnehmen. Wenn Sie ein Zubehörteil anbringen, vergewissern Sie sich, dass das Zubehörteil sicher am Produkt befestigt ist.
- Verwenden Sie den Multi-Interface-Schuh nicht mit einem handelsüblichen Blitz, der eine Spannung von 250 V oder mehr anlegt oder die umgekehrte Polarität der Kamera hat. Anderenfalls kann es zu einer Funktionsstörung kommen.
- Sie können einen Blitz mit umgekehrter Polarität mit dem Synchronanschluss verwenden. Bitte verwenden Sie einen Blitz mit einer Synchronspannung von maximal 400 V.
- Wenn der Zoom bei Blitzaufnahmen auf W eingestellt ist, kann je nach den Aufnahmebedingungen der Schatten des Objektivs im Bild erscheinen. Nehmen Sie in diesem Fall einen Punkt außerhalb des Motivs auf, oder stellen Sie den Zoom auf T, und wiederholen Sie die Blitzaufnahme.
- Die Ecken eines aufgenommenen Bilds können je nach dem Objektiv schattiert sein.
- Wenn Sie mit einem externen Blitz aufnehmen, können helle und dunkle Streifen auf dem Bild erscheinen, falls eine kürzere Verschlusszeit als 1/4000 Sekunden eingestellt wird. Falls dies eintritt, empfiehlt Sony, im manuellen Blitzmodus aufzunehmen und die Blitzintensität auf 1/2 oder höher einzustellen.

Um Näheres zu kompatiblem Zubehör für den Multi-Interface-Schuh zu erfahren, besuchen Sie die Sony-Website, oder konsultieren Sie Ihren Sony-Händler oder eine lokale autorisierte Sony-Kundendienststelle.

#### **Verwandtes Thema**

- [Blitzmodus](#page-313-0)
- [Drahtlosblitz](#page-316-0)

TP1001360473

# <span id="page-313-0"></span>**Blitzmodus**

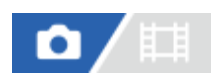

Sie können den Blitzmodus einstellen.

**1 MENU → (Belichtung/Farbe) → [Blitz] → [Blitzmodus] → gewünschte Einstellung.**

#### **Menüpostendetails**

#### **Blitz Aus:**

Der Blitz funktioniert nicht.

# **Blitz-Automatik:**

Der Blitz wird in dunklen Umgebungen oder bei Gegenlichtaufnahmen ausgelöst.

#### **Aufhellblitz:**

Der Blitz wird bei jeder Betätigung des Auslösers ausgelöst.

#### **Langzeitsync.:**

Der Blitz wird bei jeder Betätigung des Auslösers ausgelöst. Mit Langzeitsynchronisierung können Sie sowohl vom Motiv als auch vom Hintergrund scharfe Aufnahmen machen, indem Sie die Verschlusszeit verlängern.

#### Sync 2. Vorh.:

Der Blitz wird bei jeder Betätigung des Auslösers unmittelbar vor dem Ende der Belichtung ausgelöst. Mit Blitz auf den zweiten Verschlussvorhang können Sie ein natürliches Bild der Spur eines bewegten Motivs, wie z. B. eines fahrenden Autos oder einer gehenden Person, machen.

#### **Hinweis**

- Die Standardeinstellung hängt vom Aufnahmemodus ab.
- Manche [Blitzmodus]-Einstellungen sind je nach dem Aufnahmemodus nicht verfügbar.

#### **Verwandtes Thema**

[Verwendung eines Blitzgerätes \(getrennt erhältlich\)](#page-311-0)

TP1001360475

## <span id="page-314-0"></span>**Blitzkompens.**

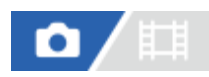

Stellt den Blitzlichtbetrag im Bereich von –3,0 EV bis +3,0 EV ein. Die Blitzkorrektur verändert nur den Blitzlichtbetrag. Die Belichtungskorrektur verändert den Blitzlichtbetrag zusammen mit der Veränderung der Verschlusszeit und der Blende.

#### **MENU → (Belichtung/Farbe) → [Blitz] → [Blitzkompens.] → gewünschte Einstellung.**

Durch die Wahl von höheren Werten (+-Seite) wird die Blitzintensität erhöht, während niedrigere Werte (–-Seite) die Blitzintensität verringern.

#### **Hinweis**

**1**

- [Blitzkompens.] funktioniert nicht, wenn der Aufnahmemodus auf einen der folgenden Modi eingestellt wird:  $=$  [Intellig. Auto.]
- Aufgrund der Begrenzung des verfügbaren Blitzlichtbetrags ist der größere Blitzeffekt (+-Seite) möglicherweise nicht sichtbar, wenn sich das Motiv außerhalb der Maximalreichweite des Blitzes befindet. Bei sehr kurzer Entfernung des Motivs ist der niedrigere Blitzeffekt (–-Seite) möglicherweise nicht sichtbar.
- Wenn Sie einen ND-Filter am Objektiv bzw. eine Streuscheibe oder einen Farbfilter am Blitzgerät anbringen, wird u. U. keine geeignete Belichtung erzielt, und die Bilder können dunkel werden. Stellen Sie in diesem Fall [Blitzkompens.] auf den gewünschten Wert ein.

#### **Verwandtes Thema**

[Verwendung eines Blitzgerätes \(getrennt erhältlich\)](#page-311-0)

TP1001360474

# **Bel.korr einst.**

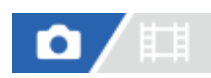

Damit wird festgelegt, ob der Belichtungskorrekturwert zur Regelung sowohl des Blitzlichts als auch des Umlichts oder nur des Umlichts angewendet wird.

**1 MENU → (Belichtung/Farbe) → [Blitz] → [Bel.korr einst.] → gewünschte Einstellung.**

#### **Menüpostendetails**

#### **Umlicht&Blitz:**

Der Belichtungskorrekturwert wird zur Regelung sowohl des Blitzlichts als auch des Umlichts angewendet.

#### **Nur Umlicht:**

Der Belichtungskorrekturwert wird nur zur Regelung des Umlichts angewendet.

#### **Verwandtes Thema**

[Blitzkompens.](#page-314-0)

TP1001327856

# <span id="page-316-0"></span>**Drahtlosblitz**

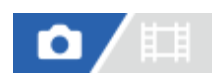

Es gibt zwei Methoden für Drahtlosblitzaufnahme: Lichtsignal-Blitzaufnahme, die das Licht des an der Kamera angebrachten Blitzes als Signallicht nutzt, und Funksignal-Blitzaufnahme, die Drahtloskommunikation nutzt. Um Funksignal-Blitzaufnahmen durchzuführen, verwenden Sie einen kompatiblen Blitz oder den Funkauslöser (getrennt erhältlich). Einzelheiten zur Einstellung der jeweiligen Methode entnehmen Sie bitte der Gebrauchsanleitung des Blitzes bzw. des Funkauslösers.

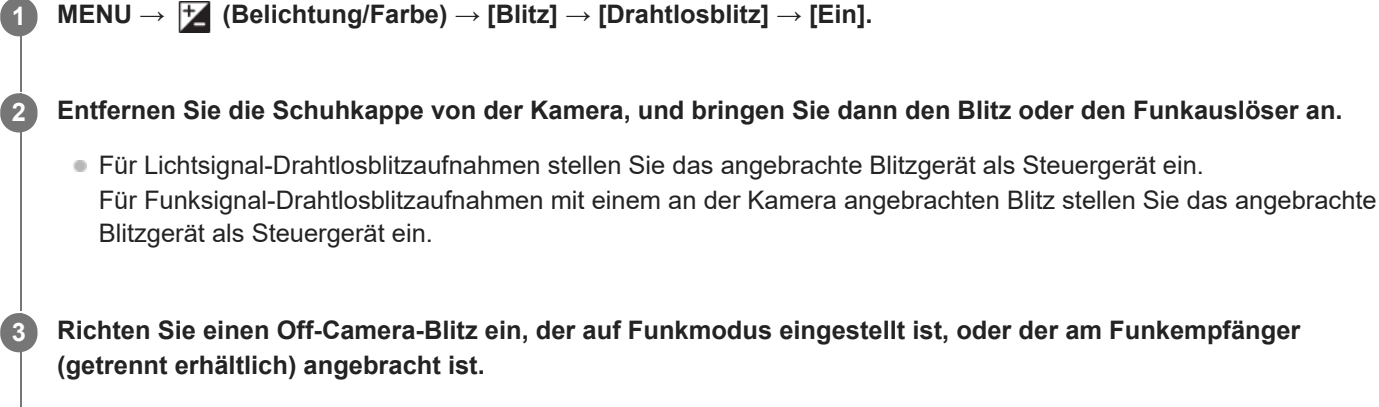

Sie können den Testblitz ausführen, indem Sie die Funktion [Drahtloser Testblitz] mithilfe von [ $\bullet$ BenKey/ReglEinst] einer Benutzertaste zuweisen und dann diese Taste drücken.

#### **Menüpostendetails**

#### **Aus:**

Die Drahtlosblitzfunktion wird nicht verwendet.

#### **Ein:**

Die Drahtlosblitzfunktion wird verwendet, um ein oder mehrere externe Blitzgeräte in einem bestimmten Abstand von der Kamera auszulösen.

#### **Hinweis**

- Der Off-Camera-Blitz kann einen Blitz auslösen, nachdem er ein Lichtsignal von einem Blitz empfangen hat, der als Steuergerät einer anderen Kamera verwendet wird. Wenn dies eintritt, ändern Sie den Kanal Ihres Blitzes. Einzelheiten zum Ändern des Kanals entnehmen Sie bitte der Gebrauchsanleitung des Blitzes.
- Um Näheres über Blitzgeräte zu erfahren, die mit Drahtlosblitzaufnahmen kompatibel sind, besuchen Sie die Sony-Website, oder konsultieren Sie Ihren Sony-Händler oder eine lokale autorisierte Sony-Kundendienststelle.

#### **Verwandtes Thema**

**[Ext. Blitz-Einstlg.](#page-321-0)** 

# **BlitzSynGschwPri**

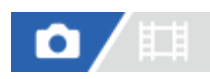

Wenn der Aufnahmemodus auf M (Manuelle Belichtung) oder S (Zeitpriorität) eingestellt ist und Sie mit dem mechanischen Verschluss aufnehmen, wird mit dieser Funktion festgelegt, ob der Blitzsynchronzeit Vorrang eingeräumt und das obere Ende des Geschwindigkeitsbereichs erweitert wird oder nicht.

#### **1 MENU → (Belichtung/Farbe) → [Blitz] → [BlitzSynGschwPri] → gewünschte Einstellung.**

#### **Menüpostendetails**

#### **Auto:**

Der Blitzsynchronzeitbereich wird in Abhängigkeit vom Anschließen eines externen Blitzgeräts und von den Einstellungen der Kamera automatisch erweitert. Die Blitzsynchronzeit beträgt 1/400 Sekunde bei Aufnahme im Vollbildformat und 1/500 Sekunde bei Aufnahme im APS-C-Format.

#### **Ein:**

Der Blitzsynchronzeitbereich wird erweitert. Die Blitzsynchronzeit beträgt 1/400 Sekunde bei Aufnahme im Vollbildformat und 1/500 Sekunde bei Aufnahme im APS-C-Format.

#### **Aus:**

Der Blitzsynchronzeitbereich wird nicht erweitert. Die Blitzsynchronzeit beträgt 1/320 Sekunde bei Aufnahme im Vollbildformat und 1/400 Sekunde bei Aufnahme im APS-C-Format.

#### **Info zur Blitzsynchronzeit bei Verwendung des elektronischen Verschlusses**

Die Blitzsynchronzeit beim Aufnehmen mit dem elektronischen Verschluss beträgt 1/200 Sekunde im Vollbildformat und 1/250 Sekunde bei Aufnahmen im APS-C-Format. Wenn Sie mit dem elektronischen Verschluss aufnehmen, wird der Bereich der Blitzsynchronzeit nicht erweitert.

#### **Tipp**

Wenn die Verschlusszeit auf die erweiterte Blitzsynchronzeit eingestellt ist, wird das Symbol  $\frac{4}{3}$  (Blitz) mit der Verschlusszeit angezeigt.

#### **Hinweis**

- Bei Einstellung von [BlitzSynGschwPri] auf [Auto] wird der Blitzsynchronzeitbereich nur erweitert, wenn ein externes Blitzgerät am Multi-Interface-Schuh angebracht ist. Setzen Sie [BlitzSynGschwPri] auf [Ein], wenn Sie Bilder mit einem an der Buchse (Blitzsynchronisierung) angeschlossenen Blitzgerät aufnehmen.
- Wenn der Blitzsynchronzeitbereich erweitert wird, kann die Serienaufnahmegeschwindigkeit langsamer werden, oder das Verschlussgeräusch kann lauter werden.

TP1001368988

# **Rot-Augen-Reduz**

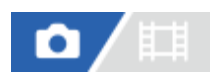

Wird der Blitz verwendet, wird er vor der Aufnahme zweimal oder öfter ausgelöst, um den Rote-Augen-Effekt zu reduzieren.

**1 MENU → (Belichtung/Farbe) → [Blitz] → [Rot-Augen-Reduz] → gewünschte Einstellung.**

#### **Menüpostendetails**

#### **Ein:**

Der Blitz wird immer ausgelöst, um den Rote-Augen-Effekt zu reduzieren.

#### **Aus:**

Die Rote-Augen-Reduzierung wird nicht verwendet.

#### **Hinweis**

Die Rote-Augen-Reduzierung liefert eventuell nicht die gewünschten Ergebnisse. Dies hängt von individuellen Unterschieden und Bedingungen ab, z. B. von der Entfernung zum Motiv oder davon, ob die Person in den Vorblitz geblickt hat oder nicht.

TP1001327978

# **FEL-Speicher**

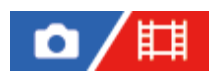

Die Blitzintensität wird automatisch eingestellt, so dass das Motiv bei normaler Blitzaufnahme die optimale Belichtung erhält. Die Blitzintensität kann auch im Voraus eingestellt werden. FEL: Flash Exposure Level (Blitzbelichtungswert)

**MENU → (Einstellung) → [Bedien.anpass.] → [ BenKey/ReglEinst] → gewünschte Taste, und weisen Sie dann die Funktion [FEL-Verschl. wechs.] der Taste zu. 1**

**2 Zentrieren Sie das Motiv, für das der FEL gespeichert werden soll, und stellen Sie den Fokus ein.**

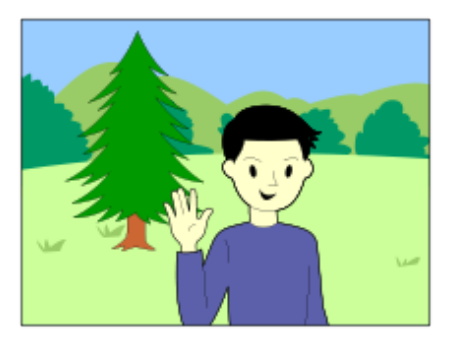

**Drücken Sie die Taste, unter der [FEL-Verschl. wechs.] registriert ist, und legen Sie die Blitzlichtmenge fest. 3**

- **Ein Vorblitz wird ausgelöst.**
- **Das Symbol**  $L$  (FEL-Speicher) leuchtet auf.

#### **Legen Sie die Komposition fest, und nehmen Sie das Bild auf.**

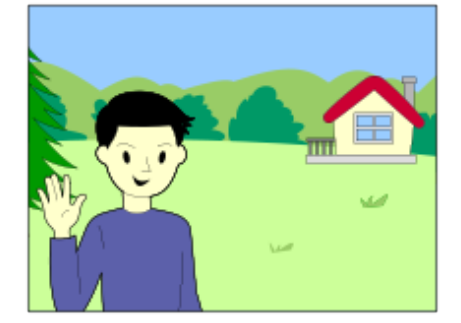

Um den FEL-Speicher aufzuheben, drücken Sie die Taste, unter der [FEL-Verschl. wechs.] registriert ist, erneut.

#### **Tipp**

**4**

- Durch die Wahl von [FEL-Verschl. halten] können Sie die Einstellung halten, solange Sie die Taste gedrückt halten. Außerdem können Sie in den folgenden Situationen Bilder mit AE-Speicher aufnehmen, wenn Sie [FEL-Vers./AEL halt.] und [FEL-Ver./AEL wechs] wählen.
	- Wenn [Blitzmodus] auf [Blitz Aus] oder [Blitz-Automatik] eingestellt wird.
	- Wenn der Blitz nicht ausgelöst werden kann.

Wenn ein externes Blitzgerät verwendet wird, das auf manuellen Blitzmodus eingestellt ist.

#### **Hinweis**

- Der FEL-Speicher kann nicht aktiviert werden, wenn kein Blitzgerät angeschlossen ist.
- Wenn ein Blitzgerät angeschlossen wird, das FEL-Speicher nicht unterstützt, wird eine Fehlermeldung angezeigt.
- Wenn sowohl der AE- als auch der FEL-Speicher fixiert ist, leuchtet das Symbol  $\frac{*}{i}$  (AE-Speicher/FEL-Speicher) auf.

#### **Verwandtes Thema**

[Zuweisen von häufig benutzten Funktionen zu Tasten und Drehrädern \(BenKey/ReglEinst\)](#page-366-0)

TP1001360625

# <span id="page-321-0"></span>**Ext. Blitz-Einstlg.**

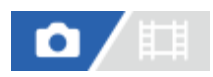

Sie können die Einstellungen eines an der Kamera angebrachten Blitzgerätes (getrennt erhältlich) mit Hilfe des Monitors und des Einstellrads der Kamera konfigurieren.

Aktualisieren Sie die Software Ihres Blitzgerätes auf die neueste Version, bevor Sie diese Funktion benutzen. Einzelheiten zu den Funktionen des Blitzgerätes entnehmen Sie bitte der Gebrauchsanleitung des Blitzgerätes.

**Befestigen Sie das Blitzgerät (getrennt erhältlich) am Multi-Interface-Schuh der Kamera, und schalten Sie dann die Kamera und das Blitzgerät ein. 1**

**2 MENU → (Belichtung/Farbe) → [Blitz] → [Ext. Blitz-Einstlg.] → gewünschter Einstellungsposten.**

**3 Konfigurieren Sie die Einstellung mit Hilfe des Einstellrads der Kamera.**

#### **Menüpostendetails**

#### **Ext. Blitzausl.-Einst.:**

Ermöglicht es Ihnen, die auf das Auslösen des Blitzgerätes bezogenen Einstellungen, wie z. B. Blitzmodus, Blitzstärke usw., zu konfigurieren.

#### **ExtBlitz-BenutzEinst.:**

Ermöglicht es Ihnen, andere Blitzeinstellungen, Funkeinstellungen und Blitzgeräteeinstellungen zu konfigurieren.

#### **Tipp**

- Wenn Sie [Ext. Blitzausl.-Einst.] mit Hilfe von [ BenKey/ReglEinst] einer gewünschten Taste zuweisen, können Sie den Bildschirm [Ext. Blitzausl.-Einst.] durch einfaches Drücken der betreffenden Taste öffnen.
- Sie können Einstellungen selbst während der Benutzung von [Ext. Blitz-Einstlg.] durch Betätigen des Blitzgerätes ändern.
- Sie können auch die Einstellungen für einen an der Kamera angebrachten Funksender (getrennt erhältlich) konfigurieren.

#### **Hinweis**

- Sie können [Ext. Blitz-Einstlg.] nur verwenden, um die Einstellungen eines Blitzgerätes (getrennt erhältlich) oder eines Funksenders (getrennt erhältlich), das (der) von Sony hergestellt und am Multi-Interface-Schuh der Kamera angebracht ist, zu konfigurieren.
- Sie können [Ext. Blitz-Einstlg.] nur verwenden, wenn das Blitzgerät direkt an der Kamera angebracht ist. Sie können diese Funktion nicht verwenden, wenn Sie mit einem Off-Camera-Blitzgerät, das mit einem Kabel angeschlossen ist, aufnehmen.
- Nur einige der Funktionen des angebrachten Blitzgerätes sind mit Hilfe von [Ext. Blitz-Einstlg.] konfigurierbar. Kopplung mit anderen Blitzgeräten, Zurücksetzen des Blitzgerätes, Initialisieren des Blitzgerätes usw. über [Ext. Blitz-Einstlg.] sind nicht durchführbar.
- [Ext. Blitz-Einstlg.] ist unter den folgenden Bedingungen nicht verfügbar:
	- Wenn das Blitzgerät nicht an der Kamera angebracht ist
	- Wenn ein Blitzgerät angebracht ist, das [Ext. Blitz-Einstlg.] nicht unterstützt
	- Wenn der Moduswahlknopf auf  $\pm$  (Film) oder S&Q (Zeitlupe&-raffer) eingestellt ist, oder während der Filmaufnahme

Außerdem kann [Ext. Blitz-Einstlg.] je nach dem Zustand des Blitzgerätes nicht verfügbar sein.

Einzelheiten zu Blitzgeräten und Funksendern, die mit dieser Funktion kompatibel sind, entnehmen Sie bitte der folgenden Support-Seite.

[https://www.sony.net/dics/1/](https://www.sony.net/dics/1/?id=hg)

#### **Verwandtes Thema**

[Zuweisen von häufig benutzten Funktionen zu Tasten und Drehrädern \(BenKey/ReglEinst\)](#page-366-0)

TP1001367743

# **BlitzAufnEinst regist.**

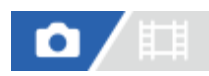

Verschlusszeit und ISO-Empfindlichkeit beim Aufnehmen mit Blitz werden von den Einstellungen getrennt gehalten, wenn der Blitz nicht benutzt wird. Die Kamera erkennt, ob der Blitz eingeschaltet ist oder nicht, und schaltet automatisch zwischen den Einstellungen um.

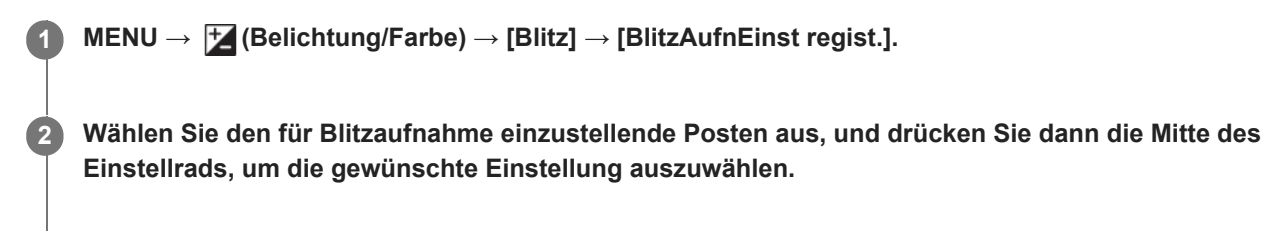

**Markieren Sie die Posten, die Sie beim Aufnehmen mit dem Blitz abrufen wollen, mit Häkchen, und wählen Sie dann [OK].**

Die Einstellung wird gespeichert.

#### **Menüpostendetails**

#### **VerschlZeitBereich:**

[Min] und [Max] werden während der Blitzaufnahme für die Verschlusszeit eingestellt. Wenn Sie [SynchrGeschw.] wählen, wird die kürzeste synchronisierte Verschlusszeit automatisch eingestellt.

Diese Einstellung ist verfügbar, wenn der Aufnahmemodus auf P oder A eingestellt wird.

#### **ISO:**

**3**

Stellt die ISO-Empfindlichkeit für Blitzaufnahmen ein.

Diese Einstellung ist verfügbar, wenn der Aufnahmemodus auf P, A, S oder M eingestellt wird.

#### **Tipp**

- Sie können diese Einstellungen ändern, selbst wenn kein Blitzgerät angeschlossen ist.
- Einzelheiten zu Blitzgeräten, die mit dieser Funktion kompatibel sind, entnehmen Sie bitte der folgenden Support-Seite. [https://www.sony.net/dics/1/](https://www.sony.net/dics/1/?id=hg)

#### **Verwandtes Thema**

[ISO \(Standbild/Film\)](#page-209-0)

TP1001371346
**[Hilfe](#page-0-0)** 

Digitalkamera mit Wechselobjektiv ILCE-1 α1 Ver. 2 oder neuer

# **Verwendung eines Blitzgerätes mit Synchronanschlusskabel**

**1 Öffnen Sie die Abdeckung der Buchse (Blitzsynchronisierung), und schließen Sie das Kabel an.**

#### **Tipp**

- Falls der Bildschirm zu dunkel ist, und Sie möchten die Bildkomposition überprüfen, setzen Sie [Anzeige Live-View] unter [AnzEinst. Live-View] auf [Alle Einstlg. Aus], um die Überprüfung der Bildkomposition bei Blitzaufnahmen zu erleichtern.
- Blitzgeräte, die einen Synchronanschluss mit umgekehrter Polarität besitzen, können mit diesem Produkt verwendet werden.

#### **Hinweis**

- Wenn Sie mit dem elektronischen Verschluss aufnehmen, können Sie keine Bilder mit einem Blitzgerät aufnehmen, das an der Buchse  $\bigstar$  (Blitzsynchronisierung) angeschlossen ist.
- Stellen Sie den Belichtungsmodus auf manuelle Belichtung ein (eine andere Einstellung als ISO AUTO wird für die ISO-Empfindlichkeit empfohlen), und stellen Sie die Verschlusszeit auf den längeren der folgenden Werte oder länger ein:

Blitzsynchronzeit

Vom Blitzgerät empfohlene Verschlusszeit.

Die Blitzsynchronzeit ist je nach der Einstellung für [BlitzSynGschwPri] unterschiedlich.

- Verwenden Sie Blitzgeräte mit einer Synchronspannung von maximal 400 V.
- Schalten Sie das mit dem Synchronkabel verbundene Blitzgerät aus, wenn Sie das Synchronkabel an den Anschluss (Blitzsynchronisierung) anschließen. Anderenfalls kann das Blitzgerät beim Anschließen des Synchronkabels einen Blitz auslösen.
- Die Blitzleistung wird durch das Blitzgerät eingestellt. Die Leistung kann nicht über die Kamera eingestellt werden.
- Die automatische Weißabgleichfunktion wird nicht empfohlen. Verwenden Sie die benutzerdefinierte Weißabgleichfunktion, um  $\qquad \qquad \blacksquare$ einen genaueren Weißabgleich zu erzielen.
- Wenn ein Blitzgerät an die Buchse  $\blacklozenge$  (Blitzsynchronisierung) angeschlossen ist, erscheint die Blitzanzeige nicht.

TP1001360514

# <span id="page-325-0"></span>**SteadyShot (Standbild)**

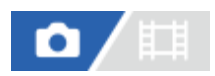

Damit wird festgelegt, ob die Funktion SteadyShot verwendet wird oder nicht.

**1 MENU → (Aufnahme) → [Bildstabilisierung] → [ SteadyShot] → gewünschte Einstellung.**

#### **Menüpostendetails**

**Ein:** [ SteadyShot] wird verwendet. **Aus:** [ SteadyShot] wird nicht benutzt.

#### **Tipp**

- Wenn Sie ein Stativ usw. benutzen, denken Sie daran, die Funktion SteadyShot auszuschalten, weil sie während der Aufnahme eine Funktionsstörung verursachen kann.
- Wenn Sie [ C SteadyShotAusw.] mit Hilfe von [ C BenKey/ReglEinst] einer gewünschten Taste zuweisen, können Sie die Funktion [ SteadyShot] durch Drücken der Taste ein- oder ausschalten.
- Wenn Sie an einem dunklen Ort aufnehmen, blinkt möglicherweise das Symbol ((للله )) (SteadyShot). Wir empfehlen, eine kürzere Verschlusszeit einzustellen, indem Sie den Blendenwert verringern oder die ISO-Empfindlichkeit auf einen höheren Wert einstellen.
- Bei einigen Objektiven arbeiten Kameragehäuse und Objektiv zusammen, um eine Bildstabilisierung durchzuführen, so dass größere Unschärfen als gewöhnlich korrigiert werden können. Kompatible Objektive finden Sie unter der folgenden URL. [https://www.sony.net/dics/fnc1002/](https://www.sony.net/dics/fnc1002/?id=hg)

#### **Verwandtes Thema**

- [SteadyShot \(Film\)](#page-326-0)
- [SteadyShot-Anp. \(Standbild/Film\)](#page-327-0)
- [Zuweisen von häufig benutzten Funktionen zu Tasten und Drehrädern \(BenKey/ReglEinst\)](#page-366-0)

TP1001327826

# <span id="page-326-0"></span>**SteadyShot (Film)**

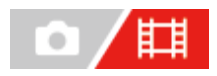

Damit wird der [ $\Box$ ] SteadyShot]-Effekt bei Filmaufnahmen eingestellt.

**1 MENU → (Aufnahme) → [Bildstabilisierung] → [ SteadyShot] → gewünschte Einstellung.**

### **Menüpostendetails**

#### **Aktiv:**

Liefert einen stärkeren SteadyShot-Effekt.

#### **Standard:**

Reduziert Verwacklung unter stabilen Filmaufnahmebedingungen.

**Aus:**

[ **[ SteadyShot]** wird nicht benutzt.

### **Tipp**

■ Wenn [ $\Box$ ] SteadyShot] auf [Aktiv] eingestellt ist, arbeiten bei einigen Objektiven das Kameragehäuse und das Objektiv zusammen, um eine Bildstabilisierung durchzuführen, wodurch größere Unschärfen als üblich korrigiert werden können. Kompatible Objektive finden Sie unter der folgenden URL. [https://www.sony.net/dics/fnc1002/](https://www.sony.net/dics/fnc1002/?id=hg)

#### **Hinweis**

- Wenn Sie ein Stativ usw. benutzen, denken Sie daran, die Funktion SteadyShot auszuschalten, weil sie während der Aufnahme eine Funktionsstörung verursachen kann.
- Wenn Sie die Einstellung für [ H SteadyShot] ändern, ändert sich der Blickwinkel. Wenn [ H SteadyShot] auf [Aktiv] eingestellt ist, wird der Bildwinkel enger. Wenn die Brennweite 200 mm oder mehr beträgt, empfehlen wir, [Het SteadyShot] auf [Standard] einzustellen.
- In den folgenden Situationen kann [Aktiv]nicht gewählt werden:
	- Bei Einstellung von [ Dateiformat] auf [XAVC HS 8K]
	- Für normale Filme: Bei Einstellung von [AufnBildfrequenz] auf [120p]/[100p] oder höher
	- Für Zeitlupen-/Zeitrafferaufnahmen: Bei Einstellung von [S&D Bildfrequenz] auf [120fps]/[100fps] oder höher

#### **Verwandtes Thema**

- [SteadyShot \(Standbild\)](#page-325-0)
- [SteadyShot-Anp. \(Standbild/Film\)](#page-327-0)

TP1001338273

<span id="page-327-0"></span>**[Hilfe](#page-0-0)** 

Digitalkamera mit Wechselobjektiv ILCE-1 α1 Ver. 2 oder neuer

# **SteadyShot-Anp. (Standbild/Film)**

# ъ

Sie können mit einer entsprechenden SteadyShot-Einstellung für das angebrachte Objektiv aufnehmen.

**1 MENU → (Aufnahme) → [Bildstabilisierung] → [ SteadyShot-Anp.] → gewünschte Einstellung.**

# **Menüpostendetails**

#### **Auto:**

Die Bildstabilisierungsfunktion (SteadyShot) wird entsprechend den vom angeschlossenen Objektiv erhaltenen Informationen automatisch durchgeführt.

#### **Manuell:**

Die Bildstabilisierungsfunktion (SteadyShot) wird entsprechend der mit [ $\bigcap_{i=1}^n$  (W)) Brennweite] eingestellten Brennweite ausgeführt. (8mm-1000mm)

#### **Hinweis**

- Die Bildstabilisierungsfunktion (SteadyShot) arbeitet eventuell nicht optimal, wenn die Kamera erst kurz zuvor eingeschaltet wurde, soeben erst auf das Motiv gerichtet wurde, oder der Auslöser sofort ganz durchgedrückt wurde, ohne auf halbem Weg anzuhalten.
- Wenn die Kamera keine Brennweiteninformation vom Objektiv erhalten kann, arbeitet die Bildstabilisierungsfunktion (SteadyShot) nicht richtig. Setzen Sie [ SteadyShot-Anp.] auf [Manuell] und passen Sie [ Steady] Brennweite] an das verwendete Objektiv an. Die gegenwärtig eingestellte SteadyShot-Brennweite wird zusammen mit dem Symbol ((withing) (SteadyShot) angezeigt.
- Wenn Sie ein SEL16F28-Objektiv (getrennt erhältlich) mit Telekonverter usw. benutzen, setzen Sie [ $\blacksquare$ , SteadyShot-Anp.] auf [Manuell], und stellen Sie die Brennweite ein.
- Wenn ein Objektiv mit SteadyShot-Schalter angeschlossen wird, können die Einstellungen nur durch Betätigen dieses Schalters am Objektiv geändert werden. Sie können die Einstellungen nicht mit der Kamera ändern.

#### **Verwandtes Thema**

[SteadyShot-Brennweite \(Standbild/Film\)](#page-328-0)

TP1001360616

# <span id="page-328-0"></span>**SteadyShot-Brennweite (Standbild/Film)**

# 盯 ο

Damit werden die Brennweiteninformationen festgelegt, die für die eingebaute SteadyShot-Funktion zu benutzen sind, wenn [ $\blacksquare$  SteadyShot-Anp.] auf [Manuell] eingestellt wird.

**1 MENU → (Aufnahme) → [Bildstabilisierung] → [ Brennweite] → gewünschte Einstellung.**

# **Menüpostendetails**

### **8mm - 1000mm:**

Die SteadyShot-Funktion verwendet die von Ihnen eingestellte Brennweite.

Überprüfen Sie den Brennweitenindex am Objektiv, und stellen Sie die Brennweite ein.

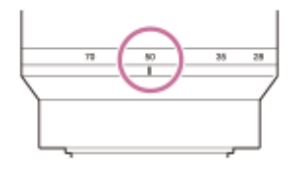

#### **Verwandtes Thema**

[SteadyShot-Anp. \(Standbild/Film\)](#page-327-0)

TP1001367742

# **Objektivkomp. (Standbild/Film)**

# 盯 ъ

Damit werden Schattierungen in den Ecken des Bildschirms oder Verzerrungen auf dem Bildschirm korrigiert, oder Farbabweichungen in den Ecken des Bildschirms, die durch bestimmte Objektiveigenschaften verursacht werden, werden vermindert.

**1 MENU → (Aufnahme) → [Bildquali./Aufn.] → [ Objektivkomp.] → gewünschte Einstellung.**

### **Menüpostendetails**

#### **Schattenaufhellung:**

Damit wird festgelegt, ob die Dunkelheit in den Ecken des Bildschirms automatisch korrigiert wird. ([Auto]/[Aus])

#### **Farbabweich.korrek.:**

Damit wird festgelegt, ob Farbabweichungen in den Ecken des Bildschirms automatisch vermindert werden. ([Auto]/[Aus])

#### **Verzeichnungskorr.:**

Damit wird festgelegt, ob die Verzerrung des Bildschirms automatisch korrigiert wird. ([Auto]/[Aus])

#### **Komp. der Atmung (nur bei Filmaufnahme):**

Damit wird festgelegt, ob das Phänomen, bei dem sich der Bildwinkel entsprechend der Fokussierentfernung während der Filmaufnahme ändert, automatisch kompensiert wird. ([Ein]/[Aus])

#### **Hinweis**

- Diese Funktion ist nur verfügbar, wenn ein Objektiv verwendet wird, das mit automatischer Kompensation konform ist.
- Je nach Objektivtyp kann die Dunkelheit in den Ecken des Bildschirms mit [Schattenaufhellung] eventuell nicht korrigiert werden.
- Abhängig vom angebrachten Objektiv wird [Verzeichnungskorr.] auf [Auto] fixiert, so dass Sie [Aus] nicht wählen können.
- Wenn [ SteadyShot] auf [Aktiv] im Filmaufnahmemodus eingestellt ist, wird [Verzeichnungskorr.] auf [Auto] verriegelt.
- Wenn [Komp. der Atmung] auf [Ein] gesetzt wird, ändern sich Bildwinkel und Bildqualität geringfügig.
- Je nach Objektiv werden Änderungen des Bildwinkels nicht vollkommen kompensiert, selbst wenn [Komp. der Atmung] auf [Ein] gesetzt wird.

TP1001365073

# **Langzeitbel.-RM**

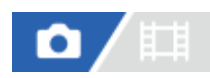

Wenn Sie die Verschlusszeit auf 1 Sekunde(n) oder länger einstellen (Langzeitbelichtungsaufnahme), wird die Rauschminderung für die Dauer der Verschlussöffnung aktiviert. Bei aktivierter Funktion wird das für Langzeitbelichtung typische körnige Rauschen reduziert.

# **1 MENU → (Aufnahme) → [Bildquali./Aufn.] → [Langzeitbel.-RM] → gewünschte Einstellung.**

### **Menüpostendetails**

#### **Ein:**

Aktiviert die Rauschminderung für die gleiche Dauer wie die Belichtung. Während der Rauschminderung erscheint eine Meldung, und Sie können keine weitere Aufnahme machen. Wählen Sie diese Einstellung, um der Bildqualität Vorrang zu geben.

#### **Aus:**

Die Rauschminderung wird nicht aktiviert. Wählen Sie diese Einstellung, um der Aufnahmezeit Vorrang zu geben.

#### **Hinweis**

- In den folgenden Situationen ist [Langzeitbel.-RM] nicht verfügbar:
	- [Verschlusstyp] ist auf [ElektronVerschl.] eingestellt
	- Der Bildfolgemodus ist auf [Serienaufnahme] oder [Serienreihe] eingestellt.
- [Langzeitbel.-RM] kann in den folgenden Aufnahmemodi nicht auf [Aus] eingestellt werden:
	- $=$  [Intellig. Auto.]

TP1001367053

# **Hohe ISO-RM**

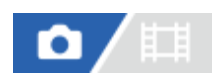

Beim Fotografieren mit hoher ISO-Empfindlichkeit vermindert das Produkt das Rauschen, das bei hoher Empfindlichkeit des Produkts stärker sichtbar wird.

**1 MENU → (Aufnahme) → [Bildquali./Aufn.] → [Hohe ISO-RM] → gewünschte Einstellung.**

### **Menüpostendetails**

#### **Normal:**

Aktiviert eine normale Rauschminderung bei hohem ISO-Wert.

#### **Niedrig:**

Aktiviert eine moderate Rauschminderung bei hohem ISO-Wert.

#### **Aus:**

Die Rauschminderung bei hoher ISO-Empfindlichkeit wird nicht aktiviert.

#### **Hinweis**

- In den folgenden Aufnahmemodi ist [Hohe ISO-RM] auf [Normal] fixiert:
	- $=$  [Intellig. Auto.]
- **Nenn** [  $\bigcirc$  Dateiformat] auf [RAW] gesetzt wird, ist diese Funktion nicht verfügbar.
- [Hohe ISO-RM] funktioniert nicht für RAW-Bilder, wenn [■ Dateiformat] [RAW & JPEG]/[RAW & HEIF] ist.

TP1001360687

# **Bildkontrolle (Standbild)**

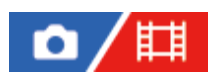

Sie können das aufgenommene Bild unmittelbar nach der Aufnahme auf dem Monitor überprüfen. Sie können auch die Anzeigedauer für die Bildkontrolle einstellen.

**1 MENU → (Einstellung) → [Anzeigeoption] → [ Bildkontrolle] → gewünschte Einstellung.**

# **Menüpostendetails**

#### **10 Sek./5 Sek./2 Sek.:**

Das aufgezeichnete Bild wird unmittelbar nach der Aufnahme für die ausgewählte Zeitdauer auf dem Monitor angezeigt. Wenn Sie einen Vergrößerungsvorgang während der Bildkontrolle durchführen, können Sie das Bild mit Hilfe des vergrößerten Maßstabs überprüfen.

#### **Aus:**

Die Bildkontrolle wird nicht angezeigt.

#### **Hinweis**

- Wenn Sie eine Funktion verwenden, die Bildverarbeitung durchführt, wird eventuell das Bild vor der Verarbeitung vorübergehend angezeigt, gefolgt von dem Bild nach der Verarbeitung.
- Die Einstellungen von DISP (Anzeige-Einstellung) werden für die Bildkontrolle-Anzeige angewendet.

#### **Verwandtes Thema**

[Vergrößern eines wiedergegebenen Bilds \(Vergrößern\)](#page-399-0)

TP1001327789

# **Verbl. Aufn.-Anz. (Standbild)**

# ō

Damit wird festgelegt, ob eine Anzeige der verbleibenden Anzahl von Standbildern, die während der Serienaufnahme mit der gleichen Geschwindigkeit aufgenommen werden können, angezeigt wird oder nicht.

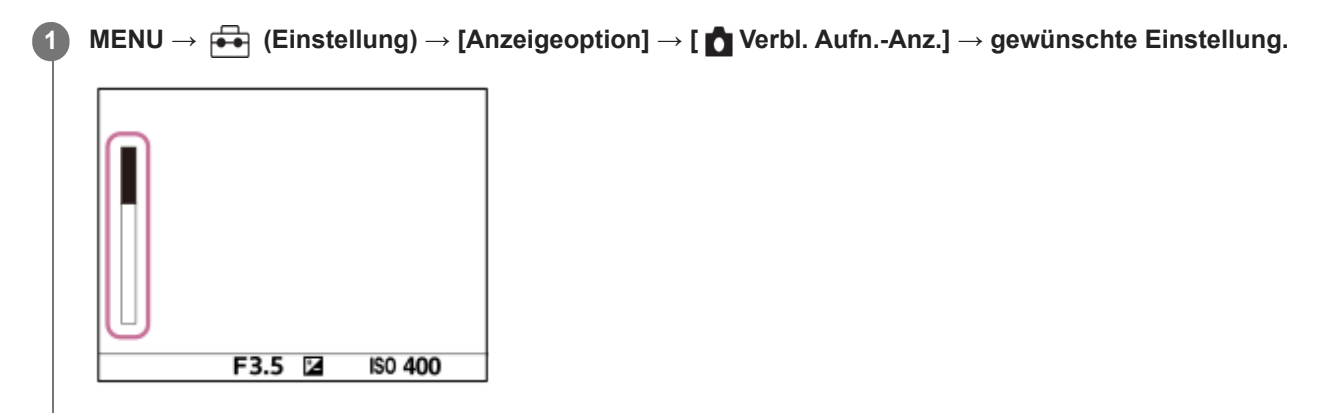

# **Menüpostendetails**

#### **Immer anzeigen:**

Die Anzeige wird beim Aufnehmen von Standbildern immer angezeigt.

#### **Nur b. Aufn. anz.:**

Während der Standbildaufnahme wird eine Anzeige der verbleibenden Anzahl von Standbildern angezeigt. Wenn Sie den Auslöser halb niederdrücken, wird eine Anzeige der verbleibenden Anzahl von Standbildern eingeblendet.

#### **Nicht angezeigt:**

Die Anzeige erscheint nicht.

#### **Tipp**

Wenn der interne Kameraspeicher für Pufferung voll ist, wird "SLOW" angezeigt, und die Serienaufnahmegeschwindigkeit nimmt ab.

### **Verwandtes Thema**

[Serienaufnahme](#page-232-0)

TP1001363976

# <span id="page-334-0"></span>**Gitterlinienanz. (Standbild/Film)**

# 盯 ō

Damit wird festgelegt, ob das Gitternetz während der Aufnahme angezeigt wird oder nicht. Das Gitternetz hilft bei der Bildkomposition.

**1 MENU → (Aufnahme) → [Aufn.-Anzeige] → [ Gitterlinienanz.] → gewünschte Einstellung.**

# **Menüpostendetails**

# **Ein:**

Das Gitternetz wird angezeigt.

# **Aus:**

Das Gitternetz wird nicht angezeigt.

### **Tipp**

■ Wenn Sie [GitterlinienanzAusw.] mittels [ <u>■</u> BenKey/ReglEinst] oder [ BenKey/ReglEinst] einer gewünschten Taste zuweisen, können Sie das Gitternetz durch Drücken der zugewiesenen Taste ein- oder ausblenden.

### **Verwandtes Thema**

- **[Gitterlinientyp \(Standbild/Film\)](#page-335-0)**
- [Zuweisen von häufig benutzten Funktionen zu Tasten und Drehrädern \(BenKey/ReglEinst\)](#page-366-0)

TP1001360689

# <span id="page-335-0"></span>**Gitterlinientyp (Standbild/Film)**

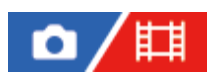

Dient der Festlegung der Art des angezeigten Gitternetzes. Das Gitternetz hilft bei der Bildkomposition.

**1 MENU → (Aufnahme) → [Aufn.-Anzeige] → [ Gitterlinientyp] → gewünschte Einstellung.**

### **Menüpostendetails**

#### **3x3 Raster:**

Ordnen Sie die Hauptmotive nahe an einer der Gitterlinien an, die das Bild in Drittel unterteilen, um eine gut ausgewogene Komposition zu erreichen.

#### **6x4 Raster:**

Ein Rechteck-Gitternetz erleichtert die horizontale Ausrichtung Ihrer Komposition. Diese Funktion ist sinnvoll für die Beurteilung der Komposition bei der Aufnahme von Landschaften, Nahaufnahmen oder beim Scannen mit der Kamera.

#### **4x4Raster+ Diag:**

Ordnen Sie ein Motiv auf der diagonalen Linie an, um ein erhebendes und starkes Gefühl auszudrücken.

#### **Tipp**

■ Wenn Sie [ $\blacksquare$  Gitterlinientyp] mit [  $\blacksquare$  BenKey/ReglEinst] oder [ $\bigsqcup$  BenKey/ReglEinst] der gewünschten Taste zuweisen, können Sie den Gitterlinientyp durch Drücken der zugewiesenen Taste einstellen.

#### **Verwandtes Thema**

- [Gitterlinienanz. \(Standbild/Film\)](#page-334-0)
- [Zuweisen von häufig benutzten Funktionen zu Tasten und Drehrädern \(BenKey/ReglEinst\)](#page-366-0)

TP1001367740

# <span id="page-336-0"></span>**AnzEinst. Live-View**

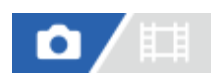

Damit wird festgelegt, ob Bilder, die mit Effekten für Belichtungskorrektur, Weißabgleich, [ K<sub>uru</sub> Kreativer Look] usw. verändert wurden, auf dem Bildschirm angezeigt werden oder nicht.

# **1 MENU → (Aufnahme) → [Aufn.-Anzeige] → [AnzEinst. Live-View] → gewünschter Einstellungsposten.**

# **Menüpostendetails**

### **Anzeige Live-View:**

Damit wird festgelegt, ob alle Aufnahme-Einstellungen auf dem Monitor abgebildet werden und Live View unter Bedingungen angezeigt wird, die Ihrem Bild mit den angewandten Einstellungen nahe kommen, oder ob Live View angezeigt wird, ohne die Einstellungen wiederzugeben. ([Alle Einstlg. Ein] / [Alle Einstlg. Aus])

Wenn Sie [Alle Einstlg. Aus] wählen, können Sie die Bildkomposition leicht überprüfen, selbst wenn Sie mit der Bildkomposition auf der Live-View-Anzeige aufnehmen.

#### **Belichtungseffekt:**

Damit wird festgelegt, ob Live View mit automatischer Korrektur anzuzeigen ist oder nicht, indem die Belichtung durch den Blitz reflektiert wird, wenn [Anzeige Live-View] auf [Alle Einstlg. Ein] eingestellt ist. ([BelichtEinst. & Blitz] / [Nur BelichtEinstlg])

Wenn Sie den Blitz zum Aufnehmen von Porträts benutzen, wählen Sie [Nur BelichtEinstlg], um die Belichtung auf der Basis der Umgebungsbeleuchtung manuell einzustellen.

#### **BildfrNiedrLimit:**

Damit wird festgelegt, ob verhindert werden soll, dass die Bildfrequenz von Live View zu langsam wird oder nicht. ([Ein] / [Aus])

Wenn Sie [Ein] wählen, wird die Bildfrequenz von Live View selbst beim Aufnehmen an einem dunklen Ort nicht langsam, aber bei der Live View-Anzeige kann Bildrauschen auftreten, oder die Anzeige kann dunkel werden. Außerdem kann abhängig von der Verschlusszeit eine Verdunkelung während der Serienaufnahme auftreten.

#### **Blitzeffekt whrd Aufn:**

Damit wird festgelegt, ob der Effekt des Blitzes beim Aufnehmen mit dem Blitz auf die Live View-Anzeige angewandt wird oder nicht. ([Blitzeffekt EIN]/[Blitzeffekt AUS])

#### **Tipp**

- Wenn Sie den Blitz eines Fremdherstellers verwenden, wie z. B. einen Studioblitz, kann die Live View-Anzeige für bestimmte Verschlusszeit-Einstellungen dunkel sein. Wenn Sie die [Anzeige Live-View] auf [Alle Einstlg. Aus] setzen, erscheint die Live View-Anzeige hell, so dass Sie die Komposition leicht überprüfen können.
- Wenn Sie [Alle Einstlg. Aus] wählen, wird Live View selbst im Modus [Man. Belichtung] immer mit der angemessenen Helligkeit angezeigt.
- Wenn [Alle Einstlg. Aus] ausgewählt ist, wird das Symbol VEW) auf dem Bildschirm "Live View" angezeigt.

#### **Hinweis**

- [Belichtungseffekt] ist nur wirksam, wenn ein von Sony hergestelltes Blitzgerät verwendet wird.
- [Anzeige Live-View] kann in den folgenden Aufnahmemodi nicht auf [Alle Einstlg. Aus] eingestellt werden: - [Intellig. Auto.]
- Wenn Sie Filme im Standbild-Aufnahmemodus aufnehmen, werden die Aufnahme-Einstellungen in Live View reflektiert, selbst wenn [Anzeige Live-View] auf [Alle Einstlg. Aus] eingestellt ist.
- Wenn Sie [Anzeige Live-View] auf [Alle Einstlg. Aus] setzen, entspricht die Helligkeit des aufgenommenen Bilds nicht der Helligkeit der Live View-Anzeige.
- Selbst wenn [Anzeige Live-View] auf [Alle Einstlg. Aus] eingestellt ist, sehen die Bilder bei Verwendung des elektronischen Verschlusses aus, als ob Ihre Einstellungen angewendet worden wären.
- Die Einstellung für [Blitzeffekt whrd Aufn] wird nur dann angewandt, wenn [Verschlusstyp] auf [ElektronVerschl.] eingestellt wird.

TP1001327804

# <span id="page-338-0"></span>**Blendenvorschau**

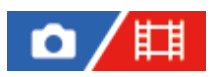

Während Sie die Taste, der Sie die Funktion [Blendenvorschau] zugewiesen haben, gedrückt halten, wird die Blende auf den eingestellten Blendenwert geschlossen, so dass Sie die Unschärfe vor der Aufnahme überprüfen können.

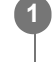

**2**

**MENU → (Einstellung) → [Bedien.anpass.] → [ BenKey/ReglEinst] → Weisen Sie die Funktion [Blendenvorschau] der gewünschten Taste zu.**

**Wenn Sie Standbilder aufnehmen, überprüfen Sie die Bilder, indem Sie die Taste drücken, der [Blendenvorschau] zugewiesen wurde.**

#### **Tipp**

Obwohl Sie den Blendenwert während der Vorschau ändern können, kann das Motiv unscharf werden, wenn Sie eine hellere Blende wählen. Wir empfehlen, den Fokus erneut einzustellen.

#### **Verwandtes Thema**

- [Zuweisen von häufig benutzten Funktionen zu Tasten und Drehrädern \(BenKey/ReglEinst\)](#page-366-0)
- [Erg. Aufn.vorschau](#page-339-0)

TP1001327786

# <span id="page-339-0"></span>**Erg. Aufn.vorschau**

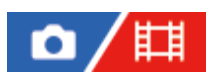

Während Sie die Taste drücken, der [Erg. Aufn.vorschau] zugewiesen wurde, können Sie die Bildvorschau bei angewandten Einstellungen für DRO, Verschlusszeit, Blende und ISO-Empfindlichkeit überprüfen. Überprüfen Sie die Aufnahmeergebnis-Vorschau vor der Aufnahme.

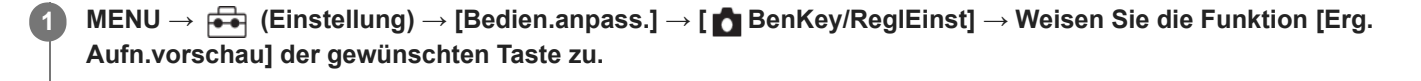

**Wenn Sie Standbilder aufnehmen, überprüfen Sie die Bilder, indem Sie die Taste drücken, der [Erg. Aufn.vorschau] zugewiesen wurde.**

#### **Tipp**

**2**

Die von Ihnen festgelegten Einstellungen für DRO, Verschlusszeit, Blende und ISO-Empfindlichkeit werden auf dem Bild für [Erg. Aufn.vorschau] reflektiert, aber manche Effekte können je nach den Aufnahme-Einstellungen nicht vorgeprüft werden. Selbst in diesem Fall werden die von Ihnen gewählten Einstellungen auf die aufgenommenen Bilder angewandt.

#### **Verwandtes Thema**

- [Zuweisen von häufig benutzten Funktionen zu Tasten und Drehrädern \(BenKey/ReglEinst\)](#page-366-0)
- [Blendenvorschau](#page-338-0)

TP1001327784

# **Helle Überwachung**

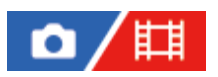

**1**

**2**

Damit können Sie die Bildkomposition beim Aufnehmen in dunklen Umgebungen korrigieren. Durch Verlängern der Belichtungszeit können Sie die Bildkomposition auf dem Sucher/Monitor selbst an dunklen Orten, wie z. B. unter dem Nachthimmel, überprüfen.

**MENU → (Einstellung) → [Bedien.anpass.] → [ BenKey/ReglEinst] → Weisen Sie die Funktion [Helle Überwachung] der gewünschten Taste zu.**

**Drücken Sie in einem Standbild-Aufnahmemodus die Taste, der Sie die Funktion [Helle Überwachung] zugewiesen haben, und nehmen Sie dann ein Bild auf.**

- Die durch [Helle Überwachung] erzeugte Helligkeit dauert nach der Aufnahme an.
- Um die Monitorhelligkeit auf den Normalwert zurückzusetzen, drücken Sie die Taste, der Sie die Funktion [Helle Überwachung] zugewiesen haben, erneut.

#### **Hinweis**

- Während [Helle Überwachung] wechselt [Anzeige Live-View] automatisch zu [Alle Einstlg. Aus], und Einstellwerte, wie z. B. Belichtungskorrektur, werden nicht in der Live-View-Anzeige reflektiert. Es wird empfohlen, [Helle Überwachung] nur an dunklen Orten zu benutzen.
- In den folgenden Situationen wird [Helle Überwachung] automatisch aufgehoben.
	- Wenn die Kamera ausgeschaltet wird.
	- Wenn der Aufnahmemodus von P/A/S/M zu einem anderen Modus als P/A/S/M geändert wird.
	- Wenn der Fokussiermodus auf einen anderen Modus als Manuellfokus eingestellt wird.
	- Bei Ausführung von [AutoVergr. bei MF].
	- Bei Wahl von [Fokusvergröß].
- Bei aktivierter Funktion [Helle Überwachung] kann die Verschlusszeit länger als normal sein, während an dunklen Orten aufgenommen wird. Da außerdem der gemessene Helligkeitsbereich erweitert wird, kann sich die Belichtung ändern.

#### **Verwandtes Thema**

[AnzEinst. Live-View](#page-336-0)

TP1001360691

# **BetAnz. bei AUFN**

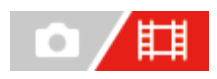

Damit wird festgelegt, ob während der Filmaufnahme ein roter Rahmen um die Ränder des Kameramonitors angezeigt wird oder nicht. Sie können leicht überprüfen, ob sich die Kamera im Bereitschaftsmodus oder im Aufnahmemodus befindet, selbst wenn Sie den Kameramonitor schräg oder aus einem gewissen Abstand betrachten.

**1 MENU → (Aufnahme) → [Aufn.-Anzeige] → [BetAnz. bei AUFN] → gewünschte Einstellung.**

### **Menüpostendetails**

#### **Ein:**

Ein roter Rahmen wird angezeigt, der angibt, dass die Aufnahme läuft.

#### **Aus:**

Es wird kein roter Rahmen angezeigt, der angibt, dass die Aufnahme läuft.

#### **Tipp**

Der mit dieser Funktion angezeigte Rahmen kann auch an einen über HDMI angeschlossenen externen Monitor ausgegeben werden. Setzen Sie [HDMI-Infoanzeige] auf [Ein].

### **Verwandtes Thema**

[HDMI-Infoanzeige](#page-494-0)

TP1001367741

# **Markierungsanz. (Standbild)**

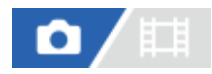

Zeigt bei der Aufnahme von Standbildern eine Markierung für das angegebene Seitenverhältnis auf dem Aufnahmebildschirm an.

Wenn Sie beabsichtigen, das Bild nach der Aufnahme auf das angegebene Seitenverhältnis zuzuschneiden, können Sie mit der Seitenverhältnismarkierung Bilder aufnehmen und gleichzeitig den Bildwinkel nach dem Zuschneiden überprüfen.

**MENU → (Aufnahme) → [Markierungsanz.] → Wählen Sie einen Menüposten aus, und stellen Sie den gewünschten Parameter ein. 1**

### **Menüpostendetails**

#### **Formatmarkierung:**

Legt fest, ob die Seitenverhältnismarkierung angezeigt werden soll oder nicht. ([Ein]/[Aus])

#### **FormatmarkierTyp:**

Legt das Seitenverhältnis der angezeigten Seitenverhältnismarkierung fest. ([1:1]/[5:4]/[4:3]/[16:9]/[1.91:1]/[2.35:1])

#### **FormatmarkierStufe:**

Legt die Farbdichte für die angezeigte Seitenverhältnismarkierung fest. (0 bis 15)

#### **Tipp**

- Die Seitenverhältnismarkierung kann gleichzeitig mit Gitterlinien angezeigt werden. In diesem Fall werden die Gitterlinien entsprechend dem Bildwinkel der Seitenverhältnismarkierung angezeigt.
- Die während der Aufnahme eingeblendete Seitenverhältnismarkierung kann über dem wiedergegebenen Bild angezeigt werden, indem [ $\overline{\triangledown}$  Formatmark.-Anz.] auf [Ein] eingestellt wird.
- Mit [Zuschneiden] können Sie Bilder auch entsprechend der Seitenverhältnismarkierung beschneiden, die zum Zeitpunkt der Aufnahme eingeblendet wurde.
- Wenn Sie die Seitenverhältnismarkierung vertikal anzeigen lassen möchten, halten Sie die Kamera beim Aufnehmen vertikal.

#### **Hinweis**

- Die Seitenverhältnismarkierung kann angezeigt werden, wenn Standbilder mit einem Seitenverhältnis von [3:2] aufgenommen werden.
- Wenn das Seitenverhältnis für [ Formatmarkierung] auf [1:1]/[5:4]/[4:3] eingestellt ist, ist die Position der Seitenverhältnismarkierung eine andere als die von [  $\sharp\sharp$  Formatmarkier.] für Filmaufnahmen, auch wenn das gleiche Seitenverhältnis gewählt wurde.
- Die Seitenverhältnismarkierung wird nicht auf Geräten angezeigt, die über HDMI angeschlossen sind.

#### **Verwandtes Thema**

- [Formatmark.-Anz. \(Standbild\)](#page-417-0)
- [Gitterlinienanz. \(Standbild/Film\)](#page-334-0)
- [Zuschneiden](#page-430-0)

# **Markierungsanz. (Film)**

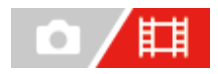

**1**

Während der Filmaufnahme können Sie festlegen, ob Markierungen auf dem Monitor oder Sucher angezeigt werden oder nicht, und die Markierungstypen auswählen.

**MENU → (Aufnahme) → [Markierungsanz.] → Wählen Sie einen Menüposten aus, und stellen Sie den gewünschten Parameter ein.**

#### **Menüpostendetails**

#### **Markierungsanz.:**

Damit wird festgelegt, ob Markierungen angezeigt werden oder nicht. ([Ein] / [Aus])

#### **FadenkreuzMark.:**

Damit wird festgelegt, ob die Mittenmarkierung in der Mitte des Aufnahmebildschirms angezeigt wird oder nicht. ([Aus] / [Ein])

#### **Formatmarkier.:**

Damit wird die Anzeige der Seitenverhältnismarkierung festgelegt. ([Aus] / [4:3] / [13:9] / [14:9] / [15:9] / [1.66:1] / [1.85:1] / [2.35:1])

#### **Sichere Zone:**

Damit wird die Anzeige der Sicherheitszone festgelegt. Diese Zone wird zum Standardbereich, der von einem allgemeinen Haushalts-Fernsehgerät empfangen werden kann. ([Aus] / [80%] / [90%])

#### **Hilfsrahmen:**

Damit wird festgelegt, ob der Orientierungsrahmen angezeigt wird oder nicht. Anhand dieses Rahmens können Sie feststellen, ob das Motiv waagerecht oder senkrecht zum Boden ist. ([Aus] / [Ein])

#### **Tipp**

- Sie können mehrere Markierungen gleichzeitig anzeigen.
- Positionieren Sie das Motiv auf den Schnittpunkt von [Hilfsrahmen], um eine ausgewogene Komposition zu gewährleisten.

#### **Hinweis**

- Die Markierungen werden angezeigt, wenn der Moduswahlknopf auf **Hi**l(Film) oder S&Q (Zeitlupe&-raffer) gestellt wird, oder wenn Filme aufgenommen werden.
- Bei Verwendung von [Fokusvergröß] können Markierungen nicht angezeigt werden.
- Die Markierungen werden auf dem Monitor oder Sucher angezeigt. (Die Markierungen können nicht ausgegeben werden.)

TP1001360709

# <span id="page-345-0"></span>**GammaAnzeigehilfe**

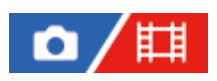

Filme mit S-Log Gamma werden üblicherweise nach der Aufnahme verarbeitet, um Gebrauch von dem breiten Dynamikbereich zu machen. Bilder mit HLG Gamma werden üblicherweise auf HDR-kompatiblen Monitoren angezeigt. Daher werden sie während der Aufnahme mit geringem Kontrast angezeigt und können schwierig zu überwachen sein. Sie können jedoch die Funktion [GammaAnzeigehilfe] benutzen, um einen Kontrast zu reproduzieren, der dem der normalen Gammafunktion entspricht. Außerdem kann [GammaAnzeigehilfe] ebenfalls angewendet werden, wenn Filme auf dem Monitor/Sucher der Kamera wiedergegeben werden.

**1 MENU → (Einstellung) → [Anzeigeoption] → [GammaAnzeigehilfe] → gewünschte Einstellung.**

# **Menüpostendetails**

**Ein:**

Die Gamma-Anzeige-Hilfsfunktion wird verwendet.

**Aus:**

Die Gamma-Anzeige-Hilfsfunktion wird nicht verwendet.

#### **Tipp**

■ Wenn Sie [GammaAnzHilfAusw] mit Hilfe von [ BenKey/ReglEinst], [ | BenKey/ReglEinst] oder [ DenutzerKeyEinst.] einer gewünschten Taste zuweisen, können Sie die Gamma-Anzeige-Hilfsfunktion durch Drücken der zugewiesenen Taste ein- oder ausschalten.

#### **Hinweis**

[GammaAnzeigehilfe] wird nicht auf Filme angewendet, wenn diese auf einem mit der Kamera verbundenen Fernsehgerät oder Monitor angezeigt werden.

#### **Verwandtes Thema**

- [Fotoprofil \(Standbild/Film\)](#page-226-0)
- [Gamma-AnzHilfeTyp](#page-346-0)
- **[HLG-Standbilder](#page-260-0)**

TP1001360633

# <span id="page-346-0"></span>**Gamma-AnzHilfeTyp**

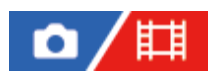

Damit wird die Umwandlungsart für [GammaAnzeigehilfe] gewählt.

**1 MENU → (Einstellung) → [Anzeigeoption] → [Gamma-AnzHilfeTyp] → gewünschte Einstellung.**

# **Menüpostendetails**

# **Assist Auto:**

■ Zeigt Bilder mit Effekten wie folgt gemäß dem in [ $\blacksquare$  Fotoprofil] eingestellten Gamma- oder Farbmodus an.

- Bei Einstellung von Gamma auf [S-Log2]: [S-Log2→709(800%)]
- Bei Einstellung von Gamma auf [S-Log3]: [S-Log3→709(800%)]
- Bei Einstellung von Gamma auf [HLG], [HLG1], [HLG2] oder [HLG3], und bei Einstellung des Farbmodus auf [BT.2020]: [HLG(BT.2020)]
- Bei Einstellung von Gamma auf [HLG], [HLG1], [HLG2] oder [HLG3], und bei Einstellung des Farbmodus auf [709]: [HLG(709)]
- Bilder werden mit einem [HLG(BT.2020)]-Effekt angezeigt, wenn HLG-Standbilder bei Einstellung von [HLG-Standbilder] auf [Ein] aufgenommen werden.
- Bilder werden mit einem [S-Log3→709(800%)]-Effekt angezeigt, wenn RAW-Filme während der Filmaufnahme zu einem anderen Gerät ausgegeben werden, das über HDMI angeschlossen ist.

# **S-Log2→709(800%):**

Bilder werden mit einem S-Log2-Gamma reproduzierenden Kontrast entsprechend ITU709 (800%) angezeigt.

# **S-Log3→709(800%):**

Bilder werden mit einem S-Log3-Gamma reproduzierenden Kontrast entsprechend ITU709 (800%) angezeigt.

# **Assist HLG(BT.2020):**

Nachdem die Bildqualität des Monitors oder Suchers eingestellt worden ist, werden die Bilder in nahezu derselben Qualität angezeigt, als wenn sie auf einem [HLG(BT.2020)]-kompatiblen Monitor angezeigt werden.

# **Assist HLG(709):**

Nachdem die Bildqualität des Monitors oder Suchers eingestellt worden ist, werden die Bilder in nahezu derselben Qualität angezeigt, als wenn sie auf einem [HLG(709)]-kompatiblen Monitor angezeigt werden.

### **Tipp**

■ Wenn Sie [Gamma-AnzHilfeTyp] mithilfe von [ BenKey/ReglEinst] oder [ Http: BenKey/ReglEinst] einer gewünschten Taste zuweisen, können Sie die Einstellung von [Gamma-AnzHilfeTyp] umschalten.

### **Hinweis**

- Wenn [GammaAnzeigehilfe] während der Wiedergabe auf [Auto] eingestellt wird, wird ein Effekt wie folgt auf das Bild angewandt:
	- Wenn Sie einen mit [HLG], [HLG1], [HLG2] oder [HLG3] aufgezeichneten Film wiedergeben: Das Bild wird abhängig vom Farbmodus mit einem [HLG(BT.2020)]- oder [HLG(709)]-Effekt angezeigt.
	- Wenn Sie ein HLG-Standbild wiedergeben, das bei Einstellung von [HLG-Standbilder] auf [Ein] aufgenommen wurde: Das Bild wird mit einem [HLG(BT.2020)]-Effekt angezeigt.
	- Wenn Sie einen RAW-Film wiedergeben, der über HDMI zu einem anderen Gerät ausgegeben wurde: Das Bild wird mit einem [S-Log3→709(800%)]-Effekt angezeigt.

In anderen Situationen werden Filme entsprechend der Gammaeinstellung und Farbmoduseinstellung unter [ $\blacksquare$ Fotoprofil] angezeigt.

#### **Verwandtes Thema**

- [GammaAnzeigehilfe](#page-345-0)
- [Fotoprofil \(Standbild/Film\)](#page-226-0)
- [HDMI-AusgEinst. \(Film\)](#page-492-0)

TP1001367738

# **Audioaufnahme**

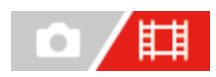

Damit bestimmen Sie, ob Ton während einer Filmaufnahme aufgezeichnet wird. Wählen Sie [Aus], um zu vermeiden, dass die Betriebsgeräusche des Objektivs und der Kamera aufgenommen werden. Diese Funktion kann nicht während Zeitlupen-/Zeitrafferaufnahmen verwendet werden.

**1 MENU → (Aufnahme) → [Audioaufnahme] → [Audioaufnahme] → gewünschte Einstellung.**

**Menüpostendetails Ein:** Der Ton wird aufgezeichnet. **Aus:** Der Ton wird nicht aufgezeichnet.

### **Verwandtes Thema**

[Tonaufnahmepegel](#page-349-0)

TP1001327923

# <span id="page-349-0"></span>**Tonaufnahmepegel**

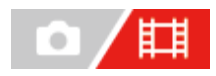

Sie können den Tonaufnahmepegel bei gleichzeitiger Überwachung des Pegelmessers einstellen. Diese Funktion kann nicht während Zeitlupen-/Zeitrafferaufnahmen verwendet werden.

**1 MENU → (Aufnahme) → [Audioaufnahme] → [Tonaufnahmepegel].**

**2 Wählen Sie den gewünschten Pegel aus, indem Sie die rechte/linke Seite des Einstellrads drücken.**

#### **Menüpostendetails**

**+:**

Der Tonaufnahmepegel wird angehoben.

**-:**

Der Tonaufnahmepegel wird abgesenkt.

#### **Tipp**

Wenn Sie Tonfilme mit hoher Lautstärke aufnehmen, stellen Sie [Tonaufnahmepegel] auf einen niedrigeren Tonpegel ein. Dadurch sind Sie in der Lage, einen realistischeren Ton aufzuzeichnen. Wenn Sie Tonfilme mit niedrigerer Lautstärke aufnehmen, stellen Sie [Tonaufnahmepegel] auf einen höheren Tonpegel ein, damit der Ton besser hörbar ist. Vergewissern Sie sich, dass die Lautstärke auf dem geeigneten Pegel liegt, indem Sie die Audio-Aufnahmelautstärke mit dem angeschlossenen Kopfhörer oder dem Lautstärkepegelmesser der Kamera überwachen.

Um den Tonaufnahmepegel auf die Standardeinstellungen zurückzusetzen, drücken Sie die Taste m (Löschen).

#### **Hinweis**

- Der Begrenzer ist immer in Betrieb, ohne Rücksicht auf die Einstellungen von [Tonaufnahmepegel].
- [Tonaufnahmepegel] ist nur verfügbar, wenn der Aufnahmemodus auf Filmmodus eingestellt wird.
- $\bullet$ Die Einstellungen für [Tonaufnahmepegel] gelten sowohl für das interne Mikrofon als auch das Eingangssignal der Buchse (Mikrofon).
- Die Einstellung für [Tonaufnahmepegel] gilt nicht für Aufnahmen, die mit [Sprachnotiz] vorgenommen wurden.

TP1001327929

# **Tonausgabe-Timing**

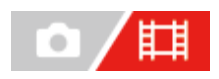

Sie können Echounterdrückung während der Audioüberwachung aktivieren und unerwünschte Abweichungen zwischen Video und Audio verhindern. Diese Funktion kann nicht während Zeitlupen-/Zeitrafferaufnahmen verwendet werden.

**1 MENU → (Aufnahme) → [Audioaufnahme] → [Tonausgabe-Timing] → gewünschte Einstellung.**

# **Menüpostendetails**

#### **Live:**

Der Ton wird ohne Verzögerung ausgegeben. Wählen Sie diese Einstellung, wenn Tonabweichung ein Problem während der Mithörkontrolle darstellt.

### **Lippen-Synchro:**

Ton und Bild werden synchron ausgegeben. Wählen Sie diese Einstellung, um unerwünschte Abweichungen zwischen Video und Audio zu verhindern.

#### **Hinweis**

Die Verwendung eines externen Mikrofons kann zu einer leichten Verzögerung führen. Einzelheiten entnehmen Sie bitte der Bedienungsanleitung des Mikrofons.

TP1001327927

# **Windgeräuschreduz.**

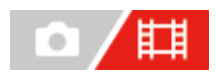

Damit wird festgelegt, ob das Windgeräusch durch Abschalten der tiefen Frequenzen des über das eingebaute Mikrofon eingegebenen Tons reduziert wird oder nicht. Diese Funktion kann nicht während Zeitlupen-/Zeitrafferaufnahmen verwendet werden.

**1 MENU → (Aufnahme) → [Audioaufnahme] → [Windgeräuschreduz.] → gewünschte Einstellung.**

### **Menüpostendetails**

#### **Ein:**

Das Windgeräusch wird reduziert.

#### **Aus:**

Das Windgeräusch wird nicht reduziert.

#### **Hinweis**

- Die Tonqualität kann von den normalen Aufnahmeeinstellungen abweichen, wenn [Windgeräuschreduz.] auf [Ein] eingestellt wird.
- Bei Verwendung eines externen Mikrofons (getrennt erhältlich) ist [Windgeräuschreduz.] unwirksam.

TP1001327865

# **SchuhAud**

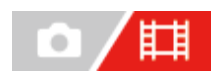

Damit stellen Sie den digitalen Ton ein, der von einem am Multi-Interface-Schuh der Kamera angebrachten Mikrofon (getrennt erhältlich) übertragen wird. Verwenden Sie ein Mikrofon, das die digitale Audio-Schnittstelle unterstützt. Sie können die Abtastfrequenz, die Anzahl der Quantisierungsbits und die Anzahl der Kanäle einstellen. Diese Funktion kann nicht während Zeitlupen-/Zeitrafferaufnahmen verwendet werden.

**1 MENU → (Aufnahme) → [Audioaufnahme] → [ SchuhAud] → gewünschte Einstellung.**

# **Menüpostendetails**

# 48khz/24bit 4ch

Damit stellen Sie die Abtastfrequenz des Audioeingangs auf 48 kHz, die Anzahl der Quantisierungsbits auf 24 Bit und die Anzahl der Kanäle auf 4 ein.

# 48khz/24bit 2ch

Damit stellen Sie die Abtastfrequenz des Audioeingangs auf 48 kHz, die Anzahl der Quantisierungsbits auf 24 Bit und die Anzahl der Kanäle auf 2 ein.

# 48khz/16bit 2ch

Damit stellen Sie die Abtastfrequenz des Audioeingangs auf 48 kHz, die Anzahl der Quantisierungsbits auf 16 Bit und die Anzahl der Kanäle auf 2 ein.

### **Tipp**

Die Audio-Pegelanzeige auf dem Monitor ist für 4 Kanäle während der 4-Kanal-Tonaufnahme vorgesehen.

#### **Hinweis**

- Wenn ein externes Mikrofon (getrennt erhältlich) an der Buchse (Mikrofon) der Kamera angeschlossen ist, wird der Ton von dem an der Buchse (Mikrofon) angeschlossenen externen Mikrofon aufgenommen. Sie können [mi] SchuhAud] nicht einstellen.
- Wenn das angeschlossene Mikrofon auf eine analoge Übertragung eingestellt ist, kann [ n SchuhAud] nicht eingestellt werden.
- ⊕ Wenn das angeschlossene Mikrofon 4-Kanal-Tonaufnahme nicht unterstützt, können Sie [ **48khz/24bit 4ch** ] (48khz/24bit 4ch) nicht auswählen.
- Wenn das angeschlossene Mikrofon 24-Bit-Tonaufnahme nicht unterstützt, wird [ ∎ ] SchuhAud] auf [ 48khz/16bit 2ch ] (48khz/16bit 2ch) verriegelt.
- In den folgenden Situationen kann der Ton während der Filmaufnahme nicht korrekt aufgezeichnet werden:
	- Wenn Sie ein Mikrofon anbringen oder abnehmen
	- Wenn die digitale Übertragung auf der Mikrofonseite auf analoge Übertragung oder umgekehrt umgeschaltet wird

#### **Verwandtes Thema**

[4ch-Audioüberw. \(Film\)](#page-406-0)

# <span id="page-353-0"></span>**SONY**

**[Hilfe](#page-0-0)** 

Digitalkamera mit Wechselobjektiv ILCE-1 α1 Ver. 2 oder neuer

# **TC/UB**

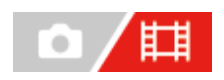

Die Timecode (TC)- und User Bit-(UB)-Informationen können als Zusatzdaten zu Filmen aufgezeichnet werden.

**MENU → (Aufnahme) → [TC/UB] → Wählen Sie einen Menüposten aus, und stellen Sie den gewünschten Parameter ein. 1**

### **Menüpostendetails**

### **Time Code Preset:**

Damit wird der Timecode festgelegt.

#### **User Bit Preset:**

Damit wird das User Bit festgelegt.

#### **Time Code Format:**

Damit wird die Aufzeichnungsmethode für den Timecode festgelegt. (Nur bei Einstellung von [NTSC/PAL-Auswahl] auf NTSC.)

#### **Time Code Run:**

Damit wird das Aufwärtszählformat für den Timecode festgelegt.

#### **Time Code Make:**

Damit wird das Aufnahmeformat für den Timecode auf dem Speichermedium festgelegt.

#### **User Bit Time Rec:**

Damit wird festgelegt, ob die Uhrzeit als User Bit aufgezeichnet wird oder nicht.

# **Timecode-Einstellverfahren (Time Code Preset)**

- 1. MENU  $\rightarrow$   $\Box$  (Aufnahme)  $\rightarrow$  [TC/UB]  $\rightarrow$  [Time Code Preset].
- Drehen Sie das Einstellrad, und wählen Sie die ersten beiden Ziffern aus. **2.**
	- Der Timecode kann innerhalb des folgenden Bereichs eingestellt werden. Wenn [60p] ausgewählt ist: 00:00:00.00 bis 23:59:59.29
		- Wenn [24p] ausgewählt ist, können Sie die letzten beiden Ziffern des Zeitcodes in Vielfachen von vier von 00 bis 23 Bildern auswählen. Wenn [50p] ausgewählt ist: 00:00:00.00 bis 23:59:59.24 \*
- Stellen Sie die anderen Ziffern nach dem gleichen Verfahren wie in Schritt 2 ein, und drücken Sie dann die Mitte des **3.** Einstellrads.

### **Timecode-Rücksetzverfahren**

- 1. MENU  $\rightarrow$  **[Tegges**] (Aufnahme)  $\rightarrow$  [TC/UB]  $\rightarrow$  [Time Code Preset].
- 2. Drücken Sie die Taste m (Löschen), um den Zeitcode zurückzusetzen (00:00:00.00).

# **User Bit-Einstellverfahren (User Bit Preset)**

- 1. MENU  $\rightarrow$   $\Box$  (Aufnahme)  $\rightarrow$  [TC/UB]  $\rightarrow$  [User Bit Preset].
- **2.** Drehen Sie das Einstellrad, und wählen Sie die ersten beiden Ziffern aus.
- Stellen Sie die anderen Ziffern nach dem gleichen Verfahren wie in Schritt 2 ein, und drücken Sie dann die Mitte des **3.** Einstellrads.

# **User Bit-Rücksetzverfahren**

- **1.** MENU  $\rightarrow$   $\uparrow\uparrow$  (Aufnahme)  $\rightarrow$  [TC/UB]  $\rightarrow$  [User Bit Preset].
- 2. Drücken Sie die Taste m (Löschen), um das User Bit zurückzusetzen (00 00 00 00).

# **Verfahren zur Wahl der Aufzeichnungsmethode für den Timecode (Time Code Format \*1)**

**DF:** 1. MENU  $\rightarrow$   $\Box$  (Aufnahme)  $\rightarrow$  [TC/UB]  $\rightarrow$  [Time Code Format].

Der Timecode wird im Drop-Frame-Format \*2aufgezeichnet.

### **NDF:**

### Der Timecode wird im Non-Drop-Frame-Format aufgezeichnet.

- \*1 Nur bei Einstellung von [NTSC/PAL-Auswahl] auf NTSC.
- $^{\ast}2$  Der Timecode basiert auf 30 Bildern pro Sekunde.Während längerer Aufnahmeperioden entsteht jedoch eine Diskrepanz zwischen der tatsächlichen Zeit und dem Timecode, da die Bildfrequenz des NTSC-Bildsignals etwa 29,97 Bilder pro Sekunde beträgt.Das Drop-Frame-Verfahren korrigiert diese Diskrepanz, um den Timecode und die tatsächliche Zeit anzugleichen.Beim Drop-Frame-Verfahren werden die ersten beiden Bildnummern nach jeder Minute entfernt, außer bei jeder zehnten Minute.Der Timecode ohne diese Korrektur wird Non-Drop-Frame-Timecode genannt.
- Bei Aufnahme im Modus 24p wird die Einstellung auf [-] fixiert.

# **Wahl des Aufwärtszählformats für den Timecode (Time Code Run)**

# 1. MENU  $\rightarrow$   $\uparrow\uparrow$  (Aufnahme)  $\rightarrow$  [TC/UB]  $\rightarrow$  [Time Code Run].

### **Rec Run:**

Damit wird der Schrittmodus festgelegt, bei dem der Timecode nur während der Aufnahme vorgerückt wird. Der Timecode wird fortlaufend ab dem letzten Timecode der vorhergehenden Aufnahme aufgezeichnet.

### **Free Run:**

Damit wird der Schrittmodus festgelegt, bei dem der Timecode ohne Rücksicht auf den Kamerabetrieb jederzeit vorgerückt wird.

- In den folgenden Situationen wird der Timecode u. U. nicht fortlaufend aufgezeichnet, selbst wenn er im Modus [Rec Run] vorrückt.
	- Wenn das Aufnahmeformat geändert wird.
	- Wenn das Speichermedium entfernt wird.

# **Wahl der Timecode-Aufzeichnungsmethode (Time Code Make)**

1. MENU  $\rightarrow$   $\boxed{\qquad}$  (Aufnahme)  $\rightarrow$  [TC/UB]  $\rightarrow$  [Time Code Make].

### **Preset:**

Der neu eingestellte Timecode wird auf das Speichermedium aufgezeichnet.

### **Regenerate:**

Der letzte Timecode für die vorhergehende Aufnahme wird vom Speichermedium ausgelesen, und der neue Timecode wird fortlaufend ab dem letzten Timecode aufgezeichnet. Im Modus [Rec Run] rückt der Timecode ohne Rücksicht auf die Einstellung von [Time Code Run] vor.

Der Timecode wird von der Speicherkarte ausgelesen, die sich in dem unter [ $\Box$ ] Aufn.-Medien] unter [ $\Box$ AufnMedienEinst.] festgelegten Steckplatz befindet. Wenn [ $\Box$ Aufn.-Medien] auf [Simultane Aufn.] eingestellt ist, wird der Timecode von der Speicherkarte in Steckplatz 1 gelesen.

# **So passen Sie den Timecode an andere Geräte an**

Schließen Sie die Kamera mit einem Adapterkabel (getrennt erhältlich) an ein anderes Gerät, wie z. B. einen Camcorder, an, und setzen Sie dann [Time Code Make] auf [Preset] und [Time Code Run] auf [Free Run]. Einzelheiten entnehmen Sie bitte "[Anpassen des Timecodes an andere Geräte](#page-357-0)".

#### **Hinweis**

Durch eine Aktualisierung der Systemsoftware der Kamera wird der Zeitcode zurückgesetzt. Stellen Sie den Timecode erneut ein.

#### **Verwandtes Thema**

- [TC/UB-Anz.einstlg](#page-356-0)
- [Anpassen des Timecodes an andere Geräte](#page-357-0)

TP1001360574

# <span id="page-356-0"></span>**TC/UB-Anz.einstlg**

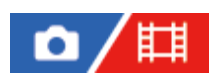

Damit wird die Anzeige des Aufnahmezeitzählers, des Timecodes (TC) und des User Bit (UB) für Filme festgelegt.

**1 MENU → (Einstellung) → [Anzeigeoption] → [TC/UB-Anz.einstlg] → gewünschte Einstellung.**

### **Menüpostendetails**

**Zähler:** Zeigt den Zeitzähler von Filmaufnahmen an. **TC:** Zeigt den Timecode an. **U-Bit:** Zeigt das User Bit an.

### **Verwandtes Thema**

[TC/UB](#page-353-0)

TP1001360655

# <span id="page-357-0"></span>**Anpassen des Timecodes an andere Geräte**

Sie können den Timecode an Geräte anpassen, die eine Timecode-Ausgangsbuchse besitzen, wie z. B. Camcorder, indem Sie Kamera und Gerät verbinden. Ein dediziertes Adapterkabel (getrennt erhältlich) wird benötigt, um die Multi/Micro-USB-Buchse der Kamera mit der BNC-Ausgangsbuchse eines im Handel erhältlichen BNC-Kabels zu verbinden.

# **Info zum dedizierten Adapterkabel (getrennt erhältlich)**

Sie können die BNC-Buchse mit einem Adapterkabel (getrennt erhältlich) in eine Micro-USB-Buchse umwandeln. Die Verfügbarkeit des Adapterkabels kann je nach Land oder Region variieren. Informationen zur Bestätigung des Lagerbestands und zum Kauf finden Sie auf der folgenden Support-Website. Teilen Sie uns beim Einkauf bitte den Produktnamen und die Produktnummer mit.

# **Sony Support-Website**

# <https://www.sony.net/SonyInfo/Support/>

- Produktname: Adapterkabel VMC-BNCM1 (getrennt erhältlich)
- Produktnummer: A-5051-506-A
- Länge: 0,2 m

# **Vorherige Vorbereitung**

Stellen Sie das Timecode-Ausgabegerät (Camcorder usw.) auf den Modus ein, in dem der Timecode immer vorgerückt wird (Free Run oder Clock).

# **So passen Sie den Timecode an**

- 1. Stellen Sie den Moduswahlknopf auf 甘 (Film).
- MENU → (Aufnahme) → [TC/UB] → Setzen Sie [Time Code Make] auf [Preset] und [Time Code Run] auf [Free **2.** Run].
- Verbinden Sie die BNC-Ausgangsbuchse des BNC-Kabels **(A)** über das Adapterkabel **(B)** mit der Multi/Micro-USB-**3.** Buchse der Kamera.

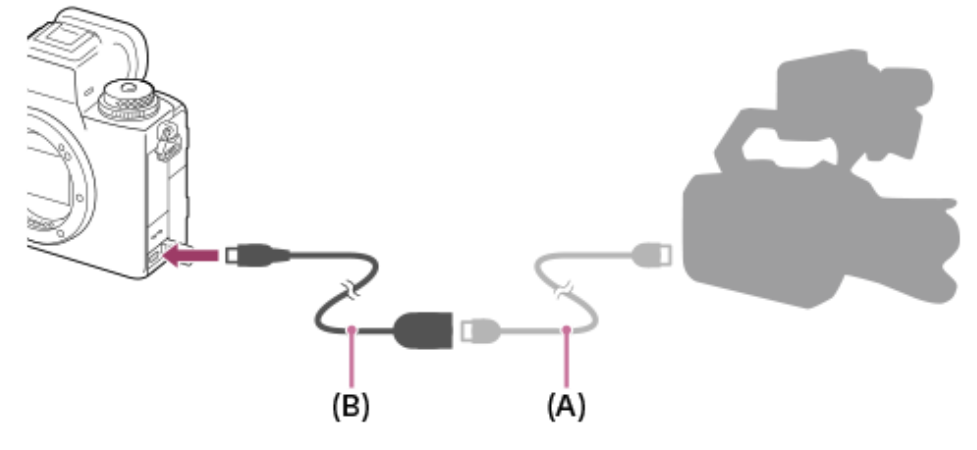

- Der Timecode der Kamera synchronisiert sich mit dem Timecode des angeschlossenen Gerätes (externer Verriegelungszustand), und "EXT-LK" erscheint auf dem Bildschirm.
- Nachdem der externe Verriegelungszustand für ca. 10 Sekunden eingestellt worden ist, bleibt er auch dann erhalten, wenn das Gerät auf der Timecode-Ausgangsseite getrennt wurde.

#### **Tipp**

- Der externe Verriegelungszustand des Timecodes wird aufgehoben, wenn Sie die folgenden Vorgänge an der Kamera durchführen.
	- Wenn Sie die Einstellung für [Time Code Make] oder [Time Code Run] ändern
	- Wenn Sie den Timecode mit [Time Code Preset] ändern
	- Wenn Sie den Aufnahmemodus auf Zeitlupen-/Zeitraffermodus umschalten

#### **Hinweis**

- Das Adapterkabel VMC-BNCM1 (getrennt erhältlich) kann nur mit diesem Kameragehäuse verwendet werden. Schließen Sie es nicht an die Micro-USB-Buchse anderer Geräte an.
- Achten Sie beim Anschließen des Adapterkabels an die Kamera darauf, dass Sie die Micro-USB-Buchse des Adapterkabels keiner übermäßigen Kraft aussetzen.
- Wenn Sie die Kamera in den externen Verriegelungszustand versetzen, wird der Timecode sofort auf den externen Timecode verriegelt, und derselbe Wert wie der externe Timecode erscheint auf der Zeitdatenanzeige. Starten Sie die Aufnahme jedoch nicht für ein paar Sekunden, bis sich der Timecode-Generator stabilisiert hat.
- Falls die Frequenz des Referenz-Timecodes und die Bildfrequenz der Kamera nicht identisch sind, kann der Timecode nicht korrekt verriegelt werden, und die Kamera funktioniert nicht normal. In diesem Fall kann der Timecode auch nicht richtig auf den externen Timecode verriegelt werden.
- Wenn Sie den Timecode der Kamera mit dem eines anderen Gerätes abgleichen, können die Filme um ein Bild abweichen. Wenn Sie die Kamera über einen längeren Zeitraum verwenden, kann die Abweichung vom Referenztimecode zunehmen.

TP1001371368

# **USB-Streaming (Film)**

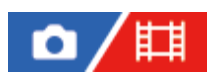

Sie können einen Computer usw. an die Kamera anschließen und die Video- und Audiofunktion der Kamera für Livestreaming oder Web-Conferencing-Dienste benutzen. Wählen Sie MENU → (Einstellung) → [USB] → [USB-Verbind.modus] → [AuswWennVerb.] oder [USB-Stream.] im Voraus.

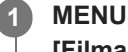

**2**

**3**

**MENU → (Netzwerk) → [Streaming] → [ USB-Streaming] → Stellen Sie [Ausgabe Aufl./Bildfreq.] und [Filmaufn. whrd. Stream.] ein.**

**Schließen Sie die Kamera über ein handelsübliches USB-Kabel an einen Computer oder ein anderes Gerät an.**

[Streaming:Standby] erscheint auf dem Kamerabildschirm, und die Kamera schaltet in den Streaming-Bereitschaftszustand um.

- Falls [USB-Verbind.modus] auf [AuswWennVerb.] eingestellt ist, wählen Sie [Live-Stream. (USB-Stream.)] auf dem Auswahlbildschirm für den USB-Verbindungsmodus.
- Verwenden Sie ein Kabel oder einen Adapter, der zu der Buchse des anzuschließenden Gerätes passt.

#### **Starten Sie das Streaming über Ihren Livestream/Web-Conferencing-Service.**

[Streaming:Ausg.] erscheint auf dem Kamerabildschirm.

Um das USB-Streaming zu beenden, schalten Sie die Kamera aus, oder ziehen Sie das USB-Kabel ab.

# **Menüpostendetails**

#### **Ausgabe Aufl./Bildfreq.:**

Damit werden die Auflösung und die Bildfrequenz des Videos festgelegt. ([4K(2160p) 30p]/[4K(2160p) 25p]/[4K(2160p) 15p]/[4K(2160p)12.5p]/[HD(1080p) 60p]/[HD(1080p) 50p]/[HD(1080p) 30p]/[HD(1080p) 25p]/[HD(720p) 30p]/[HD(720p) 25p])

### **Filmaufn. whrd. Stream.:**

Damit wird festgelegt, ob die Aufzeichnung des Videos auf das Aufnahmemedium während des Streamings aktiviert wird oder nicht. ([Aktivieren]/[Deaktivieren])

#### **Tipp**

- Während der Durchführung von USB-Streaming ist der Aufnahmemodus ohne Rücksicht auf die Position des Moduswahlknopfes immer auf den Filmaufnahmemodus eingestellt.
- Wenn Sie die Verschlusszeit, ISO-Empfindlichkeit usw. dem Drehrad oder Einstellrad zuweisen oder im Funktionsmenü registrieren, können Sie diese Werte auch während des USB-Streamings einstellen.
- **Das Format der Streaming-Daten ist wie folgt.** 
	- Videoformat: MJPEG<sup>\*</sup> oder YUV420 Wenn die Auflösung auf HD (720p) eingestellt ist, ist nur MJPEG verfügbar. \*
	- Audioformat: PCM, 48 kHz, 16-Bit, 2 Kanäle
- Während des USB-Streamings wird die Kamera über den Computer mit Strom versorgt. Wenn Sie möglichst wenig Computerstrom verbrauchen wollen, setzen Sie [USB-Stromzufuhr] auf [Aus].
Wenn Sie ein externes Mikrofon benutzen, können Sie Abweichungen zwischen Ihrer Stimme und den Bewegungen Ihres Mundes minimieren, indem Sie das Mikrofon an die Buchse (Mikrofon) der Kamera anschließen.

#### **Hinweis**

- Während USB-Streaming läuft, können Sie Folgendes nicht tun.
	- Übergang zum Wiedergabebildschirm
	- Netzwerkfunktionen (Remote-Aufnahme, FTP-Übertragung, Fernsteuerung über ein Smartphone, Bluetooth usw.)
- Die folgenden Funktionen sind bei laufendem USB-Streaming deaktiviert.
	- $-\mathbf{F}_{\mathbb{H}^*}$  Fotoprofil
	- Energiesp.-Startzeit
	- Mon. autom. AUS
- Wenn Sie USB-Streaming mit den folgenden Auflösungen und Bildraten durchführen, verwenden Sie einen Computer, der SuperSpeed USB 5 Gbps (USB 3.2) unterstützt, und ein handelsübliches USB-Kabel.
	- 4K (2160p) 30p, 4K (2160p) 15p, HD (1080p) 60p, HD (1080p) 30p

Auch wenn die oben genannten Werte eingestellt sind, wird die tatsächliche Ausgabe HD (720p) 30p sein, wenn der Standard USB 2.0 verwendet wird.

- Wenn Sie die Einstellungen für die folgenden Posten während des USB-Streamings ändern, wird der Streaming-Bildschirm möglicherweise vorübergehend angehalten. Abhängig vom Livestream-Dienst müssen Sie unter Umständen auch das Streaming von einer Anwendung fortsetzen.
	- [Ausgabe Aufl./Bildfreq.] oder [Filmaufn. whrd. Stream.] unter [H] USB-Streaming]

- [[ Dateiformat]

Abhängig von der Temperaturumgebung, den Einstellungen für die Bildqualität der Streaming-Ausgabe, den Einstellungen für die Videoaufzeichnung während des Streamings, der Wi-Fi-Verbindungsumgebung und den Nutzungsbedingungen vor dem Start des Streamings kann die Innentemperatur der Kamera ansteigen und die Streaming-Zeit kann sich verkürzen.

#### **Verwandtes Thema**

[USB-Verbind.modus](#page-488-0)

TP1001371348

### **Inhalt dieses Kapitels**

In dem folgenden Inhaltsverzeichnis sind die in diesem Kapitel ("Anpassen der Kamera") beschriebenen Funktionen aufgeführt. Von jedem Postennamen aus können Sie zu der Seite springen, auf der die jeweiligen Funktionen beschrieben sind.

#### **[Anpassungsfunktionen der Kamera](#page-363-0)**

**[Zuweisen von häufig benutzten Funktionen zu Tasten und Drehrädern \(BenKey/ReglEinst\)](#page-366-0)**

**[Vorübergehendes Ändern der Reglerfunktion \(Mein ReglerEinstlg.\)](#page-368-0)**

#### **Registrieren und Abrufen von Kameraeinstellungen**

- [KameraEinstSpei](#page-370-0)
- [KameraeinstAbruf](#page-371-0)
- [Medien-Ausw.](#page-372-0)
- [Registrieren von Aufnahme-Einstellungen auf einer Benutzertaste \(BenutzAufnEinst reg.\)](#page-373-0)

#### **Registrieren von häufig benutzten Funktionen im Funktionsmenü**

- [Fn-Menü-Einstlg. \(Standbild/Film\)](#page-375-0)
- [Fn-Menü-Einstlg. \(Wiedergabe\)](#page-376-0)

#### **Registrieren von häufig benutzten Funktionen in "Mein Menü"**

- **[Einheit hinzufügen](#page-377-0)**
- [Einheit sortieren](#page-379-0)
- [Einheit löschen](#page-380-0)
- [Seite löschen](#page-381-0)
- [Alles löschen](#page-382-0)
- [Von Mein Menü anz.](#page-383-0)

#### **Anpassen der Kameraeinstellungen für Standbilder und Filme getrennt**

[And. Einst. f. St/Film](#page-384-0)

#### **Anpassen der Funktionen des Rings/Drehreglers**

- [Av/Tv-Drehrichtung](#page-385-0)
- [Funkt.ring\(Objektiv\)](#page-386-0)
- **Bedienelem.** sperren

#### **Aufnehmen von Filmen durch Drücken des Auslösers**

[REC mit Auslöser \(Film\)](#page-388-0)

#### **Monitor-/Suchereinstellungen**

- [Sucher/Moni. ausw.](#page-389-0)
- [DISP\(BildsAnz\)Einst \(Monitor/Sucher\)](#page-391-0)

### <span id="page-363-0"></span>**Anpassungsfunktionen der Kamera**

Die Kamera verfügt über verschiedene Anpassungsfunktionen, wie z. B. die Registrierung von Funktionen und Aufnahme-Einstellungen für bestimmte Benutzertasten. Sie können Ihre bevorzugten Einstellungen kombinieren, um die Kamera für eine einfachere Bedienung anzupassen.

Einzelheiten zur Konfiguration und Verwendung der Einstellungen entnehmen Sie bitte der Seite für die jeweilige Funktion.

### So weisen Sie häufig benutzte Funktionen Tasten zu ( **BenKey/ReglEinst, FBG)** BenKey/ReglEinst und **D** BenutzerKeyEinst.)

Sie können die Funktionen der Tasten, einschließlich der Benutzertasten (C1 bis C4) nach Ihren Vorlieben ändern. Es wird empfohlen, dass Sie häufig benutzte Funktionen den leicht bedienbaren Tasten zuweisen, so dass Sie die zugewiesenen Funktionen durch einfaches Drücken der entsprechenden Taste aufrufen können.

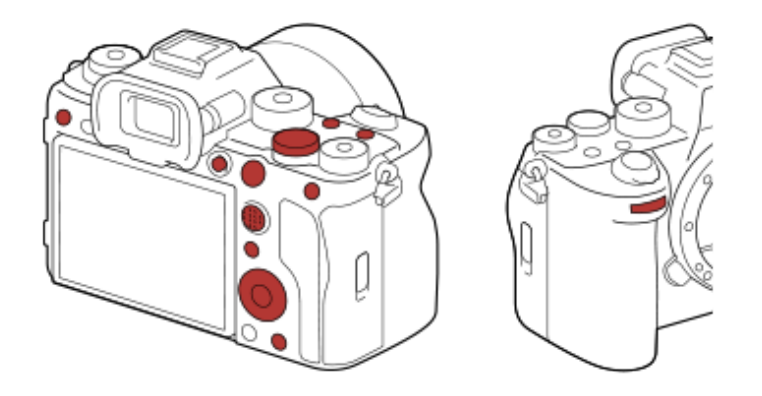

### **So registrieren Sie häufig benutzte Funktionen für die Taste Fn (Funktionsmenü)**

Wenn Sie im Aufnahme- oder Wiedergabemodus häufig verwendete Funktionen im Funktionsmenü registrieren, können Sie die registrierten Funktionen durch einfaches Drücken der Taste Fn (Funktion) auf dem Bildschirm anzeigen. Auf dem Funktionsmenü-Bildschirm können Sie die gewünschte Funktion abrufen, indem Sie die Symbole auswählen.

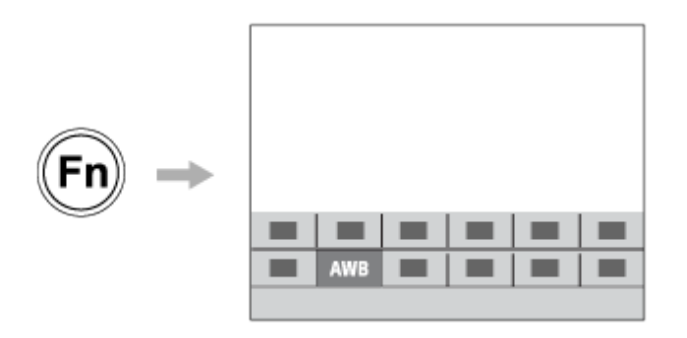

### **So kombinieren Sie häufig verwendete Funktionen auf dem Menübildschirm (**  $\frac{1}{\sqrt{6}}$  **Mein Menü)**

Wenn Sie die häufig benutzten Posten von Menüs, wie z. B. dem Menü Aufnahme und Netzwerk, auf dem Bildschirm "Mein Menü" kombinieren, können Sie schnell auf die gewünschten Menüposten zugreifen.

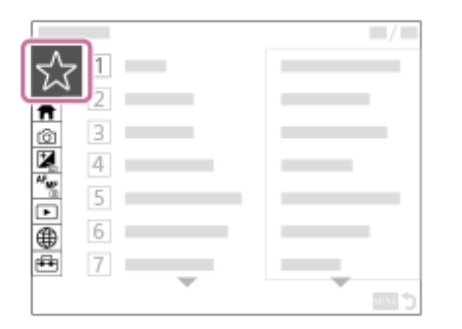

### **So können Sie dem Regler verschiedene Funktionen zuweisen und die Funktion des Reglers ändern ( Mein ReglerEinstlg. )**

Sie können dem vorderen/hinteren Drehrad und dem Einstellrad die gewünschten Funktionen zuweisen und bis zu drei Einstellungskombinationen als Einstellungen für "Mein Regler 1 - 3" auf der Kamera registrieren.

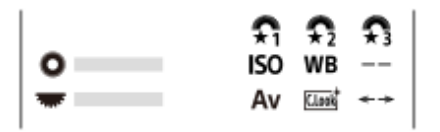

Beispiel: Bildschirm [Mein ReglerEinstlg.] für Modelle mit Drehregler

#### **So ändern Sie schnell die Aufnahme-Einstellungen entsprechend der Szene ( <b>KR** KameraEinstSpei)

Sie können die geeigneten Aufnahme-Einstellungen\* für Szenen auf der Kamera oder einer Speicherkarte registrieren und die Einstellungen z. B. mit dem Moduswahlknopf bequem aufrufen.

Benutzertasten-Einstellungen können nicht registriert werden. \*

### **So schalten Sie die Aufnahmeeinstellungen vorübergehend um, während Sie eine Taste drücken (BenutzAufnEinst reg.)**

Sie können die Aufnahmeeinstellungen im Voraus auf Tasten speichern und sie vorübergehend abrufen, solange die Taste gedrückt wird.

Die Einstellung kann sofort geändert werden und die ursprüngliche Einstellung wird wiederhergestellt, wenn die Taste losgelassen wird. Dies ist praktisch, wenn Sie Szenen aufnehmen, bei denen sich die Bedingungen leicht ändern.

#### **So speichern Sie angepasste Kamera-Einstellungen auf einer Speicherkarte (Einstlg. speich./lad.)**

Mithilfe von [Einstlg. speich./lad.] können Sie Kamera-Einstellungen\* auf einer Speicherkarte speichern. Diese Funktion ist praktisch, wenn Sie die Einstellungen speichern oder z. B. zu einer anderen Kamera desselben Modells importieren möchten.

Einige Einstellungen können nicht auf einer Speicherkarte gespeichert werden. \*

#### **Verwandtes Thema**

- [Zuweisen von häufig benutzten Funktionen zu Tasten und Drehrädern \(BenKey/ReglEinst\)](#page-366-0)
- [Taste Fn \(Funktion\)](#page-69-0)
- [Einheit hinzufügen](#page-377-0)
- [Vorübergehendes Ändern der Reglerfunktion \(Mein ReglerEinstlg.\)](#page-368-0)
- [KameraEinstSpei](#page-370-0)
- [Registrieren von Aufnahme-Einstellungen auf einer Benutzertaste \(BenutzAufnEinst reg.\)](#page-373-0)
- [Einstlg. speich./lad.](#page-507-0)

### <span id="page-366-0"></span>**Zuweisen von häufig benutzten Funktionen zu Tasten und Drehrädern (BenKey/ReglEinst)**

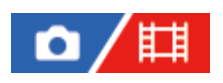

Sie können die Benutzertasten-Funktion verwenden, um die am häufigsten benutzten Funktionen leicht bedienbaren Tasten und Drehrädern zuzuweisen. Auf diese Weise können Sie das Auswählen von Posten über MENU überspringen und die Funktionen schneller aufrufen.

Sie können den Benutzertasten für den Standbild-Aufnahmemodus, den Filmaufnahmemodus und den Wiedergabemodus Funktionen getrennt zuweisen.

Die zuweisbaren Funktionen hängen von den jeweiligen Tasten oder Drehrädern ab.

Sie können den folgenden Tasten und Drehrädern Funktionen zuweisen.

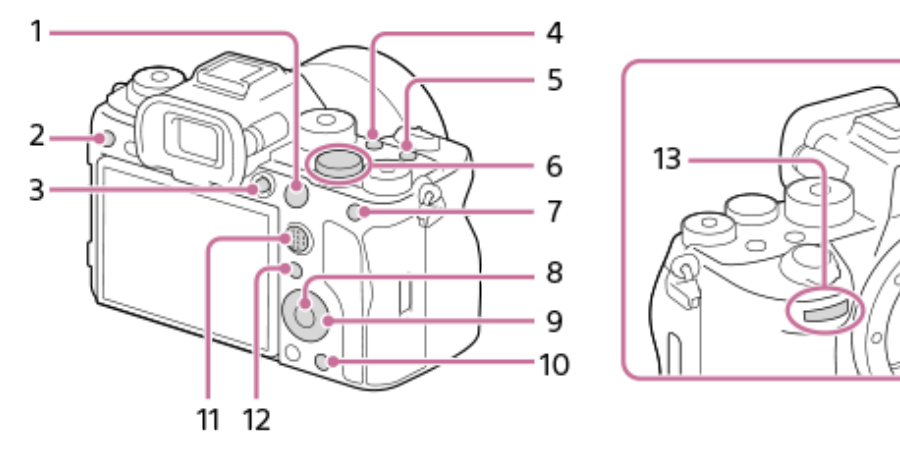

- **1.** AF-ON-Taste
- **2.** Benutzerdef. Taste 3
- **3.** MOVIE-Taste
- **4.** Benutzerdef. Taste 2
- **5.** Benutzerdef. Taste 1
- **6.** Regler hinten
- **7.** Funkt. d. AEL-Taste
- **8.** Funkt. d. Mitteltaste
- **9.** Steuerrad/Funkt. der Linkstaste/Funkt. d. Rechtstaste/Unten-Taste
- **10.** Benutzerdef. Taste 4
- **11.** MultiSLK-Mitteltaste
- **12.** Fn/ **★**-Taste

**1**

**13.** Regler vorn

Mit dem folgenden Verfahren können Sie die Funktion [Augen-AF] der Taste AEL zuweisen.

**MENU → (Einstellung) → [Bedien.anpass.] → [ BenKey/ReglEinst].**

Wenn Sie eine Funktion zuweisen möchten, die bei Filmaufnahmen aufgerufen werden soll, wählen Sie [ $\parallel$ ] BenKey/ReglEinst]. Wenn Sie eine Funktion zuweisen möchten, die bei der Bildwiedergabe aufgerufen werden soll, wählen Sie [ $\blacktriangleright$  BenutzerKeyEinst.].

n Sie können auch [ BenKey/ReglEinst] und [ BenKey/ReglEinst] über MENU → (Einstellung) → [Regler-Anpass.] wählen.

**Wechseln Sie zum Bildschirm [Hinten1], indem Sie die obere/untere Seite des Einstellrads drücken. Wählen Sie dann [Funkt. d. AEL-Taste] aus, und drücken Sie auf die Mitte des Einstellrads.**

**Wählen Sie [Augen-AF] durch Drücken der oberen/unteren/linken/rechten Seite des Einstellrads aus, und drücken Sie dann auf die Mitte.**

Wenn Sie die Taste AEL im Standbild-Aufnahmemodus drücken und die Augen erkannt werden, wird [Augen-AF] aktiviert, und die Kamera fokussiert auf die Augen. Nehmen Sie Bilder auf, während Sie die Taste AEL gedrückt halten.

#### **So benutzen Sie unterschiedliche Funktionen für die Drehräder/das Einstellrad je nach dem Aufnahmemodus**

Wenn Sie bei der Zuweisung von Funktionen zu den Drehrädern/dem Einstellrad ein Häkchen zu [M-Modus und andere Modi trennen.] hinzufügen, können Sie unterschiedliche Funktionen für [Man. Belichtung] und die anderen Belichtungsmodi ([Intellig. Auto.]/[Progr.automatik]/[Blendenpriorität]/[Zeitpriorität]) zuweisen.

Wenn Sie ein Häkchen zu [FlexBelichtungM und IntelligAuto. trennen.] hinzufügen, wenn Sie Funktionen mit [ BenKey/ReglEinst] zuweisen, können Sie unterschiedliche Funktionen für [FlexBelichtungM] und [Intellig. Auto.] zuweisen.

#### **Tipp**

**2**

**3**

- Wenn Sie eine Taste drücken, der auf dem Benutzertasten-Einstellbildschirm eine Funktion zugewiesen werden kann, können Sie den Einstellbildschirm für die gedrückte Taste aufrufen (außer bei einigen Tasten).
- Sie können der Fokushaltetaste am Objektiv auch Aufnahmefunktionen zuweisen. Einige Objektive besitzen jedoch keine Fokushaltetaste.

#### **Verwandtes Thema**

[Vorübergehendes Ändern der Reglerfunktion \(Mein ReglerEinstlg.\)](#page-368-0)

TP1001365070

### <span id="page-368-0"></span>**Vorübergehendes Ändern der Reglerfunktion (Mein ReglerEinstlg.)**

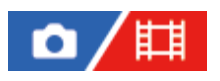

Sie können dem vorderen Drehrad, dem hinteren Drehrad und dem Einstellrad die gewünschten Funktionen zuweisen und bis zu drei Einstellungskombinationen als Einstellungen für "Mein Regler" registrieren. Sie können die registrierten Einstellungen für "Mein Regler" schnell abrufen oder wechseln, indem Sie die zuvor zugewiesene Benutzertaste drücken.

#### **Registrieren von Funktionen zu "Mein Regler"**

Registrieren Sie die Funktionen, die Sie dem vorderen und hinteren Drehrad und dem Einstellrad zuweisen möchten, unter [Mein Regler 1] bis [Mein Regler 3].

- **1.** MENU → (Einstellung) → [Regler-Anpass.] → [Mein ReglerEinstlg.].
- 2. Wählen Sie ein Drehrad oder Einstellrad für  $\bigoplus_{i=1}^n$  (Mein Regler 1) aus, und drücken Sie auf die Mitte des Einstellrads.
- Wählen Sie mit der oberen/unteren/linken/rechten Seite des Einstellrads die gewünschte Funktion aus, die zugewiesen **3.** werden soll, und drücken Sie dann auf die Mitte des Einstellrads.
	- Wählen Sie die Option "--" (Nicht festgelegt) für ein Drehrad oder Einstellrad aus, dem Sie keine Funktion zuweisen möchten.
- Nachdem Sie durch Wiederholen der Schritte 2 und 3 die Funktionen für alle Drehräder und für das Einstellrad unter **4.**  $\bigoplus$  (Mein Regler 1) ausgewählt haben, wählen Sie [OK]. Die Einstellungen für  $\widehat{\mathfrak{X}_{1}}$  (Mein Regler 1) werden registriert.
	- Wenn Sie  $\binom{1}{2}$  (Mein Regler 2) und  $\binom{2}{3}$  (Mein Regler 3) ebenfalls registrieren möchten, folgen Sie demselben Verfahren wie oben beschrieben.

#### Zuweisen einer Taste zum Abrufen von "Mein Regler"

Weisen Sie zum Abrufen der registrierten Einstellungen von "Mein Regler" eine Benutzertaste zu.

- MENU → (Einstellung) → [Bedien.anpass.] → [ BenKey/ReglEinst] oder [ BenKey/ReglEinst] → Wählen Sie **1.** die Taste aus, die Sie zum Abrufen von "Mein Regler" benutzen möchten.
- 2. Wählen Sie die Nummer der Einstellung "Mein Regler", die Sie abrufen möchten, oder das Umschaltmuster für "Mein Regler".

#### **Menüpostendetails**

#### **MeinRegler 1 Halten /MeinRegler 2 Halten/MeinRegler 3 Halten:**

Während Sie die Taste gedrückt halten, werden die Funktionen, die Sie unter [Mein ReglerEinstlg.] registriert haben, dem Drehregler bzw. Einstellrad zugewiesen.

#### **Mein Regler 1→2→3 :**

Mit jedem Tastendruck ändert sich die Funktion in der folgenden Reihenfolge: "normale Funktion  $\rightarrow$  Funktion Mein Regler 1  $\rightarrow$  Funktion Mein Regler 2  $\rightarrow$  Funktion Mein Regler 3  $\rightarrow$  normale Funktion".

#### **MeinRegler 1 umsch. /MeinRegler 2 umsch./MeinRegler 3 umsch.:**

Die mit [Mein ReglerEinstlg.] registrierte Funktion bleibt erhalten, selbst wenn Sie die Taste nicht gedrückt halten. Drücken Sie die Taste erneut, um die normale Funktion wiederherzustellen.

### Aufnehmen beim Umschalten von "Mein Regler"

Während der Aufnahme können Sie "Mein Regler" mit der Benutzertaste aufrufen und aufnehmen, während Sie die Aufnahme-Einstellung durch Drehen am vorderen Drehrad, hinteren Drehrad und Einstellrad ändern.

Im folgenden Beispiel werden die unten aufgeführten Funktionen unter "Mein Regler" registriert, und [Mein Regler 1→2→3] wird der Taste C1 (Benutzer 1) zugewiesen.

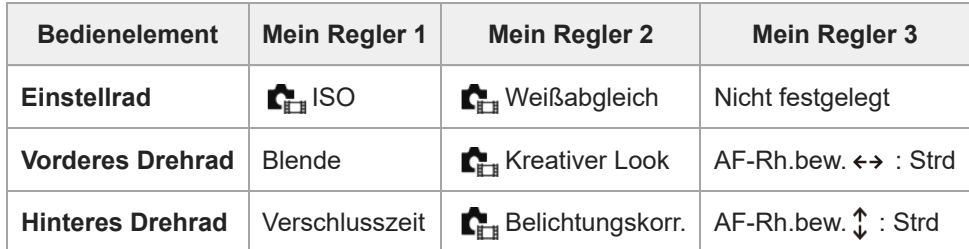

#### 1. Drücken Sie die Taste C1 (Benutzer 1).

Die unter [Mein Regler 1] registrierten Funktionen werden dem Einstellrad und dem vorderen und hinteren Drehrad zugewiesen.

Die Symbole für die in [Mein Regler 1] registrierten Funktionen werden im unteren Teil des Bildschirms angezeigt.

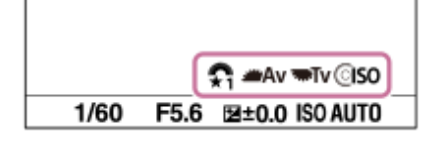

- Drehen Sie das Einstellrad, um den ISO-Wert einzustellen, drehen Sie das vordere Drehrad, um den Blendenwert **2.** einzustellen, und drehen Sie das hintere Drehrad, um die Verschlusszeit einzustellen.
- 3. Drücken Sie die Taste C1 erneut. Die unter [Mein Regler 2] registrierten Funktionen werden dem Einstellrad und dem vorderen und hinteren Drehrad zugewiesen.
- 4. Drehen Sie das Einstellrad, um [ $\sum_{i=1}^n$ Weißabgleich] einzustellen, drehen Sie das vordere Drehrad, um [ $\sum_{i=1}^n$ Kreativer Look] einzustellen, und drehen Sie das hintere Drehrad, um [ $\blacksquare_{\mathbb{H}}$  Belichtungskorr.] einzustellen.
- **5.** Drücken Sie die Taste C1 erneut, und ändern Sie die Werte für die unter [Mein Regler 3] registrierten Funktionen.

#### **Hinweis**

- Beim Drücken der Benutzertaste werden die Einstellungen unter "Mein Regler" nicht abgerufen, bei denen alle Regler/Räder auf [Nicht festgelegt] gesetzt sind. Sie werden auch in der Menüfolge [Mein Regler 1→2→3] übersprungen.
- Auch wenn ein Regler/Rad mithilfe der Funktion [Bedienelem. sperren] gesperrt wurde, wird die Sperre beim Abrufen von "Mein Regler" vorübergehend aufgehoben.

#### **Verwandtes Thema**

[Zuweisen von häufig benutzten Funktionen zu Tasten und Drehrädern \(BenKey/ReglEinst\)](#page-366-0)

TP1001366100

### <span id="page-370-0"></span>**KameraEinstSpei**

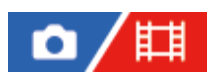

Ermöglicht die Registrierung von bis zu 3 häufig benutzten Modi oder Produkteinstellungen auf dem Produkt und bis zu 4 (M1 bis M4) auf der Speicherkarte. Sie können die Einstellungen einfach mit dem Moduswählknopf aufrufen.

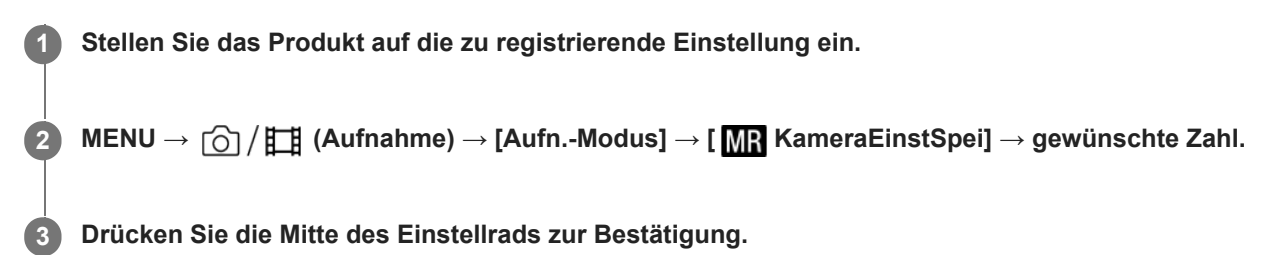

#### **Registrierbare Posten**

- Sie können verschiedene Funktionen für Aufnahme registrieren. Die Posten, die tatsächlich registriert werden können, werden auf dem Menü der Kamera angezeigt.
- Blende (F-Wert)
- **Verschlusszeit**

#### **So ändern Sie registrierte Einstellungen**

Ändern Sie die Einstellung wunschgemäß, und registrieren Sie die neue Einstellung unter derselben Modusnummer.

#### **Hinweis**

- Die Speichernummern M1 bis M4 können nur gewählt werden, wenn eine Speicherkarte in das Produkt eingesetzt ist.
- Wenn Sie die Einstellungen auf einer Speicherkarte registrieren, kann nur eine Speicherkarte, die mithilfe von [Ma Medien-Ausw.] ausgewählt wurde, verwendet werden.
- **Programmverschiebung kann nicht registriert werden.**
- Bei manchen Funktionen stimmen die Position des Wahlknopfes und die tatsächlich für die Aufnahme verwendete Einstellung eventuell nicht überein. Nehmen Sie in diesem Fall zum Fotografieren die auf dem Monitor angezeigten Informationen zu Hilfe.

#### **Verwandtes Thema**

- [KameraeinstAbruf](#page-371-0)
- [Medien-Ausw.](#page-372-0)

TP1001327847

### <span id="page-371-0"></span>**KameraeinstAbruf**

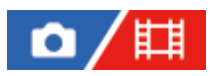

Ermöglicht die Aufnahme von Bildern nach dem Aufrufen Ihrer bevorzugten Aufnahme-Einstellungen, die mit [MR KameraEinstSpei] registriert wurden.

Stellen Sie den Moduswahlknopf auf 1, 2 oder 3 (**MP** KameraeinstAbruf).

Um die auf der Speicherkarte registrierten Einstellungen aufzurufen, wählen Sie die gewünschte Nummer unter  $MENU \rightarrow \cap \cap / \Box$  (Aufnahme)  $\rightarrow$  [Aufn.-Modus]  $\rightarrow$  [MR KameraeinstAbruf].

#### **Tipp**

**1**

- Wenn Sie auf der Speicherkarte registrierte Einstellungen abrufen, werden die Einstellungen von der Speicherkarte in dem in [ Medien-Ausw.] angegebenen Steckplatz abgerufen. Sie können den Speicherkarten-Steckplatz überprüfen, indem Sie MENU →  $\lceil \bigcirc \rceil / \lceil \frac{1}{n} \rceil$  (Aufnahme)  $\rightarrow$  [Aufn.-Modus]  $\rightarrow$  [MR] Medien-Ausw.] wählen.
- Einstellungen, die mit einer anderen Kamera der gleichen Modellbezeichnung auf einer Speicherkarte registriert wurden, können mit dieser Kamera abgerufen werden.

#### **Hinweis**

- Wenn Sie [ MR KameraeinstAbruf] nach Abschluss der Aufnahme-Einstellungen aktivieren, erhalten die registrierten Einstellungen den Vorrang, und die ursprünglichen Einstellungen werden u. U. ungültig. Überprüfen Sie die Anzeigen auf dem Bildschirm vor der Aufnahme.
- Wenn der Steckplatz, auf dessen Speicherkarte Bilder aufgezeichnet werden, auf Ändern eingestellt ist, werden die Aufnahme-Einstellungen erst angewandt, nachdem das Schreiben auf die Speicherkarte abgeschlossen ist, selbst wenn der Moduswahlknopf auf 1/2/3 eingestellt ist.

#### **Verwandtes Thema**

[KameraEinstSpei](#page-370-0)

TP1001328137

### <span id="page-372-0"></span>**Medien-Ausw.**

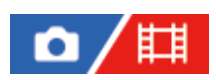

Damit wählen Sie den Speicherkarten-Steckplatz aus, von dem Einstellungen für M1 bis M4 abgerufen oder auf dem Einstellungen registriert werden.

**1 MENU → (Aufnahme) → [Aufn.-Modus] → [ Medien-Ausw.] → gewünschter Steckplatz.**

**Menüpostendetails Steckplatz 1:** Damit wird Steckplatz 1 gewählt. **Steckplatz 2:** Damit wird Steckplatz 2 gewählt.

TP1001365069

### <span id="page-373-0"></span>**Registrieren von Aufnahme-Einstellungen auf einer Benutzertaste (BenutzAufnEinst reg.)**

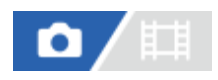

**2**

**3**

Sie können Aufnahme-Einstellungen (wie z. B. Belichtung, Fokus-Einstellung, Bildfolgemodus usw.) im Voraus auf einer Benutzertaste registrieren und diese durch Gedrückthalten der Taste vorübergehend abrufen. Drücken Sie einfach die Benutzertaste, um die Einstellungen schnell umzuschalten, und lassen Sie die Taste los, um die ursprünglichen Einstellungen wiederherzustellen. Diese Funktion ist praktisch zum Aufnehmen von aktiven Szenen, wie z. B. Sport.

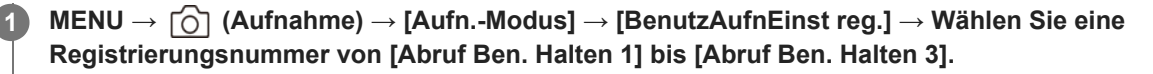

Der Einstellbildschirm für die ausgewählte Nummer wird angezeigt.

**Wählen Sie durch Drücken der oberen/unteren/linken/rechten Seite des Einstellrads die Kontrollkästchen für die Funktionen, die Sie abrufen wollen, mit einer der Registrierungsnummern aus, und drücken Sie die Mitte, um jedes einzelne Kästchen zu aktivieren.**

Das  $\bigvee$  (Häkchensymbol) wird in den Kästchen für die Funktionen angezeigt.

Um eine Auswahl aufzuheben, drücken Sie die Mitte erneut.

**Wählen Sie die einzustellende Funktion durch Drücken der oberen/unteren/linken/rechten Seite des Einstellrads aus, und drücken Sie die Mitte, um die Funktion auf die gewünschte Einstellung zu ändern.**

Wählen Sie [Akt. Einstlg importieren] , um die aktuellen Einstellungen der Kamera unter der ausgewählten Registrierungsnummer zu registrieren.

**4 Wählen Sie [Registrieren].**

#### **Registrierbare Posten**

- Sie können verschiedene Funktionen für Aufnahme registrieren. Die Posten, die tatsächlich registriert werden können, werden auf dem Menü der Kamera angezeigt.
- Belichtung
- Fokuseinstellung
- Bildfolgemodus (außer Selbstauslöser)

#### **So rufen Sie registrierte Einstellungen auf**

- 1. MENU → <del>[ </del>] (Einstellung) → [Bedien.anpass.] → [ **n** BenKey/ReglEinst] → Wählen Sie die gewünschte Taste aus, und wählen Sie dann eine der Registrierungsnummern von [Abruf Ben. Halten 1] bis [Abruf Ben. Halten 3].
- Drücken Sie den Auslöser auf dem Aufnahmebildschirm, während Sie die Taste, der Sie eine der **2.** Registrierungsnummern zugewiesen haben, gedrückt halten. Die registrierten Einstellungen werden aktiviert, während Sie die Benutzertaste gedrückt halten.

**Tipp**

Sie können die Einstellungen für [BenutzAufnEinst reg.] ändern, nachdem Sie eine der Registrierungsnummern mittels [ BenKey/ReglEinst] der Benutzertaste zugewiesen haben.

#### **Hinweis**

- Die Registrierungsnummern [Abruf Ben. Halten 1] bis [Abruf Ben. Halten 3] sind nur verfügbar, wenn der Aufnahmemodus auf P/A/S/M eingestellt ist.
- Je nach dem angebrachten Objektiv und dem Status der Kamera bei Ausführung des Abrufs von registrierten Einstellungen treten die registrierten Einstellungen eventuell nicht in Kraft.

#### **Verwandtes Thema**

[Zuweisen von häufig benutzten Funktionen zu Tasten und Drehrädern \(BenKey/ReglEinst\)](#page-366-0)

TP1001364003

### <span id="page-375-0"></span>**Fn-Menü-Einstlg. (Standbild/Film)**

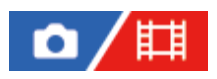

Das Funktionsmenü ist ein Menü mit 12 Funktionen, das am unteren Rand des Bildschirms angezeigt wird, wenn Sie die Taste Fn (Funktion) drücken.

Sie können 12 Funktionen in den Funktionsmenüs jeweils für Standbildaufnahmen und Filmaufnahmen registrieren.

Mit dem folgenden Verfahren ändern Sie [ $\prod_{i=1}^{\infty}$ Kreativer Look] im Funktionsmenü für Standbildaufnahmen auf [ $\prod_{i=1}^{\infty}$ Gitterlinienanz.].

Um das Funktionsmenü für Filmaufnahmen zu ändern, wählen Sie in Schritt 2 einen Menüposten im Funktionsmenü für Filmaufnahmen aus.

**1 MENU → (Einstellung) → [Bedien.anpass.] → Wählen Sie [ Fn-Menü-Einstlg.].**

Wählen Sie <sub>[Look</sub>] ( $\sum_{i=1}$  Kreativer Look) unter den 12 Standbild-Funktionsmenüposten aus, indem Sie die **obere/untere/linke/rechte Seite des Einstellrads drücken und dann auf die Mitte drücken.**

**Wechseln Sie zu dem Bildschirm mit der Anzeige [ Gitterlinienanz.], indem Sie die obere/untere/linke/rechte Seite des Einstellrads drücken. Wählen Sie dann [ Gitterlinienanz.] aus, und drücken Sie auf die Mitte des Einstellrads. 3**

**EXE** ( C<sub>itt</sub> Gitterlinienanz.) wird an der früheren Position von <sub>[Clook</sub>] ( C<sub>itt</sub> Kreativer Look) im Funktionsmenü angezeigt.

#### **Tipp**

**2**

Wenn [Berührungsmodus] auf [Ein] und [Aufnahmebildschirm] in [Aufnahmebildschirm] unter [Touchpanel-Einstlg.] auf [Ein] eingestellt ist, können Sie [ Fn-Menü-Einstlg.] auch öffnen, indem Sie das Symbol im Funktionsmenü gedrückt halten.

#### **Verwandtes Thema**

[Taste Fn \(Funktion\)](#page-69-0)

TP1001367737

### <span id="page-376-0"></span>**Fn-Menü-Einstlg. (Wiedergabe)**

#### 盯 ο

Damit legen Sie das Funktionsmenü für den Wiedergabemodus fest. Das Funktionsmenü ist ein Menü mit 12 Funktionen, das am unteren Rand des Bildschirms angezeigt wird, wenn Sie die Taste drücken, der [Fennktionsmenü] zugewiesen ist.

Im Folgenden wird beschrieben, wie Sie [An Smartph. send.] zu [Fotoaufzeichnung] ändern.

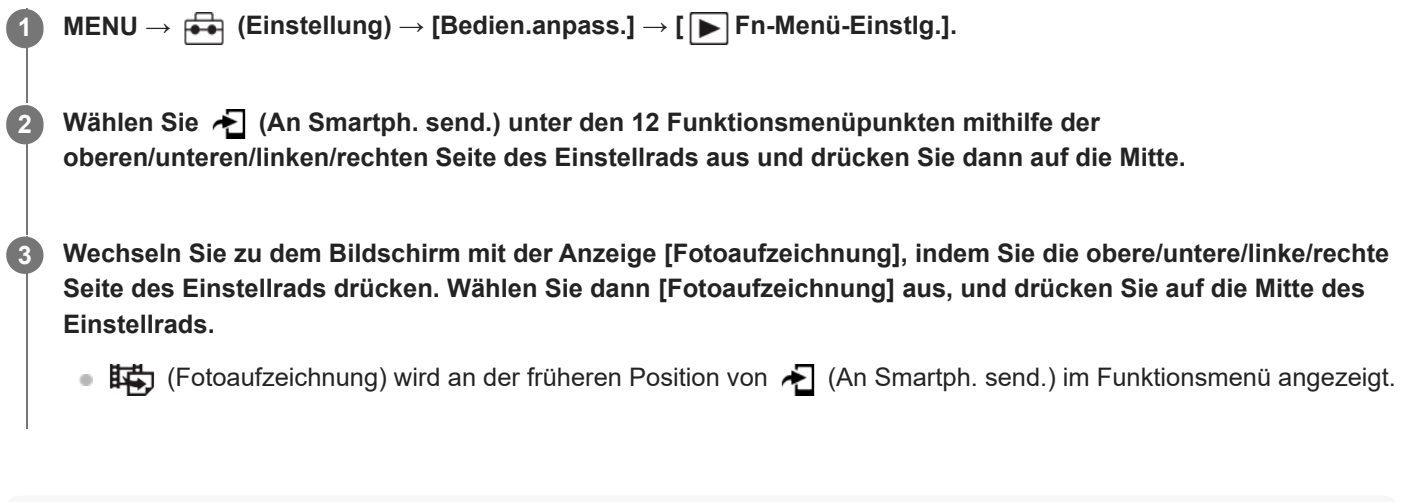

#### **Tipp**

 $\overline{1}$ 

- Weisen Sie [ Funktionsmenü] im Voraus mit [ F BenutzerKeyEinst.] der gewünschten Taste zu.
- Wenn [Berührungsmodus] auf [Ein] und [Wiedergabebildsch.] unter [Touchpanel-Einstlg.] auf [Ein] eingestellt ist, können Sie auch [ Fn-Menü-Einstlg.] öffnen, indem Sie das Symbol im Funktionsmenü gedrückt halten.

TP1001547895

### <span id="page-377-0"></span>**Einheit hinzufügen**

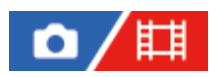

Sie können die gewünschten Menüposten in  $\frac{1}{\sqrt{2}}$  (Mein Menü) unter MENU registrieren.

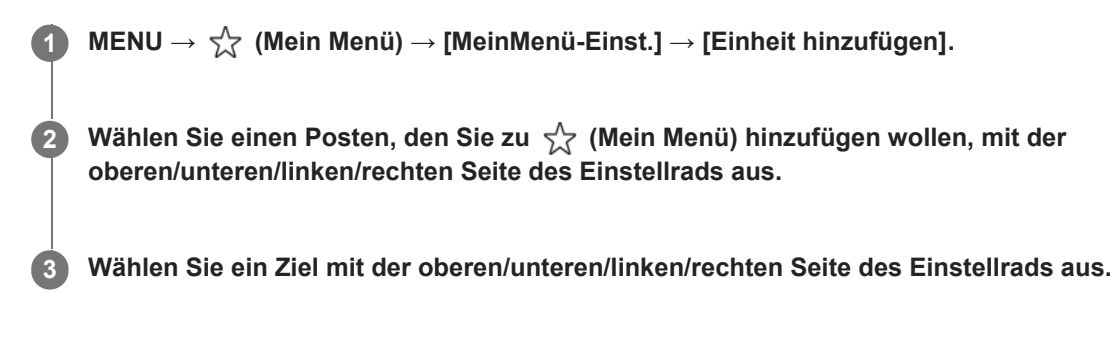

#### **So fügen Sie Menüposten vom Menübildschirm hinzu**

Sie können den gegenwärtig auf dem Menübildschirm ausgewählten Menüposten zu  $\sqrt{\zeta}$  (Mein Menü) hinzufügen.

- 1. Drücken Sie die Taste  **ffir** (Löschen), während der Cursor über dem Menüposten ist, den Sie zu ܐ<u>ܐ</u> (Mein Menü) hinzufügen möchten. Das Kontextmenü wird angezeigt.
	- Wenn [Berührungsmodus] auf [Ein] eingestellt ist, können Sie das Kontextmenü durch Berühren und Halten des Menüpostens anzeigen.
- **2.** Wählen Sie [Zu Mein Menü hinzf.].
- **3.** Wählen Sie ein Ziel mit der oberen/unteren/linken/rechten Seite des Einstellrads aus.

#### **Tipp**

Sie können bis zu 42 Posten zu  $\sqrt{\ }$  (Mein Menü) hinzufügen.

#### **Hinweis**

Die folgenden Posten können nicht zu  $\sqrt{\chi}$  (Mein Menü) hinzugefügt werden. Ein beliebiger Posten unter MENU → (Wiedergabe)

#### **Verwandtes Thema**

- [Einheit sortieren](#page-379-0)
- [Einheit löschen](#page-380-0)
- [Taste MENU](#page-63-0)

### <span id="page-379-0"></span>**Einheit sortieren**

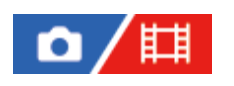

Sie können die zu  $\sqrt{\ }$  (Mein Menü) hinzugefügten Menüposten unter MENU umordnen.

**1 MENU → (Mein Menü) → [MeinMenü-Einst.] → [Einheit sortieren].**

**2 Wählen Sie den zu verschiebenden Posten mit der oberen/unteren/linken/rechten Seite des Einstellrads aus.**

**3 Wählen Sie ein Ziel mit der oberen/unteren/linken/rechten Seite des Einstellrads aus.**

#### **Verwandtes Thema**

[Einheit hinzufügen](#page-377-0)

TP1001363998

### <span id="page-380-0"></span>**Einheit löschen**

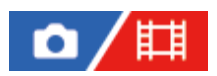

Sie können Menüposten löschen, die zu  $\sqrt{\ }$  (Mein Menü) unter MENU hinzugefügt wurden.

**1 MENU → (Mein Menü) → [MeinMenü-Einst.] → [Einheit löschen].**

**Wählen Sie den zu löschenden Posten mit der oberen/unteren/linken/rechten Seite des Einstellrads aus, und drücken Sie dann die Mitte, um den ausgewählten Posten zu löschen. 2**

#### **Tipp**

- Um alle Posten auf einer Seite zu löschen, wählen Sie MENU →  $\frac{1}{\sqrt{7}}$  (Mein Menü) → [MeinMenü-Einst.] → [Seite löschen].
- sie können alle zu ☆ (Mein Menü) hinzugefügten Posten löschen, indem Sie MENU → ☆ (Mein Menü) → [MeinMenü-Einst.] → [Alles löschen] wählen.

#### **Verwandtes Thema**

- [Seite löschen](#page-381-0)
- [Alles löschen](#page-382-0)
- [Einheit hinzufügen](#page-377-0)

TP1001363999

### <span id="page-381-0"></span>**Seite löschen**

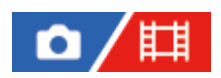

In MENU können Sie alle Menüposten löschen, die unter  $\frac{1}{\sqrt{2}}$  (Mein Menü) zu einer Seite hinzugefügt wurden.

**1 MENU → (Mein Menü) → [MeinMenü-Einst.] → [Seite löschen].**

**Wählen Sie die zu löschende Seite mit der oberen/unteren Seite des Einstellrads aus, und drücken Sie dann die Mitte des Einstellrads, um die Posten zu löschen. 2**

#### **Verwandtes Thema**

- [Alles löschen](#page-382-0)
- [Einheit hinzufügen](#page-377-0)

TP1001363995

### <span id="page-382-0"></span>**Alles löschen**

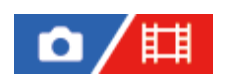

In MENU können Sie alle Menüposten löschen, die zu  $\sqrt{\lambda}$  (Mein Menü) hinzugefügt wurden.

**1 MENU → (Mein Menü) → [MeinMenü-Einst.] → [Alles löschen].**

**2 Wählen Sie [OK].**

#### **Verwandtes Thema**

- [Seite löschen](#page-381-0)
- [Einheit hinzufügen](#page-377-0)

TP1001363991

### <span id="page-383-0"></span>**Von Mein Menü anz.**

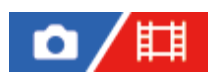

Sie können Mein Menü so einstellen, dass es zuerst angezeigt wird, wenn Sie die Taste MENU drücken.

**1 MENU → (Mein Menü) → [MeinMenü-Einst.] → [Von Mein Menü anz.] → gewünschte Einstellung.**

#### **Menüpostendetails**

#### **Ein:**

Mein Menü wird zuerst angezeigt, wenn Sie die Taste MENU drücken.

#### **Aus:**

Das zuletzt angezeigte Menü wird angezeigt, wenn Sie die Taste MENU drücken.

#### **Verwandtes Thema**

- [Einheit hinzufügen](#page-377-0)
- [Taste MENU](#page-63-0)

TP1001367027

### <span id="page-384-0"></span>**And. Einst. f. St/Film**

# o

Für jeden Posten bei Standbild- und Filmaufnahmen können Sie wählen, ob eine gemeinsame Einstellung oder getrennte Einstellungen verwendet werden sollen.

**MENU → (Einstellung) → [Bedien.anpass.] → Wählen Sie [And. Einst. f. St/Film]. 1**

Der Bedienungshilfe-Bildschirm erscheint. Wählen Sie [OK], um den Einstellbildschirm anzuzeigen.

**Markieren Sie die Posten, die Sie für Standbild- und Filmaufnahmen getrennt einstellen möchten, mit Häkchen, und wählen Sie dann [OK].**

Die folgenden Posten können für Standbild- und Filmaufnahmen getrennt eingestellt werden.

- Blende
- Verschlusszeit
- $=$  ISO
- $=$  Belichtungskorr.
- Messmodus
- Weißabgleich
- Fotoprofil

#### **Tipp**

**2**

- Wenn Sie mit [And. Einst. f. St/Film] von einer gemeinsamen Einstellung auf getrennte Einstellungen umschalten, werden die aktuellen Einstellungen sowohl auf Standbildaufnahmen als auch auf Filmaufnahmen angewandt. Die benutzerdefinierte Weißabgleicheinstellung wird jedoch nur auf Standbildaufnahmen angewandt.
- Wenn Sie mit [And. Einst. f. St/Film] von separaten Einstellungen zu einer gemeinsamen Einstellung wechseln, werden die Einstellwerte der Posten auf ihre Anfangswerte zurückgesetzt. Als Ausnahme werden die Einstellwerte für Standbildaufnahmen auf die Einstellungen für Blendenwert, Verschlusszeit und benutzerdefinierten Weißabgleich angewandt.

#### **Hinweis**

Selbst wenn Sie [Belichtungskorr.] mit einem Häkchen markieren, wird der Belichtungskorrekturwert sowohl für Standbildaufnahme als auch Filmaufnahme gleichzeitig geändert, wenn Sie den Belichtungskorrekturwert mit dem Belichtungskorrekturknopf ändern.

TP1001367773

## <span id="page-385-0"></span>**Av/Tv-Drehrichtung**

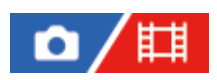

Damit legen Sie die Drehrichtung des vorderen und hinteren Drehrads bzw. des Einstellrads fest, um den Blendenwert oder die Verschlusszeit zu ändern.

**1 MENU → (Einstellung) → [Regler-Anpass.] → [Av/Tv-Drehrichtung] → gewünschte Einstellung.**

#### **Menüpostendetails**

#### **Normal:**

Die Drehrichtung des vorderen und hinteren Drehrads bzw. des Einstellrads ändert sich nicht.

#### **Umgekehrt:**

Die Drehrichtung des vorderen und hinteren Drehrads bzw. des Einstellrads wird umgekehrt.

TP1001365067

### <span id="page-386-0"></span>**Funkt.ring(Objektiv)**

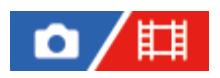

Damit wird die Funktion festgelegt, die dem Funktionsring am Objektiv zuzuweisen ist (nur bei Objektiven mit Funktionsring verfügbar).

Einzelheiten entnehmen Sie bitte der Bedienungsanleitung des Objektivs.

**1 MENU → (Einstellung) → [Regler-Anpass.] → [Funkt.ring(Objektiv)] → gewünschte Einstellung.**

#### **Menüpostendetails**

#### **Power-Fokus:**

Die Fokussierposition verschiebt sich in Richtung unendlich, wenn Sie den Funktionsring nach rechts drehen. Die Fokussierposition verschiebt sich in Richtung Nahbereich, wenn Sie den Funktionsring nach links drehen.

#### APS (S35 /VollAusw:

Wenn der Funktionsring gedreht wird, wechselt der Blickwinkel zwischen Vollbild und APS-C/Super 35 mm.

Unabhängig davon, in welche Richtung Sie den Funktionsring drehen, wird der Blickwinkel gewechselt.

#### **Voreing. Fokus:**

Speichert die Fokus- und Zoomposition durch Bewegen und Halten des Funktionsrings am Objektiv auf dem Aufnahmebildschirm und ruft sie durch kurzes Bewegen des Funktionsrings am Objektiv ab.

Sie können die Positionen unabhängig von der Richtung, in der Sie den Funktionsring drehen, speichern oder abrufen.

#### **Verwandtes Thema**

[APS-C S35 \(Super 35mm\) Aufnahme \(Standbild/Film\)](#page-274-0)

TP1001366098

### <span id="page-387-0"></span>**Bedienelem. sperren**

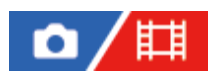

Sie können festlegen, ob der Multiselektor, die Drehregler und das Drehrad durch Gedrückthalten der Taste Fn (Funktion) verriegelt werden.

#### **MENU → (Einstellung) → [Regler-Anpass.] → [Bedienelem. sperren] → gewünschte Einstellung. 1**

Um die Bedienelemente zu sperren, halten Sie die Taste Fn (Funktion) gedrückt, bis die Meldung "Gesperrt." auf dem Monitor erscheint.

#### **Menüpostendetails**

#### **Aus:**

Der Multiselektor, das vordere Drehrad, das hintere Drehrad oder das Einstellrad werden nicht verriegelt, selbst wenn Sie die Taste Fn (Funktion) gedrückt halten.

#### **Nur Multiselekt.:**

Der Multiselektor wird verriegelt.

#### **Regler + Rad:**

Das vordere Drehrad, das hintere Drehrad und das Einstellrad werden verriegelt.

#### **Alle:**

Der Multiselektor, das vordere Drehrad, das hintere Drehrad und das Einstellrad werden verriegelt.

#### **Tipp**

- Sie können die Verriegelung aufheben, indem Sie die Taste Fn (Funktion) erneut gedrückt halten.
- Sie können alle Tasten, Drehknöpfe und Räder außer dem Auslöser sperren, indem Sie die Taste MENU und die Taste Fn (Funktion) gleichzeitig 5 Sekunden lang gedrückt halten. Halten Sie die Taste MENU und die Taste Fn erneut 5 Sekunden lang gleichzeitig gedrückt, um die Sperre aufzuheben.

#### **Hinweis**

Wenn Sie [AF-Feld-Registr.] auf [Ein] einstellen, wird [Bedienelem. sperren] auf [Aus] fixiert.

#### **Verwandtes Thema**

[Registrieren des aktuellen Fokusfelds \(AF-Feld-Registr.\)](#page-158-0)

TP1001364000

### <span id="page-388-0"></span>**REC mit Auslöser (Film)**

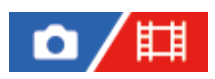

Zum Starten oder Stoppen von Filmaufnahmen können Sie den Auslöser benutzen, der größer und einfacher zu drücken ist als die Taste MOVIE (Film).

**1 MENU → (Einstellung) → [Bedien.anpass.] → [ REC mit Auslöser] → gewünschte Einstellung.**

#### **Menüpostendetails**

#### **Ein:**

Ermöglicht Filmaufnahme mit dem Auslöser, wenn der Aufnahmemodus auf [Film] oder [Zeitlupe&-raffer] eingestellt ist. **Aus:**

Deaktiviert Filmaufnahme mit dem Auslöser.

#### **Tipp**

■ Wenn [ Hill REC mit Auslöser] auf [Ein] eingestellt ist, können Sie den Auslöser benutzen, um Filmaufnahmen auf einem externen Aufnahme-/Wiedergabegerät mithilfe von [REC-Steuerung] zu starten oder zu stoppen.

#### **Hinweis**

■ Wenn [ FH REC mit Auslöser] auf [Ein] eingestellt ist, kann nicht fokussiert werden, indem der Auslöser während der Filmaufnahme halb niedergedrückt wird.

#### **Verwandtes Thema**

[Filmaufnahme](#page-103-0)

TP1001364005

### <span id="page-389-0"></span>**Sucher/Moni. ausw.**

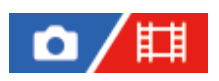

Damit legen Sie die Methode zum Umschalten der Anzeige zwischen dem Sucher und dem Monitor fest.

**1 MENU → (Einstellung) → [Sucher/Monitor] → [Sucher/Moni. ausw.] → gewünschte Einstellung.**

#### **Menüpostendetails**

#### **Automatisch: 1:**

Wenn Sie in den Sucher blicken, wird die Anzeige automatisch auf den Sucher umgeschaltet.

Der Augensensor ist deaktiviert und die Anzeige schaltet nicht auf den Sucher um, je nachdem, ob der Monitor geöffnet oder geschlossen ist und wie der Winkel des Monitors ist.

#### **Automatisch: 2:**

Wenn Sie in den Sucher blicken, wird die Anzeige automatisch auf den Sucher umgeschaltet.

Der Augensensor ist immer aktiviert und die Anzeige schaltet auf den Sucher um, unabhängig davon, ob der Monitor geöffnet oder geschlossen ist und wie der Winkel des Monitors ist.

#### **Sucher(Man.):**

Der Monitor wird ausgeschaltet, und das Bild wird nur im Sucher angezeigt.

#### **Monitor(Man.):**

Der Sucher wird ausgeschaltet, und das Bild wird immer auf dem Monitor angezeigt.

#### **Tipp**

- Sie können die Funktion [Sucher/Moni. ausw.] Ihrer bevorzugten Taste zuweisen. [ BenKey/ReglEinst], [ BenKey/ReglEinst] oder [ BenutzerKeyEinst.] → Weisen Sie [Sucher/Mon.-Ausw.] der bevorzugten Taste zu.
- Wenn Sie die Anzeige im Sucher oder auf dem Monitor beibehalten möchten, stellen Sie [Sucher/Moni. ausw.] zuvor auf [Sucher(Man.)] oder [Monitor(Man.)]. Sie können den Monitor ausgeschaltet lassen, wenn Sie während der Aufnahme den Sucher nicht betrachten, indem Sie die Monitoranzeige auf [Monitor Aus] einstellen. Verwenden Sie dazu die Taste DISP. Wählen Sie zuvor [DISP(BildsAnz)Einst] → [Monitor], und markieren Sie [Monitor Aus] mit einem Häkchen.

#### **Hinweis**

- Unter starken Lichtquellen, wie z. B. Sonnenlicht, kann es sein, dass der Augensensor nicht die Annäherung Ihres Auges erkennt und die Anzeige nicht auf den Sucher umgeschaltet wird, selbst wenn [Sucher/Moni. ausw.] auf [Automatisch: 1] oder [Automatisch: 2] eingestellt ist. Schützen Sie in solchen Fällen den Augensensor vor der Bestrahlung durch die Lichtquelle.
- Wenn [Automatisch: 2] ausgewählt ist, kann der Augensensor aktiviert und der Monitor unbeabsichtigt ausgeschaltet werden, wenn Sie den Augensensor mit dem Monitor oder Ihren Händen abdecken. Wählen Sie in diesem Fall [Automatisch: 1] oder [Monitor(Man.)].

#### **Verwandtes Thema**

[Zuweisen von häufig benutzten Funktionen zu Tasten und Drehrädern \(BenKey/ReglEinst\)](#page-366-0)

[DISP\(BildsAnz\)Einst \(Monitor/Sucher\)](#page-391-0)

### <span id="page-391-0"></span>**DISP(BildsAnz)Einst (Monitor/Sucher)**

Gestattet die Festlegung der Monitoranzeigemodi, die mithilfe von DISP (Anzeige-Einstellung) im Aufnahmemodus gewählt werden können.

**1**

**MENU → (Einstellung) → [Bedien.anpass.] → [DISP(BildsAnz)Einst] → [Monitor] oder [Sucher] → gewünschte Einstellung → [Eingabe].**

Die mit  $\bigvee$  (Häkchensymbol) markierten Posten sind verfügbar.

#### **Menüpostendetails**

#### **Alle Infos anz. :**

Zeigt Aufnahmeinformationen an.

### **Daten n. anz. :**

Zeigt keine Aufnahmeinformationen an.

#### **Histogramm :**

Zeigt die Leuchtdichteverteilung grafisch an.

#### **Neigung :**

Zeigt an, ob das Produkt sowohl in der Vorn-Hinten-Richtung **(A)** als auch der horizontalen Richtung **(B)** waagerecht ist. Wenn das Produkt in beiden Richtungen waagerecht ist, wird die Anzeige grün.

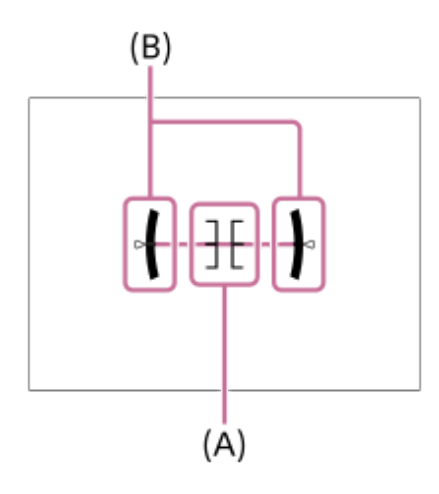

#### **Für Sucher\*:**

Zeigt nur Aufnahmeinformationen auf dem Monitor an, nicht das Motiv. Diese Anzeige-Einstellung eignet sich für Aufnahmen mit dem Sucher.

#### **Monitor Aus\*:**

Der Monitor wird bei der Aufnahme von Bildern immer ausgeschaltet. Sie können den Monitor benutzen, um Bilder wiederzugeben oder das Menü zu bedienen. Diese Anzeige-Einstellung eignet sich für Aufnahmen mit dem Sucher.

Diese Bildschirmmodi sind nur in der Einstellung für [Monitor] verfügbar. \*

#### **Hinweis**

- Je weiter Sie das Produkt nach vorn oder hinten neigen, desto größer wird der Niveaufehler.
- Das Produkt kann eine Fehlertoleranz von nahezu ±1° haben, selbst wenn die Neigung durch das Nivelliergerät korrigiert wird.

#### **Verwandtes Thema**

[Taste DISP \(Anzeige-Einstellung\)](#page-73-0)

TP1001360478

**[Hilfe](#page-0-0)** 

Digitalkamera mit Wechselobjektiv ILCE-1 α1 Ver. 2 oder neuer

### **Inhalt dieses Kapitels**

In dem folgenden Inhaltsverzeichnis sind die in diesem Kapitel ("Betrachten") beschriebenen Funktionen aufgeführt. Von jedem Postennamen aus können Sie zu der Seite springen, auf der die jeweiligen Funktionen beschrieben sind.

#### **Betrachten von Bildern**

- [Wiedergeben von Standbildern](#page-397-0)
- [WdgEinst. mehr.Med](#page-395-0)
- [Einst. mehr.Med anz.](#page-396-0)
- [Vergrößern eines wiedergegebenen Bilds \(Vergrößern\)](#page-399-0)
- [Anf.faktor vergröß.](#page-400-0)
- [Anf.pos. vergröß.](#page-401-0)
- [Automatisches Drehen aufgezeichneter Bilder \(Anzeige-Drehung\)](#page-402-0)
- [Filmwiedergabe](#page-403-0)
- [Wdg/Überw.-Lautst.](#page-405-0)
- [4ch-Audioüberw. \(Film\)](#page-406-0)
- [Wiedergeben von Bildern mit einer Diaschau \(Diaschau\)](#page-407-0)
- [Kont. Wgb. f. Intv.](#page-408-0)
- [WdgGeschw. Intv.](#page-409-0)

#### **Ändern der Anzeigeart von Bildern**

- [Wiedergeben von Bildern auf der Bildindex-Ansicht \(Bildindex\)](#page-410-0)
- [Filterbed. für Wdg.](#page-411-0)
- [Bild-Reihenfolge](#page-413-0)
- [Als Gruppe anzeigen](#page-414-0)
- [FokusrahmenAnz. \(Wiedergabe\)](#page-416-0)
- [Formatmark.-Anz. \(Standbild\)](#page-417-0)
- [Bild d. ang. Zeit anz.](#page-418-0)

#### **[Einstellen der Methode für das Springen zwischen den Bildern \(Bildsprung-Einstlg.\)](#page-419-0)**

#### **[Schützen von aufgenommenen Bildern \(Schützen\)](#page-421-0)**

#### **Hinzufügen von Informationen zu Bildern**

- **[Bewertung](#page-423-0)**
- [Bewertung\(Ben.Key\)](#page-425-0)
- [Beifügen von Audiodateien zu Bildern \(Sprachnotiz\)](#page-426-0)
- [SprachnotizWdgLtst.](#page-428-0)
- [Drehen eines Bilds \(Drehen\)](#page-429-0)

#### **[Zuschneiden](#page-430-0)**

#### **Extrahieren von Standbildern aus einem Film**

- [Fotoaufzeichnung](#page-431-0)
- [JPEG/HEIFwechs \(Fotoaufzeichnung\)](#page-432-0)

#### **[Kopieren von Bildern von einer Speicherkarte zu einer anderen \(Kopieren\)](#page-433-0)**

#### **Löschen von Bildern**

- [Löschen mehrerer ausgewählter Bilder \(Löschen\)](#page-434-0)
- [Lö. zweim. Drück.](#page-436-0)
- [Löschbestätigng](#page-437-0)

#### **Betrachten von Bildern auf einem Fernsehgerät**

[Anzeigen von Bildern auf einem Fernsehgerät mit einem HDMI-Kabel](#page-438-0)

TP1001547896

### <span id="page-395-0"></span>**WdgEinst. mehr.Med**

Damit wird der Speicherkartensteckplatz für die Wiedergabe eingestellt, wenn Speicherkarten sowohl in Steckplatz 1 als auch in Steckplatz 2 eingesetzt sind.

**1 MENU → (Wiedergabe) → [Wiedergabeziel] → [WdgEinst. mehr.Med] → gewünschte Einstellung.**

#### **Menüpostendetails**

### **Steckplatz 1:**

Wählt Steckplatz 1.

#### **Steckplatz 2:**

Wählt Steckplatz 2.

#### **Tipp**

- Wenn nur eine Speicherkarte in der Kamera eingesetzt ist, wird das Wiedergabeziel automatisch auf den Steckplatz eingestellt, in dem die Speicherkarte eingesetzt ist.
- Wenn [Einst. mehr.Med anz.] auf [Alle Steckplätze] eingestellt ist, werden die Speicherkarten in allen Steckplätzen als Wiedergabeziel verwendet. Um nur die Speicherkarte in dem unter [WdgEinst. mehr.Med] eingestellten Steckplatz wiederzugeben, setzen Sie [Einst. mehr.Med anz.] auf [WdgEinst befolg].

#### **Verwandtes Thema**

[Einst. mehr.Med anz.](#page-396-0)

TP1001547897
# <span id="page-396-0"></span>**Einst. mehr.Med anz.**

Damit wird festgelegt, ob Bilder von allen Speicherkartensteckplätzen oder von dem in [WdgEinst. mehr.Med] ausgewählten Steckplatz angezeigt werden sollen, wenn Speicherkarten sowohl in Steckplatz 1 als auch in Steckplatz 2 eingesetzt sind.

**1 MENU→ (Wiedergabe) → [Wiedergabeziel] → [Einst. mehr.Med anz.] → gewünschte Einstellung.**

# **Menüpostendetails**

### **Alle Steckplätze:**

Zeigt Bilder auf Speicherkarten in allen Steckplätzen an.

### **WdgEinst befolg:**

Zeigt die Bilder auf der Speicherkarte in dem unter [WdgEinst. mehr.Med] ausgewählten Steckplatz an.

#### **Verwandtes Thema**

[WdgEinst. mehr.Med](#page-395-0)

TP1001547910

# **Wiedergeben von Standbildern**

Gibt aufgenommene Bilder wieder.

- Wählen Sie MENU → **F** (Wiedergabe) → [Wiedergabeziel] → [WdgEinst. mehr.Med], um festzulegen, **welcher Speicherkarten-Steckplatz für die Wiedergabe verwendet werden soll. 1**
	- Wenn nur eine Speicherkarte in die Kamera eingesetzt ist, ist die Einstellung von [WdgEinst. mehr.Med] nicht notwendig.
	- Wenn [Einst. mehr.Med anz.] auf [Alle Steckplätze] eingestellt ist, werden die Speicherkarten in allen Steckplätzen als Wiedergabeziel verwendet.

### **Drücken Sie die Taste (Wiedergabe), um in den Wiedergabemodus zu wechseln. 2**

Sie können (Wiedergabe) auf dem Bildschirm berühren, um in den Wiedergabemodus zu wechseln. Falls die Touch-Funktionssymbole nicht angezeigt werden, wischen Sie auf dem Monitor nach links oder rechts, um sie anzuzeigen.

Einzelheiten entnehmen Sie bitte "[Touch-Funktionssymbole"](#page-50-0).

#### **Wählen Sie das Bild mit dem Einstellrad aus.**

Mit Serienaufnahme oder Intervallaufnahme aufgenommene Bilder werden als eine Gruppe angezeigt. Um die Bilder in der Gruppe wiederzugeben, drücken Sie die Mitte des Einstellrads.

#### **Tipp**

**3**

- Das Produkt erzeugt die Bilddatenbankdatei auf einer Speicherkarte, um Bilder aufzuzeichnen und wiederzugeben. Ein Bild, das nicht in der Bilddatenbankdatei registriert ist, wird möglicherweise nicht korrekt wiedergegeben. Um mit anderen Geräten aufgenommene Bilder wiederzugeben, registrieren Sie diese Bilder mit Hilfe von MENU → (Aufnahme) → [Medien] → [ Bild-DB wied.her.] in der Bilddatenbankdatei.
- Wenn Sie Bilder unmittelbar nach einer Serienaufnahme wiedergeben, zeigt der Monitor u. U. ein Symbol an, das den Datenschreibvorgang bzw. die verbleibende Anzahl der zu schreibenden Bilder angibt. Während des Schreibvorgangs sind einige Funktionen nicht verfügbar.
- Sie können zum vorherigen/nächsten Bild oder zur vorherigen/nächsten Gruppe wechseln, indem Sie die linke/rechte Seite des Einstellrads drücken, selbst während ein Bild in der Gruppe wiedergegeben wird. In diesem Fall wird das Symbol für die Bewegung durch eine Gruppe angezeigt.
- Wenn [ $\blacktriangleright$  FokusrahmenAnz.] auf [Ein] gesetzt ist, wird das Fokusmessfeld zum Zeitpunkt der Aufnahme über wiedergegebenen Bildern angezeigt. Das Fokusmessfeld, das die Kamera zum Fokussieren während der Aufnahme verwendet hat, wird in Grün angezeigt. Selbst wenn mehrere Fokusmessfelder während der Aufnahme angezeigt werden, wird während der Wiedergabe nur dasjenige angezeigt, auf das die Kamera tatsächlich zu fokussieren versucht hat.
- Bei Einstellung von [ Formatmark.-Anz.] auf [Ein] kann die Seitenverhältnismarkierung, die während der Aufnahme eingeblendet wurde, auch über dem wiedergegebenen Bild angezeigt werden.

#### **Verwandtes Thema**

- [WdgEinst. mehr.Med](#page-395-0)
- [Einst. mehr.Med anz.](#page-396-0)
- [Bild-DB wied.her. \(Standbild/Film\)](#page-447-0)
- [Als Gruppe anzeigen](#page-414-0)
- [FokusrahmenAnz. \(Wiedergabe\)](#page-416-0)
- [Vergrößern eines wiedergegebenen Bilds \(Vergrößern\)](#page-399-0)
- [Touch-Funktionssymbole](#page-50-0)

TP1001327774

# <span id="page-399-0"></span>**Vergrößern eines wiedergegebenen Bilds (Vergrößern)**

Das wiedergegebene Standbild wird vergrößert. Benutzen Sie diese Funktion, um den Fokus des Bilds usw. zu überprüfen. Zeigen Sie das zu vergrößernde Bild an, und drücken Sie dann die Taste **Q** (Vergrößern). Drehen Sie das Einstellrad, um den Zoomfaktor einzustellen. Durch Drehen des vorderen/hinteren Drehrads können Sie unter Beibehaltung des gleichen Zoomfaktors auf das vorherige oder nächste Bild umschalten. Die Ansicht wird auf den Teil des Bilds, auf den die Kamera während der Aufnahme fokussiert hat, eingezoomt. Falls die Fokuspositionsdaten nicht erhalten werden können, zoomt die Kamera auf die Mitte des Bilds ein. **1 Wählen Sie den Teil, den Sie vergrößern möchten, durch Drücken auf die obere/untere/rechte/linke Seite des Einstellrads aus. 2**

**3 Drücken Sie die Taste MENU oder die Mitte des Einstellrads, um den Wiedergabezoom zu beenden.**

### **Tipp**

- Sie können ein wiedergegebenes Bild auch mithilfe von MENU vergrößern.
- Sie können die anfängliche Vergrößerung und die anfängliche Position von vergrößerten Bildern ändern, indem Sie MENU →  $\blacktriangleright$ (Wiedergabe) → [Vergrößerung] → [ $\bigoplus$  Anf.faktor vergröß.] oder [ $\bigoplus$  Anf.pos. vergröß.] wählen.
- Sie können das Bild auch durch Berühren des Monitors vergrößern. Verschieben Sie die vergrößerte Position durch Ziehen auf dem Monitor. Setzen Sie vorher [Berührungsmodus] auf [Ein] und [Wiedergabebildsch.] unter [Touchpanel-Einstlg.] auf [Ein].

### **Verwandtes Thema**

- [Anf.faktor vergröß.](#page-400-0)
- [Anf.pos. vergröß.](#page-401-0)
- **[Berührungsmodus](#page-277-0)**
- [Touchpanel](#page-52-0)

TP1001360696

# <span id="page-400-0"></span>**Anf.faktor vergröß.**

Damit wird die anfängliche Vergrößerungsskala bei der Wiedergabe von vergrößerten Bildern festgelegt.

**1 MENU → (Wiedergabe) → [Vergrößerung] → [ Anf.faktor vergröß.] → gewünschte Einstellung.**

# **Menüpostendetails**

#### **Standardfaktor:**

Zeigt ein Bild mit der Standardvergrößerung an.

### **Voriger Faktor:**

Zeigt ein Bild mit der vorherigen Vergrößerung an. Die vorherige Vergrößerung bleibt auch nach dem Schließen des vergrößerten Bildschirms gespeichert.

#### **Verwandtes Thema**

- [Vergrößern eines wiedergegebenen Bilds \(Vergrößern\)](#page-399-0)
- [Anf.pos. vergröß.](#page-401-0)

TP1001360639

# <span id="page-401-0"></span>**Anf.pos. vergröß.**

Damit legen Sie die anfängliche Position fest, wenn ein Bild bei der Wiedergabe vergrößert wird.

**1 MENU → (Wiedergabe) → [Vergrößerung] → [ Anf.pos. vergröß.] → gewünschte Einstellung.**

# **Menüpostendetails**

**Fokussierte Pos.:**

Vergrößert das Bild vom Fokuspunkt aus während der Aufnahme. **Mitte:** Vergrößert das Bild von der Mitte des Bildschirms aus.

### **Verwandtes Thema**

- [Vergrößern eines wiedergegebenen Bilds \(Vergrößern\)](#page-399-0)
- [Anf.faktor vergröß.](#page-400-0)

TP1001360500

# **Automatisches Drehen aufgezeichneter Bilder (Anzeige-Drehung)**

Damit wählen Sie die Orientierung bei der Wiedergabe aufgenommener Bilder.

**1 MENU → (Wiedergabe) → [WiedergOption] → [Anzeige-Drehung] → gewünschte Einstellung.**

# **Menüpostendetails**

#### **Auto:**

Wenn Sie die Kamera drehen, erkennt die Kamera die vertikale und horizontale Richtung und zeigt das wiedergegebene Bild entsprechend der Orientierung an.

#### **Manuell:**

Vertikal aufgenommene Bilder werden vertikal angezeigt. Wenn Sie die Bildorientierung mithilfe der Funktion [Drehen] eingestellt haben, wird das Bild entsprechend angezeigt.

#### **Aus:**

Bilder werden immer im Querformat angezeigt.

#### **Hinweis**

Im Hochformat aufgenommene Filme werden während der Filmwiedergabe im Querformat wiedergegeben.

#### **Verwandtes Thema**

[Drehen eines Bilds \(Drehen\)](#page-429-0)

TP1001328082

# <span id="page-403-0"></span>**Filmwiedergabe**

Gibt die aufgenommenen Filme wieder.

Wählen Sie den Steckplatz der wiederzugebenden Speicherkarte von MENU → **[► (Wiedergabe)** → **[Wiedergabeziel] → [WdgEinst. mehr.Med] aus.** Wenn nur eine Speicherkarte in die Kamera eingesetzt ist, ist die Einstellung von [WdgEinst. mehr.Med] nicht notwendig. Wenn [Einst. mehr.Med anz.] auf [Alle Steckplätze] eingestellt ist, werden die Speicherkarten in allen Steckplätzen als Wiedergabeziel verwendet. **1 2 Drücken Sie die Taste (Wiedergabe), um auf den Wiedergabemodus umzuschalten. Wählen Sie den wiederzugebenden Film mithilfe des Einstellrads aus, und drücken Sie die Mitte des Einstellrads, um die Wiedergabe zu starten. 3**

# **Während der Filmwiedergabe verfügbare Funktionen**

Sie können Zeitlupenwiedergabe und Lautstärkeeinstellung usw. durchführen, indem Sie die untere Seite des Einstellrads drücken.

- **Wiedergabe**  $\qquad \qquad \oplus$
- | | : Pause
- **State State** Vorspulen
- : Rückspulen
- $\bullet$   $\blacktriangleright$  : Zeitlupenwiedergabe vorwärts
- $\blacksquare$ : Zeitlupenwiedergabe rückwärts
- · Nächste Filmdatei
- : Vorherige Filmdatei
- **IID**: Anzeige des nächsten Bilds
- : Anzeige des vorhergehenden Bilds
- **時:** Fotoaufzeichnung
- **b**: Lautstärkeeinstellung
- : Schließen des Bedienfelds

# **Tipp**

- Das Produkt erzeugt die Bilddatenbankdatei auf einer Speicherkarte, um Bilder aufzuzeichnen und wiederzugeben. Ein Bild, das nicht in der Bilddatenbankdatei registriert ist, wird möglicherweise nicht korrekt wiedergegeben. Um mit anderen Geräten aufgenommene Bilder wiederzugeben, registrieren Sie diese Bilder mit Hilfe von MENU → [O] / E [Aufnahme) → [Medien] → [ Bild-DB wied.her.] in der Bilddatenbankdatei.
- Zeitlupenwiedergabe vorwärts und rückwärts sowie Anzeige des nächsten und vorherigen Bilds sind während der Pause verfügbar.
- Mit anderen Produkten aufgenommene Filmdateien sind eventuell nicht auf dieser Kamera abspielbar.
- Für Filme mit Shot Marks werden die Positionen der Shot Marks während der Filmwiedergabe auf dem Wiedergabebalken angezeigt. Zusätzlich wird das Shot Mark-Symbol auf dem Bildschirm angezeigt, wenn eine Szene, zu der eine Shot Mark hinzugefügt wurde, wiedergegeben wird.
- Sie können zu den Positionen von Shot Marks springen, indem Sie während der Pause das hintere Drehrad drehen.

#### **Hinweis**

Selbst wenn Sie den Film vertikal aufnehmen, wird der Film auf dem Monitor oder im Sucher der Kamera horizontal angezeigt.

### **Verwandtes Thema**

- [WdgEinst. mehr.Med](#page-395-0)
- [Einst. mehr.Med anz.](#page-396-0)
- **[Bild-DB wied.her. \(Standbild/Film\)](#page-447-0)**

TP1001360607

# **Wdg/Überw.-Lautst.**

Damit stellen Sie die Lautstärke für Filmwiedergabe ein.

# **1 MENU → (Einstellung) → [Sound-Option] → [Wdg/Überw.-Lautst.] → gewünschte Einstellung.**

# **Einstellung der Lautstärke während der Wiedergabe**

Drücken Sie während der Filmwiedergabe die untere Position des Einstellrads, um das Bedienfeld anzuzeigen, und stellen Sie dann die Lautstärke ein. Sie können die Lautstärke einstellen, während Sie den tatsächlichen Ton hören.

#### **Hinweis**

Um die Lautstärke für [Sprachnotiz] zu ändern, verwenden Sie MENU → (Wiedergabe) → [Auswahl/Notiz] → [SprachnotizWdgLtst.].

TP1001328041

# **4ch-Audioüberw. (Film)**

Damit legen Sie den Ton fest, der von dem an die Buchse ( Kopfhörer) der Kamera angeschlossenen Gerät überwacht werden soll, wenn Sie den Filmton auf 4 Kanälen aufzeichnen oder den 4Kanal-Filmton wiedergeben.

**1 MENU → (Einstellung) → [Sound-Option] → [ 4ch-Audioüberw.] → gewünschte Einstellung.**

# **Menüpostendetails**

### **CH1/CH2:**

Der Ton von Kanal 1 wird zur Seite L (links) und von Kanal 2 zur Seite R (rechts) ausgegeben.

#### **CH3/CH4:**

Der Ton von Kanal 3 wird zur Seite L (links) und von Kanal 4 zur Seite R (rechts) ausgegeben.

### **CH1+3/CH2+4:**

Der gemischte Ton von Kanal 1 und Kanal 3 wird zur Seite L (links), und der gemischte Ton von Kanal 2 und Kanal 4 wird zur Seite R (rechts) ausgegeben.

### **CH1/CH1:**

Der Ton von Kanal 1 wird zur Seite L (links) und zur Seite R (rechts) ausgegeben.

#### **CH2/CH2:**

Der Ton von Kanal 2 wird zur Seite L (links) und zur Seite R (rechts) ausgegeben.

#### **Hinweis**

- Die Einstellungen von [ $\Box$ ] 4ch-Audioüberw.] werden aktiviert, wenn während der Filmaufnahme ein Zubehör für 4-Kanal-Tonaufnahme an den Multi-Interface-Schuh der Kamera angeschlossen wird.
- Die Kamera kann keinen 4-Kanal-Ton an das an der Buchse (C) (Kopfhörer) der Kamera angeschlossene Gerät ausgeben.
- Wenn Sie den Ton über die Lautsprecher der Kamera ausgeben, ändern sich die Kanäle auch je nach der Einstellung von [  $\sharp$  4 ch-Audioüberw.].

#### **Verwandtes Thema**

■ [SchuhAud](#page-352-0)

TP1001367774

# **Wiedergeben von Bildern mit einer Diaschau (Diaschau)**

Bilder werden automatisch fortlaufend angezeigt.

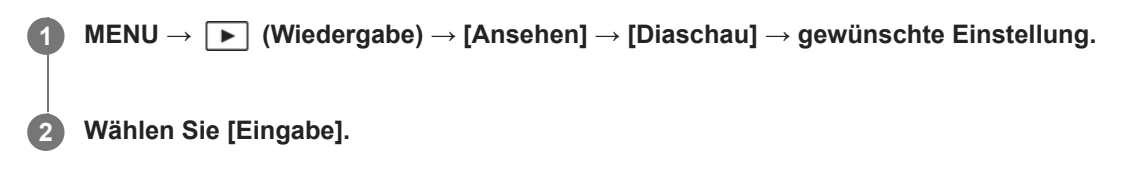

# **Menüpostendetails**

### **Wiederholen:**

Wählen Sie [Ein], wobei Bilder in einer Endlosschleife wiedergegeben werden, oder [Aus], worauf das Produkt die Diaschau beendet, nachdem alle Bilder einmal wiedergegeben worden sind.

### **Intervall:**

Wählen Sie das Anzeigeintervall für Bilder unter [1 Sek.], [3 Sek.], [5 Sek.], [10 Sek.] oder [30 Sek.] aus.

# **So beenden Sie die Diaschau während der Wiedergabe**

Drücken Sie die Taste MENU, um die Diaschau zu beenden. Die Diaschau kann nicht unterbrochen werden.

### **Tipp**

Während der Wiedergabe können Sie das nächste/vorherige Bild anzeigen, indem Sie die rechte/linke Seite des Einstellrads drücken.

TP1001328084

# <span id="page-408-0"></span>**Kont. Wgb. f. Intv.**

Fortlaufende Wiedergabe von Bildern, die mit Intervallaufnahmen aufgenommen wurden. Sie können Filme von Standbildern erzeugen, die durch Intervallaufnahme mit Hilfe der Computer-Software Imaging Edge Desktop(Viewer) produziert wurden. Sie können auf der Kamera keine Filme aus Standbildern erstellen.

### **1 MENU → (Wiedergabe) → [Ansehen] → [Kont. Wgb. f. Intv.].**

**2 Wählen Sie die Bildgruppe, die Sie wiedergeben möchten, und drücken Sie dann die Mitte des Einstellrads.**

#### **Tipp**

- Auf dem Wiedergabebildschirm können Sie die fortlaufende Wiedergabe starten, indem Sie die Nach-unten-Taste drücken, während ein Bild aus der Gruppe angezeigt wird.
- Sie können die Wiedergabe fortsetzen oder unterbrechen, indem Sie während der Wiedergabe die Nach-unten-Taste drücken.
- Sie können die Wiedergabegeschwindigkeit durch Drehen des vorderen/hinteren Drehrads oder des Einstellrads während der Wiedergabe ändern. Sie können die Wiedergabegeschwindigkeit auch ändern, indem Sie MENU → (Wiedergabe) → [Ansehen] → [WdgGeschw. (!) Intv.] wählen.
- Sie können Bilder, die mit Serienaufnahme aufgenommen wurden, auch fortlaufend wiedergeben.

#### **Verwandtes Thema**

- **[IntervAufn.-Funkt.](#page-247-0)**
- [WdgGeschw. Intv.](#page-409-0)
- [Einführung in die Computer-Software \(Imaging Edge Desktop/Catalyst\)](#page-528-0)

TP1001366074

# <span id="page-409-0"></span>**WdgGeschw. Intv.**

Legt die Wiedergabegeschwindigkeit für Standbilder bei [Kont. Wgb. f. [1] Intv.] fest.

# **1 MENU → (Wiedergabe) → [Ansehen] → [WdgGeschw. Intv.] → gewünschte Einstellung.**

# **Tipp**

Sie können die Wiedergabegeschwindigkeit auch während [Kont. Wgb. f. Intv.] durch Drehen des vorderen/hinteren Drehrads oder des Einstellrads ändern.

### **Verwandtes Thema**

[Kont. Wgb. f. Intv.](#page-408-0)

TP1001366043

# **Wiedergeben von Bildern auf der Bildindex-Ansicht (Bildindex)**

Im Wiedergabemodus können Sie mehrere Bilder gleichzeitig anzeigen.

**1 Drücken Sie die Taste [24]** (Bildindex), während das Bild wiedergegeben wird.

**Wählen Sie das Bild aus, indem Sie die obere/untere/rechte/linke Seite des Einstellrads drücken oder das Einstellrad drehen. 2**

# **So ändern Sie die Anzahl der anzuzeigenden Bilder**

MENU →  $\blacktriangleright$  (Wiedergabe) → [WiedergOption] → [Bildindex] → gewünschte Einstellung.

### **Menüpostendetails**

**9 Bilder/25 Bilder**

# **So schalten Sie auf Einzelbild-Wiedergabe zurück**

Wählen Sie das gewünschte Bild aus, und drücken Sie die Mitte des Einstellrads.

# **So zeigen Sie ein gewünschtes Bild schnell an**

Wählen Sie den Balken auf der linken Seite der Bildindex-Ansicht mit dem Einstellrad an, und drücken Sie dann die obere/untere Seite des Einstellrads. Während der Balken ausgewählt ist, können Sie den Kalenderbildschirm oder den Ordnerauswahlbildschirm anzeigen, indem Sie die Mitte drücken.

TP1001327777

# <span id="page-411-0"></span>**Filterbed. für Wdg.**

Sie können die wiederzugebenden Bilder mithilfe mehrerer Filterbedingungen einschränken.

**MENU → (Wiedergabe) → [Wiedergabeziel] → [Filterbed. für Wdg.] → Legen Sie die gewünschten Bedingungen fest, und wählen Sie dann [Filter ausführen]. 1**

# **Menüpostendetails**

### **Datum:**

Filtert das Wiedergabeziel nach Datum.

# **Ordner :**

Filtert das Wiedergabeziel nach Ordner.

#### **Standbilder/Filme :**

Stellt das Wiedergabeziel nur auf Standbilder oder nur auf Filme ein. ([Standbild]/[Film])

### **Bewertung:**

Filtert das Wiedergabeziel nach Bewertung. ( $\left[\bigstar\right] - \left[\frac{1}{N}\right]$ / $\left[\star\right]$ 

### **Schützen:**

Filtert das Wiedergabeziel nach dem Vorhandensein eines Schutzes. ([Ja]/[Nein])

### **Shot Mark:**

Das Wiedergabeziel wird anhand des Vorhandenseins von Shot-Marks gefiltert. ([Ja]/[Nur Shot Mark1]/[Nur Shot Mark2]/[Nein])

### **FTP-Übertr.status:**

Filtert das Wiedergabeziel nach Übertragungsstatus zu einem FTP-Server. ([Nicht übertragene]/[Fehlg. Übertr.bilder]/[Erfolgr. übertr. Bld.])

#### **Smartp.ÜbertrStatus :**

Filtert das Wiedergabeziel nach Übertragungsstatus zu einem Smartphone. ([Nicht übertragene]/[Erfolgr. übertr. Bld.])

# **Sprachnotiz :**

Filtert das Wiedergabeziel nach Vorhandensein eines Sprachmemos. ([Ja]/[Nein])

### **Dateiformat :**

Filtert das Wiedergabeziel nach Dateiformat, wenn [Standbilder/Filme] auf [Standbild] eingestellt ist. ([RAW]/[JPEG]/[HEIF]/[RAW & JPEG]/[RAW & HEIF]/[RAW/RAW & JPEG]/[RAW/RAW & HEIF]/[Bilder inkl. RAW])

### **Dateiformat:**

Filtert das Wiedergabeziel nach dem aufgezeichneten Format, wenn [Standbilder/Filme] auf [Film] eingestellt ist. ([XAVC HS 8K]/[XAVC HS 4K]/[XAVC S 4K]/[XAVC S HD]/[XAVC S-I 4K]/[XAVC S-I HD])

### **Tipp**

- Die weißen Linien am oberen und unteren Rand des Wiedergabebildschirms zeigen an, dass das Wiedergabeziel gefiltert wird.
- Wenn Sie die Filterbedingung [Datum] oder [Ordner] verwenden, fügen Sie den als Wiedergabeziel festzulegenden Daten/Ordnern Häkchen hinzu. Sie können den Bereich auch mit der Taste Fn (Funktion) angeben.
- Wenn Sie die folgenden Funktionen ausführen, während das Wiedergabeziel gefiltert ist, wird die Funktion nur auf die gefilterten Bilder angewendet.
	- =Löschen
	- Schützen
	- Bewertung
	- Kopieren
	- Übertragen auf ein Smartphone
	- FTP-Übertragung

# **Hinweis**

- Die Filterung des Wiedergabeziels wird durch die folgenden Vorgänge aufgehoben.
	- Aufnehmen eines Standbildes oder eines Films
	- Zuschneiden
	- Fotoaufzeichnung
	- Ausschalten der Kamera
	- Einsetzen/Herausnehmen einer Speicherkarte

TP1001547898

# <span id="page-413-0"></span>**Bild-Reihenfolge**

Damit legen Sie die Reihenfolge fest, in der Bilder auf dem Wiedergabebildschirm angezeigt werden.

**1 MENU → (Wiedergabe) → [Wiedergabeziel] → [Bild-Reihenfolge] → gewünschte Einstellung.**

# **Menüpostendetails**

### **Datum-Reihenf.:**

Bilder werden in der Reihenfolge des Datums angezeigt.

### **Ordner-Reihenf.:**

Bilder werden in der Reihenfolge des Ordners angezeigt.

### **Tipp**

Wenn [Ordner-Reihenf.] ausgewählt ist, wird der Ordner für Filme oben angezeigt.

TP1001599980

# <span id="page-414-0"></span>**Als Gruppe anzeigen**

Damit legen Sie fest, ob Serienbilder oder Intervallaufnahmen usw. als Gruppe angezeigt werden sollen.

# **1 MENU → (Wiedergabe) → [WiedergOption] → [Als Gruppe anzeigen] → gewünschte Einstellung.**

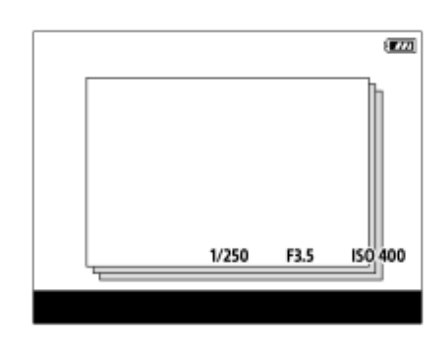

# **Menüpostendetails**

### **Ein:**

Bilder werden als Gruppe angezeigt.

Um die Bilder in einer Gruppe wiederzugeben, wählen Sie die Gruppe aus, und drücken Sie auf die Mitte des Einstellrads.

### **Aus:**

Bilder werden nicht als Gruppe angezeigt.

### **Tipp**

- Die folgenden Bilder werden gruppiert.
	- Bei Einstellung von [Bildfolgemodus] auf [Serienaufnahme] aufgenommene Bilder (Eine Folge von Bildern, die durch Gedrückthalten des Auslösers kontinuierlich aufgenommen wurde, bildet eine Gruppe.)
	- Bei Einstellung von [Bildfolgemodus] auf [Selbstaus(Ser.)]/[WA-Reihe]/[DRO-Reihe] aufgenommene Bilder (Mehrere in einer Aufnahme aufgenommene Bilder werden zu einer Gruppe).
	- Bei Einstellung von [IntervAufn.-Funkt.] aufgenommene Bilder (Bilder, die während einer Intervallaufnahmesitzung aufgenommen wurden, bilden eine Gruppe.)
	- Mit [PixelShift-MultiAufn.] aufgenommene Bilder (Mehrere in einer Aufnahme aufgenommene Bilder werden zu einer Gruppe.)
- In der Bildindex-Ansicht wird das Symbol  $\Box$  (Als Gruppe anzeigen) über der Gruppe angezeigt.

#### **Hinweis**

Wenn Sie die Gruppe löschen, werden alle Bilder in der Gruppe gelöscht. Alle Sprachnotizen, die an Bilder in der Gruppe angehängt sind, werden ebenfalls gelöscht.

#### **Verwandtes Thema**

- [Serienaufnahme](#page-232-0)
- **[IntervAufn.-Funkt.](#page-247-0)**
- [Selbstaus\(Ser.\)](#page-237-0)
- [WA-Reihe](#page-244-0)
- [DRO-Reihe](#page-245-0)
- [PixelShift-MultiAufn.](#page-249-0)

<span id="page-416-0"></span>**[Hilfe](#page-0-0)** 

Digitalkamera mit Wechselobjektiv ILCE-1 α1 Ver. 2 oder neuer

# **FokusrahmenAnz. (Wiedergabe)**

Damit wird festgelegt, ob ein Fokusmessfeld um den Bereich, in dem die Kamera fokussiert, bei Wiedergabe eines Standbilds angezeigt wird oder nicht.

**1 MENU → (Wiedergabe) → [WiedergOption] → [ FokusrahmenAnz.] → gewünschte Einstellung.**

### **Menüpostendetails**

# **Aus:**

Während der Wiedergabe wird kein Fokusmessfeld angezeigt.

# **Ein:**

Während der Wiedergabe wird ein Fokusmessfeld in Grün angezeigt.

### **Tipp**

- Selbst wenn mehrere Fokusmessfelder zum Zeitpunkt der Aufnahme angezeigt werden, wird während der Wiedergabe nur dasjenige angezeigt, auf das die Kamera tatsächlich fokussiert hat.
- Selbst wenn ein Fokusmessfeld zum Zeitpunkt der Aufnahme um das Gesicht des Motivs angezeigt wird, erscheint das Fokusmessfeld während der Wiedergabe um das Auge, wenn ein Auge erkannt wird.

#### **Hinweis**

- **Es wird kein Fokusmessfeld auf den folgenden Bildern angezeigt.** 
	- $-$  Mit Manuellfokus aufgenommene Standbilder
	- $=$  Filme
	- Mit [Fotoaufzeichnung] erzeugte Standbilder
- Das Fokusmessfeld wird nur auf dem Einzelbild-Wiedergabebildschirm angezeigt. Das Fokusmessfeld wird nicht auf der Bildindex-Ansicht oder auf vergrößerten Bildern angezeigt.
- Das Fokusmessfeld wird nicht während der Bildkontrolle angezeigt.
- Wenn Sie ein Bild mit einer anderen Komposition aufnehmen, nachdem Sie eine automatische Fokussierung durchgeführt haben, erscheint das Fokusmessfeld vom Motiv versetzt.
- Selbst wenn das Fokusmessfeld angezeigt wird, ist es möglicherweise nicht auf das Motiv fokussiert.
- Selbst wenn Sie die Fokussierrahmenanzeige während der Aufnahme mit Hilfe der Funktion [AF-Feld auto. lösch.] oder [AF-C BereichAnz.] ausschalten, wird der Fokussierrahmen während der Wiedergabe angezeigt, wenn [ $\blacktriangleright$  FokusrahmenAnz.] auf [Ein] eingestellt ist.

TP1001367764

# **Formatmark.-Anz. (Standbild)**

Die Seitenverhältnismarkierung, die während der Aufnahme eingeblendet wurde, kann über dem wiedergegebenen Standbild angezeigt werden.

**MENU → (Wiedergabe) → [WiedergOption] → [ Formatmark.-Anz.] → gewünschter Einstellungsposten. 1**

# **Menüpostendetails**

### **Formatmark.-Anz.:**

Legt fest, ob die Seitenverhältnismarkierung angezeigt werden soll oder nicht. ([Ein]/[Aus])

#### **FormatmarkierStufe:**

Legt die Farbdichte für die angezeigte Markierung fest. (0 bis 15)

#### **Hinweis**

- Auch wenn die auf dem Einstellungsbildschirm für [FormatmarkierStufe] ausgewählte Farbdichte möglicherweise nicht auf den Einstellungsbildschirm angewendet wird, wird die Markierung auf dem Wiedergabebildschirm mit der ausgewählten Farbdichte angezeigt.
- Wenn die Anzeigeeinstellung auf [Histogramm] eingestellt ist, wird die Seitenverhältnismarkierung nicht angezeigt.

TP1001374951

# **Bild d. ang. Zeit anz.**

Sie können Bilder wiedergeben, indem Sie Datum und Uhrzeit der Aufnahme angeben.

### **1 MENU → (Wiedergabe) → [WiedergOption] → [Bild d. ang. Zeit anz.].**

**Stellen Sie Datum und Uhrzeit des wiederzugebenden Bildes mithilfe des Einstellrads ein, und drücken Sie dann die Mitte. 2**

Das Bild, das an dem angegebenen Datum und zur angegebenen Uhrzeit aufgenommen wurde, wird wiedergegeben.

Falls keine Bilder vorhanden sind, die an dem angegebenen Datum und zur angegebenen Uhrzeit aufgenommen wurden, wird das Bild, das am nächstliegenden Datum und zur nächstliegenden Uhrzeit aufgenommen wurde, wiedergegeben.

#### **Hinweis**

Für Filme werden Datum und Uhrzeit zu Beginn der Aufnahme als Datum und Uhrzeit der Aufnahme behandelt.

TP1001370696

# <span id="page-419-0"></span>**Einstellen der Methode für das Springen zwischen den Bildern (Bildsprung-Einstlg.)**

Legt die Methode für das Springen zwischen den Wiedergabebildern jeweils für das vordere und hintere Einstellrad fest.

**MENU → (Wiedergabe) → [WiedergOption] → [Bildsprung-Einstlg.] → Wählen Sie das Drehrad aus, dessen Einstellung Sie ändern möchten, und wählen Sie dann die gewünschte Einstellung aus. 1**

# **Menüpostendetails**

### **Nacheinander - Mit 100 Bildern:**

Sprünge in Einheiten der angegebenen Anzahl von Bildern.

#### **Oberstes Bild:**

Gibt die ersten Bilder einer Szene wieder (Bilder, die mit einer Einzelaufnahme aufgenommen wurden, die erste Aufnahme einer Serienaufnahme usw.).

### **Um 3 Minuten/Um 5 Minuten/Um 10 Minuten/Um 30 Minuten/Um 1 Stunden/Um 3 Stunden/Um 6 Stunden/Um 12 Stunden/Um 24 Stunden:**

Sprünge zwischen Bildern um die angegebene Zeiteinheit auf der Basis des Datums und der Uhrzeit der Bildaufnahme.

#### **Nur geschützte:**

Nur geschützte Bilder werden wiedergegeben.

#### **Nur Bewert.:**

Alle bewerteten Bilder werden wiedergegeben.

# **Nur Bewert.(**  $\bigstar$  **) - Nur Bewert.(**  $\mathbf{\hat{ }x}_{\cdot}$  **):**

Nur Bilder, für die eine Bewertung (  $\bigstar$  bis  $\mathbf{X}$ ) angegeben worden ist, werden wiedergegeben.

#### **Nur o. Bewert.:**

Nur Bilder ohne Bewertung werden wiedergegeben.

#### **Nur Shot Mark:**

Damit wird das Bildsprungziel nur für Bilder mit Shot Marks festgelegt.

### **Nur Shot Mark1/Nur Shot Mark2:**

Damit wird das Bildsprungziel nur für Bilder mit der angegebenen Shot Mark festgelegt.

### **Keine Shot Mark:**

Damit wird das Bildsprungziel nur für Bilder ohne Shot Marks festgelegt.

#### **Nur Trennrahm.:**

Damit wird das Bildsprungziel nur für Trennrahmen festgelegt.

#### **BildNachTrennr.:**

Damit wird das Bildsprungziel nur für Bilder neben Trennrahmen festgelegt.

### **So fügen Sie einem Film eine Shot Mark hinzu**

Wenn Sie während einer Filmaufnahme eine Shot Mark hinzufügen, können Sie sie als Markierung zum Auswählen, Übertragen oder Bearbeiten des Films verwenden.

Weisen Sie [Shot Mark1 hinzuf.] / [Shot Mark2 hinzuf.] mit Hilfe von [ $\Box$ ] BenKey/ReglEinst] der gewünschten Taste zu, und drücken Sie die Benutzertaste, während Sie einen Film aufzeichnen.

Sie können eine Shot Mark auch während der Filmwiedergabe hinzufügen, indem Sie [Shot Mark1 hinzf./lö.] / [Shot Mark2 hinzf./lö.] mit Hilfe von [ $\blacktriangleright$  BenutzerKeyEinst.] der gewünschten Taste zuweisen und die Benutzertaste drücken. Wenn Sie einen Trennrahmen zwischen Aufnahmesitzungen erzeugen, können Sie ihn als Markierung beim Auswählen von Bildern verwenden.

Weisen Sie [Trennrahm. erstellen] mit Hilfe von [ BenKey/ReglEinst] im Voraus der gewünschten Taste zu, und drücken Sie die Benutzertaste, wenn Sie einen Trennrahmen erzeugen wollen.

#### **Verwandtes Thema**

- [Bewertung](#page-423-0)
- [Schützen von aufgenommenen Bildern \(Schützen\)](#page-421-0)
- [Zuweisen von häufig benutzten Funktionen zu Tasten und Drehrädern \(BenKey/ReglEinst\)](#page-366-0)

TP1001370697

# <span id="page-421-0"></span>**Schützen von aufgenommenen Bildern (Schützen)**

Schützt aufgenommene Bilder gegen versehentliches Löschen. Das Zeichen **Om** (Schützen) wird auf geschützten Bildern angezeigt.

**1 MENU → (Wiedergabe) → [Auswahl/Notiz] → [Schützen] → gewünschte Einstellung.**

# **Menüpostendetails**

### **Mehrere Bilder:**

Wendet den Schutz auf die ausgewählten Bilder an.

(1) Wählen Sie das zu schützende Bild aus, und drücken Sie dann die Mitte des Einstellrads. Das Zeichen

(Häkchensymbol) erscheint im Kontrollkästchen. Um die Auswahl aufzuheben, drücken Sie erneut auf die Mitte, um das (Häkchensymbol) zu entfernen.

(2) Um weitere Bilder zu schützen, wiederholen Sie Schritt (1).

(3) MENU  $\rightarrow$  [OK].

#### **Alle in diesem Ordner:**

Alle Bilder im ausgewählten Ordner werden geschützt.

#### **Alle in dies. Ordn. aufh.:**

Der Schutz aller Bilder im ausgewählten Ordner wird aufgehoben.

#### **Alle mit diesem Dat.:**

Alle Bilder mit dem ausgewählten Aufnahmedatum werden geschützt.

#### **Alle mit dies. Dat. aufh.:**

Der Schutz aller Bilder mit dem ausgewählten Aufnahmedatum wird aufgehoben.

#### **Alle Bld. in dies. Gruppe:**

Alle Bilder in der ausgewählten Gruppe werden geschützt.

#### **Alle Bld. d. Gruppe aufh.:**

Der Schutz aller Bilder in der ausgewählten Gruppe wird aufgehoben.

#### **Alle gefilterten:**

Schützt alle Bilder, die mit der Wiedergabefilterfunktion gefiltert wurden.

#### **Alle gefilterten aufh.:**

Hebt den Schutz aller Bilder auf, die mit der Wiedergabefilterfunktion gefiltert wurden.

#### **Tipp**

- Wenn Sie [Schützen] mittels MENU → (Einstellung) → [Bedien.anpass.] → [ BenutzerKeyEinst.] der Taste Ihrer Wahl zuweisen, können Sie durch einfaches Drücken der Taste Bilder schützen oder den Schutz aufheben. Die Funktion [Schützen] wird in den Standardeinstellungen der Taste C3 zugeordnet.
- Wenn Sie eine Gruppe in [Mehrere Bilder] auswählen, werden alle Bilder in der Gruppe geschützt. Um bestimmte Bilder innerhalb der Gruppe auszuwählen und zu schützen, führen Sie [Mehrere Bilder] aus, während Sie die Bilder innerhalb der Gruppe anzeigen.

#### **Hinweis**

Die verfügbaren Menüposten sind je nach der Einstellung von [Filterbed. für Wdg.] und [Bild-Reihenfolge] und dem ausgewählten Inhalt unterschiedlich.

#### **Verwandtes Thema**

[Als Gruppe anzeigen](#page-414-0)

- [Bild-Reihenfolge](#page-413-0)
- [Filterbed. für Wdg.](#page-411-0)

TP1001328102

# <span id="page-423-0"></span>**Bewertung**

Sie können aufgezeichneten Bildern Bewertungen auf einer Skala der Anzahl von Sternen ( $\bigstar$  -  $\dot{\star}$ ) zuweisen, um das Auffinden von Bildern zu erleichtern.

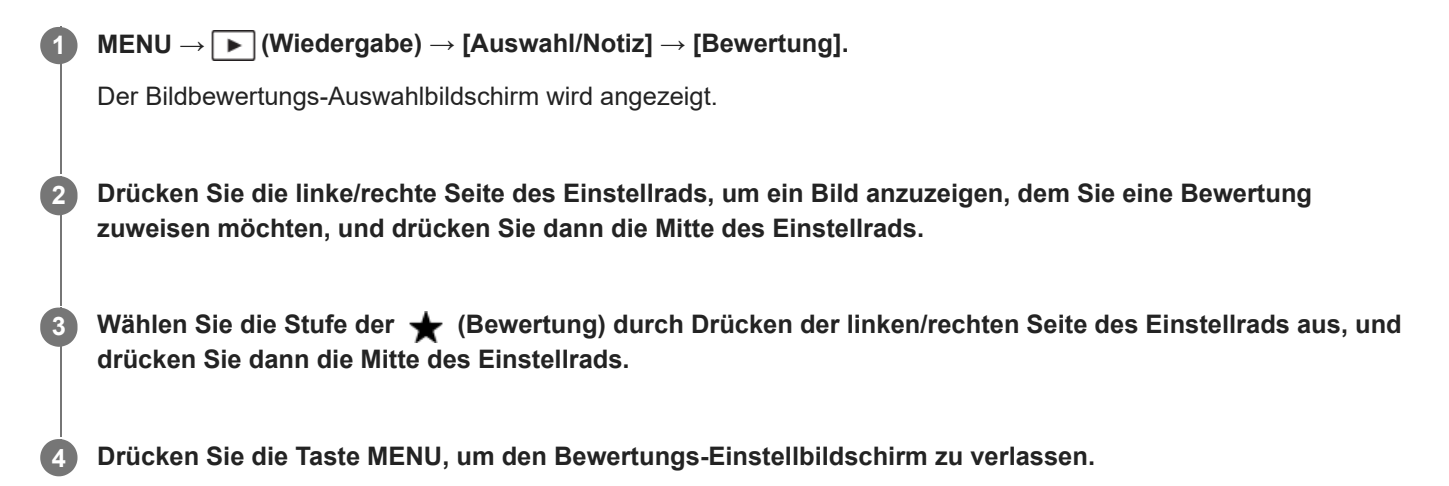

### **So legen Sie mithilfe der Wiedergabefilterfunktion Bewertungen für mehrere Bilder auf einmal fest**

Mithilfe der Wiedergabefilterfunktion können Sie mehrere Bilder auf einmal mit Bewertungen versehen. Führen Sie eine [Bewertung] durch, nachdem Sie die Bilder mit [Filterbed. für Wdg.] eingeschränkt haben, und wählen Sie dann [Alle gefilterten].

Wenn Sie [Mehrere Bilder] wählen, können Sie Bilder nur einzeln unter den eingeschränkten Bildern bewerten.

### **So legen Sie beim Aufnehmen von Standbildern Bewertungen fest**

Weisen Sie [Bewertung(  $\bigstar$  ) hinzf] bis [Bewertung(  $\dot{\star}$ ) hinzf] den gewünschten Tasten mit Hilfe von [ $\bullet$ ] BenKey/ReglEinst] im Voraus zu, und drücken Sie die Benutzertasten nach der Aufnahme eines Standbilds. Sie können die Bewertung für das zuletzt aufgenommene Standbild festlegen.

Bei Filmaufnahmen können keine Bewertungen eingestellt werden.

#### **Tipp**

- Sie können während der Wiedergabe von Bildern auch mit der Benutzertaste Bewertungen zuweisen. Weisen Sie vorher die Funktion [Bewertung] mit [ $\blacktriangleright$  BenutzerKeyEinst.] der gewünschten Taste zu, und drücken Sie dann während der Wiedergabe eines Bildes, dem Sie eine Bewertung zuweisen möchten, die Benutzertaste. Die Stufe der (Bewertung) ändert sich mit jedem Drücken der Benutzertaste.
- Durch Angeben von Bewertungen mit der Funktion [Bildsprung-Einstlg.] können Sie das gewünschte Bild schnell auffinden.

#### **Verwandtes Thema**

[Zuweisen von häufig benutzten Funktionen zu Tasten und Drehrädern \(BenKey/ReglEinst\)](#page-366-0)

- [Bewertung\(Ben.Key\)](#page-425-0)
- [Einstellen der Methode für das Springen zwischen den Bildern \(Bildsprung-Einstlg.\)](#page-419-0)

# <span id="page-425-0"></span>**Bewertung(Ben.Key)**

Damit wird die verfügbare Stufe von <a>
(Bewertung) festgelegt, wenn Sie Bilder mit der Taste, der Sie [Bewertung] mit Hilfe von [ $\blacktriangleright$  BenutzerKeyEinst.] zugewiesen haben, bewerten (einstufen).

**1 MENU → (Wiedergabe) → [Auswahl/Notiz] → [Bewertung(Ben.Key)].**

Fügen Sie ein  $\checkmark$  (Häkchensymbol) zu der Anzahl von  $\bigstar$  (Bewertung) hinzu, die Sie aktivieren möchten. **2**

Sie können die markierte Anzahl auswählen, wenn Sie [Bewertung] mit der Benutzertaste einstellen.

#### **Verwandtes Thema**

- [Bewertung](#page-423-0)
- [Zuweisen von häufig benutzten Funktionen zu Tasten und Drehrädern \(BenKey/ReglEinst\)](#page-366-0)

TP1001365072

**3**

<span id="page-426-0"></span>Digitalkamera mit Wechselobjektiv ILCE-1 α1 Ver. 2 oder neuer

# **Beifügen von Audiodateien zu Bildern (Sprachnotiz)**

Sie können Aufnahmebedingungen oder Bildbeschreibungen mit Ihrer Stimme aufnehmen und die Audiodateien als Sprachnotizen Bildern beifügen.

Sprachnotizen können zusammen mit Bildern zu einem Computer übertragen und auf dem Computer wiedergegeben werden.

#### **MENU → (Wiedergabe) → [Auswahl/Notiz] → [Sprachnotiz] 1**

Der Bildauswahlbildschirm erscheint.

**2 Wählen Sie ein Standbild aus, dem Sie eine Sprachnotiz beifügen wollen.**

**Nehmen Sie Ihre Stimme auf, während Sie die Mitte des Einstellrads gedrückt halten.**

Eine Sprachnotizdatei (.WAV) mit demselben Dateinamen wie der des Standbilds wird in dem Ordner gespeichert, in dem das entsprechende Standbild gespeichert ist.

Die Aufnahme wird fortgesetzt, solange die Mitte des Einstellrads gedrückt wird. Die Aufnahme stoppt, sobald Sie die Taste loslassen.

# **So spielen Sie Sprachnotizen ab**

- **1.** MENU → (Wiedergabe) → [Auswahl/Notiz] → [Sprachnotiz].
- Wählen Sie ein Standbild aus, dem die abzuspielende Sprachnotiz beigefügt ist. **2.**
	- $\Box$  (Sprachnotizsymbol) wird auf Standbildern angezeigt, denen Sprachnotizen beigefügt sind.
- **3.** Drücken Sie die Mitte des Einstellrads.

### **So löschen Sie Sprachnotizen**

- **1.** MENU → (Wiedergabe) → [Auswahl/Notiz] → [Sprachnotiz].
- **2.** Wählen Sie ein Standbild aus, dem die zu löschende Sprachnotiz beigefügt ist.
- **3.** Drücken Sie die untere Seite des Einstellrads, und wählen Sie dann [OK].

#### **Tipp**

- Wenn Sie [Sprachnotiz Halten] mit Hilfe von [ D BenutzerKeyEinst.] einer Benutzertaste zuweisen, wird eine Sprachnotiz aufgezeichnet, während die Taste gedrückt wird. Wenn Sie [Sprachnotiz Umsch.] einer Benutzertaste zuweisen, beginnt die Aufzeichnung der Sprachnotiz, wenn Sie die Taste drücken, und endet, wenn Sie die Taste erneut drücken. Bei Wiedergabe der Sprachnotiz beginnt die Wiedergabe, wenn Sie die Taste drücken, und endet, wenn Sie die Taste erneut drücken.
- Sie können noch eine Sprachnotiz für ein geschütztes Standbild aufnehmen.

#### **Hinweis**

- Sie können eine Sprachnotiz nicht einem Film beifügen.
- Jeweils eine Sprachnotizdatei von bis zu 60 Sekunden Dauer kann einem Standbild beigefügt werden.
- Es ist nicht möglich, einem Standbild, dem bereits eine Sprachnotiz beigefügt worden ist, eine weitere Sprachnotiz beizufügen, oder den Inhalt einer bereits beigefügten Sprachnotiz zu überschreiben. Löschen Sie zuerst die beigefügte Sprachnotiz, und nehmen Sie dann eine neue Sprachnotiz auf.
- Sie können den Mikrofoneingangspegel für Aufnahme nicht ändern.
- Das eingebaute Mikrofon wird für die Aufnahme von Sprachnotizen verwendet. Sie können kein externes Audio-Eingabegerät verwenden.

#### **Verwandtes Thema**

- [SprachnotizWdgLtst.](#page-428-0)
- [Zuweisen von häufig benutzten Funktionen zu Tasten und Drehrädern \(BenKey/ReglEinst\)](#page-366-0)

TP1001367234

# <span id="page-428-0"></span>**SprachnotizWdgLtst.**

Damit wird die Wiedergabelautstärke für Sprachnotizen eingestellt.

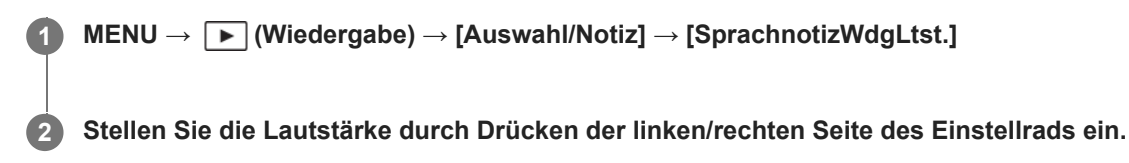

### **Tipp**

Während Sie eine Sprachnotiz abspielen, können Sie den Lautstärkeregelungs-Bildschirm anzeigen, indem Sie die untere Seite des Einstellrads drücken.

#### **Verwandtes Thema**

[Beifügen von Audiodateien zu Bildern \(Sprachnotiz\)](#page-426-0)

TP1001367235

**1**

<span id="page-429-0"></span>Digitalkamera mit Wechselobjektiv ILCE-1 α1 Ver. 2 oder neuer

# **Drehen eines Bilds (Drehen)**

Ein aufgenommenes Bild wird gegen den Uhrzeigersinn gedreht.

**Zeigen Sie das zu drehende Bild an, und wählen Sie dann MENU → (Wiedergabe) → [Bearbeiten] → [Drehen].**

#### **Drücken Sie die Mitte des Einstellrads. 2**

Das Bild wird gegen den Uhrzeigersinn gedreht. Das Bild wird gedreht, wenn Sie die Mitte drücken. Wenn Sie das Bild einmal gedreht haben, bleibt es auch nach dem Ausschalten des Produkts gedreht.

#### **Hinweis**

- Selbst wenn Sie eine Filmdatei drehen, wird sie auf dem Monitor oder Sucher der Kamera horizontal wiedergegeben.
- Möglicherweise können Sie Bilder, die mit anderen Produkten aufgenommen wurden, nicht drehen.
- Wenn Sie gedrehte Bilder auf einem Computer betrachten, werden die Bilder je nach der Software in ihrer Original-Orientierung angezeigt.

TP1001328086

# **Zuschneiden**

Aufgezeichnete Bilder werden beschnitten.

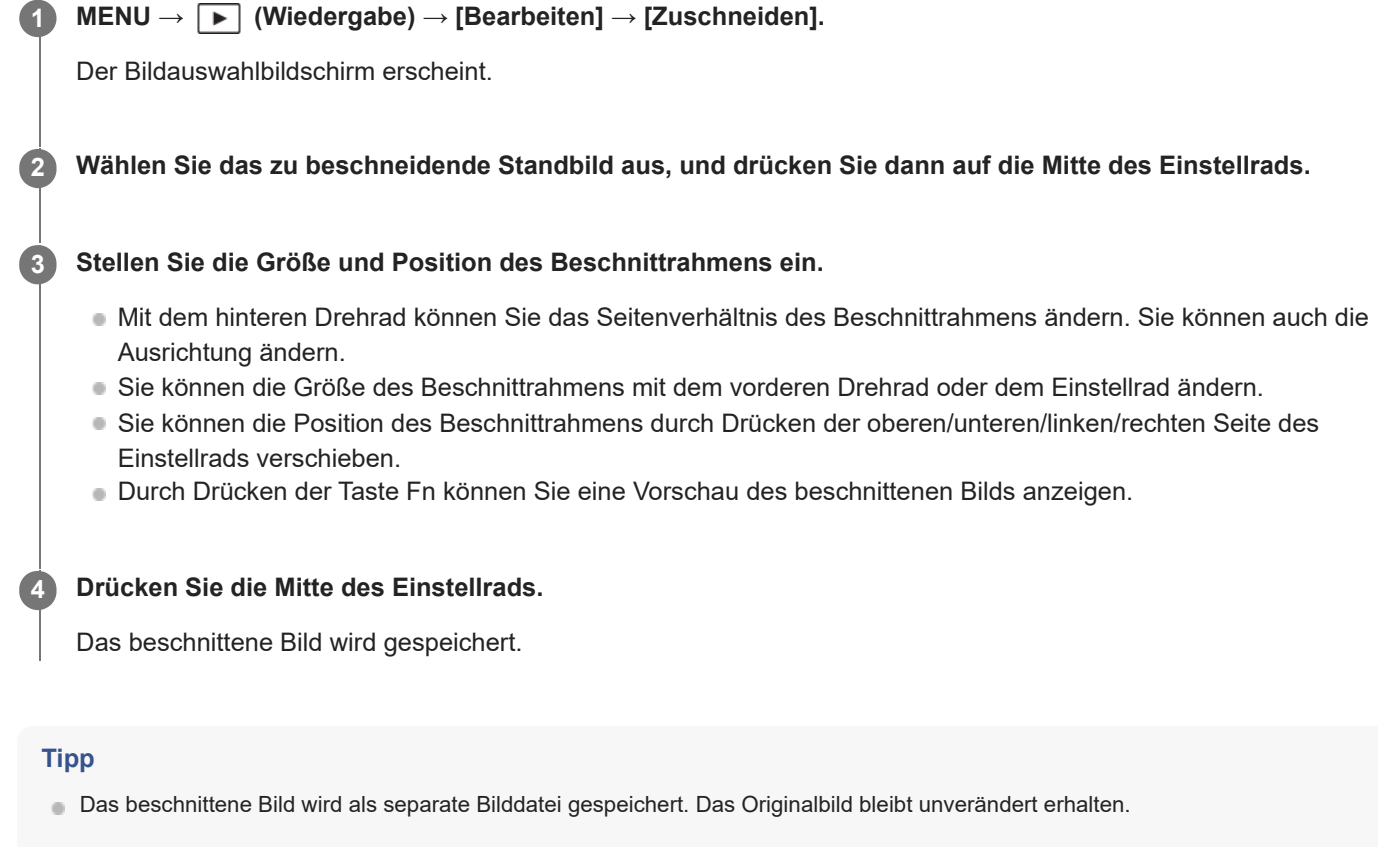

- Das Dateiformat und die Einstellung der Bildqualität des beschnittenen Bilds sind die gleichen wie diejenigen des Originalbilds.
- Auf dem Wiedergabebildschirm wird das Symbol (Zuschneiden) mit beschnittenen Bildern angezeigt.

#### **Hinweis**

RAW-Bilder oder -Filme können nicht beschnitten werden.

TP1001368990

# **Fotoaufzeichnung**

Damit wird eine ausgewählte Szene in einem Film erfasst, die als Standbild gespeichert werden soll. Nehmen Sie zuerst einen Film auf, halten Sie dann den Film während der Wiedergabe an, um entscheidende Momente festzuhalten, die bei der Aufnahme von Standbildern dazu neigen, verpasst zu werden, und speichern Sie sie als Standbilder.

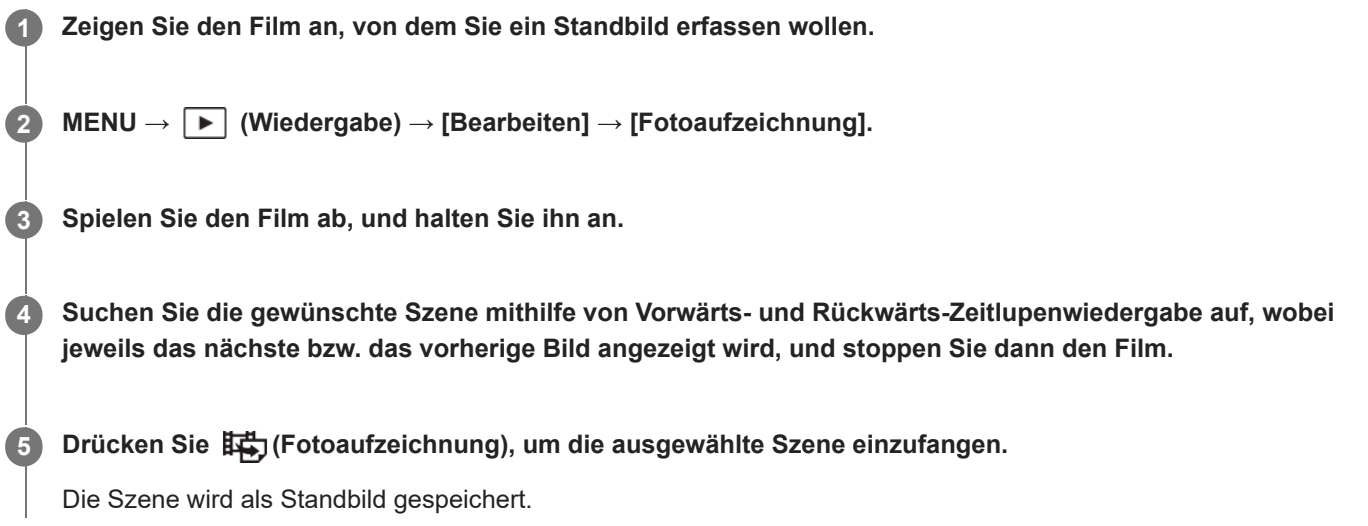

# **Tipp**

■ Mit [btttttttt] JPEG/HEIFwechs] können Sie entweder JPEG oder HEIF als das Aufnahmedateiformat für Standbilder wählen.

### **Verwandtes Thema**

- [Filmaufnahme](#page-103-0)
- [Filmwiedergabe](#page-403-0)
- [JPEG/HEIFwechs \(Fotoaufzeichnung\)](#page-432-0)

TP1001360492
# **JPEG/HEIFwechs (Fotoaufzeichnung)**

Damit wechseln Sie das Dateiformat (JPEG / HEIF) für Standbilder, die mit [Fotoaufzeichnung] aufgenommen wurden. Sie können JPEG-Dateien in verschiedenen Umgebungen betrachten und bearbeiten. Das HEIF-Format besitzt eine hohe Komprimierungseffizienz. Die Kamera kann mit hoher Bildqualität und kleinen Dateigrößen im Format HEIF aufnehmen. Je nach Computer oder Software ist es eventuell nicht möglich, HEIF-Dateien anzuzeigen oder zu bearbeiten. Darüber hinaus wird eine HEIF-kompatible Umgebung benötigt, um Standbilder im HEIF-Format wiederzugeben. Sie können hochwertige Standbilder genießen, indem Sie die Kamera und das Fernsehgerät über HDMI verbinden.

## **1 MENU → (Wiedergabe) → [Bearbeiten] → [ JPEG/HEIFwechs] → gewünschte Einstellung.**

## **Menüpostendetails**

## **JPEG:**

Führt eine digitale Bearbeitung der RAW-Datei durch und zeichnet sie im JPEG-Format auf. Diese Einstellung gibt der Kompatibilität den Vorrang.

## **HEIF(4:2:0):**

Führt eine digitale Bearbeitung der RAW-Datei durch und zeichnet sie im HEIF-Format (4:2:0) auf. Diese Einstellung gibt der Bildqualität und der Komprimierungseffizienz den Vorrang.

## **HEIF(4:2:2):**

Führt eine digitale Bearbeitung der RAW-Datei durch und zeichnet sie im HEIF-Format (4:2:2) auf. Diese Einstellung gibt der Bildqualität den Vorrang.

## **Hinweis**

Mit dieser Kamera aufgezeichnete HEIF-Bilddateien können nicht auf anderen Kameras angezeigt werden, die das HEIF-Dateiformat nicht unterstützen. Achten Sie darauf, dass Sie HEIF-Bilddateien nicht versehentlich löschen, indem Sie die Speicherkarte formatieren oder die Dateien löschen.

## **Verwandtes Thema**

[Fotoaufzeichnung](#page-431-0)

TP1001367766

## **Kopieren von Bildern von einer Speicherkarte zu einer anderen (Kopieren)**

Sie können Bilder von einer Speicherkarte in einem Steckplatz, der mit [WdgEinst. mehr.Med] gewählt wird, zu einer Speicherkarte in einem anderen Steckplatz kopieren.

Wenn Sie diese Funktion verwenden möchten, setzen Sie [Einst. mehr.Med anz.] im Voraus auf [WdgEinst befolg].

## **1 MENU → (Wiedergabe) → [Bearbeiten] → [Kopieren].**

#### **Legen Sie die Bedingungen für die zu kopierenden Bilder fest, und wählen Sie dann [OK]. 2**

Sie können die zu kopierenden Bilder auswählen, indem Sie die Taste Fn (Funktion) drücken. Markieren Sie die Bilder, die Sie kopieren möchten, und wählen Sie dann [OK].

## **Menüpostendetails**

## **Zielgruppe :**

Damit legen Sie den Zielbereich für die zu kopierenden Bilder fest. ([Dieses Datum]/[Dieser Ordner]/[Dieses Medium]/[Alle gefilterten])

Die angezeigten Optionen können je nach den Einstellungen für [Bild-Reihenfolge] oder [Filterbed. für Wdg.] unterschiedlich sein.

## **Standbilder/Filme :**

Gibt die zu kopierenden Bilder nach Bildtyp an. ([Alle]/[Nur Standbilder]/[Nur Filme])

## **Zielbild(Bewertung) :**

Gibt die zu kopierenden Bilder nach Bewertung an. ( $[\bigstar] - [\bigstar] / [\bigstar]$ DFF])

## **Zielfilm ( ) :**

Damit können Sie die durch das Vorhandensein von Shot-Marks zu kopierenden Bilder angeben. ([Alle]/[Nur Shot MarkFilm.])

#### **Zielbild (Geschützt) :**

Gibt die zu kopierenden Bilder anhand des Vorhandenseins eines Schutzes an. ([Alle]/[Nur geschützte Bld.])

#### **Hinweis**

- Wenn Sie Bilder einer Gruppe kopieren, werden die kopierten Bilder auf der Ziel-Speicherkarte nicht als Gruppe angezeigt.
- Wenn Sie geschützte Bilder kopieren, wird auf der Ziel-Speicherkarte der Schutz aufgehoben.
- Es kann lange dauern, wenn viele Bilder kopiert werden sollen. Verwenden Sie einen ausreichend aufgeladenen Akku.
- Um einen Film zu kopieren, muss die Zielspeicherkarte das Aufnahmeformat des Films unterstützen. Falls der Film nicht kopiert werden kann, erscheint eine Meldung auf dem Monitor der Kamera.

## **Verwandtes Thema**

- [WdgEinst. mehr.Med](#page-395-0)
- [Einst. mehr.Med anz.](#page-396-0)

## **Löschen mehrerer ausgewählter Bilder (Löschen)**

Sie können mehrere ausgewählte Bilder löschen. Nachdem ein Bild einmal gelöscht worden ist, kann es nicht wiederhergestellt werden. Bestätigen Sie zuvor das zu löschende Bild.

**1 MENU → (Wiedergabe) → [Löschen] → [Löschen] → gewünschte Einstellung.**

## **Menüpostendetails**

## **Alle Bld. außer dies. Bild:**

Alle Bilder in der Gruppe außer der Auswahl werden gelöscht.

## **Alle Bld. in dies. Gruppe:**

Alle Bilder in der ausgewählten Gruppe werden gelöscht.

## **Mehrere Bilder:**

Löscht die ausgewählten Bilder.

(1) Wählen Sie die zu löschenden Bilder aus, und drücken Sie dann die Mitte des Einstellrads. Das Zeichen

(Häkchensymbol) erscheint im Kontrollkästchen. Um die Auswahl aufzuheben, drücken Sie erneut auf die Mitte, um das (Häkchensymbol) zu entfernen.

(2) Um weitere Bilder zu löschen, wiederholen Sie Schritt (1).

(3) MENU  $\rightarrow$  [OK].

**Alle in diesem Ordner:**

Alle Bilder im ausgewählten Ordner werden gelöscht.

## **Alle mit diesem Dat.:**

Alle Bilder mit dem ausgewählten Aufnahmedatum werden gelöscht.

## **Alle gefilterten:**

Löscht alle Bilder, die mit der Wiedergabefilterfunktion gefiltert wurden.

## **Tipp**

- Führen Sie [Formatieren] durch, um alle Bilder, einschließlich geschützter Bilder, zu löschen.
- Um den gewünschten Ordner oder das gewünschte Datum anzuzeigen, wählen Sie den gewünschten Ordner oder das Datum während der Wiedergabe aus, indem Sie folgendes Verfahren durchführen: Taste (Bildindex) → Wählen Sie den Balken auf der linken Seite mit dem Einstellrad aus → Wählen Sie den gewünschten Ordner oder das Datum durch Drücken der oberen/unteren Seite des Einstellrads aus.
- Wenn Sie eine Gruppe in [Mehrere Bilder] auswählen, werden alle Bilder in der Gruppe gelöscht. Um bestimmte Bilder innerhalb der Gruppe auszuwählen und zu löschen, führen Sie [Mehrere Bilder] aus, während Sie die Bilder innerhalb der Gruppe anzeigen.

## **Hinweis**

- Geschützte Bilder können nicht gelöscht werden.
- Die verfügbaren Menüposten sind je nach der Einstellung von [Filterbed. für Wdg.] und [Bild-Reihenfolge] und dem ausgewählten Inhalt unterschiedlich.

## **Verwandtes Thema**

- [Als Gruppe anzeigen](#page-414-0)
- [Bild-Reihenfolge](#page-413-0)
- [Filterbed. für Wdg.](#page-411-0)
- [Löschtaste](#page-75-0)
- [Formatieren](#page-440-0)

TP1001328091

## **Lö. zweim. Drück.**

Damit wird festgelegt, ob das gegenwärtig wiedergegebene Bild durch zweimaliges Drücken der Taste m (Löschen) in Folge gelöscht werden kann oder nicht.

**1 MENU → (Wiedergabe) → [Löschen] → [ Lö. zweim. Drück.] → gewünschte Einstellung.**

## **Menüpostendetails**

**Ein:**

Es ist möglich, das gegenwärtig wiedergegebene Bild durch zweimaliges Drücken der Taste m (Löschen) zu löschen.

**Aus:**

Es ist nicht möglich, das gegenwärtig wiedergegebene Bild durch zweimaliges Drücken der Taste m (Löschen) zu löschen.

TP1001368991

# **Löschbestätigng**

Sie können festlegen, ob [Löschen] oder [Abbrechen] als Standardeinstellung auf dem Löschungs-Bestätigungsbildschirm gewählt wird.

**1 MENU → (Wiedergabe) → [Löschen] → [Löschbestätigng] → gewünschte Einstellung.**

## **Menüpostendetails**

**"Löschen" Vorg:** [Löschen] wird als Standardeinstellung gewählt. **"Abbruch" Vorg:** [Abbrechen] wird als Standardeinstellung gewählt.

TP1001328070

**2**

Digitalkamera mit Wechselobjektiv ILCE-1 α1 Ver. 2 oder neuer

## **Anzeigen von Bildern auf einem Fernsehgerät mit einem HDMI-Kabel**

Um in diesem Produkt gespeicherte Bilder auf einem Fernsehgerät zu betrachten, benötigen Sie ein HDMI-Kabel (getrennt erhältlich) und ein Fernsehgerät mit einer HDMI-Buchse. Einzelheiten entnehmen Sie bitte der Bedienungsanleitung des kompatiblen Fernsehgerätes.

## **1 Schalten Sie sowohl dieses Produkt als auch das Fernsehgerät aus.**

## **Verbinden Sie die HDMI-Buchse dieses Produkts über ein HDMI-Kabel (getrennt erhältlich) mit der HDMI-Buchse des Fernsehgerätes.**

Verwenden Sie ein HDMI-Kabel, das mit dem HDMI Typ-A-Anschluss des Produkts und der HDMI-Buchse des Fernsehgerätes kompatibel ist.

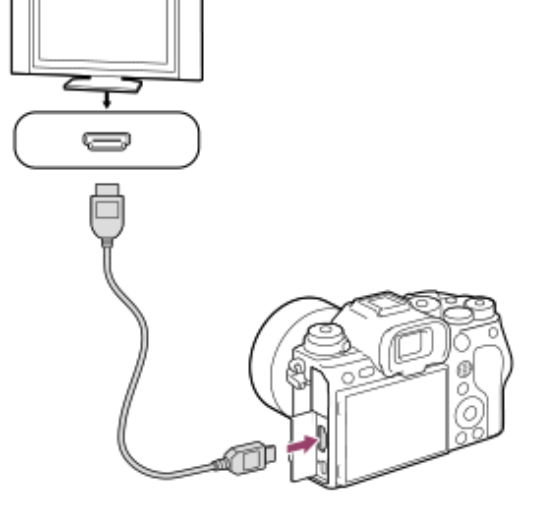

**3 Schalten Sie das Fernsehgerät ein, und wechseln Sie den Eingang.**

## **Schalten Sie dieses Produkt ein.**

Die mit dem Produkt aufgenommenen Bilder werden auf dem Fernsehschirm angezeigt.

## **Wählen Sie ein Bild aus, indem Sie die rechte/linke Seite des Einstellrads drücken. 5**

- Der Monitor dieser Kamera leuchtet nicht auf dem Wiedergabebildschirm auf.
- Falls der Wiedergabebildschirm nicht angezeigt wird, drücken Sie die Taste (Wiedergabe).

#### **Hinweis**

**4**

- Verbinden Sie dieses Produkt und ein anderes Gerät nicht über die Ausgangsbuchsen der beiden Geräte. Anderenfalls kann es zu einer Funktionsstörung kommen.
- Manche Geräte funktionieren eventuell nicht richtig, wenn sie mit diesem Produkt verbunden werden. Sie geben beispielsweise u. U. keine Video- oder Audiosignale aus.
- Verwenden Sie ein HDMI-Kabel mit dem HDMI-Logo oder ein Original-Sony-Kabel.
- Wenn [Time Code-Ausgabe] auf [Ein] gesetzt wird, wird das Bild möglicherweise nicht korrekt an das Fernsehgerät oder das Aufnahmegerät ausgegeben. Setzen Sie in solchen Fällen [Time Code-Ausgabe] auf [Aus].
- Falls Bilder nicht korrekt auf dem Fernsehschirm angezeigt werden, wählen Sie MENU → (Einstellung) → [Externe Ausgabe] → [ HDMI-Auflösung] → [4320p/2160p], [2160p], [1080p] oder [1080i] entsprechend dem anzuschließenden Fernsehgerät.
- Um 8K-Filme von der Kamera auf einem von Sony hergestellten Fernsehgerät über ein HDMI-Kabel (getrennt erhältlich) korrekt anzuzeigen, müssen Sie die Bildqualitätseinstellungen für das Fernsehgerät manuell ändern. Ändern Sie die Bildqualitätseinstellungen (Gamma oder Farbmodus) für das Fernsehgerät entsprechend den beim Aufnehmen angewandten Einstellungen.
- Falls Sie während der HDMI-Ausgabe das Filmformat (8K/4K/HD-Bildqualität) wechseln oder den Film auf eine andere Bildfrequenz oder einen anderen Farbmodus umschalten, kann der Bildschirm vorübergehend dunkel werden. Dies ist keine Funktionsstörung.
- Falls das Produkt als Reaktion auf die Fernbedienung des Fernsehgerätes unerwünschte Operationen durchführt, wählen Sie MENU →  $\overline{\bigoplus}$  (Einstellung) → [Externe Ausgabe] → [STRG FÜR HDMI] → [Aus].
- Wenn [NTSC/PAL-Auswahl] auf PAL gesetzt wird, kann der Bildschirm in den folgenden Situationen für einen Augenblick verdunkelt werden. Dies ist keine Funktionsstörung.
	- Wenn Sie die Filmaufnahme starten oder stoppen, während der Aufnahmemodus auf einen anderen Modus als 由 (Film) oder S&O (Zeitlupe&-raffer) eingestellt ist.
	- Wenn Sie den Aufnahmemodus von  $\sharp\sharp$  (Film) oder S&Q (Zeitlupe&-raffer) auf einen anderen Modus umschalten.
	- Wenn Sie einen Film zum ersten Mal nach dem Umschalten auf den Wiedergabemodus abspielen.

TP1001360700

## <span id="page-440-0"></span>**Formatieren**

Wenn Sie eine Speicherkarte zum ersten Mal mit dieser Kamera verwenden, ist es für eine stabile Funktion der Speicherkarte ratsam, die Karte mit der Kamera zu formatieren. Beachten Sie, dass durch Formatieren alle Daten auf der Speicherkarte dauerhaft gelöscht werden und nicht wiederherstellbar sind. Speichern Sie wertvolle Daten auf einem Computer usw.

## **1 MENU → (Aufnahme) → [Medien] → [Formatieren] → gewünschter Speicherkarten-Steckplatz.**

#### **Wählen Sie [Eingabe]. (Schnellformatierung) 2**

■ Wenn Sie die Taste m (Löschen) drücken, wird eine Meldung zur Durchführung einer Vollformatierung angezeigt. Sie können die Vollformatierung starten, indem Sie [Eingabe] wählen.

## **Unterschied zwischen Schnellformatierung und Vollformatierung**

Führen Sie eine Vollformatierung durch, wenn Sie das Gefühl haben, dass die Aufnahmegeschwindigkeit auf der Speicherkarte oder das Auslesen von der Speicherkarte zu langsam geworden ist, oder wenn Sie z. B. die Datenvollständig löschen möchten.

Eine Vollformatierung dauert länger als eine Schnellformatierung, da alle Bereiche der Speicherkarte initialisiert werden.

## **Tipp**

- Sie können den Bildschirm zum Formatieren der Speicherkarte auch anzeigen, indem Sie die Taste MENU und dann die Taste (Löschen) am Aufnahmebildschirm etwa zwei Sekunden lang gedrückt halten.
- Sie können die Vollformatierung abbrechen, bevor Sie abgeschlossen ist. Selbst wenn Sie die Vollformatierung zwischendurch abbrechen, werden die Daten gelöscht, so dass Sie die Speicherkarte im aktuellen Zustand verwenden können.

## **Hinweis**

- Durch Formatieren werden alle Daten, einschließlich geschützter Bilder und registrierter Einstellungen (von M1 bis M4), permanent gelöscht.
- Die Zugriffslampe leuchtet während der Formatierung auf. Unterlassen Sie das Herausnehmen der Speicherkarte, während die Zugriffslampe leuchtet.
- Formatieren Sie die Speicherkarte auf dieser Kamera. Wenn Sie die Speicherkarte auf dem Computer formatieren, ist diese je nach der Formatierungsart eventuell nicht verwendbar.
- Die Formatierung kann je nach Speicherkarte einige Minuten dauern.
- Sie können eine Speicherkarte nicht formatieren, wenn die Akku-Restladung weniger als 1 % beträgt.

#### **Verwandtes Thema**

- [Verwendbare Speicherkarten](#page-90-0)
- **[Hinweise zur Speicherkarte](#page-30-0)**

## <span id="page-442-0"></span>**AufnMedienEinst. (Standbild/Film): Aufn.-Medien (Standbild)**

Damit wird der für die Aufzeichnung von Standbildern zu verwendende Speicherkarten-Steckplatz gewählt. In den Standardeinstellungen ist [Steckplatz 1] ausgewählt. Wenn Sie eine einzelne Speicherkarte verwenden möchten, ohne die Einstellung zu ändern, verwenden Sie Steckplatz 1.

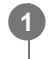

**MENU → (Aufnahme) → [Medien] → [ AufnMedienEinst.] → [ Aufn.-Medien] → gewünschte Einstellung.**

## **Menüpostendetails**

## **Steckplatz 1:**

Standbilder werden auf der Speicherkarte in Steckplatz 1 aufgezeichnet.

## **Steckplatz 2:**

Standbilder werden auf der Speicherkarte in Steckplatz 2 aufgezeichnet.

## **Simultane Aufn.:**

Die Kamera nimmt Standbilder auf den Speicherkarten in Steckplatz 1 und Steckplatz 2 gleichzeitig auf.

## **Aufn. sortieren:**

Standbilder mit unterschiedlichen Dateiformaten und Bildgrößen können durch Zuweisen zu unterschiedlichen Steckplätzen aufgezeichnet werden.

Stellen Sie das Dateiformat und die Bildgröße von Standbildern für jeden Steckplatz ein.

## **Verwandtes Thema**

- [AufnMedienEinst. \(Standbild/Film\): Aufn.-Medien \(Film\)](#page-443-0)
- [AufnMedienEinst. \(Standbild/Film\): Auto. Med.-Wechsel](#page-444-0)
- [WdgEinst. mehr.Med](#page-395-0)

TP1001368992

## <span id="page-443-0"></span>**AufnMedienEinst. (Standbild/Film): Aufn.-Medien (Film)**

Damit wird der für die Aufzeichnung von Filmen zu verwendende Speicherkarten-Steckplatz gewählt. In den Standardeinstellungen ist [Steckplatz 1] ausgewählt. Wenn Sie eine einzelne Speicherkarte verwenden möchten, ohne die Einstellung zu ändern, verwenden Sie Steckplatz 1.

**MENU → (Aufnahme) → [Medien] → [ AufnMedienEinst.] → [ Aufn.-Medien] → gewünschte Einstellung. 1**

## **Menüpostendetails**

**Steckplatz 1:** Filme werden auf der Speicherkarte in Steckplatz 1 aufgezeichnet. **Steckplatz 2:**

Filme werden auf der Speicherkarte in Steckplatz 2 aufgezeichnet.

## **Simultane Aufn.:**

Filme werden auf den Speicherkarten in Steckplatz 1 und Steckplatz 2 gleichzeitig aufgezeichnet.

## **Verwandtes Thema**

- [AufnMedienEinst. \(Standbild/Film\): Aufn.-Medien \(Standbild\)](#page-442-0)
- [AufnMedienEinst. \(Standbild/Film\): Auto. Med.-Wechsel](#page-444-0)
- [WdgEinst. mehr.Med](#page-395-0)

TP1001368993

## <span id="page-444-0"></span>**AufnMedienEinst. (Standbild/Film): Auto. Med.-Wechsel**

Wenn eine verwendete Speicherkarte voll wird oder Sie vergessen haben, eine Speicherkarte in einen Steckplatz einzusetzen, können Sie Bilder auf die andere Speicherkarte aufnehmen.

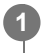

**MENU → (Aufnahme) → [Medien] → [ AufnMedienEinst.] → [Auto. Med.-Wechsel] → gewünschte Einstellung.**

## **Menüpostendetails**

## **Ein:**

Die Kamera beginnt automatisch mit der Aufzeichnung auf der anderen Speicherkarte, wenn eine verwendete Speicherkarte voll wird oder Sie vergessen haben, eine Speicherkarte einzusetzen.

## **Aus:**

Die Kamera führt die Funktion [Auto. Med.-Wechsel] nicht aus.

## **So wechselt die Kamera den verwendeten Speicherkarten-Steckplatz**

## **Bei Aufzeichnung von Standbildern und Filmen auf einer einzigen Speicherkarte:**

Wenn Bilder nicht auf der verwendeten Speicherkarte aufgezeichnet werden können, ändern sich die Einstellungen für [ Aufn.-Medien] und [ Aufn.-Medien] automatisch, und Bilder werden auf der anderen Speicherkarte aufgezeichnet. Wenn die andere Speicherkarte nach dem Wechsel voll wird, beginnt die Kamera erneut mit der Aufnahme im vorherigen Steckplatz.

Beispiel: Wenn [ **b** Aufn.-Medien] und [ **H** Aufn.-Medien] unter [ **R**<sub>H AufnMedienEinst.] beide auf [Steckplatz 1] eingestellt</sub> sind

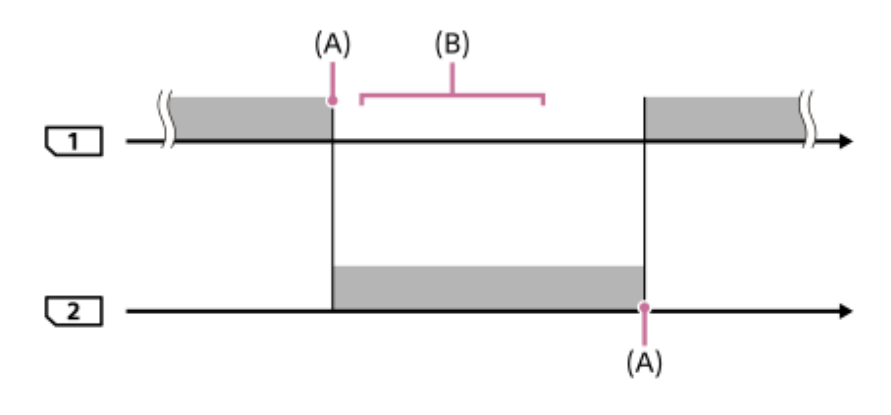

**Example: Bilder werden aufgezeichnet** 

(A): Aufzeichnung ist auf der Speicherkarte nicht mehr möglich (aufgrund fehlender Kapazität usw.).

(B): Die Speicherkarte wird durch eine bespielbare ersetzt.

## **Bei Aufzeichnung desselben Bildes auf zwei Speicherkarten gleichzeitig:**

**[ C** Aufn.-Medien] oder [ **H** Aufn.-Medien] unter [  $\bullet$  AufnMedienEinst.] ist auf [Simultane Aufn.] eingestellt.

Wenn eine der Speicherkarten voll wird, werden Bilder auf die andere Karte aufgezeichnet. Wenn Sie die volle Speicherkarte durch eine bespielbare Speicherkarte ersetzen, ist die Kamera wieder in der Lage, Bilder mit der gewählten Einstellung gleichzeitig aufzuzeichnen.

## Beispiel: [ caufn.-Medien] und [  $\sharp$  Aufn.-Medien] sind beide auf [Simultane Aufn.] eingestellt

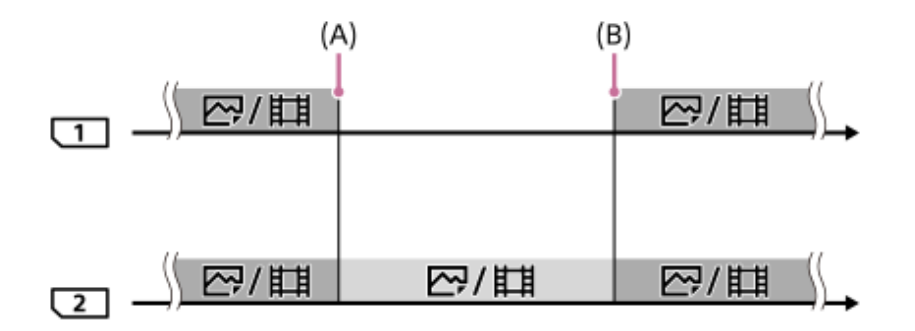

: Gleichzeitige Aufzeichnung ist verfügbar.

: Dasselbe Bild kann nicht gleichzeitig auf beiden Karten aufgezeichnet werden.

(A): Aufzeichnung ist auf der Speicherkarte nicht mehr möglich (aufgrund fehlender Kapazität usw.).

(B): Eine bespielbare Speicherkarte ist eingesetzt.

## **Bei getrennter Aufzeichnung von Bildern auf zwei Speicherkarten in den Formaten RAW und JPEG/HEIF:**

■ Bei Einstellung von [ D Aufn.-Medien] unter [ D AufnMedienEinst.] auf [Aufn. sortieren]

Wenn eine der beiden Speicherkarten voll wird, beginnt die Kamera mit der Aufzeichnung auf die andere Speicherkarte sowohl im Format RAW als auch im Format JPEG/HEIF.

Wenn Sie die volle Speicherkarte durch eine bespielbare Speicherkarte ersetzen, ist die Kamera wieder in der Lage, die beiden Bildtypen mit der gewählten Einstellung getrennt aufzuzeichnen.

Beispiel: Wenn [ **n** Dateiformat] für Steckplatz 1 auf [RAW] und [ **n** Dateiformat] für Steckplatz 2 auf [JPEG] eingestellt ist

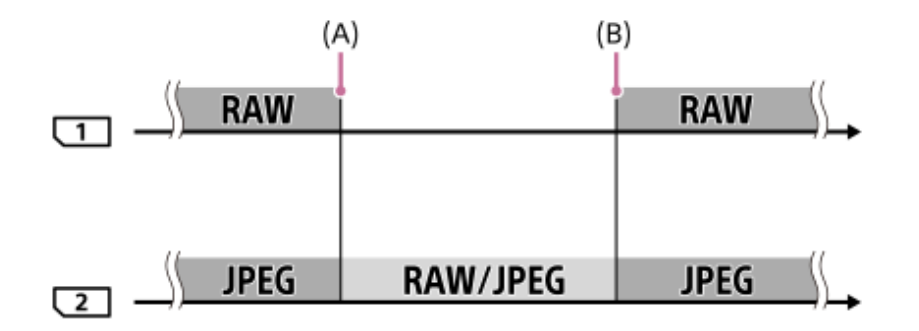

: Bilder werden nach dem Dateiformat sortiert.

: Bilder können nicht sortiert werden.

(A): Aufzeichnung ist auf der Speicherkarte nicht mehr möglich (aufgrund fehlender Kapazität usw.).

(B): Eine bespielbare Speicherkarte ist eingesetzt.

## **Tipp**

- Der Bilder werden auf der Speicherkarte des Steckplatzes aufgezeichnet, der auf dem Monitor mit einem Pfeilsymbol angezeigt wird. Nachdem die Kamera mit [Auto. Med.-Wechsel] den Steckplatz wechselt, ersetzen Sie die Speicherkarte im vorherigen Steckplatz durch eine bespielbare Speicherkarte.
- Wenn sowohl Standbilder als auch Filme auf einer einzigen Speicherkarte aufgezeichnet werden, ändern sich die Einstellungen für [ Aufn.-Medien] und [ Aufn.-Medien] automatisch, da der Steckplatz gewechselt wird. Wenn Sie vor dem Wechsel auf dem verwendeten Steckplatz aufzeichnen möchten, wählen Sie den gewünschten Steckplatz mit [ Aufn.-Medien]/[ | | Aufn.-Medien] aus.

■ Wenn Sie mit den mit [ ■ Aufn.-Medien] und [ H Aufn.-Medien] gewählten Einstellungen aufzeichnen möchten, setzen Sie [Auto. Med.-Wechsel] auf [Aus].

### **Verwandtes Thema**

- [Verwendbare Speicherkarten](#page-90-0)
- [Aufnehmbare Filmzeiten](#page-556-0)
- [AufnMedienEinst. \(Standbild/Film\): Aufn.-Medien \(Standbild\)](#page-442-0)
- [AufnMedienEinst. \(Standbild/Film\): Aufn.-Medien \(Film\)](#page-443-0)

TP1001365075

# **Bild-DB wied.her. (Standbild/Film)**

Falls Bilddateien auf einem Computer verarbeitet wurden, können Probleme in der Bilddatenbankdatei auftreten. In solchen Fällen werden die Bilder auf der Speicherkarte nicht auf diesem Produkt wiedergegeben. Außerdem werden die Bilder auf der Speicherkarte möglicherweise nicht korrekt wiedergegeben, wenn Sie eine Speicherkarte in der Kamera verwenden, nachdem Sie sie in einem anderen Gerät verwendet haben. Es kann zum Beispiel sein, dass die Bilder nicht als Gruppe angezeigt werden. Falls diese Probleme eintreten, reparieren Sie die Datei mithilfe von [ $\blacksquare_{\blacksquare^*}$  Bild-DB wied.her.]. Die auf der Speicherkarte aufgezeichneten Bilder werden bei dem Vorgang [ $\blacksquare$ Bild-DB wied.her.] nicht gelöscht.

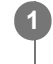

**MENU →**  $\bigcirc$  **/**  $\bigcirc$  **/**  $\bigcirc$  **(Aufnahme) → [Medien] → [** $\bigcirc$ **<sub>F#</sub> Bild-DB wied.her.] → gewünschter Speicherkarten-Steckplatz → [Eingabe].**

## **Hinweis**

Falls der Akku äußerst erschöpft ist, können die Bilddatenbankdateien nicht repariert werden. Verwenden Sie einen ausreichend aufgeladenen Akku.

TP1001327968

## **Medien-Info anz. (Standbild/Film)**

Zeigt die Anzahl von Standbildern, die aufgenommen werden können, und die verbleibende Aufnahmezeit für Filme auf der Speicherkarte an.

#### **MENU → (Aufnahme) → [Medien] → [ Medien-Info anz.] → gewünschter Speicherkarten-Steckplatz. 1**

TP1001327959

## <span id="page-449-0"></span>**Datei/OrdnEinst.**

Damit konfigurieren Sie die auf den Ordner- und Dateinamen des aufzunehmenden Standbilds bezogenen Einstellungen.

**1 MENU → (Aufnahme) → [Datei] → [Datei/OrdnEinst.] → gewünschte Einstellung.**

## **Menüpostendetails**

## **Dateinummer:**

Damit stellen Sie ein, wie Dateinummern Standbildern zugewiesen werden.

[Serie]: Die Dateinummern werden für die einzelnen Ordner nicht zurückgesetzt.

[Rückstellen]: Die Dateinummern werden für jeden Ordner zurückgesetzt.

## **Erzw. Dateinr.-Zurücks.:**

Die Standbilddateinummer wird zurückgesetzt, und ein neuer Ordner wird erzeugt.

## **Dateinamen einst.:**

Sie können die ersten drei Zeichen des Dateinamens angeben.

### **Ordnername:**

Sie können einstellen, wie die Ordnernamen zugewiesen werden.

[Standardformat]: Ordner werden nach dem Muster "Ordnernummer + beliebige 5 Zeichen" benannt. Beispiel: 100MSDCF [Datumsformat]: Ordner werden mit "Ordnernummer + J (letzte Ziffer des Jahres)/MM/TT" bezeichnet. Beispiel: 10040405 (Ordnernummer: 100, Datum: 04/05/2024)

## **Tipp**

- Die Einstellungen für [Dateinummer] und [Dateinamen einst.] werden auf Steckplatz 1 und Steckplatz 2 angewendet.
- Wenn [Dateinummer] auf [Serie] eingestellt ist, werden auf allen Speicherkarten in den Steckplätzen fortlaufende Dateinummern zugewiesen, selbst wenn Sie die Einstellung für [ $\blacksquare$ AufnMedienEinst.] → [ $\blacksquare$ Aufn.-Medien] zwischen Steckplatz 1 und 2 wechseln.
- Wenn [Ordnername] auf [Standardformat] eingestellt ist, können die letzten 5 Zeichen des Ordnernamens mit Hilfe von [Neuer Ordner] festgelegt werden.
- Sie können die letzten fünf Zeichen des Ordnernamens auch mit Hilfe von [Erzw. Dateinr.-Zurücks.] ändern.

#### **Hinweis**

- Nur Großbuchstaben, Ziffern und Unterstriche können für [Dateinamen einst.] verwendet werden. Ein Unterstrich kann jedoch nicht als erstes Zeichen verwendet werden.
- Die drei unter [Dateinamen einst.] festgelegten Zeichen werden nur auf Dateien angewendet, die nach dem Festlegen der Einstellung aufgenommen wurden.

## **Verwandtes Thema**

- [Neuer Ordner](#page-451-0)
- [Datei-Einstlg.](#page-452-0)

## **REC-Ordner wählen**

Wenn [Ordnername] unter [Datei/OrdnEinst.] auf [Standardformat] eingestellt ist und 2 oder mehr Ordner vorhanden sind, können Sie den Ordner auf der Speicherkarte, auf der die Bilder aufgezeichnet werden sollen, auswählen.

**1 MENU → (Aufnahme) → [Datei] → [REC-Ordner wählen] → gewünschter Ordner.**

### **Hinweis**

- Sie können den Ordner nicht auswählen, wenn [Ordnername] unter [Datei/OrdnEinst.] auf [Datumsformat] eingestellt ist.
- Wenn die Kamera für die Aufzeichnung von Bildern auf Speicherkarten in beiden Steckplätzen eingestellt ist, können Sie nur den gemeinsamen Ordner auf beiden Speicherkarten auswählen. Wenn kein gemeinsamer Ordner vorhanden ist, können Sie einen mithilfe von [Neuer Ordner] erzeugen.

## **Verwandtes Thema**

- [Datei/OrdnEinst.](#page-449-0)
- [Neuer Ordner](#page-451-0)

TP1001327938

## <span id="page-451-0"></span>**Neuer Ordner**

Damit wird ein neuer Ordner für die Aufzeichnung von Standbildern auf der Speicherkarte angelegt. Ein neuer Ordner wird mit einer Nummer angelegt, die um eins höher als die höchste aktuell verwendete Ordnernummer ist. Bilder werden in dem neu erstellten Ordner aufgezeichnet.

Bis zu insgesamt 9 999 Bilder können in einem Ordner gespeichert werden. Bei Überschreitung der Ordnerkapazität wird u. U. automatisch ein neuer Ordner angelegt.

**1 MENU → (Aufnahme) → [Datei] → [Neuer Ordner].**

### **Tipp**

Sie können die letzten 5 Zeichen des Ordnernamens angeben.

#### **Hinweis**

- Wenn Sie eine Speicherkarte, die in anderen Geräten verwendet wurde, in das Produkt einsetzen und Bilder aufnehmen, kann u. U. automatisch ein neuer Ordner erstellt werden.
- Wenn die Kamera für die Aufnahme von Bildern auf Speicherkarten in beiden Steckplätzen eingestellt ist, wird ein neuer Ordner auf beiden Speicherkarten angelegt. Die neue Ordnernummer ist um eins größer als die größte vorhandene Ordnernummer auf den beiden Speicherkarten.
- Wenn die Kamera so eingestellt ist, dass Bilder auf Speicherkarten in beiden Steckplätzen aufzeichnet werden und ein Bild aufgenommen wird, wird u. U. automatisch ein neuer Ordner angelegt.
- Sie können den Ordnernamen nicht ändern, wenn [Ordnername] unter [Datei/OrdnEinst.] auf [Datumsformat] eingestellt ist.

#### **Verwandtes Thema**

[Datei/OrdnEinst.](#page-449-0)

TP1001327940

# <span id="page-452-0"></span>**Datei-Einstlg.**

Konfigurieren Sie die Einstellungen für die Dateinamen von aufgenommenen Filmen.

**1 MENU → (Aufnahme) → [Datei] → [Datei-Einstlg.] → gewünschter Einstellungsposten.**

## **Menüpostendetails**

## **Dateinummer:**

Damit können Sie festlegen, wie Dateinummern Filmen zugewiesen werden.

[Serie]: Die Dateinummern werden nicht zurückgesetzt, selbst wenn die Speicherkarte gewechselt wird.

[Rückstellen]: Die Dateinummer wird zurückgesetzt, wenn die Speicherkarte gewechselt wird.

## **Serienzähler rücks.:**

Der verwendete Serienzähler wird zurückgesetzt, wenn [Dateinummer] auf [Serie] eingestellt wird.

## **Dateinamenformat:**

Sie können das Format für Filmdateinamen festlegen.

[Standard]: Der Dateiname des aufgenommenen Films beginnt mit "C". Beispiel: C0001

[Titel]: Der Dateiname des aufgenommenen Films lautet "Titel+Dateinummer".

[Datum + Titel]: Der Dateiname des aufgenommenen Films lautet "Datum+Titel+Dateinummer".

[Titel + Datum]: Der Dateiname des aufgenommenen Films lautet "Titel+Datum+Dateinummer".

## **Titelname-Einstlg.:**

Sie können den Titel festlegen, wenn [Dateinamenformat] auf [Titel], [Datum + Titel] oder [Titel + Datum] eingestellt ist.

## **Tipp**

- Die Einstellungen für [Dateinummer] und [Dateinamenformat] werden auf Steckplatz 1 und Steckplatz 2 angewendet.
- Wenn [Dateinummer] auf [Serie] eingestellt ist, werden auf allen Speicherkarten in den Steckplätzen fortlaufende Dateinummern zugewiesen, selbst wenn Sie die Einstellung für [ $\prod_{i=1}^n$ AufnMedienEinst.] → [ $\prod_{i=1}^n$ Aufn.-Medien] zwischen Steckplatz 1 und 2 wechseln.

## **Hinweis**

- Für [Titelname-Einstlg.] können nur alphanumerische Zeichen und Symbole eingegeben werden. Bis zu 37 Zeichen können eingegeben werden.
- Die unter [Titelname-Einstlg.] festgelegten Titel werden nur auf Filme angewendet, die nach dieser Einstellung aufgenommen wurden.
- Sie können nicht festlegen, wie Ordnernamen für Filmaufnahmen zugewiesen werden.
- Wenn Sie eine SDHC-Speicherkarte verwenden, wird [Dateinamenformat] auf [Standard] fixiert.
- Wenn Sie eine Speicherkarte, deren [Dateinamenformat] auf eine der folgenden Einstellungen gesetzt ist, in ein anderes Gerät einsetzen, funktioniert die Speicherkarte möglicherweise nicht ordnungsgemäß.

 $=$  [Titel]

- $=$  [Datum  $+$  Titel]
- $=$  [Titel + Datum]
- Wenn aufgrund des Löschens von Dateien usw. ungenutzte Nummern vorhanden sind, werden diese Nummern wieder verwendet, wenn die Filmdateinummer "9999" erreicht ist.

## **IPTC-Informationen**

Sie können IPTC-Informationen\* schreiben, wenn Sie Standbilder aufzeichnen. Erstellen und bearbeiten Sie IPTC-Informationen mithilfe von IPTC Metadata Preset ([https://www.sony.net/iptc/help/\)](https://www.sony.net/iptc/help/), und schreiben Sie die Informationen zuvor auf eine Speicherkarte.

IPTC-Informationen bestehen aus den Digitalbild-Metadatenattributen gemäß der Standardisierung vom International Press Telecommunications **Council** \*

## **1 MENU → (Aufnahme) → [Datei] → [IPTC-Informationen] → gewünschter Einstellungsposten.**

## **Menüpostendetails**

## **IPTC-Infos schreiben:**

Legt die IPTC-Informationen fest, die auf die Standbilder geschrieben werden sollen. ([Aus]/[IPTC1] – [IPTC20])

Wenn Sie etwas anderes als [Aus] wählen, wird die IPTC-Nummer auf dem Aufnahmebildschirm angezeigt und die IPTC-Informationen werden auf die Bilder geschrieben.

## **Importieren/Löschen:**

Importiert IPTC-Informationen auf die Kamera. Löscht in der Kamera registrierte IPTC-Informationen.

## **Alle löschen:**

Alle in der Kamera registrierten IPTC-Informationen werden gelöscht.

## **So importieren oder löschen Sie IPTC-Informationen**

Sie können bis zu 20 Voreinstellungen von IPTC-Informationen in der Kamera registrieren.

Um IPTC-Informationen zu importieren, wählen Sie [Importieren/Löschen], wählen Sie das Ziel ([IPTC1] – [IPTC20]) aus und drücken Sie dann die Mitte des Einstellrads. Wählen Sie dann den Speicherkartensteckplatz, auf dem die IPTC-Metadatendateien gespeichert sind, und wählen Sie die Datei aus, die Sie in der Kamera registrieren möchten. Um IPTC-Informationen zu löschen, wählen Sie die IPTC-Informationen, die Sie aus der Kamera löschen wollen, auf dem Bildschirm [Importieren/Löschen] aus, und drücken Sie dann die Taste m (Löschen).

## **Tipp**

- Wenn Sie Bilder wiedergeben, die IPTC-Informationen aufweisen, erscheint das Symbol **IPTC** (IPTC) auf dem Bildschirm.
- Einzelheiten zur Verwendung von IPTC Metadata Preset finden Sie auf der folgenden Support-Seite. <https://www.sony.net/iptc/help/>

## **Hinweis**

- IPTC-Informationen können nicht auf der Kamera bearbeitet oder überprüft werden.
- Bevor Sie die Kamera verleihen oder an andere übergeben, sollten Sie die Kamera auf die Ausgangswerte zurücksetzen oder [Alle löschen] ausführen, um die IPTC-Informationen zu löschen.

#### **Verwandtes Thema**

[Einstlg zurücksetzen](#page-509-0)

## **Urheberrechtsinfos**

Damit werden Copyright-Informationen auf die Standbilder geschrieben.

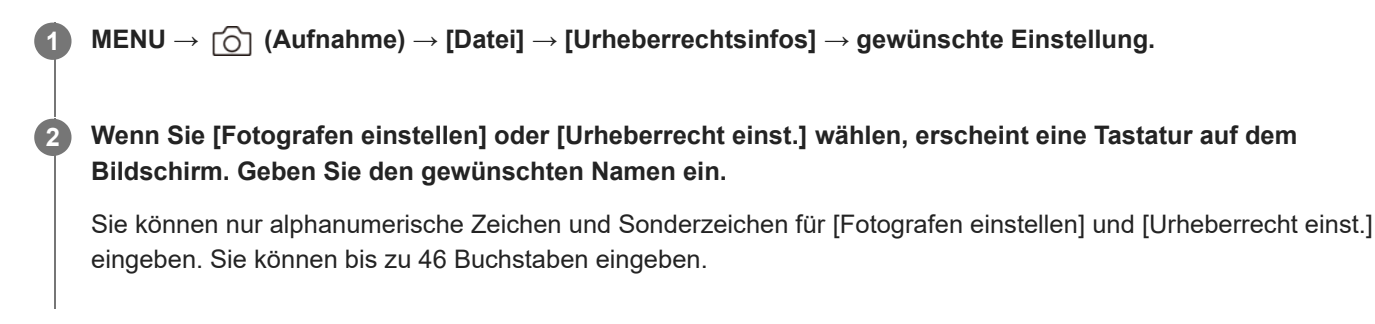

## **Menüpostendetails**

## **Urheb.infos schreib.:**

Damit wird festgelegt, ob Copyright-Informationen geschrieben werden. ([Ein]/[Aus])

Wenn Sie [Ein] wählen, erscheint das Symbol  $\Omega$  (Copyright) auf dem Aufnahmebildschirm.

## **Fotografen einstellen:**

Damit wird der Name des Fotografen festgelegt.

## **Urheberrecht einst.:**

Damit wird der Name des Urheberrechtinhabers festgelegt.

## **Urheber.infos anz.:**

Damit werden die aktuellen Copyright-Informationen angezeigt.

## **Hinweis**

- Das Symbol (C) (Copyright) erscheint während der Wiedergabe von Bildern mit Copyright-Informationen.
- Um unerlaubten Gebrauch von [Urheberrechtsinfos] zu verhindern, löschen Sie unbedingt die Spalten [Fotografen einstellen] und [Urheberrecht einst.], bevor Sie Ihre Kamera verleihen oder aushändigen.
- Sony ist nicht haftbar für Probleme oder Schäden, die aus dem Gebrauch von [Urheberrechtsinfos] entstehen.

## **Verwandtes Thema**

[Tastaturbildschirm](#page-79-0)

TP1001360682

## **Seriennr. schreib. (Standbild/Film)**

Schreibt beim Aufnehmen die Seriennummer der Kamera.

**1 MENU → (Aufnahme) → [Datei] → [ Seriennr. schreib.] → gewünschte Einstellung.**

## **Menüpostendetails**

**Ein:**

Schreibt die Seriennummer der Kamera in das Bild.

**Aus:**

Die Seriennummer der Kamera wird nicht in das Bild geschrieben.

TP1001366096

## **Wi-Fi-Verbindung**

Damit wird festgelegt, ob die Wi-Fi-Funktion der Kamera verwendet werden soll.

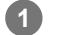

**MENU → (Netzwerk) → [Wi-Fi] → [Wi-Fi-Verbindung] → gewünschte Einstellung.**

Setzen Sie diese Funktion auf [Ein], um nach verbindbaren Zugangspunkten zu suchen. Falls keine verbindungsfähigen Zugangspunkte gefunden werden, verwenden Sie [WPS-Tastendruck] oder [Zugriffspkt.- Einstlg.], um die Einstellungen zu konfigurieren.

## **Menüpostendetails**

**Ein:** Die Wi-Fi-Funktion wird verwendet. **Aus:**

Die Wi-Fi-Funktion wird nicht verwendet.

## **Verwandtes Thema**

- [WPS-Tastendruck](#page-459-0)
- [Zugriffspkt.-Einstlg.](#page-460-0)

TP1001373585

## <span id="page-459-0"></span>**WPS-Tastendruck**

Wenn Ihr Zugangspunkt eine Taste Wi-Fi Protected Setup (WPS) besitzt, können Sie den Zugangspunkt bequem in diesem Produkt registrieren.

Um Einzelheiten über die verfügbaren Funktionen und Einstellungen Ihres Zugangspunkts zu erfahren, lesen Sie bitte die Gebrauchsanleitung des Zugangspunkts durch, oder wenden Sie sich an den Administrator des Zugangspunkts. Stellen Sie [Wi-Fi-Verbindung] im Voraus auf [Ein] ein.

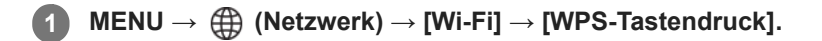

**2 Drücken Sie die Taste Wi-Fi Protected Setup (WPS) am Zugangspunkt, um die Verbindung herzustellen.**

## **Hinweis**

- [WPS-Tastendruck] funktioniert nur, wenn die Sicherheitseinstellung Ihres Zugangspunkts auf WPA oder WPA2 eingestellt ist und Ihr Zugangspunkt die Methode der Taste Wi-Fi Protected Setup (WPS) unterstützt. Falls die Sicherheitseinstellung WEP oder nur WPA3 ist oder Ihr Zugangspunkt die Wi-Fi Protected Setup (WPS)-Tastenmethode nicht unterstützt, führen Sie [Zugriffspkt.-Einstlg.] durch.
- Je nach den Umgebungsbedingungen, wie z. B. der Art des Wandmaterials oder des Vorhandenseins von Hindernissen oder Funkwellen zwischen dem Produkt und dem Zugangspunkt, kommt u. U. keine Verbindung zustande, oder die Kommunikationsentfernung kann kürzer sein. Wechseln Sie in diesem Fall den Ort des Produkts, oder bringen Sie das Produkt näher an den Zugangspunkt heran.

## **Verwandtes Thema**

[Zugriffspkt.-Einstlg.](#page-460-0)

TP1001327885

# <span id="page-460-0"></span>**Zugriffspkt.-Einstlg.**

Sie können Ihren Zugangspunkt manuell registrieren. Bevor Sie den Vorgang starten, überprüfen Sie den SSID-Namen des Zugangspunkts, das Sicherheitssystem und das Passwort. Bei manchen Geräten ist das Passwort eventuell vorgegeben. Um Einzelheiten zu erfahren, lesen Sie die Gebrauchsanleitung des Zugangspunkts durch, oder konsultieren Sie den Zugangspunkt-Administrator.

Stellen Sie [Wi-Fi-Verbindung] im Voraus auf [Ein] ein.

## **1 MENU → (Netzwerk) → [Wi-Fi] → [Zugriffspkt.-Einstlg.].**

#### **Wählen Sie den zu registrierenden Zugangspunkt aus. 2**

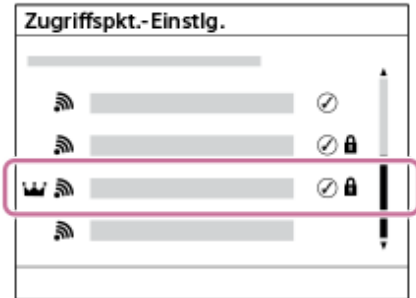

**Wenn der gewünschte Zugangspunkt auf dem Monitor angezeigt wird:** Wählen Sie den gewünschten Zugangspunkt aus.

**Wenn der gewünschte Zugangspunkt nicht auf dem Monitor angezeigt wird:**Wählen Sie [Manuelle Einstellung], und legen Sie den Zugangspunkt fest.

- Wenn Sie [Manuelle Registrierung] wählen, geben Sie den SSID-Namen des Zugangspunkts ein, und wählen Sie dann das Sicherheitssystem aus.
- Wenn Sie [WPS PIN] wählen, können Sie den Zugangspunkt registrieren, indem Sie den auf der Kamera angezeigten PIN-Code in das verbundene Gerät eingeben.

## **Geben Sie das Passwort ein, und wählen Sie [OK].**

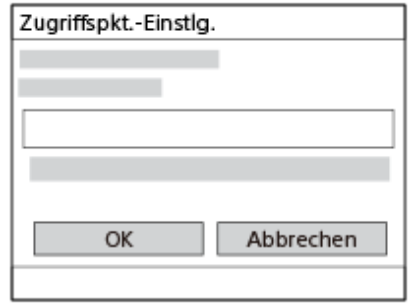

- Zugangspunkte ohne A (Schlosssymbol) erfordern kein Passwort.
- Beachten Sie, dass Sie bei der Demaskierung Ihres Passworts das Risiko eingehen, dass Ihr Passwort an Dritte weitergegeben wird. Vergewissern Sie sich vor der Demaskierung, dass niemand in der Nähe ist.

**4 Wählen Sie [OK].**

**3**

Je nach dem Status oder der Einstellmethode Ihres Zugangspunkts sind eventuell weitere Einstellungsposten vorhanden. Wählen Sie für einen nicht registrierten Zugangspunkt die Taste [Detail] auf dem Passwort-Eingabebildschirm. Drücken Sie für einen registrierten Zugangspunkt die rechte Seite des Einstellrads auf dem Zugangspunkt-Auswahlbildschirm.

## **Bevorzugte Verbind.:**

Wählen Sie [Ein] oder [Aus].

## **IP-Adresseneinstlg:**

Wählen Sie [Auto] oder [Manuell].

## **IP-Adresse:**

Wenn Sie die IP-Adresse manuell eingeben, geben Sie die festgelegte Adresse ein.

## **Subnetzmaske/Standardgateway/Primärer DNS-Server/Sekund. DNS-Server:**

Wenn Sie [IP-Adresseneinstlg] auf [Manuell] eingestellt haben, geben Sie jede Adresse entsprechend Ihrer Netzwerkumgebung ein.

## **Tipp**

- Wenn Sie einen registrierten Zugangspunkt auswählen, wird [Bevorzugte Verbind.] für den Zugangspunkt auf [Ein] gesetzt, bevor Sie die Verbindungen mit diesem Zugangspunkt herstellen.
- Der priorisierte Zugangspunkt ist mit einem W/-Symbol (Krone) markiert.

#### **Hinweis**

- Sobald ein Zugangspunkt registriert ist, wird [Bevorzugte Verbind.] für den Zugangspunkt auf [Ein] gesetzt. Wenn Sie die bevorzugte Verbindung zu einem bestimmten Zugangspunkt stoppen wollen, setzen Sie [Bevorzugte Verbind.] für den Zugangspunkt auf [Aus].
- Wenn 2,4-GHz- und 5-GHz-Zugangspunkte mit derselben SSID und demselben Verschlüsselungsformat vorhanden sind, wird der Zugangspunkt mit dem stärkeren Funkfeld angezeigt.

#### **Verwandtes Thema**

[WPS-Tastendruck](#page-459-0)

[Tastaturbildschirm](#page-79-0)

TP1001327857

## **Wi-Fi-Frequenzband (Modelle, die 5 GHz unterstützen)**

Damit legen Sie das Frequenzband für Wi-Fi-Kommunikation fest. [5GHz] weist schnellere Kommunikationsgeschwindigkeiten und stabilere Datenübertragung als [2,4GHz] auf. Die Einstellung [Wi-Fi-Frequenzband] gilt für eine Wi-Fi Direct-Verbindung mit einem Smartphone oder Computer, d. h. eine direkte Verbindung zur Kamera und nicht über einen Zugangspunkt.

## **1 MENU → (Netzwerk) → [Wi-Fi] → [Wi-Fi-Frequenzband] → gewünschte Einstellung.**

**Menüpostendetails 2,4GHz/5GHz**

TP1001367052

## **Wi-Fi-Infos anzeigen**

Zeigt Wi-Fi-Informationen für die Kamera an, wie z. B. die MAC-Adresse, IP-Adresse usw.

**1 MENU → (Netzwerk) → [Wi-Fi] → [Wi-Fi-Infos anzeigen].**

## **Tipp**

Andere Informationen als die MAC-Adresse werden angezeigt, wenn [Wi-Fi-Verbindung] auf [Ein] eingestellt ist.

### **So zeigen Sie den QR Code für die MAC-Adresse an**

- Sie können die MAC-Adresse dieser Kamera zu einem Smartphone importieren. Verwenden Sie eine der folgenden Methoden, um den QR Code auf dem Bildschirm anzuzeigen, und lesen Sie den QR Code mit Hilfe der Smartphone-Applikation Transfer & Tagging ab
	- Wenn die Kamera ausgeschaltet ist, schalten Sie sie ein, während Sie die Taste (Wiedergabe) drücken.
	- Drücken Sie die Taste  $\overline{\mathfrak{m}}$  (Löschen) auf dem Bildschirm [Wi-Fi-Infos anzeigen].

Einzelheiten zum Ablesen des QR Codes mit Hilfe des Transfer & Taggings finden Sie auf der folgenden Support-Seite. <https://support.d-imaging.sony.co.jp/app/transfer/l/macaddress/index.php> Das Transfer & Tagging ist nur in bestimmten Ländern und Regionen verfügbar.

TP1001367051

## **SSID/PW zurücks.**

Dieses Produkt gibt Verbindungsinformationen an Geräte weiter, die die Erlaubnis haben, eine Verbindung herzustellen, wenn sie eine Wi-Fi Direct-Verbindung mit einem Smartphone oder einem Computer herstellen. Wenn Sie ändern möchten, welche Geräte eine Verbindungserlaubnis haben, nehmen Sie eine Rücksetzung der Verbindungsinformationen vor.

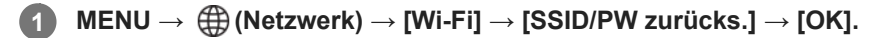

#### **Hinweis**

- Wenn Sie dieses Produkt mit einem Smartphone verbinden, nachdem Sie die Verbindungsinformationen zurückgesetzt haben, müssen Sie die Einstellungen für das Smartphone erneut vornehmen.
- Wenn Sie dieses Produkt an einen Computer mit Wi-Fi Direct anschließen, nachdem Sie die Verbindungsinformationen zurückgesetzt haben, müssen Sie die Einstellungen auf dem Computer neu konfigurieren.

### **Verwandtes Thema**

[Bedienung der Kamera über einen Computer \(Fernb.-Aufn.-Funkt.\)](#page-530-0)

TP1001327901

## <span id="page-465-0"></span>**Bluetooth-Einstellungen**

Damit werden die Einstellungen zum Verbinden der Kamera mit einem Smartphone oder einer Bluetooth-Fernbedienung oder einem Aufnahmegriff über eine Bluetooth-Verbindung gesteuert.

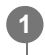

**MENU → (Netzwerk) → [Bluetooth] → Wählen Sie einen Menüposten aus, und stellen Sie den gewünschten Parameter ein.**

## **Menüpostendetails**

## **Bluetooth-Funktion:**

Damit wird festgelegt, ob die Bluetooth-Funktion der Kamera aktiviert wird oder nicht. ([Ein]/[Aus])

## **Kopplung:**

Der Bildschirm zum Koppeln von Kamera und Smartphone oder Bluetooth-Fernbedienung wird angezeigt.

## **Verw. gekopp. Gerät:**

Ermöglicht es Ihnen, die Kopplungsinformationen für Geräte, die mit der Kamera gekoppelt sind, zu überprüfen oder zu löschen.

## **Bluetooth-Fernbed.:**

Damit wird festgelegt, ob eine mit Bluetooth kompatible Fernbedienung (getrennt erhältlich) verwendet werden soll oder nicht. ([Ein]/[Aus])

## **Geräteadresse anz.:**

Zeigt die BD-Adresse der Kamera an.

## **Hinweis**

Nachdem Sie die Kopplungsinformationen für die Kamera von Ihrem Smartphone gelöscht haben, löschen Sie die Kopplungsinformationen für das Smartphone mithilfe von [Verw. gekopp. Gerät] von der Kamera.

## **Verwandtes Thema**

- **[Bluetooth-Fernbed.](#page-466-0)**
- [Verb. währd. AUS \(Smartphone\)](#page-521-0)
- [Koppeln der Kamera mit einem Smartphone \(Smartph.Verbindung\)](#page-512-0)

TP1001360613

## <span id="page-466-0"></span>**Bluetooth-Fernbed.**

Sie können die Kamera mit einer Bluetooth-kompatiblen Fernbedienung (getrennt erhältlich) oder einem Aufnahmegriff (getrennt erhältlich) bedienen. Um Einzelheiten zu kompatiblen Fernbedienungen oder Aufnahmegriffen zu erfahren, besuchen Sie die Sony-Website in Ihrem Gebiet, oder konsultieren Sie Ihren Sony-Händler oder eine lokale autorisierte Sony-Kundendienststelle.

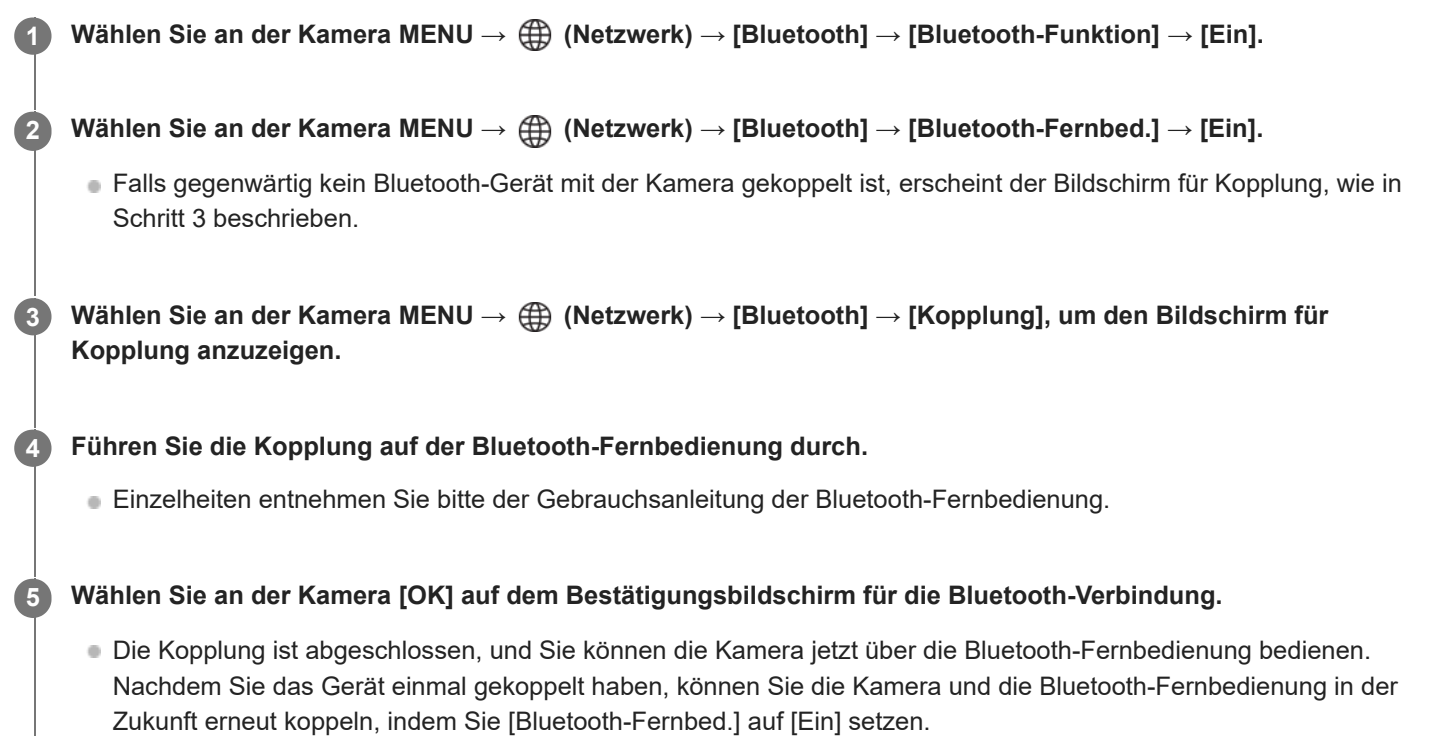

## **Menüpostendetails**

**Ein:**

Bedienung über die Bluetooth-Fernbedienung ist möglich.

## **Aus:**

Bedienung über die Bluetooth-Fernbedienung ist nicht möglich.

## **Symbole für Bluetooth-Verbindung**

(Bluetooth-Verbindung verfügbar): Bluetooth-Verbindung mit der Bluetooth-Fernbedienung wird hergestellt. (Bluetooth-Verbindung nicht verfügbar): Bluetooth-Verbindung mit der Bluetooth-Fernbedienung wird nicht hergestellt.

## **Symbole, die beim Anschließen an eine Bluetooth-Fernbedienung angezeigt werden**

 $\widehat{a}$  (Fernbedienungszeichen): Es kann eine Bluetooth-Fernbedienung verwendet werden.

## **Tipp**

Die Bluetooth-Verbindung ist nur aktiv, solange Sie die Kamera über die Bluetooth-Fernbedienung bedienen.

Das Bluetooth-Symbol wird nicht eingeblendet, wenn die Touch-Funktionssymbole im Filmaufnahmemodus angezeigt werden. Um das Bluetooth-Symbol zu sehen, wischen Sie die Touch-Funktionssymbole nach links oder rechts, um sie auszublenden.

Wenn das Symbol (Bluetooth-Verbindung verfügbar) auf dem Bildschirm angezeigt wird, aber 6 (Fernbedienungszeichen) nicht angezeigt wird, setzen Sie [Bluetooth-Fernbed.] auf [Ein], und folgen Sie den Anweisungen auf dem Bildschirm.

### **Hinweis**

- Wenn Sie die Kamera initialisieren, werden auch die Kopplungsinformationen gelöscht. Um die Bluetooth-Fernbedienung zu benutzen, führen Sie die Kopplung erneut durch.
- Falls die Bluetooth-Verbindung instabil ist, sorgen Sie dafür, dass sich zwischen der Kamera und der gekoppelten Bluetooth-Fernbedienung keine Hindernisse, wie z. B. Personen oder Metallgegenstände, befinden.
- Die folgenden Funktionen können nicht verwendet werden, wenn [Bluetooth-Fernbed.] auf [Ein] eingestellt ist.
	- $=$  Infrarot-Fernbedienung
	- Stromsparmodus
- Es kann jeweils nur eine Bluetooth-Fernbedienung an die Kamera angeschlossen werden.
- Falls die Funktion nicht ordnungsgemäß arbeitet, überprüfen Sie die folgenden Hinweise, und versuchen Sie dann die Kopplung erneut.
	- Bestätigen Sie, dass [Flugzeug-Modus] für die Kamera auf [Aus] eingestellt ist.
	- Falls die Funktion auch nach der Durchführung der obigen Vorgänge nicht richtig funktioniert, löschen Sie die Kopplungsinformationen für das Gerät, das Sie verbinden möchten, mit Hilfe von [Verw. gekopp. Gerät] an der Kamera.

#### **Verwandtes Thema**

- [Bluetooth-Einstellungen](#page-465-0)
- **[Netzw.einst. zurücks.](#page-476-0)**

TP1001367046
# **Verkabeltes LAN**

Konfiguriert ein verdrahtetes LAN.

**1 MENU → (Netzwerk) → [Verkabeltes LAN] → gewünschte Einstellung.**

# **Menüpostendetails**

#### **Verk. LAN-Verbind.:**

Legt fest, ob eine Verbindung zu einem kabelgebundenen LAN hergestellt werden soll. ([Ein]/[Aus])

### **IP-AdressEinstlg:**

Damit wird festgelegt, ob die IP-Adresse für das verdrahtete LAN automatisch oder manuell konfiguriert wird. ([Auto]/[Manuell])

#### **Verk. LAN-Infos anz.:**

Zeigt Informationen für verdrahtetes LAN zu diesem Produkt an, wie z. B. die MAC- oder IP-Adresse.

#### **IP-Adresse:**

Wenn Sie die IP-Adresse manuell eingeben, geben Sie die festgelegte Adresse ein.

#### **Subnetzmaske/Standardgateway/Primärer DNS-Server/Sekund. DNS-Server:**

Wenn Sie [ **IAN** IP-AdressEinstlg] auf [Manuell] eingestellt haben, geben Sie jede Adresse entsprechend Ihrer Netzwerkumgebung ein.

#### **Tipp**

#### **So zeigen Sie den QR Code für die MAC-Adresse an**

- Sie können die MAC-Adresse dieser Kamera zu einem Smartphone importieren. Benutzen Sie die folgende Methode, um den QR Code auf dem Bildschirm anzuzeigen, und lesen Sie den QR Code mit der Smartphone-Anwendung Transfer & Tagging.
	- Wenn die Kamera ausgeschaltet ist, schalten Sie sie ein, während Sie die Taste (Wiedergabe) drücken.
	- Drücken Sie die Taste  $\overline{\mathfrak{m}}$  (Löschen) auf dem Bildschirm [Verk. LAN-Infos anz.].

Einzelheiten zum Ablesen des QR Codes mit Hilfe des Transfer & Taggings finden Sie auf der folgenden Support-Seite. <https://support.d-imaging.sony.co.jp/app/transfer/l/macaddress/index.php> Das Transfer & Tagging ist nur in bestimmten Ländern und Regionen verfügbar.

#### **Verwandtes Thema**

[Tastaturbildschirm](#page-79-0)

TP1001364093

# **Tethering-Verbind.**

Verwendet eine Tethering-Verbindung von Ihrem Smartphone, um eine Verbindung mit einem Netzwerk herzustellen.

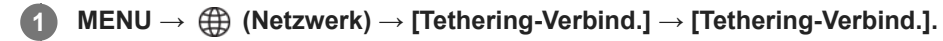

Um die Verbindung zum Netzwerk zu trennen, wählen Sie [Tethering-Trennung].

TP1001600004

# **Flugzeug-Modus**

Wenn Sie in ein Flugzeug usw. einsteigen, können Sie alle Drahtlosfunktionen, einschließlich Wi-Fi, vorübergehend deaktivieren.

#### **MENU → (Netzwerk) → [Netzwerkoption] → [Flugzeug-Modus] → gewünschte Einstellung. 1**

Wenn Sie [Flugzeug-Modus] auf [Ein] setzen, wird ein Flugzeugsymbol auf dem Monitor angezeigt.

TP1001327884

# **Gerätename bearb.**

Sie können den Gerätenamen für die Wi-Fi-, [Fernbed.-Aufn.]- oder Bluetooth-Verbindung ändern.

**1 MENU → (Netzwerk) → [Netzwerkoption] → [Gerätename bearb.].**

**2 Wählen Sie das Eingabefeld aus, und geben Sie dann den Gerätenamen ein → [OK].**

### **Verwandtes Thema**

- [WPS-Tastendruck](#page-459-0)
- [Zugriffspkt.-Einstlg.](#page-460-0)
- [Bedienung der Kamera über einen Computer \(Fernb.-Aufn.-Funkt.\)](#page-530-0)
- [Tastaturbildschirm](#page-79-0)

TP1001327904

# <span id="page-472-0"></span>**Importieren eines Root-Zertifikats zur Kamera (Root-Zertif. import.)**

Damit wird ein Root-Zertifikat importiert, das benötigt wird, um einen Server von einer Speicherkarte zu verifizieren. Verwenden Sie diese Funktion für verschlüsselte Kommunikation während eines FTP-Transfers. Einzelheiten dazu finden Sie in der "FTP-Hilfe". [https://rd1.sony.net/help/di/ftp\\_2420/h\\_zz/](https://rd1.sony.net/help/di/ftp_2420/h_zz/)

**1 MENU → (Netzwerk) → [Netzwerkoption] → [Root-Zertif. import.].**

TP1001363989

# <span id="page-473-0"></span>**ZugrAuthent.Einstlg.**

Verschlüsselt die Kommunikation zwischen der Kamera und dem Gerät bei Fernaufnahmen oder Bildübertragungen.

**1 MENU → (Netzwerk) → [Netzwerkoption] → [ZugrAuthent.Einstlg.] → gewünschter Einstellungsposten.**

## **Menüpostendetails**

#### **Zugriffsauthentif.:**

Damit legen Sie fest, ob die Kommunikation mit Zugriffsauthentifizierung verschlüsselt werden soll. ([Ein] / [Aus])

#### **Benutzer:**

Damit legen Sie den Benutzernamen für die Zugriffsauthentifizierung fest.

#### **Passwort:**

Damit legen Sie das Kennwort für die Zugriffsauthentifizierung fest.

#### **Passwort generieren:**

Erzeugt automatisch ein Passwort für die Zugriffsauthentifizierung.

#### **Hinweis**

- Wenn [Zugriffsauthentif.] auf [Aus]gesetzt ist, erfolgt die Kommunikation ohne SSH-Verbindungsauthentifizierung oder Verschlüsselung, so dass der Inhalt abgefangen werden kann oder unbeabsichtigte Dritte auf die Kamera zugreifen können.
- Bevor Sie die Kamera an ein Smartphone oder einen Computer anschließen, stellen Sie sicher, dass [Zugriffsauthentif.] nicht versehentlich auf [Aus] eingestellt ist.
- Der Benutzername und das Passwort für [ZugrAuthent.Einstlg.] werden automatisch erzeugt und beim Kauf der Kamera festgelegt. Wenn Sie Ihren eigenen Benutzernamen und Ihr Passwort festlegen, achten Sie darauf, dass sie nicht von anderen abgefangen werden können.
- Legen Sie für das Passwort in [ZugrAuthent.Einstlg.] eine Zeichenfolge fest, die so lang ist, dass sie von anderen nur schwer erraten werden kann, und bewahren Sie sie sicher auf.
- Wenn Sie Ihr Passwort bei der Eingabe enttarnen, besteht die Gefahr, dass es einem Dritten bekannt wird. Vergewissern Sie sich vor der Demaskierung, dass niemand in der Nähe ist.
- Initialisieren Sie die Kamera, bevor Sie sie verleihen oder weitergeben.
- Geben Sie für [Benutzer] eine Zeichenfolge aus alphanumerischen Zeichen/Symbolen mit maximal 16 Zeichen ein.
- Geben Sie für [Passwort] eine alphanumerische Zeichenkette mit 8 bis 16 Zeichen/Sonderzeichen ein, die sowohl Buchstaben als auch Ziffern enthält.

#### **Verwandtes Thema**

- [ZugriffAuthent.-Infos](#page-474-0)
- [Tastaturbildschirm](#page-79-0)

TP1001373584

# <span id="page-474-0"></span>**ZugriffAuthent.-Infos**

Zeigt die Informationen an, die erforderlich sind, wenn Sie die Kamera über die Zugriffsauthentifizierung mit einem Computer oder Smartphone verbinden.

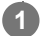

## **MENU → (Netzwerk) → [Netzwerkoption] → [ZugriffAuthent.-Infos].**

Die für die Verbindung erforderlichen Informationen wie Benutzername, Passwort, Adresse MAC und Fingerabdruck dieser Kamera werden angezeigt.

#### **Hinweis**

- Wenn Sie [ZugriffAuthent.-Infos] auf dem Bildschirm anzeigen, achten Sie darauf, dass niemand in der Nähe ist, um zu verhindern, dass die Informationen auf dem Bildschirm von anderen gesehen werden, und um die unbefugte Verwendung von Benutzernamen, Passwörtern und Fingerabdrücken zu verhindern.
- **Initialisieren Sie die Kamera, bevor Sie sie verleihen oder weitergeben.**

#### **Verwandtes Thema**

[ZugrAuthent.Einstlg.](#page-473-0)

TP1001373583

# **Sicherheit(IPsec)**

Verschlüsselt Daten, wenn Kamera und Computer über verdrahtetes LAN oder über eine Wi-Fi-Verbindung kommunizieren.

**1 MENU → (Netzwerk) → [Netzwerkoption] → [Sicherheit(IPsec)] → gewünschte Einstellung.**

# **Menüpostendetails**

#### **IPsec:**

Damit wird festgelegt, ob die Funktion [Sicherheit(IPsec)] verwendet wird oder nicht. ([Ein]/[Aus])

#### **Ziel-IP-Adresse:**

Damit wird die IP-Adresse des Geräts festgelegt, das mithilfe der Funktion [Sicherheit(IPsec)] verbunden werden soll.

#### **Gemeins. Schlüssel:**

Damit wird der von der Funktion [Sicherheit(IPsec)] verwendete gemeinsame Schlüssel festgelegt.

#### **Hinweis**

- Verwenden Sie für [Gemeins. Schlüssel] mindestens acht und nicht mehr als 20 alphanumerische Zeichen oder Sonderzeichen.
- Beachten Sie bei der Eingabe des gemeinsamen Schlüssels, dass bei der Demaskierung des gemeinsamen Schlüssels die Gefahr besteht, dass er an Dritte weitergegeben wird. Vergewissern Sie sich vor der Demaskierung, dass niemand in der Nähe ist.
- Für die IPsec-Kommunikation muss das zu verbindende Gerät mit IPsec kompatibel sein. Je nach Gerät ist die Kommunikation ggf. nicht möglich, oder die Kommunikationsgeschwindigkeit kann langsam sein.
- **Mit dieser Kamera funktioniert IPsec nur im Transportmodus und verwendet IKEv2.** Die Algorithmen sind AES with 128-bit keys in CBC mode/Diffie-Hellman 3072-bit modp group/PRF-HMAC-SHA-256/HMAC-SHA-384-192.

Die Authentifizierung läuft nach 24 Stunden ab.

- Verschlüsselte Kommunikation kann nur mit Geräten erfolgen, die richtig konfiguriert sind. Die Kommunikation mit anderen Geräten wird nicht verschlüsselt.
- Für Einzelheiten zur IPsec-Konfiguration wenden Sie sich bitte an den Netzwerkadministrator Ihres Geräts.
- [Sicherheit(IPsec)] kann nicht verwendet werden, wenn [Zugriffsauthentif.] unter [ZugrAuthent.Einstlg.] auf [Ein] eingestellt ist.

### **Verwandtes Thema**

[Tastaturbildschirm](#page-79-0)

TP1001367050

# **Netzw.einst. zurücks.**

Alle Netzwerk-Einstellungen werden auf die Standardeinstellungen zurückgesetzt.

[Flugzeug-Modus] wird nicht auf [Aus] zurückgesetzt, auch wenn Sie [Netzw.einst. zurücks.] ausführen, während [Flugzeug-Modus] auf [Ein] eingestellt ist.

**1 MENU → (Netzwerk) → [Netzwerkoption] → [Netzw.einst. zurücks.] → [Eingabe].**

TP1001360541

# **FTP-Übertrag.funkt.**

Sie können Bildübertragung unter Verwendung eines FTP-Servers einrichten oder Bilder zu dem FTP-Server übertragen. Grundkenntnisse von FTP-Servern sind erforderlich. Einzelheiten dazu finden Sie in der "FTP-Hilfe". [https://rd1.sony.net/help/di/ftp\\_2420/h\\_zz/](https://rd1.sony.net/help/di/ftp_2420/h_zz/)

**1 MENU → (Netzwerk) → [FTP-Übertragung] → [FTP-Übertrag.funkt.] → gewünschte Einstellung.**

### **Verwandtes Thema**

[Importieren eines Root-Zertifikats zur Kamera \(Root-Zertif. import.\)](#page-472-0)

TP1001363993

# **Monitor-Helligkeit**

Damit stellen Sie die Helligkeit des Bildschirms ein.

**1 MENU → (Einstellung) → [Sucher/Monitor] → [Monitor-Helligkeit] → gewünschte Einstellung.**

# **Menüpostendetails**

### **Manuell:**

Damit können Sie die Helligkeit innerhalb eines Bereichs von –2 bis +2 anpassen.

### **Sonnig:**

Die Helligkeit wird für Außenaufnahmen entsprechend angepasst.

### **Hinweis**

Die Einstellung [Sonnig] ist zu hell für Innenaufnahmen. Setzen Sie [Monitor-Helligkeit] auf [Manuell] für Innenaufnahmen.

TP1001360699

# **Sucherhelligkeit**

Bei Verwendung des Suchers passt dieses Produkt die Helligkeit des Suchers an die Umgebungshelligkeit an.

**1 MENU → (Einstellung) → [Sucher/Monitor] → [Sucherhelligkeit] → gewünschte Einstellung.**

# **Menüpostendetails**

## **Auto:**

Damit wird die Helligkeit automatisch angepasst.

### **Manuell:**

Damit wählen Sie die gewünschte Helligkeit unter den Einstellwerten aus.

#### **Hinweis**

Mit zunehmender Temperatur der Kamera kann der Sucher dunkel werden.

TP1001360698

# **Sucher-Farbtemp.**

Damit stellen Sie die Farbtemperatur des Suchers ein.

**1 MENU → (Einstellung) → [Sucher/Monitor] → [Sucher-Farbtemp.] → gewünschte Einstellung.**

# **Menüpostendetails**

### **–2 bis +2:**

Bei Wahl von "-" wechselt der Suchermonitor zu einer wärmeren Farbe, und bei Wahl von "+" wechselt er zu einer kälteren Farbe.

TP1001360533

# **Sucherfaktor**

Damit legen Sie die Anzeigevergrößerung des Suchers fest. Wenn Sie [Verkleinern] wählen, wird der Bildwinkel schmaler. Sie können die Gesamtkomposition auch beim Tragen von Brillen leicht überprüfen.

**1 MENU → (Einstellung) → [Sucher/Monitor] → [Sucherfaktor] → gewünschte Einstellung.**

# **Menüpostendetails**

### **Standard:**

Damit wird die Sucher-Anzeigevergrößerung auf den Standard eingestellt.

# **Verkleinern:**

Die Sucher-Anzeigevergrößerung wird reduziert.

TP1001367767

# **Sucher-Bildfreq. (Standbild)**

Sie können die Bewegungen des Motivs geschmeidiger anzeigen, indem Sie die Bildfrequenz des Suchers während der Standbildaufnahme einstellen. Diese Funktion ist praktisch beim Aufnehmen eines sich schnell bewegenden Motivs.

#### **MENU → (Einstellung) → [Sucher/Monitor] → [ Sucher-Bildfreq.] → gewünschte Einstellung. 1**

■ Sie können diese Funktion mithilfe von [ BenKey/ReglEinst] einer Taste Ihrer Wahl zuweisen.

### **Menüpostendetails**

### **Standard:**

Zeigt das Motiv mit normaler Bildfrequenz im Sucher an.

#### **Hoch:**

Zeigt die Bewegungen des Motivs reibungsloser im Sucher an.

#### **Höher:**

Zeigt die Bewegungen des Motivs im Sucher ruckfreier an als [Hoch].

### **Hinweis**

- Bei Einstellung von [ $\bullet$  Sucher-Bildfreq.] auf [Höher] wird die Sucherauflösung niedriger und die Anzeigevergrößerung geringer.
- Wenn [ Sucher-Bildfreq.] auf [Hoch] oder [Höher] eingestellt ist, wird [ Sanzeigequalität] auf [Standard] verriegelt.
- Selbst wenn [ Sucher-Bildfreq.] auf [Hoch] oder [Höher] eingestellt ist, kann die Bildfrequenz je nach Temperatur der Aufnahmeumgebung und Aufnahmebedingungen eingeschränkt sein.
- Die Bildrate ist in den folgenden Situationen eingeschränkt:
	- Während der Wiedergabe
	- Während einer HDMI-Verbindung
	- Wenn die Innentemperatur des Kameragehäuses hoch ist
	- Wenn [Verschlusstyp] auf [ElektronVerschl.] oder [Auto] eingestellt ist und eine Serienaufnahme durchgeführt wird.

#### **Verwandtes Thema**

[Zuweisen von häufig benutzten Funktionen zu Tasten und Drehrädern \(BenKey/ReglEinst\)](#page-366-0)

TP1001363405

# **Mon. autom. AUS (Standbild)**

Damit wird festgelegt, ob der Monitor in den Aufnahmemodi für Standbilder automatisch ausgeschaltet wird oder nicht.

**1 MENU → (Einstellung) → [LeistungEinstOpt] → [ Mon. autom. AUS] → gewünschte Einstellung.**

## **Menüpostendetails**

#### **Nicht AUSSCH.:**

Der Monitor wird nicht ausgeschaltet.

#### **2 Sek./5 Sek./10 Sek./1 Minute:**

Der Monitor wird ausgeschaltet, nachdem die vorgegebene Zeit abgelaufen ist, ohne dass ein Vorgang durchgeführt worden ist.

Sie können den Aufnahmebetrieb fortsetzen, indem Sie einen Bedienungsvorgang, wie z. B. halbes Niederdrücken des Auslösers, durchführen.

#### **Hinweis**

Wenn Sie die Kamera längere Zeit nicht benutzen, schalten Sie die Kamera aus.

TP1001368997

# **Energiesp.-Startzeit**

Damit werden Zeitintervalle festgelegt, um automatisch in den Stromsparmodus umzuschalten, wenn Sie keine Bedienungsvorgänge durchführen, um Erschöpfung des Akkus zu verhindern. Um zum Aufnahmemodus zurückzukehren, führen Sie einen Bedienungsvorgang durch, wie z. B. halbes Niederdrücken des Auslösers.

**1 MENU → (Einstellung) → [LeistungEinstOpt] → [Energiesp.-Startzeit] → gewünschte Einstellung.**

# **Menüpostendetails**

### **Aus/30 Minuten/5 Minuten/2 Minuten/1 Minute/10 Sek.**

#### **Hinweis**

- **Schalten Sie das Produkt aus, wenn Sie es längere Zeit nicht benutzen.**
- Die Stromsparfunktion wird in den folgenden Situationen deaktiviert:
	- Bei Stromversorgung über USB
	- Bei Wiedergabe einer Diaschau
	- Bei FTP-Transfers
	- Bei Filmaufnahmen
	- Bei Anschluss an einen Computer oder ein Fernsehgerät
	- Bei Einstellung von [IR-Fernbedienung] auf [Ein]
	- Bei Einstellung von [Bluetooth-Fernbed.] auf [Ein]
	- Beim Streaming
	- Beim Hochladen von Bildern zu Creators' Cloud

TP1001360673

# **Autom. AUS Temp.**

Damit wird die Temperatur der Kamera festgelegt, bei der sich die Kamera während der Aufnahme automatisch ausschaltet. Bei Einstellung auf [Hoch] können Sie weiter aufnehmen, selbst wenn die Temperatur der Kamera höher als normal wird.

**1 MENU → (Einstellung) → [LeistungEinstOpt] → [Autom. AUS Temp.] → gewünschte Einstellung.**

# **Menüpostendetails**

### **Standard:**

Damit wird die Standardtemperatur festgelegt, bei der die Kamera sich ausschaltet.

**Hoch:**

Damit wird die Temperatur, bei der die Kamera sich ausschaltet, höher als [Standard] festgelegt.

# **Hinweise zu Einstellung von [Autom. AUS Temp.] auf [Hoch]**

- Fotografieren Sie nicht mit handgehaltener Kamera. Verwenden Sie ein Stativ.
- Wenn Sie die Kamera über lange Zeitspannen in der Hand gehalten benutzen, können Niedertemperatur-Verbrennungen verursacht werden.

# **Daueraufnahmezeit für Filme bei Einstellung von [Autom. AUS Temp.] auf [Hoch]**

Die für ununterbrochene Filmaufnahme verfügbare Zeitdauer ist wie folgt, wenn die Kamera mit den Standardeinstellungen aufzunehmen beginnt, nachdem die Stromversorgung eine Zeitlang ausgeschaltet war. Die folgenden Werte geben die ununterbrochene Zeit vom Aufnahmestart bis zum Aufnahmestopp an.

#### **Umgebungstemperatur: 25°C**

Daueraufnahmezeit für Filme (HD): Ca. 120 Minuten

Daueraufnahmezeit für Filme (4K): Ca. 30 Minuten

Daueraufnahmezeit für Filme (8K): Ca. 30 Minuten

#### **Umgebungstemperatur: 40°C**

Daueraufnahmezeit für Filme (HD): Ca. 90 Minuten

Daueraufnahmezeit für Filme (4K): Ca. 10 Minuten

Daueraufnahmezeit für Filme (8K): Ca. 20 Minuten

HD: XAVC S HD (60p 50M/50p 50M 4:2:0 8bit; wenn die Kamera nicht über Wi-Fi angeschlossen ist; wenn eine CFexpress Type A-Speicherkarte verwendet wird; wenn der Monitor aufgeklappt ist)

4K: XAVC S 4K (60p 150M/50p 150M 4:2:0 8bit; wenn die Kamera nicht über Wi-Fi angeschlossen ist; wenn eine CFexpress Type A-Speicherkarte verwendet wird; wenn der Monitor aufgeklappt ist)

8K: XAVC HS 8K (30p 200M/25p 200M 4:2:0 10-Bit; wenn die Kamera nicht über Wi-Fi verbunden ist; bei Verwendung einer CFexpress Type A-Speicherkarte)

#### **Hinweis**

Selbst wenn [Autom. AUS Temp.] auf [Hoch] eingestellt wird, kann es sein, dass sich die verfügbare Aufnahmezeit für Filme je nach den Bedingungen oder der Temperatur der Kamera nicht ändert.

# **Anzeigequalität (Standbild)**

Sie können die Anzeigequalität ändern.

**1 MENU → (Einstellung) → [Sucher/Monitor] → [ Anzeigequalität] → gewünschte Einstellung.**

### **Menüpostendetails**

**Hoch:**

Anzeige in hoher Qualität.

#### **Standard:**

Anzeige in Standard-Qualität.

### **Tipp**

Wenn der Sucher Flimmern (Moiré-Muster oder Jaggies) in feinen Linien usw. anzeigt, kann dies durch Auswahl von [Hoch] verbessert werden.

#### **Hinweis**

- Bei Einstellung auf [Hoch] wird mehr Batteriestrom verbraucht als bei Einstellung auf [Standard].
- Mit zunehmender Temperatur der Kamera wird die Einstellung möglicherweise auf [Standard] fixiert.
- Wenn [ C Sucher-Bildfreq.] auf [Hoch] oder [Höher] eingestellt ist, wird [ C Anzeigequalität] auf [Standard] verriegelt.
- Wenn "-" als Einstellwert für [ Anzeigequalität] angezeigt wird, können Sie die Einstellung nicht sehen oder ändern. Setzen Sie [ Sucher-Bildfreq.] auf [Standard], um die Einstellung für [ Anzeigequalität] zu ändern.

TP1001328046

# **USB-Verbind.modus**

Damit wählen Sie die USB-Verbindungsmethode, wenn die Kamera an einen Computer usw. angeschlossen wird.

**1 MENU → (Einstellung) → [USB] → [USB-Verbind.modus] → gewünschte Einstellung.**

# **Menüpostendetails**

### **AuswWennVerb.:**

Wählen Sie bei jedem Anschließen des USB-Kabels an die Kamera den gewünschten Modus unter den folgenden Modi aus. ([Live-Stream. (USB-Stream.)], [Bildübertragung (MSC)], [Bildübertragung (MTP)] oder [FB-Aufn(PC-Fernbedienung)])

### **USB-Stream.:**

USB-Streaming wird über den angeschlossenen Computer oder das Smartphone durchgeführt.

### **MassSpei(MSC):**

Eine Massenspeicherverbindung wird hergestellt, wenn die Kamera an einen Computer usw. angeschlossen wird. Wenn Sie die Kamera an einen Computer oder ein anderes USB-Gerät anschließen, wird die Kamera als Wechseldatenträger erkannt, und Sie können auf der Kamera befindliche Dateien übertragen.

### **MTP:**

Es wird eine MTP-Verbindung zwischen der Kamera, einem Computer und anderen USB-Geräten hergestellt. Wenn Sie die Kamera an einen Computer oder ein anderes USB-Gerät anschließen, wird die Kamera als Mediengerät erkannt, und Sie können auf der Kamera befindliche Standbilder/Filme übertragen.

Die Speicherkarte in Speicherkarten-Steckplatz 1 ist das Verbindungsziel.

#### **Fernbed.-Aufn.:**

Bei dieser Option wird Imaging Edge Desktop (Remote) verwendet, um das Produkt über einen Computer zu steuern, einschließlich solcher Funktionen wie Aufnahme und Speicherung von Bildern auf dem Computer.

### **Verwandtes Thema**

- [USB-Streaming \(Film\)](#page-359-0)
- [Importieren von Bildern zum Computer](#page-529-0)
- [Bedienung der Kamera über einen Computer \(Fernb.-Aufn.-Funkt.\)](#page-530-0)

TP1001328040

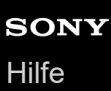

# **USB-LUN-Einstlg.**

Erweitert die Kompatibilität durch Einschränken der Funktionen der USB-Verbindung.

**1 MENU → (Einstellung) → [USB] → [USB-LUN-Einstlg.] → gewünschte Einstellung.**

# **Menüpostendetails**

**Multi:** Normalerweise wird [Multi] verwendet.

**Einzeln:**

Stellen Sie [USB-LUN-Einstlg.] nur dann auf [Einzeln] ein, wenn Sie keine Verbindung herstellen können.

TP1001328008

# **USB-Stromzufuhr**

Damit bestimmen Sie, ob die Stromversorgung über das USB-Kabel erfolgt, wenn das Produkt mit einem Computer oder einem USB-Gerät verbunden ist.

**1 MENU → (Einstellung) → [USB] → [USB-Stromzufuhr] → gewünschte Einstellung.**

# **Menüpostendetails**

### **Ein:**

Die Stromversorgung erfolgt über das USB-Kabel, wenn das Produkt mit einem Computer usw. verbunden ist.

### **Aus:**

Das Produkt wird nicht über ein USB-Kabel mit Strom versorgt, wenn es mit einem Computer usw. verbunden ist.

# **Während der Stromversorgung über ein USB-Kabel verfügbare Funktionen**

Die folgende Tabelle gibt an, welche Funktionen während der Stromversorgung über ein USB-Kabel verfügbar/nicht verfügbar sind.

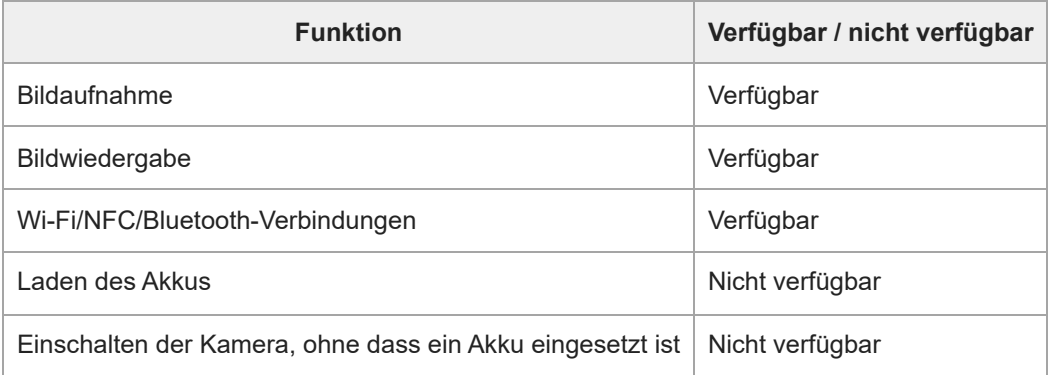

#### **Hinweis**

- Setzen Sie den Akku in das Produkt ein, um Strom über ein USB-Kabel zuzuführen.
- Dieses Produkt kann nicht über den Multi/Micro-USB-Anschluss mit Strom versorgt werden. Verwenden Sie die USB Type-C-Buchse.

TP1001363401

# **HDMI-Auflösung**

Wenn Sie die Kamera über ein HDMI-Kabel (getrennt erhältlich) an ein Fernsehgerät anschließen, können Sie die am HDMI-Anschluss der Kamera auszugebende Auflösung während der Aufnahme oder Wiedergabe von Standbildern auswählen.

**1 MENU → (Einstellung) → [Externe Ausgabe] → [ HDMI-Auflösung] → gewünschte Einstellung.**

# **Menüpostendetails**

### **Auto:**

Die Kamera erkennt die Auflösung des angeschlossenen Fernsehgerätes oder des Ausgabegerätes automatisch und stellt die Ausgangsauflösung entsprechend ein.

### **4320p/2160p:**

Die Signalausgabe erfolgt in 4320p/2160p.

#### **2160p:**

Die Signalausgabe erfolgt in 2160p.

#### **1080p:**

Die Signalausgabe erfolgt in HD-Bildqualität (1080p).

### **1080i:**

Die Signalausgabe erfolgt in HD-Bildqualität (1080i).

#### **Hinweis**

Falls Bilder mit der Einstellung [Auto] nicht ordnungsgemäß angezeigt werden, wählen Sie [1080i], [1080p], [2160p] oder [4320p/2160p], je nach angeschlossenem Fernsehgerät.

TP1001328004

# **HDMI-AusgEinst. (Film)**

Damit können Sie festlegen, dass Video- und Audiosignale während einer Filmaufnahme an einen externen Recorder/Player, der über HDMI angeschlossen ist, ausgegeben werden.

Verwenden Sie ein Premium Hochgeschwindigkeits-HDMI-Kabel (getrennt erhältlich) für die Ausgabe von 4K/8K-Filmen oder RAW-Filmen.

#### **MENU → (Einstellung) → [Externe Ausgabe] → [ HDMI-AusgEinst.] → gewünschter Einstellungsposten. 1**

# **Menüpostendetails**

# **AufnM whrd HDMIAusg:**

Damit wird festgelegt, ob Filme während der HDMI-Ausgabe auf der Speicherkarte der Kamera aufgezeichnet werden oder nicht.

[Ein]: Die Kamera zeichnet Filme auf der Speicherkarte der Kamera auf und gibt die Filme gleichzeitig an das über HDMI angeschlossene Gerät aus. Die Farbtiefe für den ausgegebenen Film basiert auf [Aufnahmeeinstlg] unter [ $\uparrow$  1 Filmeinstellungen].

[Aus(nur HDMI)]: Filme werden nicht auf der Speicherkarte der Kamera aufgezeichnet, und Filme werden nur an Geräte ausgegeben, die über HDMI angeschlossen sind.

### **Ausgabeauflösung:**

Damit wird die Auflösung des Bilds festgelegt, das an ein anderes Gerät ausgegeben wird, das über HDMI angeschlossen ist, wenn [AufnM whrd HDMIAusg] auf [Ein] und [RAW-Ausgabe] auf [Aus] eingestellt ist. ([Auto] / [4320p/2160p] / [2160p] / [1080p] / [1080i])

### **4K-AusEinst(nurHDMI):**

Damit werden Bildfrequenz und Farbtiefe des 4K-Films festgelegt, der an ein anderes Gerät ausgegeben wird, das über HDMI angeschlossen ist, wenn [AufnM whrd HDMIAusg] auf [Aus(nur HDMI)] und [RAW-Ausgabe] auf [Aus] eingestellt ist. ([60p 10bit] / [50p 10bit] / [30p 10bit] / [25p 10bit] / [24p 10bit])

### **RAW-Ausgabe:**

Damit wird festgelegt, ob RAW-Filme an ein anderes RAW-kompatibles Gerät, das über HDMI angeschlossen ist, ausgegeben werden oder nicht. ([Ein] / [Aus])

### **RAW-Ausgabe-Einstlg:**

Damit wird die Bildfrequenz festgelegt, wenn RAW-Filme an ein anderes RAW-kompatibles Gerät ausgegeben werden, das über HDMI angeschlossen ist. ([60p] / [50p] / [30p] / [25p] / [24p])

### **Farbskala f. RAW-Ausg.:**

Damit wird die Farbskala festgelegt, wenn RAW-Filme an ein anderes RAW-kompatibles Gerät ausgegeben werden, das über HDMI angeschlossen ist. ([ S-Gamut3.Cine/S-Log3 ] / [ S-Gamut3/S-Log3 ])

### **Time Code-Ausgabe:**

Damit wird festgelegt, ob der Timecode und das User Bit an ein anderes Gerät, das über HDMI angeschlossen ist, ausgegeben werden oder nicht. ([Ein] / [Aus])

Timecode-Informationen werden als digitale Daten übertragen, nicht als Bild, das auf dem Bildschirm angezeigt wird. Das angeschlossene Gerät kann dann die digitalen Daten zur Erkennung der Zeitdaten verwenden.

### **REC-Steuerung:**

Damit wird festgelegt, ob die Aufnahme auf dem externen Recorder/Player ferngesteuert gestartet oder gestoppt werden soll, wenn die Kamera an einen externen Recorder/Player angeschlossen wird. ([Ein] / [Aus])

### **4ch-Audioausgang:**

Wenn Sie Audio auf 4 Kanälen aufnehmen, stellen Sie die Kombination von Audiokanälen ein, die an andere über HDMI angeschlossene Geräte ausgegeben werden.

[CH1/CH2]: Der Ton wird von Kanal 1 zur Seite L (links) und von Kanal 2 zur Seite R (rechts) ausgegeben.

#### [CH3/CH4]: Der Ton wird von Kanal 3 zur Seite L (links) und von Kanal 4 zur Seite R (rechts) ausgegeben.

#### **Tipp**

- Bei Einstellung von [REC-Steuerung] auf [Ein] wird **[GHO STBY** (STBY) angezeigt, wenn ein Aufnahmebefehl zum externen Recorder/Player gesendet werden kann, und **B**enec (REC) wird angezeigt, wenn ein Aufnahmebefehl zum externen Recorder/Player gesendet wird.
- Selbst wenn Sie einen Film mit 4 Kanälen auf einem an den HDMI-Anschluss der Kamera angeschlossenen Gerät wiedergeben, wird der Ton mit der Einstellung [4ch-Audioausgang] ausgegeben.

#### **Hinweis**

- RAW-Filme können nicht auf der Speicherkarte der Kamera aufgezeichnet werden.
- Wenn [Ausgabeauflösung] auf [4320p/2160p] eingestellt ist, wird die 8K-Ausgabe zu einem Fernsehgerät ermöglicht, doch das Ausgabeformat ist auf 4:2:0 8bit begrenzt.
- Während Zeitlupen-/Zeitrafferaufnahme wird [AufnM whrd HDMIAusg] auf [Ein] und [RAW-Ausgabe] auf [Aus] verriegelt. Es ist nicht möglich, 4K-Filme nur zu einem über HDMI angeschlossenen Gerät auszugeben, ohne die Filme auf einer Speicherkarte aufzuzeichnen. Es ist auch nicht möglich, RAW-Filme auszugeben.
- Wenn [AufnM whrd HDMIAusg] auf [Aus(nur HDMI)] gesetzt wird oder die Kamera RAW-Filme ausgibt, wird [HDMI-Infoanzeige] vorübergehend auf [Aus] gesetzt.
- Wenn [AufnM whrd HDMIAusg] auf [Aus(nur HDMI)] gesetzt wird, rückt der Zähler nicht vor (die tatsächliche Aufnahmezeit wird nicht gezählt), während der Film auf einem externen Recorder/Player aufgezeichnet wird.
- [REC-Steuerung] kann mit externen Recordern/Playern verwendet werden, welche die Funktion [REC-Steuerung] unterstützen.
- Wenn [Time Code-Ausgabe] auf [Aus] gesetzt wird, kann [REC-Steuerung] nicht eingestellt werden.
- Selbst wenn **(Rec**) angezeigt wird, funktioniert der externe Recorder/Player je nach den Einstellungen oder dem Status des Recorders/Players u. U. nicht richtig. Prüfen Sie vor dem Gebrauch nach, ob der externe Recorder/Player einwandfrei funktioniert.
- Wenn [Time Code-Ausgabe] auf [Ein] gesetzt wird, werden Bilder möglicherweise nicht korrekt an das Fernsehgerät oder das Aufnahmegerät ausgegeben. Stellen Sie in diesem Fall [Time Code-Ausgabe] auf [Aus] ein.
- Es ist nicht möglich, Audio auf 4 Kanälen an andere Geräte auszugeben, die über HDMI angeschlossen sind.
- Die Gamma-Funktion wird während der RAW-Ausgabe auf S-Log3 verriegelt. Sie können Kontrast reproduzieren, der dem der normalen Gamma-Funktion entspricht, indem Sie [GammaAnzeigehilfe] auf [Ein] und [Gamma-AnzHilfeTyp] auf [Auto] oder [S-Log3→709(800%)] einstellen.
- Während der Ausgabe von RAW-Filmen kann [Aktiv] für [ **Heild** SteadyShot] nicht verwendet werden.

TP1001367768

# **HDMI-Infoanzeige**

Damit wählen Sie, ob Aufnahmeinformationen auf einem Fernsehgerät oder Monitorgerät angezeigt werden sollen oder nicht, wenn Kamera und Fernsehgerät usw. über ein HDMI-Kabel (getrennt erhältlich) verbunden sind.

**1 MENU → (Einstellung) → [Externe Ausgabe] → [HDMI-Infoanzeige] → gewünschte Einstellung.**

# **Menüpostendetails**

**Ein:**

Dient der Anzeige der Aufnahmeinformationen auf dem Fernsehgerät.

Das aufgenommene Bild und die Aufnahmeinformationen werden auf dem Fernsehgerät angezeigt, während auf dem Monitor der Kamera nichts angezeigt wird.

### **Aus:**

Die Aufnahmeinformationen werden nicht auf dem Fernsehgerät angezeigt.

Auf dem Fernsehgerät wird nur das aufgenommene Bild angezeigt, während auf dem Monitor der Kamera das aufgenommene Bild und die Aufnahmeinformationen angezeigt werden.

TP1001327995

# **STRG FÜR HDMI**

Wenn Sie dieses Produkt mit einem HDMI-Kabel (getrennt erhältlich) an ein Fernsehgerät anschließen, können Sie dieses Produkt bedienen, indem Sie die Fernbedienung des Fernsehgerätes auf das Fernsehgerät richten.

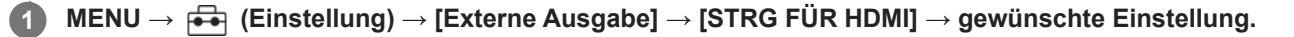

#### **Verbinden Sie dieses Produkt mit einem Fernsehgerät. 2**

Der Eingang des Fernsehgerätes wird automatisch umgeschaltet, und Bilder auf diesem Produkt werden auf dem Fernsehschirm angezeigt.

Das Bedienungsverfahren unterscheidet sich je nach dem von Ihnen verwendeten Fernsehgerät. Einzelheiten entnehmen Sie bitte der Bedienungsanleitung des Fernsehgerätes.

### **Menüpostendetails**

#### **Ein:**

Dieses Produkt kann über die Fernbedienung eines Fernsehgerätes bedient werden.

**Aus:**

Dieses Produkt kann nicht über die Fernbedienung eines Fernsehgerätes bedient werden.

#### **Hinweis**

- Wenn Sie dieses Produkt mit einem HDMI-Kabel an ein Fernsehgerät anschließen, sind die verfügbaren Menüposten begrenzt.
- Falls das Produkt als Reaktion auf die Fernbedienung des Fernsehgerätes unerwünschte Operationen durchführt, setzen Sie [STRG FÜR HDMI] auf [Aus].

TP1001328006

# **Sprache**

Damit wird die Sprache für die Anzeige von Menüposten, Warnungen und Meldungen ausgewählt.

**1 MENU → (Einstellung) → [Gebiet/Datum] → [ Sprache] → gewünschte Sprache.**

TP1001327869

# **Gebiet/Dat./Uhrzeit**

Sie können das Gebiet (in dem Sie die Kamera benutzen), die Sommerzeit ([Ein]/[Aus]), das Datumsanzeigeformat und das Datum und die Uhrzeit einstellen.

Der Bildschirm zur Einstellung von Gebiet/Datum/Uhrzeit wird automatisch angezeigt, wenn Sie Ihr Smartphone bei der Anfangseinstellung nicht registriert haben, oder wenn die interne wiederaufladbare Speicherschutzbatterie vollständig entladen ist. Wählen Sie dieses Menü, um Datum und Uhrzeit nach dem ersten Mal einzustellen.

# **1 MENU → (Einstellung) → [Gebiet/Datum] → [Gebiet/Dat./Uhrzeit] → gewünschte Einstellung.**

# **Menüpostendetails**

### **Gebietseinstellung:**

Damit wird das Gebiet eingestellt, in dem die Kamera verwendet wird.

#### **Sommerzeit:**

Damit wählen Sie Sommerzeit [Ein] / [Aus].

#### **Datum/Zeit:**

Einstellung von Datum und Uhrzeit.

■ Durch Drücken der Taste  $\frac{1}{m}$  (Löschen) können Sie das Zeitanzeigeformat (24- oder 12-Stunden-Format) umschalten.

### **Datumsformat:**

Damit wählen Sie das Datumsanzeigeformat.

#### **Tipp**

- Um die interne wiederaufladbare Speicherschutzbatterie aufzuladen, setzen Sie einen aufgeladenen Akku ein, und lassen Sie das Produkt mindestens 24 Stunden lang mit ausgeschalteter Stromversorgung liegen.
- Wenn die Uhr nach jedem Laden des Akkus zurückgesetzt wird, ist möglicherweise die interne wiederaufladbare Speicherschutzbatterie erschöpft. Konsultieren Sie Ihre Kundendienststelle.

#### **Verwandtes Thema**

[Durchführen der Ersteinrichtung für die Kamera](#page-98-0)

TP1001328000

# **NTSC/PAL-Auswahl**

Mit dem Produkt aufgenommene Filme werden auf einem Fernsehgerät des Systems NTSC/PAL wiedergegeben.

**1 MENU → (Einstellung) → [Gebiet/Datum] → [NTSC/PAL-Auswahl] → [Eingabe]**

TP1001327868

# **Signaltöne**

Damit wählen Sie, ob die Kamera bei der Fokussierung und während der Selbstauslöseraufnahme einen Sound erzeugt oder nicht.

**1 MENU → (Einstellung) → [Sound-Option] → [Signaltöne] → gewünschte Einstellung.**

# **Menüpostendetails**

### **Ein:Alle:**

Der Verschluss erzeugt Sounds, und Sounds werden erzeugt, wenn z. B. der korrekte Fokus durch halbes Niederdrücken des Auslösers erzielt wird.

### **Ein:Außer E-Ver.:**

Sounds werden erzeugt, wenn durch halbes Niederdrücken des Auslösers usw. fokussiert wird. Der elektronische Verschluss erzeugt keine Sounds.

#### **Ein:Nur E-Vrschl:**

Nur der elektronische Verschluss erzeugt Sounds. Es werden keine Sounds erzeugt, wenn durch halbes Niederdrücken des Auslösers usw. fokussiert wird.

#### **Aus:**

Es werden keine Geräusche erzeugt.

### **Tipp**

Wenn [Lautlos-Modus] auf [Ein] eingestellt ist, wird [Signaltöne] auf [Aus] fixiert.

#### **Hinweis**

Wenn der Fokusmodus auf [Nachführ-AF] eingestellt ist, gibt die Kamera keinen Signalton ab, wenn sie auf ein Motiv fokussiert.

TP1001360543

# **Videolicht-Modus**

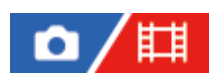

Damit wird die Beleuchtungseinstellung für die LED-Leuchte HVL-LBPC (getrennt erhältlich) festgelegt.

**1 MENU → (Einstellung) → [EinstlgOption] → [Videolicht-Modus] → gewünschte Einstellung.**

### **Menüpostendetails**

### **Stromverknüpf.:**

Die Videoleuchte wird synchron mit der ON/OFF-Schaltung dieser Kamera ein- und ausgeschaltet.

### **AUFN.Verknüpf.:**

Die Videoleuchte wird synchron mit dem Starten/Stoppen der Filmaufnahme ein- und ausgeschaltet.

### **AUFNVrk&STBY:**

Die Videoleuchte wird eingeschaltet, wenn die Filmaufnahme beginnt, und abgeblendet, wenn nicht aufgenommen wird (STBY).

### **Auto:**

Die Videoleuchte wird bei Dunkelheit automatisch eingeschaltet.

TP1001360600

# **IR-Fernbedienung**

Sie können die Kamera mit Hilfe einer Infrarot-Fernbedienung (getrennt erhältlich) bedienen.Um Einzelheiten zu kompatiblen Fernbedienungen zu erfahren, besuchen Sie die Sony-Website in Ihrem Gebiet, oder konsultieren Sie Ihren Sony-Händler oder eine lokale autorisierte Sony-Kundendienststelle.

Schlagen Sie auch in der Bedienungsanleitung der Infrarot-Fernbedienung nach.

# **1 MENU → (Einstellung) → [EinstlgOption] → [IR-Fernbedienung] → gewünschte Einstellung.**

# **Menüpostendetails**

### **Ein:**

Bedienung mit Infrarot-Fernbedienung ist möglich.

### **Aus:**

Bedienung mit Infrarot-Fernbedienung ist nicht möglich.

#### **Hinweis**

- Möglicherweise wird der Infrarot-Fernbedienungssensor, der die Signale empfängt, von dem Objektiv oder der Gegenlichtblende blockiert. Benutzen Sie die Infrarot-Fernbedienung an einer Position, von der aus das Signal das Produkt erreichen kann.
- Wenn [IR-Fernbedienung] auf [Ein] eingestellt ist, schaltet das Produkt nicht auf den Stromsparmodus um. Stellen Sie [Aus] ein, nachdem Sie eine Infrarot-Fernbedienung benutzt haben.
- Eine Infrarot-Fernbedienung kann nicht verwendet werden, solange [Bluetooth-Fernbed.] auf [Ein] eingestellt ist.

TP1001360493

# **Anti-Staub-Funktion**

Falls Staub oder Schmutz in die Kamera eindringt und an der Oberfläche des Bildsensors haftet, reinigen Sie den Bildsensor mit [Sensor-Reinigung]. Sie können auch festlegen, ob der Verschluss beim Ausschalten der Kamera geschlossen wird oder nicht, so dass Anhaften von Staub oder Schmutz am Bildsensor verhindert wird.

**1 MENU → (Einstellung) → [EinstlgOption] → [Anti-Staub-Funktion] → gewünschter Einstellungsposten.**

# **Menüpostendetails**

### **Sensor-Reinigung:**

Die Filterglasoberfläche wird durch Ultraschall in Vibration versetzt, um Staub und Schmutz abzuschütteln. Verwenden Sie einen im Fachhandel erhältlichen Blasepinsel, um gegebenenfalls die Oberfläche des Bildsensors zu reinigen.

### **Verschl. wenn AUS:**

Damit wird festgelegt, ob der Verschluss beim Ausschalten der Kamera geschlossen wird. ([Ein]/[Aus])

Bei Wahl von [Ein] wird der Verschluss geschlossen, wenn Sie den Schalter ON/OFF (Ein/Aus) bei eingeschalteter Kamera auf OFF stellen. Beachten Sie, dass es etwas länger dauern kann, bis der Verschluss sich schließt, nachdem Sie den Schalter ON/OFF (Ein/Aus) auf OFF gestellt haben.

Der Verschluss erzeugt auch ein Geräusch, wenn der Schalter ON/OFF (Ein/Aus) auf ON oder OFF gestellt wird.

#### **Tipp**

Um den Bildsensor selbst zu reinigen, führen Sie [Sensor-Reinigung] aus, oder setzen Sie [Verschl. wenn AUS] auf [Aus].

#### **Hinweis**

- Wenn [Verschl. wenn AUS] auf [Ein] eingestellt ist, bringen Sie die Objektivkappe an, bevor Sie die Kamera aufbewahren. Anderenfalls kann eine starke Lichtquelle (wie z. B. Sonnenlicht) in der Kamera fokussiert werden, was zu Rauchbildung oder einem Brand führen kann. Selbst wenn die Lichtquelle geringfügig vom Bildwinkel abgewandt ist, kann Sie dennoch Rauchbildung oder einen Brand verursachen, wenn die Objektivkappe nicht angebracht ist.
- Berühren Sie den geschlossenen Verschluss nicht mit den Fingern und reinigen Sie ihn nicht mit einem Blasepinsel. Der Verschluss kann sonst beschädigt werden.
- Falls die Gefahr besteht, dass Wassertropfen am Verschluss haften, setzen Sie [Verschl. wenn AUS] auf [Aus]. Wenn [Verschl. wenn AUS] auf [Ein] gesetzt wird, können Wassertropfen am Verschluss haften und eine Funktionsstörung verursachen.
- Vergewissern Sie sich, dass der verbleibende Batteriestand 51 % oder mehr beträgt, bevor Sie [Sensor-Reinigung] durchführen.
- Trotz Einstellung von [Verschl. wenn AUS] auf [Ein] kann es Aufgrund einer Aktivierung des Energiesparmodus oder bei Akkuerschöpfung vorkommen, dass sich der Verschluss beim Ausschalten der Stromversorgung nicht schließt. In diesem Fall können Sie den Verschluss schließen, indem Sie die Kamera ein- und wieder ausschalten.

#### **Verwandtes Thema**

[Reinigen des Bildsensors \(Sensor-Reinigung\)](#page-32-0)

TP1001369000

# **Auto. Pixel-Mapping**

Damit wird festgelegt, ob eine automatische Optimierung des Bildsensors (Pixel Mapping) durchgeführt werden soll oder nicht. Diese Funktion sollte normalerweise auf [Ein] gesetzt werden.

**1 MENU → (Einstellung) → [EinstlgOption] → [Auto. Pixel-Mapping] → gewünschte Einstellung.**

### **Menüpostendetails**

### **Ein:**

Pixel Mapping wird in regelmäßigen Abständen automatisch durchgeführt, wenn Sie die Kamera ausschalten. Während dieser Zeit werden Verschlussgeräusche erzeugt.

### **Aus:**

Pixel Mapping wird nicht automatisch durchgeführt.

### **Tipp**

Wenn [Auto. Pixel-Mapping] auf [Aus] gesetzt ist, sollte [Pixel-Mapping] regelmäßig durchgeführt werden. Wir empfehlen, den Vorgang einmal alle drei Tage durchzuführen.

#### **Hinweis**

Falls [Pixel-Mapping] nicht regelmäßig durchgeführt wird, können helle Flecken in aufgenommenen Bildern erscheinen.

#### **Verwandtes Thema**

- [Pixel-Mapping](#page-504-0)
- [LautlosModEinst. \(Standbild/Film\)](#page-289-0)

TP1001367769
# **Pixel-Mapping**

Sie können den Bildsensor manuell optimieren (Pixel Mapping). Wenn [Auto. Pixel-Mapping] auf [Aus] gesetzt ist, sollten Sie [Pixel-Mapping] nach dem folgenden Verfahren regelmäßig durchführen. Wir empfehlen, den Vorgang einmal alle drei Tage durchzuführen.

**1 MENU → (Einstellung) → [EinstlgOption] → Wählen Sie [Pixel-Mapping].**

#### **Wählen Sie [OK] auf dem Bestätigungsbildschirm. 2**

Pixel Mapping wird durchgeführt.

- Die Kamera kann während des Pixel-Mapping-Vorgangs nicht bedient werden.
- Die Kamera wird nach Abschluss des Pixel-Mapping-Vorgangs neu gestartet.

#### **Tipp**

Falls Sie helle Flecken in einem aufgenommenen Bild auf dem Kameramonitor feststellen, sollten Sie [Pixel-Mapping] sofort durchführen.

#### **Hinweis**

- Pixel Mapping kann nicht durchgeführt werden, wenn der Akku schwach ist.
- Falls [Pixel-Mapping] nicht regelmäßig durchgeführt wird, können helle Flecken in aufgenommenen Bildern erscheinen.

### **Verwandtes Thema**

[Auto. Pixel-Mapping](#page-503-0)

TP1001367770

Digitalkamera mit Wechselobjektiv ILCE-1 α1 Ver. 2 oder neuer

# **Version**

Zeigt die Version der Software dieses Produkts an. Überprüfen Sie die Version, wenn Updates für die Software dieses Produkts herausgegeben werden, usw.

Zeigt auch die Version des Objektivs an, wenn ein Objektiv angebracht wird, das mit Firmware-Updates kompatibel ist. Die Version des Mount-Adapters wird im Objektivbereich angezeigt, wenn ein mit Firmware-Updates kompatibler Mount-Adapter angebracht wird.

**1 MENU → (Einstellung) → [EinstlgOption] → [Version].**

### **Tipp**

Sie können die heruntergeladenen Firmware-Daten auch auf einer Speicherkarte ablegen und die Speicherkarte verwenden, um die Firmware der Kamera zu aktualisieren.

### **Hinweis**

Die Aktualisierung kann nur durchgeführt werden, wenn der verbleibende Akkustand 51 % oder mehr beträgt. Verwenden Sie einen ausreichend aufgeladenen Akku.

TP1001370671

# **Seriennr. anzeigen**

Zeigt die Seriennummer der Kamera an.

**1 MENU → (Einstellung) → [EinstlgOption] → [Seriennr. anzeigen].**

TP1001373492

# **Einstlg. speich./lad.**

Sie können Kameraeinstellungen auf einer Speicherkarte speichern bzw. von ihr laden. Sie können auch Einstellungen von einer anderen Kamera desselben Modells laden.

**1 MENU → (Einstellung) → [Einst. rück./spei.] → [Einstlg. speich./lad.] → gewünschter Posten.**

# **Menüpostendetails**

# **Laden:**

Lädt Einstellungen von einer Speicherkarte auf diese Kamera.

# **Speichern:**

Speichert die aktuellen Einstellungen dieser Kamera auf einer Speicherkarte.

# **Löschen:**

Löscht die auf einer Speicherkarte abgelegten Einstellungen.

# **Einstellungen, die nicht gespeichert werden können**

Die folgenden Einstellungsparameter können nicht mit der Funktion [Einstlg. speich./lad.] gespeichert werden. (Menüposten ohne Einstellungsparameter, wie z. B. [Fokusvergröß], sind nicht aufgeführt.)

**6** / **[iii]** (Aufnahme)

IPTC-Informationen Urheberrechtsinfos

# **(Belichtung/Farbe)**

Ext. Blitz-Einstlg. Weißabgleich: Anpassung 1/Anpassung 2/Anpassung 3

 **(Fokus)** Gesichtsregistr.

 **(Netzwerk)** Fernb.-Aufn.-Funkt.: Ohne Koppl. verb. FTP-Übertrag.funkt.\* Cloud-Verbindung WPS-Tastendruck Zugriffspkt.-Einstlg. Wi-Fi-Frequenzband **LAN** IP-AdressEinstlg Gerätename bearb. Root-Zertif. import. ZugrAuthent.Einstlg. Sicherheit(IPsec)

Sie können Einstellungen unter [FTP-Übertrag.funkt.] speichern oder laden, indem Sie MENU → (Netzwerk) → [FTP-Übertragung] → [FTP-Übertrag.funkt.]  $\rightarrow$  [FTP-Einst speich/lad] wählen.Einzelheiten dazu finden Sie unter "FTP-Hilfe". [https://rd1.sony.net/help/di/ftp\\_2420/h\\_zz/](https://rd1.sony.net/help/di/ftp_2420/h_zz/) \*

# **(Einstellung)**

Gebiet/Dat./Uhrzeit

**A** Sprache

#### **Hinweis**

- Sie können bis zu 10 Einstellungen pro Speicherkarte speichern. Wenn bereits 10 Einstellungen gespeichert worden sind, kann [Neu speichern] nicht durchgeführt werden. Löschen Sie vorhandene Einstellungen mit [Löschen], oder überschreiben Sie sie.
- Nur Steckplatz 1 wird zum Speichern oder Laden von Daten verwendet. Der Zielsteckplatz für Speichern/Laden kann nicht geändert werden.
- Sie können keine Einstellungen von einer Kamera eines anderen Modells laden.
- Selbst wenn der Modellname derselbe ist, können die Einstellungen einer Kamera mit einer anderen Systemsoftware-Version nicht geladen werden.
- Sie können diese Funktion benutzen, um Einstellungen zu speichern, die unter [MR KameraEinstSpei] registriert wurden. [Einstlg. speich./lad.] ist allerdings nicht verfügbar, wenn der Moduswahlknopf auf 1/2/3 (KR) KameraeinstAbruf) gestellt wird. Stellen Sie den Moduswahlknopf auf eine andere Position als 1/2/3, bevor Sie diese Funktion benutzen.

TP1001367030

# **Einstlg zurücksetzen**

Rückstellung des Produkts auf die Standardeinstellungen. Selbst wenn Sie [Einstlg zurücksetzen] durchführen, bleiben die aufgezeichneten Bilder erhalten.

**1 MENU → (Einstellung) → [Einst. rück./spei.] → [Einstlg zurücksetzen] → gewünschte Einstellung.**

# **Menüpostendetails**

## **Kameraeinstlg. Reset:**

Dient der Rücksetzung der wichtigsten Aufnahme-Einstellungen auf die Vorgaben. Die Einstellwerte für Standbildaufnahme und Filmaufnahme werden initialisiert.

## **Initialisieren:**

Dient der Rücksetzung aller Einstellungen auf die Vorgaben.

## **Hinweis**

- Der Akku darf während der Rücksetzung nicht ausgeworfen werden.
- Einstellungen von [ $\blacksquare$  Fotoprofil] werden nicht zurückgesetzt, selbst wenn [Kameraeinstlg. Reset] oder [Initialisieren] durchgeführt wird.
- Das Häkchen für [Fotoprofil] in [And. Einst. f. St/Film] wird nicht zurückgesetzt, wenn Sie entweder [Kameraeinstlg. Reset] oder [Initialisieren] durchführen.

TP1001327956

# <span id="page-510-0"></span>**Mit einem Smartphone verfügbare Funktionen (Creators' App)**

Mithilfe der Smartphone-Applikation Creators' App können Sie ein Bild aufnehmen, während Sie die Kamera mit einem Smartphone steuern, oder Sie können die auf der Kamera aufgezeichneten Bilder zum Smartphone übertragen. Laden Sie die Applikation Creators' App vom App Store Ihres Smartphones herunter, und installieren Sie sie. Wenn Creators' App bereits auf Ihrem Smartphone installiert ist, aktualisieren Sie die Applikation auf die neuste Version. Einzelheiten zu Creators' App finden Sie auf der folgenden Website. <https://www.sony.net/ca/>

## **Tipp**

Sie können Creators' App auch installieren, indem Sie den auf dem Bildschirm der Kamera angezeigten QR Code mit Ihrem Smartphone scannen.

#### **Hinweis**

Abhängig von zukünftigen Versions-Upgrades bleibt eine Änderung der Bedienungsverfahren oder Monitoranzeigen vorbehalten.

# **Unterstützte Smartphones**

Die neuesten Informationen finden Sie auf der Support-Seite. [https://www.sony.net/ca/help/mobile/](https://www.sony.net/ca/help/mobile/?source=hg)

Einzelheiten zu den Bluetooth-Versionen, die mit Ihrem Smartphone kompatibel sind, finden Sie auf der Produkt-Website für Ihr Smartphone.

TP1001360680

# **Monitor & Control**

Monitor & Control ist eine Smartphone-Anwendung, die die für Filmaufnahmen erforderlichen Überwachungs- und Fernaufnahmefunktionen unterstützt.

Monitor & Control bietet eine detaillierte Live-Ansicht und Fernsteuerung der Aufnahmen, indem der Bildschirm Ihres Smartphones als Monitor für Filmaufnahmen verwendet wird.

Laden Sie die Anwendung Monitor & Control vom App Store Ihres Smartphones herunter, und installieren Sie sie. Wenn Monitor & Control bereits auf Ihrem Smartphone installiert ist, aktualisieren Sie die Applikation auf die neuste Version. Einzelheiten zu Monitor & Control finden Sie auf der folgenden Website. [https://www.sony.net/ccmc/](https://www.sony.net/ccmc/?cid=hg)

TP1001547909

# <span id="page-512-0"></span>**Koppeln der Kamera mit einem Smartphone (Smartph.Verbindung)**

Damit wird die Kamera mit Ihrem Smartphone verbunden (Koppeln), um die Smartphone-Anwendung Creators' App zu benutzen. Falls Sie die Kamera beim ersten Einschalten nicht mit Ihrem Smartphone verbunden haben, führen Sie das folgende Verfahren durch. Im Folgenden wird das Verfahren zum Verbinden der Kamera mit Ihrem Smartphone beschrieben, wenn Sie Creators' App zum ersten Mal auf Ihrem Smartphone installieren. : Am Smartphone durchgeführte Bedienungsvorgänge : An der Kamera durchgeführte Bedienungsvorgänge **1 : An der Kamera: Wählen Sie MENU → (Netzwerk) → [ Verb./FB-Aufn.] → [Smartph.Verbindung]. : Folgen Sie den Anweisungen auf dem Bildschirm, und setzen Sie [Bluetooth-Funktion] auf [Ein].** Es erscheint ein Bildschirm, auf dem Sie auf eine Verbindung mit der App warten. Wenn [Bluetooth-Funktion] bereits auf [Ein] eingestellt ist, erscheint sofort der Bildschirm zum Warten auf eine Verbindung von der App. **2 3 1**: Starten Sie Creators' App auf Ihrem Smartphone. **: Folgen Sie den Anweisungen auf dem Bildschirm, um die Kamera mit Ihrem Smartphone zu koppeln.** Wenn die Verbindung abgeschlossen ist, erscheint ein Menü zur Wahl einer Funktion für die Kamera auf dem Smartphone. **4 5 : Auf dem Bildschirm des Smartphones: Wählen Sie die gewünschte Funktion aus.**

# **Verbinden mit einem Smartphone über einen Wi-Fi-Zugangspunkt**

Verbinden Sie nach dem Pairing in den Schritten 1 bis 4 die Kamera und das Smartphone mit demselben Wi-Fi-Zugangspunkt, indem Sie an der Kamera MENU → (H) (Netzwerk) → [Wi-Fi] → [Wi-Fi-Verbindung] → [Ein] wählen. Folgen Sie anschließend den Anweisungen auf dem Smartphone-Bildschirm, um die Kamera mit dem Smartphone zu verbinden.

# **Wenn Sie Creators' App mit anderen Kameras benutzt haben**

Starten Sie Creators' App nach Schritt 2, öffnen Sie den Bildschirm [Kameras], wählen Sie die Taste (Kamera hinzufügen), und folgen Sie den Anweisungen auf dem Bildschirm, um den Vorgang fortzusetzen.

# **Informationen zu den Symbolen bei der Verbindung mit einem Smartphone**

(Bluetooth-Verbindung verfügbar): Bluetooth-Verbindung mit dem Smartphone wird hergestellt.

- (Bluetooth-Verbindung nicht verfügbar): Bluetooth-Verbindung mit dem Smartphone wird nicht hergestellt.
	- **A A MII** (Wi-Fi-Verbindung verfügbar): Wi-Fi-Verbindung mit dem Smartphone ist hergestellt.
- **Mi-Fi** (Wi-Fi-Verbindung nicht verfügbar): Die Wi-Fi-Verbindung mit dem Smartphone kann nicht hergestellt werden.

# **Verbinden von Kamera und Smartphone ohne Kopplung**

Wenn Sie eine Verbindung ohne Kopplung herstellen möchten, müssen Sie jedes Mal den WLAN-Verbindungsvorgang durchführen.

- 1. Wählen Sie an der Kamera MENU → (ff) (Netzwerk) → [D] Verb./FB-Aufn.] → [Smartph.Verbindung].
- 2. Drücken Sie die Taste  $\frac{1}{100}$  (Löschen) an der Kamera, um auf den SSID- und Passwortbildschirm umzuschalten.
- **3.** Öffnen Sie den Wi-Fi-Einstellbildschirm auf Ihrem Smartphone.
- Wählen Sie auf dem Wi-Fi-Einstellungsbildschirm auf Ihrem Smartphone die auf der Kamera angezeigte SSID aus, und **4.** geben Sie das Passwort ein.
- **5.** Starten Sie Creators' App auf Ihrem Smartphone, und öffnen Sie den Bildschirm [Kameras].
- 6. Wählen Sie die Taste  $\bigstar$  (Setup) in der oberen rechten Ecke des Bildschirms [Kameras], und wählen Sie dann [Nur über Wi-Fi verbinden].
- 7. Wählen Sie auf dem Bildschirm von Creators' App auf Ihrem Smartphone den Produktnamen der Kamera (ILCE-1). Das Smartphone wird mit der Kamera verbunden.

# **Info zu One-Touch-Verbindung mit NFC**

Auch wenn diese Kamera mit einer NFC-Funktion ausgestattet ist, können Sie die Kamera nicht über die NFC-Funktion mit einem Smartphone verbinden, wenn die Systemsoftware (Firmware) der Kamera Ver. 2.00 oder höher ist.

# **Hinweis**

- [Smartph.Verbindung] kann nicht ausgeführt werden, wenn [Flugzeug-Modus] auf [Ein] eingestellt ist.
- Bis zu 2 Geräte können gleichzeitig mittels Bluetooth-Kommunikation mit der Kamera verbunden werden.
- Funkstörungen können auftreten, da Bluetooth-Kommunikation und WLAN (2,4 GHz)-Kommunikation das gleiche Frequenzband benutzen. Falls Ihre WLAN-Verbindung instabil ist, kann sie durch Ausschalten der Bluetooth-Funktion des Smartphones verbessert werden.
- Das Bluetooth-Symbol wird nicht eingeblendet, wenn die Touch-Funktionssymbole im Filmaufnahmemodus angezeigt werden. Um das Bluetooth-Symbol zu sehen, wischen Sie die Touch-Funktionssymbole nach links oder rechts, um sie auszublenden.

### **Verwandtes Thema**

- [Mit einem Smartphone verfügbare Funktionen \(Creators' App\)](#page-510-0)
- [Verwendung eines Smartphones als Fernbedienung](#page-514-0)
- [Ausw. & senden \(Übertragen zu einem Smartphone\)](#page-517-0)
- [Verb. währd. AUS \(Smartphone\)](#page-521-0)
- [Lesen von Standortinformationen von einem Smartphone](#page-523-0)

TP1001370703

# <span id="page-514-0"></span>**Verwendung eines Smartphones als Fernbedienung**

Mit Creators' App können Sie Bilder aufnehmen, während Sie den Aufnahmebereich der Kamera auf dem Bildschirm des Smartphones überprüfen. Verbinden Sie die Kamera und das Smartphone unter Bezugnahme auf "Verwandtes Thema" unten auf dieser Seite. Einzelheiten zu den Funktionen, die über ein Smartphone bedient werden können, finden Sie auf der folgenden Support-Seite.

[https://www.sony.net/ca/help/opr/](https://www.sony.net/ca/help/opr/?source=hg)

### **Verwandtes Thema**

- [Koppeln der Kamera mit einem Smartphone \(Smartph.Verbindung\)](#page-512-0)
- [Fernb.-Aufn.einstlg](#page-515-0)

TP1001367771

# <span id="page-515-0"></span>**Fernb.-Aufn.einstlg**

Damit werden Einstellungen für Bilder konfiguriert, die beim Ausführen von Remote-Aufnahmen mit einem Smartphone oder Computer gespeichert wurden.

**1 MENU → (Netzwerk) → [ Verb./FB-Aufn.] → [Fernb.-Aufn.einstlg] → gewünschter Einstellungsposten.**

# **Menüpostendetails**

## **Standb. Speicherziel:**

Damit legen Sie das Speicherziel fest. ([Nur Ziel]/[Ziel+Kamera]/[Nur Kamera])

## **Speicherbild-Größe:**

Damit wählen Sie die Dateigröße für Bilder, die zum Smartphone oder Computer übertragen werden sollen, wenn [Standb. Speicherziel] auf [Ziel+Kamera] eingestellt ist. Die JPEG/HEIF-Datei in Originalgröße oder eine 2M entsprechende JPEG/HEIF-Datei kann übertragen werden. ([Original]/[2M])

### **RAW+J Bild speich.:**

Damit wählen Sie den Dateityp für Bilder aus, die an das Smartphone oder den Computer übertragen werden sollen, wenn [Standb. Speicherziel] auf [Ziel+Kamera] und [ n Dateiformat] auf [RAW & JPEG] eingestellt ist. ([RAW & JPEG]/[Nur JPEG]/[Nur RAW])

### **RAW+H Bild speich.:**

Damit wählen Sie den Dateityp für Bilder aus, die an das Smartphone oder den Computer übertragen werden sollen, wenn [Standb. Speicherziel] auf [Ziel+Kamera] und [ Dateiformat] auf [RAW & HEIF] eingestellt ist. ([RAW & HEIF]/[Nur HEIF]/[Nur RAW])

### **SpeichJPEG-Größe/SpeicherHEIF-Größe:**

Verwenden Sie diese Option, wenn Sie JPEG/HEIF-Bilder mit unterschiedlicher Bildqualität und Bildgröße auf Steckplatz 1 und Steckplatz 2 sortieren und speichern möchten, indem Sie [naufn.-Medien] auf [Aufn. sortieren] einstellen. Damit wählen Sie zwischen den verschiedenen Größen des zu speichernden Bildes in Steckplatz 1 und Steckplatz 2, ob die größere oder kleinere Größe zum Smartphone oder Computer übertragen wird, wenn [Standb. Speicherziel] auf [Nur Ziel] oder [Ziel+Kamera] eingestellt ist. ([Große Größe]/[Kleine Größe])

#### **Hinweis**

- Wenn eine nicht bespielbare Speicherkarte in die Kamera eingesetzt ist, können Sie keine Standbilder aufnehmen, selbst wenn [Standb. Speicherziel] auf [Nur Kamera] oder [Ziel+Kamera] eingestellt ist.
- Wenn [Nur Kamera] oder [Ziel+Kamera] für [Standb. Speicherziel] ausgewählt wird und keine Speicherkarte in die Kamera eingesetzt ist, wird der Verschluss nicht ausgelöst, selbst wenn [Auslösen ohne Karte] auf [Aktivieren] eingestellt ist.
- Während ein Standbild auf der Kamera wiedergegeben wird, können Sie keine Remote-Aufnahme mit einem Smartphone oder einem Computer durchführen.
- [RAW+J Bild speich.] und [RAW+H Bild speich.] können nur eingestellt werden, wenn [ nateiformat] auf [RAW & JPEG] oder [RAW & HEIF] eingestellt ist.

#### **Verwandtes Thema**

- [Verwendung eines Smartphones als Fernbedienung](#page-514-0)
- [AufnMedienEinst. \(Standbild/Film\): Aufn.-Medien \(Standbild\)](#page-442-0)

# <span id="page-517-0"></span>**Ausw. & senden (Übertragen zu einem Smartphone)**

Sie können Bilder auf ein Smartphone übertragen, indem Sie Bilder auf der Kamera auswählen. Siehe "Koppeln der Kamera mit einem Smartphone (Smartph.Verbindung)", um Kamera und Smartphone im Voraus zu koppeln.

Nachfolgend wird das Verfahren zum Übertragen des gegenwärtig auf der Kamera angezeigten Bildes beschrieben.

**MENU → (Netzwerk) → [ Verb./FB-Aufn.] → [ Ausw. & senden] → [Größe d. send. Bilds], [RAW+J/H Sendeziel], und [ Sendeziel] → gewünschte Einstellung. 1 2 Zeigen Sie das zu übertragende Bild auf dem Wiedergabebildschirm an.**

**MENU → (Netzwerk) → [ Verb./FB-Aufn.] → [ Ausw. & senden] → [ Senden] → [Dieses Bild]. 3**

■ Sie können den Bildschirm [ n Senden] auch durch Drücken der Taste n (An Smartphone senden) anzeigen.

**Starten Sie Creators' App auf Ihrem Smartphone. 4**

Eine Meldung, die angibt, dass die Übertragung gestartet wurde, wird angezeigt.

#### **Wählen Sie [OK] auf dem Smartphone. 5**

Das Bild wird auf das Smartphone übertragen.

- Wenn das Bild übertragen wird, erscheint das Symbol 木● (übertragen) auf dem Bildschirm der Kamera.
- Sie können mehrere Bilder gleichzeitig übertragen, indem Sie eine andere Einstellung als [Dieses Bild] unter [ Senden] festlegen.

# **Menüpostendetails**

# **E** Senden:

Damit werden Bilder ausgewählt und zu einem Smartphone übertragen. ([Dieses Bild]/[Alle Bld. in dies. Gruppe]/[Alle mit diesem Dat.]/[Alle gefilterten]/[Gefilterte Bilder]/[Mehrere Bilder])

- Die angezeigten Optionen können je nach der Einstellung für [Filterbed. für Wdg.] und dem ausgewählten Inhalt unterschiedlich sein.
- Wenn Sie [Mehrere Bilder] gewählt haben, wählen Sie die gewünschten Bilder durch Drücken der Mitte des Einstellrads aus, und drücken Sie dann MENU  $\rightarrow$  [Eingabe].
- Wenn [Einst. mehr.Med anz.] auf [Alle Steckplätze] eingestellt ist, kann nur [Dieses Bild] ausgewählt werden.

# **Größe d. send. Bilds:**

Damit wählen Sie die Dateigröße für Bilder, die auf das Smartphone übertragen werden sollen. Die JPEG/HEIF-Datei in Originalgröße oder eine 2M entsprechende JPEG/HEIF-Datei kann übertragen werden. ([Original]/[2M])

# **RAW+J/H Sendeziel:**

Damit wählen Sie den Dateityp für Bilder, die auf ein Smartphone übertragen werden sollen, wenn die Bilder mit der Einstellung [  $\bigcirc$  Dateiformat] auf [RAW & JPEG] oder [RAW & HEIF] aufgenommen wurden. ([JPEG & HEIF]/[RAW]/[RAW+J & RAW+H])

# **Px** Sendeziel:

Damit wird festgelegt, ob der Proxyfilm mit niedriger Bitrate oder der Originalfilm mit hoher Bitrate übertragen wird, wenn Sie einen Film zu einem Smartphone übertragen. ([Nur Proxy]/[Nur Original]/[Proxy & Original])

Wenn Sie [Nur Proxy] wählen, können Filme schneller übertragen werden als bei Übertragung der Originalfilme. **Film mit Shot Mark:**

Damit können Sie eine angegebene Anzahl von Sekunden von einem Film ausschneiden und übertragen, wobei die Position einer Shot-Mark als Mitte festgelegt ist. ([Auf 60 s schneiden]/[Auf 30 s schneiden]/[Auf 15 s schneiden]/[Nicht schneiden])

# **So filtern Sie die zu übertragenden Bilder (Gefilterte Bilder)**

Die zu übertragenden Bilder können anhand der folgenden Bedingungen gefiltert werden:

- Zielgruppe: [Dieses Datum]/[Dieses Medium]
- Standbilder/Filme: [Alle]/[Nur Standbilder]/[Nur Filme]
- Zielbild(Bewertung): [  $\bigstar$  ]-[  $\mathbb{X}$  ], [  $\bigstar$  OFF ]
- $\bullet$  Zielfilm ( $\bullet$ ): [Alle]/[Nur Shot MarkFilm.]
- Zielbild (Geschützt): [Alle]/[Nur geschützte Bld.]
- Übertragungsstatus \* : [Alle]/[Nur nicht übertrag.]
- Bilder, die durch Auswählen auf dem Smartphone übertragen wurden, werden als noch nicht übertragen behandelt. \*
- Wenn [Film mit Shot Mark] auf eine andere Option als [Nicht schneiden] eingestellt ist, erzeugen alle Shot-Marks Clips, die als noch nicht übertragene Bilder neu übertragen werden, selbst wenn Sie bereits einen Clip durch Verwenden einer Shot-Mark übertragen haben und dann eine weitere Shot-Mark auf den Film setzen. \*

# **So fügen Sie einem Film eine Shot Mark hinzu**

Wenn Sie während einer Filmaufnahme eine Shot Mark hinzufügen, können Sie sie als Markierung zum Auswählen, Übertragen oder Bearbeiten des Films verwenden. Um während der Aufnahme eine Shot Mark hinzuzufügen, wischen Sie auf dem Bildschirm nach links oder rechts, um die Touch-Funktionssymbole anzuzeigen, und berühren Sie dann **Sie** (Shot Mark1 hinzuf.). Sie können auch während der Wiedergabe eine Shot Mark hinzufügen, indem Sie (Shot Mark1 hinzuf.) auf dem Bildschirm berühren.

#### **Tipp**

- Um die Touch-Funktionssymbole zu verwenden, aktivieren Sie Touch-Operationen während der Aufnahme oder Wiedergabe, indem Sie die einzelnen Einstellungen unter MENU → (Einstellung) → [Berührungsmodus] → [Touchpanel-Einstlg.] konfigurieren.
- Während die Wiedergabefilterfunktion verwendet wird, können Sie die gefilterten Bilder als zu übertragendes Ziel festlegen, indem Sie [Alle gefilterten] unter [  $\sum$  Senden] auswählen.
- Verwenden Sie eine Benutzertaste, um eine zweite Shot Mark (Shot Mark 2) hinzuzufügen. Shot Mark 1 kann ebenfalls mit einer Benutzertaste hinzugefügt werden. Weisen Sie die folgenden Funktionen den gewünschten Tasten zu, und drücken Sie die Tasten während der Aufnahme oder Wiedergabe eines Films.
	- Wenn Sie eine Shot Mark während einer Filmaufnahme hinzufügen: Weisen Sie [Shot Mark1 hinzuf.] / [Shot Mark2 hinzuf.] in [ **BenKey/ReglEinst]** zu
	- Wenn Sie eine Shot Mark während einer Filmwiedergabe hinzufügen: Weisen Sie [Shot Mark1 hinzf./lö.]/[Shot Mark2 hinzf./lö.] in [ BenutzerKeyEinst.] zu
- Bei Filmen mit einer Shot Mark können Sie zu der Position mit der Shot Mark springen, indem Sie im angehaltenen Zustand das Touch-Funktionssymbol berühren.

#### **Hinweis**

- Für Bilder, die durch Auswählen auf dem Smartphone übertragen wurden, erscheint das Symbol (übertragen) nicht.
- Je nach Smartphone wird der übertragene Film eventuell nicht korrekt wiedergegeben. Es kann zum Beispiel sein, dass der Film nicht ruckfrei wiedergegeben wird, oder dass keine Tonwiedergabe erfolgt.
- Je nach dem Format des Standbilds, des Films, des Zeitlupenfilms oder Zeitrafferfilms ist die Wiedergabe auf einem Smartphone eventuell nicht möglich.
- Wenn [Flugzeug-Modus] auf [Ein] eingestellt ist, können Sie dieses Produkt nicht mit dem Smartphone verbinden. Setzen Sie [Flugzeug-Modus] auf [Aus].

## **Verwandtes Thema**

- [Koppeln der Kamera mit einem Smartphone \(Smartph.Verbindung\)](#page-512-0)
- [Flugzeug-Modus](#page-470-0)

TP1001369002

# **ÜbertrStat. rücks. (Übertragen zu einem Smartphone)**

Sie können den Übertragungsstatus von Bildern, die zu Ihrem Smartphone übertragen worden sind, zurücksetzen. Benutzen Sie diese Funktion, wenn Sie bereits übertragene Bilder erneut übertragen wollen. Die übertragenen Bilder werden nicht gelöscht, selbst wenn Sie den Übertragungsstatus zurücksetzen.

#### **MENU → (Netzwerk) → [ Verb./FB-Aufn.] → [ ÜbertrStat. rücks.]. 1**

Wenn Sie [OK] auf dem Bestätigungsbildschirm drücken, werden alle Bilder, die zu Ihrem Smartphone übertragen worden sind, zu nicht übertragenen Bildern.

# **Verwandtes Thema**

[Ausw. & senden \(Übertragen zu einem Smartphone\)](#page-517-0)

TP1001370709

# <span id="page-521-0"></span>**Verb. währd. AUS (Smartphone)**

Damit wird festgelegt, ob Bluetooth-Verbindungen mit einem Smartphone bei ausgeschalteter Kamera akzeptiert werden oder nicht. Wenn [ ] Verb. währd. AUS] auf [Ein] eingestellt ist, können Sie über die Bedienung des Smartphones die Speicherkarte der Kamera nach Bildern durchsuchen und Bilder von der Kamera zu einem Smartphone übertragen.

**1 MENU → (Netzwerk) → [ Verb./FB-Aufn.] → [ Verb. währd. AUS] → gewünschte Einstellung.**

# **Menüpostendetails**

**Ein :**

Bei ausgeschalteter Kamera werden Bluetooth-Verbindungen mit einem Smartphone akzeptiert. Der Akku wird allmählich entladen, während die Kamera ausgeschaltet ist. Wenn Sie [∏Verb. währd. AUS] nicht verwenden möchten, schalten Sie die Funktion aus.

## **Aus :**

Bei ausgeschalteter Kamera werden Bluetooth-Verbindungen mit einem Smartphone nicht akzeptiert.

# **So durchsuchen/übertragen Sie Bilder auf dem Smartphone**

Siehe "Koppeln der Kamera mit einem Smartphone (Smartph.Verbindung)", um Kamera und Smartphone im Voraus zu koppeln.

- **1.** Setzen Sie [ Verb. währd. AUS] auf [Ein].
- **2.** Schalten Sie die Kamera aus.
- **3.** Starten Sie Creators' App auf dem Smartphone.
- Wählen Sie [Ansicht und Import] auf dem Smartphone. **4.**
	- Die auf der Speicherkarte der Kamera gespeicherten Bilder können angezeigt werden und sind für die Übertragung bereit.

### **Hinweis**

- Wenn das Smartphone eine bestimmte Zeitlang nicht bedient wird, wird die Bluetooth-Verbindung deaktiviert. Wählen Sie auf dem Smartphone erneut [Ansicht und Import].
- Wenn die Kamera eingeschaltet wird, wechselt siezum Aufnahmebildschirm, und die Verbindung mit dem Smartphone wird beendet.
- [ Verb. währd. AUS] wird auf [Aus] gesetzt, falls Sie die Kopplung von Kamera und Smartphone abbrechen oder die Kopplung fehlschlägt.
- Falls die Funktion nicht ordnungsgemäß arbeitet, überprüfen Sie die folgenden Hinweise, und versuchen Sie dann die Kopplung erneut.
	- Stellen Sie sicher, dass die Kamera entweder nicht mit einem anderen Gerät oder nur mit einem Gerät unter Verwendung von Bluetooth-Kommunikation verbunden ist. (Bis zu zwei Geräte können gleichzeitig mit der Kamera verbunden werden.)
	- Bestätigen Sie, dass [Flugzeug-Modus] für die Kamera auf [Aus] eingestellt ist.
	- Löschen Sie die Kopplungsinformationen für die Kamera, die in den Bluetooth-Einstellungen auf Ihrem Smartphone registriert ist.
	- Falls die Funktion auch nach der Durchführung der obigen Vorgänge nicht richtig funktioniert, löschen Sie die Kopplungsinformationen für das Gerät, das Sie verbinden möchten, mit Hilfe von [Verw. gekopp. Gerät] an der Kamera.

## **Verwandtes Thema**

[Mit einem Smartphone verfügbare Funktionen \(Creators' App\)](#page-510-0)

- [Koppeln der Kamera mit einem Smartphone \(Smartph.Verbindung\)](#page-512-0)
- [Ausw. & senden \(Übertragen zu einem Smartphone\)](#page-517-0)
- [Bluetooth-Einstellungen](#page-465-0)

TP1001367048

# <span id="page-523-0"></span>**Lesen von Standortinformationen von einem Smartphone**

Sie können die Applikation Creators' App benutzen, um Standortinformationen von einem Smartphone abzurufen, das mittels Bluetooth-Kommunikation mit Ihrer Kamera verbunden ist. Sie können die abgerufenen Standortinformationen beim Aufnehmen von Bildern aufzeichnen.

Siehe "Koppeln der Kamera mit einem Smartphone (Smartph.Verbindung)", um Kamera und Smartphone im Voraus zu koppeln.

**1**

**Starten Sie Creators' App auf Ihrem Smartphone, öffnen Sie den Bildschirm [Kameras], und tippen Sie auf [Einstellung] → [Standortinfos-Verknüpfung].**

**Aktivieren Sie [Standortinfos-Verknüpfung] auf dem [Standortinfos-Verknüpfung]-Einstellbildschirm von Creators' App. 2**

- A (Symbol für das Abrufen von Standortinformationen) wird auf dem Monitor der Kamera angezeigt. Die von Ihrem Smartphone mittels GPS usw. erhaltenen Standortinformationen werden beim Aufnehmen von Bildern aufgezeichnet.
- Wenn Sie [Autom. Zeitkorrektur] oder [Autom. Ber.einstlg] auf einem verbundenen Smartphone aktivieren, korrigiert die Kamera automatisch die Datumseinstellung oder Gebietseinstellung unter Verwendung von Informationen vom Smartphone.

# **Beim Abrufen der Standortinformationen angezeigte Symbole**

 (Abrufen von Standortinformationen): Die Kamera ruft die Standortinformationen ab. (Standortinformationen können nicht abgerufen werden): Die Kamera kann keine Standortinformationen abrufen.

### **Tipp**

- Standortinformationen können verknüpft werden, wenn Creators' App auf Ihrem Smartphone läuft, selbst wenn der Monitor des Smartphones ausgeschaltet ist. Wenn die Kamera jedoch eine Zeitlang ausgeschaltet war, können die Standortinformationen beim Wiedereinschalten der Kamera nicht sofort verknüpft werden. In diesem Fall werden die Standortinformationen sofort verknüpft, wenn Sie den Bildschirm Creators' App auf dem Smartphone öffnen.
- Wenn Creators' App nicht läuft, z. B. wenn das Smartphone neu gestartet wird, starten Sie Creators' App, um die Verknüpfung der Standortinformationen fortzusetzen.
- Falls die Standortinformationen-Verknüpfungsfunktion nicht einwandfrei funktioniert, lesen Sie die folgenden Hinweise durch, und führen Sie die Kopplung erneut durch.
	- Bestätigen Sie, dass die Bluetooth-Funktion Ihres Smartphones aktiviert ist.
	- Stellen Sie sicher, dass die Kamera entweder nicht mit einem anderen Gerät oder nur mit einem Gerät unter Verwendung von Bluetooth-Kommunikation verbunden ist. (Bis zu zwei Geräte können gleichzeitig mit der Kamera verbunden werden.)
	- Bestätigen Sie, dass [Flugzeug-Modus] für die Kamera auf [Aus] eingestellt ist.
	- Löschen Sie die in Creators' App registrierten Kopplungsinformationen für die Kamera.
	- Löschen Sie die Kopplungsinformationen für die Kamera, die in den Bluetooth-Einstellungen auf Ihrem Smartphone registriert ist.
	- Löschen Sie die Kopplungsinformationen für Ihr Smartphone, das unter [Verw. gekopp. Gerät] auf der Kamera registriert ist.
- Das Bluetooth-Symbol wird nicht eingeblendet, wenn die Touch-Funktionssymbole im Filmaufnahmemodus angezeigt werden. Um das Bluetooth-Symbol zu sehen, wischen Sie die Touch-Funktionssymbole nach links oder rechts, um sie auszublenden.

### **Hinweis**

Wenn Sie die Kamera initialisieren, werden auch die Kopplungsinformationen gelöscht. Bevor Sie die Kopplung erneut durchführen, löschen Sie zunächst die Kopplungsinformationen für die Kamera, die in den Bluetooth-Einstellungen des Smartphones und in Creators' App registriert sind.

- Die Standortinformationen werden nicht aufgezeichnet, wenn sie nicht abgerufen werden können, z. B. wenn die Bluetooth-Verbindung getrennt ist.
- Die Kamera kann mit bis zu 15 Bluetooth-Geräten gekoppelt werden, aber sie kann die Standortinformationen nur mit denjenigen eines einzigen Smartphones verknüpfen. Wenn Sie die Standortinformationen mit denen eines anderen Smartphones verknüpfen wollen, schalten Sie die Funktion [Standortinfos-Verknüpfung] unter [Einstellung] in Creators' App auf dem bereits verknüpften Smartphone aus.
- Falls die Bluetooth-Verbindung instabil ist, sorgen Sie dafür, dass sich zwischen der Kamera und dem gekoppelten Smartphone keine Hindernisse befinden (z. B. Personen oder Metallgegenstände).
- Die Kommunikationsentfernung für die Bluetooth-Verbindung oder Wi-Fi kann je nach den Benutzungsbedingungen variieren.

#### **Verwandtes Thema**

- [Mit einem Smartphone verfügbare Funktionen \(Creators' App\)](#page-510-0)
- [Koppeln der Kamera mit einem Smartphone \(Smartph.Verbindung\)](#page-512-0)
- [Bluetooth-Einstellungen](#page-465-0)

TP1001370704

Digitalkamera mit Wechselobjektiv ILCE-1 α1 Ver. 2 oder neuer

# **Empfohlene Computerumgebung**

Sie können die Computer-Betriebsanforderungen für die Software unter der folgenden URL überprüfen: <https://www.sony.net/pcenv/>

TP1001360620

Digitalkamera mit Wechselobjektiv ILCE-1 α1 Ver. 2 oder neuer

# **Anschließen der Kamera an einen Computer**

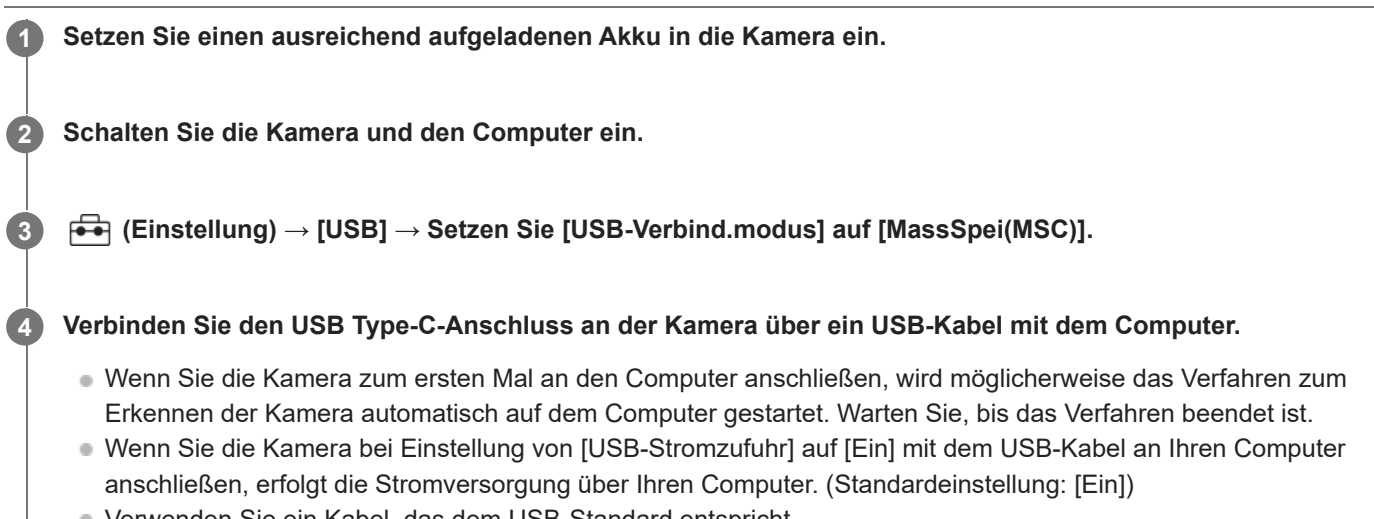

- Verwenden Sie ein Kabel, das dem USB-Standard entspricht.
- Verwenden Sie einen SuperSpeed USB 10Gbps (USB 3.2)-kompatiblen Computer und das mitgelieferte USB-Kabel für die Kommunikation mit höherer Geschwindigkeit.

### **Hinweis**

Unterlassen Sie Ein-/Ausschalten, Neustart oder Wecken des Computers zur Fortsetzung des Betriebs aus dem Schlafmodus heraus, wenn eine USB-Verbindung zwischen dem Computer und der Kamera hergestellt worden ist. Anderenfalls kann es zu einer Funktionsstörung kommen. Trennen Sie die Kamera vom Computer, bevor Sie den Computer ein- bzw. ausschalten, neu starten oder aus dem Ruhezustand aufwecken.

### **Verwandtes Thema**

- [USB-Verbind.modus](#page-488-0)
- [USB-LUN-Einstlg.](#page-489-0)

TP1001327912

Digitalkamera mit Wechselobjektiv ILCE-1 α1 Ver. 2 oder neuer

# **Trennen der Kamera vom Computer**

Führen Sie die folgenden Vorgänge am Computer aus, bevor Sie die Kamera vom Computer trennen.

## **1 Klicken Sie auf (Hardware sicher entfernen und Medium auswerfen) in der Taskleiste.**

#### **Klicken Sie auf die angezeigte Meldung. 2**

Die folgenden Funktionen sind möglich, nachdem Sie die obigen Schritte ausgeführt haben.

- Abtrennen des USB-Kabels.
- **Entfernen einer Speicherkarte.**
- Ausschalten der Kamera.

#### **Hinweis**

- Bei Mac-Computern ziehen Sie das Symbol der Speicherkarte oder des Laufwerks zum Papierkorb-Symbol. Die Kamera wird vom Computer getrennt.
- Auf einigen Computern wird das Trennungssymbol möglicherweise nicht angezeigt. In diesem Fall können Sie die obigen Schritte überspringen.
- Trennen Sie nicht das USB-Kabel von der Kamera, während die Zugriffslampe leuchtet. Anderenfalls können die Daten beschädigt werden.

TP1001327971

# **Einführung in die Computer-Software (Imaging Edge Desktop/Catalyst)**

# **Imaging Edge Desktop**

Imaging Edge Desktop ist eine Software-Suite, die Funktionen, wie z. B. von einem Computer aus ferngesteuerte Aufnahme und Einstellen oder Entwickeln von mit der Kamera aufgenommenen RAW-Bildern, enthält.

Einzelheiten zur Benutzung von Imaging Edge Desktop finden Sie auf der Support-Seite. [https://www.sony.net/disoft/help/](https://www.sony.net/disoft/help/?id=hg_stl)

## **Installieren von Imaging Edge Desktop auf Ihrem Computer**

Laden Sie die Software von der folgenden URL herunter, und installieren Sie sie dann: [https://www.sony.net/disoft/d/](https://www.sony.net/disoft/d/?id=hg_stl)

# **Catalyst Browse (kostenlose Software)/Catalyst Prepare (bezahlte Software)**

Catalyst Browse ist eine Software für die Vorschau von Clips. Mit Catalyst Browse können Sie aufgezeichnete XAVC

S/XAVC HS-Clips in einer Vorschau anzeigen, Medien-Metadaten betrachten und bearbeiten, die Bildstabilisierung<sup>\*</sup> unter Verwendung von Metadaten anwenden, die Farbkalibrierung anwenden, Dateien auf die lokale Festplatte kopieren oder in verschiedene Formate umcodieren usw.

Catalyst Prepare ergänzt die Funktionen von Catalyst Browse, um es Ihnen zu ermöglichen, Clips mit Hilfe von Bins zu organisieren, grundlegende Zeitleistenbearbeitung mit Storyboards durchzuführen usw.

Angaben zu den Nutzungsbedingungen der Bildstabilisierungsfunktion entnehmen Sie bitte der Support-Seite. \*

### **Installieren von Catalyst Browse/Catalyst Prepare auf Ihrem Computer**

Laden Sie die Software von der folgenden URL herunter, und installieren Sie sie dann: [https://www.sony.net/disoft/](https://www.sony.net/disoft/?id=hg_stl#catalyst)

TP1001367758

# **Importieren von Bildern zum Computer**

Sie können Bilder von der Kamera zu einem Computer importieren, indem Sie die Kamera über ein USB-Kabel mit dem Computer verbinden, oder indem Sie die Speicherkarte der Kamera in den Computer einsetzen. Öffnen Sie auf dem Computer den Ordner der Karte, in dem die zu importierenden Bilder gespeichert sind, und kopieren Sie dann die Bilder zum Computer.

## **Beispiel: Ordnerstruktur während der USB-Massenspeicherverbindung**

■ SD-Karte

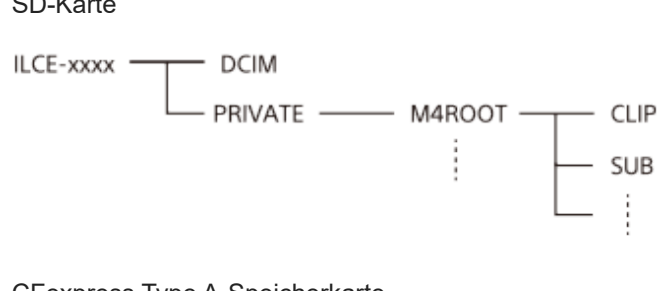

CFexpress Type A-Speicherkarte

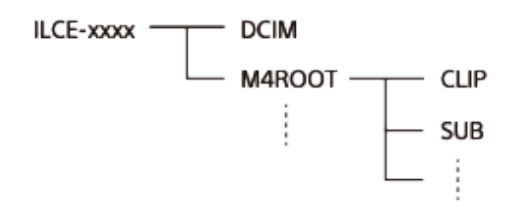

DCIM: Standbilder CLIP: Filme SUB: Proxy-Filme

#### **Hinweis**

- Unterlassen Sie jegliche Bearbeitung oder sonstige Verarbeitung von Filmdateien/Ordnern vom angeschlossenen Computer aus. Filmdateien können beschädigt oder nicht abspielbar werden. Unterlassen Sie das Löschen von Filmen auf der Speicherkarte vom Computer aus. Sony kann nicht für Folgen, die sich aus solchen Handlungen vom Computer aus ergeben, haftbar gemacht werden.
- Wenn Sie Bilder löschen oder andere Vorgänge vom angeschlossenen Computer aus durchführen, kann die Bilddatenbankdatei beschädigt werden. Reparieren Sie in diesem Fall die Bilddatenbankdatei.
- Bei der MTP-Verbindung ist die Ordnerstruktur anders.

TP1001360663

# <span id="page-530-0"></span>**Bedienung der Kamera über einen Computer (Fernb.-Aufn.-Funkt.)**

Hierbei wird die Kamera über eine Wi-Fi- oder USB-Verbindung usw. von einem Computer aus gesteuert, zum Beispiel zum Aufnehmen und Speichern von Bildern auf dem Computer.

Wenn Kamera und Smartphone verbunden sind, können Sie die Kamera nicht über einen Computer steuern. Vergewissern Sie sich zuvor, dass die Kamera nicht mit einem Smartphone verbunden ist.

Einzelheiten zu [Fernb.-Aufn.-Funkt.] finden Sie unter der folgenden URL:

[https://support.d-imaging.sony.co.jp/app/imagingedge/l/instruction/4\\_1\\_connection/index.php](https://support.d-imaging.sony.co.jp/app/imagingedge/l/instruction/4_1_connection/index.php)

Im Folgenden wird beschrieben, wie Sie die Kamera über eine Wi-Fi-Verbindung über einen Wi-Fi-Zugangspunkt mit Ihrem Computer verbinden. Wenn Sie eine andere Verbindungsmethode verwenden möchten, lesen Sie bitte unter "So verbinden Sie die Kamera und den Computer mit einer anderen Methode als einem Wi-Fi-Zugangspunkt" nach.

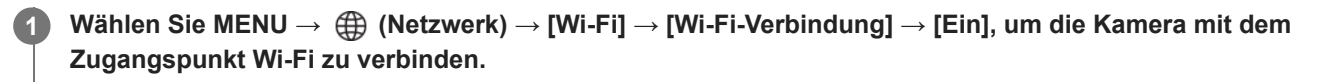

Verbinden Sie den Computer mit demselben Wi-Fi-Zugangspunkt.

**Wählen Sie MENU → (Netzwerk) → [ Verb./FB-Aufn.] → [Fernb.-Aufn.-Funkt.] → [Fernbed.-Aufn.] → [Ein]. 2**

**Wählen Sie [ZugriffAuthent.-Infos], um Informationen wie den Benutzernamen, das Passwort und den Fingerabdruck anzuzeigen. 3**

Sie können die Informationen überprüfen, indem Sie MENU → (Netzwerk) → [Netzwerkoption] → [ZugriffAuthent.-Infos] wählen.

**Starten Sie Imaging Edge Desktop (Remote) auf dem Computer, geben Sie die Zugangsdaten ein, und bestätigen Sie sie. 4**

Sie können die Kamera nun mit Imaging Edge Desktop (Remote) bedienen.

# **Menüpostendetails**

### **Fernbed.-Aufn.:**

Damit wird festgelegt, ob die Funktion [Fernbed.-Aufn.] verwendet wird oder nicht. ([Ein] / [Aus])

### **Ohne Koppl. verb.:**

Legt fest, ob die Kamera ohne Kopplung mit einem Computer verbunden werden soll, wenn die Kamera über ein kabelgebundenes LAN oder einen Wi-Fi-Zugangspunkt mit einem Computer verbunden wird. ([Aktivieren]/[Deaktivieren])

### **Kopplung:**

Wenn Sie die Kamera über ein kabelgebundenes LAN oder einen Wi-Fi-Zugangspunkt mit einem Computer verbinden, ohne [Zugriffsauthentif.] zu verwenden, koppeln Sie die Kamera mit dem Computer.

### **Wi-Fi Direct-Infos:**

Zeigt Informationen zum Verbinden des Computers und der Kamera über Wi-Fi Direct an.

# **SyncFreig.-Einst.:**

Damit wird festgelegt, wie die Hauptkamera und die Nebenkameras synchronisiert werden, wenn diese Kamera mit der Synchronauslösefunktion als Hauptkamera eingestellt wird. ([Normal]/[Halten])

# **So verbinden Sie die Kamera und den Computer mit einer anderen Methode als einem Wi-Fi-Zugangspunkt**

# **Bei Verbindung mit Wi-Fi Direct**

Benutzen Sie die Kamera als Zugangspunkt, und verbinden Sie den Computer direkt über Wi-Fi mit der Kamera. Wählen Sie MENU → (Hetzwerk) → [D] Verb./FB-Aufn.] → [Fernb.-Aufn.-Funkt.] → [Wi-Fi Direct-Infos], um die Wi-Fi-Verbindungsinformationen (SSID und Passwort) für die Kamera anzuzeigen. Verbinden Sie Computer und Kamera mithilfe der auf der Kamera angezeigten Wi-Fi-Verbindungsinformationen.

## **Bei Anschluss mit einem USB-Kabel**

Verbinden Sie den USB Type-C-Anschluss an der Kamera über das mitgelieferte USB-Kabel mit dem Computer. Wählen Sie dann [FB-Aufn(PC-Fernbedienung)] auf dem Bildschirm der Kamera.

## **Bei Anschluss mit einem kabelgebundenen LAN**

Setzen Sie [Verk. LAN-Verbind.] auf [Ein] und schließen Sie die Kamera mit einem handelsüblichen LAN-Kabel an den Computer oder einen Switching-Hub an. Kamera und Computer müssen im Voraus gekoppelt werden, falls [Ohne Koppl. verb.] auf [Deaktivieren] eingestellt ist.

Verbinden Sie die Kamera und den Computer oder Switching-Hub mit dem LAN-Kabel und wählen Sie [Kopplung] unter [Fernb.-Aufn.-Funkt.] auf der Kamera, dann verwenden Sie Imaging Edge Desktop (Remote), um die Kamera und den Computer zu koppeln. Auf dem Bestätigungsbildschirm für die Kopplung, der auf der Kamera angezeigt wird, wählen Sie [OK], um die Kopplung abzuschließen.

Beim Initialisieren der Kamera werden die Kopplungsinformationen gelöscht.

# **Tipp**

- In [Fernb.-Aufn.einstlg] unter [ Verb./FB-Aufn.] können Sie das Speicherziel und das Speicherformat von Standbildern für Fernaufnahmen festlegen.
- Wenn [Zugriffsauthentif.] auf [Aus] eingestellt ist und Sie eine Verbindung über einen Wi-Fi-Zugangspunkt herstellen, müssen Sie die Kamera mit dem Computer koppeln. Wählen Sie MENU →  $\bigoplus$  (Netzwerk) → [ Verb./FB-Aufn.] → [Fernb.-Aufn.-Funkt.] → [Kopplung] nach Schritt 1, und koppeln Sie dann die Kamera und den Computer mit Imaging Edge Desktop (Remote) auf dem Computer. Beim Initialisieren der Kamera werden die Kopplungsinformationen gelöscht.

### **Verwandtes Thema**

- [Remote-Aufnahme mit einem Kabel-LAN \(Remote Camera Tool\)](#page-532-0)
- [Aufnehmen in Synchronisierung mit anderen Kameras \(SyncFreig.-Einst.\)](#page-535-0)

TP1001367049

# <span id="page-532-0"></span>**Remote-Aufnahme mit einem Kabel-LAN (Remote Camera Tool)**

Remote Camera Tool ist eine Software für Remote-Aufnahmen über ein kabelgebundenes LAN. Sie können die Kamera-Einstellungen ändern und Bilder von einem Computer aus aufnehmen, indem Sie die Kamera über ein LAN-Kabel mit einem Computer oder einem Switching-Hub verbinden.

- **1.** MENU → (Netzwerk) → [Verkabeltes LAN] → [Verk. LAN-Verbind.] → [Ein].
- 2. MENU →  $\bigoplus$  (Netzwerk) → [ U Verb./FB-Aufn.] → [Fernb.-Aufn.-Funkt.] → [Fernbed.-Aufn.] → [Ein].
- **3.** Verbinden Sie Kamera und Computer mit einem LAN-Kabel.
- **4.** Konfigurieren Sie die erforderlichen LAN-Einstellungen.
- **5.** Starten Sie Remote Camera Tool auf dem Computer, um ferngesteuerte Aufnahme durchzuführen.

Einzelheiten über die Installation und Benutzung von Remote Camera Tool finden Sie unter dem folgenden URL: <https://support.d-imaging.sony.co.jp/app/remotecameratool/l/index.php>

## **Verwandtes Thema**

[Bedienung der Kamera über einen Computer \(Fernb.-Aufn.-Funkt.\)](#page-530-0)

TP1001366385

# **Fernb.-Aufn.einstlg**

Damit werden Einstellungen für Bilder konfiguriert, die beim Ausführen von Remote-Aufnahmen mit einem Smartphone oder Computer gespeichert wurden.

**1 MENU → (Netzwerk) → [ Verb./FB-Aufn.] → [Fernb.-Aufn.einstlg] → gewünschter Einstellungsposten.**

# **Menüpostendetails**

## **Standb. Speicherziel:**

Damit legen Sie das Speicherziel fest. ([Nur Ziel]/[Ziel+Kamera]/[Nur Kamera])

## **Speicherbild-Größe:**

Damit wählen Sie die Dateigröße für Bilder, die zum Smartphone oder Computer übertragen werden sollen, wenn [Standb. Speicherziel] auf [Ziel+Kamera] eingestellt ist. Die JPEG/HEIF-Datei in Originalgröße oder eine 2M entsprechende JPEG/HEIF-Datei kann übertragen werden. ([Original]/[2M])

### **RAW+J Bild speich.:**

Damit wählen Sie den Dateityp für Bilder aus, die an das Smartphone oder den Computer übertragen werden sollen, wenn [Standb. Speicherziel] auf [Ziel+Kamera] und [ n Dateiformat] auf [RAW & JPEG] eingestellt ist. ([RAW & JPEG]/[Nur JPEG]/[Nur RAW])

### **RAW+H Bild speich.:**

Damit wählen Sie den Dateityp für Bilder aus, die an das Smartphone oder den Computer übertragen werden sollen, wenn [Standb. Speicherziel] auf [Ziel+Kamera] und [ Dateiformat] auf [RAW & HEIF] eingestellt ist. ([RAW & HEIF]/[Nur HEIF]/[Nur RAW])

### **SpeichJPEG-Größe/SpeicherHEIF-Größe:**

Verwenden Sie diese Option, wenn Sie JPEG/HEIF-Bilder mit unterschiedlicher Bildqualität und Bildgröße auf Steckplatz 1 und Steckplatz 2 sortieren und speichern möchten, indem Sie [naufn.-Medien] auf [Aufn. sortieren] einstellen. Damit wählen Sie zwischen den verschiedenen Größen des zu speichernden Bildes in Steckplatz 1 und Steckplatz 2, ob die größere oder kleinere Größe zum Smartphone oder Computer übertragen wird, wenn [Standb. Speicherziel] auf [Nur Ziel] oder [Ziel+Kamera] eingestellt ist. ([Große Größe]/[Kleine Größe])

#### **Hinweis**

- Wenn eine nicht bespielbare Speicherkarte in die Kamera eingesetzt ist, können Sie keine Standbilder aufnehmen, selbst wenn [Standb. Speicherziel] auf [Nur Kamera] oder [Ziel+Kamera] eingestellt ist.
- Wenn [Nur Kamera] oder [Ziel+Kamera] für [Standb. Speicherziel] ausgewählt wird und keine Speicherkarte in die Kamera eingesetzt ist, wird der Verschluss nicht ausgelöst, selbst wenn [Auslösen ohne Karte] auf [Aktivieren] eingestellt ist.
- Während ein Standbild auf der Kamera wiedergegeben wird, können Sie keine Remote-Aufnahme mit einem Smartphone oder einem Computer durchführen.
- [RAW+J Bild speich.] und [RAW+H Bild speich.] können nur eingestellt werden, wenn [ nateiformat] auf [RAW & JPEG] oder [RAW & HEIF] eingestellt ist.

#### **Verwandtes Thema**

- [Verwendung eines Smartphones als Fernbedienung](#page-514-0)
- [AufnMedienEinst. \(Standbild/Film\): Aufn.-Medien \(Standbild\)](#page-442-0)

# <span id="page-535-0"></span>**Aufnehmen in Synchronisierung mit anderen Kameras (SyncFreig.-Einst.)**

Sie können mehrere Kameras über ein kabelgebundenes LAN verbinden und die Autofokus- und Verschlusszeiten miteinander verknüpfen. Die Hauptkamera löst den Autofokus und den Verschluss aus, und die Nebenkamera folgt der Hauptkamera. Diese Einstellung wird mit der Computersoftware Remote Camera Tool vorgenommen, die sich im selben LAN wie die Kameras befinden muss.

Weitere Informationen zur Installation und Verwendung von Remote Camera Tool finden Sie unter der folgenden URL. <https://support.d-imaging.sony.co.jp/app/remotecameratool/l/index.php>

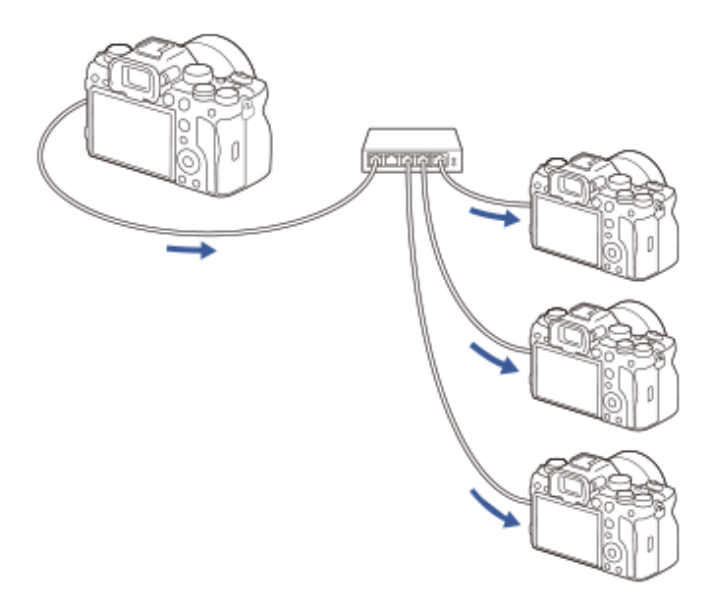

# **Vorbereitung der Kamera**

Richten Sie alle zu verwendenden Kameras ein und schließen Sie sie mit LAN-Kabeln an, indem Sie die nachstehenden Schritte befolgen.

- MENU → (Netzwerk) → [Verkabeltes LAN] → Richten Sie eine LAN-Kabelverbindung ein. **1.**
	- Nur feste IP-Adressen im lokalen Netzwerk werden unterstützt. DHCP wird nicht unterstützt.
- MENU → (Netzwerk) → [Netzwerkoption] → [ZugrAuthent.Einstlg.] → Legen Sie die Einstellung [Zugriffsauthentif.] **2.** fest.
	- [Zugriffsauthentif.] muss bei allen Kameras auf die gleiche Einstellung gesetzt sein.
	- Wenn Sie [Zugriffsauthentif.] auf [Aus] eingestellt haben, stellen Sie MENU → (4) (Netzwerk) → [ U Verb./FB-Aufn.] → [Fernb.-Aufn.-Funkt.] → [Ohne Koppl. verb.] auf [Aktivieren] an der/den Subkamera(s) ein.
- **3.** MENU → (Netzwerk) → [ Verb./FB-Aufn.] → [Fernb.-Aufn.-Funkt.] → [Fernbed.-Aufn.] → [Ein].
- **4.** Schließen Sie alle Kameras per LAN-Kabel an den Switching-Hub an.

# **Konfigurieren der Sortiereinstellungen der Kamera mit Remote Camera Tool**

Klassifizieren Sie die angeschlossenen Kameras als Haupt- und Nebenkamera(s).

**1.** Schließen Sie Ihren Computer an den Switching-Hub an, mit dem die Kamera verbunden ist.

- Starten Sie Remote Camera Tool auf Ihrem Computer und legen Sie die angeschlossenen Kameras als Haupt- und **2.** Nebenkamera(s) fest.
	- Nur eine Kamera kann als Hauptkamera eingestellt werden.
	- Nebenkameras können gruppenweise eingestellt werden.
	- Nachdem die Einstellungen abgeschlossen sind, können Sie die Synchronauslösefunktion auch dann verwenden, wenn Remote Camera Tool nicht ausgeführt wird.

# **Aufnehmen von Bildern mit der Synchronauslösefunktion der Kamera**

Wenn Sie während der Verschlussauslösung an der Hauptkamera eine Benutzertaste betätigen, können Sie während der Aufnahme zwischen den verknüpften Nebenkameras (oder Gruppen von Nebenkameras) umschalten.

- 1. Weisen Sie [ SyncFreig. halten] der gewünschten Benutzertaste in [ BenKey/ReglEinst] an der Hauptkamera zu.
	- Wenn Sie möchten, dass alle Nebenkameras immer mit der Hauptkamera verbunden sind, brauchen Sie keine Benutzertaste festzulegen.
- Wählen Sie an der Hauptkamera MENU → (Netzwerk) →[ Verb./FB-Aufn.] → [Fernb.-Aufn.-Funkt.] → [ **2.** SyncFreig.-Einst.], und legen Sie die Verknüpfung von Hauptkamera und Nebenkameras fest.
	- Bei Nebenkameras in einer Gruppe, bei denen [ SyncFreig.-Einst.] auf [Normal] eingestellt ist, wird der Verschluss nur in Verbindung mit dem Drücken des Auslösers an der Hauptkamera ausgelöst.
	- Bei Nebenkameras in einer Gruppe, bei denen [ SyncFreig.-Einst.] auf [Halten] eingestellt ist, wird der Verschluss ausgelöst, wenn Sie den Auslöser drücken, während Sie die Taste gedrückt halten, der [ SyncFreig. halten] an der Hauptkamera zugewiesen ist.
	- **[ SyncFreig.-Einst.] kann nur an der Hauptkamera eingestellt werden.**
- Drücken Sie den Auslöser an der Hauptkamera. **3.**
	- Um die zu verknüpfende Nebenkamera umzuschalten, drücken Sie den Auslöser, während Sie die Benutzertaste, der [ SyncFreig. halten] zugewiesen wurde, gedrückt halten.

### **Verwandtes Thema**

[Zuweisen von häufig benutzten Funktionen zu Tasten und Drehrädern \(BenKey/ReglEinst\)](#page-366-0)

TP1001547911

# **USB-Streaming (Film)**

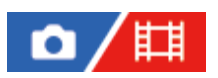

Sie können einen Computer usw. an die Kamera anschließen und die Video- und Audiofunktion der Kamera für Livestreaming oder Web-Conferencing-Dienste benutzen. Wählen Sie MENU → (Einstellung) → [USB] → [USB-Verbind.modus] → [AuswWennVerb.] oder [USB-Stream.] im Voraus.

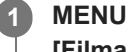

**2**

**3**

**MENU → (Netzwerk) → [Streaming] → [ USB-Streaming] → Stellen Sie [Ausgabe Aufl./Bildfreq.] und [Filmaufn. whrd. Stream.] ein.**

**Schließen Sie die Kamera über ein handelsübliches USB-Kabel an einen Computer oder ein anderes Gerät an.**

[Streaming:Standby] erscheint auf dem Kamerabildschirm, und die Kamera schaltet in den Streaming-Bereitschaftszustand um.

- Falls [USB-Verbind.modus] auf [AuswWennVerb.] eingestellt ist, wählen Sie [Live-Stream. (USB-Stream.)] auf dem Auswahlbildschirm für den USB-Verbindungsmodus.
- Verwenden Sie ein Kabel oder einen Adapter, der zu der Buchse des anzuschließenden Gerätes passt.

## **Starten Sie das Streaming über Ihren Livestream/Web-Conferencing-Service.**

[Streaming:Ausg.] erscheint auf dem Kamerabildschirm.

Um das USB-Streaming zu beenden, schalten Sie die Kamera aus, oder ziehen Sie das USB-Kabel ab.

# **Menüpostendetails**

### **Ausgabe Aufl./Bildfreq.:**

Damit werden die Auflösung und die Bildfrequenz des Videos festgelegt. ([4K(2160p) 30p]/[4K(2160p) 25p]/[4K(2160p) 15p]/[4K(2160p)12.5p]/[HD(1080p) 60p]/[HD(1080p) 50p]/[HD(1080p) 30p]/[HD(1080p) 25p]/[HD(720p) 30p]/[HD(720p) 25p])

# **Filmaufn. whrd. Stream.:**

Damit wird festgelegt, ob die Aufzeichnung des Videos auf das Aufnahmemedium während des Streamings aktiviert wird oder nicht. ([Aktivieren]/[Deaktivieren])

### **Tipp**

- Während der Durchführung von USB-Streaming ist der Aufnahmemodus ohne Rücksicht auf die Position des Moduswahlknopfes immer auf den Filmaufnahmemodus eingestellt.
- Wenn Sie die Verschlusszeit, ISO-Empfindlichkeit usw. dem Drehrad oder Einstellrad zuweisen oder im Funktionsmenü registrieren, können Sie diese Werte auch während des USB-Streamings einstellen.
- **Das Format der Streaming-Daten ist wie folgt.** 
	- Videoformat: MJPEG<sup>\*</sup> oder YUV420 Wenn die Auflösung auf HD (720p) eingestellt ist, ist nur MJPEG verfügbar. \*
	- Audioformat: PCM, 48 kHz, 16-Bit, 2 Kanäle
- Während des USB-Streamings wird die Kamera über den Computer mit Strom versorgt. Wenn Sie möglichst wenig Computerstrom verbrauchen wollen, setzen Sie [USB-Stromzufuhr] auf [Aus].

Wenn Sie ein externes Mikrofon benutzen, können Sie Abweichungen zwischen Ihrer Stimme und den Bewegungen Ihres Mundes minimieren, indem Sie das Mikrofon an die Buchse (Mikrofon) der Kamera anschließen.

#### **Hinweis**

- Während USB-Streaming läuft, können Sie Folgendes nicht tun.
	- Übergang zum Wiedergabebildschirm
	- Netzwerkfunktionen (Remote-Aufnahme, FTP-Übertragung, Fernsteuerung über ein Smartphone, Bluetooth usw.)
- Die folgenden Funktionen sind bei laufendem USB-Streaming deaktiviert.
	- $-\mathbf{F}_{\mathbb{H}^*}$  Fotoprofil
	- Energiesp.-Startzeit
	- Mon. autom. AUS
- Wenn Sie USB-Streaming mit den folgenden Auflösungen und Bildraten durchführen, verwenden Sie einen Computer, der SuperSpeed USB 5 Gbps (USB 3.2) unterstützt, und ein handelsübliches USB-Kabel.
	- 4K (2160p) 30p, 4K (2160p) 15p, HD (1080p) 60p, HD (1080p) 30p

Auch wenn die oben genannten Werte eingestellt sind, wird die tatsächliche Ausgabe HD (720p) 30p sein, wenn der Standard USB 2.0 verwendet wird.

- Wenn Sie die Einstellungen für die folgenden Posten während des USB-Streamings ändern, wird der Streaming-Bildschirm möglicherweise vorübergehend angehalten. Abhängig vom Livestream-Dienst müssen Sie unter Umständen auch das Streaming von einer Anwendung fortsetzen.
	- [Ausgabe Aufl./Bildfreq.] oder [Filmaufn. whrd. Stream.] unter [H] USB-Streaming]

- [[ Dateiformat]

Abhängig von der Temperaturumgebung, den Einstellungen für die Bildqualität der Streaming-Ausgabe, den Einstellungen für die Videoaufzeichnung während des Streamings, der Wi-Fi-Verbindungsumgebung und den Nutzungsbedingungen vor dem Start des Streamings kann die Innentemperatur der Kamera ansteigen und die Streaming-Zeit kann sich verkürzen.

#### **Verwandtes Thema**

[USB-Verbind.modus](#page-488-0)

TP1001371348

# **Creators' Cloud**

Creators' Cloud ist eine Cloud-Lösung, die Produktionsanwendungen und -dienste integriert. Creators' Cloud bietet Dienstleistungen und Anwendungen für Urheber verschiedener Produktionen.

Die Verfügbarkeit von Creators' Cloud und die unterstützten Dienste sind je nach Land/Region unterschiedlich. Einzelheiten zu Creators' Cloud und zum Support-Status der einzelnen Dienste finden Sie auf der folgenden Website. <https://www.sony.net/cc/>

TP1001547885
## <span id="page-540-0"></span>**Erstellen eines Kontos für Creators' Cloud und Verknüpfen Ihrer Kamera mit dem Konto (Cloud-Verbindung)**

Erstellen Sie ein Konto für den Cloud-Service Creators' Cloud und verknüpfen Sie Ihre Kamera über Creators' App auf Ihrem Smartphone mit dem Konto.

#### **Hinweis**

Diese Funktion ist möglicherweise nur in bestimmten Ländern und Regionen verfügbar. Informationen zu Ländern/Regionen, in denen der Dienst unterstützt wird, finden Sie auf der folgenden Website. <https://www.sony.net/cc/>

: Am Smartphone durchgeführte Bedienungsvorgänge : An der Kamera durchgeführte Bedienungsvorgänge

#### **Vorbereitungen im Voraus**

- 1. **D** Erstellen Sie ein Konto für Creators' Cloud. Befolgen Sie die Anweisungen in der Smartphone-Anwendung Creators' App, um ein Konto für Creators' Cloud zu erstellen.
- 2. **Computed** Koppeln Sie die Kamera und das Smartphone. Detaillierte Anweisungen finden Sie unter "Koppeln der Kamera mit einem Smartphone (Smartph.Verbindung)".
- **3.** Stellen Sie [Wi-Fi-Verbindung] und [Bluetooth-Funktion] auf [Ein] an der Kamera ein.

#### **Verknüpfen der Kamera mit dem Konto**

- 1. Schalten Sie die Kamera in den Aufnahmemodus.
- 2.  $\Box$  Starten Sie Creators' App auf Ihrem Smartphone, und öffnen Sie dann den Bildschirm [Kameras].
- **3.** Wählen Sie die Taste [Kamera-Einstellungen].
- Wählen Sie [Cloud-Funktion], und folgen Sie dann den Anweisungen auf dem Bildschirm, um die Einrichtung zu **4.** starten.
- Wenn Sie den Zugangspunkt registrieren, wählen Sie den verwendeten Zugangspunkt aus, geben Sie das Passwort **5.** ein, und wählen Sie dann [OK].

Die Einstellungen für den Zugangspunkt (SSID und Passwort) werden in die Kamera geladen.

- Falls der zu verwendende Zugangspunkt bereits in der Kamera registriert ist, wählen Sie [Überspringen], und gehen Sie zu Schritt 6 über.
- Wählen Sie [Verknüpfung starten] auf dem Smartphone-Bildschirm. **6.**
	- Die Kamera und das Konto werden miteinander verknüpft. Folgen Sie dann den Anweisungen auf dem Bildschirm, um die Einstellungen für das Hochladen von Bildern zu konfigurieren.
	- Die Kamera kann möglicherweise nicht mit dem Konto verknüpft werden, wenn bereits Kontoinformationen auf der Kamera oder Kamerainformationen in Creators' Cloud vorhanden sind. Entfernen Sie die Konto- und Kamerainformationen, bevor Sie die Kamera mit dem Konto verknüpfen.
- Die Kamera wird möglicherweise nicht richtig mit dem Konto verknüpft, wenn der Vorgang abgebrochen wird, die Kamera ausgeschaltet wird oder ein Netzwerkfehler usw. während des Vorgangs auftritt. Vergewissern Sie sich in diesem Fall, dass die Kontoinformationen auf der Kamera oder die Kamerainformationen in Creators' Cloud korrekt sind. Falls die Informationen nicht korrekt sind, entfernen Sie die Informationen, und verknüpfen Sie die Kamera erneut mit dem Konto.
- Die Verknüpfung der Kamera mit dem Konto oder die Verbindung mit Creators' Cloud kann fehlschlagen, wenn die Zeiteinstellung der Kamera nicht korrekt ist. Vergewissern Sie sich, dass die Zeiteinstellung korrekt ist.

## **Anschließen der Kamera an Creators' Cloud**

**1.** MENU → (Netzwerk) → [Creators' Cloud] → [Cloud-Verbindung] → [Ein].

#### **So laden Sie Bilder von der Kamera zu Creators' Cloud hoch**

Sobald die Kamera mit dem Konto für Creators' Cloud verknüpft wurde und [Cloud-Upload] unter Creators' App aktiviert ist, können Sie eine Verbindung zum Server herstellen und Bilder hochladen, indem Sie einfach [Cloud-Verbindung] auf [Ein] setzen.

Neu aufgenommene Bilder werden hochgeladen, wenn Sie die Kamera das nächste Mal einschalten und eine Verbindung zu Creators' Cloud herstellen. Schalten Sie die Kamera zu dem Zeitpunkt ein, an dem Sie hochladen möchten. Einzelheiten finden Sie auf der folgenden Support-Seite.

[https://www.sony.net/ca/help/opr/](https://www.sony.net/ca/help/opr/?source=hg)

#### **So heben Sie die Verknüpfung der Kamera mit Creators' Cloud auf**

Sie müssen die Verknüpfung der Kamera mit dem Konto sowohl auf der Kamera als auch in Creators' Cloud aufheben. **Bedienungsvorgänge an der Kamera:**

- **1.** MENU → (Netzwerk) → [Creators' Cloud] → [Cloud-Informationen].
- **2.** Wählen Sie [Detail] unter [Kontoinfos].
- **3.** Wählen Sie [Kontoinfos löschen].
- Überprüfen Sie die auf dem Bildschirm angezeigte Meldung, und wählen Sie [OK]. **4.** Die Informationen für das Konto werden von der Kamera entfernt.

#### **Bedienungsvorgänge in Creators' Cloud:**

- **1.** Öffnen Sie den Bildschirm [Kameras] in Creators' App.
- **2.** Wählen Sie die Taste [Kamera-Einstellungen].
- Wählen Sie [Cloud-Funktion] → [Verknüpfung trennen]. **3.** Die Informationen für die Kamera werden aus dem Konto entfernt.

#### **Tipp**

- Sie können auch die folgenden Vorgänge unter Creators' Cloud Web (<https://www.sony.net/capp/>) durchführen.
	- Erstellen eines Kontos für Creators' Cloud
	- Entfernen der Kamerainformationen von Creators' Cloud

#### **Verwandtes Thema**

- [Koppeln der Kamera mit einem Smartphone \(Smartph.Verbindung\)](#page-512-0)
- [Anzeigen von Cloud-Verbindungsinformationen \(Cloud-Informationen\)](#page-543-0)
- [Hinweise zur Verwendung des Cloud-Dienstes \(Creators' Cloud\)](#page-544-0)

## <span id="page-543-0"></span>**Anzeigen von Cloud-Verbindungsinformationen (Cloud-Informationen)**

Zeigt Informationen über die Kamera und das Creators' Cloud-Verknüpfungskonto sowie die Cloud-Verbindung an.

#### **Hinweis**

Diese Funktion ist möglicherweise nur in bestimmten Ländern und Regionen verfügbar. Informationen zu Ländern/Regionen, in denen der Dienst unterstützt wird, finden Sie auf der folgenden Website. <https://www.sony.net/cc/>

**1 MENU → (Netzwerk) → [Creators' Cloud] → [Cloud-Informationen].**

#### **Details zum angezeigten Posten**

#### **Kontoinfos:**

Zeigt detaillierte Informationen über das verknüpfte Konto an, wenn [Detail] ausgewählt wird.

Wenn Sie [Kontoinfos löschen] auf dem angezeigten Bildschirm auswählen, werden die Kontoinformationen von der Kamera entfernt.

Wenn Sie die Creators' Cloud-Kontoinformationen von der Kamera löschen, müssen Sie auch die Kamerainformationen von Creators' Cloud löschen.

#### **Fehlerinfos:**

Zeigt Fehlerdetails an, wenn ein Netzwerkverbindungsfehler auftritt.

#### **SSID:**

Die SSID des verbundenen Zugangspunkts wird angezeigt.

TP1001547886

## <span id="page-544-0"></span>**Hinweise zur Verwendung des Cloud-Dienstes (Creators' Cloud)**

Vergewissern Sie sich vor dem Verleihen oder Übertragen der Kamera, dass die Verknüpfungsinformationen der Kamera und die Upload-Einstellungen geeignet sind, um Schäden zu vermeiden, wie z. B. das Hochladen der Inhalte der Kamera auf Creators' Cloud eines unbeabsichtigten Dritten. Falls die Einstellungen nicht geeignet sind, führen Sie unbedingt die folgenden Vorgänge durch.

- Wenn Sie die Kamera weitergeben oder verleihen wollen: Initialisieren Sie die Kamera, oder heben Sie die Verknüpfung mit Creators' Cloud an der Kamera auf. Heben Sie außerdem die Kameraverknüpfung in Creators' Cloud auf.
- Wenn die Kamera an Sie weitergegeben wird oder Sie die Kamera ausleihen: Initialisieren Sie die Kamera, oder heben Sie die Verknüpfung mit Creators' Cloud an der Kamera auf.

Beachten Sie, dass der Creators' Cloud möglicherweise nur in bestimmten Ländern und Regionen verfügbar ist.

#### **Hinweise zur Netzwerkumgebung**

Die folgenden Netzwerkumgebungen können die Verwendung von Creators' Cloud beeinträchtigen.

- Verbindung zu einem Netzwerk über einen Proxyserver
- Konfigurieren einer Firewall für Ihr Netzwerk Wenn eine Firewall konfiguriert ist, öffnen Sie die folgenden ausgehenden Ports in den Firewall-Einstellungen.
	- TCP-Quellport 32768-60999 Zielport 443
	- TCP-Quellport 32768-60999 Zielport 80
	- UDP-Quellport 32768-60999 Zielport 53
	- UDP-Quellport 32768-60999 Zielport 443
	- UDP-Quellport 32768-60999 Zielport 32768-60999

#### **Verwandtes Thema**

- [Erstellen eines Kontos für Creators' Cloud und Verknüpfen Ihrer Kamera mit dem Konto \(Cloud-Verbindung\)](#page-540-0)
- [Anzeigen von Cloud-Verbindungsinformationen \(Cloud-Informationen\)](#page-543-0)

TP1001547899

## **Mit dem Multi-Interface-Schuh kompatibles Audio-Zubehör**

Wenn Sie Filme mit einem Audiozubehör (getrennt erhältlich) aufnehmen, das am Multi-Interface-Schuh der Kamera angeschlossen ist, wird ein analoger oder digitaler Ton über den Multi-Interface-Schuh aufgenommen. Wenn Sie Audiozubehör benutzen, das die digitale Audio-Schnittstelle unterstützt, werden die Tonsignale in einem digitalen Format übertragen. Dies ermöglicht Ihnen Aufnahmen mit einem breiteren Spektrum an Tonqualität, wie z. B.:

- Hochwertige Tonaufnahme mit weniger Qualitätseinbußen
- 4-Kanal- oder 24-Bit-Tonaufnahme

Die aufnehmbare Tonqualität ist je nach dem Audiozubehör unterschiedlich. Einzelheiten entnehmen Sie bitte der Gebrauchsanleitung des Audiozubehörs.

#### **Tipp**

Sie können die Audio-Einstellungen für Audiozubehör, das die digitale Audio-Schnittstelle unterstützt, mit [ n 3 SchuhAud] ändern.

#### **Hinweis**

Filme, die mit 24-Bit-Ton aufgenommen wurden, werden auf Geräten oder Software, die nicht mit 24-Bit-Ton kompatibel sind, möglicherweise nicht normal wiedergegeben, was zu unerwartet hoher Lautstärke oder Tonausfall führt.

#### **Verwandtes Thema**

- [SchuhAud](#page-352-0)
- [HDMI-AusgEinst. \(Film\)](#page-492-0)
- [4ch-Audioüberw. \(Film\)](#page-406-0)
- [Tonausgabe-Timing](#page-350-0)
- [Audioaufnahme](#page-348-0)

TP1001367790

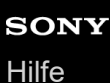

## **Vertikalgriff**

Sie können einen Vertikalgriff (getrennt erhältlich) an diesem Produkt anbringen, um Bilder im Hochformat aufzunehmen. Entfernen Sie den Akkudeckel, bevor Sie den Vertikalgriff anbringen. Einzelheiten dazu entnehmen Sie bitte der Gebrauchsanleitung des Vertikalgriffs.

#### **So entfernen Sie den Akkudeckel**

Ziehen Sie den Akkudeckel-Entriegelungshebel **(A)** in Pfeilrichtung, und entfernen Sie dann den Akkudeckel.

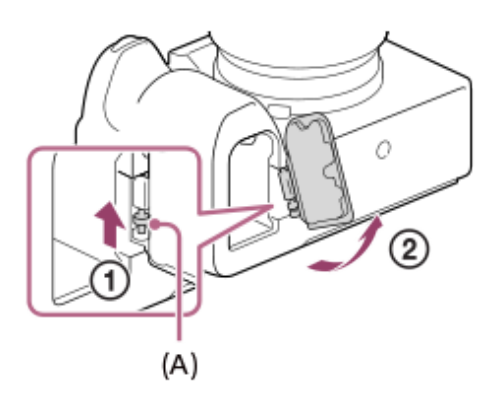

#### **So bringen Sie den Akkudeckel an**

Führen Sie den Schaft auf einer Seite des Akkudeckels an der Befestigungsseite ein, und drücken Sie dann den Akkudeckel hinein, indem Sie den Schaft an der gegenüberliegenden Seite anbringen.

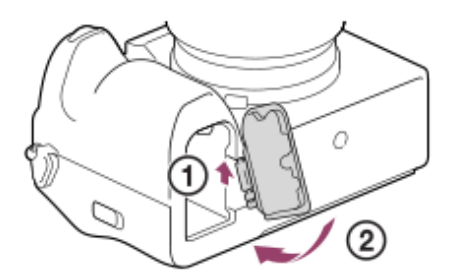

#### **Tipp**

- Sie können den abgenommenen Akkudeckel am Vertikalgriff anbringen, damit er nicht verloren geht.
- Zwei Akkus können in den Vertikalgriff eingesetzt werden. In diesem Fall wird die Restkapazität jedes Akkus auf dem Aufnahmebildschirm und in der Liste der Aufnahmeeinstellungen auf der Registerkarte (Haupt) angezeigt. Auf dem Wiedergabebildschirm und dem Menübildschirm wird die verbleibende Kapazität des kleineren der beiden Akkus angezeigt.

#### **Hinweis**

Wenn Sie den (getrennt erhältlichen) Mount-Adapter LA-EA4 und den Vertikalgriff gleichzeitig anbringen, wird der Raum zwischen dem Mount-Adapter und dem Vertikalgriff zu eng, so dass die Kamera schwer zu halten ist.

TP1001360581

## <span id="page-547-0"></span>**Mount-Adapter**

Der Mount-Adapter (getrennt erhältlich) ermöglicht den Anschluss von A-Mount-Objektiven (getrennt erhältlich) an dieses Produkt.

Einzelheiten entnehmen Sie bitte der Gebrauchsanleitung des Mount-Adapters.

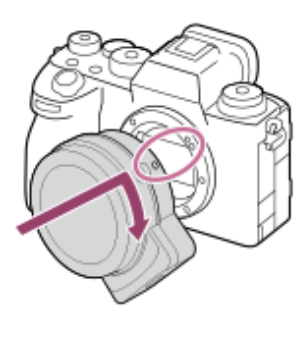

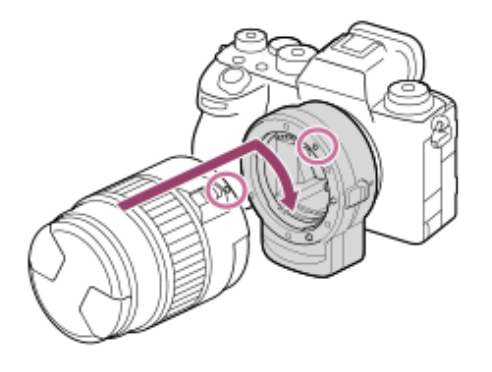

#### **Hinweis**

- Der Mount-Adapter oder Autofokus kann eventuell nicht mit bestimmten Objektiven benutzt werden. Wenden Sie sich für Informationen über kompatible Objektive an Ihren Sony-Händler oder die örtliche Sony-Kundendienststelle.
- Bei Verwendung eines A-Bajonett-Objektivs kann das AF-Hilfslicht nicht benutzt werden.
- Während der Filmaufnahme werden u. U. die Betriebsgeräusche des Objektivs und des Produkts aufgenommen. Sie können den Ton ausschalten, indem Sie MENU →  $\prod_{i=1}^{n}$  (Aufnahme) → [Audioaufnahme] → [Audioaufnahme] → [Aus] wählen.
- Unter Umständen kann die Fokussierung in Abhängigkeit vom verwendeten Objektiv oder Motiv lange dauern oder schwierig sein.

#### **Verwandtes Thema**

- **[Mount-Adapter LA-EA3/LA-EA5](#page-548-0)**
- [Mount-Adapter LA-EA4](#page-550-0)

TP1001328003

## <span id="page-548-0"></span>**Mount-Adapter LA-EA3/LA-EA5**

Wenn Sie den Mount-Adapter LA-EA3 (getrennt erhältlich) oder LA-EA5 (getrennt erhältlich) verwenden, sind die folgenden Funktionen verfügbar.

#### **Vollbildaufnahme:**

Nur verfügbar mit Objektiven, die mit Vollbildaufnahme kompatibel sind **Autofokus:**

LA-EA3: Nur verfügbar mit SAM/SSM-Objektiv

LA-EA5: Verfügbar mit A-Bajonett-AF-Objektiven \* (Bei Objektiven außer SAM und SSM erfolgt der Autofokusantrieb mit dem Autofokusadapter LA-EA5.)

**AF-System:** Bei einigen Objektiven und Telekonvertern von Minolta/Konica Minolta ist kein Autofokus verfügbar. \*

#### Phasenerkenn. AF

#### **AF/MF-Auswahl:**

Kann mithilfe des Funktionsschalters am Objektiv geändert werden.

#### **Fokusmodus:**

Einzelbild-AF/Nachführ-AF/Direkter Manuellfokus (Direkt. Manuelf.)/Manuellfokus

Wenn Sie einen Mount-Adapter im Filmmodus verwenden, stellen Sie die Blende und den Fokus manuell ein.

#### **Verfügbares Fokusfeld:**

[Breit]/[Feld]/[Mitte-Fix]/[Spot]/[Erweiterter Spot]/[Tracking] **SteadyShot:** Im Gehäuse

#### **Info zum Autofokus während der Serienaufnahme**

Obwohl die Kamera das fokussierte Motiv unabhängig von den Einstellungen für Serienaufnahme und [Verschlusstyp] verfolgt, verhält sich die Funktion in manchen Fällen wie folgt.

- Unter den folgenden Bedingung wird der Fokus auf die Einstellung in der ersten Aufnahme verriegelt, wenn der F-Wert größer als F22 ist.
	- Wenn [Verschlusstyp] auf [MechanVerschl.] und der Serienaufnahmemodus auf [Serienaufnahme: Hi+], [Serienaufnahme: Hi] oder [Serienaufnahme: Mid] eingestellt wird
	- Wenn [Verschlusstyp] auf [ElektronVerschl.] oder [Auto] eingestellt wird
- Wenn Sie bei Einstellung von [Serienaufnahme: Hi+] oder [Serienaufnahme: Hi] und [Verschlusstyp] auf [Auto] oder [ElektronVerschl.] aufnehmen, variiert die Serienaufnahmegeschwindigkeit entsprechend der Einstellung des Fokusmodus wie folgt.
	- [Einzelbild-AF]/[DMF]/[Manuellfokus]: Die gleiche Geschwindigkeit wie bei angebrachtem E-Bajonett-Objektiv (der Fokus wird auf die Einstellung in der ersten Aufnahme verriegelt.)
	- [Nachführ-AF]: Maximal 10 Bilder pro Sekunde

#### **Verwandtes Thema**

#### [Mount-Adapter](#page-547-0)

**[Mount-Adapter LA-EA4](#page-550-0)** 

<span id="page-550-0"></span>[Hilfe](#page-0-0)

Digitalkamera mit Wechselobjektiv ILCE-1 α1 Ver. 2 oder neuer

## **Mount-Adapter LA-EA4**

Wenn Sie den LA-EA4 Mount-Adapter (getrennt erhältlich) verwenden, sind die folgenden Funktionen verfügbar.

#### **Vollformataufnahme:**

Nur verfügbar mit Objektiven, die mit Vollbildaufnahme kompatibel sind

**Autofokus:**

Nicht verfügbar.

Nur der manuelle Fokussiermodus wird unterstützt.

#### **SteadyShot:**

Im Gehäuse

#### **Hinweis**

Der Mount-Adapter LA-EA4 (getrennt erhältlich) und der Vertikalgriff (getrennt erhältlich) sind nicht für die gleichzeitige Anbringung ausgelegt. Wenn Sie diese gleichzeitig anbringen, wird der Platz zwischen Mount-Adapter und Vertikalgriff eng, so dass die Kamera schwierig zu halten ist.

#### **Verwandtes Thema**

- [Mount-Adapter](#page-547-0)
- **[Mount-Adapter LA-EA3/LA-EA5](#page-548-0)**

TP1001342245

## **Multi-Akku-Adaptersatz**

Sie können den Multi-Akku-Adaptersatz (getrennt erhältlich) mit dieser Kamera verwenden, um über lange Zeitspannen zu fotografieren. Um den Multi-Akku-Adaptersatz zu verwenden, entfernen Sie den Akkudeckel der Kamera.

Einzelheiten entnehmen Sie bitte auch der Bedienungsanleitung des Multi-Akku-Adaptersatzes.

#### **So entfernen Sie den Akkudeckel**

Ziehen Sie den Akkudeckel-Entriegelungshebel **(A)** in Pfeilrichtung, und entfernen Sie dann den Akkudeckel.

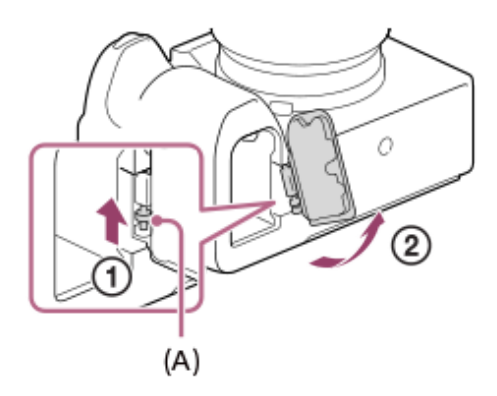

#### **So bringen Sie den Akkudeckel an**

Führen Sie den Schaft auf einer Seite des Akkudeckels an der Befestigungsseite ein, und drücken Sie dann den Akkudeckel hinein, indem Sie den Schaft an der gegenüberliegenden Seite anbringen.

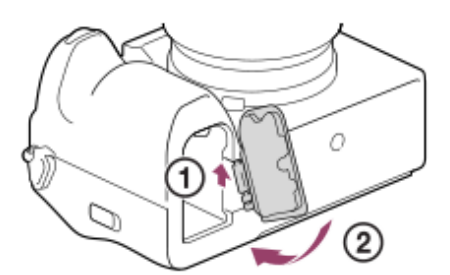

#### **Hinweis**

Wenn die Einsteckplatte des Multi-Akku-Adaptersatzes in der Kamera eingesteckt ist, darf der Akku-Verriegelungshebel der Kamera nicht verschoben werden. In diesem Fall wird die Einsteckplatte aus der Kamera ausgeworfen.

TP1001367047

## <span id="page-552-0"></span>**Akku-Nutzungsdauer und Zahl der aufnehmbaren Bilder**

#### **Anzahl der aufnehmbaren Standbilder**

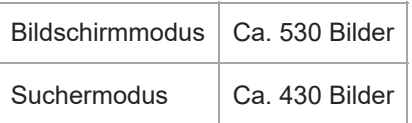

#### **Akku-Nutzungsdauer für tatsächliche Filmaufnahme**

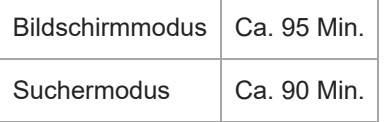

#### **Akku-Nutzungsdauer für ununterbrochene Filmaufnahme**

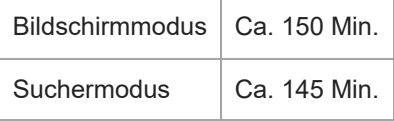

- Die obigen Schätzungswerte für Akku-Nutzungsdauer und Anzahl von aufnehmbaren Bildern gelten für einen voll aufgeladenen Akku. Die Akku-Nutzungsdauer und die Anzahl der Bilder kann je nach den Benutzungsbedingungen abnehmen.
- Die Akku-Nutzungsdauer und die Anzahl der aufnehmbaren Bilder sind Schätzungswerte auf der Basis der Aufnahme mit den Standardeinstellungen unter den folgenden Bedingungen:
	- Verwendung des Akkus bei einer Umgebungstemperatur von 25 °C.
	- Verwendung einer Sony CFexpress Type A-Speicherkarte (getrennt erhältlich)
	- Verwendung eines FE 28-70mm F3.5-5.6 OSS-Objektivs (getrennt erhältlich)
- Die Anzahl der aufnehmbaren Standbilder basiert auf dem CIPA-Standard und gilt für Aufnahmen unter den folgenden Bedingungen:

(CIPA: Camera & Imaging Products Association)

- Alle 30 Sekunden wird ein Bild aufgenommen.
- Die Kamera wird nach jeweils zehn Aufnahmen ein- und ausgeschaltet.
- Die Minutenzahlen für Filmaufnahme basieren auf dem CIPA-Standard und gelten für Aufnahme unter den folgenden Bedingungen:
	- Die Bildqualität wird auf XAVC S HD 60p 50M /50p 50M 4:2:0 8bit eingestellt.
	- Tatsächliche Aufnahme (Filme): Akku-Nutzungsdauer basierend auf wiederholter Durchführung von Aufnahme, Zoomen, Aufnahmebereitschaft, Ein-/Ausschalten usw.
	- Daueraufnahme (Filme): Es werden keine anderen Vorgänge als das Starten und Beenden der Aufnahme durchgeführt.

## **Anzahl der aufnehmbaren Bilder**

Wenn Sie eine Speicherkarte in die Kamera einsetzen und die Kamera einschalten, wird die Anzahl der aufnehmbaren Bilder (bei Fortsetzung der Aufnahme mit den aktuellen Einstellungen) auf dem Bildschirm angezeigt.

#### **Hinweis**

- Auf jeder Speicherkarte können maximal 40 000 Standbilder aufgezeichnet werden. Falls die Anzahl der aufgezeichneten Bilder die Obergrenze erreicht, ersetzen Sie die Speicherkarte.
- Wenn "0" (die Anzahl der aufzeichenbaren Bilder) in Orange blinkt, ist die Speicherkarte voll oder die Anzahl der aufgezeichneten Bilder übersteigt die Anzahl, die über die Datenbankdatei verwaltet werden kann. Ersetzen Sie die Speicherkarte durch eine andere, oder löschen Sie Bilder auf der gegenwärtigen Speicherkarte. Wenn Sie Bilder von einer Speicherkarte auf einen Computer usw. übertragen, wird die Anzahl der aufnehmbaren Bilder möglicherweise als "0" angezeigt. In diesem Fall können Sie möglicherweise Bilder aufnehmen, indem Sie [ $\blacksquare$  Bild-DB wied.her.] ausführen.
- Wenn "NO CARD" in Orange blinkt, bedeutet dies, dass keine Speicherkarte eingesetzt worden ist. Setzen Sie eine Speicherkarte ein.
- Falls das Symbol { Narnung) oder das Symbol { ⊗ (Funktionsstörung) angezeigt wird, ist etwas mit der Speicherkarte nicht in Ordnung. Ersetzen Sie die Speicherkarte durch eine andere.

#### **Anzahl der auf einer Speicherkarte speicherbaren Bilder**

Die nachstehende Tabelle gibt die ungefähre Anzahl von Bildern an, die auf einer mit dieser Kamera formatierten Speicherkarte aufgenommen werden kann.

Die angezeigten Werte gelten unter den folgenden Bedingungen:

- Verwendung einer Sony-Speicherkarte
- <sup>®</sup> [Seitenverhält.] ist auf [3:2] und [JPEG-Bildgröße]/[HEIF-Bildgröße] ist auf [L: 50M] eingestellt. <sup>\*1</sup>

Die Werte können je nach den Aufnahmebedingungen und der Art der verwendeten Speicherkarte unterschiedlich sein.

(Einheit: Bilder)

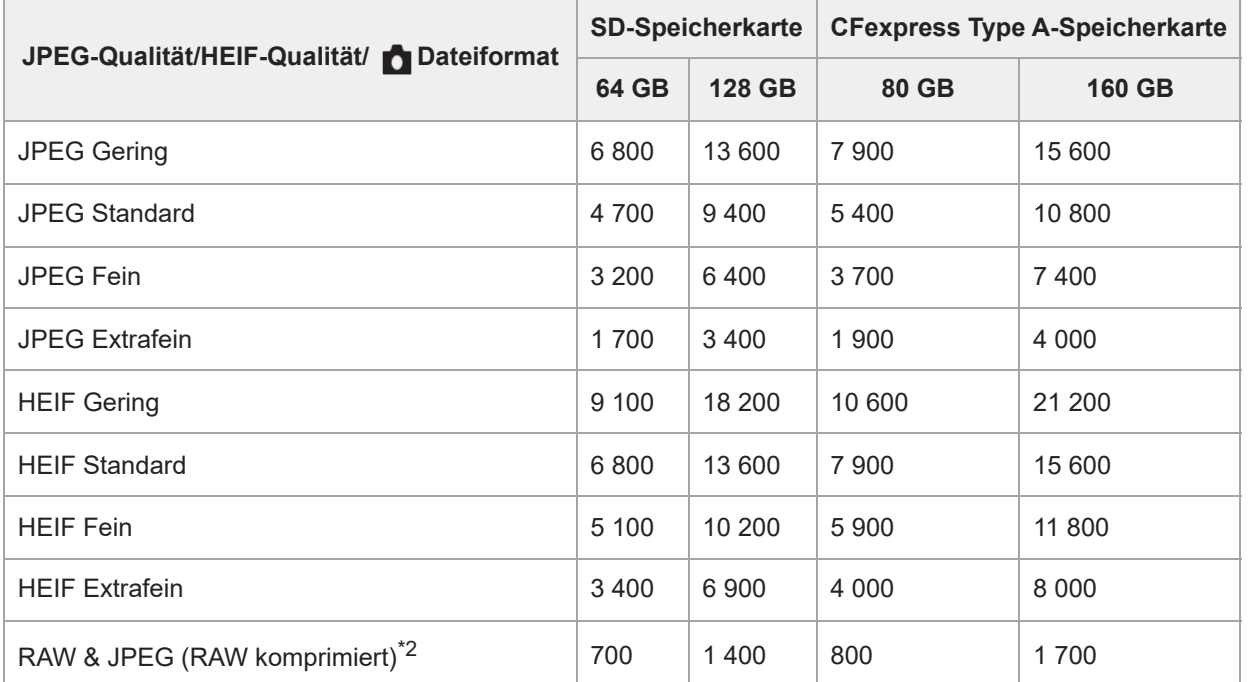

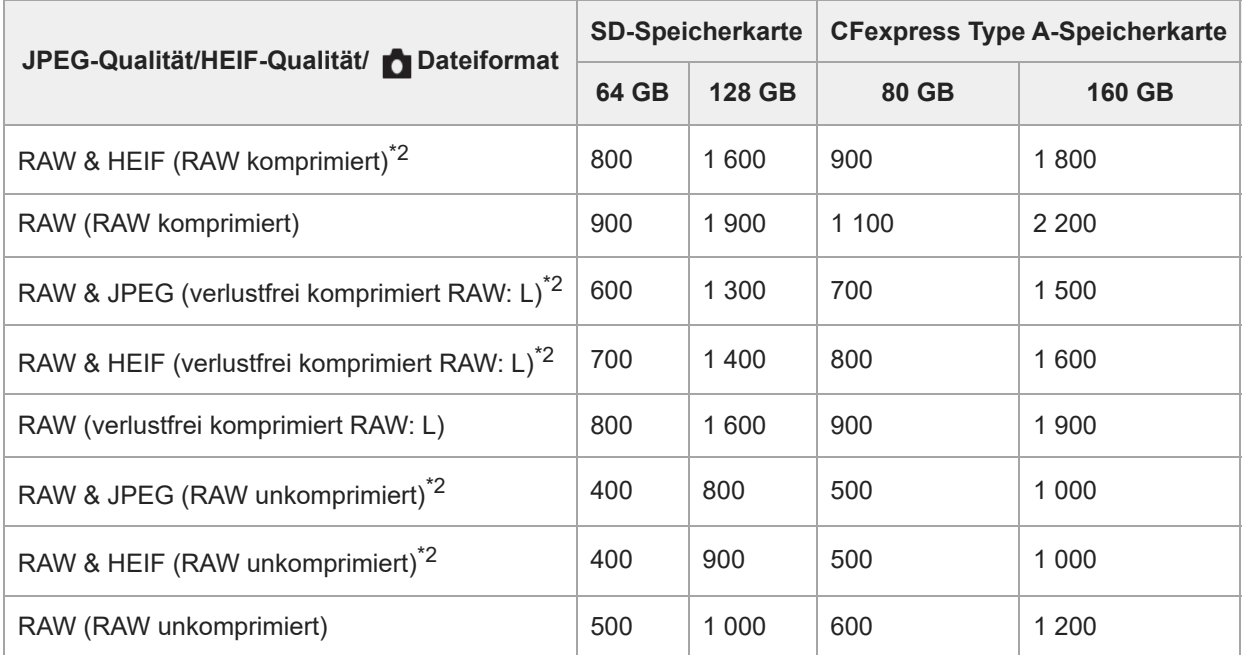

Wenn [Seitenverhält.] auf eine andere Option als [3:2] eingestellt ist, können Sie mehr Bilder als die in der Tabelle oben angegebene Anzahl aufnehmen. (außer bei Wahl von [RAW]) \*1

JPEG-Bildqualität bei Wahl von [RAW & JPEG]: [Fein] HEIF-Bildqualität, wenn [RAW & HEIF] ausgewählt ist: [Fein] \*2

#### **Hinweis**

Selbst wenn die Anzahl der aufnehmbaren Bilder höher als 9 999 ist, erscheint "9999".

#### **Verwandtes Thema**

[Verwendbare Speicherkarten](#page-90-0)

TP1001360670

## **Aufnehmbare Filmzeiten**

Die nachstehende Tabelle zeigt die ungefähren Gesamtaufnahmezeiten bei Verwendung einer mit dieser Kamera formatierten Speicherkarte. Die Werte können je nach den Aufnahmebedingungen und der Art der verwendeten Speicherkarte unterschiedlich sein.

(h (Stunde), min (Minute))

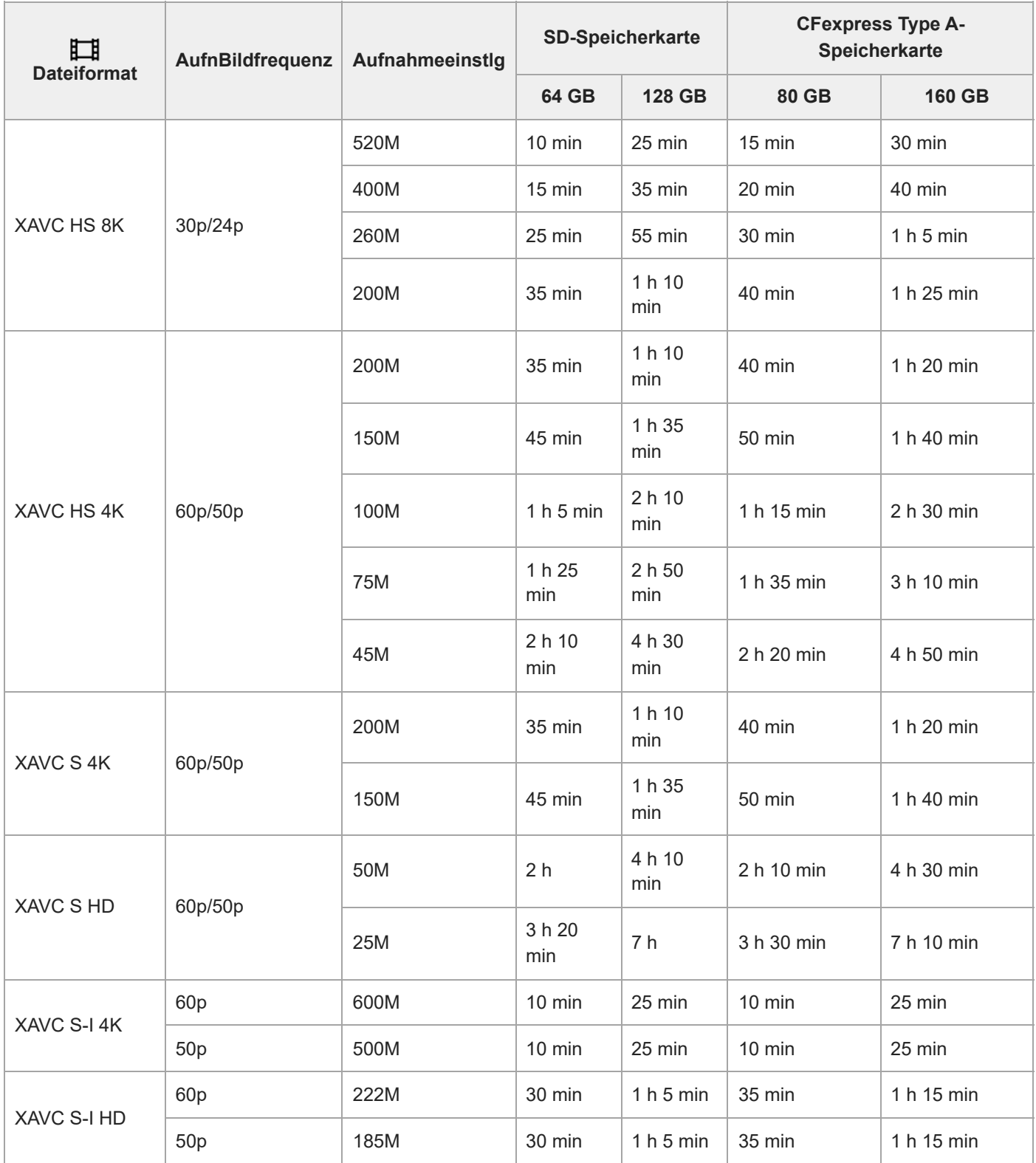

Aufnahmezeiten bei Einstellung von [Px Proxy-Aufnahme] auf [Aus].

- Die angegebenen Zeiten sind verfügbare Aufnahmezeiten bei Verwendung einer Sony-Speicherkarte.
- Die für die Filmaufnahme verfügbare Zeit hängt von dem Dateiformat/den Aufnahmeeinstellungen für Filme, von der Speicherkarte, der Umgebungstemperatur, der Wi-Fi-Netzwerkumgebung, dem Zustand der Kamera vor Beginn der Aufnahme und dem Ladezustand des Akkus ab.

Die maximale ununterbrochene Aufnahmezeit für eine einzelne Filmaufnahmesitzung beträgt ungefähr 13 Stunden (eine produktspezifische Grenze).

#### **Hinweis**

Die verfügbare Filmaufnahmezeit ist unterschiedlich, weil die Kamera mit VBR (Variable Bit-Rate) aufnimmt. Bei diesem Verfahren wird die Bildqualität abhängig von der Aufnahmeszene automatisch justiert. Wenn Sie schnell bewegte Motive aufnehmen, ist das Bild klarer, aber die verfügbare Aufnahmezeit wird kürzer, weil für die Aufnahme mehr Speicherplatz erforderlich ist. Die Aufnahmezeit hängt ebenfalls von den Aufnahmebedingungen, dem Motiv oder der Einstellung von Bildqualität/Bildgröße ab.

#### **Hinweise zu fortlaufender Filmaufnahme**

- Qualitativ hochwertige Filmaufnahme und Serienaufnahme mit hoher Geschwindigkeit erfordern einen hohen Leistungsbedarf. Daher steigt bei fortgesetzter Aufnahme die Innentemperatur der Kamera, besonders die des Bildsensors. In solchen Fällen schaltet sich die Kamera automatisch aus, da die Oberfläche der Kamera auf eine hohe Temperatur erwärmt wird, die die Qualität der Bilder beeinträchtigen oder den internen Mechanismus der Kamera belasten kann.
- Die für ununterbrochene Filmaufnahme verfügbare Zeitdauer, wenn die Kamera mit den Standardeinstellungen aufnimmt, nachdem die Stromversorgung eine Zeitlang ausgeschaltet wurde, ist wie folgt. Die Werte geben die ununterbrochene Zeit vom Aufnahmestart bis zum Aufnahmestopp an.

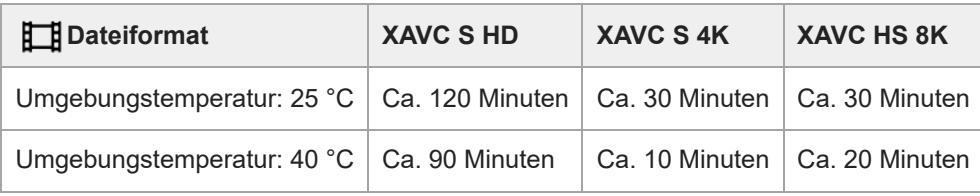

#### **Bei Einstellung von [Autom. AUS Temp.] auf [Hoch]**

#### **Bei Einstellung von [Autom. AUS Temp.] auf [Standard]**

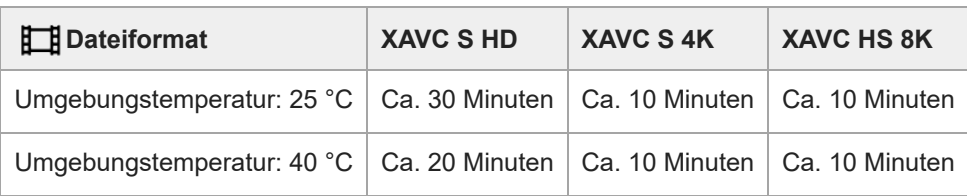

XAVC S HD: 60p 50M/50p 50M 4:2:0 8bit; wenn die Kamera nicht über Wi-Fi angeschlossen ist ; bei Verwendung einer CFexpress Type A-Speicherkarte

XAVC S 4K: 60p 150M/50p 150M 4:2:0 8bit; wenn die Kamera nicht über Wi-Fi angeschlossen ist ; bei Verwendung einer CFexpress Type A-Speicherkarte

XAVC HS 8K: 30p 200M 4:2:0 10bit; wenn die Kamera nicht über Wi-Fi angeschlossen ist; bei Verwendung einer CFexpress Type A-Speicherkarte

- Die für Filmaufnahme verfügbare Zeitdauer hängt von der Temperatur, dem Dateiformat/der Aufnahme-Einstellung für Filme, der Wi-Fi-Netzwerkumgebung oder dem Zustand der Kamera vor dem Aufnahmebeginn ab. Wenn Sie nach dem Einschalten der Kamera den Bildausschnitt häufig ändern oder viele Bilder aufnehmen, steigt die Innentemperatur der Kamera, so dass die verfügbare Aufnahmezeit verkürzt wird.
- Falls  $[\Box]$  (Überhitzungs-Warnsymbol) erscheint, ist die Temperatur der Kamera angestiegen.
- Falls die Kamera die Filmaufnahme wegen hoher Temperatur abbricht, lassen Sie die Kamera eine Zeitlang ausgeschaltet liegen. Setzen Sie die Aufnahme fort, nachdem die Innentemperatur der Kamera vollkommen gesunken ist.
- Wenn Sie die folgenden Punkte beachten, ist Filmaufnahme über längere Zeitspannen möglich.
	- Halten Sie die Kamera von direktem Sonnenlicht fern.
	- Schalten Sie die Kamera aus, wenn sie nicht benutzt wird.

#### **Verwandtes Thema**

- [Verwendbare Speicherkarten](#page-90-0)
- [Akku-Nutzungsdauer und Zahl der aufnehmbaren Bilder](#page-552-0)

TP1001360637

## <span id="page-559-0"></span>**Liste der Symbole auf dem Bildschirm für Standbildaufnahme**

Die angezeigten Inhalte und ihre Positionen in den Abbildungen sind lediglich Richtlinien und können von der tatsächlichen Anzeige abweichen.

Die Beschreibungen finden Sie unter den aufgeführten Symbolen. **Monitormodus**

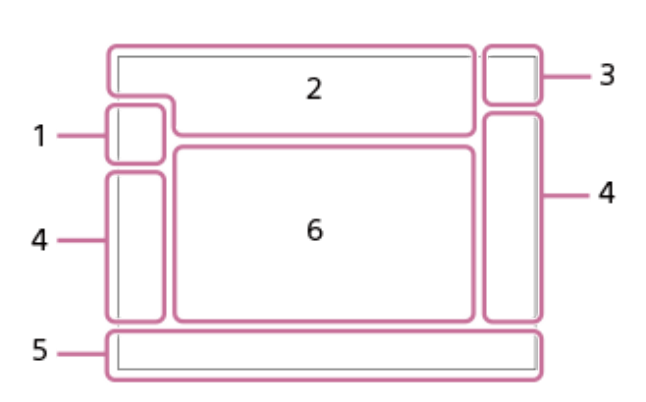

**Suchermodus**

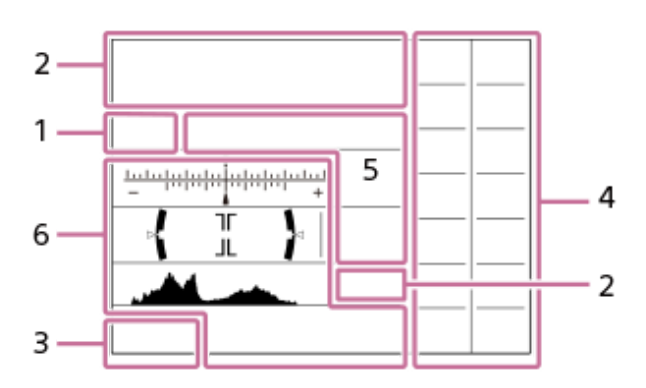

Zusätzlich zu den auf dieser Seite beschriebenen Symbolen gibt es weitere Symbole für Touch-Operationen (Touch-Funktionssymbole), die auf der linken oder rechten Seite des Bildschirms angezeigt werden, wenn Sie über den Monitor wischen. Einzelheiten entnehmen Sie bitte ["Touch-Funktionssymbole](#page-50-0)".

**Aufnahmemodus/Szenenerkennung 1.**

#### $i\Omega$  Op Op  $\Omega_A$  O<sub>S</sub> O<sub>M</sub>

Aufnahmemodus

 $\mathbf{Q}$ P

Aufnahmemodus (MR KameraeinstAbruf)

## $\mathbf{D}_1$   $\mathbf{D}_4$   $\mathbf{D}_2$   $\mathbf{D}_3$   $\mathbf{D}_4$   $\mathbf{D}_5$   $\mathbf{D}_6$   $\mathbf{D}_8$   $\mathbf{D}_8$   $\mathbf{D}_9$   $\mathbf{D}_8$

Szenenerkennungssymbole

#### **Kamera-Einstellungen 2.**

#### $\sqrt{1}$   $\sqrt{2}$   $\sqrt{1}$   $\sqrt{2}$

Speicherkarte für Aufzeichnung / Keine Speicherkarte für Aufzeichnung

#### **NO CARD**

Es ist keine Speicherkarte eingesetzt

## <u>EIA EZA (IA (ZA EIQ EZQ (IQ (ZQ</u>

Annäherung an die Obergrenze für das Wiederbeschreiben der Speicherkarte / Obergrenze für das Wiederbeschreiben der Speicherkarte erreicht

#### **100**

Verfügbare Restbildzahl

Schreiben von Daten/Verbleibende noch zu schreibende Bilderzahl

**50M / 44M / 42M / 33M / 21M / 19M / 18M / 14M / 12M / 11M / 8.3M**

Bildgröße von Standbildern

## RAW RAW<sub>R</sub> RAW<sub>RA</sub> RAW<sub>R</sub> RAW

RAW-Aufnahme (komprimiert/verlustfreie Komprimierung (L/M/S)/unkomprimiert)

**J-X.FINE J-FINE J-STD J-LIGHT H-X.FINE H-FINE H-STD H-LIGHT**

JPEG-Qualität / HEIF-Qualität

#### **4:2:2**

Farbabtastung für HEIF

## AF-S AF-C DMF MF

Fokussiermodus

## $\ddagger$

Blitzladevorgang läuft

#### **VIEW**

Alle Einstlg. Aus

## VIEW<sub>5</sub>

Belichtungseffekt (nur Belichtungseinstellung)

 $\mathsf{K}_{\mathsf{ON}}$ AF-Hilfslicht

Flicker Flimmern erkannt

**((世) := ((世) ((世) ) (国** SteadyShot aus/ein, Verwacklungswarnung

((∜U)) ((∜U))<br>8mm 8mm SteadyShot-Brennweiten-/Verwacklungswarnung

#### $\mathfrak{g}_{\mathbb{Q}}$   $\mathfrak{g}_{\mathbb{Q}}$ Nur opt. Zoom/Klarbild-Zoom/Digitalzoom

## **mi** eh

Fernaufnahme (verbunden) / Fernaufnahme (Verbindungsfehler)

 $+<sup>1</sup>_{AB}$ Helle Überwachung

ΩŶ,

Lautlos-Modus

 $\widehat{\mathbf{p}}$ Fernbedienung

## $\bigcirc$   $\bigcirc$   $\bigcirc$   $\bigcirc$   $\bigcirc$

Verbunden mit der Cloud/Kommunikation mit der Cloud/Cloud-Verbindungsfehler

## FTP FTP<sup>4</sup>

FTP-Funktion/FTP-Übertragungsstatus

## タマクク

Verbunden mit Wi-Fi (über einen Wi-Fi-Zugangspunkt)

Æ

Getrennt von Wi-Fi (über einen Wi-Fi-Zugangspunkt)

 $W$ i-Fi $(W$ i-Fi

Verbunden mit Wi-Fi/Getrennt von Wi-Fi (Wi-Fi Direct)

## LAN [LAN]

An LAN angeschlossen/Vom LAN getrennt

## $\mathbb N$

NFC aktiv

 $\odot$ 

Schreiben von Copyright-Informationen [Ein]

# **IPTC1 - IPTC20**

Schreiben von IPTC-Informationen (IPTC1 bis IPTC20)

#### $E$   $\mathbb{Q}$   $\mathscr{S}$   $\mathscr{S}$  off

Touch-Funktion im Aufnahmemodus (Touch-Fokus/Touch-Tracking/Touch-Auslöser/Aus)

#### $\mathbb{F}_{\mathbf{w}}^{\mathbf{y}}$

Fokus abbrechen

## 嗯

Tracking-Abbruch

## 第 像

Bluetooth-Verbindung verfügbar/Bluetooth-Verbindung nicht verfügbar

## $Q_{\mathbf{A}}$ ,  $\mathbf{A}_{\mathbf{A}}$

Standortinformationen werden abgerufen / Standortinformationen können nicht abgerufen werden

## $\bigstar$

Flugzeug-Modus

## בוז

Überhitzungswarnung

## **SPULL** PROP

Datenbankdatei voll / Fehler in der Datenbankdatei

## 오

**Stativerkennung** 

#### **Akku 3.** E 100%

Akku-Restladung

## F⁄ b

Warnanzeige für Akku-Restzeit

USB-Stromversorgung

#### **Aufnahme-Einstellungen 4.**

O DHI+ DIHI DIMO DILO O'10 OS EESC EESS OREX CRESS EESIWB EESIOPO OGEESI OREX Bildfolgemodus

# **3**  $\frac{4}{4000}$   $\frac{4}{5}$   $\frac{4}{5000}$   $\frac{4}{1000}$   $\frac{4}{1000}$   $\frac{4}{1000}$   $\frac{4}{1000}$   $\frac{4}{1000}$   $\frac{4}{1000}$   $\frac{4}{1000}$

Blitzmodus / Drahtlosblitz / Rot-Augen-Reduz

## **±0.0**

Blitzkompens.

#### AF-S AF-C DMF MF

Fokussiermodus

 $\boxed{C_1}$   $\boxed{C_2}$   $\boxed{C_1}$   $\boxed{C_2}$   $\boxed{C_3}$   $\boxed{C_4}$   $\boxed{C_2}$   $\boxed{C_3}$   $\boxed{C_4}$   $\boxed{C_5}$ 

## Fokusfeld

 $\textcircled{\tiny{R}}$   $\textcircled{\tiny{R}}$   $\textcircled{\tiny{R}}$   $\textcircled{\tiny{R}}$   $\textcircled{\tiny{R}}$ 

Messmodus

## **7500K A5 G5**

Weißabgleich (Automatik, Vorwahl, Unterwasser-Automatik, Benutzerdefiniert, Farbtemperatur, Farbfilter)

**D-R DRO** 

**DynamikberOpti.** <u>[st] [PT] [NT] [VV] [W2] [EL] [IN] [SH] [BW] [SE]</u> **Kreativer Look** 

## **DREAD STAR**<br>ON OFF

Ges/AugPri b. AF 畾畾 **Verschlusstvp** 

## $PPI - PPI1 - P_{0F}$

**C**<sub>Fu</sub> Fotoprofil ९⊡⊀ **AufnMedienEinst.**  $\mathbb{G}$   $\mathbb{G}$   $\mathbb{G}$ 

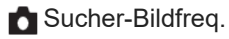

## 3:2 4:3 16:9 1:1

Seitenverhältnis

#### **Fokusanzeige/Belichtungseinstellungen 5.**

## $\bullet$  (c) (c)

Fokusanzeige

**1/250**

Verschlusszeit

#### **1/400**

**BlitzSynGschwPri** 

#### **F3.5**

Blendenwert

#### **EZ** MM

Belichtungskorrektur/Manuelle Messung

#### **ISO400 ISO AUTO**

ISO-Empfindlichkeit

## **※** *↓*L <sup>AWB</sup>

AE-Speicher/FEL-Speicher/AWB-Speicher

أأتنأ

**C**<sub>Et</sub> APS-(S35 Aufnahme

#### **Führungen/Sonstiges 6.**

**C** Tracking-Abbruch Führungsanzeige zum Nachführen

# **Fokus abbrechen**

Führungsanzeige für Fokussierungsabbruch

**aso** Einstellradfunktion

 $\sum_{i=1}^{\infty}$  and  $\sum_{i=1}^{\infty}$  and  $\sum_{i=1}^{\infty}$ Führungsanzeige für Drehräder

<del>v v v</del><br>Belichtungsreihenanzeige<br>Belichtungsreihenanzeige

 $( )$ Spotmesskreis

Histogramm

 $\leftarrow$ Digitale Wasserwaage

**4 4 3 2/4** PixelShift-MultiAufn.

#### **Verwandtes Thema**

[Liste der Symbole auf dem Bildschirm für Filmaufnahme](#page-563-0)

[Liste der Symbole auf dem Wiedergabebildschirm](#page-567-0)

TP1001371386

## <span id="page-563-0"></span>**Liste der Symbole auf dem Bildschirm für Filmaufnahme**

Die angezeigten Inhalte und ihre Positionen in den Abbildungen sind lediglich Richtlinien und können von der tatsächlichen Anzeige abweichen.

Die Beschreibungen finden Sie unter den aufgeführten Symbolen.

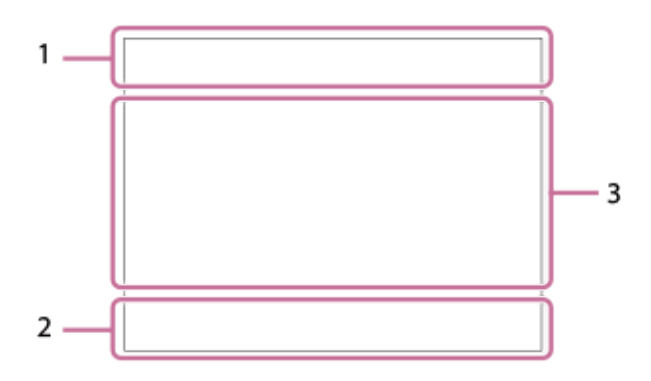

Zusätzlich zu den auf dieser Seite beschriebenen Symbolen gibt es weitere Symbole für Touch-Operationen (Touch-Funktionssymbole), die auf der linken oder rechten Seite des Bildschirms angezeigt werden, wenn Sie über den Monitor wischen. Einzelheiten entnehmen Sie bitte ["Touch-Funktionssymbole](#page-50-0)".

#### **Grundlegende Kameraeinstellungen 1.**

7 (2000) (2010) (2010) (2010) (2011) (2011) (2011) (2011) (2011) (2011) (2011) (2011) (2011) (2011) (2011) (20<br>2 (2011) (2011) (2011) (2011) (2011) (2011) (2011) (2011) (2011) (2011) (2011) (2011) (2011) (2011) (2011) (20 Audiopegel

 $\bullet$  OFF Audioaufnahme Aus

## AF-C MF

Fokussiermodus

 $_{\text{c}}$ @  $_{\text{p}}$ Klarbild-Zoom/Digitalzoom Assist Assist Assist Assist<br>S-Log2 S-Log3 HLG709 HLG2020 Gamma-AnzHilfeTyp

**STBY REC**

Filmaufnahme-Bereitschaft/Filmaufnahme im Gange

#### **1:00:12**

Tatsächliche Filmaufnahmezeit (Stunden: Minuten: Sekunden)

#### **8K 4K HD**

Dateiformat von Filmen

## **120p 100p 60p 50p 30p 25p 24p**

Bildfrequenz von Filmen

#### $\sqrt{1}$   $\sqrt{2}$   $\sqrt{1}$   $\sqrt{2}$

Speicherkarte für Aufzeichnung / Keine Speicherkarte für Aufzeichnung

#### **NO CARD**

Es ist keine Speicherkarte eingesetzt

## $\overline{z_1}$   $\overline{z_2}$   $\overline{u_3}$   $\overline{z_4}$   $\overline{z_6}$   $\overline{z_8}$   $\overline{u_8}$   $\overline{z_8}$

Annäherung an die Obergrenze für das Wiederbeschreiben der Speicherkarte / Obergrenze für das Wiederbeschreiben der Speicherkarte erreicht

## $\frac{1}{2}$ .

Gleichzeitige Aufzeichnung auf beiden Speicherkarten

#### **1h 30m**

Filmaufnahmezeiten

## **HHI3**

Schreiben von Daten/Verbleibende noch zu schreibende Bilderzahl

d 100%

Akku-Restladung

## đN 1

Warnanzeige für Akku-Restzeit

USB-Stromversorgung

**Belichtung und andere Einstellungen 2.**

**1/250 1/250** Verschlusszeit

## **F3.5 F3.5**

Blendenwert

## **Z** MM

Belichtungskorrektur/Manuelle Messung

## **ISO400 ISO 400**

ISO-Empfindlichkeit

# **7500K A5 G5**

Weißabgleich (Automatik, Vorwahl, Unterwasser-Automatik, Benutzerdefiniert, Farbtemperatur, Farbfilter)

## $*$   $*$

AE-Speicher/AWB-Speicher

<u>ات</u>

 $\sum_{i=1}^{n}$  APS- $(S35)$  Aufnahme

## **Sonstige Einstellungen (werden während Aufnahmebereitschaft angezeigt) 3.**

Eiip Eiia Eiis Eim Eiif  $S\&0$  p  $S\&0$  A  $S\&0$  S  $S\&0$  M  $S\&0$  p

Aufnahmemodus

## **昆м ※s**

Aufnahmemodus ( MR KameraeinstAbruf)

## ደ

Stativerkennung

## **Gerse Gersmay**

REC-Steuerung

## **EXT 4K EXT RAW**

4K/RAW externer Ausgang

## **EXT-LK**

Externer Verriegelungszustand des Timecodes

#### **00:00:00.00**

Timecode (Stunden: Minuten: Sekunden. Bilder)

**00 00 00 00**

User Bit

**Punkt-Fokus** Durchführen von [Punkt-Fokus]

## **x4 Zeitlupe x4 Zeitraffer**

Zeitlupen-/Zeitrafferskala während Zeitlupen-/Zeitrafferaufnahme

**4K(2160p) 30p / 4K(2160p) 25p /4K(2160p) 15p / 4K(2160p) 12.5p / HD(1080p) 60p / HD(1080p) 50p / HD(1080p) 30p / HD(1080p) 25p / HD(720p) 30p / HD(720p) 25p**

USB-Streaming-Ausgabeformat

#### **Streaming : Standby / Streaming : Ausg.**

USB-Streaming-Status

## **C** Tracking-Abbruch Führungsanzeige zum Nachführen

**Fokus abbrechen**

#### Führungsanzeige für Fokussierungsabbruch

#### 48khz/16bit 2ch 48khz/24bit 2ch 48khz/24bit 4ch

Audioformat

#### $\widehat{\star}$  = Av  $\widehat{\star}$ Tv CISO

Führungsanzeige für Drehräder

# **S DE JOFF**

Touch-Funktion im Aufnahmemodus (Touch-Fokus/Touch-Tracking/Aus)

## $\mathbf{L}_{\mathbf{X}}$

Fokus abbrechen

#### 嗯

Tracking-Abbruch

### **m** Dh

Fernaufnahme (verbunden) / Fernaufnahme (Verbindungsfehler)

#### $\bigcirc$   $\bigcirc$   $\bigcirc$   $\bigcirc$   $\bigcirc$

Verbunden mit der Cloud/Kommunikation mit der Cloud/Cloud-Verbindungsfehler

#### FTP FTP<sup>4</sup>

FTP-Funktion/FTP-Übertragungsstatus

## ╋

Flugzeug-Modus

## タマクク

Verbunden mit Wi-Fi (über einen Wi-Fi-Zugangspunkt)

## Ø

Getrennt von Wi-Fi (über einen Wi-Fi-Zugangspunkt)

#### $W$ i Fi $\overline{r}$  (Wi-Fi)

Verbunden mit Wi-Fi/getrennt von Wi-Fi (Wi-Fi Direct)

#### LAN [LAN]

An LAN angeschlossen/Vom LAN getrennt

## $\mathbb N$

NFC aktiv

## 第 | 第

Bluetooth-Verbindung verfügbar/Bluetooth-Verbindung nicht verfügbar

# Î

Fernbedienung

#### $Q_{\mathbf{A}}$ ,  $\mathbf{A}_{\mathbf{A}}$

Standortinformationen werden abgerufen / Standortinformationen können nicht abgerufen werden

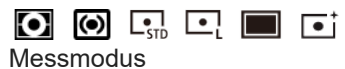

# **D-B DBO**

**DynamikberOpti.** 

#### - 44 Histogramm

 $\leftarrow$ 

Digitale Wasserwaage **IN** 

Überhitzungswarnung

#### **VEULL** ERROR

Datenbankdatei voll / Fehler in der Datenbankdatei

#### **Tipp**

Die Symbole des Bereichs 3 werden möglicherweise nicht eingeblendet, während die Touch-Funktionssymbole angezeigt werden. Um ausgeblendete Symbole zu sehen, wischen Sie die Touch-Funktionssymbole nach links oder rechts, um sie auszublenden.

#### **Verwandtes Thema**

- [Liste der Symbole auf dem Bildschirm für Standbildaufnahme](#page-559-0)
- [Liste der Symbole auf dem Wiedergabebildschirm](#page-567-0)

TP1001371388

## <span id="page-567-0"></span>**Liste der Symbole auf dem Wiedergabebildschirm**

Die angezeigten Inhalte und ihre Positionen in den Abbildungen sind lediglich Richtlinien und können von der tatsächlichen Anzeige abweichen.

Die Beschreibungen finden Sie unter den aufgeführten Symbolen. **Einzelbild-Wiedergabe**

# 1  $\mathbf 2$  $\overline{3}$ 4 5

#### **Histogrammanzeige**

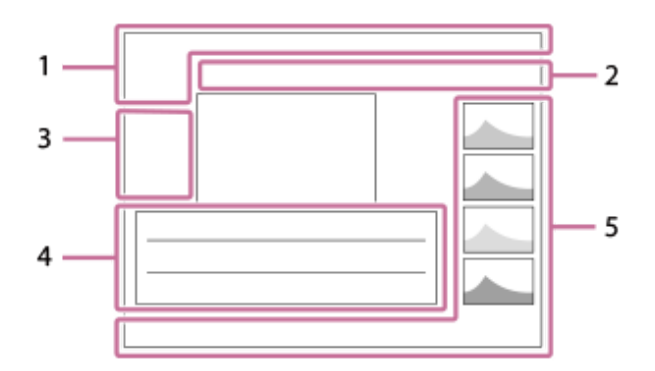

**Grundlegende Informationen 1.**

#### $\overline{11112}$

Wiedergabemedium

**IPTC** IPTC-Informationen

★★★☆☆

Bewertung

## $O<sub>m</sub>$

Schützen

**3/7**

Dateinummer/Anzahl der Bilder im Ansichtsmodus

## N

NFC aktiv

#### t 100%

Akku-Restladung

## 꼛

Als Gruppe anzeigen

#### □

Beschnittenes Bild

#### $\overline{P}$

Inklusive Proxyfilm

**1** 2/4 PixelShift-MultiAufn.

## S

Inklusive Shot Mark

#### FTP $\Omega$  FTP $\%$  FTP  $\odot$  FTP  $\Pi$ FTP-Transferstatus

## ≁R

Smartphone-Übertragungsstatus (bei Verwendung von [  $\bigstar$  Ausw. & senden])

#### **Kamera-Einstellungen 2.**

## $O$   $O$   $\Omega$   $O$   $\blacksquare$

Verbunden mit der Cloud/Kommunikation mit der Cloud/Cloud-Verbindungsfehler

## FTP FTP<sup>4</sup>

FTP-Funktion/FTP-Übertragungsstatus

## タママク

Verbunden mit Wi-Fi (über einen Wi-Fi-Zugangspunkt)

## Ø

Getrennt von Wi-Fi (über einen Wi-Fi-Zugangspunkt)

## $W$ i-Fi $(W$ i-Fi $)$

Verbunden mit Wi-Fi/Getrennt von Wi-Fi (Wi-Fi Direct)

## LAN [LAN]

An LAN angeschlossen/Vom LAN getrennt

# 第 8

Bluetooth-Verbindung verfügbar/Bluetooth-Verbindung nicht verfügbar

## $\bigstar$

Flugzeug-Modus

#### הוז

Überhitzungswarnung

## **S**TULL PROP

Datenbankdatei voll / Fehler in der Datenbankdatei

## **Symbole der Touch-Bedienung 3.**

ींग

Umschalten des Aufnahmemodus

## 51

Shot Mark1 hinzufügen/löschen

## 451 SD

Zu den Positionen von Shot Marks springen

## **Aufnahme-Einstellungen 4.**

## 3:2 4:3 16:9 1:1

Seitenverhältnis

**50M / 44M / 42M / 33M / 21M / 19M / 18M / 14M / 12M / 11M / 8.3M**

Bildgröße von Standbildern

## **RAW RAW: RAW:** RAW: RAW

RAW-Aufnahme

#### **J-X.FINE J-FINE J-STD J-LIGHT H-X.FINE H-FINE H-STD H-LIGHT**

JPEG-Qualität/HEIF-Qualität

#### **4:2:2**

Farbabtastung für HEIF

#### **XAVC HS 8K XAVC HS 4K XAVC S 4K XAVC S HD XAVC S-I 4K XAVC S-I HD**

Dateiformat von Filmen

#### **120p 100p 60p 50p 30p 25p 24p**

Bildfrequenz von Filmen

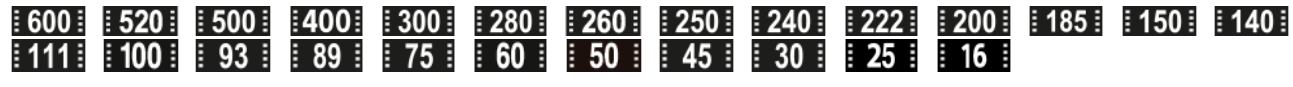

Aufnahmeeinstellung von Filmen **1/250** Verschlusszeit **F3.5** Blendenwert **ISO400** ISO-Empfindlichkeit **P A S M** Belichtungsmodus Z Belichtungskorrektur  $\textcircled{\tiny{1}}$   $\textcircled{\tiny{1}}$   $\textcircled{\tiny{1}}$   $\textcircled{\tiny{1}}$   $\textcircled{\tiny{1}}$   $\textcircled{\tiny{1}}$ Messmodus **35mm** Objektiv-Brennweite **ST PT NT WT WA FLT INT SHT BWT SET Kreativer Look 7500K A5 G5** Weißabgleich (Auto, Voreinstellung, Unterwasser-Auto, Farbtemperatur, Farbfilter) **D-RIOFF DROAUTO C**<sub>ITH</sub> DynamikberOpti. **HLG** HDR-Aufnahme (Hybrid Log-Gamma)  $\odot$ Copyright-Daten existieren für Bild **Bildinformationen 5.** ⊛ Daten zu geographischer Breite/Länge **2024-1-1 10:37:00PM** Aufnahmedatum **100-0003** Ordnernummer - Dateinummer **C0003** Filmdateinummer **NNNN** Histogramm (Luminanz/R/G/B)

#### **Verwandtes Thema**

- [Liste der Symbole auf dem Bildschirm für Standbildaufnahme](#page-559-0)
- [Liste der Symbole auf dem Bildschirm für Filmaufnahme](#page-563-0)

TP1001371391

## **Liste der Standardeinstellwerte (Aufnahme)**

Die Standardeinstellwerte zum Zeitpunkt des Kaufs sind in der folgenden Tabelle aufgeführt. Der Inhalt des auf dem Bildschirm angezeigten Menüs ist je nach Position des Moduswahlknopfes unterschiedlich. Einzelheiten entnehmen Sie bitte "[Suchen von Funktionen über MENU"](#page-106-0).

#### **So setzen Sie Einstellungen auf die Standardwerte zurück**

Wählen Sie MENU →  $\overline{\bullet}$  (Einstellung) → [Einst. rück./spei.] → [Einstlg zurücksetzen] → [Kameraeinstlg. Reset] oder [Initialisieren] → [Eingabe].

Initialisieren: Alle Einstellungen der Kamera werden auf die Standardwerte zurückgesetzt.

Kameraeinstlg. Reset: Die rücksetzbaren Posten sind begrenzt. Siehe die folgende Tabelle.

## **Registerkarte**  $\bigcirc$  **/**  $\Box$  **(Aufnahme)**

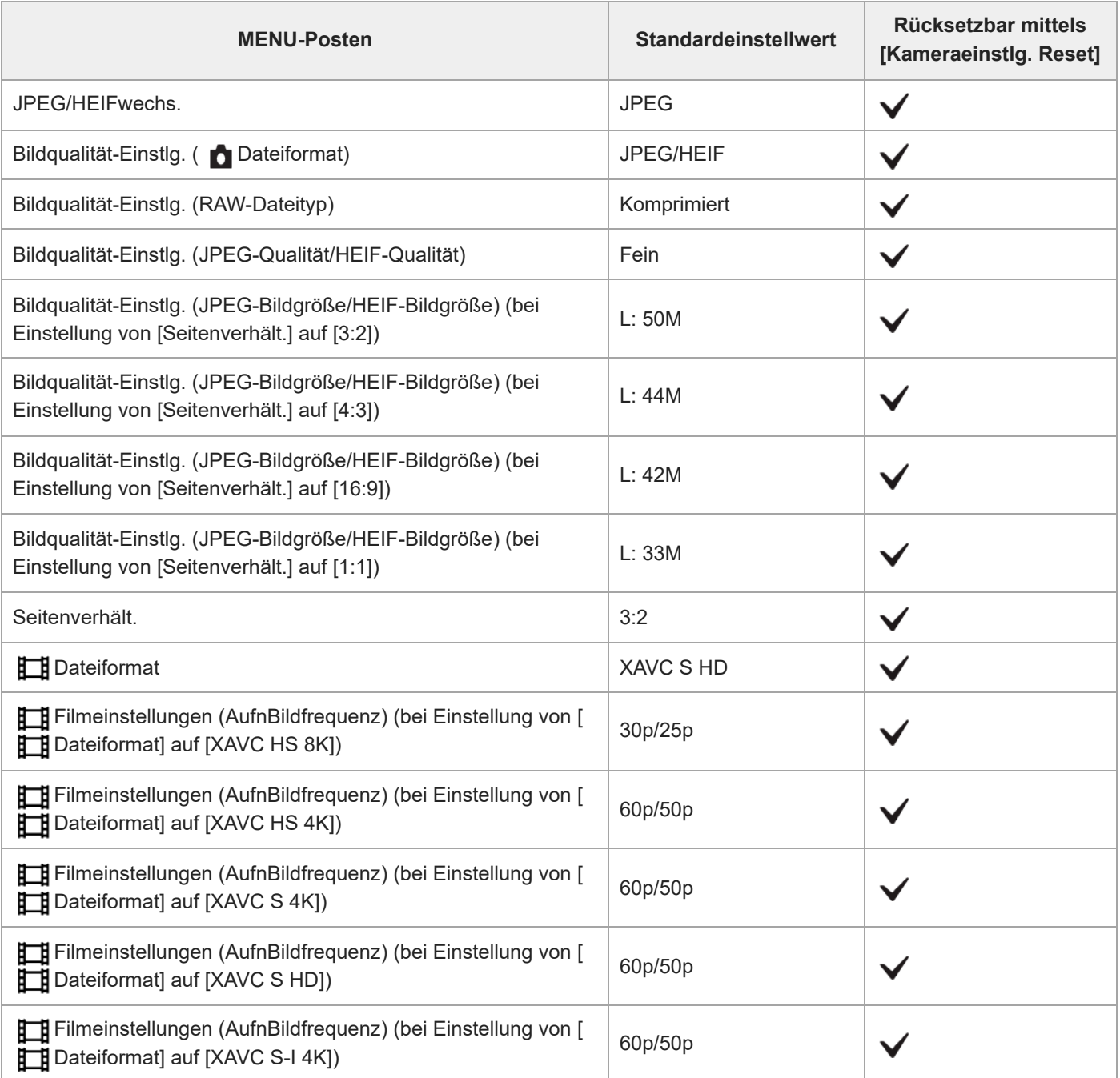

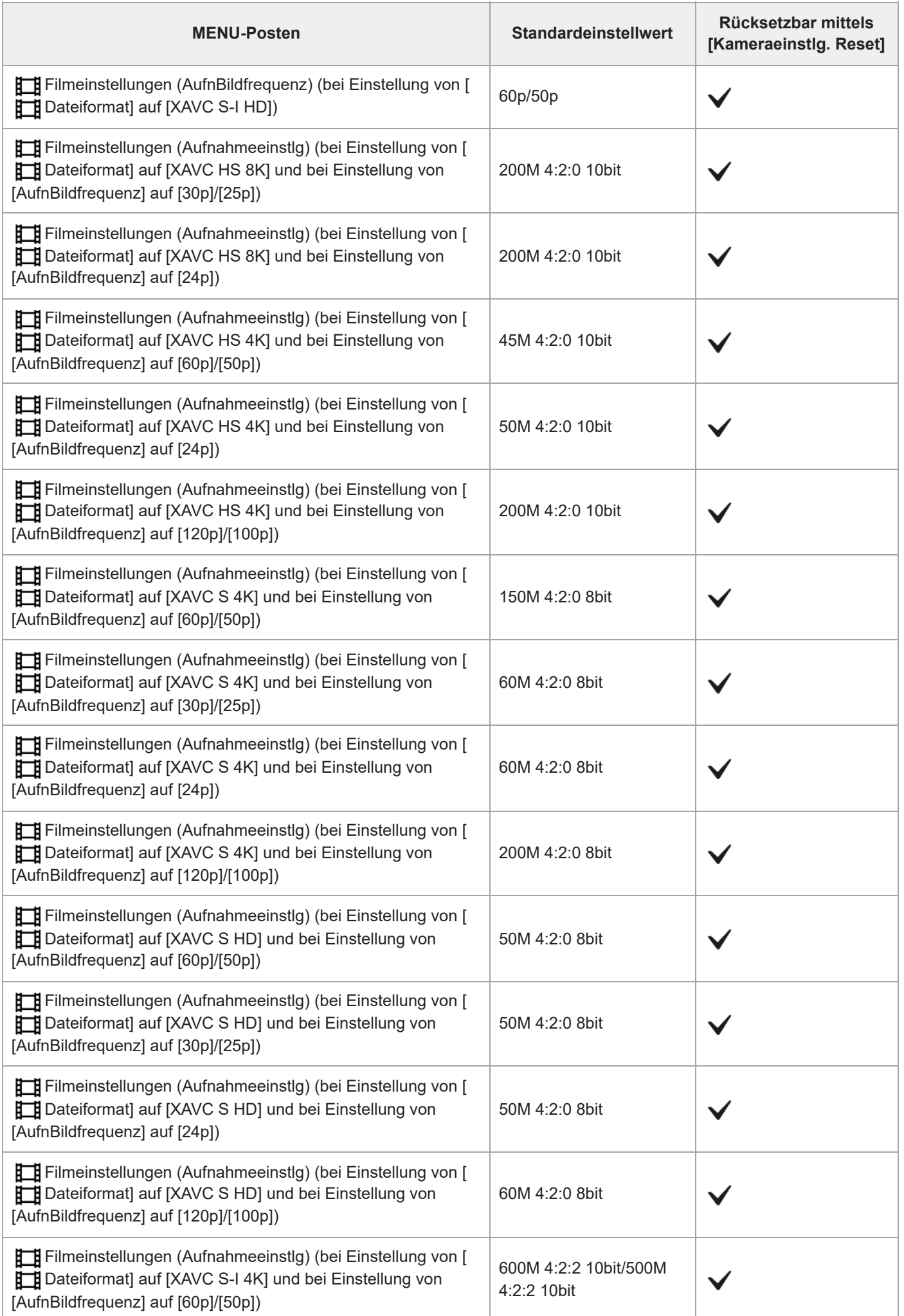

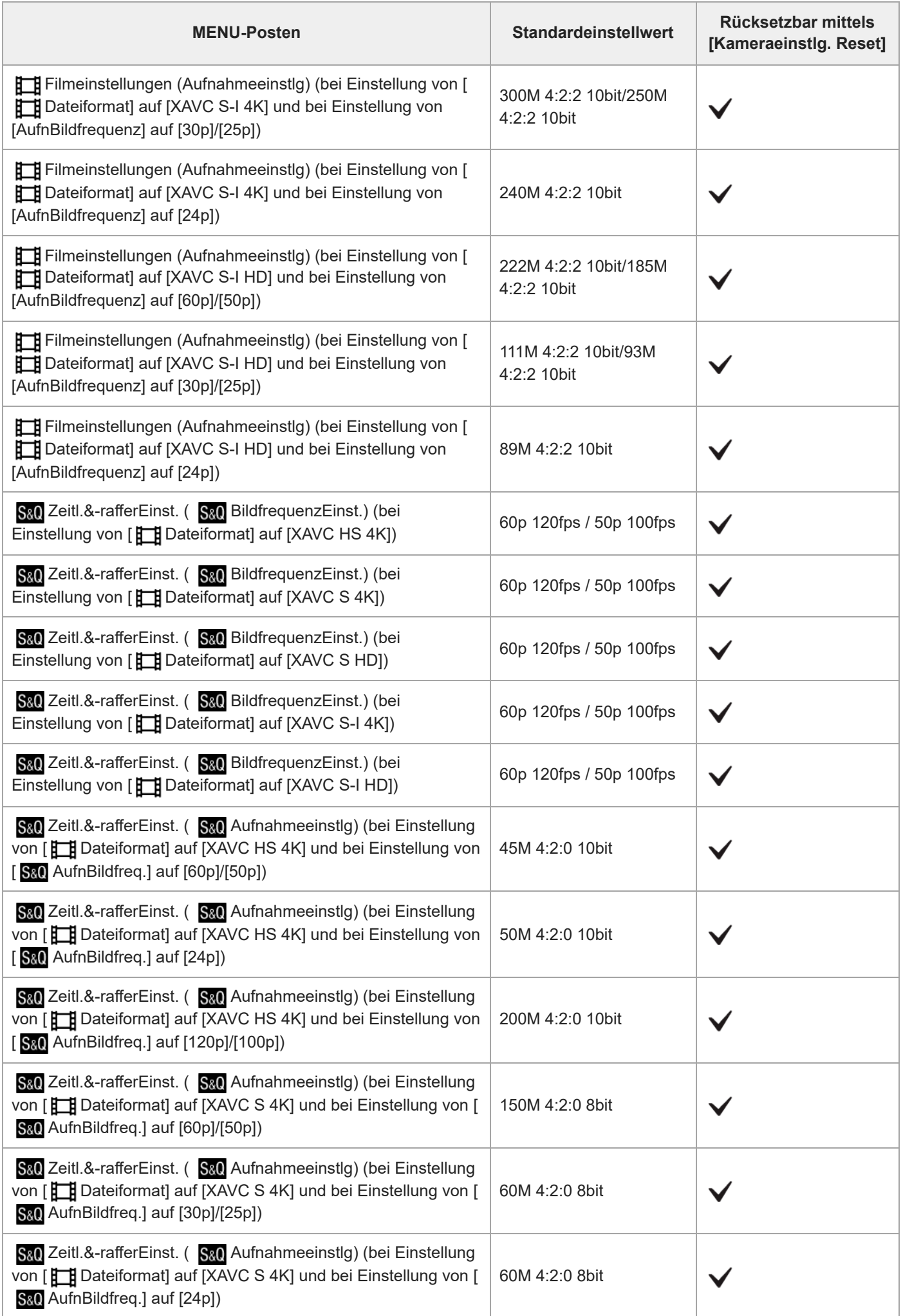

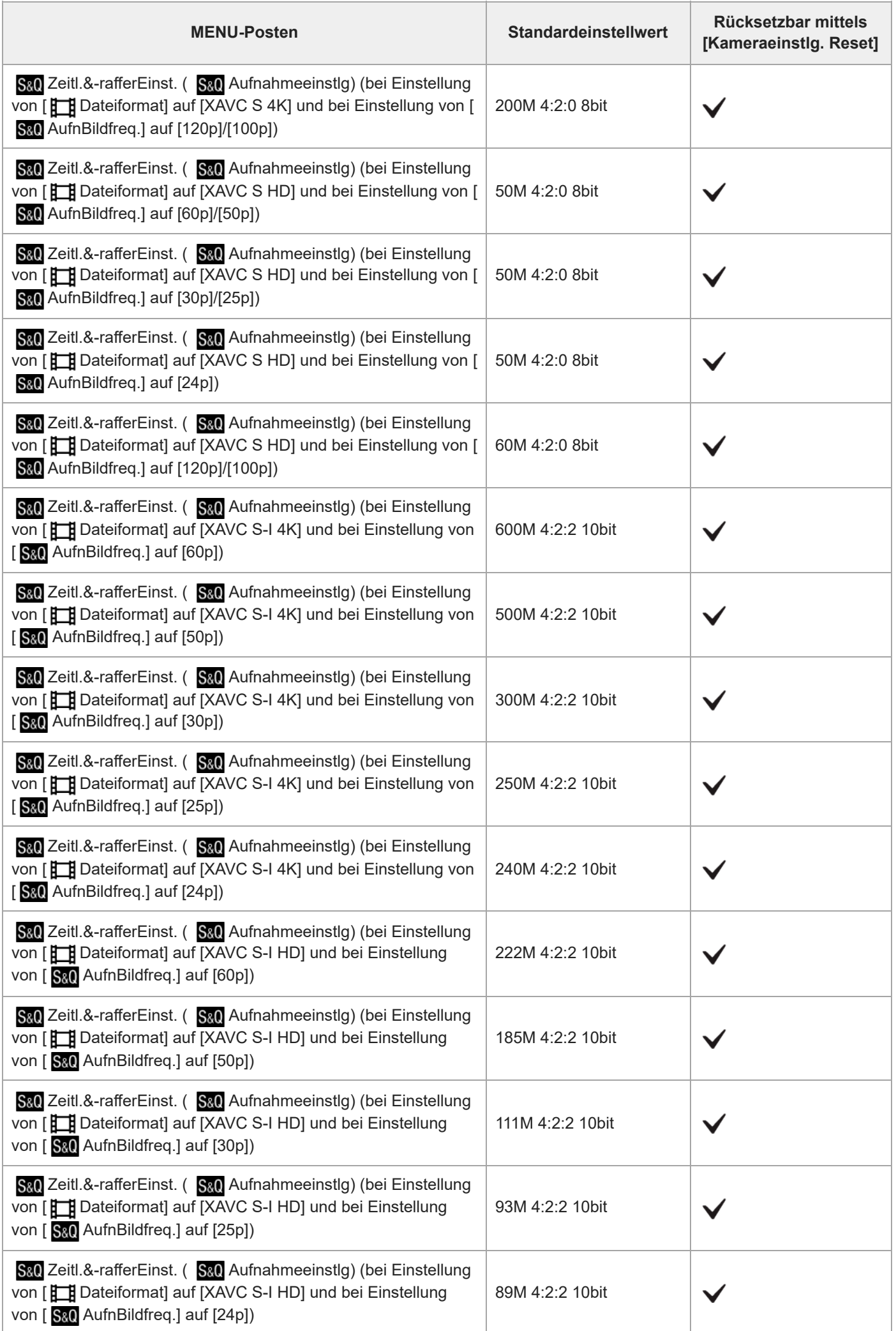

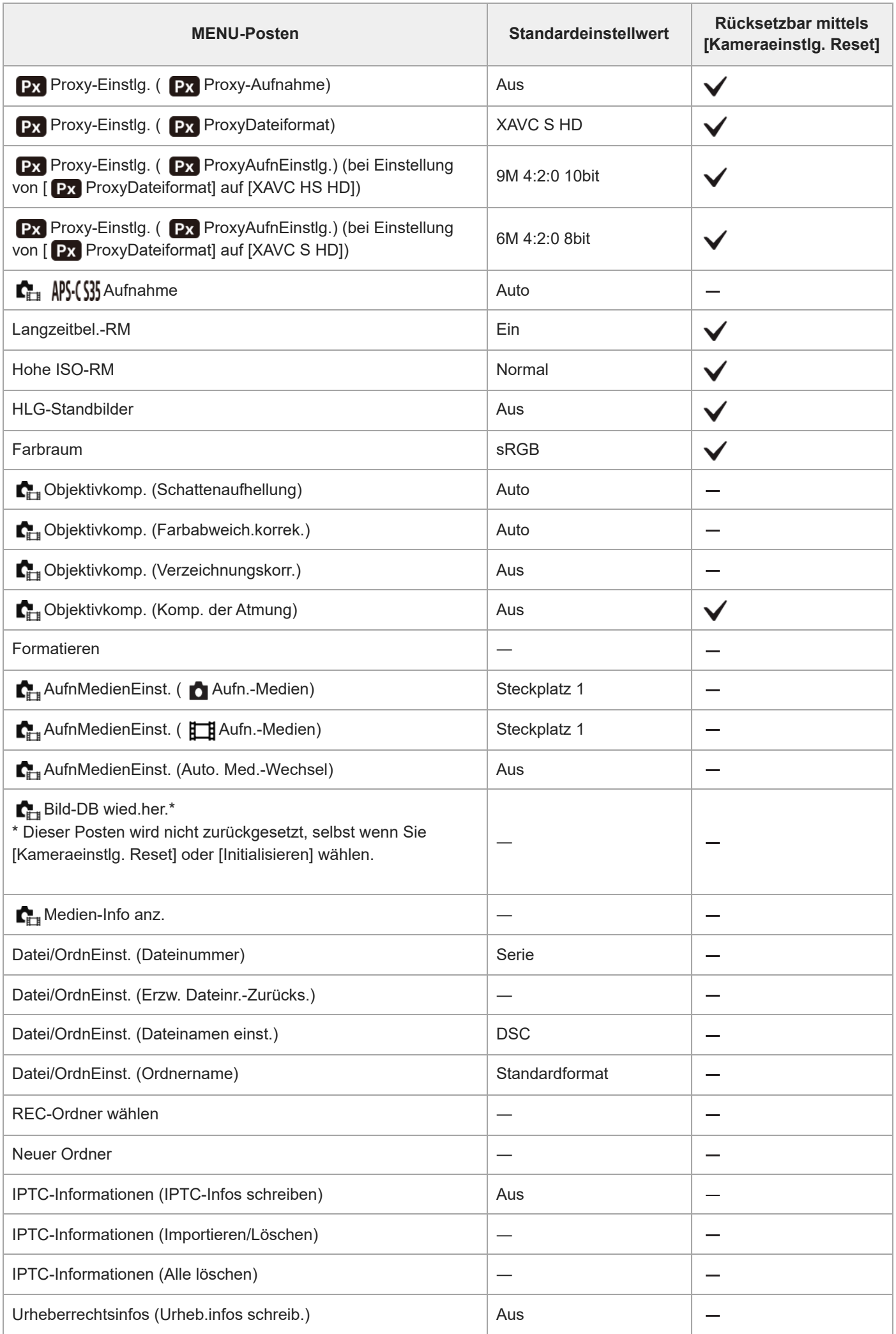

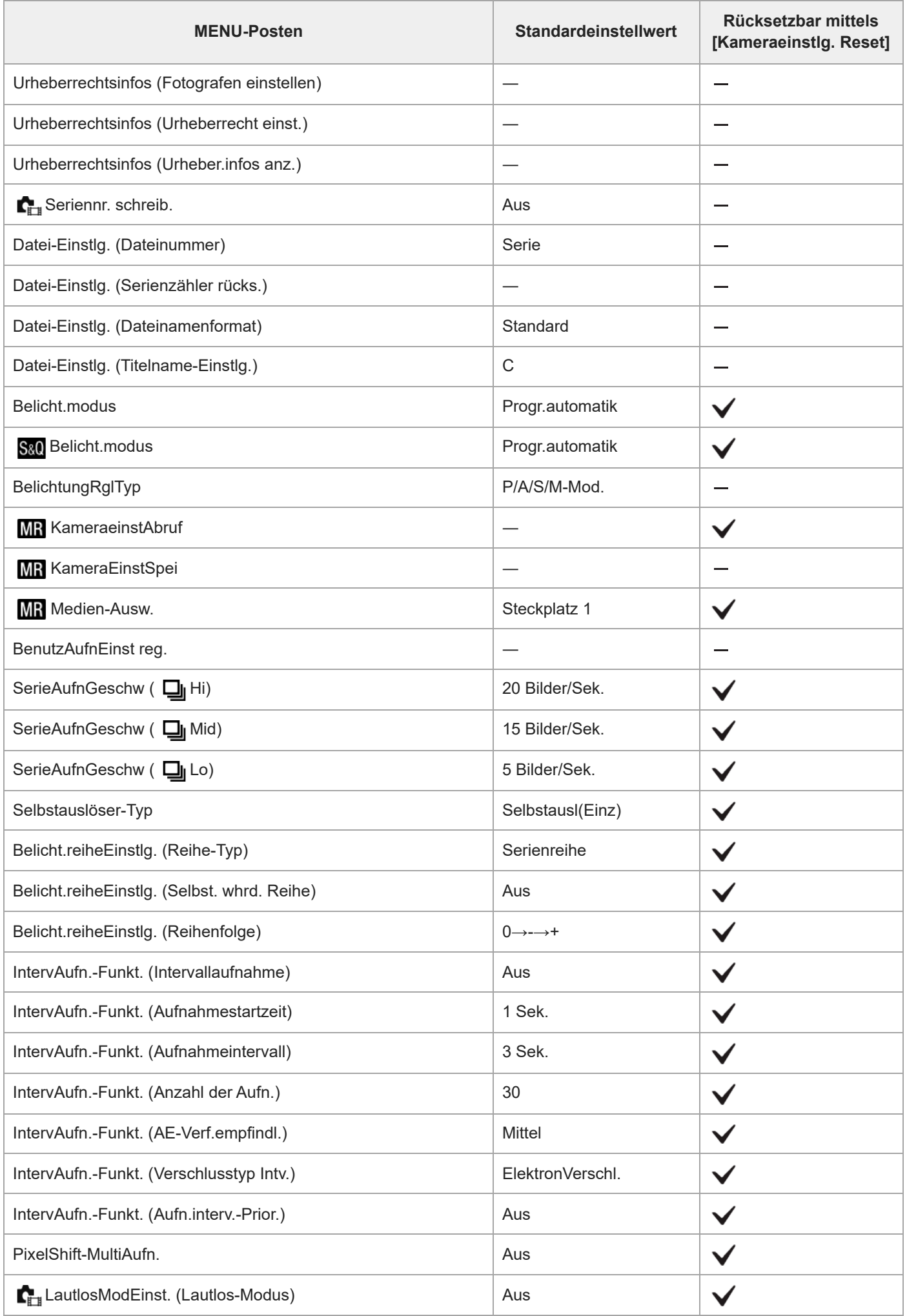
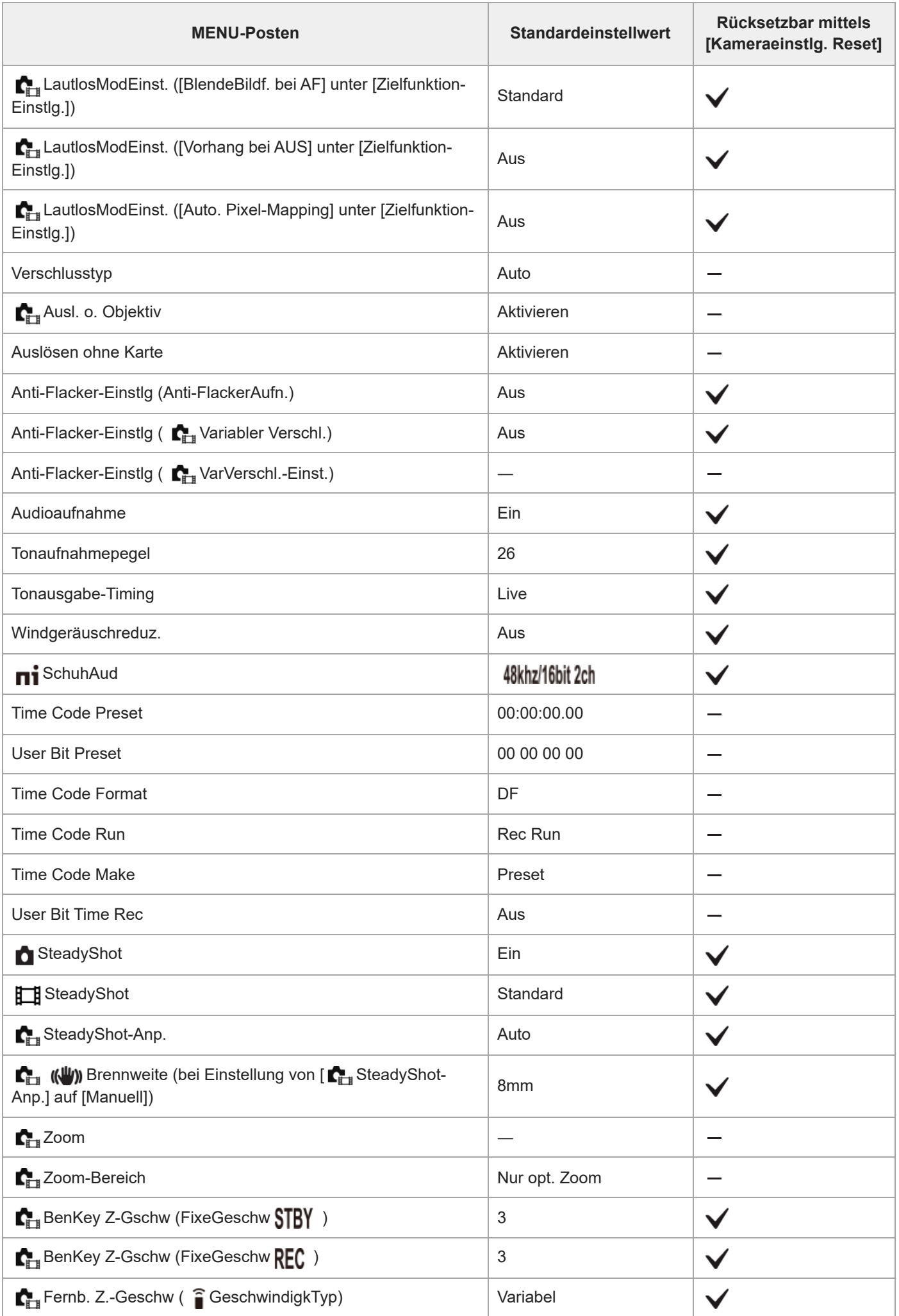

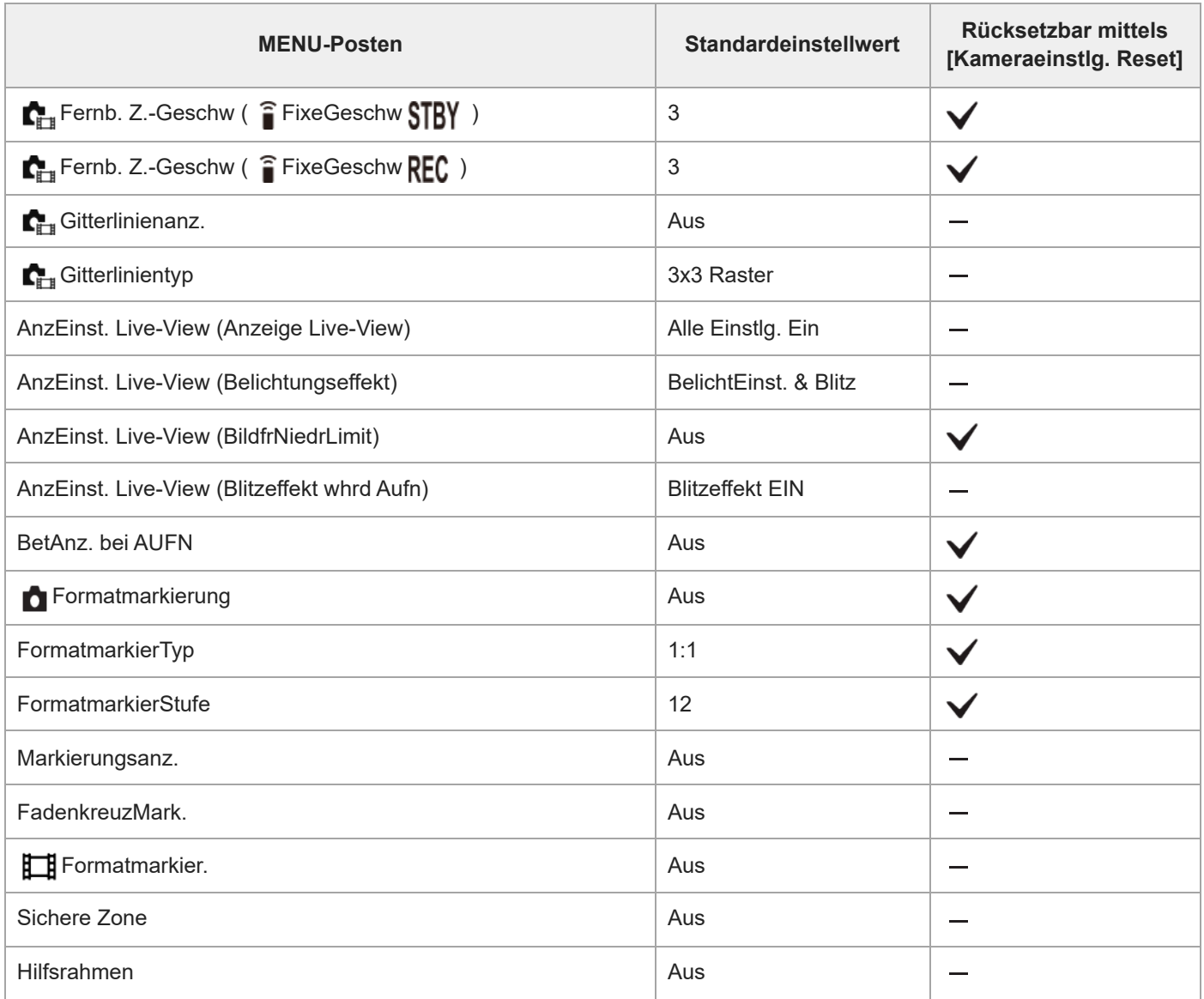

# **Liste der Standardeinstellwerte (Belichtung/Farbe)**

Die Standardeinstellwerte zum Zeitpunkt des Kaufs sind in der folgenden Tabelle aufgeführt. Der Inhalt des auf dem Bildschirm angezeigten Menüs ist je nach Position des Moduswahlknopfes unterschiedlich. Einzelheiten entnehmen Sie bitte "[Suchen von Funktionen über MENU"](#page-106-0).

### **So setzen Sie Einstellungen auf die Standardwerte zurück**

Wählen Sie MENU →  $\overline{\bullet}$  (Einstellung) → [Einst. rück./spei.] → [Einstlg zurücksetzen] → [Kameraeinstlg. Reset] oder [Initialisieren] → [Eingabe].

Initialisieren: Alle Einstellungen der Kamera werden auf die Standardwerte zurückgesetzt.

Kameraeinstlg. Reset: Die rücksetzbaren Posten sind begrenzt. Siehe die folgende Tabelle.

# Registerkarte **L** (Belichtung/Farbe)

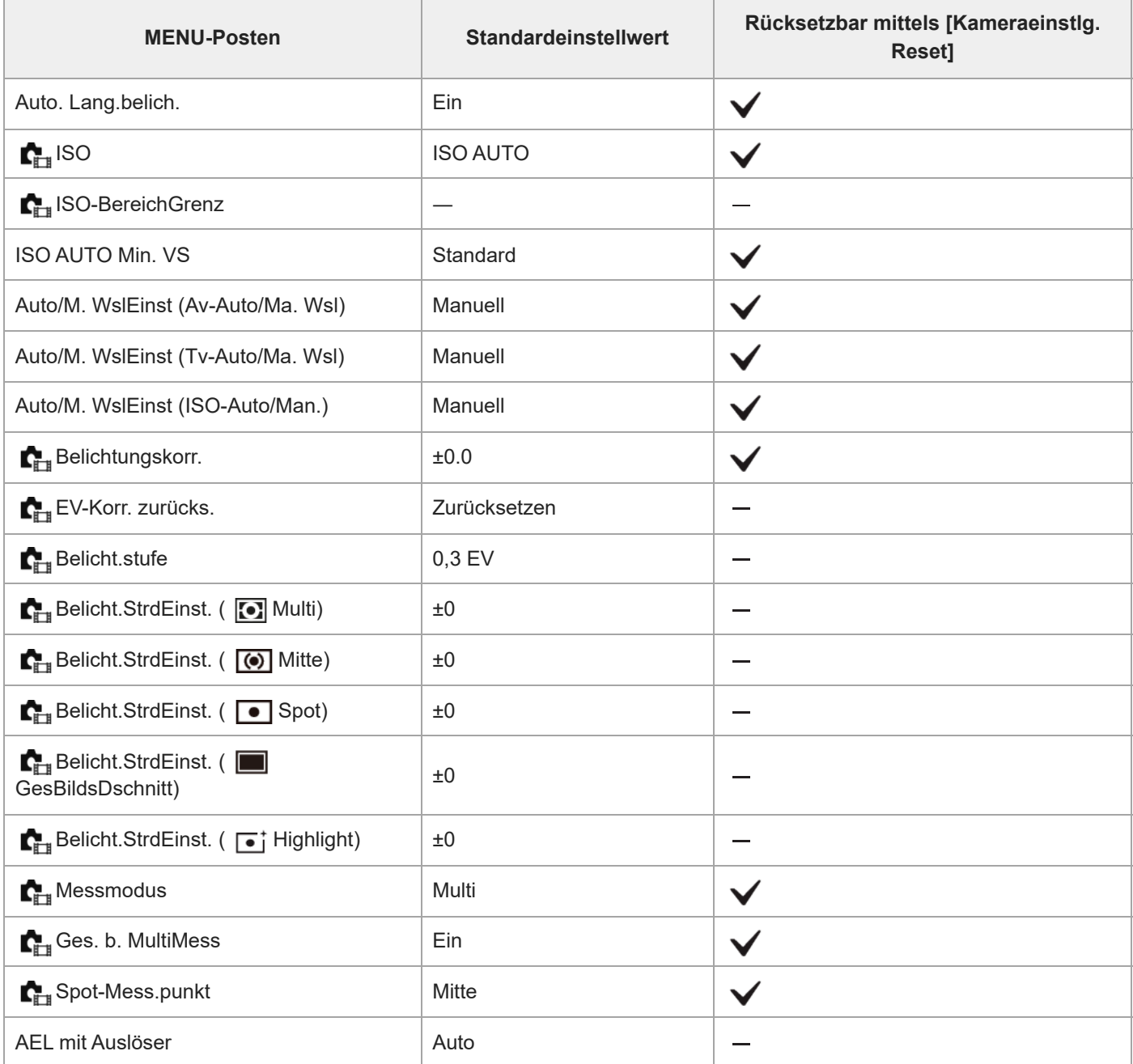

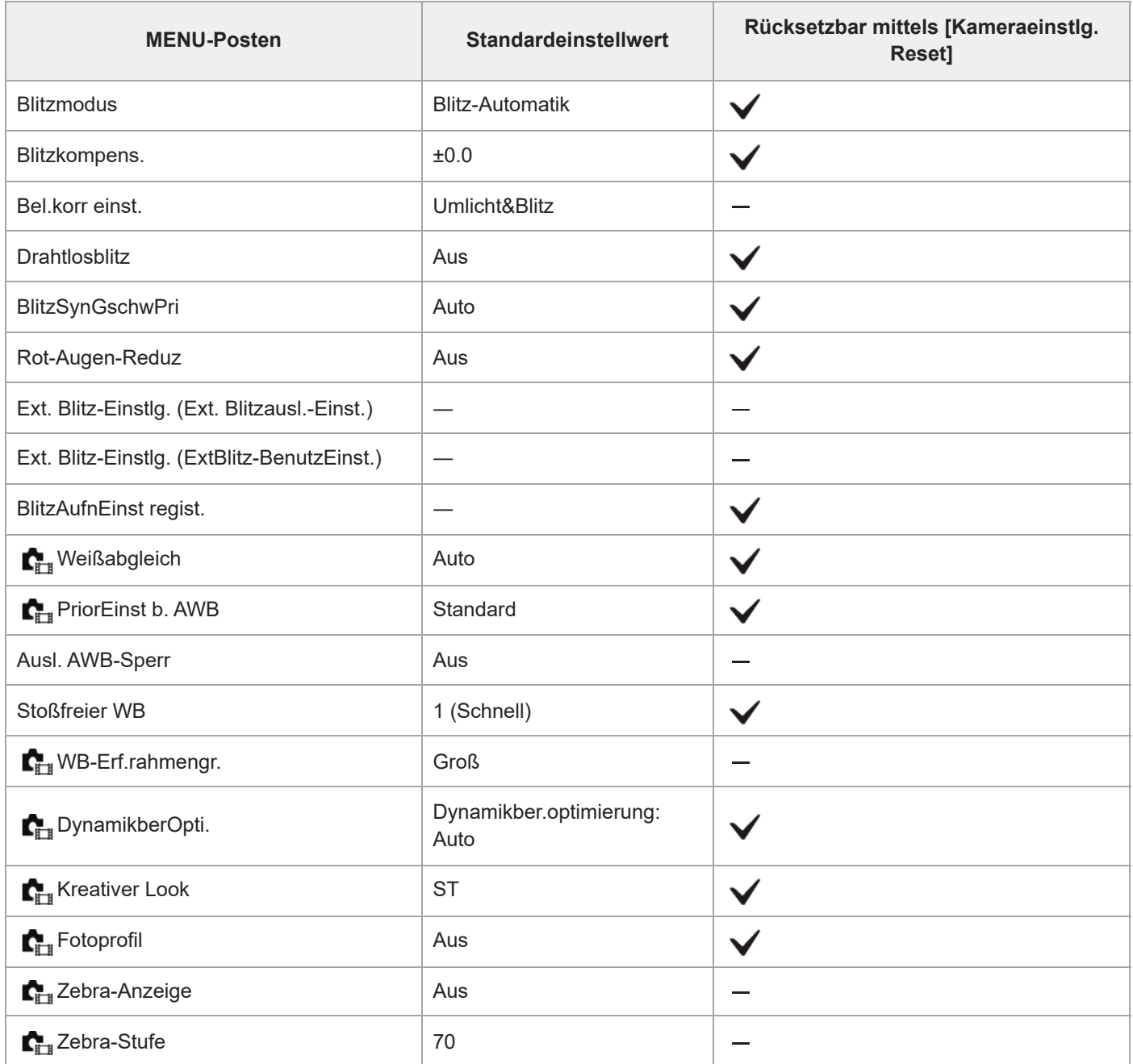

# **Liste der Standardeinstellwerte (Fokus)**

Die Standardeinstellwerte zum Zeitpunkt des Kaufs sind in der folgenden Tabelle aufgeführt. Der Inhalt des auf dem Bildschirm angezeigten Menüs ist je nach Position des Moduswahlknopfes unterschiedlich. Einzelheiten entnehmen Sie bitte "[Suchen von Funktionen über MENU"](#page-106-0).

### **So setzen Sie Einstellungen auf die Standardwerte zurück**

Wählen Sie MENU → <a>> (Einstellung) → [Einst. rück./spei.] → [Einstlg zurücksetzen] → [Kameraeinstlg. Reset] oder [Initialisieren] → [Eingabe].

Initialisieren: Alle Einstellungen der Kamera werden auf die Standardwerte zurückgesetzt.

Kameraeinstlg. Reset: Die rücksetzbaren Posten sind begrenzt. Siehe die folgende Tabelle.

# **Registerkarte AF<sub>MF</sub> (Fokus)**

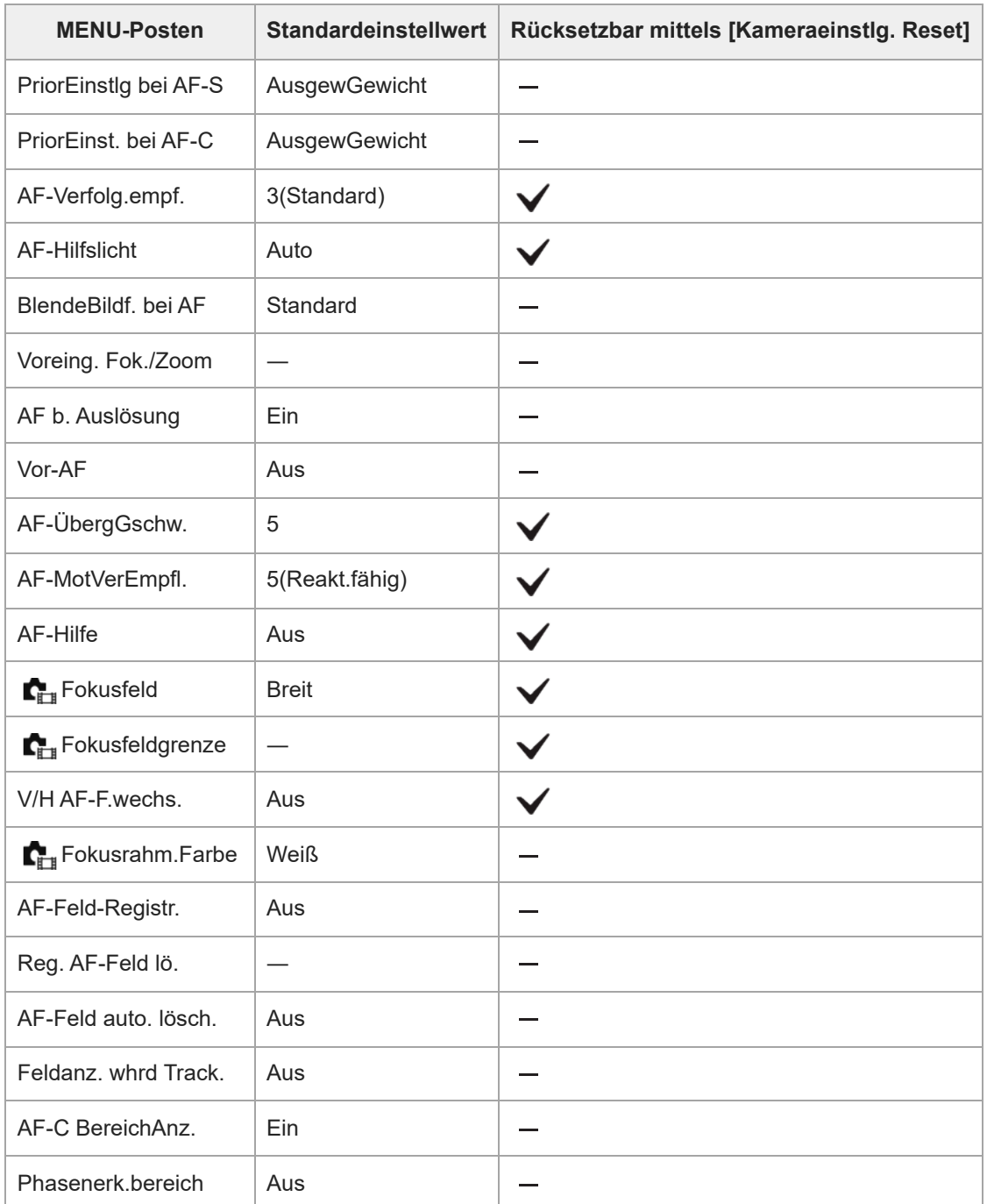

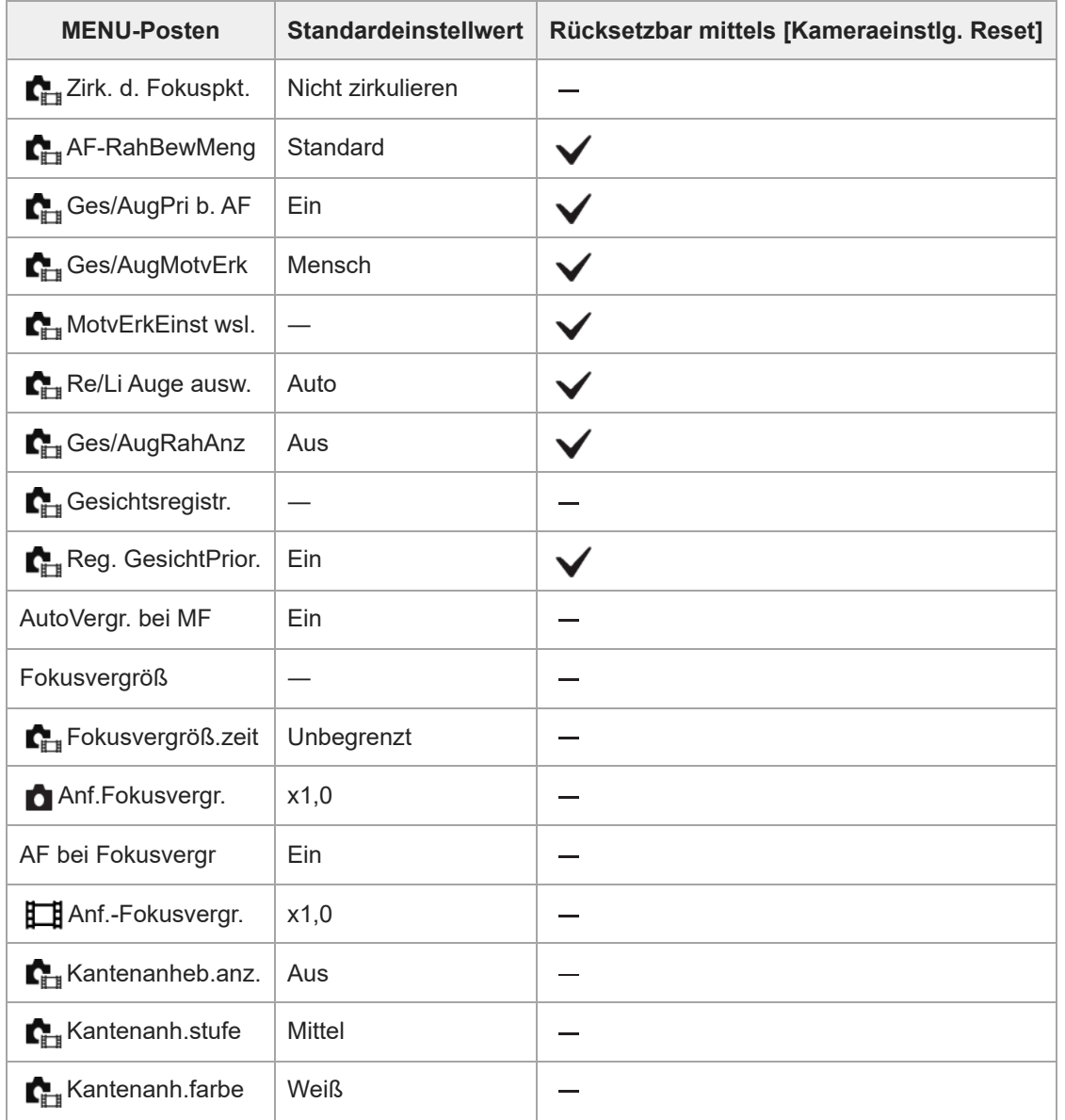

# **Liste der Standardeinstellwerte (Wiedergabe)**

Die Standardeinstellwerte zum Zeitpunkt des Kaufs sind in der folgenden Tabelle aufgeführt.

### **So setzen Sie Einstellungen auf die Standardwerte zurück**

Wählen Sie MENU → <a> (Einstellung) → [Einst. rück./spei.] → [Einstlg zurücksetzen] → [Kameraeinstlg. Reset] oder [Initialisieren] → [Eingabe]. Initialisieren: Alle Einstellungen der Kamera werden auf die Standardwerte zurückgesetzt. Kameraeinstlg. Reset: Die rücksetzbaren Posten sind begrenzt. Siehe die folgende Tabelle.

### **Registerkarte (Wiedergabe)**

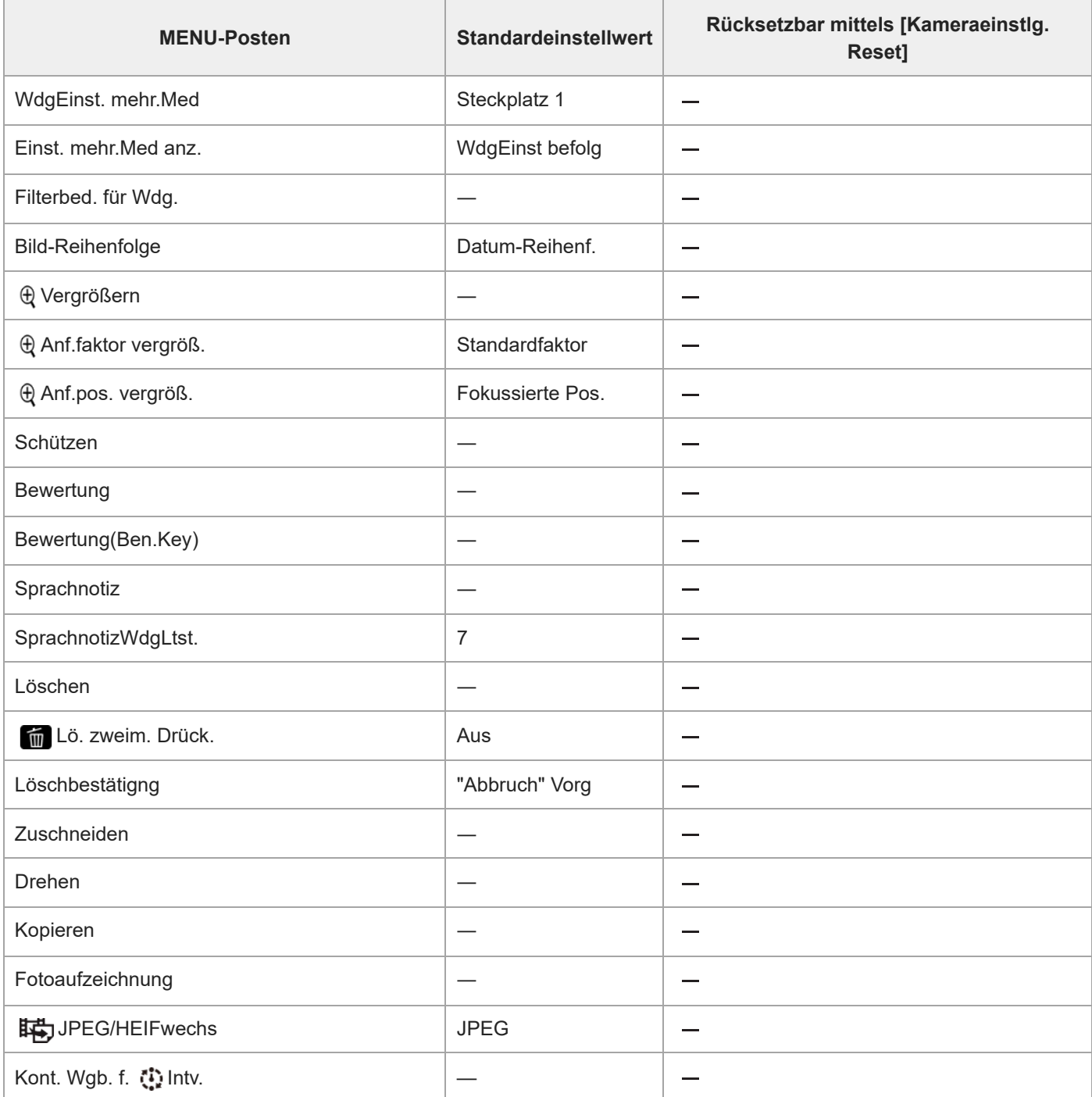

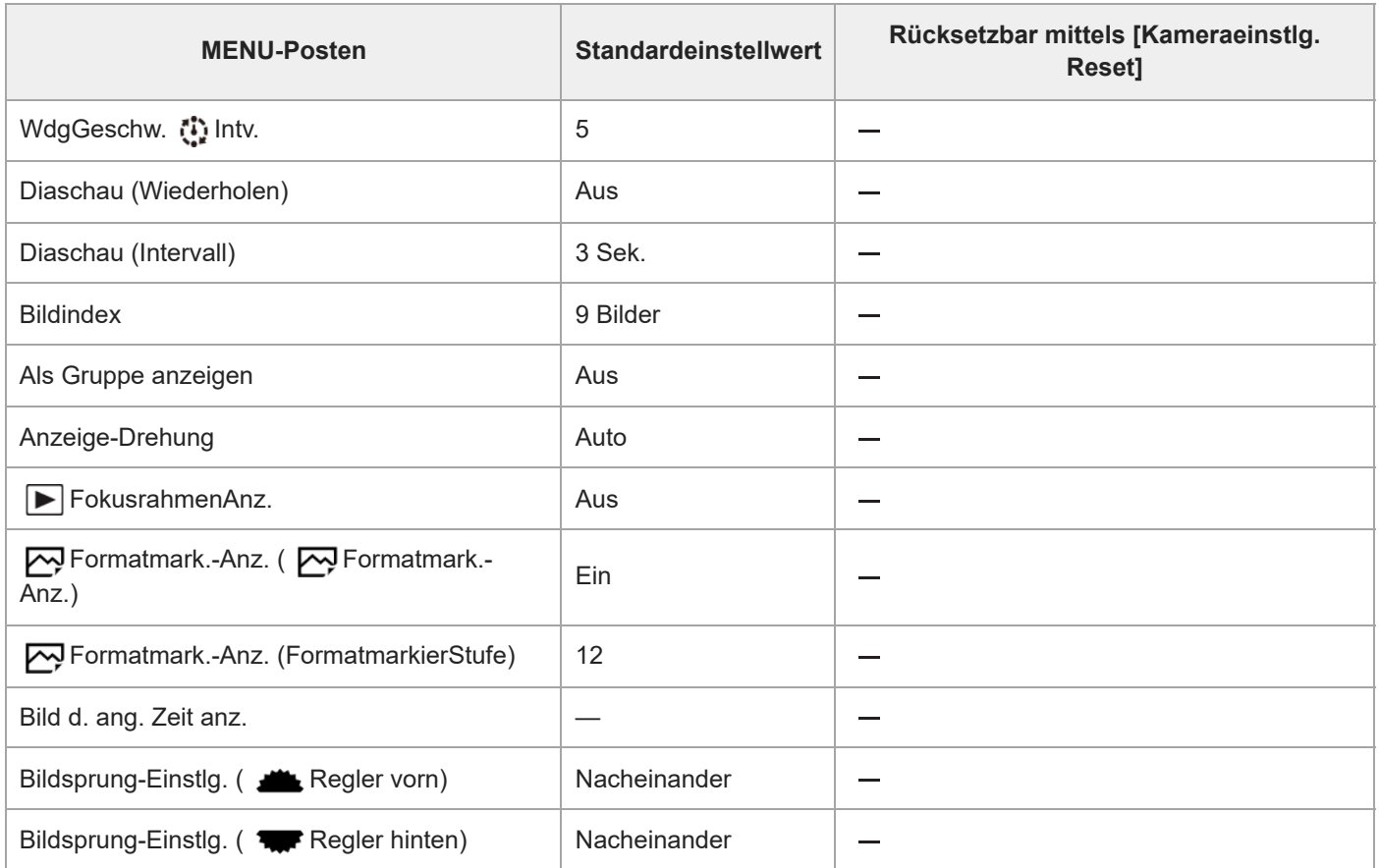

# **Liste der Standardeinstellwerte (Netzwerk)**

Die Standardeinstellwerte zum Zeitpunkt des Kaufs sind in der folgenden Tabelle aufgeführt.

### **So setzen Sie Einstellungen auf die Standardwerte zurück**

Wählen Sie MENU → <a> (Einstellung) → [Einst. rück./spei.] → [Einstlg zurücksetzen] → [Kameraeinstlg. Reset] oder [Initialisieren] → [Eingabe]. Initialisieren: Alle Einstellungen der Kamera werden auf die Standardwerte zurückgesetzt. Kameraeinstlg. Reset: Die rücksetzbaren Posten sind begrenzt. Siehe die folgende Tabelle.

### **Registerkarte (Netzwerk)**

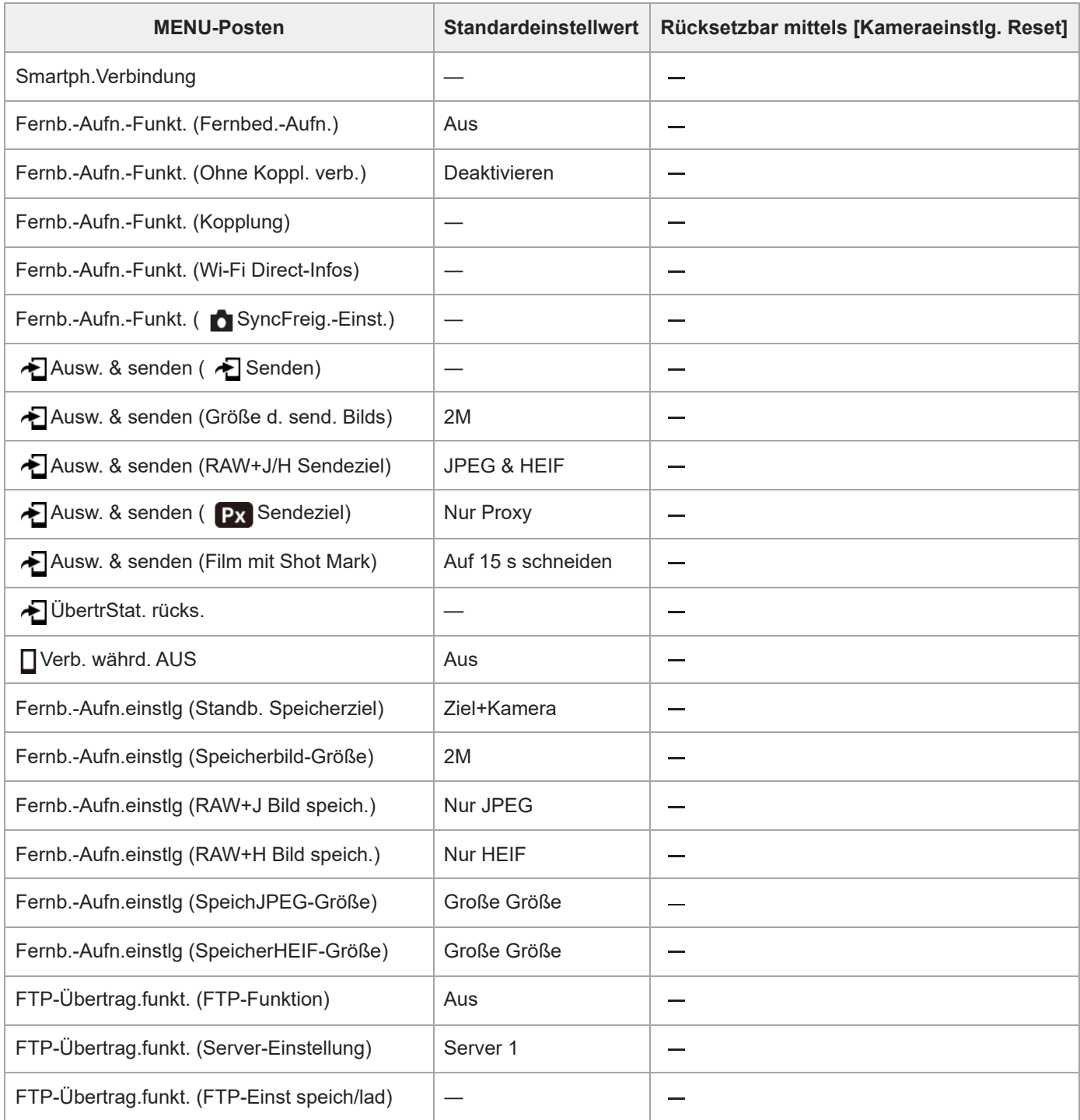

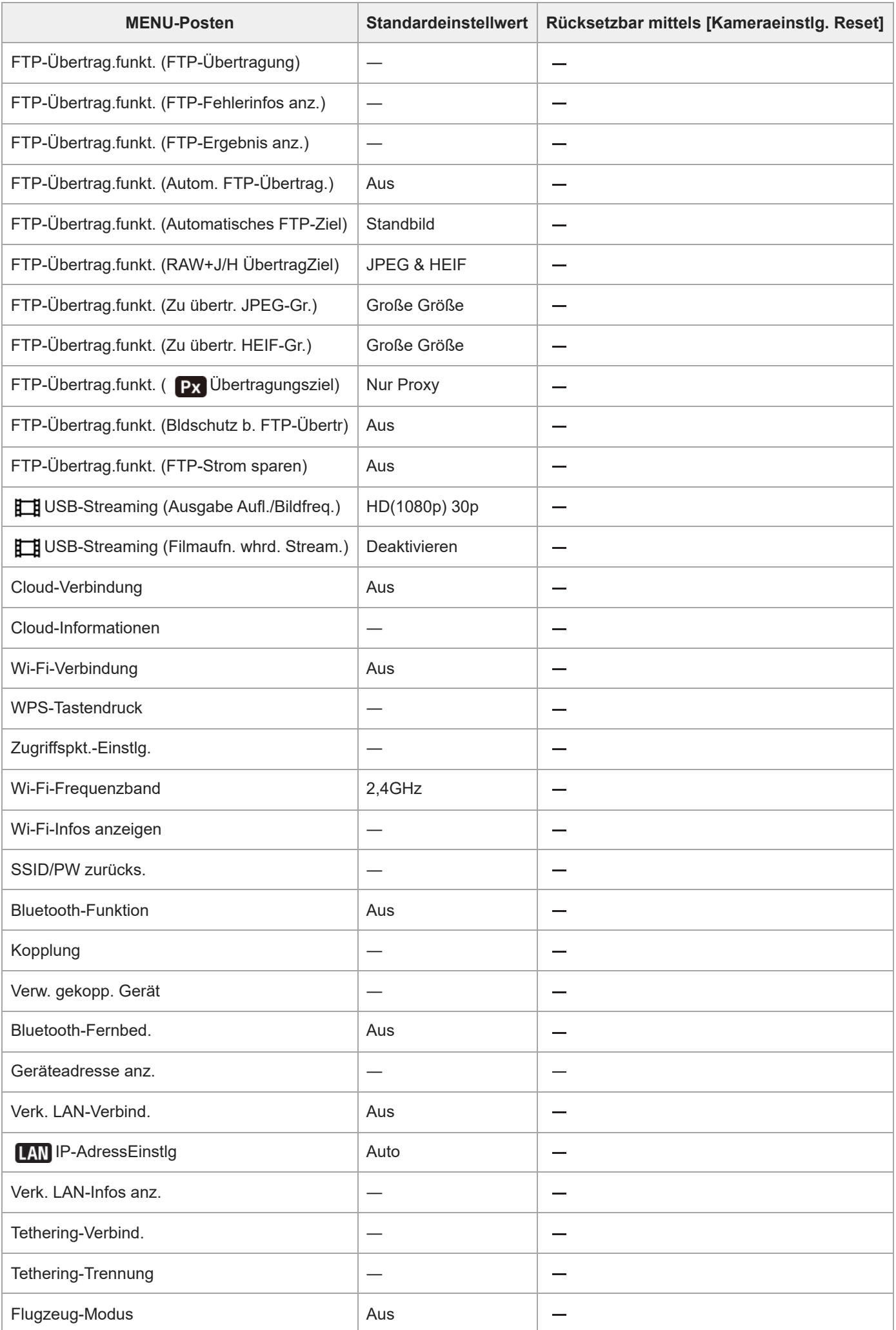

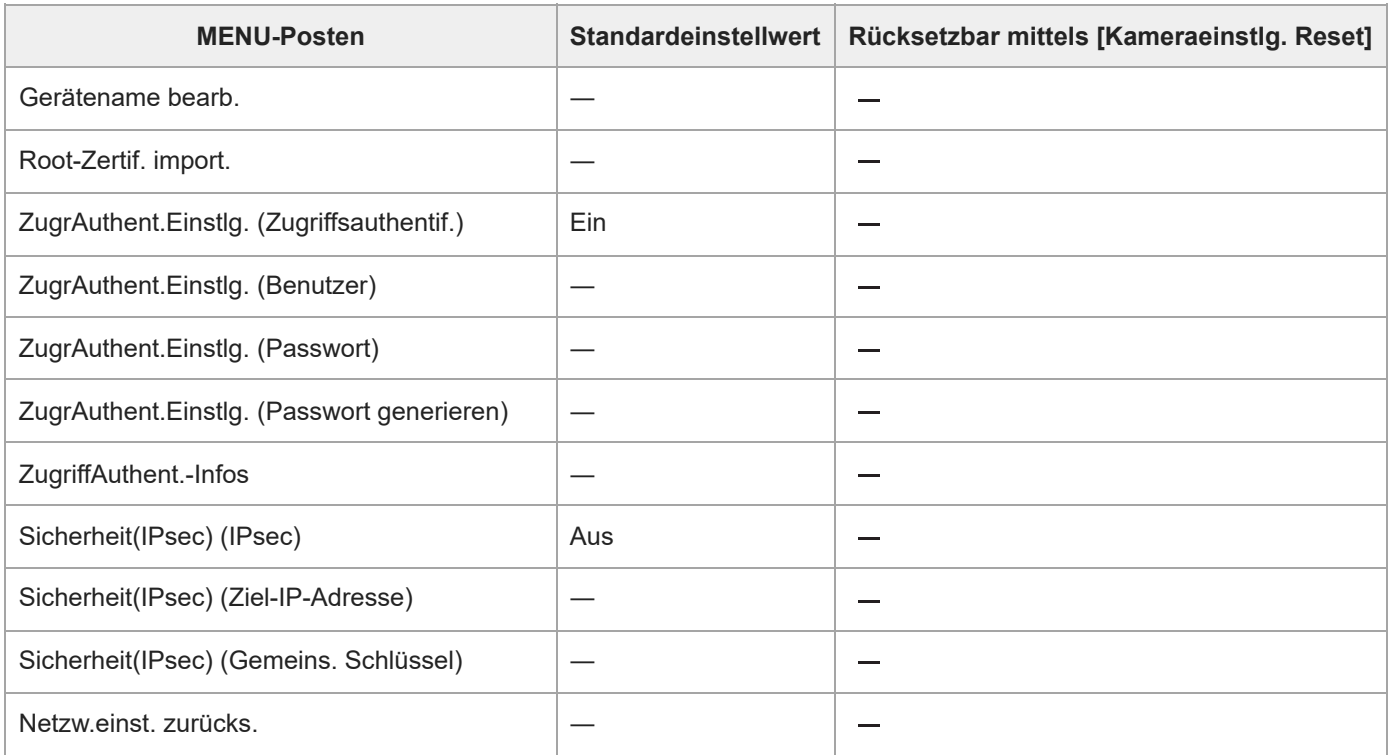

# **Liste der Standardeinstellwerte (Einstellung)**

Die Standardeinstellwerte zum Zeitpunkt des Kaufs sind in der folgenden Tabelle aufgeführt.

### **So setzen Sie Einstellungen auf die Standardwerte zurück**

Wählen Sie MENU → <a> (Einstellung) → [Einst. rück./spei.] → [Einstlg zurücksetzen] → [Kameraeinstlg. Reset] oder [Initialisieren] → [Eingabe]. Initialisieren: Alle Einstellungen der Kamera werden auf die Standardwerte zurückgesetzt. Kameraeinstlg. Reset: Die rücksetzbaren Posten sind begrenzt. Siehe die folgende Tabelle.

# **Registerkarte (Einstellung)**

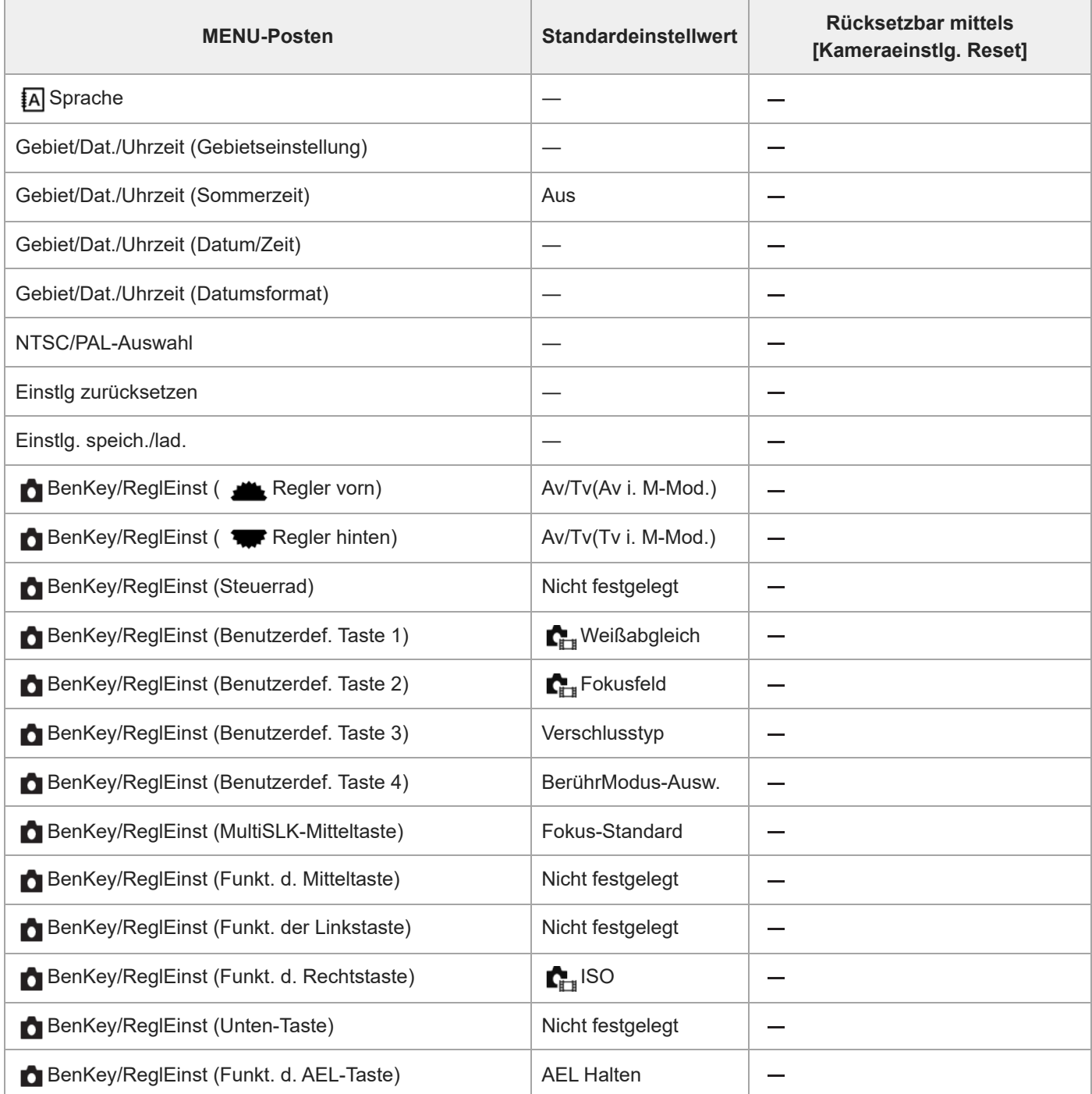

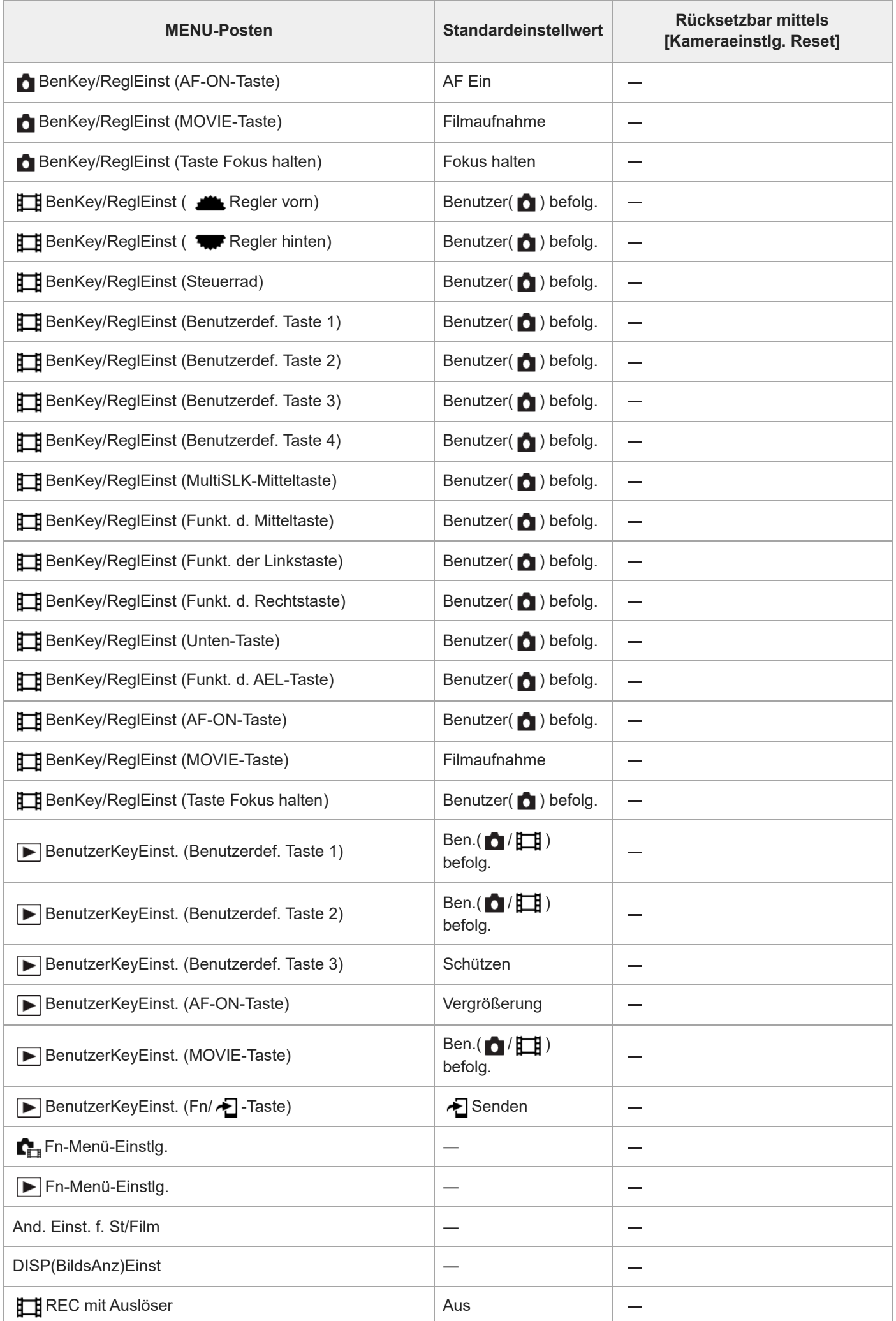

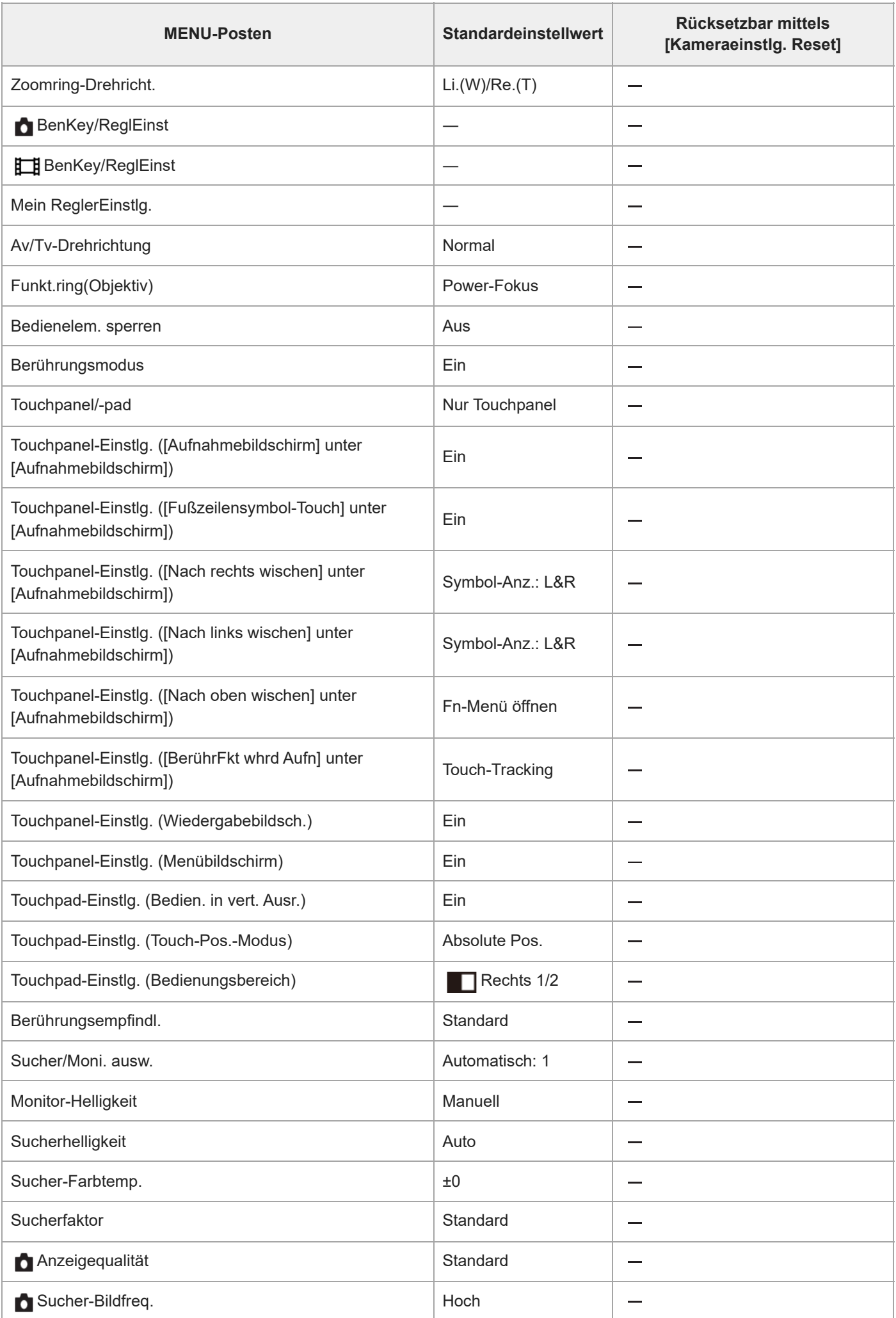

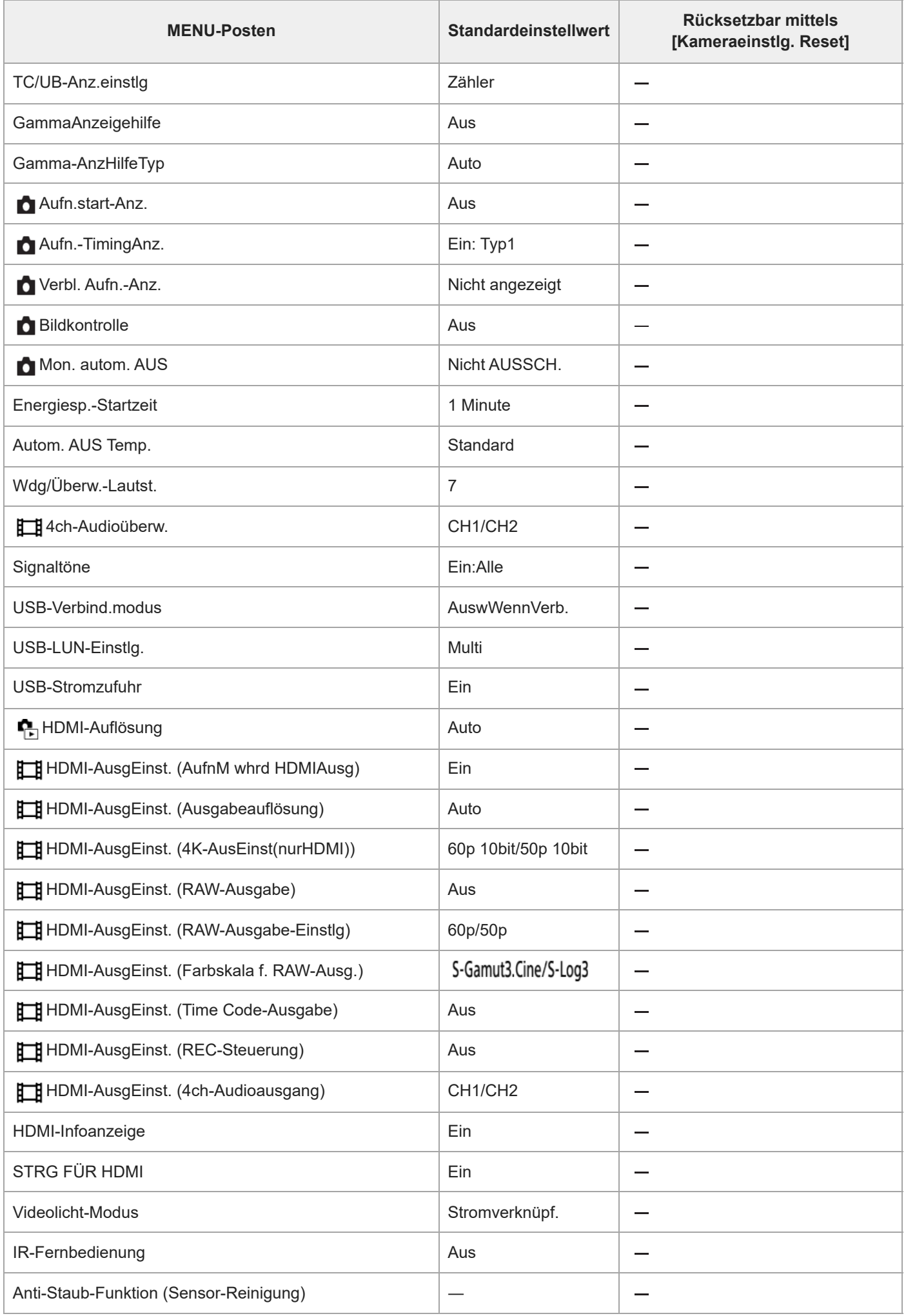

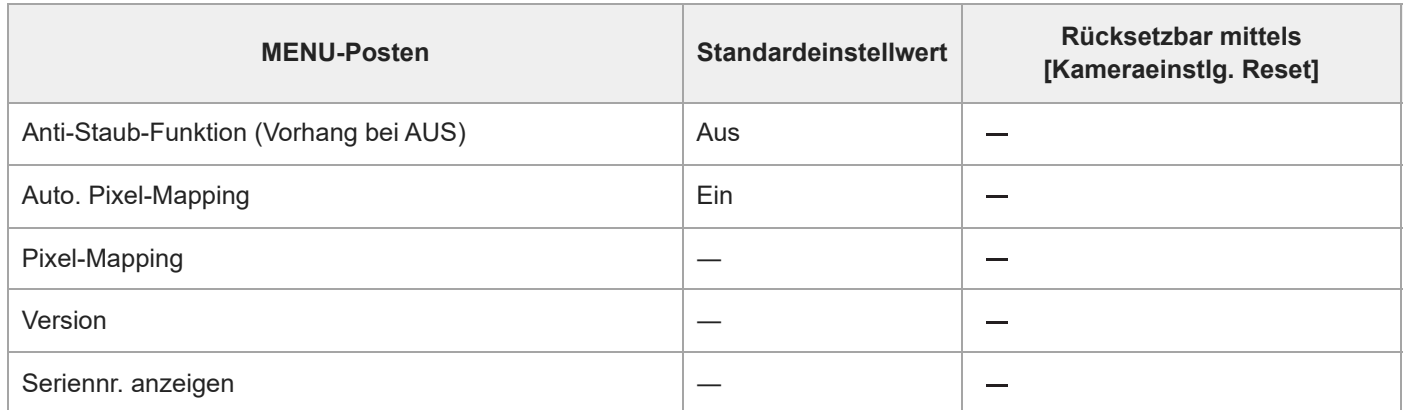

# **Liste der Standardeinstellwerte (Mein Menü)**

Die Standardeinstellwerte zum Zeitpunkt des Kaufs sind in der folgenden Tabelle aufgeführt.

### **So setzen Sie Einstellungen auf die Standardwerte zurück**

Wählen Sie MENU → <a> (Einstellung) → [Einst. rück./spei.] → [Einstlg zurücksetzen] → [Kameraeinstlg. Reset] oder [Initialisieren] → [Eingabe]. Initialisieren: Alle Einstellungen der Kamera werden auf die Standardwerte zurückgesetzt. Kameraeinstlg. Reset: Die rücksetzbaren Posten sind begrenzt. Siehe die folgende Tabelle.

### **Registerkarte (Mein Menü)**

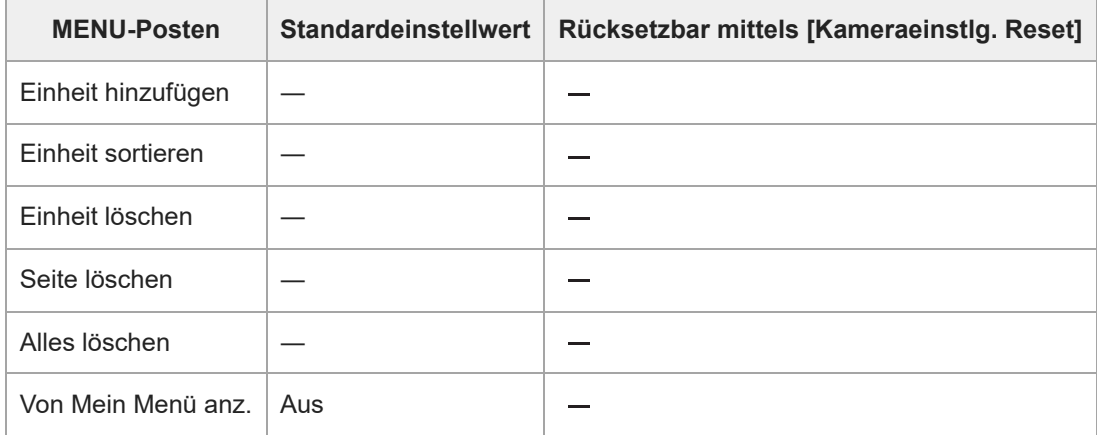

TP1001600005

[Hilfe](#page-0-0)

Digitalkamera mit Wechselobjektiv ILCE-1 α1 Ver. 2 oder neuer

# **Technische Daten**

# **System**

**Kameratyp** Digitalkamera mit Wechselobjektiv **Objektiv** Sony-E-Bajonett-Objektiv

# **Bildsensor**

**Bildformat** 35-mm-Vollformat (35,9 mm × 24,0 mm), CMOS-Bildsensor **Effektive Pixelzahl der Kamera** Ca. 50 100 000 Pixel **Gesamtpixelzahl der Kamera** Ca. 50 500 000 Pixel

# **SteadyShot**

**System** Bildstabilisierung mit Sensorverschiebung in der Kamera

# **Staubschutz**

**System** Staubschutzfunktion auf der Basis von antistatischer Beschichtung und Ultraschallvibration

# **Autofokussystem**

**Erkennungssystem** Phasenerkennungssystem/Kontrasterkennungssystem

**Empfindlichkeitsbereich** –4 EV bis +20 EV (bei ISO 100-Entsprechung, F2,0)

**AF-Hilfslicht** Ca. 0,3 m bis 3,0 m (bei Verwendung eines FE 28-70 mm F3.5-5.6 OSS)

# **Elektronischer Sucher**

**Typ** 1,6 cm (Typ 0,64) Elektronischer Sucher **Gesamtzahl der Bildpunkte** 9 437 184 Punkte **Sucherbildabdeckung** 100 % **Vergrößerung**

Ca. 0,90 $\times$  mit 50-mm-Objektiv bei unendlich,  $-1 \text{ m}^{-1}$ 

### **Augenpunkt**

Ca. 25 mm vom Okular und ca. 21 mm vom Okularrahmen bei –1 m–1

### **Dioptrien-Einstellung**

 $-4.0$  m<sup>-1</sup> bis +3.0 m<sup>-1</sup>

# **Monitor**

### **LCD-Monitor**

7,5 cm (3,0 Typ) TFT-Ansteuerung, Touchpanel **Gesamtzahl der Bildpunkte** 1 440 000 Punkte

# **Belichtungssteuerung**

### **Messmethode**

1 200-Zonen-Mehrfeldmessung

### **Messbereich**

–3 EV bis +20 EV (bei ISO 100-Entsprechung mit F2,0-Objektiv)

### **ISO-Empfindlichkeit (empfohlener Belichtungsindex)**

Standbilder: ISO 100 bis ISO 32 000 (Erweiterte ISO-Einstellung: Minimum ISO 50, Maximum ISO 102 400), [ISO AUTO] (ISO 100 bis ISO 12 800, Maximum/Minimum kann eingestellt werden.)

Filme: entspricht ISO 100 bis ISO 32 000, [ISO AUTO] (entspricht ISO 100 bis ISO 12 800, Maximum/Minimum kann eingestellt werden.)

### **Belichtungskorrektur**

±5,0 EV (umschaltbar zwischen 1/3- und 1/2-EV-Schritten) Bei Verwendung des Belichtungskorrekturknopfes: ±3,0 EV (1/3-EV-Schritte)

# **Shutter**

### **Typ**

Elektronisch gesteuerter Vertikal-Schlitzverschluss

### **Verschlusszeitbereich**

Standbilder (beim Fotografieren mit dem elektronischen Verschluss): 1/32 000 Sekunde bis 30 Sekunden (bis zu 0,5" bei Serienaufnahme)

Standbilder (beim Fotografieren mit dem mechanischen Verschluss): 1/8 000 Sekunde bis 30 Sekunden, BULB Filme: 1/8 000 Sekunde bis 1/4 Sekunde (1/3-EV-Stufe)

60p-kompatible Geräte: bis zu 1/60 Sekunde im Modus AUTO (bis zu 1/30 Sekunde im Langverschlusszeit-Automatikmodus)

50p-kompatible Geräte: bis zu 1/50 Sekunde im Modus AUTO (bis zu 1/25 Sekunde im Langverschlusszeit-Automatikmodus)

### **Blitzsynchronzeit (bei Verwendung eines von Sony hergestellten Blitzgerätes)**

- Bei Einstellung von [Verschlusstyp] auf [MechanVerschl.]: Wenn [BlitzSynGschwPri] auf [Ein] oder [Auto] eingestellt wird 1/400 Sekunde (Vollbild) 1/500 Sekunde (APS-C-Format) Bei Einstellung von [BlitzSynGschwPri] auf [Aus] 1/320 Sekunde (Vollbild) 1/400 Sekunde (APS-C-Format)
- Bei Einstellung von [Verschlusstyp] auf [ElektronVerschl.]: 1/200 Sekunde (Vollbild) 1/250 Sekunde (APS-C-Format)

# **Serienaufnahme**

### **Serienaufnahmegeschwindigkeit**

**ط<sub>یر</sub> (Serienaufnahme: Hi+): Maximal ca. 30 Bilder pro Sekunde/ பூ<sub>нi</sub> (Serienaufnahme: Hi): Maximal ca. 20 Bilder pro** Sekunde/  $\Box_{\text{lim}}$  (Serienaufnahme: Mid): Maximal ca. 15 Bilder pro Sekunde/  $\Box_{\text{lim}}$  (Serienaufnahme: Lo): Maximal ca. 5 Bilder pro Sekunde

- Basierend auf unseren Messbedingungen. Die Serienaufnahmegeschwindigkeit kann je nach den Aufnahmebedingungen niedriger sein.
- Die Geschwindigkeit von [Serienaufnahme: Hi], [Serienaufnahme: Mid] und [Serienaufnahme: Lo] ändert sich entsprechend den Kameraeinstellungen.

# **Aufnahmeformat**

### **Dateiformat**

JPEG (konform mit DCF Ver. 2.0, Exif Ver. 2.32 und MPF Baseline), HEIF (MPEG-A MIAF-konform), RAW (konform mit dem Sony ARW 5.0-Format)

### **Film (XAVC HS-Format)**

XAVC Ver. 2.1: MP4-Format-konform

Video: MPEG-H HEVC/H.265

Audio: LPCM 2ch (48 kHz 16-Bit), LPCM 4ch (48 kHz 24-Bit)<sup>\*1</sup>, LPCM 2ch (48 kHz 24-Bit)<sup>\*1</sup>, MPEG-4 AAC-LC 2ch<sup>\*2</sup>

### **Film (XAVC S-Format)**

XAVC Ver. 2.1: MP4-Format-konform

Video: MPEG-4 AVC/H.264

Audio: LPCM 2ch (48 kHz 16-Bit), LPCM 4ch (48 kHz 24-Bit)<sup>\*1</sup>, LPCM 2ch (48 kHz 24-Bit)<sup>\*1</sup>, MPEG-4 AAC-LC 2ch<sup>\*2</sup>

\*1 Bei Verwendung von Zubehör, das 4-Kanal-Ausgabe und 24 Bit mit dem Multi-Interface-Schuh unterstützt

\*2 Proxy-Filme

# **Speichermedium**

CFexpress Type A-Speicherkarten, SD-Karten

# **Steckplatz**

### **SLOT 1/SLOT 2**

Steckplatz für CFexpress Type A-Speicherkarten, SD-Karten (kompatibel mit UHS-I und UHS-II) Unterstützt Operationen zwischen zwei Speicherkarten.

# **Eingangs-/Ausgangsanschlüsse**

#### **USB Type-C-Buchse**

SuperSpeed USB 10Gbps (USB 3.2) Kompatibel mit USB Power Delivery

### **Multi/Micro-USB-Anschluss\***

Hi-Speed USB (USB 2.0)

Unterstützt Micro-USB-kompatible Geräte. \*

#### **HDMI**

HDMI-Typ A-Buchse

**Buchse (Mikrofon)** Ø 3,5-mm-Stereo-Minibuchse

**Buchse (Kopfhörer)** Ø 3,5-mm-Stereo-Minibuchse

# **LAN-Anschluss Buchse (Blitzsynchronisierung)**

### **Stromversorgung, Allgemeines**

#### **Nenneingangsleistung**

 $7,2 \vee$   $\frac{1}{2}$ 

#### **Leistungsaufnahme**

Bei Verwendung eines Objektivs FE 28-70 mm F3.5-5.6 OSS

Bei Verwendung des Suchers: ca. 4,6 W (bei der Aufnahme von Standbildern)/ca. 6,8 W (während der Aufnahme von Filmen)

Bei Verwendung des Monitors: ca. 3,7 W (während der Aufnahme von Standbildern)/ca. 6,6 W (bei Filmaufnahmen)

**Betriebstemperatur**  $0 °C$  bis 40 $°C$ 

# **Lagertemperatur**

–20 °C bis 55 °C

### **Abmessungen (B/H/T) (ca.)**

 $128.9 \times 96.9 \times 80.8$  mm 128,9 × 96,9 × 69,7 mm (vom Griff zum Monitor)

**Gewicht (ca.)**

737 g (inklusive Akku, SD-Karte) **Mikrofon** Stereo **Lautsprecher** Mono

**Exif-Druck**

Kompatibel

**PRINT Image Matching III** Kompatibel

# **Drahtloses LAN**

**WW411329 (siehe Typenschild an der Unterseite der Kamera) Unterstütztes Format** IEEE 802.11 a/b/g/n/ac **Frequenzband** 2,4 GHz/5 GHz **Sicherheit** WEP/WPA-PSK/WPA2-PSK/WPA3-SAE **Verbindungsmethode** Wi-Fi Protected Setup™ (WPS)/Manuell **Zugangsmethode** Infrastruktur-Modus **WW111327 (siehe Typenschild an der Unterseite der Kamera) Unterstütztes Format** IEEE 802.11 b/g/n **Frequenzband** 2,4 GHz **Sicherheit** WEP/WPA-PSK/WPA2-PSK/WPA3-SAE **Verbindungsmethode**

Wi-Fi Protected Setup™ (WPS)/Manuell

### **Zugangsmethode**

Infrastruktur-Modus

#### I **NFC**

**Tag-Typ** konform mit NFC Forum Type 3 Tag

# **Bluetooth-Kommunikation**

Bluetooth-Standard Ver. 5.0

**Frequenzband** 2,4 GHz

#### ı **Akku-Ladegerät BC-QZ1/BC-QZ1 T**

### **Nenneingangsleistung**

100 – 240 V  $\sim$ , 50/60 Hz, 0,38 A

**Nennausgangsleistung**  $8,4 \vee$   $\frac{1}{2}$ , 1,6 A

ı **Akku NP-FZ100**

# **Nennspannung**

7,2 V

Änderungen von Design und technischen Daten vorbehalten.

TP1001547906

# **Markenzeichen**

- α "α" ist ein Markenzeichen der Sony Group Corporation.
- XAVC S und XAVC S sind Markenzeichen der Sony Group Corporation.
- XAVC HS und XAVC HS sind Markenzeichen der Sony Group Corporation.
- Mac ist ein Markenzeichen von Apple Inc., das in den Vereinigten Staaten und anderen Ländern registriert ist.
- USB Type-C® und USB-C® sind eingetragene Markenzeichen von USB Implementers Forum.
- Die Begriffe HDMI und HDMI High-Definition Multimedia Interface sowie das HDMI-Logo sind Marken oder eingetragene Marken von HDMI Licensing Administrator, Inc. in den Vereinigten Staaten und anderen Ländern.
- Microsoft und Windows sind eingetragene Markenzeichen oder Markenzeichen der Microsoft Corporation in den Vereinigten Staaten und/oder in anderen Ländern.
- Das SDXC-Logo ist ein Markenzeichen von SD-3C, LLC.
- CFexpress Type A-Logo ist ein Markenzeichen der CompactFlash Association.
- Wi-Fi, das Wi-Fi-Logo und Wi-Fi Protected Setup sind eingetragene Markenzeichen bzw. Markenzeichen der Wi-Fi Alliance.
- Das N-Zeichen ist ein Markenzeichen oder eingetragenes Markenzeichen von NFC Forum, Inc. in den Vereinigten Staaten und anderen Ländern.
- Der Bluetooth®-Schriftzug und die Logos sind eingetragene Markenzeichen im Besitz von Bluetooth SIG, Inc. und jeder Gebrauch dieser Zeichen durch die Sony Group Corporation und ihre Tochtergesellschaften erfolgt unter Lizenz.
- QR Code ist ein Markenzeichen der Denso Wave Inc.
- Außerdem sind die in dieser Anleitung verwendeten System- und Produktbezeichnungen im Allgemeinen Markenzeichen oder eingetragene Markenzeichen ihrer jeweiligen Entwickler oder Hersteller. Die Zeichen ™ oder ® werden jedoch nicht in allen Fällen in dieser Anleitung verwendet.

TP1001360684

# **Lizenz**

### **Hinweise zur Lizenz**

Dieses Produkt enthält Software-Pakete, die auf der Basis von Lizenzvereinbarungen mit den Besitzern dieser Software benutzt werden. Nach den Anforderungen der Urheberrechtsinhaber dieser Software-Applikationen sind wir verpflichtet, Sie über Folgendes zu informieren. Lizenzen (in Englisch) sind im internen Speicher Ihres Produkts aufgezeichnet. Stellen Sie eine Massenspeicherverbindung zwischen dem Produkt und einem Computer her, um die Lizenzen im Ordner "PMHOME" -"LICENSE" zu lesen.

DIESES PRODUKT IST UNTER DER AVC-PATENT-PORTFOLIO-LIZENZ FÜR DEN PRIVATEN GEBRAUCH EINES VERBRAUCHERS ODER SONSTIGEN GEBRAUCH LIZENZIERT, IN DEM ES KEINE BEZAHLUNG ERHÄLT FÜR (i) VERSCHLÜSSELUNG VON VIDEODATEN IN ÜBEREINSTIMMUNG MIT DEM AVC-STANDARD ("AVC VIDEO") UND/ODER

(ii) DAS ENTSCHLÜSSELN VON AVC-VIDEODATEN, DIE VON EINEM VERBRAUCHER IM PRIVATEN RAHMEN VERSCHLÜSSELT WURDEN UND/ODER VON EINEM VIDEO-ANBIETER STAMMEN, DER ÜBER EINE LIZENZ ZUM ANBIETEN VON AVC-VIDEOS VERFÜGT.

FÜR EINEN ANDEREN ZWECK WIRD KEINE LIZENZ ERTEILT ODER IMPLIZIT GEWÄHRT. WEITERE INFORMATIONEN, EINSCHLIESSLICH HINSICHTLICH WERBE-, INTERNER UND KOMMERZIELLER ZWECKE UND LIZENZEN, SIND BEI MPEG LA, L.L.C. ERHÄLTLICH. SIEHE [HTTPS://WWW.MPEGLA.COM](https://www.mpegla.com/)

Geschützt durch einen oder mehrere Ansprüche aus den HEVC-Patenten, die auf patentlist.accessadvance.com aufgeführt sind.

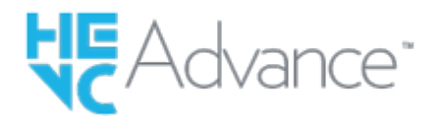

### **Info zu Software, die der GNU GPL/LGPL unterliegt**

Die in diesem Produkt enthaltene Software enthält urheberrechtlich geschützte Software, die unter GPLv2 und anderen Lizenzen lizenziert ist, die Zugriff auf den Quellcode erfordern können. Eine Kopie des entsprechenden Quellcodes, wie er unter GPLv2 (und anderen Lizenzen) gefordert wird, finden Sie unter <https://www.sony.net/Products/Linux/>.

Sie können den Quellcode gemäß GPLv2 auf einem physischen Medium von uns für einen Zeitraum von drei Jahren nach unserer letzten Lieferung dieses Produkts erhalten, indem Sie einen Antrag über das Formular unter <https://www.sony.net/Products/Linux/> stellen.

Dieses Angebot gilt für jeden, der diese Informationen erhalten hat.

TP1001328055

# **Fehlerbehebung**

Falls Probleme mit dem Produkt auftreten, probieren Sie die folgenden Lösungen aus.

**1 Nehmen Sie den Akku heraus, setzen Sie ihn nach einer Minute wieder ein, und schalten Sie das Produkt ein.**

**2 Initialisieren Sie die Einstellungen.**

**Konsultieren Sie Ihren Händler oder eine lokale autorisierte Kundendienststelle. Zusätzliche Informationen zu diesem Produkt und Antworten zu häufig gestellten Fragen können Sie auf unserer Kundendienst-Website finden. 3**

**<https://www.sony.net/>**

#### **Verwandtes Thema**

[Einstlg zurücksetzen](#page-509-0)

TP1001328048

### **Warnmeldungen**

#### **Gebiet/Datum/Zeit einstellen.**

Stellen Sie Gebiet, Datum und Uhrzeit ein. Wenn Sie das Produkt längere Zeit nicht verwendet haben, laden Sie die interne wiederaufladbare Speicherschutzbatterie auf.

#### **Energiestand niedrig.**

Die Bildkopierfunktion oder die Bildsensor-Reinigungsfunktion arbeitet nicht, weil die Akku-Restladung zu niedrig ist. Laden Sie den Akku auf, oder verbinden Sie die Kamera zur Stromversorgung z. B. mit einem Computer.

#### **Speicherkarte nicht verwendbar. Formatieren?**

Die Speicherkarte wurde auf einem Computer formatiert und das Dateiformat verändert. Wählen Sie [Eingabe], und formatieren Sie dann die Speicherkarte. Sie können die Speicherkarte wieder verwenden, aber alle darauf gespeicherten Daten werden gelöscht. Der Formatiervorgang kann einige Zeit beanspruchen. Falls die Meldung noch immer angezeigt wird, wechseln Sie die Speicherkarte.

#### **Speicherkartenfehler**

- **Eine inkompatible Speicherkarte ist eingesetzt.**
- Formatierung fehlgeschlagen. Formatieren Sie die Speicherkarte erneut.

#### **Speicherkarte kann nicht gele- sen werden. Karte neu einsetzen.**

- Eine inkompatible Speicherkarte ist eingesetzt.
- Die Speicherkarte ist beschädigt.
- Die Kontakte der Speicherkarte sind verschmutzt.

#### **Speicherkarte gesperrt.**

Sie verwenden eine Speicherkarte mit Schreibschutzschieber oder Löschschutzschalter, der sich in der Stellung LOCK befindet. Stellen Sie den Schieber auf die Aufnahmeposition.

#### **Verschluss kann nicht geöffnet werden, da keine Speicherkarte eingesteckt ist.**

- Es ist keine Speicherkarte in den unter [ Aufn.-Medien] oder [ **# H** Aufn.-Medien] ausgewählten Speicherkarten-Steckplatz eingesetzt.
- Um den Verschluss auszulösen, ohne eine Speicherkarte in die Kamera einzusetzen, setzen Sie [Auslösen ohne Karte] auf [Aktivieren]. In diesem Fall werden Bilder nicht gespeichert.

#### **Mit dieser Speicherkarte ist evtl. keine normale Aufnahme und Wiedergabe möglich.**

**Eine inkompatible Speicherkarte ist eingesetzt.** 

#### **Verarbeitung...**

Bei Durchführung einer Rauschminderung findet der Unterdrückungsprozess statt. Während dieses Unterdrückungsprozesses kann keine weitere Aufnahme durchgeführt werden.

#### **Nicht darstellbar.**

- Bilder, die mit anderen Produkten aufgenommen oder mit einem Computer verändert wurden, werden u. U. nicht angezeigt.
- Eine Bearbeitung auf dem Computer, wie z. B. Löschen der Bilddateien, kann Unstimmigkeiten in den Bilddatenbankdateien verursachen. Reparieren Sie die Bilddatenbankdateien.

#### **Prüfen, ob ein Objektiv montiert ist. Für ein nicht unterstütztes Objektiv "Ausl. ohne Objektiv" im Menü auf "Aktivieren" einstellen.**

- Das Objektiv ist nicht richtig oder gar nicht angebracht. Falls die Meldung erscheint, wenn ein Objektiv angebracht ist, befestigen Sie das Objektiv erneut. Sollte die Meldung häufig erscheinen, überprüfen Sie, ob die Kontakte des Objektivs und des Produkts sauber sind oder nicht.
- Wenn Sie das Produkt an einem astronomischen Teleskop oder einem ähnlichen Instrument anbringen oder ein nicht unterstütztes Objektiv verwenden, setzen Sie [  $\blacksquare_{\blacksquare}$  Ausl. o. Objektiv] auf [Aktivieren].

#### **Kamera zu warm. Abkühlen lassen.**

Das Produkt ist aufgrund von Daueraufnahmen heiß geworden. Schalten Sie die Stromversorgung aus, lassen Sie das Produkt abkühlen, und warten Sie, bis es wieder aufnahmebereit ist.

### (Überhitzungswarnung)

Sie haben über eine längere Zeit Bilder aufgenommen. Die Temperatur in der Kamera ist gestiegen.

### **Sput** (Datenbankdateifehler)

Die Anzahl der Bilder überschreitet den Wert, für den Datenverwaltung in einer Datenbankdatei durch das Produkt möglich ist.

### **ERAGE** (Datenbankdateifehler)

Registrierung in der Datenbankdatei ist nicht möglich. Importieren Sie alle Bilder zu einem Computer, und stellen Sie die Speicherkarte wieder her.

#### **Bilddatenbankdateifehler**

 $\bullet$  Es liegt ein Fehler in der Bilddatenbankdatei vor. Wählen Sie MENU →  $\circled{C}/\sharp\sharp$  (Aufnahme) → [Medien] → [ $\bullet$  Bild-DB wied.her.].

#### **Systemfehler**

#### **Kamerafehler. Aus- und dann wieder einschalten.**

Nehmen Sie den Akku heraus, und setzen Sie ihn wieder ein. Sollte die Meldung häufig erscheinen, wenden Sie sich an Ihre örtliche autorisierte Sony-Kundendienststelle.

#### **Bilddatenbankdatei-Fehler. Wiederherstellen?**

Sie können einen Film nicht aufnehmen und wiedergeben, weil die Bilddatenbankdatei beschädigt ist. Stellen Sie die Bilddatenbankdatei gemäß den Bildschirmanweisungen wieder her.

#### **Vergrößerung nicht möglich. Bilddrehung nicht möglich.**

Mit anderen Produkten aufgenommene Bilder können möglicherweise nicht vergrößert oder gedreht werden.

#### **Keine weiteren Ordner möglich.**

Ein Ordner in der Speicherkarte weist "999" als die ersten drei Ziffern auf. Sie können keine weiteren Ordner auf dieser Kamera erstellen.

- [Hinweise zur Speicherkarte](#page-30-0)
- [Formatieren](#page-440-0)
- [Auslösen ohne Karte](#page-298-0)
- [Ausl. o. Objektiv \(Standbild/Film\)](#page-297-0)
- **[Bild-DB wied.her. \(Standbild/Film\)](#page-447-0)**